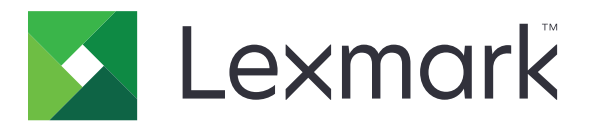

# **XM7100 és XM7200 sorozat**

**Használati útmutató**

**2017. június [www.lexmark.com](http://www.lexmark.com)**

Géptípus(ok): 7463 Modell(ek): 496, 696, 896

# **Tartalom**

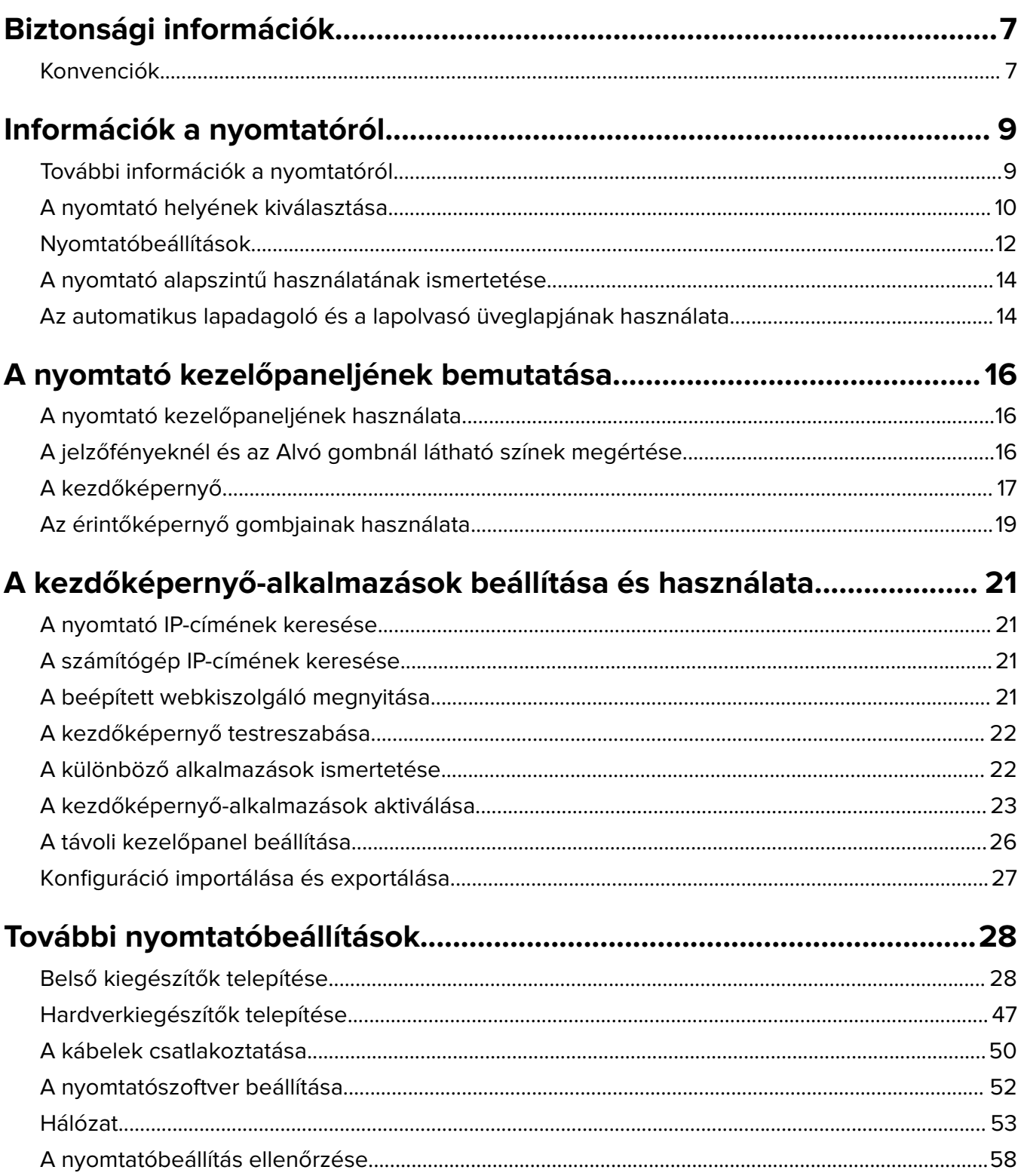

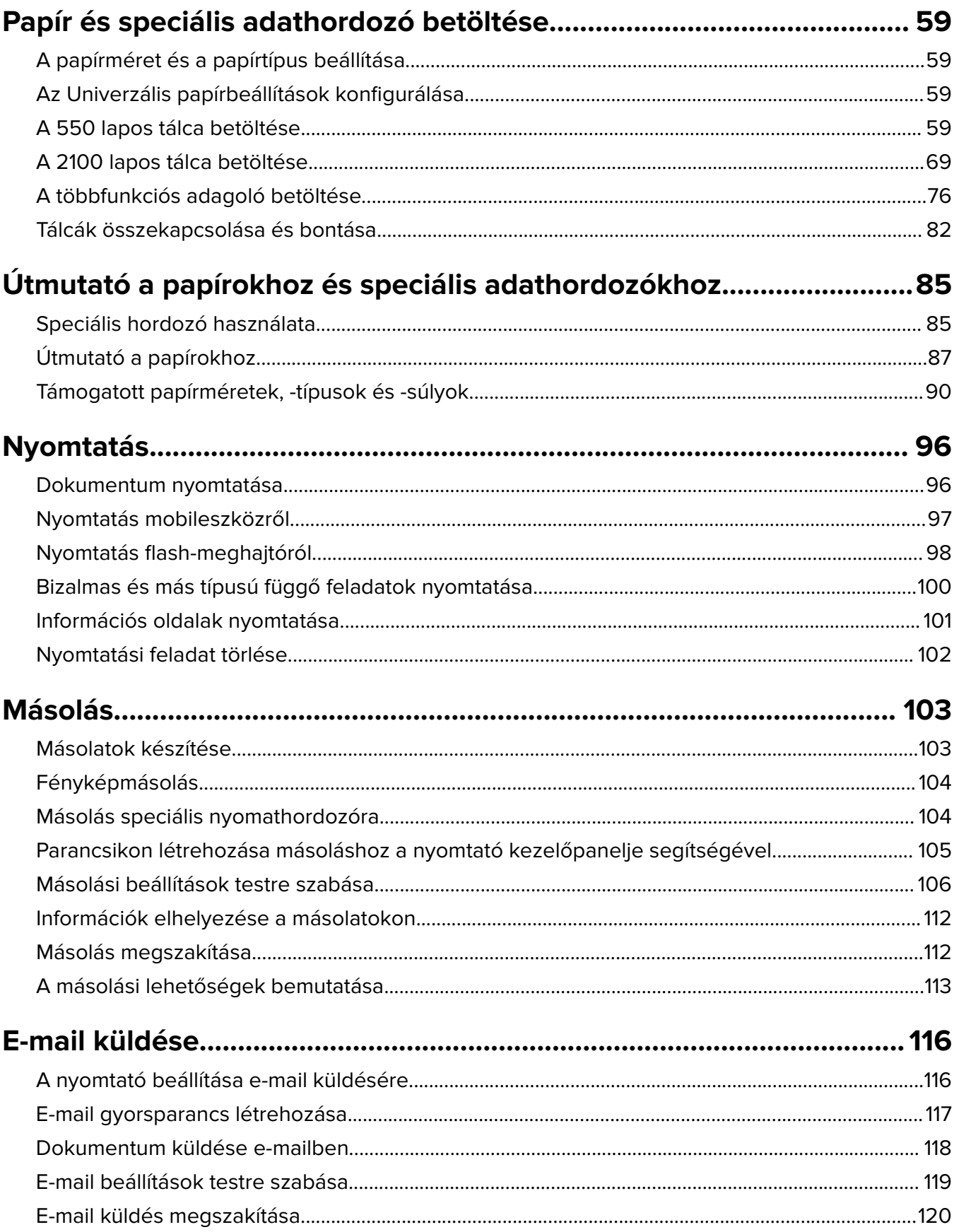

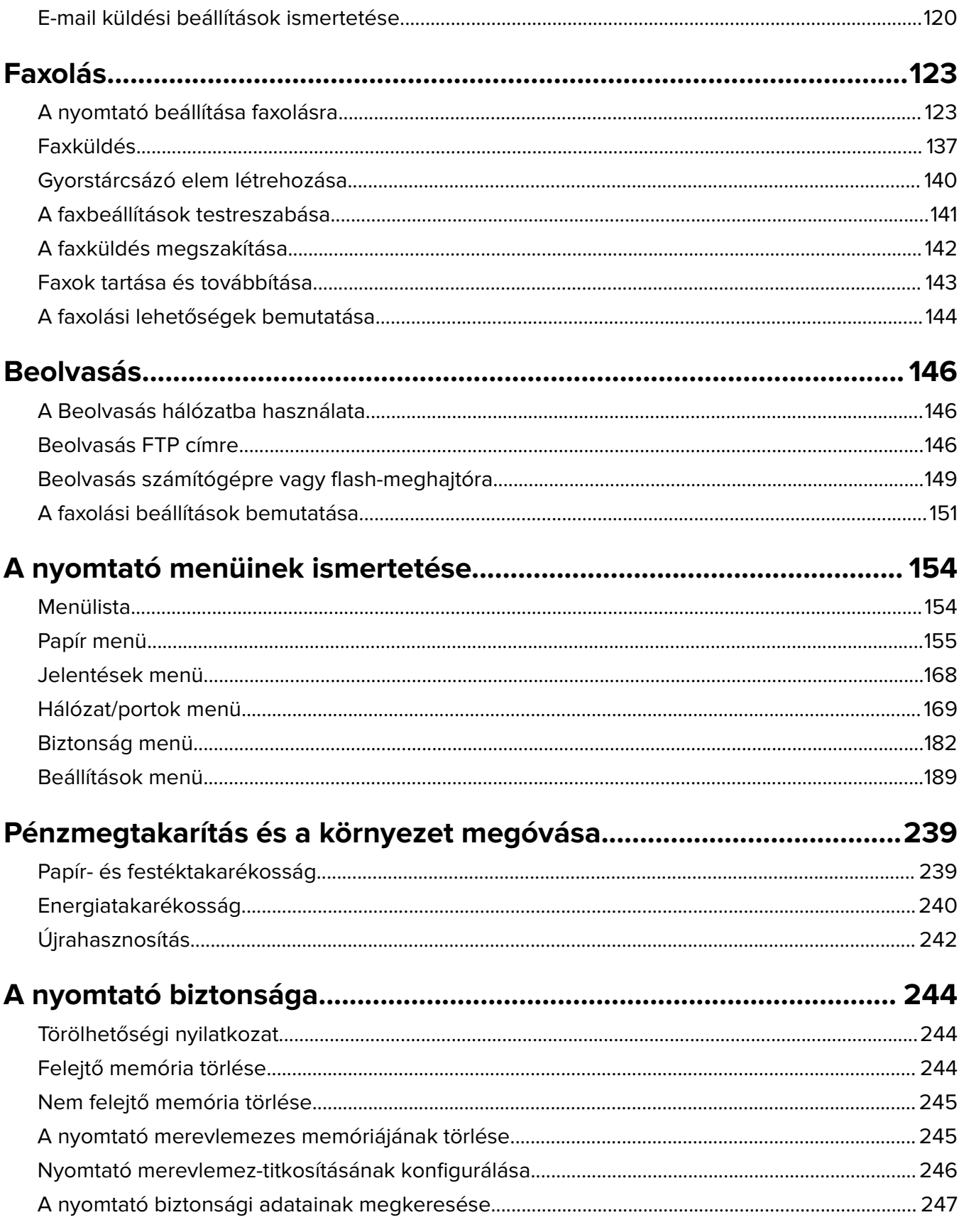

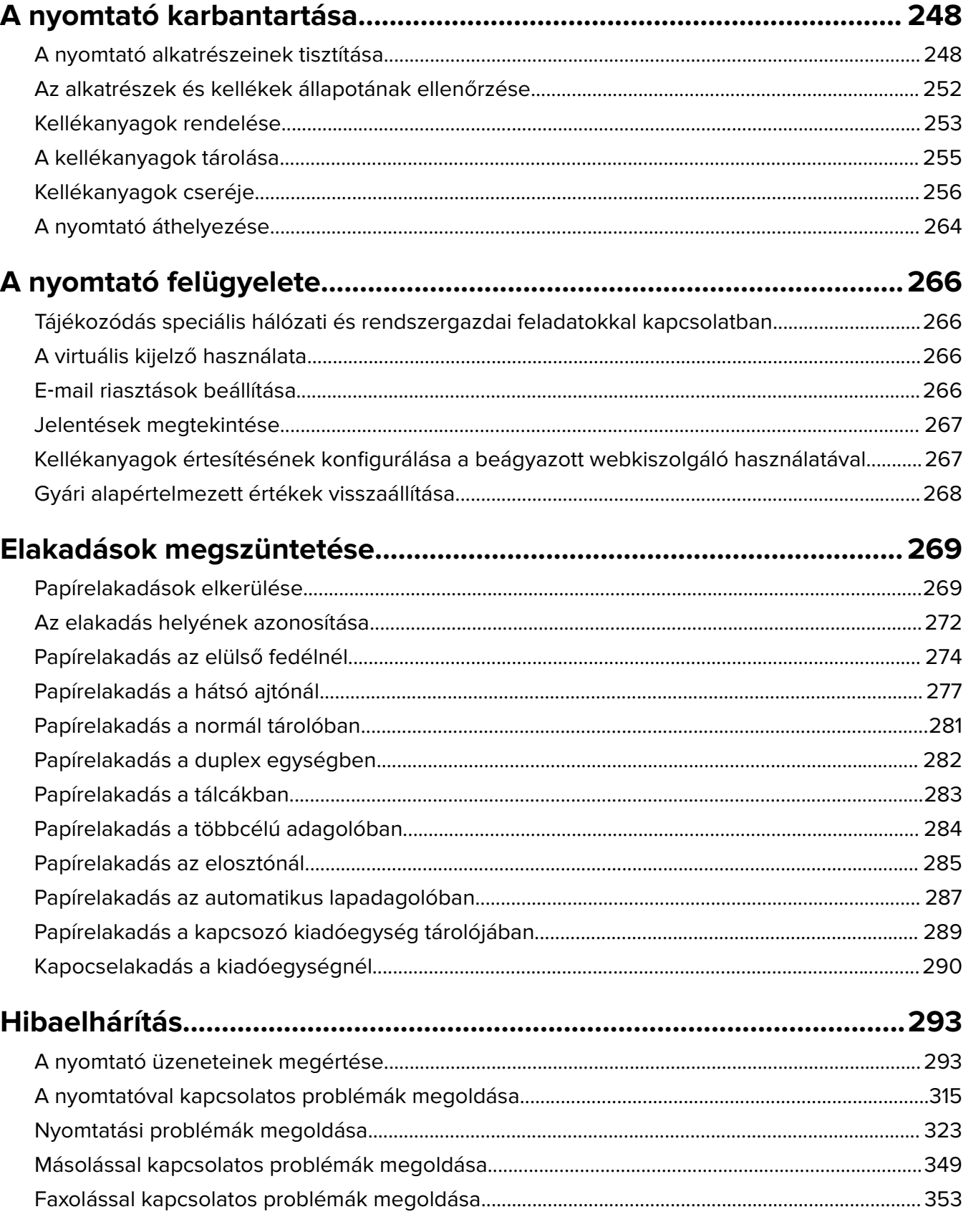

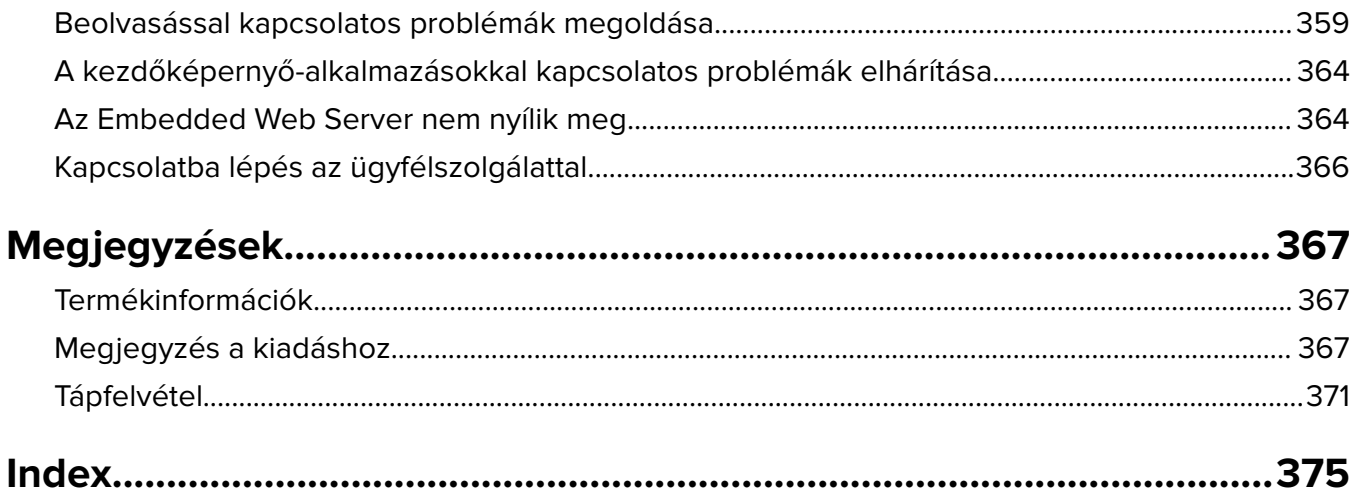

# <span id="page-6-0"></span>**Biztonsági információk**

## **Konvenciók**

**Megjegyzés**: A megjegyzés jelölés olyan információra utal, amely segítséget nyújthat.

**Figyelem**: A Vigyázat! jelölésű részek olyan dolgokra hívják fel a figyelmet, amelyek kárt okozhatnak a készülék hardverében vagy szoftverében.

**FIGYELEM**: A figyelem jelölés olyan veszélyes helyzetre hívja fel a figyelmet, amelyek sérülést okozhatnak Önnek.

A különböző figyelmeztetések között megtalálhatók a következők:

**VIGYÁZAT – SÉRÜLÉSVESZÉLY:** Személyes sérülés veszélyére hívja fel a figyelmet.

**VIGYÁZAT – ÁRAMÜTÉS VESZÉLYE:** Áramütés veszélyére hívja fel a figyelmet.

**VIGYÁZAT – FORRÓ FELÜLET:** Égési sérülés veszélyére hívja fel a figyelmet érintés esetén.

**VIGYÁZAT – LELÖKÉS VESZÉLYE:** Az összenyomás veszélyére hívja fel a figyelmet.

**VIGYÁZAT – A RÁZÓEGYSÉG BIZTONSÁGI KOCKÁZATOT JELENT:** A mozgó alkatrészek közé való beszorulásra hívja fel a figyelmet.

**VIGYÁZAT – SÉRÜLÉSVESZÉLY:** A tűz és áramütés kockázatának elkerülése érdekében csatlakoztassa a tápkábelt közvetlenül egy megfelelő teljesítményt biztosító, gondosan földelt, a készülék közelében levő és könnyen hozzáférhető csatlakozóaljzathoz.

**VIGYÁZAT – SÉRÜLÉSVESZÉLY:** Ne használjon a készülék csatlakoztatásánál hosszabbító kábelt, elosztót, hosszabbító elosztót, illetve szünetmentes tápegységet. Az ilyen készülékek kapacitását könnyen túlterhelheti egy lézernyomtató, aminek következménye lehet a tűzveszély, az anyagi kár, illetve a nyomtató hibás működése.

**VIGYÁZAT – ÁRAMÜTÉS VESZÉLYE:** Az áramütés kockázatának elkerülése érdekében ne helyezze a terméket víz közelébe vagy nedves helyekre.

**VIGYÁZAT – SÉRÜLÉSVESZÉLY:** A termék lézert használ. A Használati útmutatóban leírtaktól különböző eljárások és beállítások veszélyes sugárzást eredményezhetnek.

Ez a termék olyan nyomtatási folyamatot használ, amely felmelegíti a nyomathordozót, és a hő a nyomathordozót anyagkibocsátásra késztetheti. A káros anyagok kibocsátásának elkerülése érdekében tanulmányozza át a nyomathordozó kiválasztását leíró szakaszt.

**VIGYÁZAT – SÉRÜLÉSVESZÉLY:** A termékben található lítium akkumulátor nem cserélhető. Ha nem megfelelően cserélik ki a lítium akkumulátort, az azzal a veszéllyel jár, hogy felrobban az akkumulátor. A lítium akkumulátort ne töltse újra, ne szedje szét és ne égesse el. A használt lítium akkumulátorokat a gyártó utasításai és a helyi előírások szerint dobja el.

Ez a berendezés nem alkalmas olyan helyeken való használatra, ahol gyerekek tartózkodnak.

**VIGYÁZAT – FORRÓ FELÜLET:** Előfordulhat, hogy a nyomtató belseje forró. Az égési sérülések elkerülése érdekében várja meg, amíg a forró felületek kihűlnek.

**VIGYÁZAT – SÉRÜLÉSVESZÉLY:** A nyomtató nehezebb, mint 18 kg, ezért biztonságos megemeléséhez legalább két szakember szükséges.

**VIGYÁZAT – SÉRÜLÉSVESZÉLY:** Mielőtt áthelyezné a nyomtatót, a személyi sérülés, illetve a nyomtató károsodásának elkerülése érdekében kövesse az alábbi útmutatást.

- **•** Kapcsolja ki a nyomtatót a tápkapcsolóval, majd húzza ki a tápkábelt a konnektorból.
- **•** A nyomtató áthelyezése előtt húzzon ki a nyomtatóból minden zsinórt és kábelt.
- **•** Ha van telepítve kiegészítő tálca, akkor vegye le a nyomtatóról. A kiegészítő tálca eltávolításához csúsztassa kattanásig a tálca jobb oldalán található reteszt a tálca elülső oldala felé.
- **•** A nyomtatót a két oldalán található fogantyú használatával emelje fel.
- **•** Ügyeljen rá, hogy az ujja ne kerüljön a nyomtató alá, amikor lerakja.
- **•** A nyomtató felállítása előtt ügyeljen rá, hogy elég szabad hely maradjon a nyomtató körül.

**VIGYÁZAT – SÉRÜLÉSVESZÉLY:** A tűzveszély és az áramütés elkerülése érdekében csak a termékhez kapott vagy a gyártó által hitelesített tápkábelt használja.

Csak a termékhez mellékelt telekommunikációs (RJ‑11) kábelt használja, vagy egy 26 AWG-s vagy vastagabb kábelt, ha nyilvános telefonhálózatba köti a terméket.

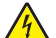

**VIGYÁZAT – ÁRAMÜTÉS VESZÉLYE:** Ha a vezérlőkártyával dolgozik, vagy kiegészítő hardvert vagy memóriát helyez a nyomtatóba a beállítást követően, akkor kapcsolja ki a nyomtatót, és húzza ki a tápkábelt a konnektorból. Ha más eszközök is csatlakoznak a nyomtatóhoz, akkor azokat is kapcsolja ki, és húzza ki a nyomtatóba csatlakozó kábelüket.

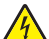

**VIGYÁZAT – ÁRAMÜTÉS VESZÉLYE:** Az áramütés kockázatának elkerülése érdekében győződjön meg arról, hogy minden külső csatlakozást (például az Ethernet- és a telefonkapcsolatokat) megfelelően létesítettek a számukra kijelölt aljzatoknál.

A készülékben speciális gyártói alkatrészeket használtunk, hogy a készülék megfeleljen a szigorú, globális biztonsági elősírásoknak. Előfordulhat, hogy egyes alkatrészek biztonsági jellemzői nem maguktól értetődőek. A gyártó nem vállal felelősséget a cserealkatrészekért.

**VIGYÁZAT – SÉRÜLÉSVESZÉLY:** Ne vágja meg, ne csavarja meg és ne nyomja össze a tápkábelt, és ne helyezzen rá nehéz tárgyakat. Ne tegye ki a tápkábelt dörzsölődésnek és nyomásnak. Ne engedje, hogy a tápkábel becsípődjön tárgyak, például bútorok vagy falak közé. A fentiek bármelyikének előfordulása tüzet vagy áramütést okozhat. Rendszeresen ellenőrizze, hogy vannak-e a tápkábelen ilyen problémákra utaló jelek. A vizsgálat előtt távolítsa el a tápkábelt az elektromos aljzatból.

A használati útmutatóban nem szereplő szervizelési és javítási teendőket bízza szakemberre.

**VIGYÁZAT – ÁRAMÜTÉS VESZÉLYE:** A nyomtató külsejének tisztításakor az áramütés veszélyének elkerülése érdekében először húzza ki a tápkábelt a fali aljzatból, majd húzzon ki minden kábelt a nyomtatóból.

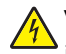

**VIGYÁZAT – ÁRAMÜTÉS VESZÉLYE:** Az áramütés kockázatának elkerülése érdekében zivataros időben ne végezze a készülék üzembe helyezését, illetve elektromos vagy kábelezési csatlakozásokat, például a fax, a tápkábel vagy a telefon csatlakoztatását.

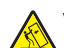

**VIGYÁZAT – LELÖKÉS VESZÉLYE:** A padlóra helyezett összeállítások stabilitása érdekében kiegészítő berendezésre van szükség. Többféle bemeneti opció használatakor nyomtatóállvány vagy nyomtatótalapzat használata szükséges. Ha beolvasásra, másolásra és faxolásra is képes, multifunkciós nyomtatót vásárolt, további bútorzatra lehet szükség. További információkért lásd: **[www.lexmark.com/multifunctionprinters](http://www.lexmark.com/multifunctionprinters)**.

**VIGYÁZAT – SÉRÜLÉSVESZÉLY:** A berendezés stabilitásvesztésének elkerülése érdekében minden egyes tálcába külön-külön töltse be a papírt. A többi tálcát tartsa csukva, amíg szüksége nincs rájuk.

#### **ŐRIZZE MEG EZEKET AZ UTASÍTÁSOKAT.**

# <span id="page-8-0"></span>**Információk a nyomtatóról**

# **További információk a nyomtatóról**

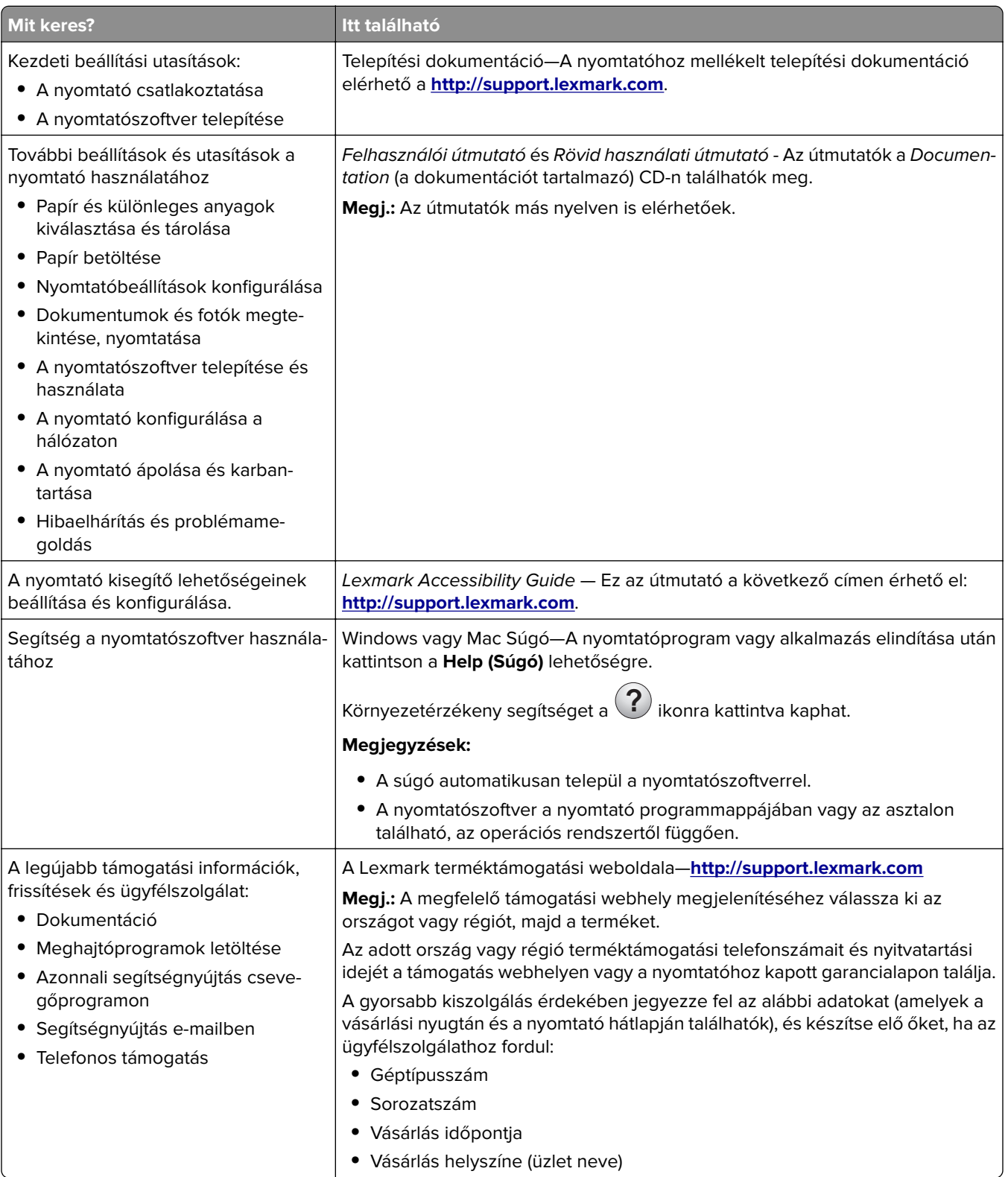

<span id="page-9-0"></span>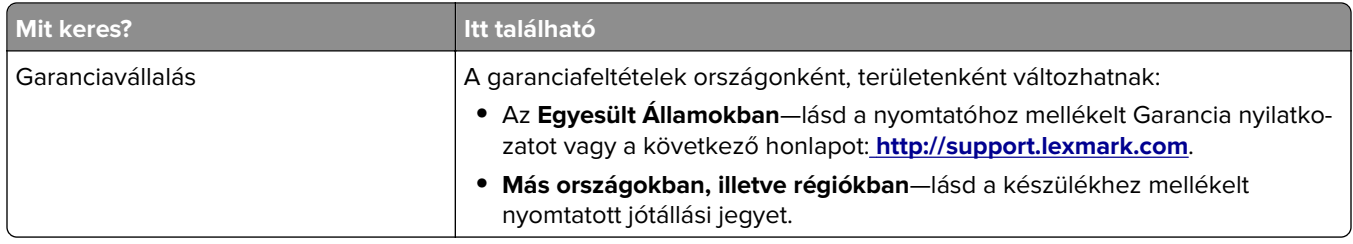

## **A nyomtató helyének kiválasztása**

**VIGYÁZAT – SÉRÜLÉSVESZÉLY:** A nyomtató nehezebb, mint 18 kg, ezért biztonságos megemeléséhez legalább két szakember szükséges.

A nyomtató helyének kiválasztásakor hagyjon elég helyet a tálcák, fedelek és ajtók kinyitásához. Ha kiegészítőket akar telepíteni, akkor hagyjon ezeknek is elegendő helyet. Fontos:

- **•** A nyomtatót megfelelően földelt és könnyen hozzáférhető konnektor közelében helyezze el.
- **•** Győződjön meg róla, hogy a helyiség megfelel az ASHRAE 62 szabvány vagy a CEN Technical Committee 156 szabvány legutolsó verziójának.
- **•** A nyomtatót sima, szilárd és stabil felületre helyezze.
- **•** A nyomtatót:
	- **–** Tartsa tisztán, szárazon és pormentesen.
	- **–** Tartsa távol tűzőkapcsoktól és gemkapcsoktól.
	- **–** Tartsa távol a légkondicionálók, fűtőtestek vagy ventillátorok közvetlen légmozgásától.
	- **–** Ne tegye ki közvetlen napfénynek vagy túlzott nedvességnek.
- **•** Tartsa be az ajánlott hőmérsékleti értékeket, és kerülje az ingadozásokat:

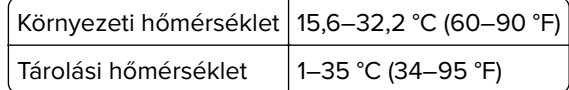

**•** A megfelelő szellőzés érdekében tartsa be a következő javasolt távolságokat:

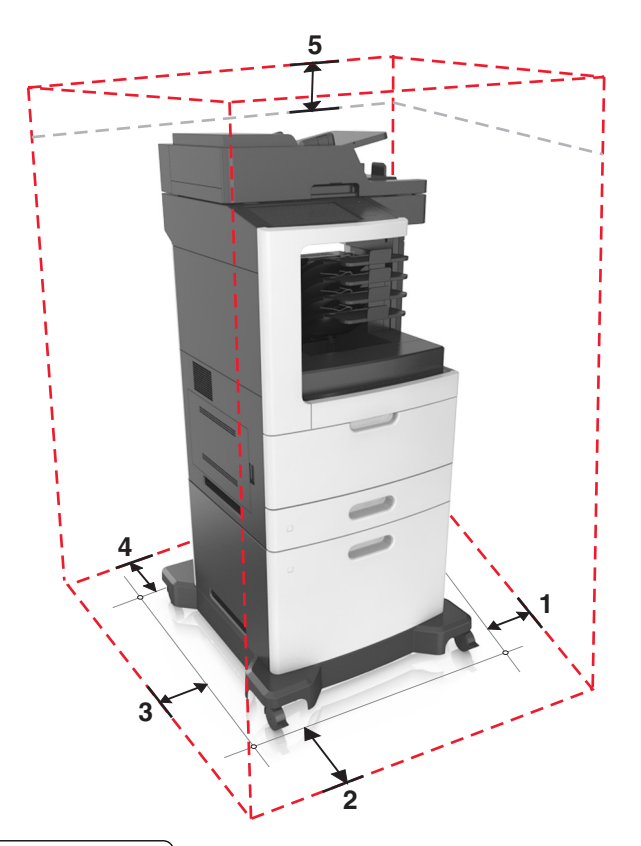

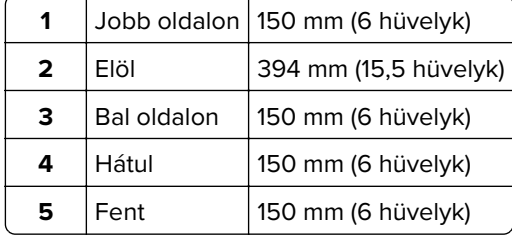

# <span id="page-11-0"></span>**Nyomtatóbeállítások**

## **Alapmodell**

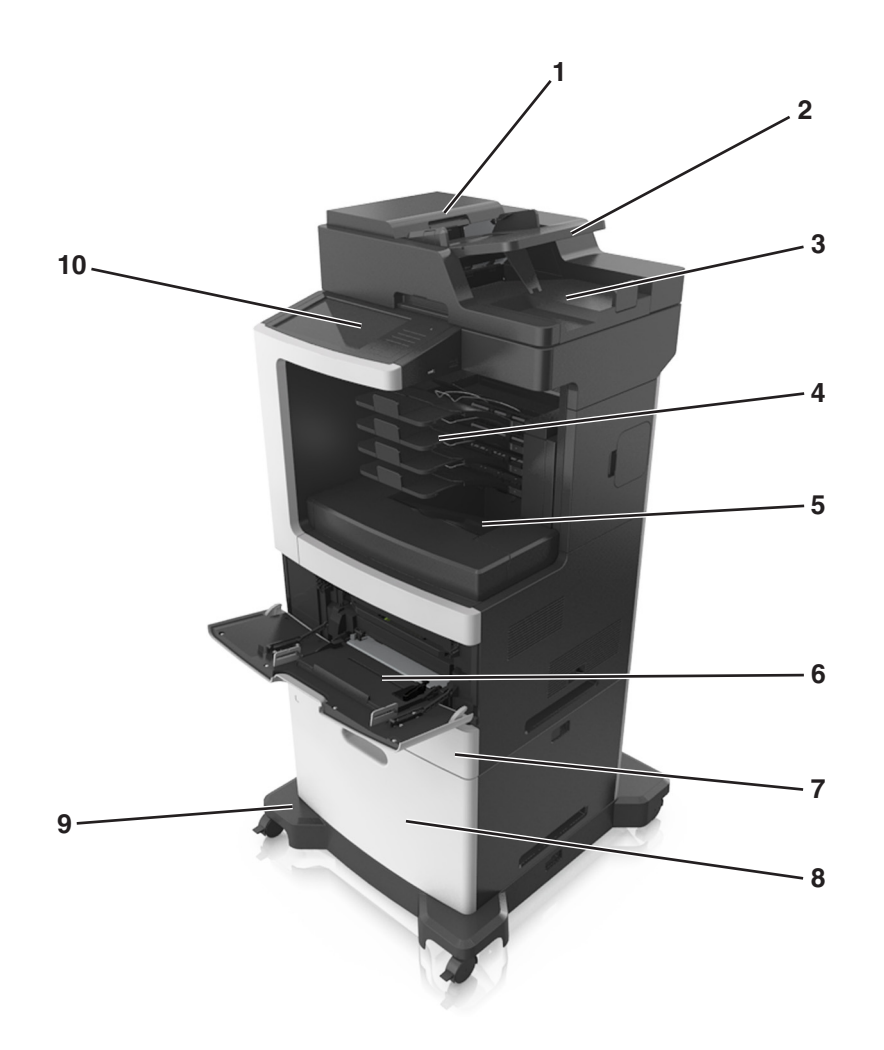

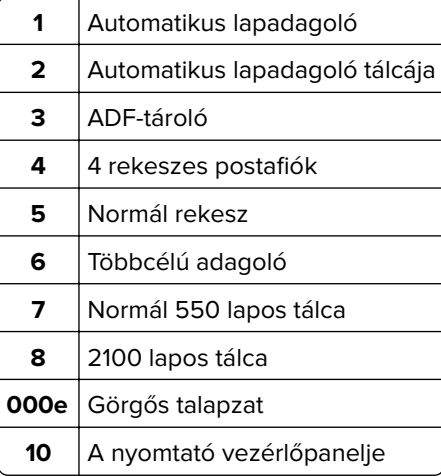

### **Konfigurált modell**

**VIGYÁZAT – LELÖKÉS VESZÉLYE:** A padlóra helyezett összeállítások stabilitása érdekében kiegészítő berendezésre van szükség. Többféle bemeneti opció használatakor nyomtatóállvány vagy nyomtatótalapzat használata szükséges. Ha beolvasásra, másolásra és faxolásra is képes, multifunkciós nyomtatót vásárolt, további bútorzatra lehet szükség. További információkért lásd: **[www.lexmark.com/multifunctionprinters](http://www.lexmark.com/multifunctionprinters)**.

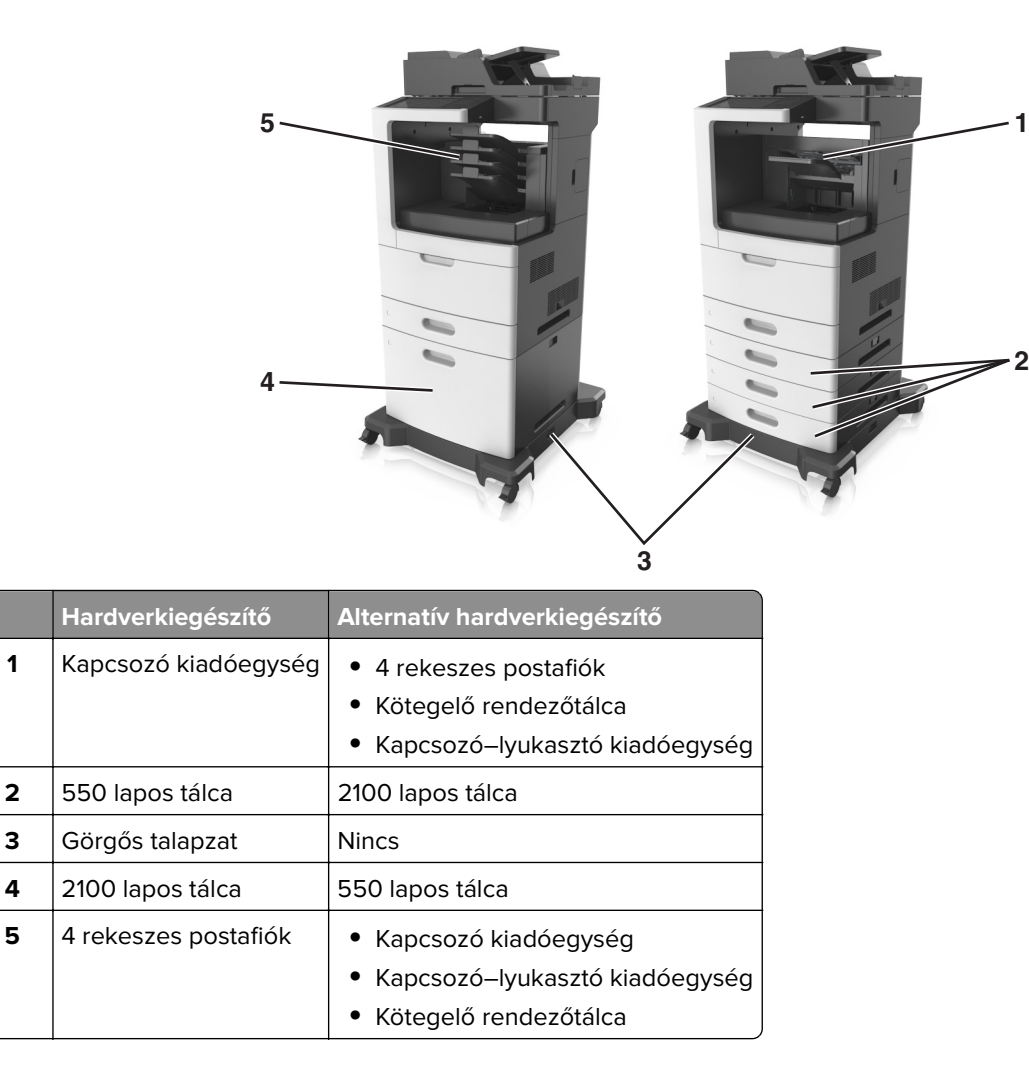

Kiegészítő tálcák használata esetén:

- **•** Mindig használjon görgős talpat, ha a nyomtató 2100 lapos tálcával van konfigurálva.
- **•** A 2100 lapos tálcának mindig a konfiguráció alján kell lennie.
- **•** Nem használhat kiegészítő 550 lapos tálcát, ha a 2100 lapos tálca van beszerelve.
- **•** A nyomtatóhoz legfeljebb három kiegészítő tálca konfigurálható.
- **•** A nyomtató egyszerre csak egy szétválogatót támogat.

# <span id="page-13-0"></span>**A nyomtató alapszintű használatának ismertetése**

- **•** Lehetővé teszi a gyors másolatkészítést vagy adott másolási feladat végrehajtása céljából a beállítások módosítását.
- **•** Lehetővé teszi a faxküldést a nyomtató vezérlőpaneléről.
- **•** Lehetővé teszi a faxok elküldését egyszerre több címzettnek.
- **•** Lehetővé teszi dokumentumok beolvasását és azok számítógépre, e-mail címre, flash meghajtóra vagy FTPcímre továbbítását.
- **•** Lehetővé teszi dokumentumok beolvasását és egy másik nyomtatóra való továbbítását (PDF formátumban FTP-n keresztül).

# **Az automatikus lapadagoló és a lapolvasó üveglapjának használata**

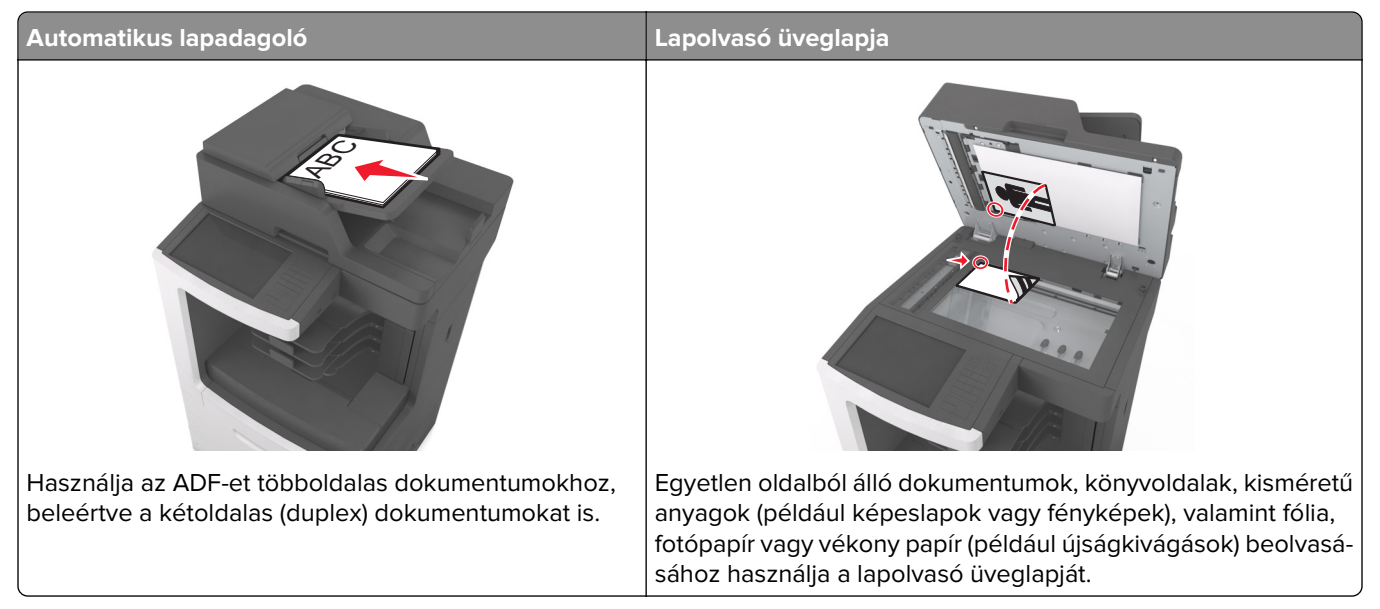

Az automatikus lapadagolót vagy a szkennerüveget dokumentumok szkennelésére használhatja.

### **Az automatikus lapadagoló használata**

Az automatikus lapadagoló használata során:

- **•** A dokumentumot a beolvasandó oldalával felfelé, a rövidebb élével előre töltse az automatikus lapadagolóba.
- **•** Tegyen be legfeljebb 150 db normál papírlapot az automatikus lapadagolóba.
- **•** Beolvasható méretek: 76,2 x 127 mm (3 x 5 hüvelyk) szélességtől és 216 x 635 mm (8,5 x 25 inches) hosszúságig
- **•** A beolvasható hordozók súlya: 52–120 g/m2 (14 –32 font).
- **•** Az automatikus lapadagoló tálcájába ne tegyen képeslapot, fényképet, kisméretű képet, fóliát, fotópapírt vagy vékony papírt (pl. újságkivágást). Ezeket az elemeket helyezze a lapolvasó üvegére

### **A szkennerüveg használata**

A szkennerüveg használata során:

- **•** A dokumentumot a szkennelendő oldalával lefelé, a zöld nyíllal jelölt sarokba helyezze a szkennerüvegre.
- **•** Beolvasható, illetve másolható méretek: legfeljebb 216 x 355,6 mm (8,5 x 14 hüvelyk).
- **•** A másolható könyvméretek vastagsága: legfeljebb 25,3 mm (1 hüvelyk).

# <span id="page-15-0"></span>**A nyomtató kezelőpaneljének bemutatása**

# **A nyomtató kezelőpaneljének használata**

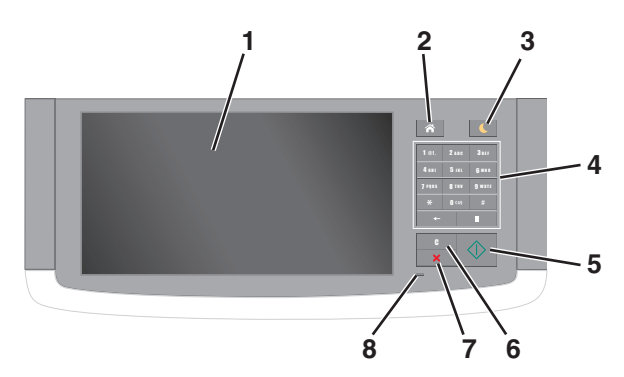

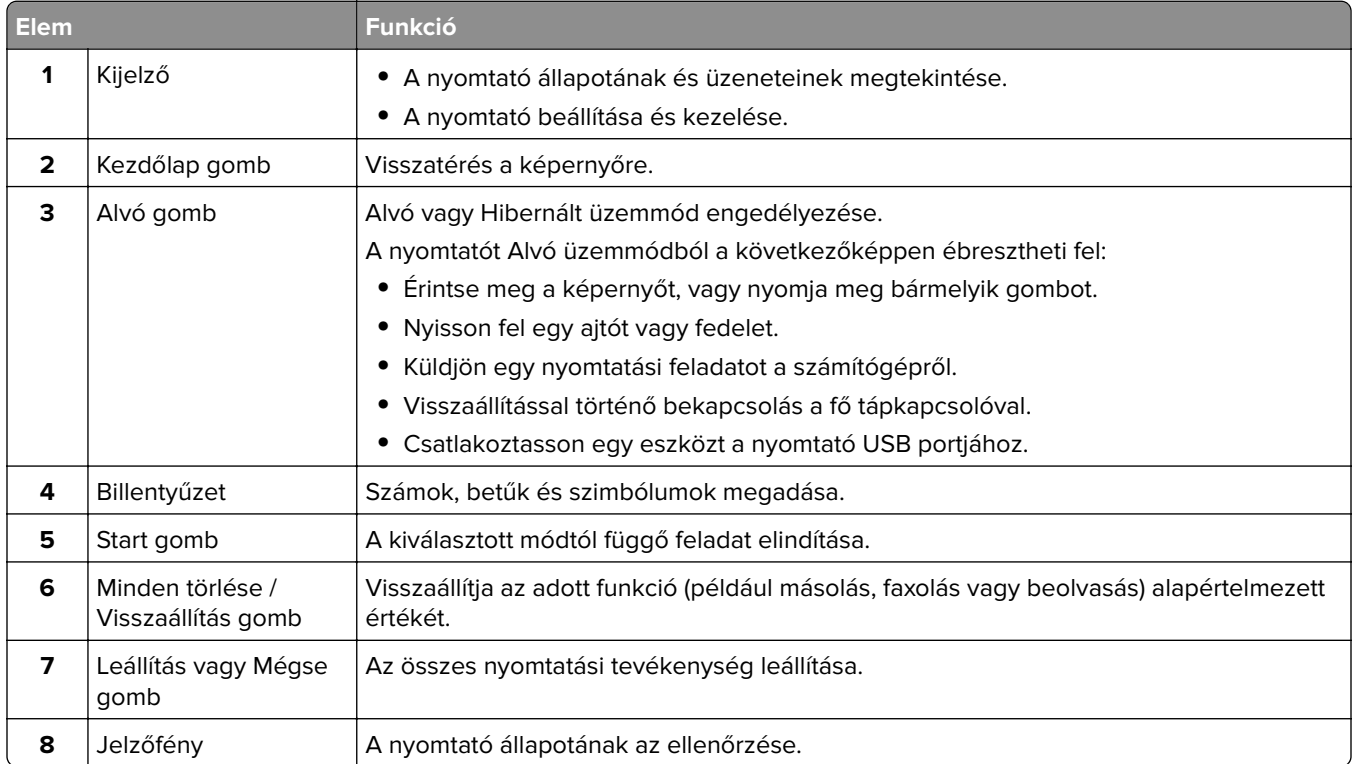

# **A jelzőfényeknél és az Alvó gombnál látható színek megértése**

A nyomtató kezelőpanelének jelzőfényeinél és az alvó gombnál látható szín a megfelelő nyomtatóállapotról tanúskodik.

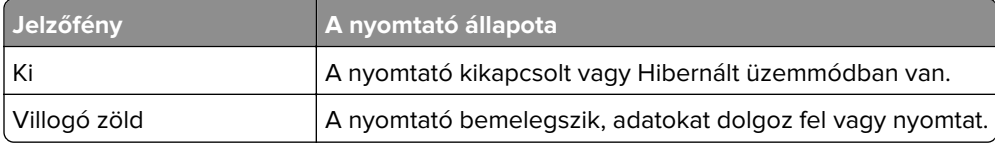

<span id="page-16-0"></span>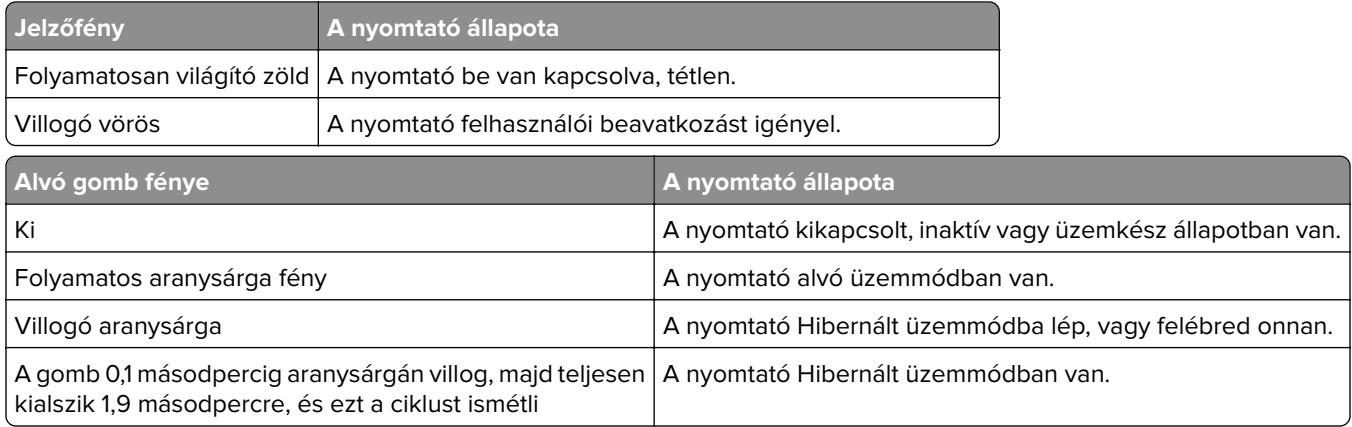

# **A kezdőképernyő**

Amikor a nyomtató be van kapcsolva, a kijelzőn egy alap képernyő, a kezdőképernyő látható. Valamilyen művelet, például másolás, faxolás vagy beolvasás kezdeményezéséhez, a menüképernyő megnyitásához, vagy üzenetek megválaszolásához érintse meg a kezdőképernyő gombjait és ikonjait.

**Megj.:** A kezdőképernyő a kezdőképernyő testreszabási beállításaitól, a rendszergazdai beállítástól és az aktív beágyazott megoldásoktól függően változhat.

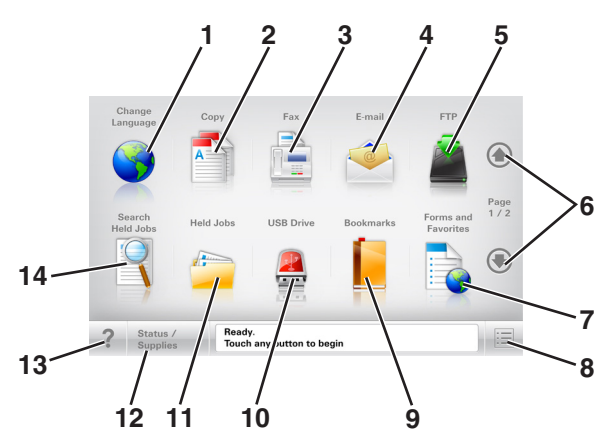

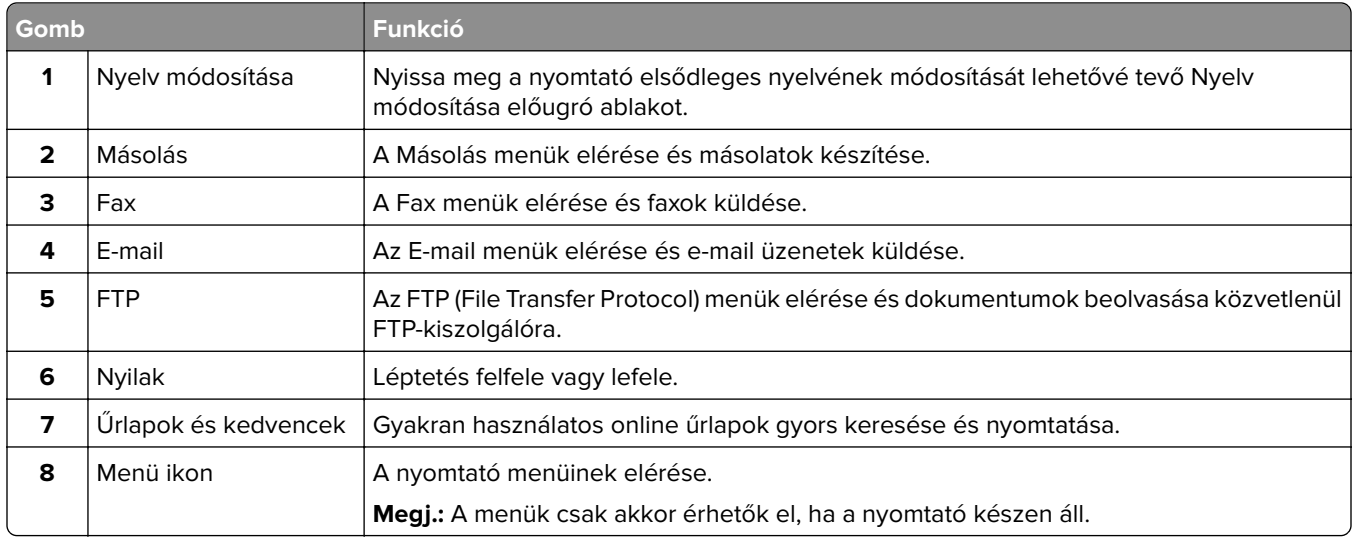

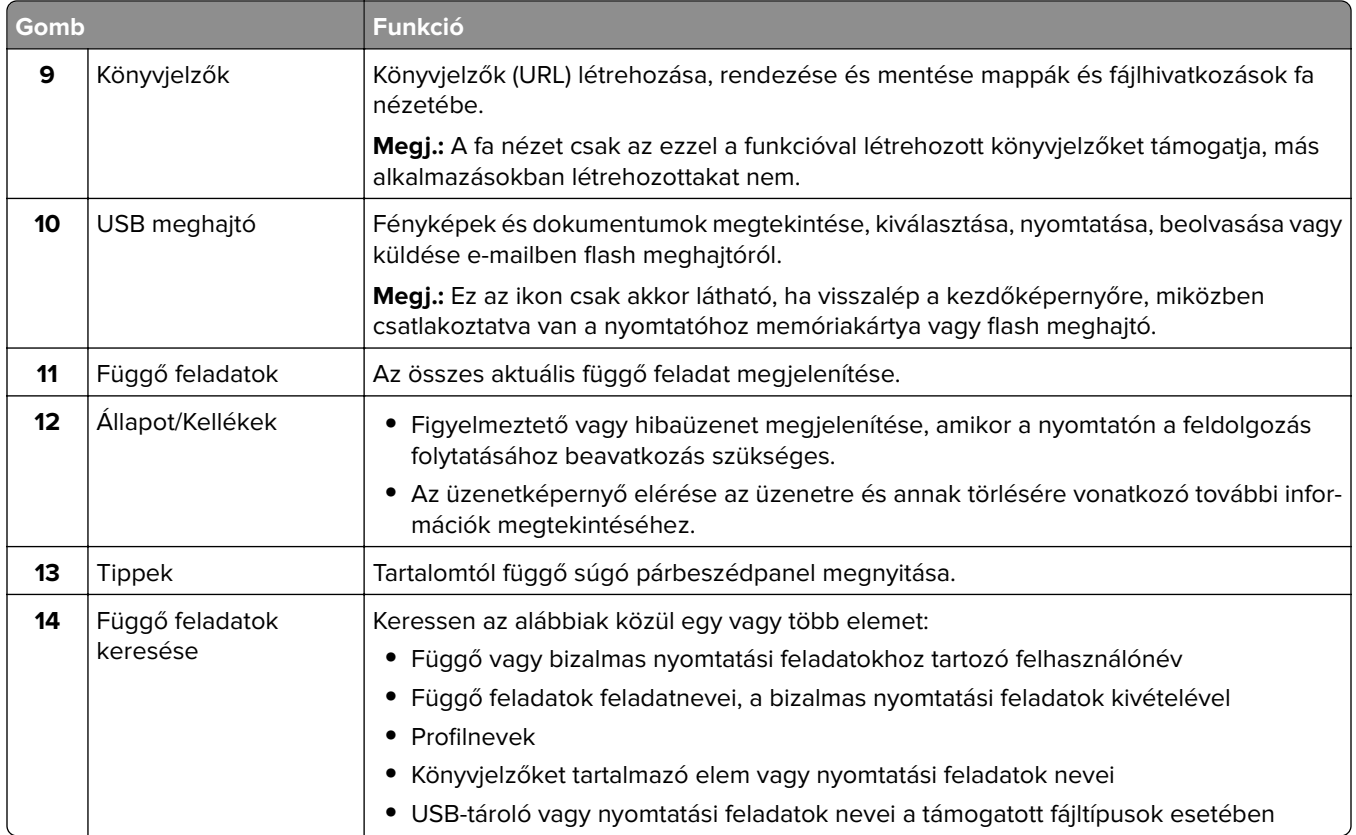

### **Jellemzők**

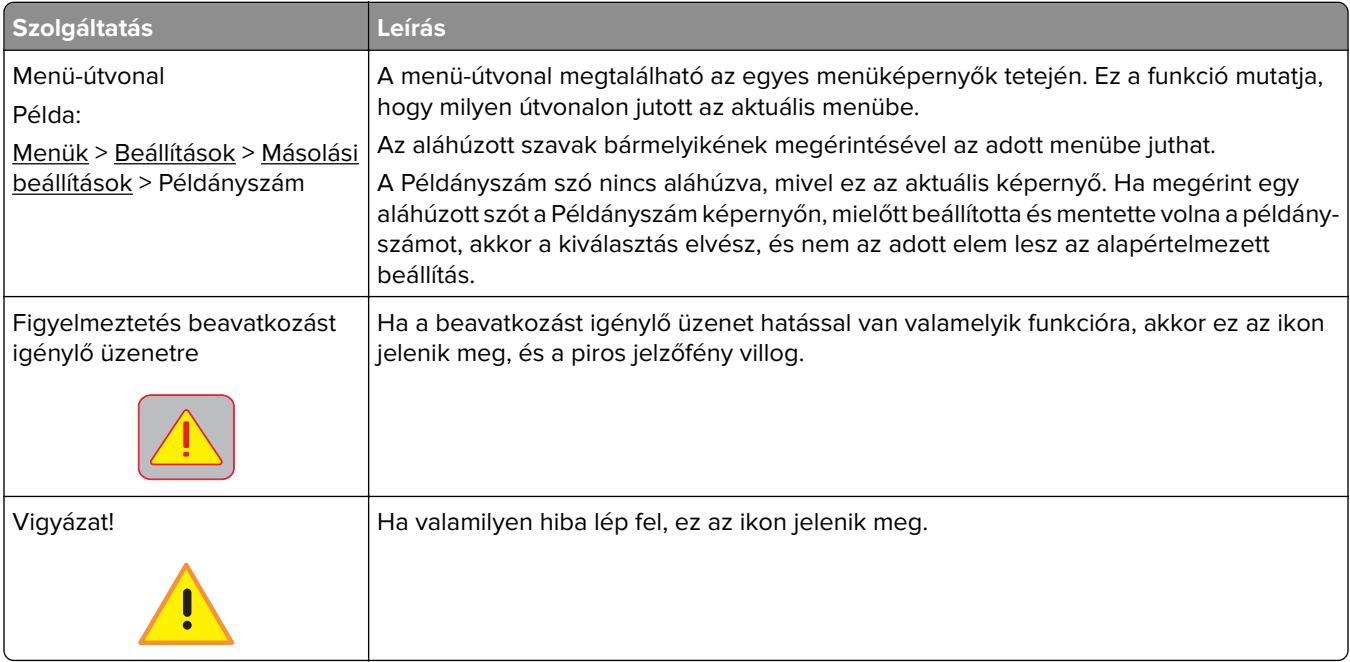

<span id="page-18-0"></span>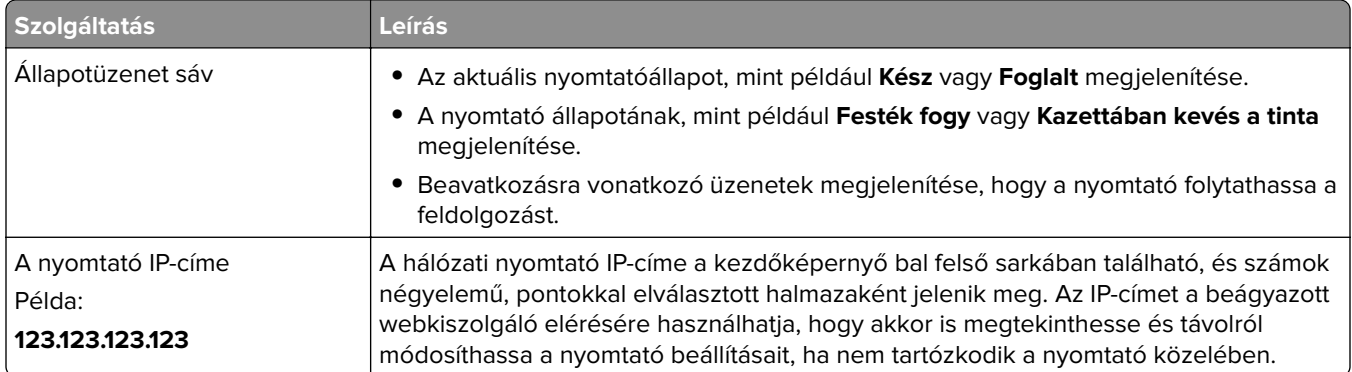

# **Az érintőképernyő gombjainak használata**

**Megj.:** A kezdőképernyő, az ikonok és a gombok a kezdőképernyő testreszabási beállításaitól, a rendszergazdai beállítástól és az aktív beépített megoldásoktól függően változhatnak.

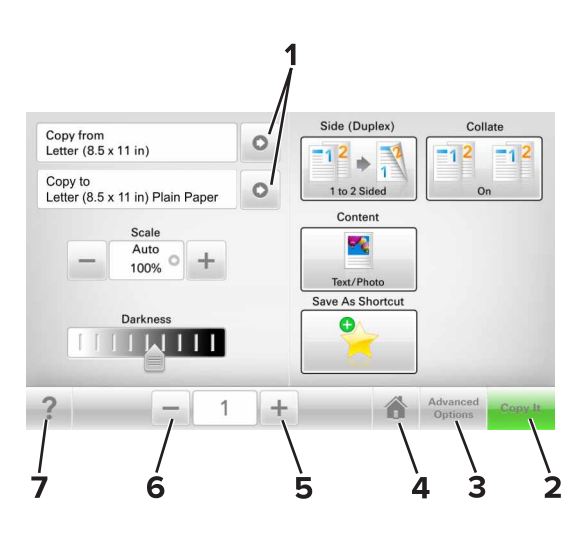

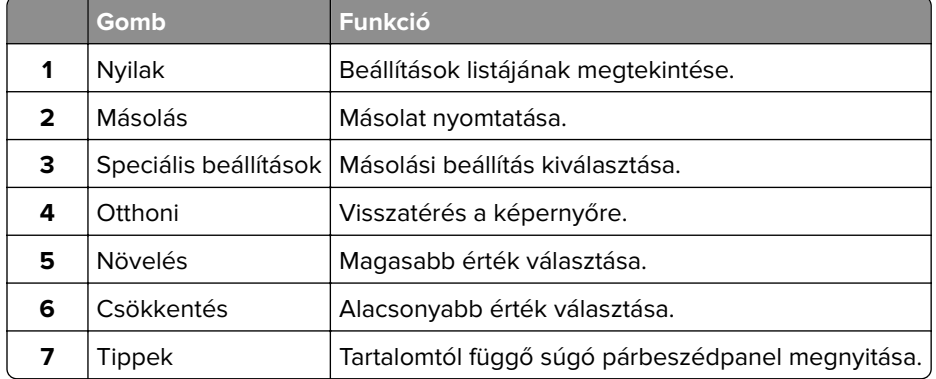

### **Az érintőképernyő egyéb gombjai**

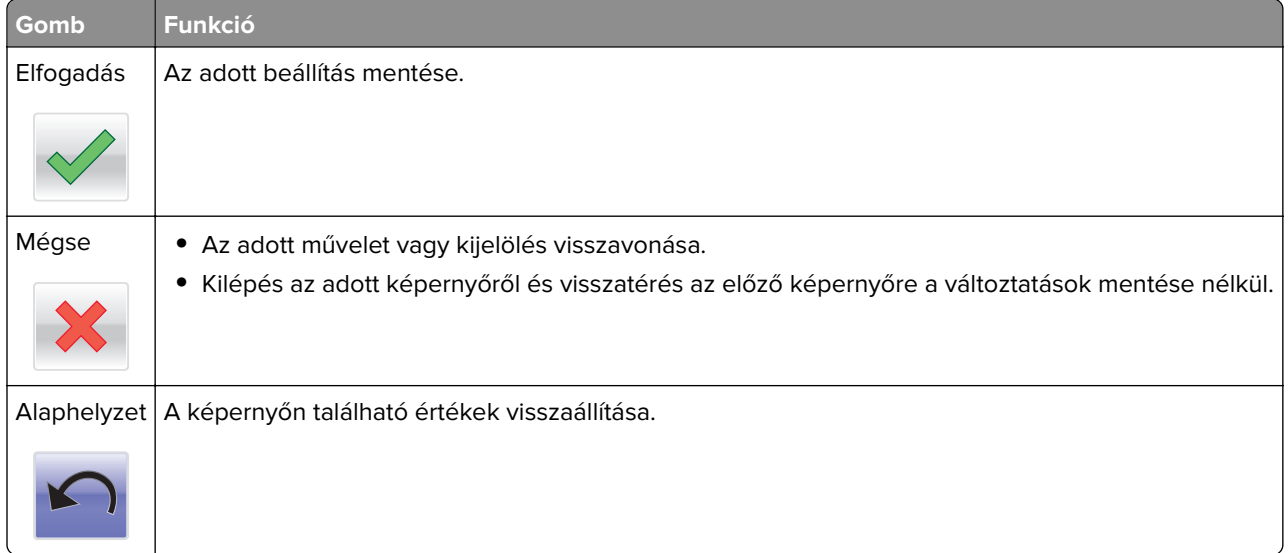

# <span id="page-20-0"></span>**A kezdőképernyő-alkalmazások beállítása és használata**

#### **Megjegyzések:**

- **•** A kezdőképernyő a kezdőképernyő testreszabási beállításaitól, a rendszergazdai beállítástól és az aktív alkalmazásoktól függően változhat.
- **•** További kiegészítő megoldások és alkalmazások is megvásárolhatóak lehetnek. További információért látogasson el a **[www.lexmark.com](http://www.lexmark.com)** webhelyre, vagy fáradjon el oda, ahol a nyomtatót vásárolta.

# **A nyomtató IP-címének keresése**

**Megj.:** Győződjön meg róla, hogy a nyomtató csatlakoztatva van hálózathoz vagy nyomtatókiszolgálóhoz.

A nyomtató IP-címének megkeresése:

- **•** A nyomtató főképernyőjén a bal felső sarokban.
- **•** A Hálózat/portok menü TCP/IP szakaszában.
- **•** A hálózatbeállítási oldal vagy a menübeállítási oldal kinyomtatásával (a TCP/IP részen)

**Megj.:** Az IP-cím számok négyelemű, pontokkal elválasztott halmaza, például 123.123.123.123.

# **A számítógép IP-címének keresése**

#### **Útmutatás Windows-felhasználók számára**

- **1** A parancssor megnyitásához írja be a Futtatás párbeszédablakba: **cmd**.
- **2** Írja be: **ipconfig**, majd keresse meg az IP-címet.

#### **Macintosh-felhasználók számára**

- **1** Az Apple menüben a System Preferences (Rendszerbeállítások) lehetőségnél válassza ki a **Network** (Hálózat) elemet.
- **2** Válassza ki a kapcsolattípust, majd kattintson az **Advanced** (Speciális) > **TCP/IP** elemre.
- **3** Keresse meg az IP-címet.

# **A beépített webkiszolgáló megnyitása**

A Beépített webszerver a nyomtató weboldala, amelyen lehetősége van a nyomtató beállításainak megtekintésére és távoli konfigurálására, akkor is, ha fizikailag távol van a készüléktől.

- **1** Nézze meg a nyomtató IP-címét:
	- **•** A nyomtató kezelőpanelének főképernyőjéről
	- **•** A Network/Ports menü TCP/IP részéből
	- **•** A hálózati beállítási oldalt vagy menübeállítási oldalt kinyomtatva, és megkeresve a TCP/IP részt

<span id="page-21-0"></span>**Megj.:** Az IP-cím számok négyelemű, pontokkal elválasztott halmaza, például **123.123.123.123**.

- **2** Nyisson meg egy webböngészőt, és írja be a nyomtató IP-címét a címmezőbe.
- **3** Nyomja le az **Enter** billentyűt.

**Megj.:** Ha használ proxykiszolgálót, átmenetileg tiltsa le a weboldal megfelelő betöltése érdekében.

### **A kezdőképernyő testreszabása**

**1** Nyisson meg egy webböngészőt, és írja be a nyomtató IP-címét a címmezőbe.

**Megj.:** Tekintse meg a nyomtató IP-címét a nyomtató főképernyőjén. Az IP-cím számok négyelemű, pontokkal elválasztott halmaza, például 123.123.123.123.

- **2** Próbálkozzon az alábbiakkal:
	- **•** Jelenítse meg vagy rejtse el az alapvető nyomtatófunkciók ikonjait.
		- **a** Kattintson a **Beállítások** > **Általános beállítások** > **Kezdőképernyő testreszabása** lehetőségre.
		- **b** A jelölőnégyzetek bekapcsolásával adható meg, hogy melyik ikon jelenjen meg a kezdőképernyőn.

**Megj.:** Ha törli valamelyik ikon melletti jelölőnégyzetet, az ikon nem jelenik meg a kezdőképernyőn.

- **c** Kattintson a **Küldés** gombra.
- **•** Testre szabhatja az adott alkalmazás ikonját. További tudnivalók itt: ["Információ keresése a](#page-22-0) [kezdőképernyő alkalmazásairól" itt: 23. oldal](#page-22-0) vagy az alkalmazás dokumentációjában találhatók.

# **A különböző alkalmazások ismertetése**

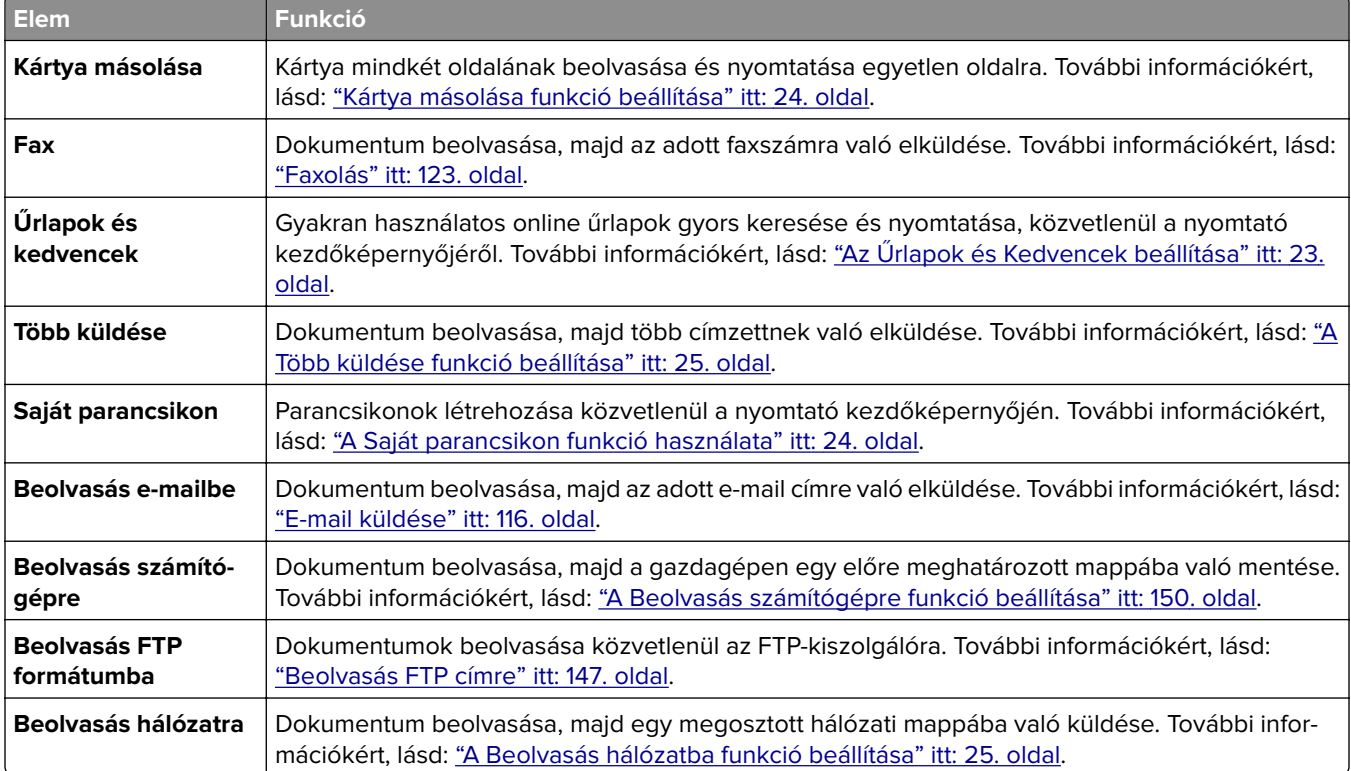

## <span id="page-22-0"></span>**A kezdőképernyő-alkalmazások aktiválása**

#### **Információ keresése a kezdőképernyő alkalmazásairól**

A nyomtató megvásárláskor előre telepített kezdőképernyő-alkalmazásokkal rendelkezik. Használat előtt először aktiválnia kell és be kell állítania az alkalmazásokat a beépített webszerver használatával. A beépített webszerver elérésére vonatkozó tudnivalók: ["A beépített webkiszolgáló megnyitása" itt: 21. oldal](#page-20-0).

A kezdőképernyő-alkalmazások konfigurálásával és használatával kapcsolatos további tudnivalókért tegye az alábbiakat:

- **1** Nyissa meg a **<http://support.lexmark.com>** webhelyet.
- **2** Kattintson a **Szoftveres megoldások** lehetőségre, majd válassza az alábbiak valamelyikét:
	- **• Beolvasás hálózatba** -- Információ keresése a Beolvasás hálózatba alkalmazásról.
	- **• Egyéb alkalmazások** -- Információ keresése a további alkalmazásokról.
- **3** Kattintson a **Kézikönyvek** fülre, majd válassza ki a dokumentumot a kezdőképernyő alkalmazáshoz.

### **Az Űrlapok és Kedvencek beállítása**

**Megj.:** A Használati útmutató újabb változata tartalmazhatja az alkalmazás rendszergazdai kézikönyvének közvetlen hivatkozását. A Használati útmutató frissítései itt találhatók: **<http://support.lexmark.com>**.

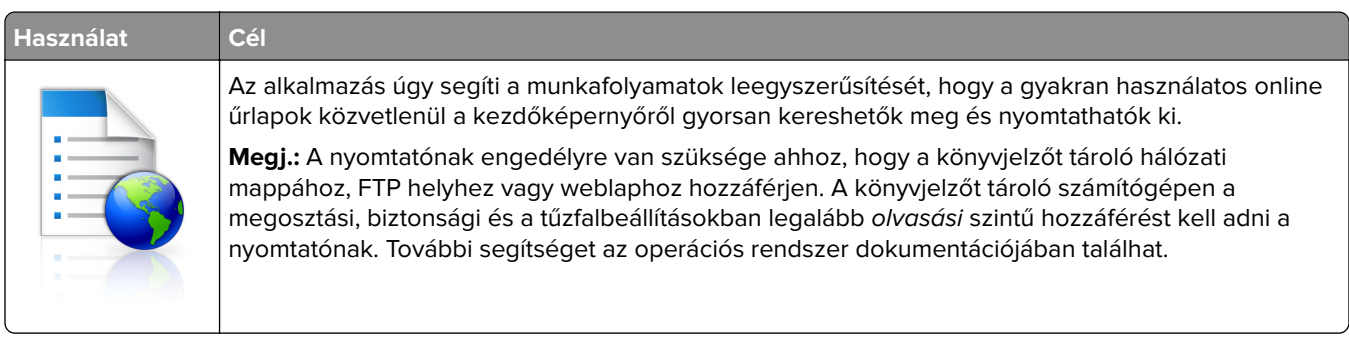

**1** Nyisson meg egy webböngészőt, és írja be a nyomtató IP-címét a címmezőbe.

**Megj.:** Tekintse meg a nyomtató IP-címét a nyomtató főképernyőjén. Az IP-cím számok négyelemű, pontokkal elválasztott halmaza, például 123.123.123.123.

- **2** Kattintson a **Beállítások** > **Alkalmazások** > **Alkalmazások kezelése** > **Űrlapok és kedvencek** lehetőségre.
- **3** Kattintson a **Hozzáadás** gombra, majd adja meg az egyéni beállításokat.

#### **Megjegyzések:**

- **•** Az adott beállításra vonatkozóan tájékoztatásért vigye az egérmutatót az egyes mezők fölé.
- **•** Ha meg szeretne bizonyosodni a könyvjelző helybeállításainak helyességéről, írja be a gazdagép helyes IP-címét, ahol a könyvjelző található. A gazdagép IP-címének hozzáférésével kapcsolatosan további tájékoztatásért lásd: ["A számítógép IP-címének keresése" itt: 21. oldal](#page-20-0).
- **•** Győződjön meg róla, hogy a nyomtató jogosult-e a könyvjelzőt tartalmazó mappa hozzáférésére.
- **4** Kattintson az **Alkalmaz** gombra.

<span id="page-23-0"></span>Az alkalmazás használatához érintse meg a nyomtató kezdőképernyőjén az **Űrlapok és Kedvencek** elemet, majd az űrlap-kategóriákon átnavigálhat, illetve az űrlap száma, neve vagy leírása alapján keresést végezhet.

#### **Kártya másolása funkció beállítása**

**Megj.:** A Használati útmutató újabb változata tartalmazhatja az alkalmazás rendszergazdai kézikönyvének közvetlen hivatkozását. A Használati útmutató frissítései itt találhatók: **<http://support.lexmark.com>**.

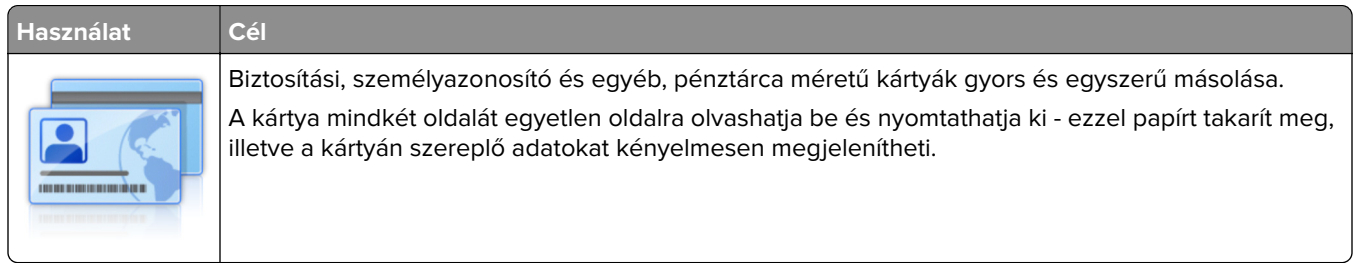

**1** Nyisson meg egy webböngészőt, és írja be a nyomtató IP-címét a címmezőbe.

**Megj.:** Tekintse meg a nyomtató IP-címét a nyomtató főképernyőjén. Az IP-cím számok négyelemű, pontokkal elválasztott halmaza, például 123.123.123.123.

- **2** Kattintson a **Beállítások** > **Alkalmazások** > **Alkalmazások kezelése** > **Kártya másolása** lehetőségre.
- **3** Szükség esetén módosítsa az alapértelmezett beolvasási beállításokat.
	- **• Alapértelmezett tálca**: Válassza ki a beolvasott képek nyomtatásához használni kívánt alapértelmezett tálcát.
	- **• Példányok alapértelmezett száma**: Adja meg, hogy az alkalmazás használata során a készülék automatikusan hány példányt nyomtasson.
	- **• Alapértelmezett kontraszt beállítás**: Adja meg azt az értéket, amellyel a beolvasott kártya nyomtatásakor a kontrasztot növelni vagy csökkenteni szeretné. Válassza **A tartalomhoz legjobb** lehetőséget, ha azt szeretné, hogy a nyomtató automatikusan a megfelelő kontrasztértéket válassza ki.
	- **• Alapértelmezett méretezési beállítás**: Adja meg, hogy milyen méretű legyen a beolvasott kártya nyomtatásban. Az alapértelmezett érték 100 % (teljes méret).
	- **• Felbontás beállítás**: Állítsa be a beolvasott kártya minőségét.

#### **Megjegyzések:**

- **–** Kártya beolvasásakor a beolvasási felbontási érték ne legyen nagyobb mint 200 dpi színes, illetve 400 dpi fekete-fehér dokumentum esetén.
- **–** Több kártya beolvasásakor a beolvasási felbontási érték ne legyen nagyobb mint 150 dpi színes, illetve 300 dpi fekete-fehér dokumentum esetén.
- **• Szegélyek nyomtatása**: Jelölje be ezt a négyzetet, ha a beolvasott kép köré szegélyt kíván helyezni.
- **4** Kattintson az **Alkalmaz** gombra.

Az alkalmazás használatához érintse meg a nyomtató kezdőképernyőjén a **Kártya másolása** elemet, majd kövesse az utasításokat.

### **A Saját parancsikon funkció használata**

**Megj.:** A Használati útmutató újabb változata tartalmazhatja az alkalmazás rendszergazdai kézikönyvének közvetlen hivatkozását. A Használati útmutató frissítései itt találhatók: **<http://support.lexmark.com>**.

<span id="page-24-0"></span>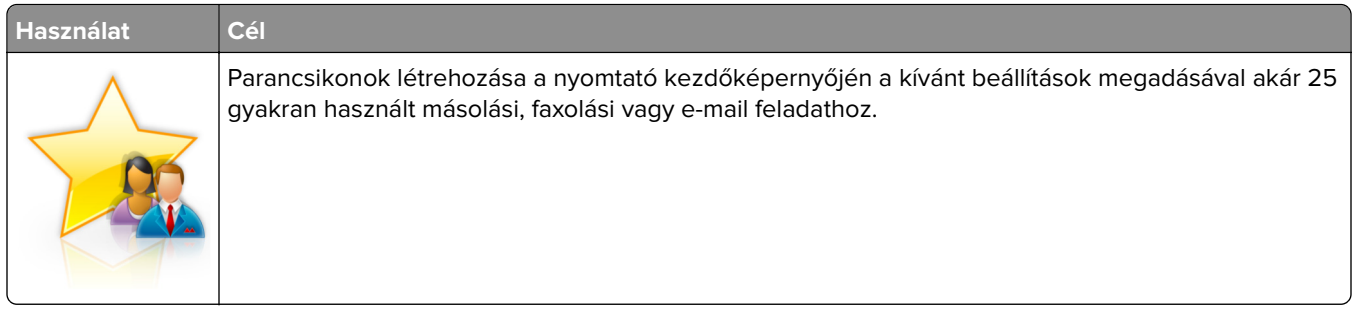

Az alkalmazás használatához érintse meg a **Saját parancsikon** elemet, majd kövesse a nyomtató kijelzőjén megjelenő utasításokat.

### **A Több küldése funkció beállítása**

**Megj.:** A Használati útmutató újabb változata tartalmazhatja az alkalmazás rendszergazdai kézikönyvének közvetlen hivatkozását. A Használati útmutató frissítései itt találhatók: **<http://support.lexmark.com>**.

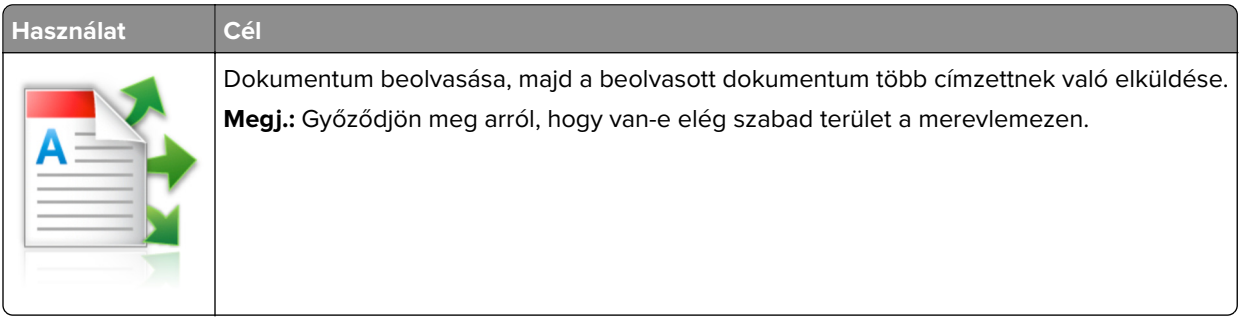

**1** Nyisson meg egy webböngészőt, és írja be a nyomtató IP-címét a címmezőbe.

**Megj.:** Tekintse meg a nyomtató IP-címét a nyomtató főképernyőjén. Az IP-cím különféle számok négyelemű, pontokkal elválasztott halmaza, például 123.123.123.123.

- **2** Kattintson a **Beállítások** > **Alkalmazások** > **Alkalmazások kezelése** > **Több küldése** elemre.
- **3** A Profilok részben kattintson a **Hozzáadás** lehetőségre, majd adja meg az egyéni beállításokat.

#### **Megjegyzések:**

- **•** Az adott beállításra vonatkozóan tájékoztatásért vigye az egérmutatót az egyes mezők fölé.
- **•** Ha célként **FTP**-t vagy **megosztott mappát** ad meg, bizonyosodjon meg a cél helybeállításainak helyességéről. Írja be a gazdagép helyes IP-címét, ahol a cél található. A gazdagép IP-címének hozzáférésével kapcsolatosan további tájékoztatásért lásd: ["A számítógép IP-címének keresése"](#page-20-0) [itt: 21. oldal](#page-20-0).
- **4** Kattintson az **Alkalmaz** gombra.

Az alkalmazás használatához érintse meg a nyomtató kezdőképernyőjének **Több küldése** elemét, majd kövesse a nyomtató kijelzőjén megjelenő utasításokat.

### **A Beolvasás hálózatba funkció beállítása**

**Megj.:** A Használati útmutató újabb változata tartalmazhatja az alkalmazás rendszergazdai kézikönyvének közvetlen hivatkozását. A Használati útmutató frissítései itt találhatók: **<http://support.lexmark.com>**.

<span id="page-25-0"></span>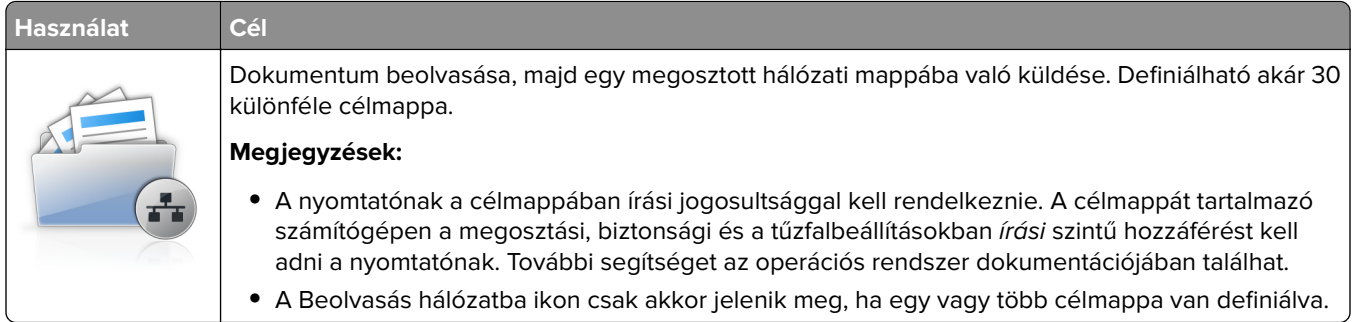

**1** Nyisson meg egy webböngészőt, és írja be a nyomtató IP-címét a címmezőbe.

**Megj.:** Tekintse meg a nyomtató IP-címét a nyomtató főképernyőjén. Az IP-cím számok négyelemű, pontokkal elválasztott halmaza, például 123.123.123.123.

- **2** Tegye az alábbiak valamelyikét:
	- **•** Kattintson a **Hálózati beolvasás beállítása** > **Kattintson ide** lehetőségre.
	- **•** Kattintson a **Beállítások** > **Alkalmazások** > **Alkalmazások kezelése** > **Beolvasás hálózatba** elemre.
- **3** Adja meg a célmappákat, majd az egyéni beállításokat.

#### **Megjegyzések:**

- **•** Az adott beállításra vonatkozóan tájékoztatásért vigye az egérmutatót az egyes mezők fölé.
- **•** Ha meg szeretne bizonyosodni a cél helybeállításainak helyességéről, írja be a gazdagép helyes IPcímét, ahol a cél található. A gazdagép IP-címének hozzáférésével kapcsolatosan további tájékoztatásért lásd: ["A számítógép IP-címének keresése" itt: 21. oldal](#page-20-0).
- **•** Győződjön meg róla, hogy a nyomtató jogosult-e a célt tartalmazó mappa hozzáférésére.
- **4** Kattintson az **Alkalmaz** gombra.

Az alkalmazás használatához érintse meg a nyomtató kezdőképernyőjének **Beolvasás hálózatba** elemét, majd kövesse a nyomtató kijelzőjén megjelenő utasításokat.

# **A távoli kezelőpanel beállítása**

Ezzel az alkalmazással a nyomtató kezelőpanelje akkor is használható, amikor a felhasználó fizikailag nincs a hálózati nyomtató közelében. Számítógépének képernyőjéről megjelenítheti a nyomtató állapotát, feloldhatja a felfüggesztett feladatokat, létrehozhat könyvjelzőket és más egyéb nyomtatási feladatokat is elvégezhet.

**1** Nyisson meg egy webböngészőt, és írja be a nyomtató IP-címét a címmezőbe.

**Megj.:** Tekintse meg a nyomtató IP-címét a nyomtató főképernyőjén. Az IP-cím számok négyelemű, pontokkal elválasztott halmaza, például 123.123.123.123.

- **2** Kattintson a **Beállítások** >**Távoli vezérlőpanel beállításai** lehetőségre.
- **3** Jelölje be a **Engedélyezés** négyzetet, majd adja meg az egyéni beállításokat.
- **4** Kattintson a **Küldés** gombra.

Az alkalmazás használatához kattintson a **Távoli vezérlőpanel** > **VNC kisalkalmazás indítása** elemre.

## <span id="page-26-0"></span>**Konfiguráció importálása és exportálása**

Lehetőség van a konfigurációs beállítások exportálására egy szöveges fájlba, majd a fájl importálására a beállítások másik nyomtatóra történő alkalmazásához.

**1** Nyisson meg egy webböngészőt, és írja be a nyomtató IP-címét a címmezőbe.

**Megj.:** Tekintse meg a nyomtató IP-címét a nyomtató főképernyőjén. Az IP-cím számok négyelemű, pontokkal elválasztott halmaza, például 123.123.123.123.

- **2** Egy adott alkalmazás beállításainak exportálásához vagy importálásához tegye a következőket:
	- **a** Kattintson **Beállítások** > **Alkalmazások** > **Alkalmazások kezelése** lehetőségre.
	- **b** A telepített alkalmazások listájában kattintson a konfigurálni kívánt alkalmazás nevére.
	- **c** Kattintson a **Konfigurálás** lehetőségre, majd tegye a következők egyikét:
		- **•** Egy adott konfiguráció fájlba való mentéséhez válassza az **Exportálás** lehetőséget, majd kövesse a számítógép képernyőjén megjelenő utasításokat a konfigurációs fájl mentéséhez.

#### **Megjegyzések:**

- **–** A konfigurációs fájl mentésekor megadhat egyedi fájlnevet vagy használhatja az alapértelmezettet is.
- **–** Ha "JVM memória megtelt" hiba fordul elő, akkor ismételje meg az exportálási eljárást, amíg nem történik meg a konfigurációs fájl mentése.
- **•** A konfigurációs beállításoknak fájlból történő importálásához kattintson az **Importálás** lehetőségre, majd tallózással keresse meg az elmentett konfigurációs fájlt, amely egy korábban konfigurált nyomtatóról lett importálva.

#### **Megjegyzések:**

- **–** A konfigurációs fájl importálása előtt eldöntheti, hogy először megtekinti azt vagy közvetlenül betölti.
- **–** Ha időtúllépés történik és üres képernyő jelenik meg, akkor frissítse a webböngészőt, majd kattintson az **Alkalmaz** elemre.
- **3** Több alkalmazás beállításainak exportálásához vagy importálásához tegye a következőket:
	- **a** Kattintson a **Beállítások** > **Importálás/exportálás** elemre.
	- **b** Tegye az alábbiak valamelyikét:
		- **•** A konfigurációs fájl exportálásához válassza a **Beépített megoldások beállításai fájl exportálása** lehetőséget, majd kövesse a számítógép képernyőjén megjelenő utasításokat a konfigurációs fájl mentéséhez.
		- **•** A konfigurációs fájl importálásához tegye a következőket:
			- **1** Kattintson a **Beépített megoldások beállításai fájl importálása** >**Fájl kijelölése** , lehetőségre, majd tallózással keresse meg az elmentett konfigurációs fájlt, amely egy korábban konfigurált nyomtatóról lett importálva.
			- **2** Kattintson a **Küldés** gombra.

# <span id="page-27-0"></span>**További nyomtatóbeállítások**

# **Belső kiegészítők telepítése**

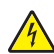

**VIGYÁZAT – ÁRAMÜTÉS VESZÉLYE:** Ha a vezérlőkártyával dolgozik, vagy kiegészítő hardvert vagy memóriát helyez a nyomtatóba a beállítást követően, akkor kapcsolja ki a nyomtatót, és húzza ki a tápkábelt a konnektorból. Ha bármilyen más eszköz is csatlakozik a nyomtatóhoz, akkor azt is kapcsolja ki, és húzza ki a nyomtatóval összekötő kábelt.

**Figyelem – sérülésveszély:** A vezérlő alaplapján található elektronikus alkatrészekben könnyen kárt tehet a statikus elektromosság. Érintse meg a nyomtató valamelyik fém alkatrészét, mielőtt a vezérlő alaplapjának elektronikus alkatrészeihez vagy csatlakozóihoz nyúlna.

### **Megrendelhető belső kiegészítők**

- **•** Memóriakártya
	- **–** DDR3 DIMM
	- **–** Flash-memória
		- **•** Karakterkészletek
		- **•** Firmware-kártyák
			- **–** Forms barcode
			- **–** PRESCRIBE
			- **–** IPDS
			- **–** Printcryption
- **•** LexmarkTM Internal Solutions Ports (ISP)
	- **–** Párhuzamos 1284-B illesztő
	- **–** MarkNetTM N8350 802.11 b/g/n vezeték nélküli nyomtatókiszolgáló
	- **–** MarkNet N8130 10/100 száloptikás illesztő
	- **–** RS-232-C soros illesztő

### **Hozzáférés a vezérlő alaplapjához.**

**Megj.:** Ehhez a feladathoz lapos fejű csavarhúzó szükséges.

**VIGYÁZAT – ÁRAMÜTÉS VESZÉLYE:** Ha a vezérlőkártyával dolgozik, vagy kiegészítő hardvert vagy memóriát helyez a nyomtatóba a beállítást követően, akkor kapcsolja ki a nyomtatót, és húzza ki a tápkábelt a konnektorból. Ha bármilyen más eszköz is csatlakozik a nyomtatóhoz, akkor azt is kapcsolja ki, és húzza ki a nyomtatóval összekötő kábelt.

**1** Nyissa ki a vezérlőkártya fedelét.

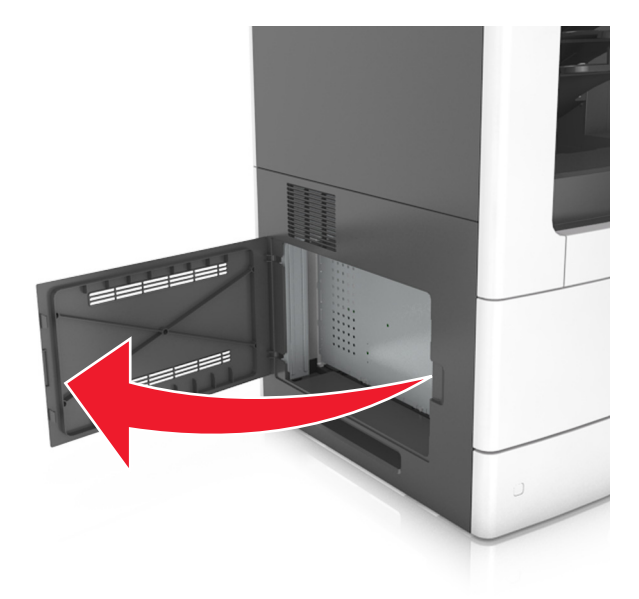

**2** Csavarhúzó segítségével lazítsa meg a vezérlő alaplapja védőlemezén lévő csavarokat.

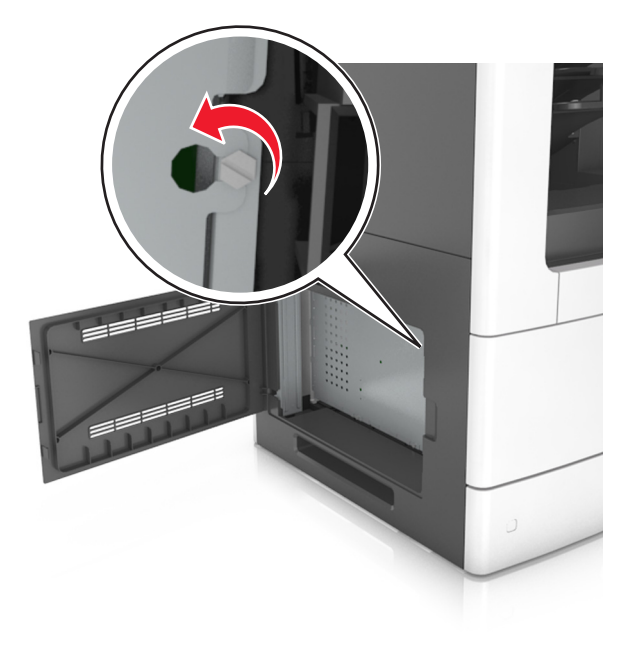

Vegye ki a védőlemezt.

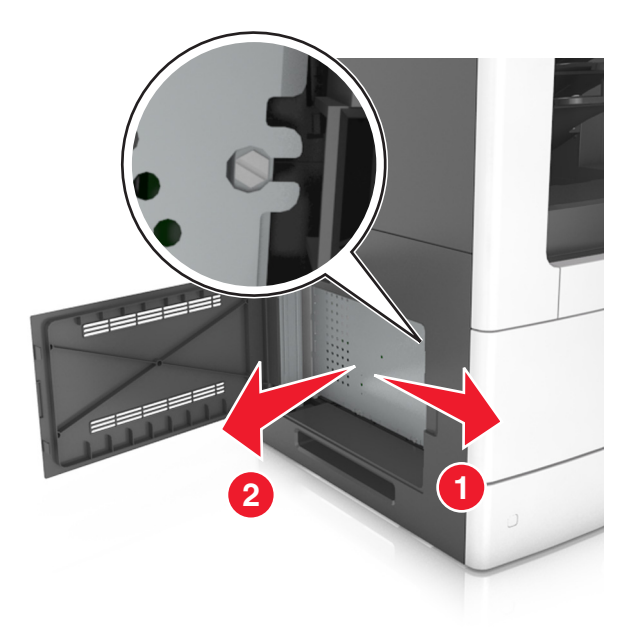

Kövesse az alábbi útmutatást a megfelelő csatlakozó helyének azonosításához.

**Figyelem – sérülésveszély:** A vezérlő alaplapján található elektronikus alkatrészekben könnyen kárt tehet a statikus elektromosság. Érintse meg a nyomtató valamelyik fém alkatrészét, mielőtt a vezérlő alaplapjának elektronikus alkatrészeihez vagy csatlakozóihoz nyúlna.

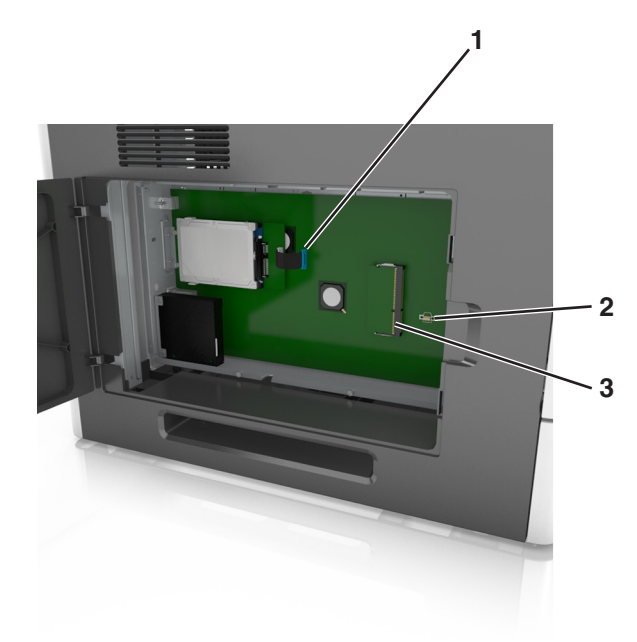

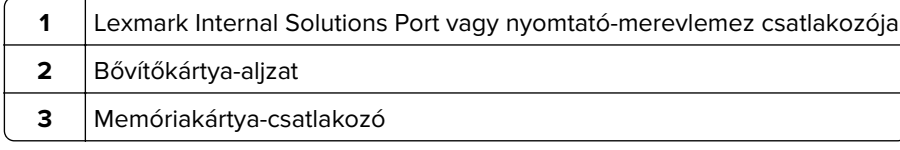

Szerelje vissza a védőlemezt, majd igazítsa a csavarokat a lyukakba.

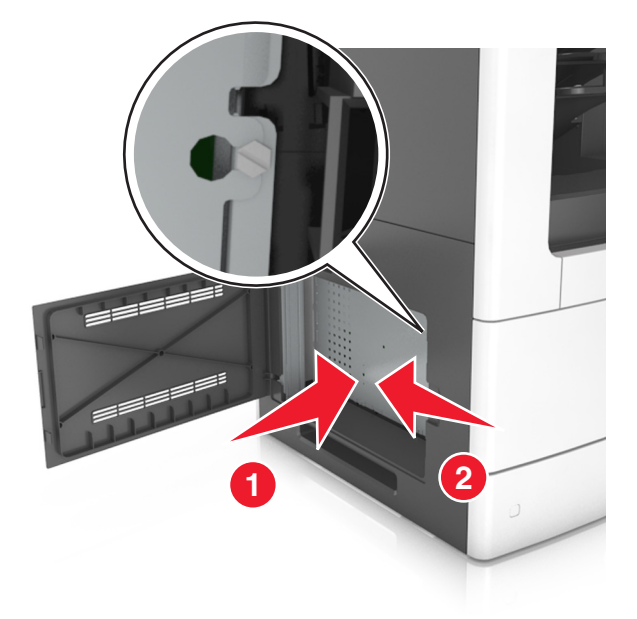

Húzza meg a csavarokat a védőlemezen.

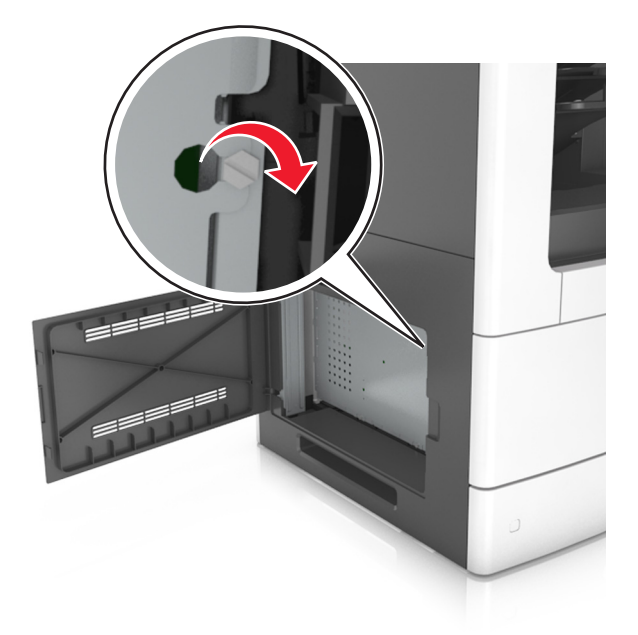

#### **7** Zárja be az ajtót.

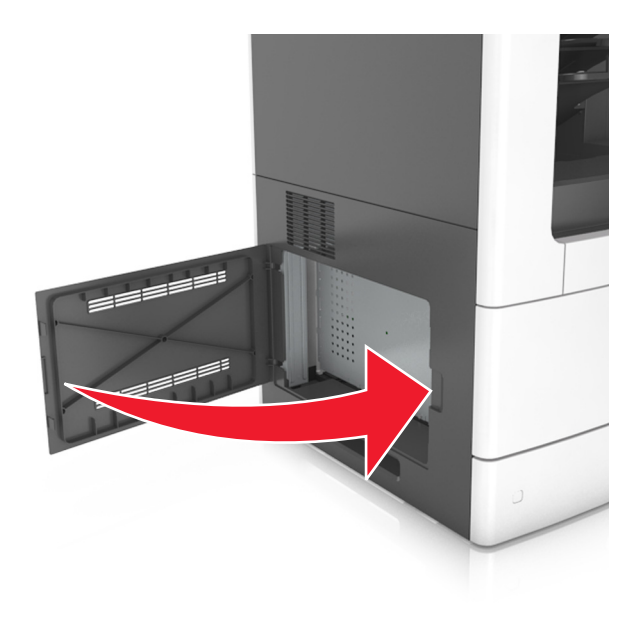

#### **Memóriamodul beszerelése**

**VIGYÁZAT – ÁRAMÜTÉS VESZÉLYE:** Ha a vezérlőkártyával dolgozik, vagy kiegészítő hardvert vagy memóriát helyez a nyomtatóba a beállítást követően, akkor kapcsolja ki a nyomtatót, és húzza ki a tápkábelt a konnektorból. Ha bármilyen más eszköz is csatlakozik a nyomtatóhoz, akkor azt is kapcsolja ki, és húzza ki a nyomtatóval összekötő kábelt.

**Figyelem – sérülésveszély:** A vezérlő alaplapján található elektronikus alkatrészekben könnyen kárt tehet a statikus elektromosság. Érintse meg a nyomtató valamelyik fém alkatrészét, mielőtt a vezérlő alaplapjának elektronikus alkatrészeihez vagy csatlakozóihoz nyúlna.

A kiegészítő memóriamodult külön lehet megvásárolni, és a vezérlő alaplapjára kell csatlakoztatni.

**1** Tegye elérhetővé a vezérlő alaplapját.

További információkért, lásd: ["Hozzáférés a vezérlő alaplapjához." itt: 28. oldal](#page-27-0).

**2** Csomagolja ki a memóriamodult.

**Figyelem – sérülésveszély:** Ne érintse meg a kártya élén található csatlakozópontokat. Ellenkező esetben kárt tehet a modulban.

**3** A memóriamodulon lévő bemélyedést (1) illessze a foglalat fogára (2).

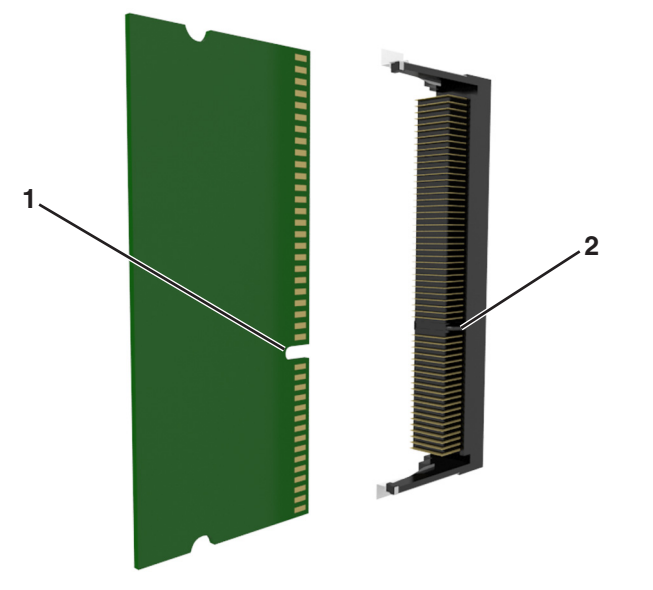

**4** Tolja a memóriamodult egyenesen a csatlakozóba, majd nyomja a kártyát a vezérlő alaplapja felé, amíg a helyére nem pattan.

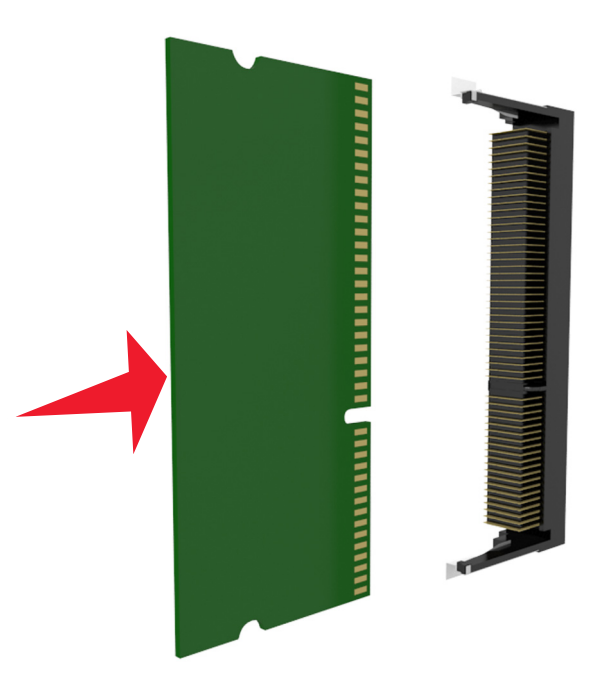

**5** Helyezze vissza a vezérlő alaplapjának védőlemezét, majd a vezérlő alaplapjának szervizfedelét.

### **Kiegészítő kártya beszerelése**

**VIGYÁZAT – ÁRAMÜTÉS VESZÉLYE:** Ha a vezérlőkártyával dolgozik, vagy kiegészítő hardvert vagy memóriát helyez a nyomtatóba a beállítást követően, akkor kapcsolja ki a nyomtatót, és húzza ki a tápkábelt a konnektorból. Ha más eszközök is csatlakoznak a nyomtatóhoz, akkor azokat is kapcsolja ki, és húzza ki a nyomtatóba csatlakozó kábelüket.

**Figyelem – sérülésveszély:** A vezérlő alaplapján található elektronikus alkatrészekben könnyen kárt tehet a statikus elektromosság. Érintse meg a nyomtató valamelyik fém alkatrészét, mielőtt a vezérlő alaplapjának elektronikus alkatrészeihez vagy csatlakozóihoz nyúlna.

**1** Tegye elérhetővé a vezérlő alaplapját.

További információkért, lásd: ["Hozzáférés a vezérlő alaplapjához." itt: 28. oldal](#page-27-0).

**2** Vegye ki a kiegészítő kártyát a védőcsomagolásból.

**Figyelem – sérülésveszély:** Ne érintse meg a modul élén található csatlakozópontokat.

**3** A kártyát az oldalánál fogva illessze a kártya műanyag lábait (1) a vezérlő alaplapjának lyukaihoz (2).

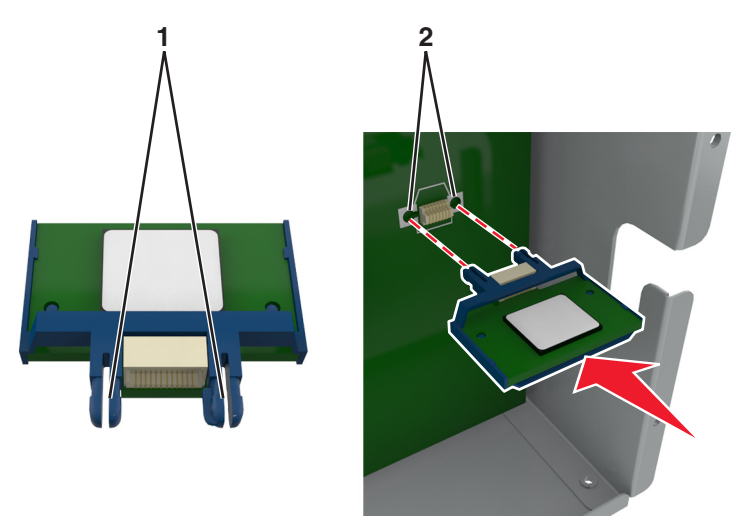

**4** Nyomja a kártyát határozottan a helyére az ábrán látható módon.

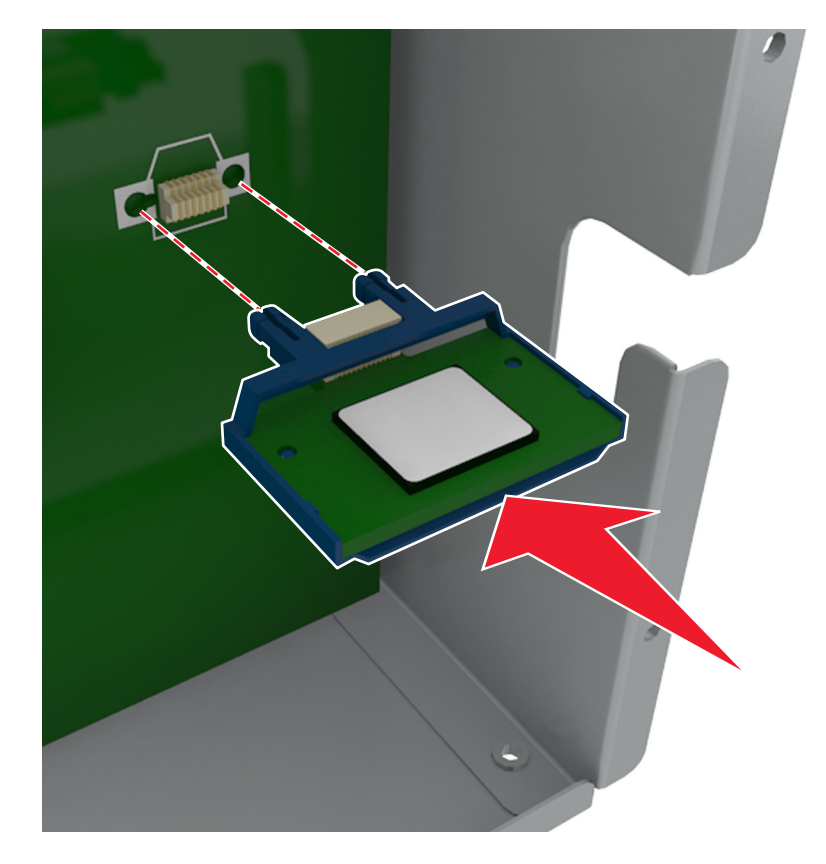

**Figyelem – sérülésveszély:** A kártya helytelen behelyezése a kártya és a vezérlő alaplapjának sérüléséhez vezethet.

**Megj.:** A kártya csatlakozójának teljes hosszában fel kell feküdnie a vezérlő alaplapjára.

**5** Csukja be a vezérlő alaplapjának szervizajtaját.

**Megj.:** Miután telepítette a nyomtatószoftvert és a hardverkiegészítőket, előfordulhat, hogy a kiegészítőket a nyomtató-illesztőprogramban kézzel kell felvennie, hogy azokat a nyomtatáshoz használni tudja. További információkért, lásd: ["Választható lehetőségek hozzáadása a nyomtató](#page-51-0)[illesztőprogramban" itt: 52. oldal.](#page-51-0)

### **Az Internal Solutions Port (Belső megoldások portja) telepítése**

A vezérlő alaplapja egyetlen kiegészítő Lexmark Internal Solutions Port (ISP) használatát támogatja.

**Megj.:** Ehhez a feladathoz lapos fejű csavarhúzó szükséges.

**VIGYÁZAT – ÁRAMÜTÉS VESZÉLYE:** Ha a vezérlőkártyával dolgozik, vagy kiegészítő hardvert vagy memóriát helyez a nyomtatóba a beállítást követően, akkor kapcsolja ki a nyomtatót, és húzza ki a tápkábelt a konnektorból. Ha bármilyen más eszköz is csatlakozik a nyomtatóhoz, akkor azt is kapcsolja ki, és húzza ki a nyomtatóval összekötő kábelt.

**Figyelem – sérülésveszély:** A vezérlő alaplapján található elektronikus alkatrészekben könnyen kárt tehet a statikus elektromosság. Először érintse meg a nyomtató valamelyik fém alkatrészét, mielőtt a vezérlő alaplapjának elektronikus alkatrészeihez vagy csatlakozóihoz nyúlna.

**1** Tegye elérhetővé a vezérlő alaplapját.

További információkért, lásd: ["Hozzáférés a vezérlő alaplapjához." itt: 28. oldal](#page-27-0).

**2** Ha be van szerelve egy nyomtató-merevlemez, először távolítsa azt el.

További információkért, lásd: ["A nyomtató merevlemezének eltávolítása" itt: 45. oldal.](#page-44-0)

**3** Csomagolja ki az ISP-készletet.

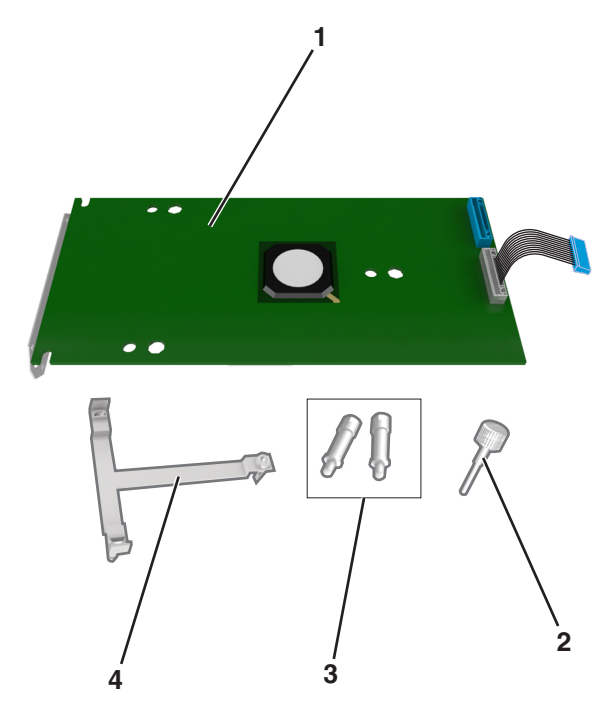

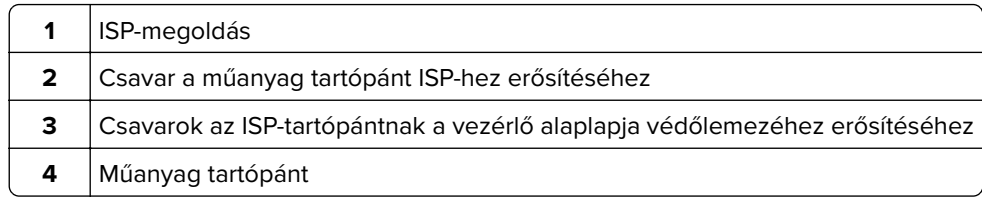

- Távolítsa el a fémborítást az ISP-nyílásról.
	- **a** Lazítsa meg a csavart.

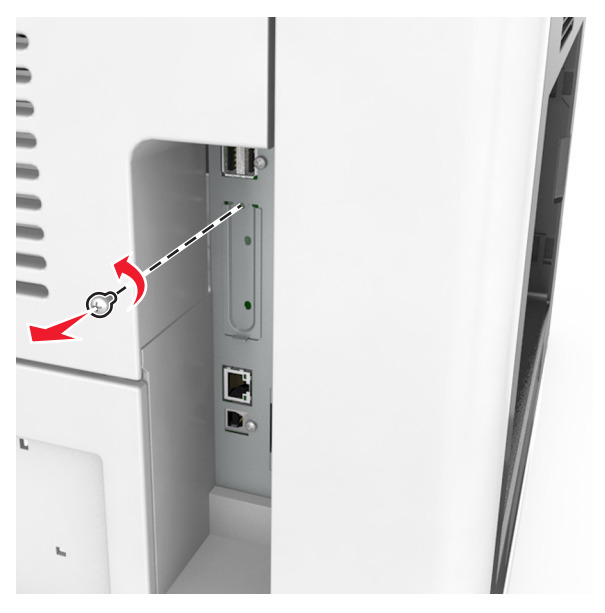

**b** Emelje fel a fémburkolatot, majd húzza ki azt teljesen.

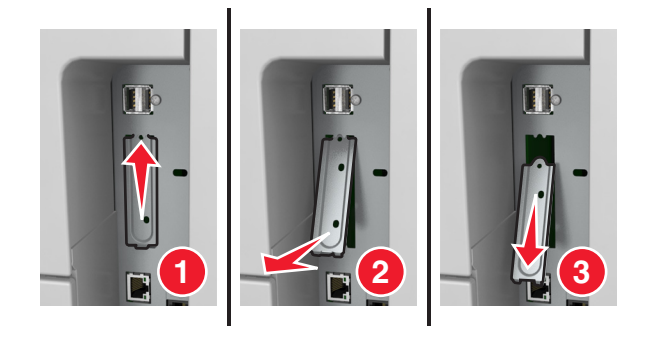
**5** Igazítsa a műanyag tartópánt bütykeit a vezérlő alaplapját tartó vázon lévő lyukakhoz, majd nyomja a műanyag tartópántot a vezérlő alaplapját tartó vázhoz, amíg az a helyére nem pattan.

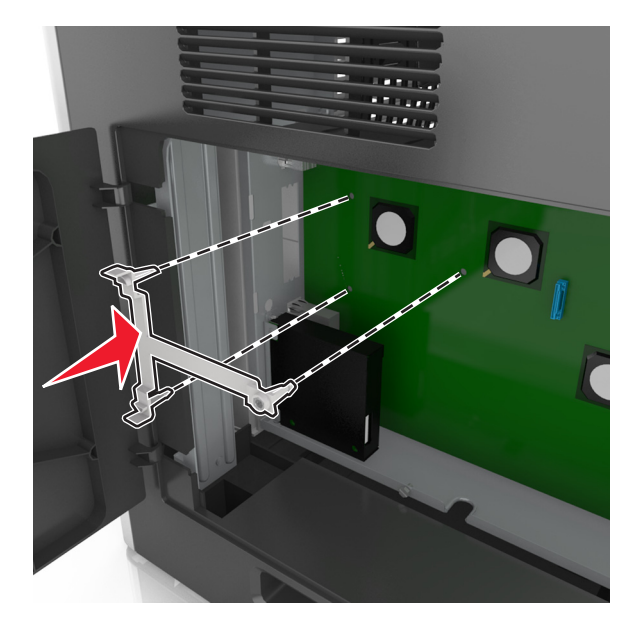

**Megj.:** Ellenőrizze, hogy a műanyag tartópánt teljesen rögzült-e, és a műanyag tartópánt szilárdan ül-e a vázon.

**6** Helyezze fel az ISP-t a műanyag tartópántra.

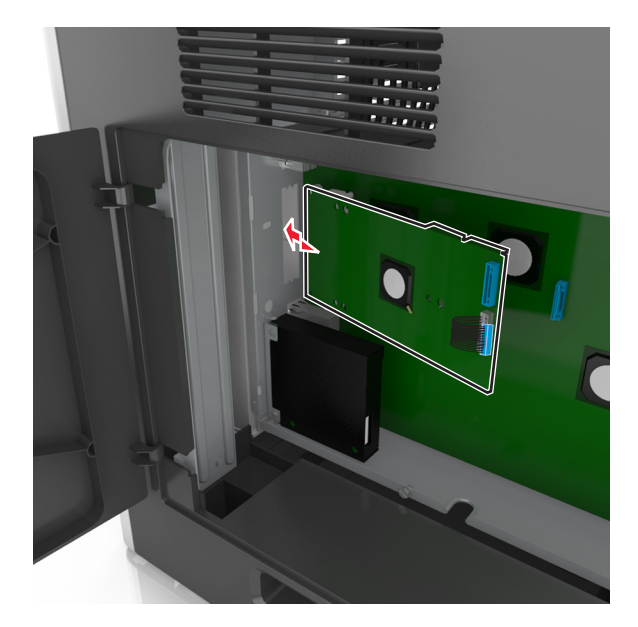

**Megj.:** Tartsa az ISP-t a műanyag tartópánthoz képest ferdén, hogy az esetlegesen túllógó csatlakozók átmenjenek a váz ISP-nyílásán.

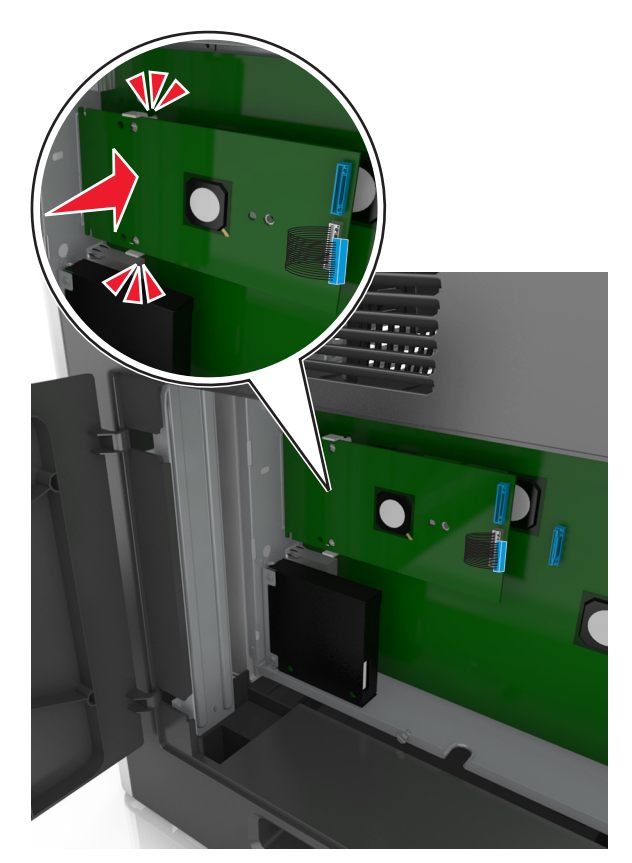

**7** Engedje lefelé az ISP-t a műanyag tartópánt felé, amíg az ISP a műanyag tartópánt vezetői közé nem kerül.

**8** A mellékelt, ISP-hez kialakított csavar segítségével erősítse a műanyag tartópántot az ISP-hez.

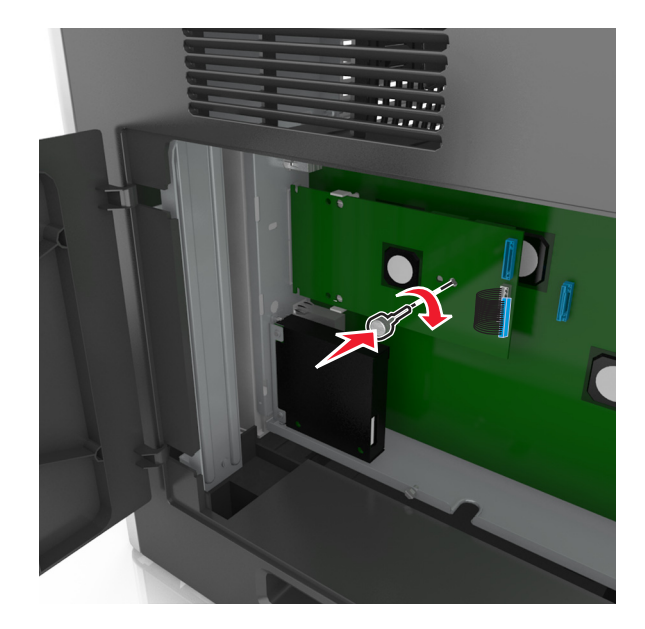

**Megj.:** Tekerje a csavart az óramutató járásával megegyező irányba, amíg az a helyén nem tartja az ISP, de még ne szorítsa meg a csavart.

**9** Rögzítse a két rendelkezésre bocsátott csavart az IPS műanyag tartópántnak a vezérlő alapjának védőlemezéhez történő erősítéséhez.

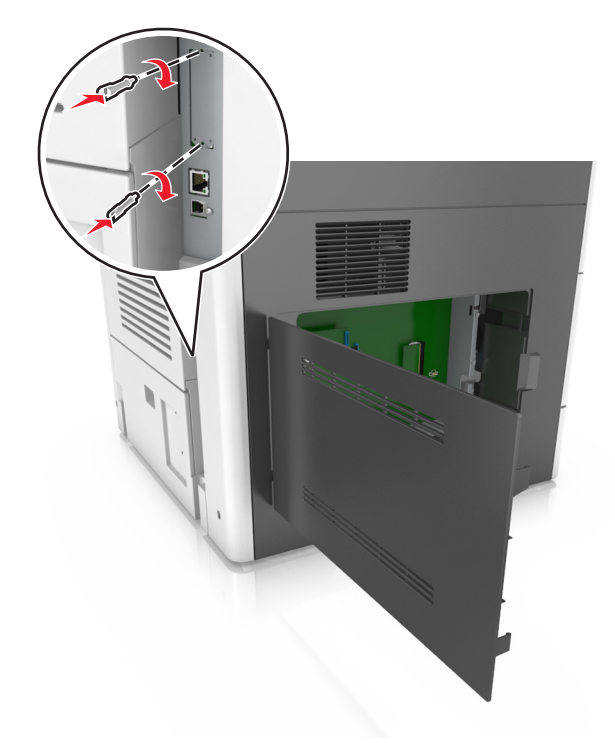

**10** Húzza meg az ISP-hez erősített csavart.

**Figyelem – sérülésveszély:** Ne húzza meg túl szorosan.

**11** Dugja be az ISP-megoldás csatlakozókábelét a vezérlő alaplapjának dugaljába.

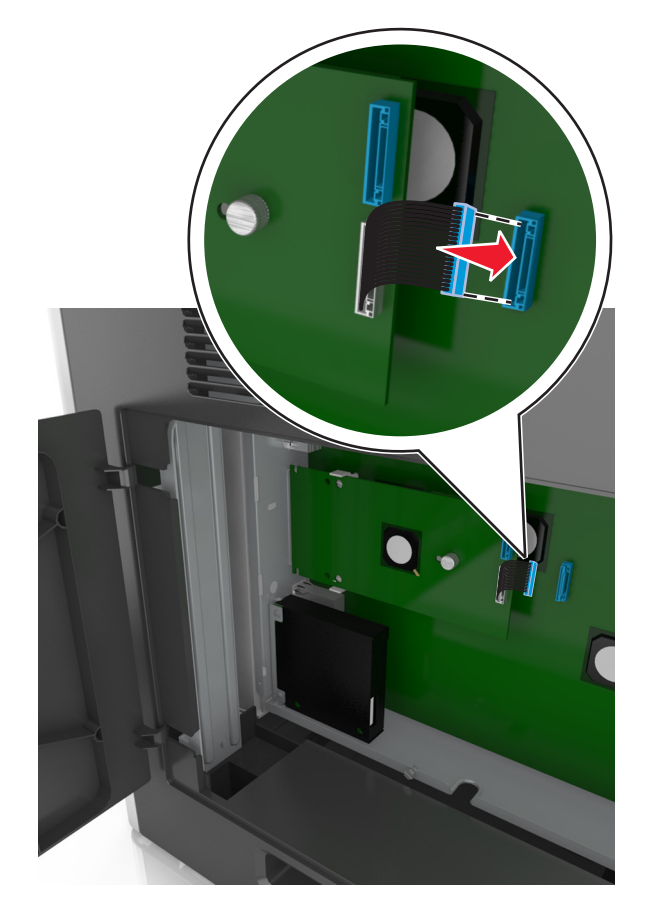

**Megj.:** A dugaszok és aljzatok színkódolással rendelkeznek.

### **A nyomtató merevlemezének beszerelése**

**Megj.:** Ehhez a feladathoz lapos fejű csavarhúzó szükséges.

**VIGYÁZAT – ÁRAMÜTÉS VESZÉLYE:** Ha a vezérlőkártyával dolgozik, vagy kiegészítő hardvert vagy memóriát helyez a nyomtatóba a beállítást követően, akkor kapcsolja ki a nyomtatót, és húzza ki a tápkábelt a konnektorból. Ha bármilyen más eszköz is csatlakozik a nyomtatóhoz, akkor azt is kapcsolja ki, és húzza ki a nyomtatóval összekötő kábelt.

**Figyelem – sérülésveszély:** A vezérlő alaplapján található elektronikus alkatrészekben könnyen kárt tehet a statikus elektromosság. Érintse meg a nyomtató valamelyik fém alkatrészét, mielőtt a vezérlő alaplapjának elektronikus alkatrészeihez vagy csatlakozóihoz nyúlna.

**1** Tegye elérhetővé a vezérlő alaplapját.

További információkért, lásd: ["Hozzáférés a vezérlő alaplapjához." itt: 28. oldal](#page-27-0).

**2** Csomagolja ki a nyomtató merevlemezét.

**3** Keresse meg a vezérlő alaplapját tartó váz megfelelő csatlakozóját.

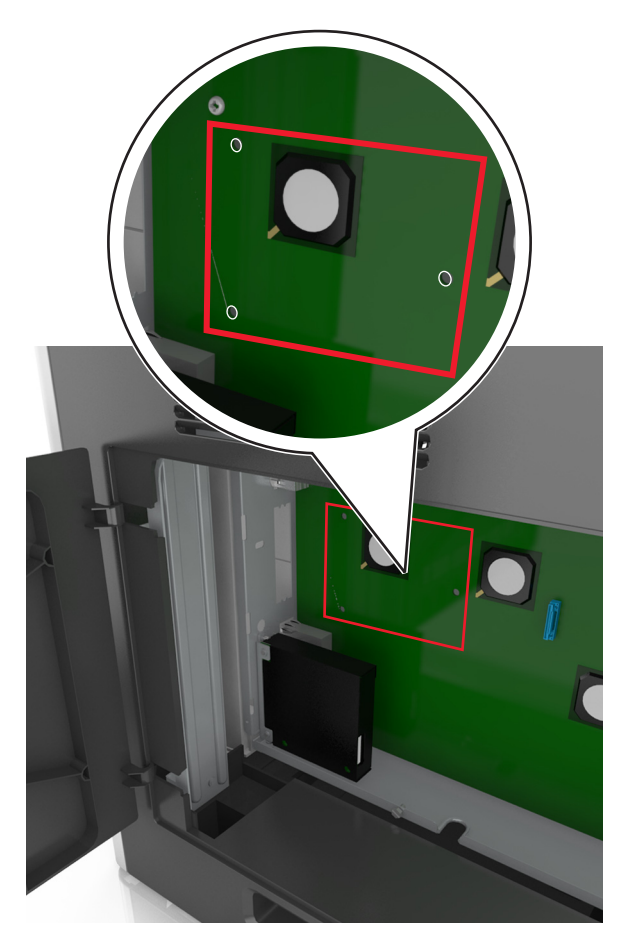

**Megj.:** Ha be van szerelve ISP kártya, akkor a nyomtató merevlemezét arra az ISP kártyára kell felszerelni.

A nyomtató merevlemezének ISP kártyára szerelése:

**a** Vegye ki a csavarokat a nyomtató merevlemezének tartópántjából, majd távolítsa el a pántot.

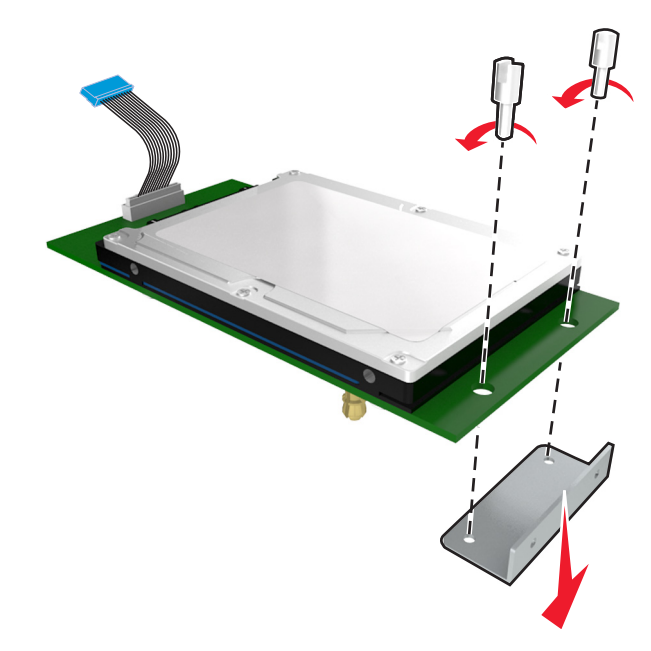

**b** Illessze a nyomtató merevlemezének távtartóit az ISP kártyán található lyukakhoz, majd nyomja meg lefelé a nyomtató merevlemezét, hogy a távtartók a helyükre kerüljenek.

**Figyelmeztetés a szereléssel kapcsolatban:** A nyomtatott áramköri lapnak csak a széleit fogja meg. Ne érintse vagy nyomja meg a nyomtató-merevlemezének közepét. Ellenkező esetben kárt tehet a modulban.

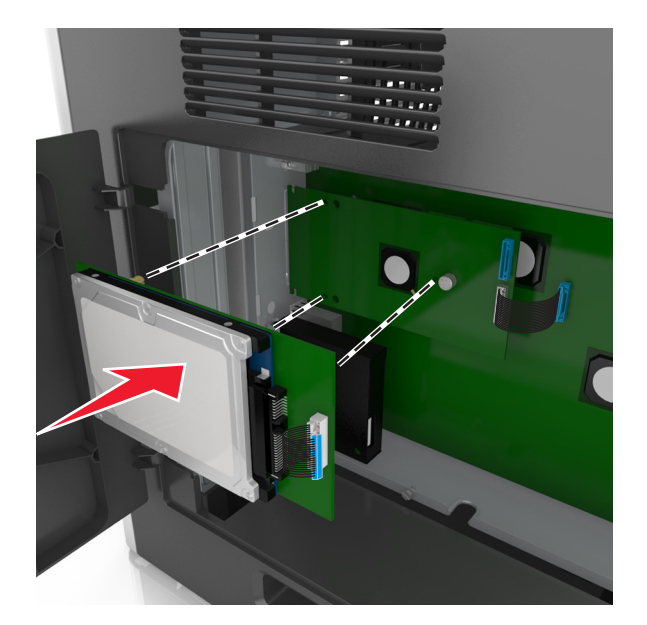

**c** A nyomtató merevlemezének kábelét csatlakoztassa az ISP aljzatához. **Megj.:** A dugaszok és aljzatok színkódolással rendelkeznek.

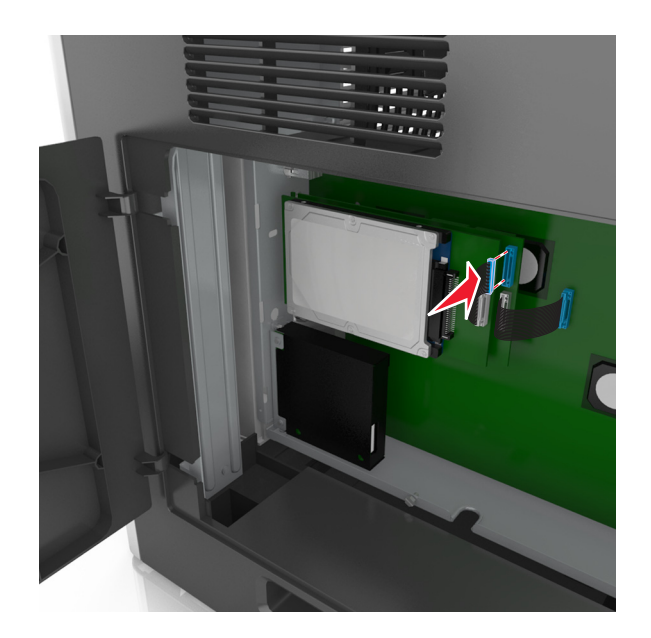

A nyomtató merevlemezének felszerelése közvetlenül a vezérlő alaplapját tartó vázra:

**a** Illessze a nyomtató merevlemezének távtartóit a vezérlő alaplapját tartó vázon található lyukakhoz, majd nyomja meg lefelé a nyomtató merevlemezét, hogy a távtartók a helyükre kerüljenek.

**Figyelmeztetés a szereléssel kapcsolatban:** A nyomtatott áramköri lapnak csak a széleit fogja meg. Ne érintse vagy nyomja meg a nyomtató-merevlemezének közepét. Ellenkező esetben kárt tehet a modulban.

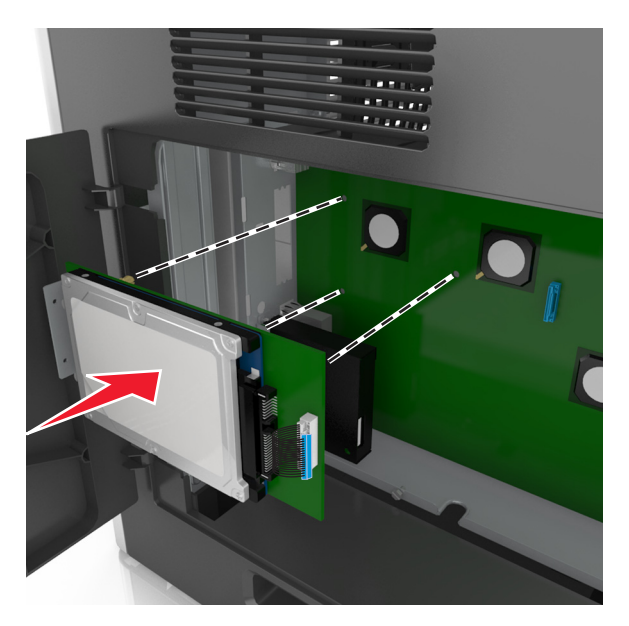

**b** A mellékelt két csavarral rögzítse a nyomtató merevlemezének tartópántját.

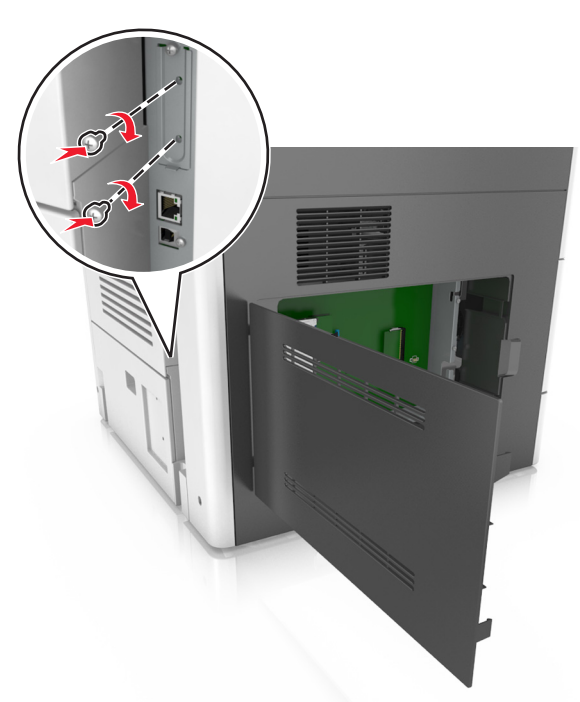

**c** A nyomtató merevlemezének kábelét csatlakoztassa a vezérlő alaplapjának aljzatához.

**Megj.:** A dugaszok és aljzatok színkódolással rendelkeznek.

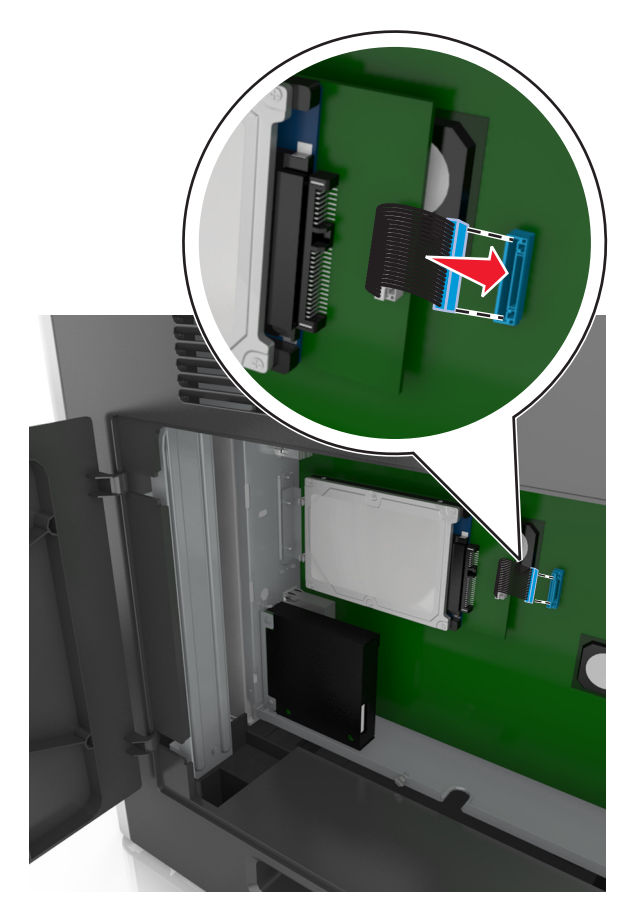

## **A nyomtató merevlemezének eltávolítása**

**Megj.:** Ehhez a feladathoz lapos fejű csavarhúzó szükséges.

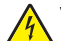

**VIGYÁZAT – ÁRAMÜTÉS VESZÉLYE:** Ha a vezérlőkártyával dolgozik, vagy kiegészítő hardvert vagy memóriát helyez a nyomtatóba a beállítást követően, akkor kapcsolja ki a nyomtatót, és húzza ki a tápkábelt a konnektorból. Ha bármilyen más eszköz is csatlakozik a nyomtatóhoz, akkor azt is kapcsolja ki, és húzza ki a nyomtatóval összekötő kábelt.

**Figyelem – sérülésveszély:** A vezérlő alaplapján található elektronikus alkatrészekben könnyen kárt tehet a statikus elektromosság. Érintse meg a nyomtató valamelyik fém alkatrészét, mielőtt a vezérlő alaplapjának elektronikus alkatrészeihez vagy csatlakozóihoz nyúlna.

**1** Tegye elérhetővé a vezérlő alaplapját.

További információkért, lásd: ["Hozzáférés a vezérlő alaplapjához." itt: 28. oldal](#page-27-0).

**2** Húzza ki a nyomtató merevlemez-illesztőjének kábelét a vezérlő alaplapjából, de a kábel továbbra is csatlakozzon a nyomtató merevlemezéhez. A kábel kihúzásához nyomja össze az illesztő kábelének csatlakozóján a füleket a rögzítő kábel kihúzása előtti kioldásához.

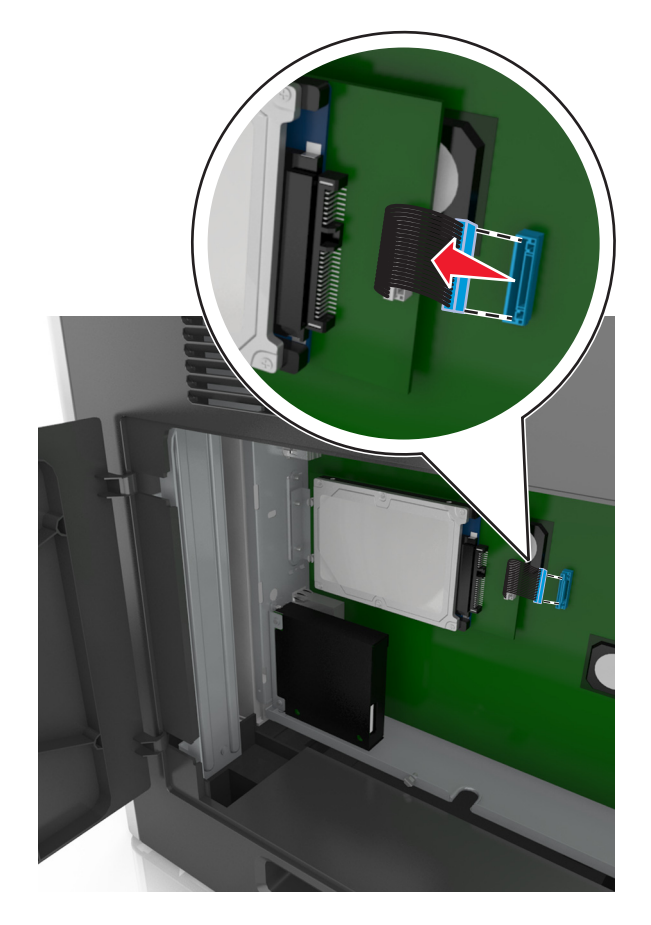

Távolítsa el a nyomtató merevlemezét a helyén tartó csavarokat.

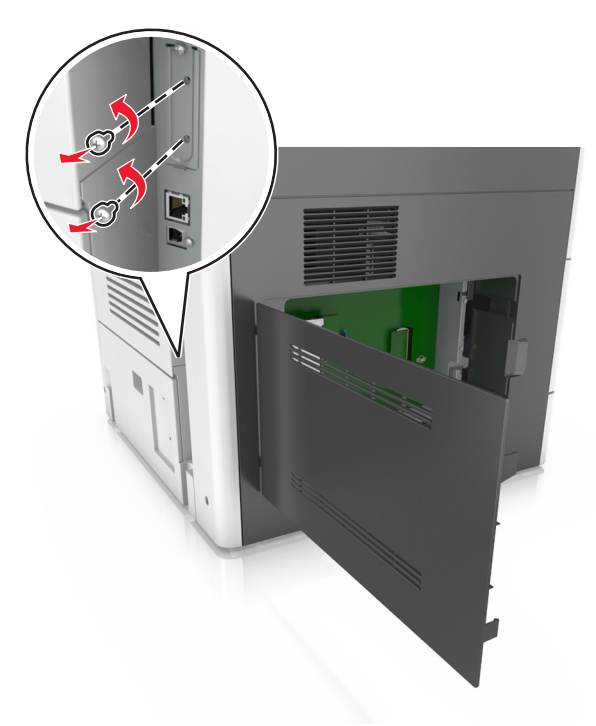

Vegye ki a nyomtató merevlemezét.

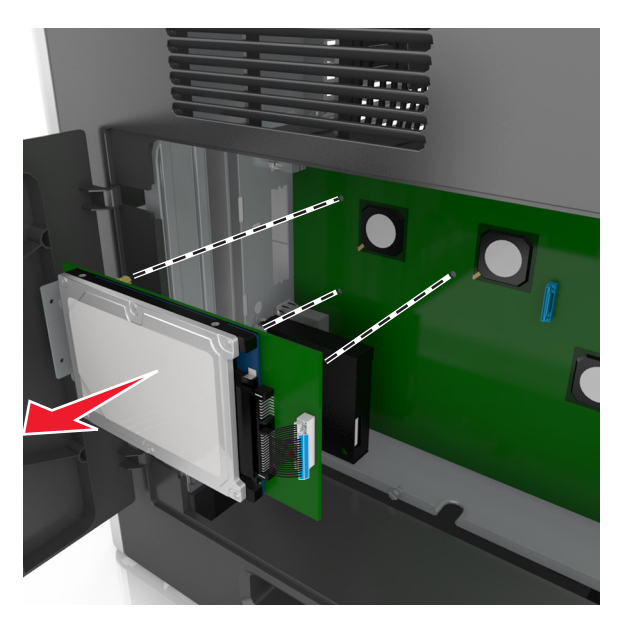

Tegye félre a nyomtató merevlemezét.

## **Hardverkiegészítők telepítése**

### **Beszerelési sorrend**

**VIGYÁZAT – SÉRÜLÉSVESZÉLY:** A nyomtató tömege több mint 18 kg, ezért biztonságos megemeléséhez legalább két ember szükséges.

**VIGYÁZAT – LELÖKÉS VESZÉLYE:** A padlóra helyezett összeállítások stabilitása érdekében kiegészítő berendezésre van szükség. Többféle bemeneti opció használatakor nyomtatóállvány vagy nyomtatótalapzat használata szükséges. Ha beolvasásra, másolásra és faxolásra is képes, multifunkciós nyomtatót vásárolt, további bútorzatra lehet szükség. További információkért lásd: **[www.lexmark.com/multifunctionprinters](http://www.lexmark.com/multifunctionprinters)**.

**VIGYÁZAT – ÁRAMÜTÉS VESZÉLYE:** Ha a vezérlőkártyával dolgozik, vagy kiegészítő hardvert vagy memóriát helyez a nyomtatóba a beállítást követően, akkor kapcsolja ki a nyomtatót, és húzza ki a tápkábelt a konnektorból. Ha bármilyen más eszköz is csatlakozik a nyomtatóhoz, akkor azt is kapcsolja ki, és húzza ki a nyomtatóval összekötő kábelt.

A nyomtatót és a vásárolt hardverkiegészítőket a következő sorrendben kell beszerelni:

- **•** Görgős talapzat
- **•** 2100 vagy 550 lapos kiegészítő tálcák
- **•** Nyomtató

A görgős talp vagy a szétválogató beszerelésével kapcsolatos további információkat a kiegészítőhöz mellékelt telepítési dokumentációban találhat.

## **Kiegészítő tálcák beszerelése**

**VIGYÁZAT – SÉRÜLÉSVESZÉLY:** A nyomtató tömege több mint 18 kg, ezért biztonságos megemeléséhez legalább két ember szükséges.

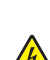

**VIGYÁZAT – ÁRAMÜTÉS VESZÉLYE:** Ha a vezérlőkártyával dolgozik, vagy kiegészítő hardvert vagy memóriát helyez a nyomtatóba a beállítást követően, akkor kapcsolja ki a nyomtatót, és húzza ki a tápkábelt a konnektorból. Ha bármilyen más eszköz is csatlakozik a nyomtatóhoz, akkor azt is kapcsolja ki, és húzza ki a nyomtatóval összekötő kábelt.

**VIGYÁZAT – LELÖKÉS VESZÉLYE:** A padlóra helyezett összeállítások stabilitása érdekében kiegészítő berendezésre van szükség. Többféle bemeneti opció használatakor nyomtatóállvány vagy nyomtatótalapzat használata szükséges. Ha beolvasásra, másolásra és faxolásra is képes, multifunkciós nyomtatót vásárolt, további bútorzatra lehet szükség. További információkért lásd: **[www.lexmark.com/multifunctionprinters](http://www.lexmark.com/multifunctionprinters)**.

**1** Kapcsolja ki a nyomtatót a tápkapcsolóval, majd húzza ki a tápkábelt a csatlakozóaljzatból.

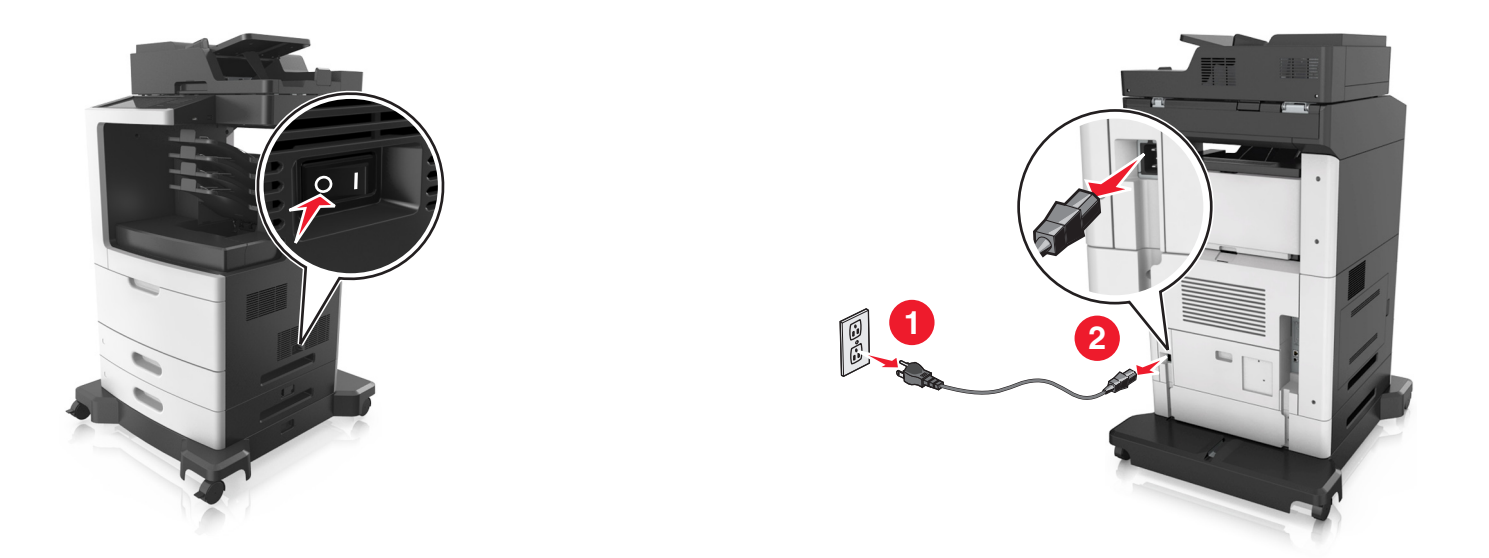

- Csomagolja ki a kiegészítő tálcát, majd távolítsa el róla az összes csomagolóanyagot.
- Húzza ki teljesen a tálcát a vázból.

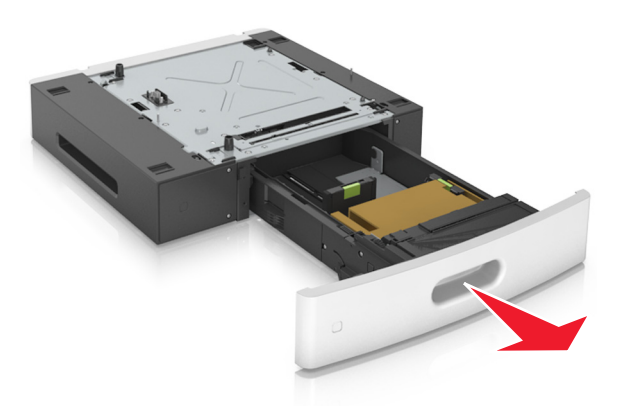

- Távolítson el minden csomagolóanyagot a tálca belsejéből.
- Helyezze a tálcát a talpra.
- Helyezze a tálcát a nyomtató közelébe.
- Igazítsa egymáshoz a kiegészítő tálcát és a görgős talapzatot.

**Megj.:** Mindenképpen rögzítse a görgős talapzat kerekeit, hogy a nyomtató stabil legyen.

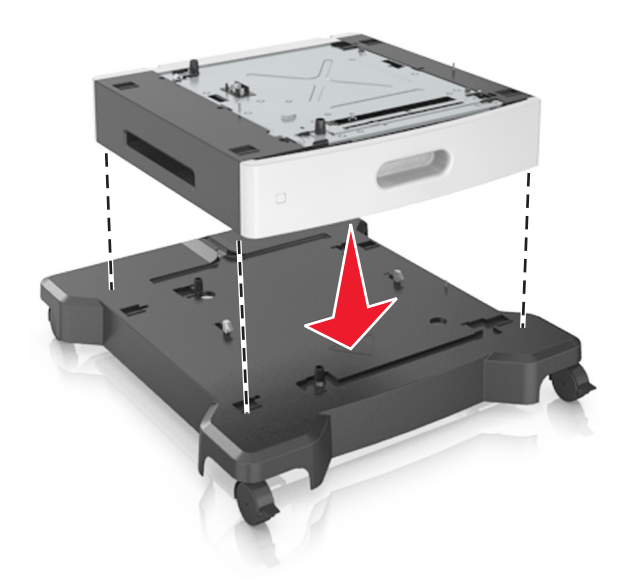

**8** Igazítsa egymáshoz a nyomtatót és a tálcát, majd óvatosan eressze le a nyomtatót a helyére. **Megj.:** Ha a kiegészítő tálcákat egymásra rakja, akkor összekapcsolhatók.

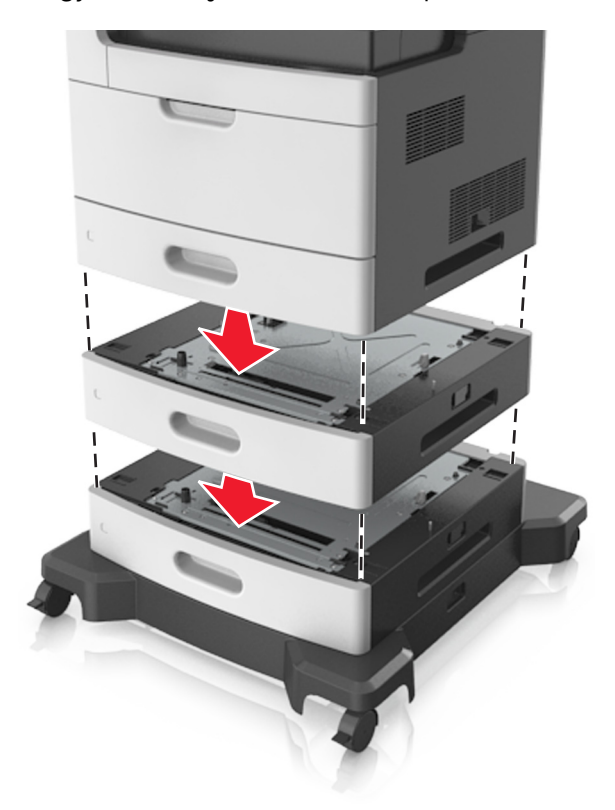

**9** Csatlakoztassa a tápkábelt a nyomtatóhoz, illetve egy megfelelően földelt elektromos aljzathoz, majd kapcsolja be a nyomtatót.

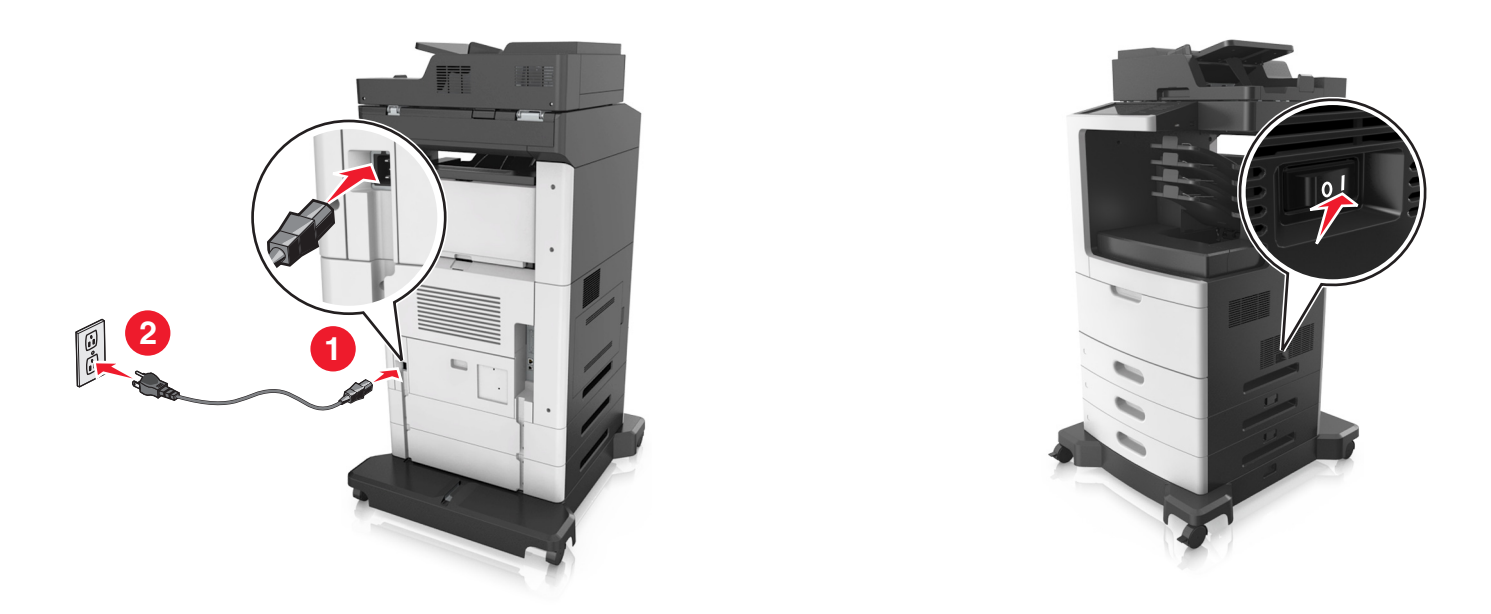

**Megj.:** Miután telepítette a nyomtatószoftvert és beszerelte a kiegészítő tálcákat, előfordulhat, hogy a kiegészítőket a nyomtató-illesztőprogramban kézzel kell felvennie, hogy azokat a nyomtatáshoz használni tudja. További információkért, lásd: ["Választható lehetőségek hozzáadása a nyomtató](#page-51-0)[illesztőprogramban" itt: 52. oldal.](#page-51-0)

A kiegészítő tálcák eltávolításához csúsztassa a nyomtató jobb oldalán található reteszt a nyomtató elülső oldala felé kattanásig, majd távolítsa el az egymásra rakott tálcákat felülről lefelé.

# **A kábelek csatlakoztatása**

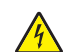

**VIGYÁZAT – ÁRAMÜTÉS VESZÉLYE:** Az áramütés elkerülése érdekében zivataros időben ne helyezze üzembe a készüléket, illetve ne végezzen elektromos vagy kábelezési csatlakoztatásokat, például a tápkábel, a fax vagy a telefon csatlakoztatását.

**VIGYÁZAT – SÉRÜLÉSVESZÉLY:** A tűzveszély és az áramütés elkerülése érdekében a tápkábelt közvetlenül egy, a készülékhez közeli és könnyen hozzáférhető, megfelelő besorolású és megfelelően földelt csatlakozóaljzatba csatlakoztassa.

**VIGYÁZAT – SÉRÜLÉSVESZÉLY:** A tűzveszély és az áramütés elkerülése érdekében csak a termékhez kapott vagy a gyártó által hitelesített tápkábelt használja.

**VIGYÁZAT – SÉRÜLÉSVESZÉLY:** Ha a terméket a nyilvános telefonhálózathoz csatlakoztatja, a tűzveszély csökkentése érdekében csak 26 AWG vagy nagyobb keresztmetszetű telekommunikációs (RJ-11) kábelt használjon. Ausztráliai felhasználás esetén a kábelnek az ausztrál kommunikációs és médiahatóság által jóváhagyottnak kell lennie.

**Figyelem – sérülésveszély:** Az adatvesztés és a nyomtató hibás működésének elkerülése érdekében nyomtatás közben ne érjen az USB-kábelhez, a vezeték nélküli hálózati adapterhez vagy a nyomtató ábrán jelzett részéhez.

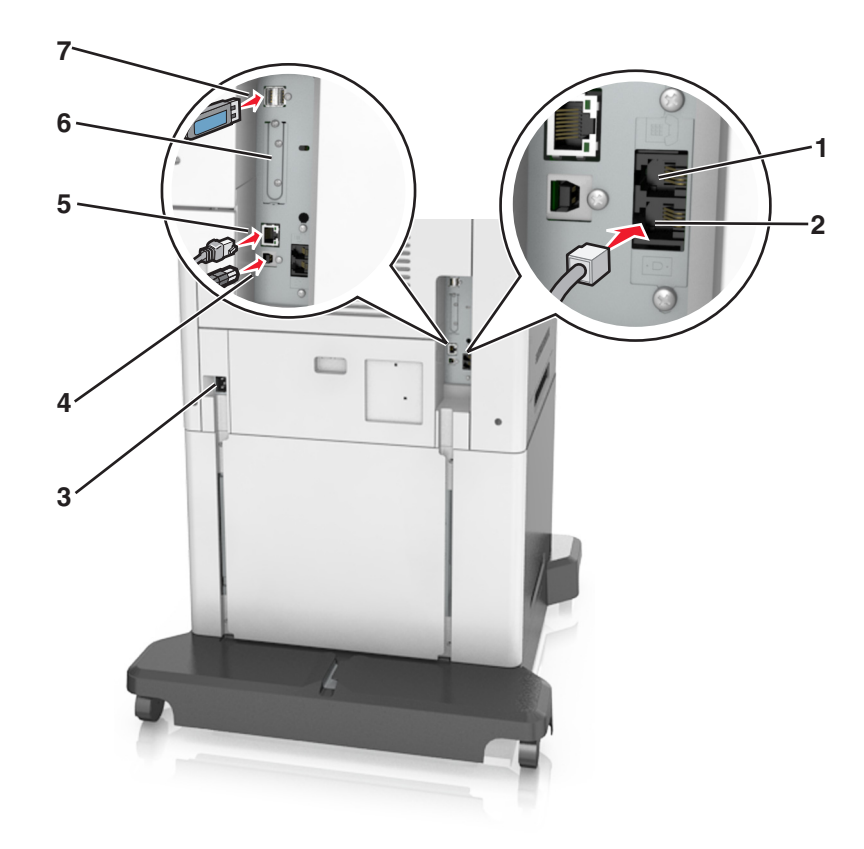

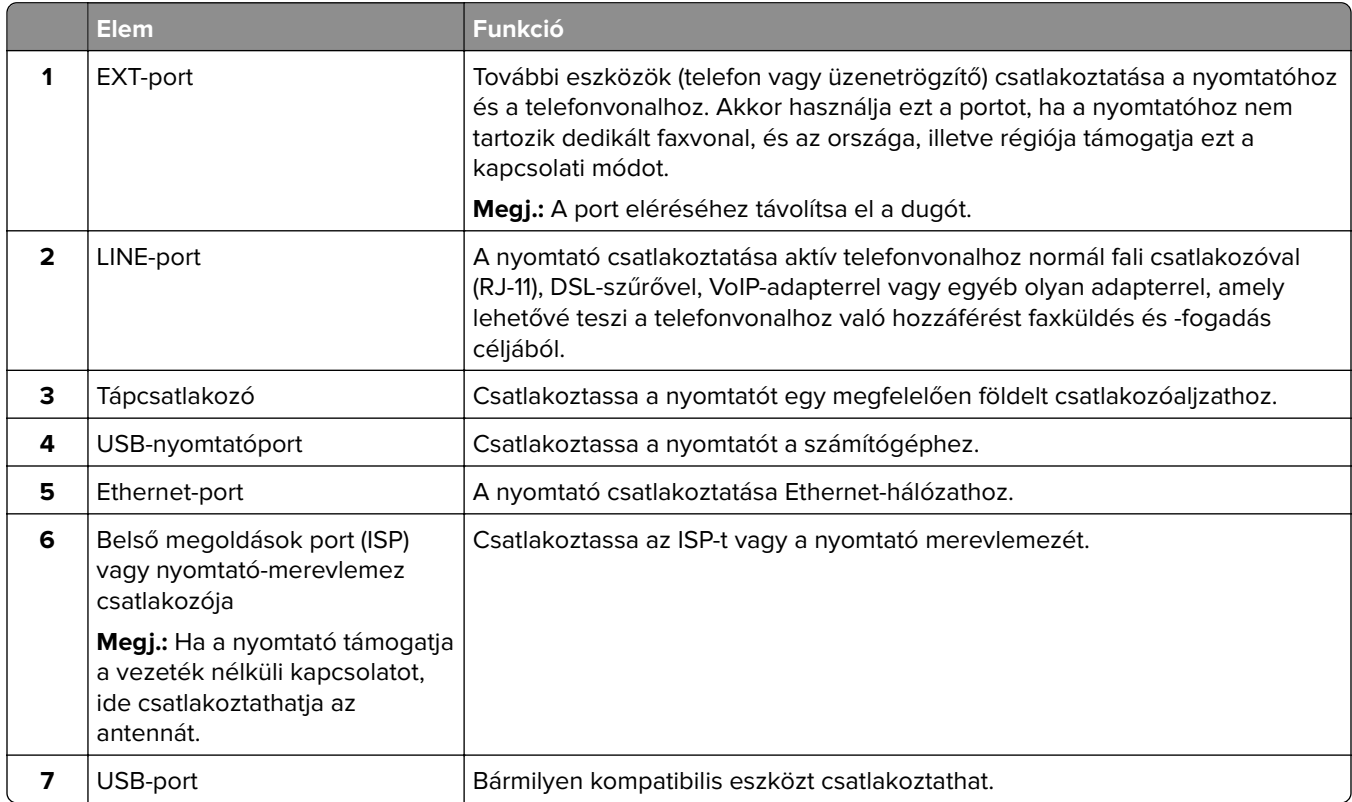

## <span id="page-51-0"></span>**A kábelek kezelése**

Csatlakoztassa az Ethernet-kábelt és a tápkábelt, majd precízen helyezze a kábeleket a nyomtató hátulján levő csatornákba.

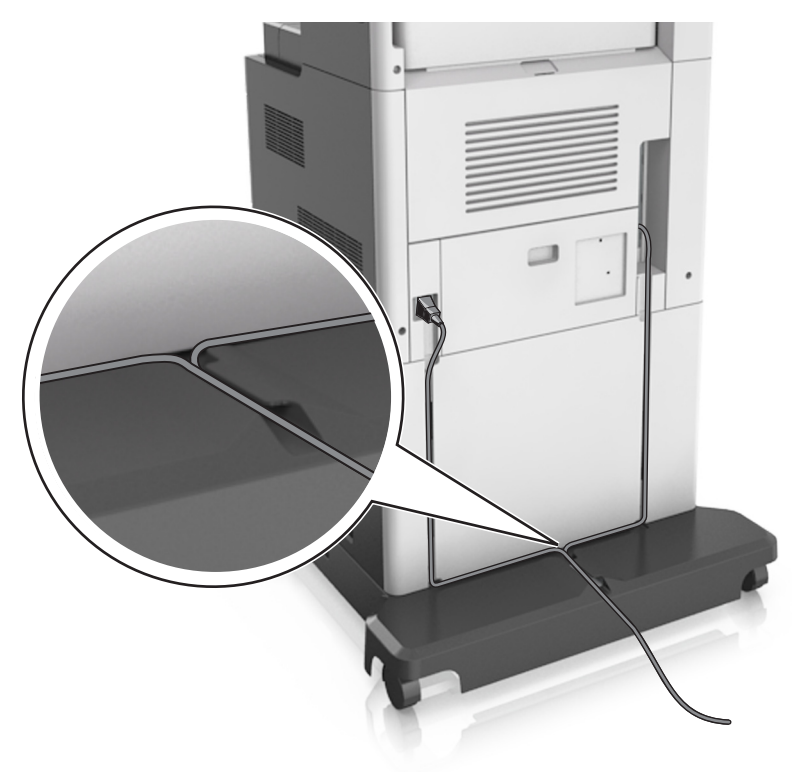

## **A nyomtatószoftver beállítása**

## **A nyomtatószoftver telepítése**

- **1** Szerezze be a szoftvertelepítő csomag egy példányát.
- **2** Futtassa a telepítőt, majd kövesse a számítógép képernyőjén megjelenő utasításokat.
- **3** Macintosh rendszeren adja hozzá a nyomtatót.

**Megj.:** Keresse meg a nyomtató IP-címét a Network/Ports (Hálózat/portok) menü TCP/IP részében.

## **Választható lehetőségek hozzáadása a nyomtató-illesztőprogramban**

#### **Útmutatás Windows-felhasználók számára**

- **1** Nyissa meg a nyomtatók mappáját.
- **2** Válassza ki a frissíteni kívánt nyomtatót, és végezze el az alábbiakat:
	- **•** Windows 7 vagy újabb rendszeren válassza a **Nyomtató tulajdonságai** elemet.
	- **•** Korábbi verziójú rendszeren válassza a **Tulajdonságok** elemet.
- **3** Lépjen a Konfiguráció lapra, majd válassza a **Frissítés most Nyomtató megkérdezése** elemet.
- **4** Alkalmazza a módosításokat.

### **Macintosh-felhasználók számára**

- **1** Az Apple menüben a System Preferences (Rendszerbeállítások) lehetőségnél lépjen a nyomtatóhoz, majd válassza az **Options & Supplies** (Kiegészítők és kellékanyagok) lehetőséget.
- **2** Lépjen a hardverkiegészítők listájára, majd adja hozzá a telepített hardverkiegészítőket.
- **3** Alkalmazza a módosításokat.

# **Hálózat**

#### **Megjegyzések:**

- **•** Mielőtt beállítja a nyomtatót vezeték nélküli hálózaton, vásároljon MarkNet N8350 vezeték nélküli hálózati adaptert. A vezeték nélküli hálózati adapter beszerelésével kapcsolatban az adapterhez mellékelt üzembe helyezési útmutatóban található információ.
- **•** Az SSID (Service Set Identifier, szolgáltatáskészlet-azonosító) a vezeték nélküli hálózathoz társított név. A Wired Equivalent Privacy (WEP), Wi-Fi Protected Access (WPA) és a WPA2 a hálózatokon használt adatvédelmi megoldások egyes típusai.

## **A nyomtató üzembe helyezésének előkészítése Ethernet hálózaton**

Ha Ethernet hálózathoz szeretné csatlakoztatni nyomtatót, szerezze be a következő adatokat, mielőtt belefogna a beállításba.

**Megj.:** Ha a hálózat automatikusan osztja ki az IP-címeket a számítógépek és a nyomtatók számára, folytassa a nyomtató telepítését.

- **•** Érvényes, egyedi IP-cím a nyomtató számára a hálózatban
- **•** A hálózati átjáró
- **•** A hálózati maszk
- **•** A nyomtató beceneve (opcionális)

**Megj.:** Ha becenevet rendel a nyomtatóhoz, egyszerűbben azonosíthatja azt a hálózaton. Használhatja a nyomtató alapértelmezett becenevét, de hozzárendelhet egy másik, könnyebben megjegyezhető nevet is.

Ahhoz, hogy a nyomtatót a hálózathoz csatlakoztassa, szükség van egy Ethernet kábelre, valamint egy szabad portra, amelyhez a nyomtató fizikailag csatlakoztatható. Ha mód van rá, használjon új hálózati kábelt, hogy az esetleg sérült régebbi kábel okozta problémákat elkerülje.

## **A nyomtató üzembe helyezése vezeték nélküli hálózaton**

#### **Megjegyzések:**

**•** Ellenőrizze, hogy a vezeték nélküli hálózati adapter van telepítve van-e a nyomtatóba és megfelelően működik-e. További információ a vezeték nélküli hálózati adapterhez mellékelt útmutatóban található.

**•** Győződjön meg róla, hogy a hozzáférési pont (vezeték nélküli útválasztó) be van kapcsolva és megfelelően működik.

A nyomtató vezeték nélküli hálózaton való üzembe helyezése előtt gondoskodjon róla, hogy rendelkezzen a következő információkkal:

- **• SSID** Az SSID azonosítót más néven hálózatnévnek is hívják.
- **• Vezeték nélküli mód (vagy hálózati mód)** A mód vagy infrastruktúra, vagy ad hoc.
- **• Csatorna (ad hoc hálózatokhoz)** A csatorna alapértéke az infrastruktúra hálózatok esetében az automatikus.

Néhány ad hoc hálózatnál szintén az automatikus beállításra van szükség. Ellenőrizze a rendszergazdánál, ha nem biztos benne, melyik csatornát válassza.

- **• Biztonsági mód** Négy alapvető lehetőség választható a Biztonsági módnál:
	- **–** WEP-kulcs

Ha a hálózata egynél több WEP-kulcsot használ, akkor legfeljebb négy adható meg az erre szolgáló mezőkben. Válassza ki a hálózaton jelenleg használatban lévő kulcsot az alapértelmezett WEP-átviteli kulcs megadásával.

**–** WPA vagy WPA2 megosztott kulcs vagy jelszó

A WPA mód titkosítást és egy további biztonsági szintet tartalmaz. A lehetőségek: AES vagy TKIP. Ugyanazt a típusú titkosítást kell beállítani az útválasztón és a nyomtatón, különben a nyomtató nem fog tudni kommunikálni a hálózaton.

**–** 802.1X–RADIUS

Ha 802.1X-hálózaton telepíti a nyomtatót, akkor a következőkre lehet szüksége:

- **•** Hitelesítés típusa
- **•** Belső hitelesítés típusa
- **•** 802.1X-felhasználónév és -jelszó
- **•** Tanúsítványok
- **–** Nincs biztonság

Ha a vezeték nélküli hálózat semmilyen biztonsági eljárást nem alkalmaz, akkor nincs szükség biztonsági információkra.

**Megj.:** A nem biztonságos vezeték nélküli hálózatok használata nem javasolt.

#### **Megjegyzések:**

- **–** Ha nem ismeri annak vezeték nélküli hálózatnak az SSID azonosítóját, amelyhez a számítógép csatlakozik, indítsa el a számítógép hálózati adapterének vezeték nélküli segédprogramját, és keresse meg a hálózat nevét. Ha nem találja a hálózat SSID azonosítóját vagy a biztonsági adatokat, olvassa el a hozzáférési pont dokumentációját, vagy forduljon a rendszergazdához.
- **–** A vezeték nélküli hálózat WPA/WPA2 előmegosztott kulcsának vagy jelszavának beszerzéséhez olvassa el a hozzáférési pont (vezeték nélküli útválasztó) dokumentációját, ellenőrizze a hozzáférési pont beágyazott webkiszolgálóját, vagy forduljon a rendszergazdához.

## **Nyomtató csatlakoztatása a Vezeték nélküli telepítő varázsló segítségével**

Mielőtt elkezdené a műveleteket, győződjön meg a következőkről:

- **•** A vezeték nélküli hálózati adapter csatlakoztatva van a nyomtatójához, és megfelelően működik. További információ a vezeték nélküli hálózati adapterhez mellékelt útmutatóban található.
- **•** Egy Ethernet-kábel nincs bedugva a nyomtatóba.
- **•** Az Aktív NIC automatikusra van állítva. Ennek automatikusra állításához lépjen az alábbi helyre:

### > **Hálózat/portok** > **Aktív NIC** > **Automatikus** > **Küldés**

**Megj.:** Győződjön meg róla, hogy a nyomtató ki van kapcsolva, majd várjon legalább 5 másodpercet, majd kapcsolja vissza.

**1** Lépjen a következő elemhez a nyomtató kezelőpaneljén:

#### > **Hálózat/portok** > **Hálózat [x]** > **Hálózat [x] Beállítások** > **Vezeték nélküli** > **Vezeték nélküli kapcsolat beállítások**

**2** Válasszon ki egy vezeték nélküli kapcsolat beállítást.

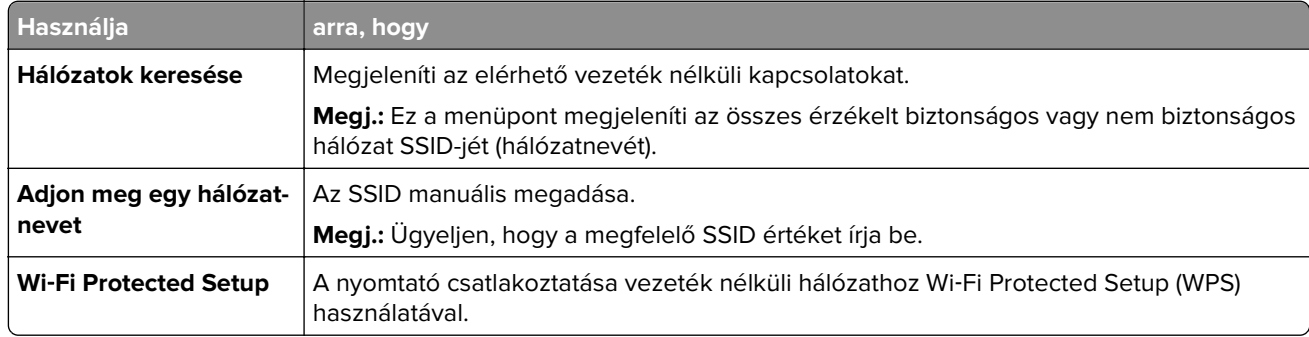

**3** Kövesse a nyomtató kijelzőjén megjelenő utasításokat.

## **A nyomtató csatlakoztatása vezeték nélküli hálózathoz Wi**‑**Fi Protected Setup (WPS) használatával.**

Mielőtt elkezdené a műveleteket, győződjön meg a következőkről:

- **•** A hozzáférési pont (vezeték nélküli útválasztó) kompatibilis a Wi‑Fi Protected Setup (WPS) szabvánnyal. További információ a hozzáférési ponthoz mellékelt dokumentációban található.
- **•** A nyomtatójában található vezeték nélküli hálózati adapter megfelelően csatlakoztatva van, és működik. További információ a vezeték nélküli hálózati adapterhez mellékelt útmutatóban található.

#### **PBC, gombnyomásos beállítás használata**

**1** Lépjen a következő elemhez a nyomtató kezelőpaneljén:

 > **Hálózat/portok** > **[x] hálózat** > **[x] hálózat beállítása** > **Vezeték nélküli** > **Vezeték nélküli kapcsolat beállítások** > **Wi**‑**Fi Protected Setup** > **Gombnyomásos módszer indítása**

**2** Kövesse a nyomtató kijelzőjén megjelenő utasításokat.

#### **A Személyes azonosító kód (PIN-kód) használata**

**1** Lépjen a következő elemhez a nyomtató kezelőpaneljén:

 > **Hálózat/portok** > **[x] hálózat** > **[x] hálózat beállítása** > **Vezeték nélküli** > **Vezeték nélküli kapcsolat beállítások** > **Wi**‑**Fi Protected Setup** > **PIN-módszer indítása**

- **2** Másolja ki a nyolc karakteres WPS PIN-kódot.
- **3** Nyisson meg egy webböngészőt, és írja be a hozzáférési pont IP-címét a címmezőbe.

#### **Megjegyzések:**

- **•** Az IP-cím számok négyelemű, pontokkal elválasztott halmaza, például 123.123.123.123.
- **•** Ha használ proxykiszolgálót, átmenetileg tiltsa le a weboldal megfelelő betöltése érdekében.
- **4** Hozzáférés a WPS-beállításokhoz. További információ a hozzáférési ponthoz mellékelt dokumentációban található.
- **5** Adja meg a nyolc karakteres PIN-kódot, majd mentse a beállítást.

## **A nyomtató csatlakoztatása vezeték nélküli hálózathoz a beágyazott webkiszolgáló használatával**

Mielőtt elkezdené a műveleteket, győződjön meg a következőkről:

- **•** A nyomtató ideiglenesen csatlakoztatva van Ethernet-hálózathoz.
- **•** Vezeték nélküli hálózati adapter van telepítve a nyomtatóba és az megfelelően működik. További információ a vezeték nélküli hálózati adapterhez mellékelt útmutatóban található.
- **1** Nyisson meg egy webböngészőt, és írja be a nyomtató IP-címét a címmezőbe.

#### **Megjegyzések:**

- **•** Tekintse meg a nyomtató IP-címét a nyomtató kezelőpaneljén. Az IP-cím számok négyelemű, pontokkal elválasztott halmaza, például 123.123.123.123.
- **•** Ha használ proxykiszolgálót, átmenetileg tiltsa le a weboldal megfelelő betöltése érdekében.
- **2** Kattintson a **Beállítások** > **Hálózat/portok** > **Vezeték nélküli** elemre.
- **3** Módosítsa a beállításokat, hogy azok megfeleljenek a hozzáférési pont (vezeték nélküli útválasztó) beállításainak.

**Megj.:** Győződjön meg róla, hogy a megfelelő SSID-t, biztonsági módot, előre megosztott kulcsszót vagy jelszót, illetve hálózati módot és csatornát adta meg.

- **4** Kattintson a **Küldés** gombra.
- **5** Kapcsolja ki a nyomtatót, és távolítsa el az Ethernet-kábelt a nyomtatóból. Ezután várjon legalább öt másodpercet, majd kapcsolja vissza a nyomtatót.
- **6** Annak ellenőrzésére, hogy a nyomtató csatlakozik-e a hálózathoz, nyomtasson ki egy hálózatbeállítási oldalt. Majd a [x] hálózati kártya részben nézze meg, hogy az állapot "Csatlakoztatva" értéket mutat-e.

## **A portbeállítások módosítása egy belső megoldások port telepítése után**

#### **Megjegyzések:**

- **•** Ha a nyomtatónak statikus IP-címe van, akkor nem kell módosításokat végeznie a konfiguráción.
- **•** Ha a számítógépek úgy vannak konfigurálva, hogy IP-cím helyett hálózati nevet használjanak, akkor ne végezzen módosítást.
- **•** Ha egy korábban Ethernet kapcsolatra konfigurált nyomtatóra vezeték nélküli belső megoldások portot (ISP) telepít, akkor a nyomtatót mindenképpen csatlakoztassa le az Ethernet hálózatról.

#### **Útmutatás Windows-felhasználók számára**

- **1** Nyissa meg a nyomtatók mappáját.
- **2** Az új ISP-vel rendelkező nyomtató menüjének parancsikonjával nyissa meg a Nyomtató tulajdonságai párbeszédpanelt.
- **3** Konfigurálja a port elemet a listából.
- **4** Frissítse az IP-címet.
- **5** Alkalmazza a módosításokat.

#### **Macintosh-felhasználók számára**

- **1** Az Apple menü System Preferences (Rendszerbeállítások) részében lépjen a nyomtatók listájához, majd válassza a **+** > **IP** elemet.
- **2** Írja be az IP-címet a címmezőbe.
- **3** Alkalmazza a módosításokat.

### **Soros porton keresztüli nyomtatás beállítása (csak Windows rendszeren)**

- **1** Állítsa be a paramétereket a nyomtatón.
	- **a** A kezelőpanelről navigáljon a portbeállításokat tartalmazó menühöz.
	- **b** Keresse meg a soros portbeállítások menüjét, majd szükség esetén módosítsa a beállításokat.
	- **c** Alkalmazza a módosításokat.
- **2** A számítógépen nyissa meg a Nyomtatók mappát, majd válassza ki a nyomtatót.
- **3** Nyissa meg a Nyomtató tulajdonságai párbeszédpanelt, majd válassza a COM port lehetőséget a listából.
- **4** Adja meg a COM port paramétereit az Eszközkezelőben.

#### **Megjegyzések:**

- **•** A soros nyomtatás csökkenti a nyomtatási sebességet.
- **•** Ügyeljen rá, hogy a soros kábel a nyomtató soros portjához legyen csatlakoztatva.

# **A nyomtatóbeállítás ellenőrzése**

Az összes hardver- és szoftverkiegészítő telepítése és a nyomtató bekapcsolása után az alábbiak kinyomtatásával ellenőrizheti, hogy a nyomtatóbeállítás megfelelő-e:

- **• Menübeállítások** oldal Az oldal segítségével ellenőrizheti, hogy a nyomtató kiegészítőit megfelelően helyezte-e üzembe. Az oldal alján megjelenik a telepített kiegészítők listája. Ha egy kiegészítő nincs rajta a listán, az adott kiegészítő telepítése nem volt megfelelő. Távolítsa el, majd telepítse újra a kiegészítőt.
- **• Hálózatbeállítási oldal** Ha a nyomtató rendelkezik Ethernet vagy vezeték nélküli funkcióval, és hálózathoz csatlakozik, akkor nyomtasson egy hálózatbeállítási oldalt a hálózati kapcsolat ellenőrzéséhez. Az oldal ezenfelül fontos, a hálózati nyomtatási konfiguráció megoldását segítő információkat is tartalmaz.

## **A menübeállítás oldal nyomtatása**

Lépjen a kezdőképernyőről a következő elemhez:

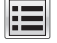

> **Jelentések** > **Menübeállítások oldal**

## **Hálózatbeállítási oldal nyomtatása**

Ha a nyomtató a hálózathoz csatlakozik, nyomtasson ki egy hálózatbeállítási oldalt a hálózati kapcsolat ellenőrzéséhez. Az oldal ezenfelül fontos, a hálózati nyomtatási konfiguráció megoldását segítő információkat is tartalmaz.

**1** Lépjen a főképernyőről a következő elemhez:

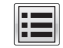

### > **Jelentések** > **Hálózatbeállítási oldal**

**2** Ellenőrizze a hálózatbeállítási oldal első szakaszát, és győződjön meg róla, hogy az állapot értéke a **Csatlakoztatva**.

Ha az állapot értéke **Nincs csatlakoztatva**, akkor lehet, hogy a hálózati csatlakozó nem aktív, vagy a hálózati kábel hibásan működik. Lépjen kapcsolatba a rendszergazdával a megoldás érdekében, majd nyomtasson ki egy másik hálózatbeállítási oldalt.

# **Papír és speciális adathordozó betöltése**

A papír és speciális adathordozók kiválasztása és kezelése hatással lehet a dokumentumok nyomtatásának megbízhatóságára. További információkért lásd: ["Papírelakadások elkerülése" itt: 269. oldal](#page-268-0) és ["A papír](#page-89-0) [tárolása" itt: 90. oldal.](#page-89-0)

# **A papírméret és a papírtípus beállítása**

Lépjen a főképernyőről a következő elemhez:

 > **Papír menü** > **Papírméret/-típus** > válasszon ki egy tálcát > válassza ki a papírméretet vagy -típust >

## **Az Univerzális papírbeállítások konfigurálása**

Az univerzális papírméret egy felhasználó által definiált beállítás, amellyel olyan méretű papírokra nyomtathat, amelyek nem találhatók meg a nyomtató menüjében.

#### **Megjegyzések:**

- **•** A legkisebb támogatott Univerzális méret 70 x 127 mm (2,76 x 5 hüvelyk) egyoldalas nyomtatás esetén, és 105 x 148 mm (4,13 x 5,83 hüvelyk) kétoldalas (duplex) nyomtatás esetén.
- **•** A legnagyobb támogatott Univerzális méret 216 x 356 mm (8,5 x 14 hüvelyk) egy- és kétoldalas nyomtatás esetén.
- **•** 210 mm-nél (8,3 hüvelyk) kisebb szélességű papírra való nyomtatás esetén előfordulhat, hogy a nyomtató a legjobb nyomtatási minőség biztosítása érdekében adott idő után alacsonyabb sebességen folytatja a nyomtatást.
- **1** Lépjen a kezdőképernyőről a következő elemhez:

> **Papír menü** > **Univerzális beállítása** > **Mértékegységek** > válasszon ki egy mértékegységet

- **2** Érintse meg az **Álló lapszélesség** vagy az **Álló lapmagasság** lehetőséget.
- **3** Válassza ki a szélességet vagy a magasságot, majd érintse meg a **Küldés** gombot.

## **A 550 lapos tálca betöltése**

**VIGYÁZAT – SÉRÜLÉSVESZÉLY:** A berendezés stabilitásvesztésének elkerülése érdekében minden egyes tálcába külön-külön töltse be a papírt. A többi tálcát tartsa csukva, amíg szüksége nincs rájuk.

**1** Húzza ki a tálcát.

#### **Megjegyzések:**

- **•** Folio, Legal vagy Oficio méretű papír betöltése esetén emelje fel enyhén a tálcát, majd húzza teljesen ki.
- **•** Ne távolítsa el a tálcákat, amíg nyomtatás zajlik, vagy amíg a **Foglalt** felirat látszik a képernyőn. Ha így tesz, az elakadást okozhat.

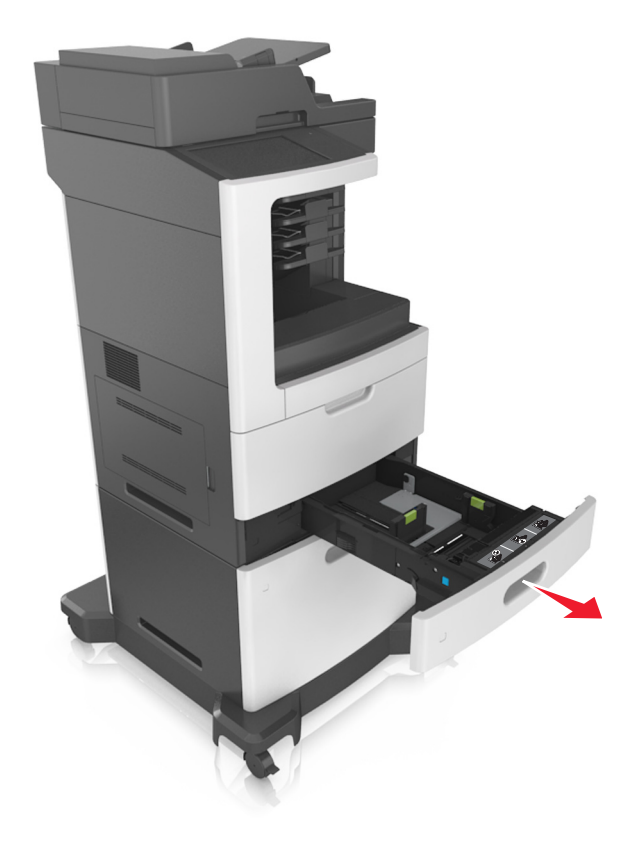

**2** Nyomja össze a papírhosszúság-vezetőt, majd csúsztassa azt a megfelelő pozícióba a betöltött papír méretéhez, amíg a helyére nem kattan.

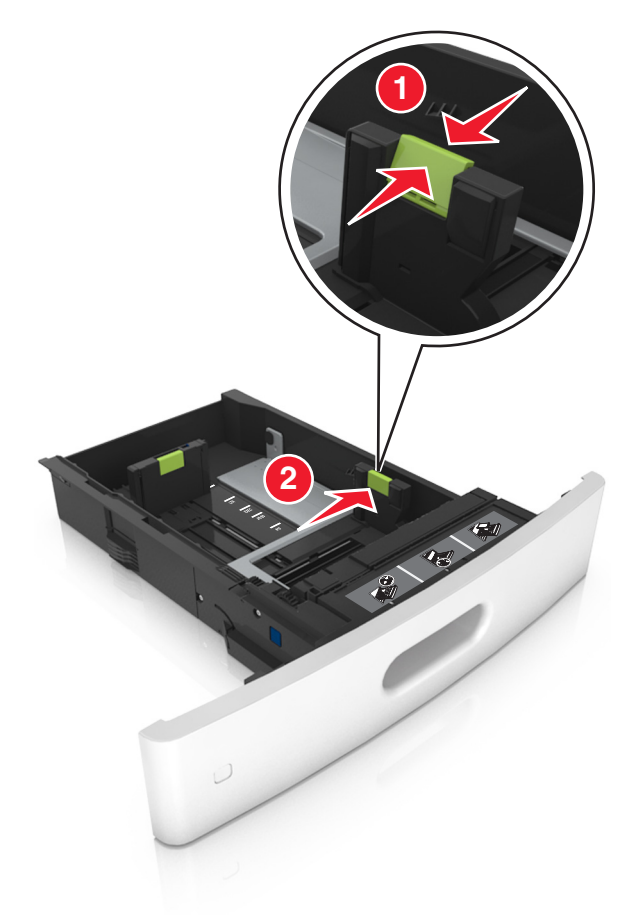

**Megj.:** Használja a tálca alján lévő papírméret-mutatókat, amelyek a vezetők beállítását segítik.

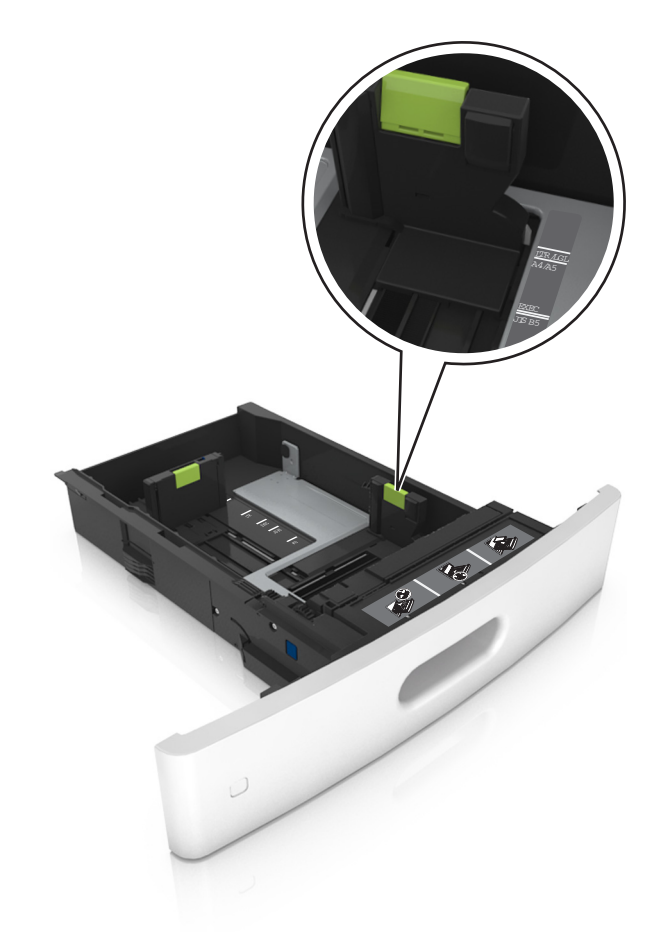

**3** Oldja ki a papírhosszúság-vezetőket, és nyomja össze, majd csúsztassa azokat a megfelelő pozícióba a betöltött papír méretéhez.

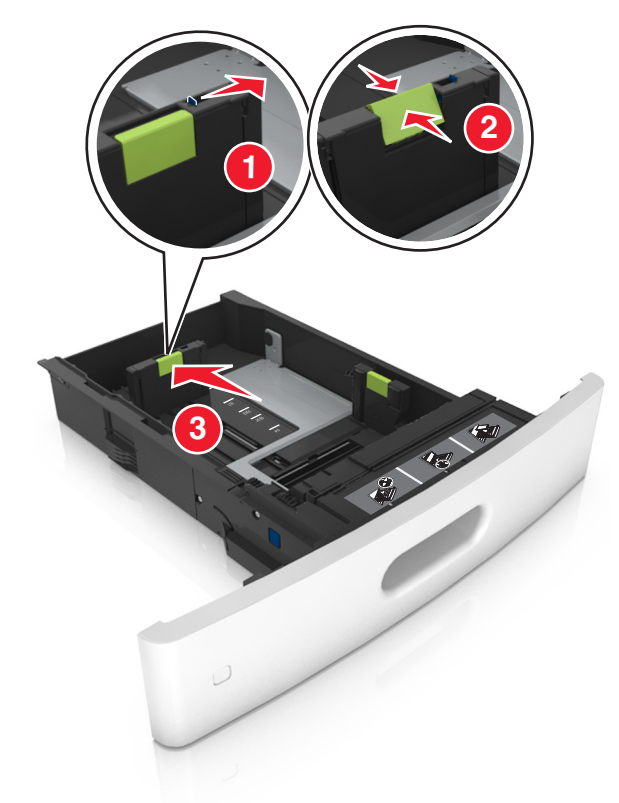

#### **Megjegyzések:**

- **•** Rögzítse a papírhosszúság-vezetőt minden papírméret esetében.
- **•** Használja a tálca alján lévő papírméret-mutatókat, amelyek a vezetők beállítását segítik.

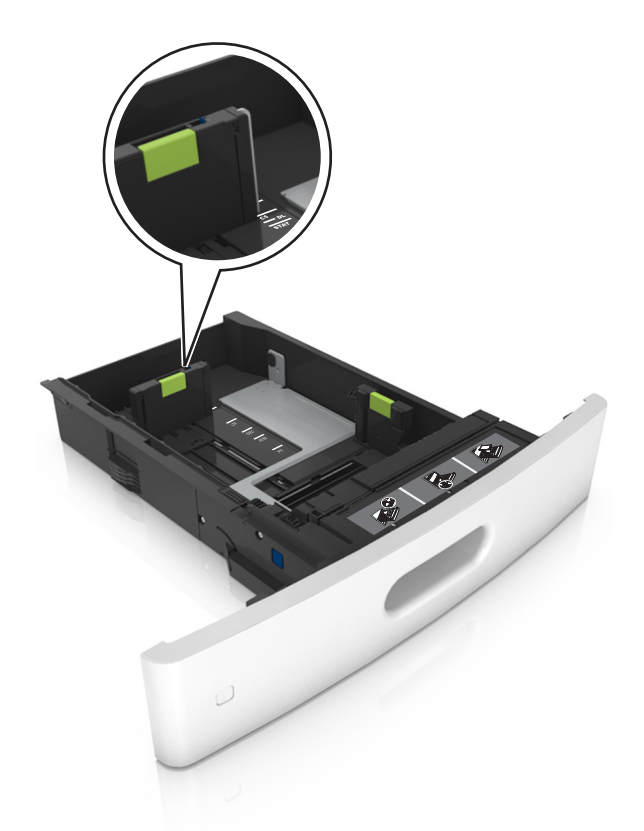

**4** Hajlítsa meg és legyezze meg párszor a papírköteget, hogy a papírlapok ne tapadjanak össze. Ne hajtsa meg, és ne gyűrje össze a papírt. Egyenesítse ki a köteg szélét egy egyenes felületen.

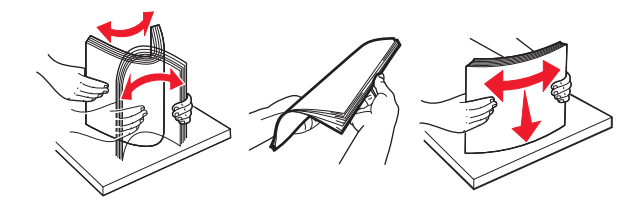

**5** A papírköteget a nyomtatandó oldalával lefelé töltse be.

**Megj.:** Győződjön meg róla, hogy a nyomtatóban lévő papír vagy boríték megfelelően van betöltve.

**•** A fejléc betöltése változó attól függően, hogy használatban van-e egy külön megvásárolható kapcsozó kiadóegység.

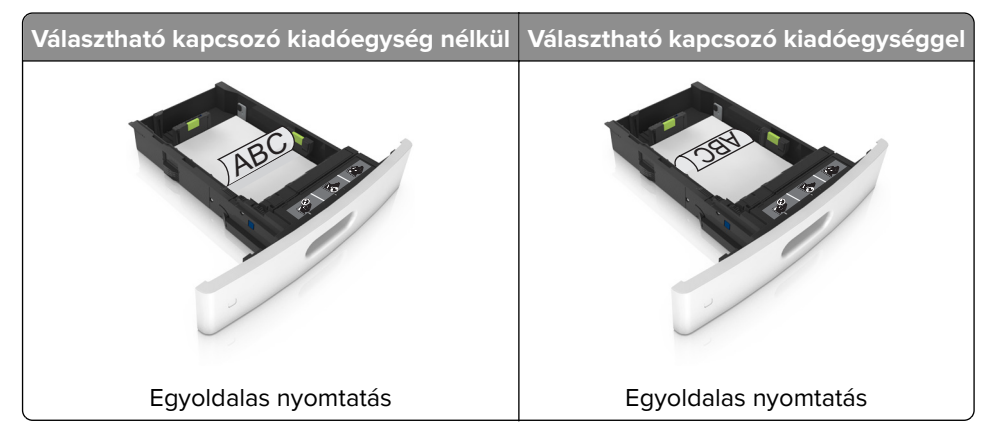

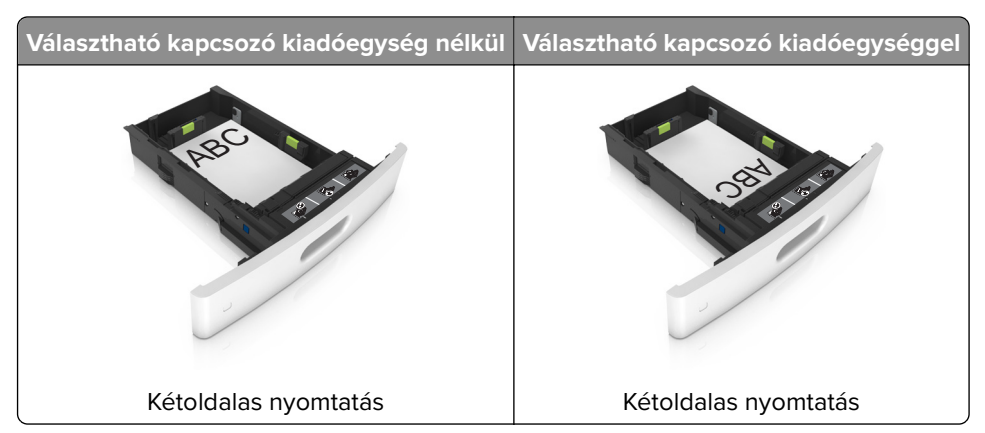

**•** Ha előre lyukasztott papírt tölt be a kapcsozó kiadóegységgel való használathoz, ellenőrizze, hogy a papír hosszú éle mentén lévő lyukak a tálca megfelelő oldalán legyenek.

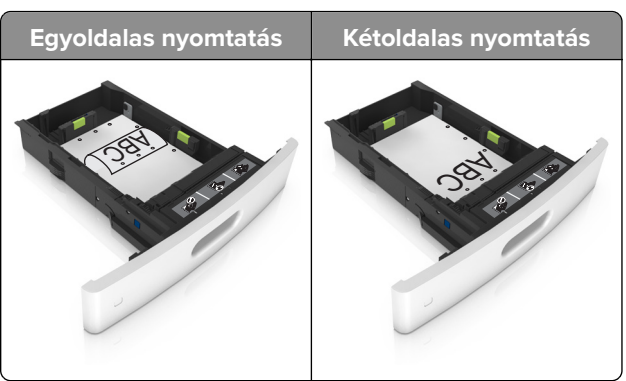

**Megj.:** Ha a papír hosszú éle mentén kialakított lyukak a tálca bal oldalán vannak, akkor elakadás léphet fel.

**•** Ne csúsztassa a papírt a tálcába. A papírt az ábrán látható módon töltse be.

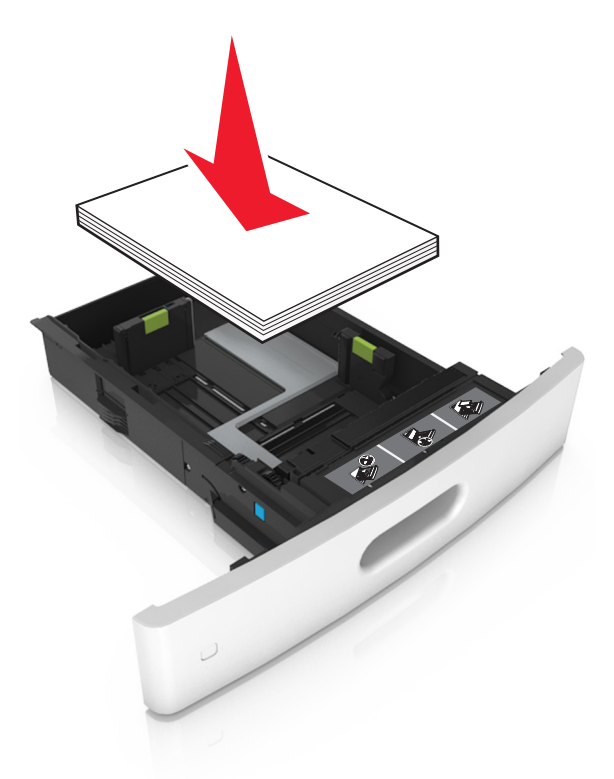

**•** Borítékok betöltése esetén győződjön meg arról, hogy azok lezáróval felfelé nézzenek, és a tálca bal oldali részére kerüljenek.

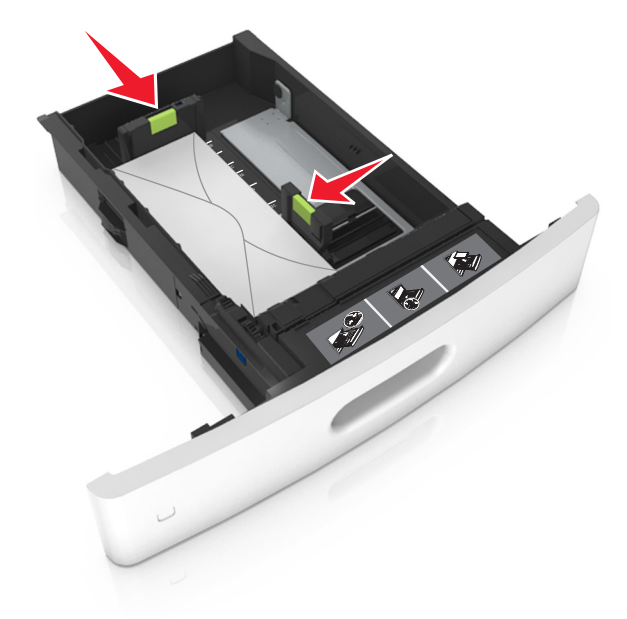

**•** Ellenőrizze, hogy a papír a maximális papírtöltetet jelző, folytonos vonal alatt van.

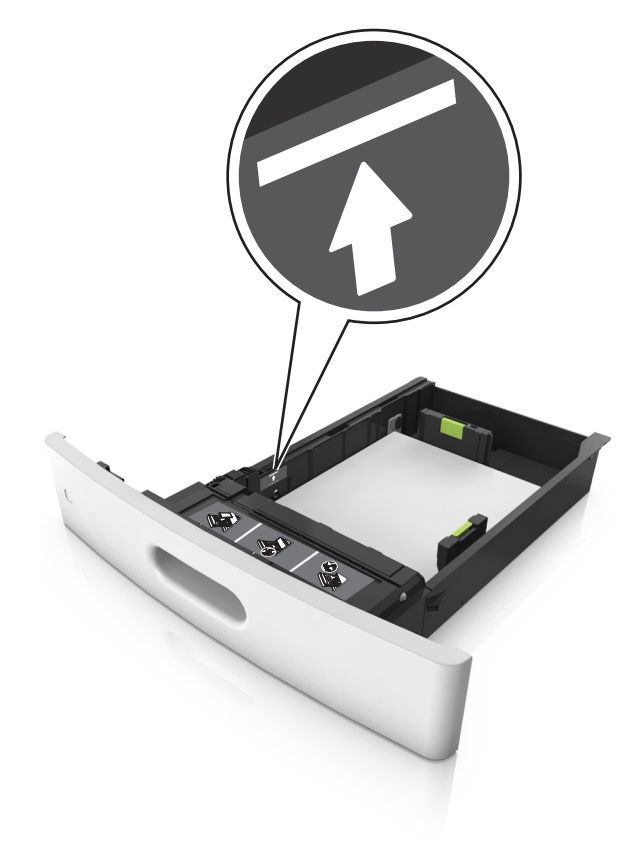

**Figyelem – sérülésveszély:** A tálca túltöltése papírelakadást okozhat.

**•** Kartonlapok, címkék és minden egyéb, speciális hordozó használata esetén ellenőrizze, hogy a papír az alternatív papírtöltetet jelző, szaggatott vonal alatt van.

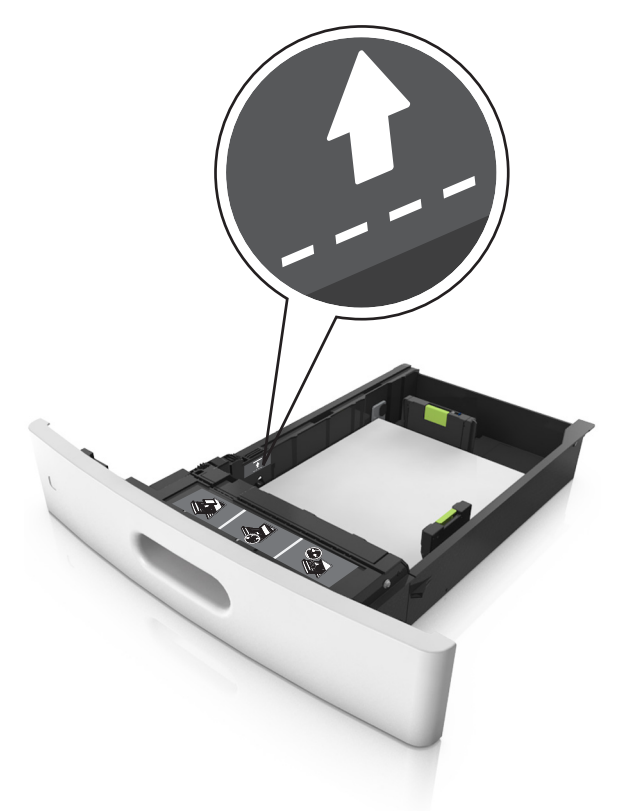

**6** Egyéni vagy Universal méretű papír használata esetén úgy állítsa be a papírvezetőket, hogy finoman hozzáérjenek a papírköteg széléhez, majd rögzítse a hosszvezetőt.

**7** Helyezze vissza a tálcát.

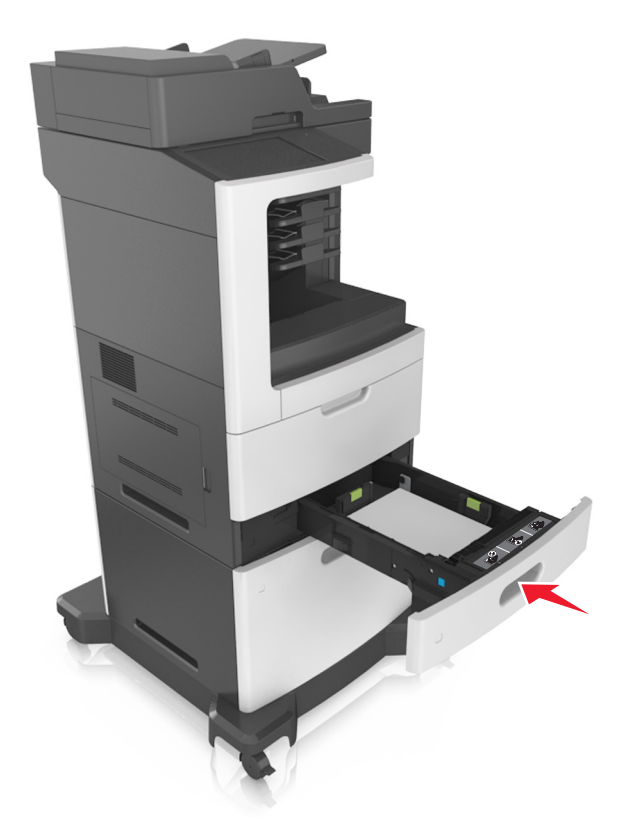

**8** Állítsa be a nyomtató kezelőpaneljének Papír menüjében a papírtípust és -méretet úgy, hogy az megegyezzen a tálcába töltött papírral.

**Megj.:** A papírelakadások és a nem megfelelő minőségű nyomtatás elkerülése érdekében a megfelelő papírméretet és -típust állítsa be.

## **A 2100 lapos tálca betöltése**

**VIGYÁZAT – SÉRÜLÉSVESZÉLY:** A berendezés stabilitásvesztésének elkerülése érdekében minden egyes tálcába külön-külön töltse be a papírt. A többi tálcát tartsa csukva, amíg szüksége nincs rájuk.

- **1** Húzza ki a tálcát.
- **2** Állítsa be a hossz- és szélvezetőket.

### **A5 méretű papír betöltése**

**a** Húzza ki a papírszélesség-vezetőket, majd csúsztassa azokat az A5-nek megfelelő pozícióba.

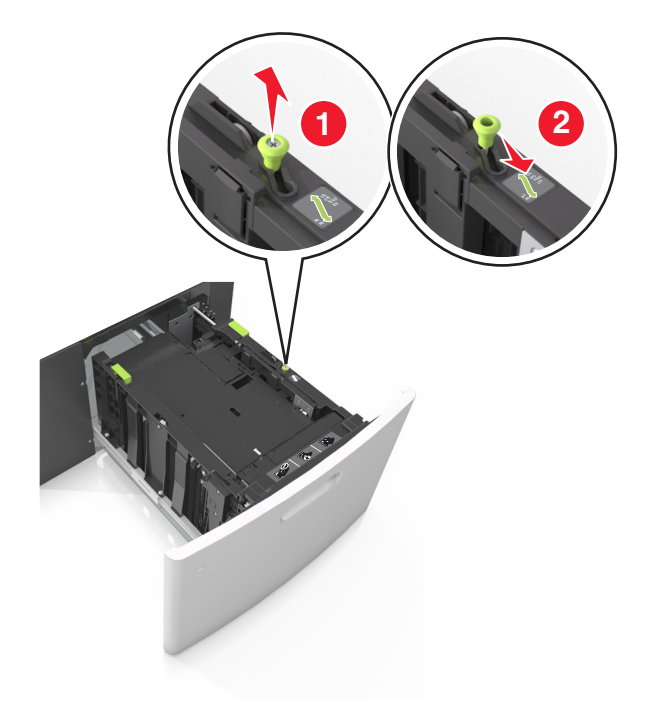

**b** Nyomja össze a papírhosszúság-vezetőket, majd csúsztassa azokat az A5 pozícióba, amíg helyükre nem kattannak.

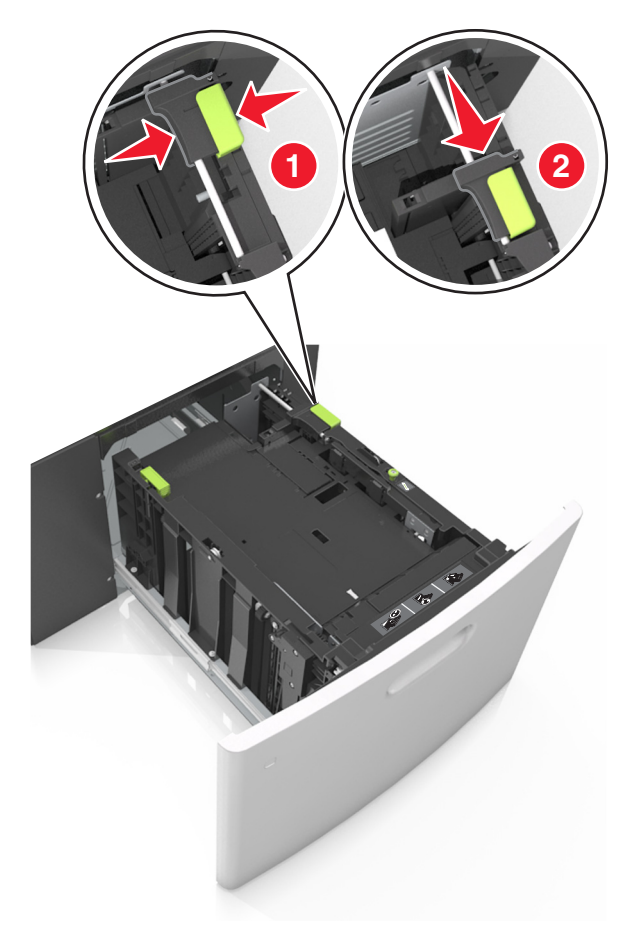

**c** Vegye ki az A5 hosszvezetőt a tartójából.

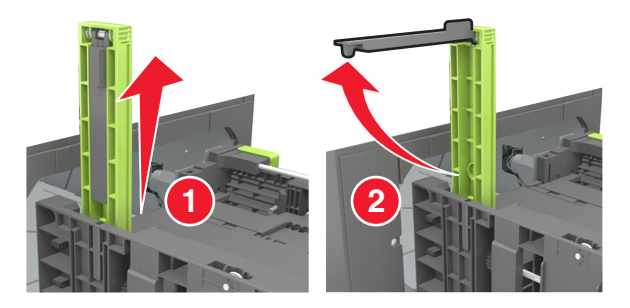

**d** Helyezze az A5 hosszvezetőt a kijelölt nyílásba.

**Megj.:** Nyomja le addig az A5 hosszvezetőt, amíg a helyére nem kattan.

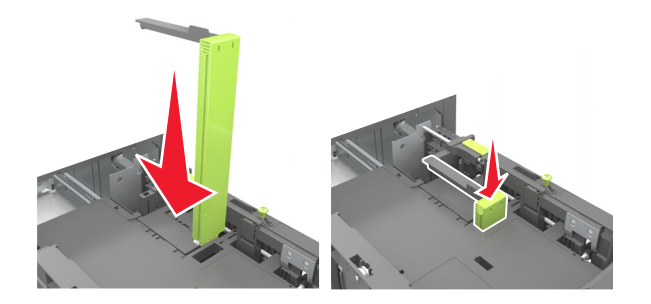

### **A4, Letter, Legal, Oficio és Folio méretű papír betöltése**

**a** Húzza ki a papírszélesség-vezetőket, majd csúsztassa azokat a megfelelő pozícióba a betöltendő papírmérethez.

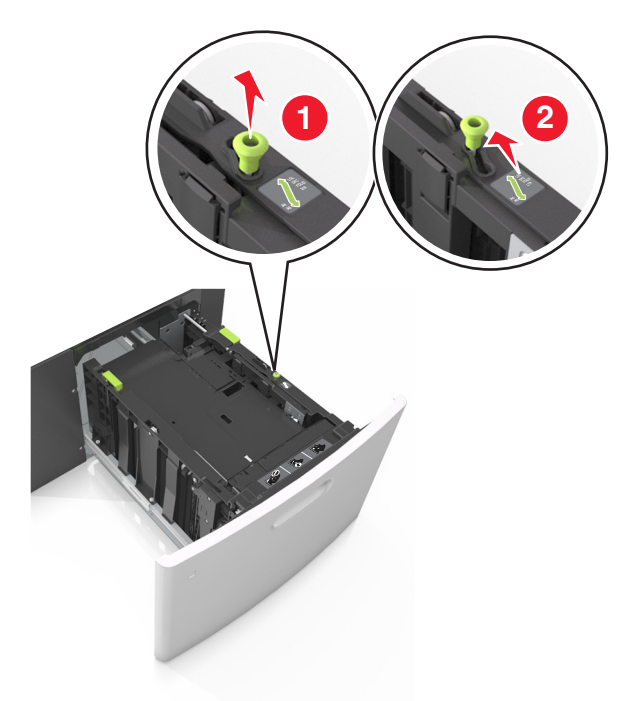

**b** Ha az A5 hosszvezető még csatlakozik a papírhosszúság-vezetőhöz, akkor vegye el a helyéről. Ha nem csatlakozik az A5-ös papírhosszúság-vezető, akkor folytassa a d lépéssel.

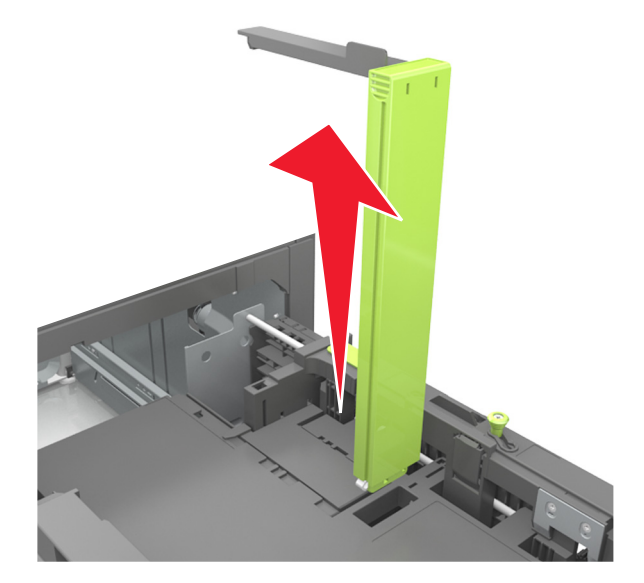
**c** Helyezze az A5 hosszvezetőt a tartójába.

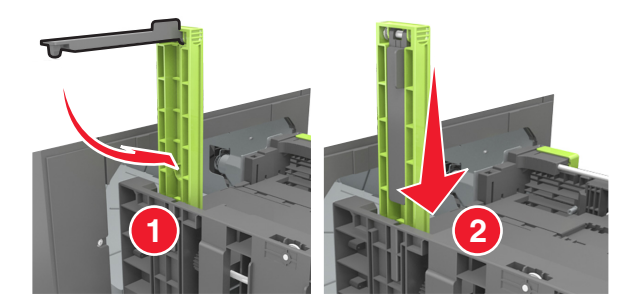

**d** Nyomja össze a papírhosszúság-vezetőt, majd csúsztassa azt a megfelelő pozícióba a betöltött papír méretéhez, amíg a helyére nem kattan.

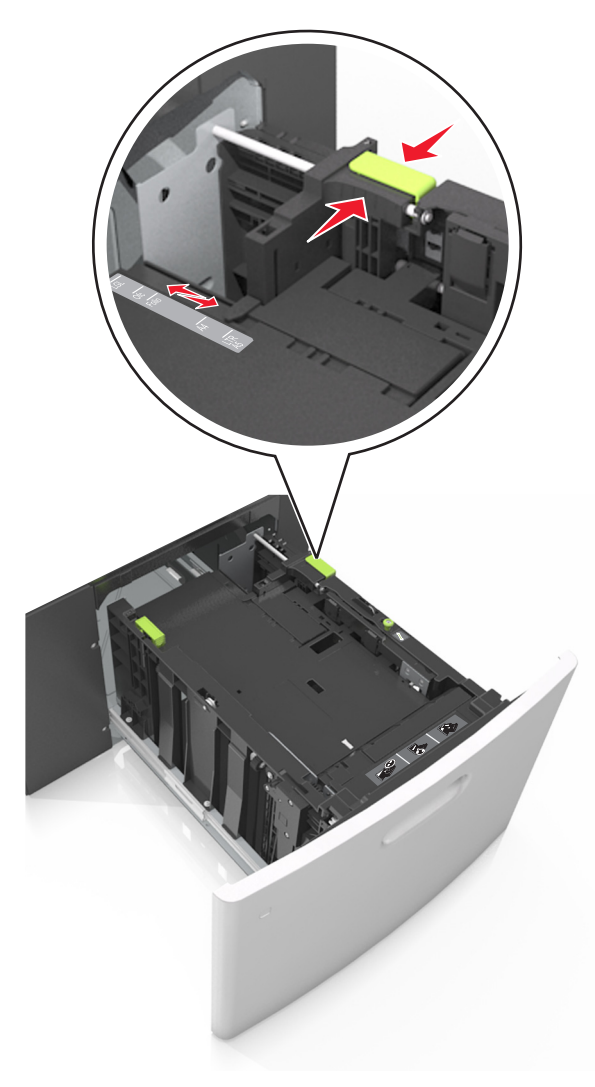

**3** Hajlítsa meg és legyezze meg párszor a papírköteget, hogy a papírlapok ne tapadjanak össze. Ne hajtsa meg, és ne gyűrje össze a papírt. Egyenesítse ki a köteg szélét egy egyenes felületen.

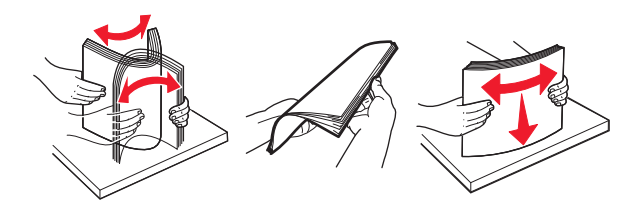

**4** A papírköteget a nyomtatandó oldalával lefelé töltse be.

**Megj.:** Ellenőrizze, hogy a papír megfelelően van-e betöltve

**•** A fejléc betöltése változó attól függően, hogy használatban van-e egy külön megvásárolható kapcsozó kiadóegység.

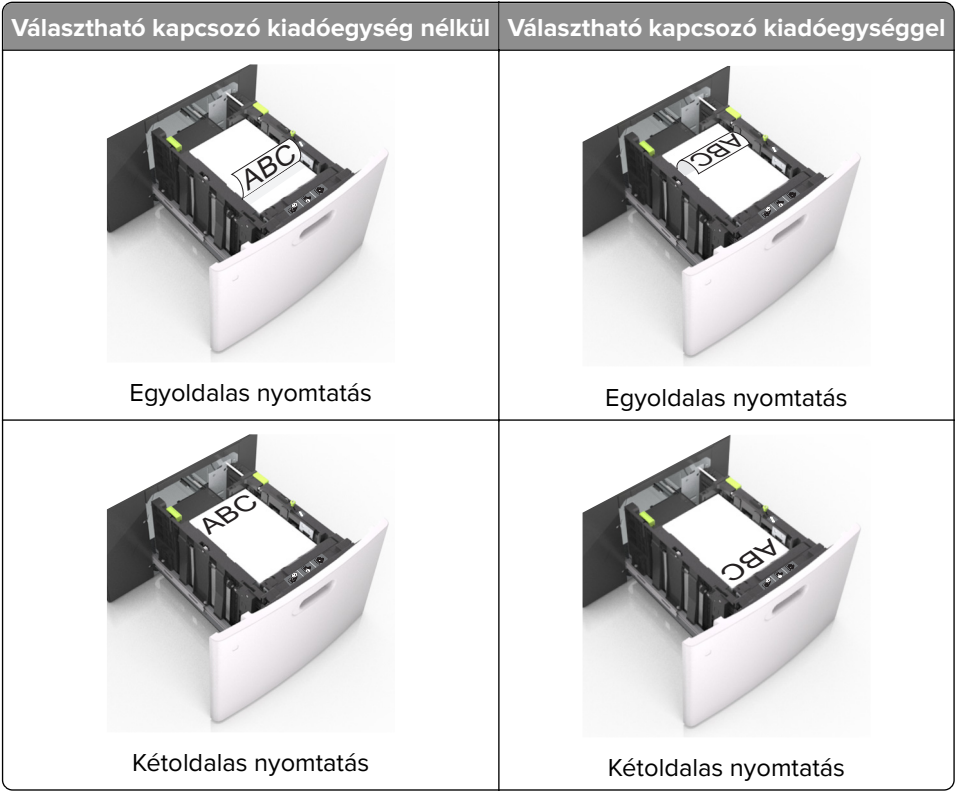

**•** Ha előre lyukasztott papírt tölt be a kapcsozó kiadóegységgel való használathoz, ellenőrizze, hogy a papír hosszú éle mentén lévő lyukak a tálca megfelelő oldalán legyenek.

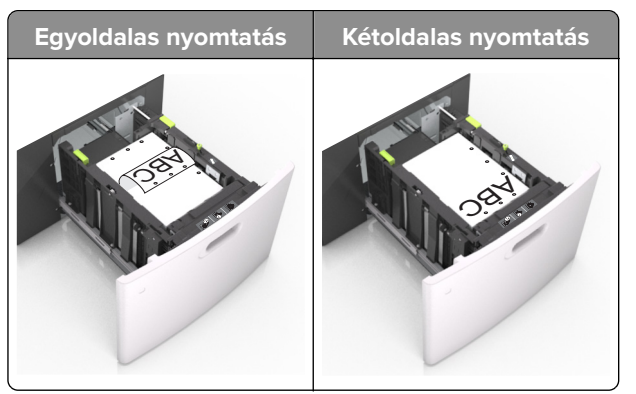

**Megj.:** Ha a papír hosszú éle mentén kialakított lyukak a tálca bal oldalán vannak, akkor elakadás léphet fel.

**•** Figyeljen arra, a papír ne haladja meg a papírtöltés maximum jelzését.

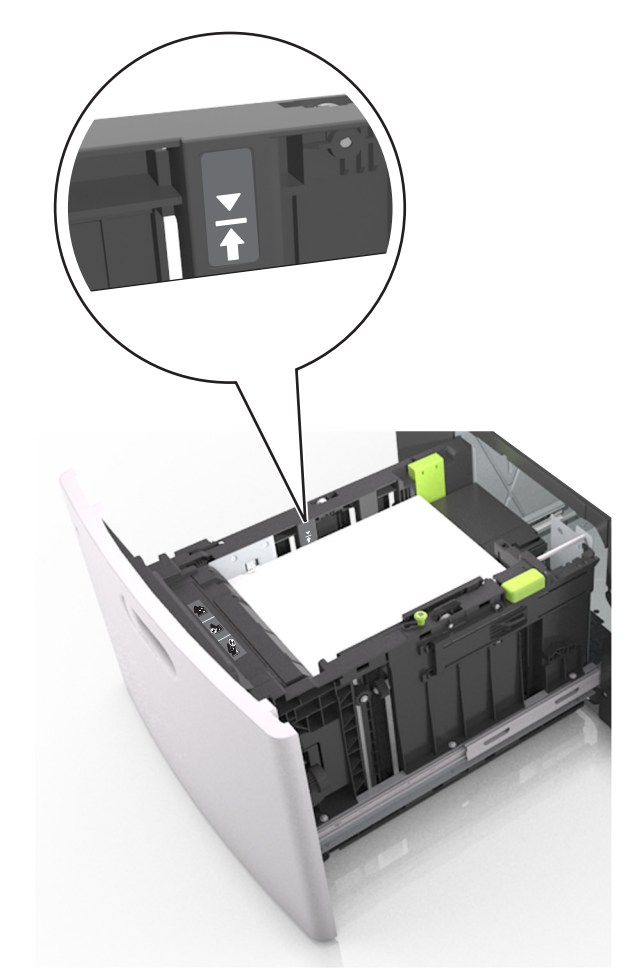

**Figyelem – sérülésveszély:** A tálca túltöltése papírelakadást okozhat.

**5** Helyezze vissza a tálcát.

**Megj.:** Nyomja lefelé a papírköteget tálca behelyezése közben.

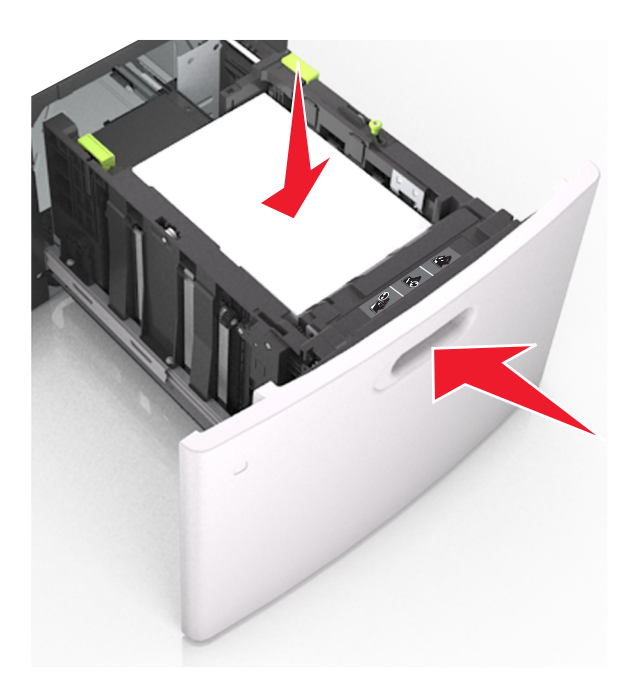

**6** Ellenőrizze, hogy a nyomtató vezérlőpaneljének Papír menüjében megadott papírméret és -típus megegyezik-e a tálcába töltött papírral.

**Megj.:** A papírelakadások és a nem megfelelő minőségű nyomtatás elkerülése érdekében a megfelelő papírméretet és -típust állítsa be.

# **A többfunkciós adagoló betöltése**

**1** Nyissa le a multifunkciós adagoló ajtaját.

**Megj.:** Nyomtatás közben ne töltse be és ne zárja le a többfunkciós adagolót.

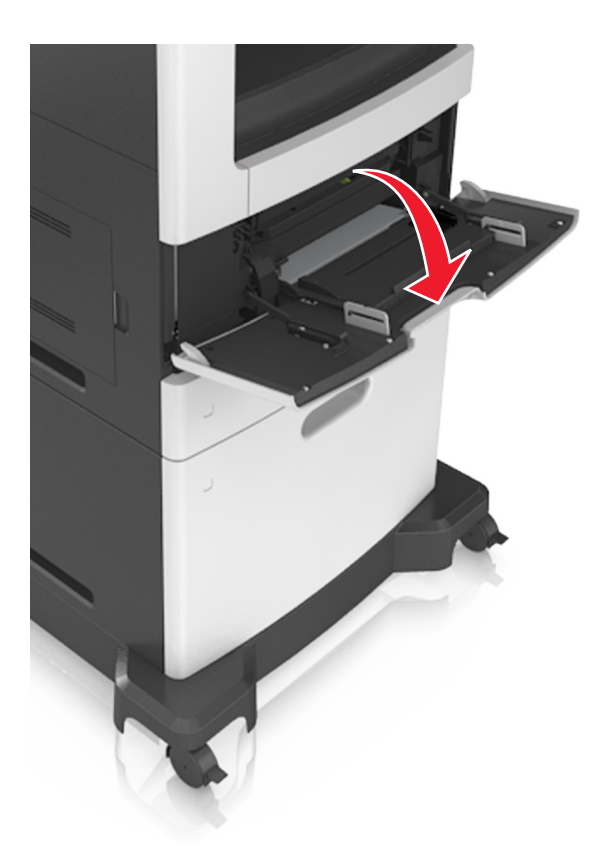

**2** Húzza ki a fogantyú segítségével a többcélú adagoló hosszabbítóját.

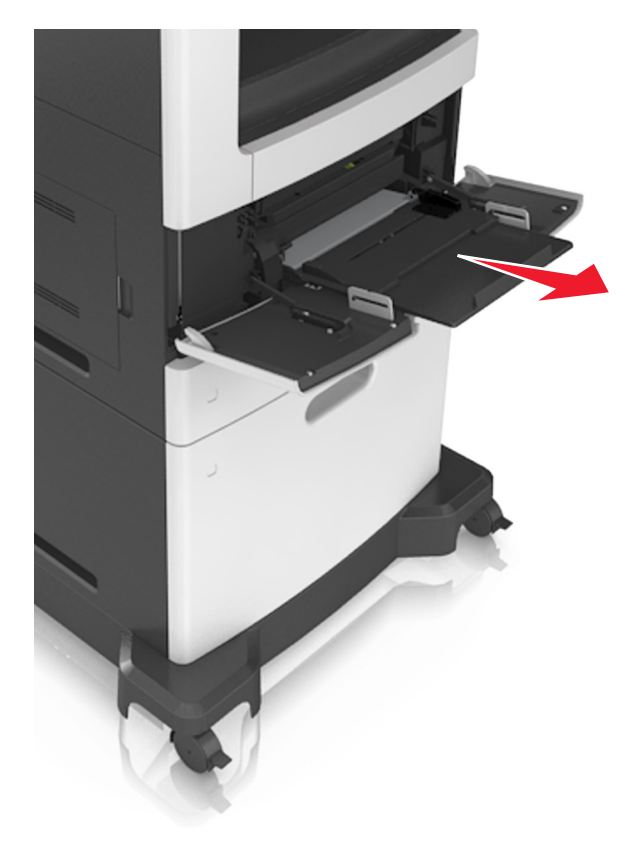

**Megj.:** Irányítsa a hosszabbítót finoman úgy, hogy a többcélú adagoló teljesen ki legyen bővítve, és nyitva legyen.

**3** Csúsztassa a papírszélesség-vezetőket a megfelelő pozícióba a betöltendő papírmérethez.

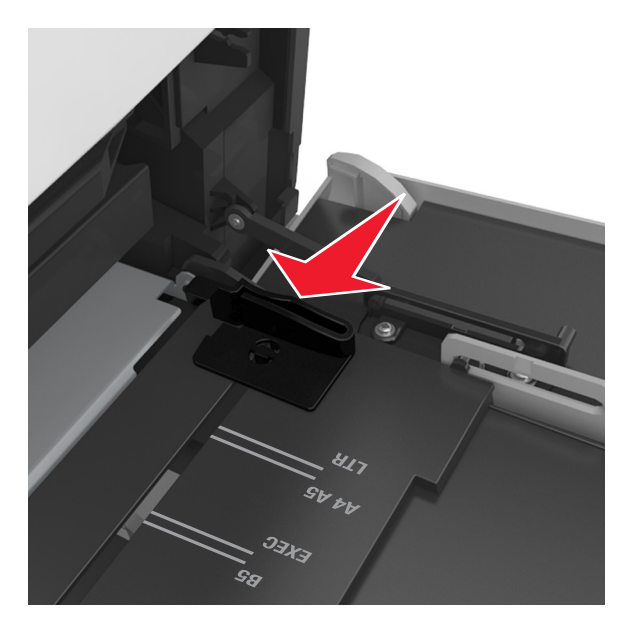

**Megj.:** Használja a tálca alján lévő papírméret-mutatókat, amelyek a vezetők beállítását segítik.

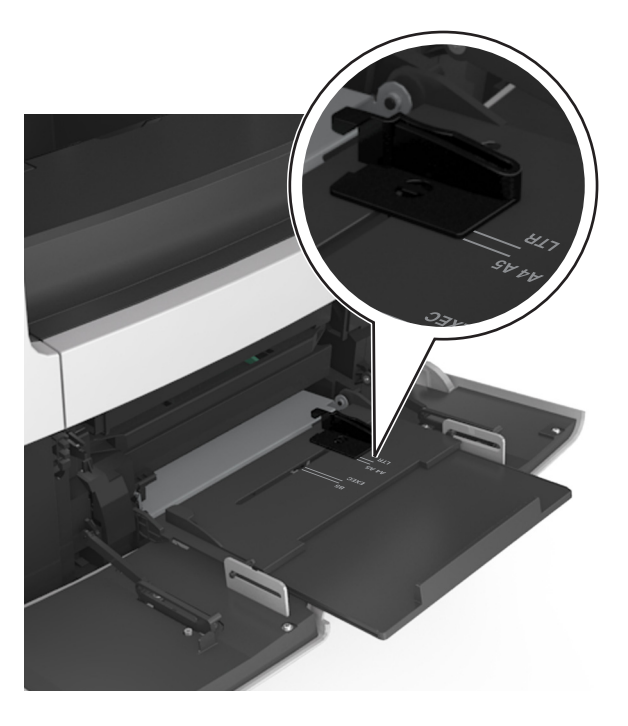

- **4** Készítse elő a papírt vagy speciális hordozót a betöltéshez.
	- **•** Hajlítsa meg és legyezze meg párszor a papírköteget, hogy a papírlapok ne tapadjanak össze. Ne hajtsa meg, és ne gyűrje össze a papírt. Egyenesítse ki a köteg szélét egy egyenes felületen.

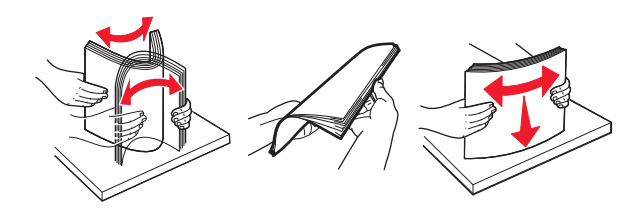

**•** Tartsa az írásvetítő-fóliákat a szélüknél, és legyezze meg őket. Egyenesítse ki a köteg szélét egy egyenes felületen.

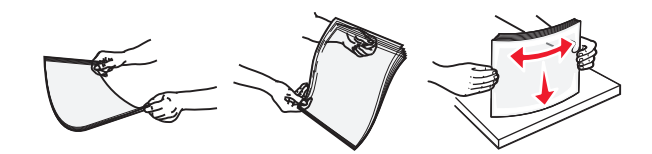

**Megj.:** Óvakodjon az írásvetítő-fóliák nyomtatási oldalának megérintésétől. Ügyeljen rá, hogy ne karcolja meg őket.

**•** Hajlítsa meg és legyezze meg párszor a borítékköteget, hogy a borítékok ne tapadjanak össze. Egyenesítse ki a köteg szélét egy egyenes felületen.

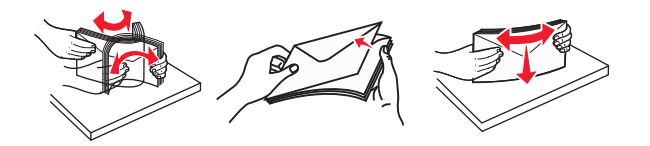

**5** Adagolja be a papírt vagy speciális hordozót.

**Megj.:** Csúsztassa finoman a köteget ütközésig a többcélú adagolóba.

- **•** Egyszerre csak egy méretű és egy típusú papírt vagy speciális hordozót töltsön be.
- **•** Győződjön meg arról, hogy a papír a többfunkciós adagolóban nem szorul, egyenesen fekszik, nem szamárfüles és nem gyűrődött.
- **•** A fejléc betöltése változó attól függően, hogy használatban van-e egy külön megvásárolható kapcsozó kiadóegység.

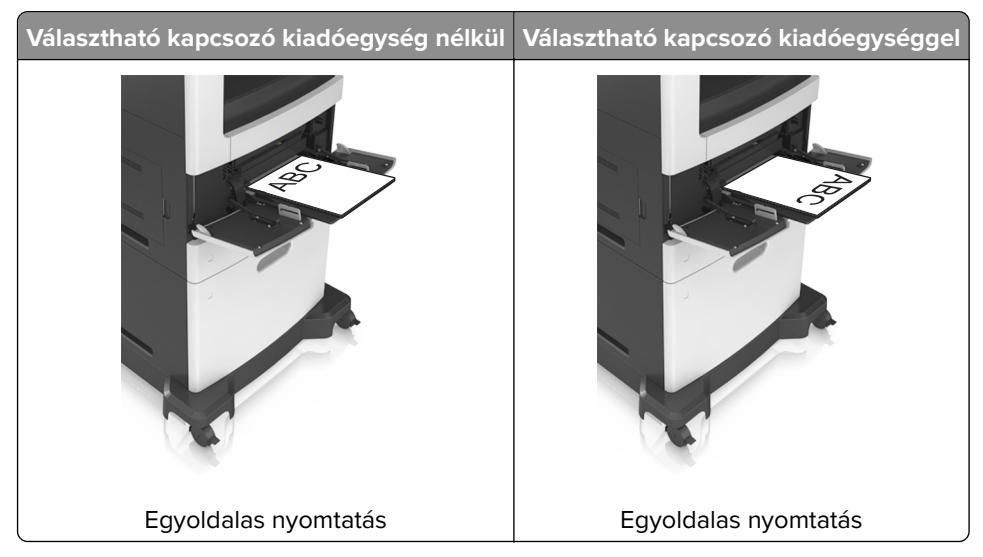

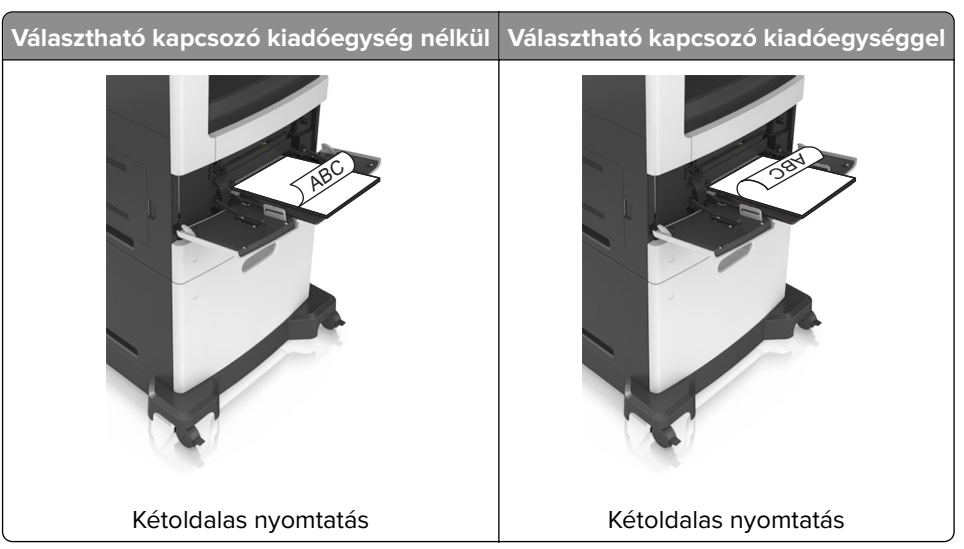

**•** Ha előre lyukasztott papírt tölt be a kapcsozó kiadóegységgel való használathoz, ellenőrizze, hogy a papír hosszú éle mentén lévő lyukak a tálca megfelelő oldalán legyenek.

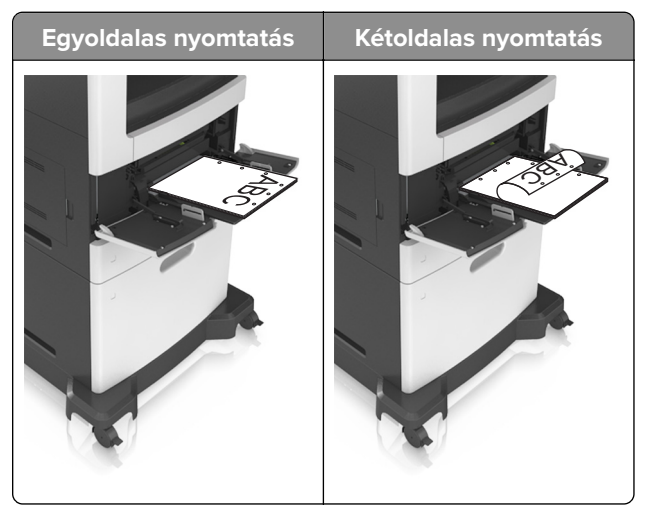

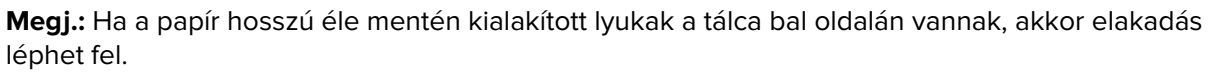

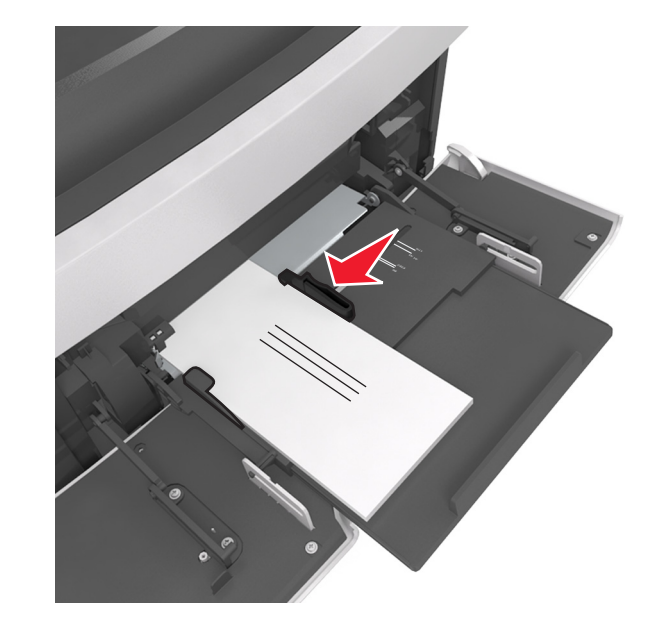

**•** Helyezze a borítékokat a többcélú adagoló bal oldalához a hajtókákkal felfelé.

**Figyelem – sérülésveszély:** Soha ne használjon bélyegekkel, kapcsokkal, tűzőkkel, ablakokkal, bevonatos betéttel vagy öntapadós ragasztóval ellátott borítékokat. Ilyen borítékok kárt tehetnek a nyomtatóban.

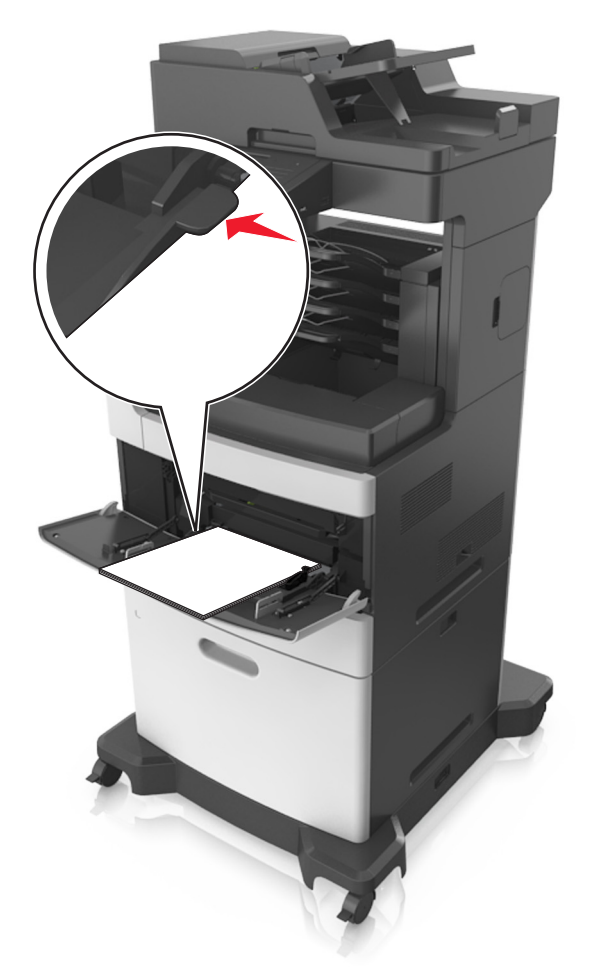

**•** Figyeljen arra, hogy a papír vagy speciális hordozó a papírtöltés maximum jelzése alatt legyen.

**Figyelem – sérülésveszély:** Az adagoló túltöltése papírelakadást okozhat.

- **6** Egyéni vagy univerzális méretű papír használata esetén állítsa be úgy a szélességvezetőket, hogy finoman hozzáérjenek a papírköteg széléhez.
- **7** Állítsa be a nyomtató kezelőpaneljének Papír menüjében a papírtípust és -méretet úgy, hogy az megegyezzen a tálcába töltött papírral.

**Megj.:** A papírelakadások és a nem megfelelő minőségű nyomtatás elkerülése érdekében a megfelelő papírméretet és -típust állítsa be.

# **Tálcák összekapcsolása és bontása**

A nyomtató összekapcsolja a tálcákat, ha megegyezik a papírméret és -típus. Ha az összekapcsolt tálcák közül valamelyik kiürül, a nyomtató a következő tálcából veszi a papírt. Ha nem szeretné összekapcsolni a tálcákat, rendeljen hozzá egyedi papírtípus-nevet.

## **Tálcák összekapcsolása és bontása**

**1** Nyisson meg egy webböngészőt, és írja be a nyomtató IP-címét a címmezőbe.

#### **Megjegyzések:**

- **•** Tekintse meg a nyomtató IP-címét a nyomtató főképernyőjén. Az IP-cím számok négyelemű, pontokkal elválasztott halmaza, például 123.123.123.123.
- **•** Ha használ proxykiszolgálót, átmenetileg tiltsa le a weboldal megfelelő betöltése érdekében.
- **2** Kattintson a **Beállítások** > **Papír menü** elemre.
- **3** Módosítsa az összekapcsolni kívánt tálcák papírméret és papírtípus beállításait.
	- **•** Tálcák összekapcsolásához ellenőrizze, hogy a tálca papírmérete és -típusa egyezzen meg a másik tálcára beállítottal.
	- **•** Tálcák összekapcsolásának megszüntetéséhez ellenőrizze, hogy a tálca papírmérete vagy -típusa nem egyezzen meg a másik tálcára beállítottal.
- **4** Kattintson a **Küldés** gombra.

**Megj.:** A papírméret- és papírtípus-beállítások a nyomtató kezelőpaneljéről is módosíthatók. További információkért, lásd: ["A papírméret és a papírtípus beállítása" itt: 59. oldal.](#page-58-0)

**Figyelem – sérülésveszély:** A tálcába helyezett papírnak meg kell felelnie a nyomtatóban megadott papírtípusnak. Az égetőhenger hőmérséklete ugyanis a beállított papírtípustól függ. Nyomtatási hibák léphetnek fel, ha a beállításokat nem konfigurálják megfelelően.

### **Egyéni név létrehozása papírtípushoz**

#### **A beágyazott webkiszolgáló használata**

**1** Nyisson meg egy webböngészőt, és írja be a nyomtató IP-címét a címmezőbe.

#### **Megjegyzések:**

- **•** Tekintse meg a nyomtató IP-címét a nyomtató főképernyőjén. Az IP-cím számok négyelemű, pontokkal elválasztott halmaza, például 123.123.123.123.
- **•** Ha használ proxykiszolgálót, átmenetileg tiltsa le a weboldal megfelelő betöltése érdekében.
- **2** Kattintson a **Beállítások** > **Papír menü** > **Egyéni nevek** lehetőségre.
- **3** Válassza ki a kívánt egyéni nevet, majd írja be az egyéni papírtípusnevet.
- **4** Kattintson a **Küldés** gombra.
- **5** Kattintson az **Egyéni típusok** lehetőségre, majd ellenőrizze, hogy az új papírtípusnév került-e az egyéni név helyébe.

#### **A nyomtató kezelőpaneljének használata**

**1** Lépjen a kezdőképernyőről a következő elemhez:

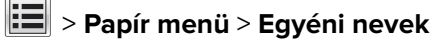

- **2** Válassza ki a kívánt egyéni nevet, majd írja be az egyéni papírtípusnevet.
- **3** Érintse meg a **Küldés** gombot.
- **4** Érintse meg az **Egyéni típusok** lehetőséget, majd ellenőrizze, hogy az új papírtípusnév került-e az egyéni név helyébe.

# **Egyéni papírtípus hozzárendelése**

#### **A beágyazott webkiszolgáló használata**

Rendeljen egyéni papírtípusnevet a tálcához a tálcák összekapcsolásakor vagy az összekapcsolás bontásakor.

**1** Nyisson meg egy webböngészőt, és írja be a nyomtató IP-címét a címmezőbe.

#### **Megjegyzések:**

- **•** Tekintse meg a nyomtató IP-címét a nyomtató főképernyőjén. Az IP-cím számok négyelemű, pontokkal elválasztott halmaza, például 123.123.123.123.
- **•** Ha használ proxykiszolgálót, átmenetileg tiltsa le a weboldal megfelelő betöltése érdekében.
- **2** Kattintson a **Beállítások** > **Papír menü** > **Egyéni típusok** lehetőségre.
- **3** Válassza ki a kívánt egyéni papírtípusnevet, majd válassza ki a megfelelő papírtípust.

**Megj.:** A gyári alapértelmezett papírtípus a Papír az összes egyéni felhasználói névnél.

**4** Kattintson a **Küldés** gombra.

#### **A nyomtató kezelőpaneljének használata**

**1** Lépjen a kezdőképernyőről a következő elemhez:

# > **Papír menü** > **Egyéni típusok**

**2** Válassza ki a kívánt egyéni papírtípusnevet, majd válassza ki a megfelelő papírtípust.

**Megj.:** A gyári alapértelmezett papírtípus a Papír az összes egyéni felhasználói névnél.

**3** Érintse meg a **Küldés** gombot.

# **Útmutató a papírokhoz és speciális adathordozókhoz**

#### **Megjegyzések:**

- **•** Ellenőrizze, hogy helyesen lett-e megadva a papírméret, -típus és -súly a számítógépen vagy a kezelőpanelen.
- **•** A betöltés előtt hajlítsa meg, majd igazítsa össze a speciális hordozókat.
- **•** Előfordulhat, hogy a nyomtató a beégető egység károsodásának megelőzése érdekében csökkentett sebességgel nyomtat.
- **•** A kártyákról és címkékről bővebb információt a Card Stock & Label Guide dokumentumban talál a Lexmark alábbi támogatási weboldalán: **<http://support.lexmark.com>**.

# **Speciális hordozó használata**

# **Tippek kártyák használatával kapcsolatban**

A kártya nehéz anyagú, egyrétegű nyomathordozó. Számos tulajdonsága, mint a nedvességtartalma, a vastagsága, a textúrája, jelentősen befolyásolhatják a nyomtatás minőségét.

- **•** Állítsa be a nyomtató kezelőpaneljének Papír menüjében a papírméretet, -típust, -felületet és -súlyt úgy, hogy az megegyezzen a tálcába töltött kártyával.
- **•** A használandó nyomatról nyomtasson mintát a kártyára, mielőtt nagyobb mennyiséget vásárolna.
- **•** Állítsa be a tálcában található papírnak megfelelő papírfelületet és -súlyt a tálcabeállításoknál.
- **•** Az előnyomtatás, a perforáció és a ráncok jelentősen befolyásolhatják a nyomtatás minőségét, és papírelakadást vagy papírbetöltési problémákat okozhatnak.
- **•** A kártyák tálcára való betöltése előtt lazítsa fel és rázza össze a kártyákat. Egyenesítse ki a köteg szélét egy egyenes felületen.

# **Tippek borítékok használatával kapcsolatban**

- **•** Állítsa be a nyomtató kezelőpaneljének Papír menüjében a papírméretet, -típust, -felületet és -súlyt úgy, hogy az megegyezzen a tálcába töltött borítékkal.
- **•** A használandó nyomatról nyomtasson mintát a borítékra, mielőtt nagyobb mennyiséget vásárolna.
- **•** Csak kifejezetten lézernyomtatókhoz készített borítékot használjon.
- **•** A legjobb eredmény érdekében használjon 90 g/m2 (24 font) súlyú vagy 25% kartont tartalmazó borítékokat.
- **•** Csak sértetlen csomagból származó, új borítékokat használjon.
- **•** A legjobb teljesítményhez és a papírelakadások elkerüléséhez ne használjon olyan borítékot, amely:
	- **–** túlzottan meg van görbülve vagy csavarodva;
	- **–** össze van tapadva, vagy más módon sérült;
	- **–** ablakos, lyukas, perforált, kivágott vagy dombornyomott;
	- **–** fémkapcsos, zsinóros vagy hajtólemezes;
	- **–** egymásba illeszkedő kialakítású;
- **–** bélyeget tartalmaz;
- **–** látható ragasztócsíkkal rendelkezik, amikor a fül lezárt helyzetben van;
- **–** sarka elhajlott;
- **–** durva, recés vagy tükörsima felületű.
- **•** Állítsa be a szélességvezetőket úgy, hogy a borítékhoz illeszkedjenek.
- **•** A borítékok tálcára való betöltése előtt hajlítsa a borítékköteget előre és visszafelé, hogy meglazítsa őket, majd pörgesse át a köteget. Egyenesítse ki a köteg szélét egy egyenes felületen.

**Megj.:** A magas (60% feletti) páratartalom és a magas nyomtatási hőmérséklet gyűrődést vagy összetapadást okozhat.

## **Tippek címkék használatával kapcsolatban**

- **•** Állítsa be a nyomtató kezelőpaneljének Papír menüjében a papírméretet, -típust, -felületet és -súlyt úgy, hogy az megegyezzen a tálcába töltött címkékkel.
- **•** A használandó nyomatról nyomtasson mintát a címkére, mielőtt nagyobb mennyiséget vásárolna.
- **•** A címkenyomtatással, -tulajdonságokkal és -kialakítással kapcsolatban bővebb információkat olvashat a Card Stock & Label Guide (Útmutató kártyákhoz és címkékhez) oldalon, amely a **<http://support.lexmark.com>** oldalon található.
- **•** Csak kifejezetten lézernyomtatókhoz készített címkéket használjon.
- **•** Ne használjon olyan címkét, amelynek teljesen sima a hátoldala.
- **•** Csak teljes címkeívet használjon. Az ívdarabokról a címke lejöhet nyomtatás közben, és ezzel papírelakadást okozhat. Ezenkívül az ívdarabok ragasztóval szennyezik a nyomtatót és a festékkazettát, és ezzel elvész a nyomtatóra és a festékkazettára vonatkozó jótállás.
- **•** Ne használjon olyan címkét, amelynek ragasztós felület nyitott.
- **•** A címkék tálcára való betöltése előtt lazítsa fel és rázza össze a címkéket. Egyenesítse ki a köteg szélét egy egyenes felületen.

# **Tippek a fejléces papír használatához**

- **•** Csak kifejezetten lézernyomtatókhoz készített fejléces papírokat használjon.
- **•** Teszt-nyomtasson a fejléces papírra, mielőtt abból nagyobb mennyiséget rendelne.
- **•** A fejléces papír betöltése előtt hajlítsa meg a lapokat az összeragadás megelőzésére.
- **•** Az oldaltájolás fontos fejléces papír betöltésekor.

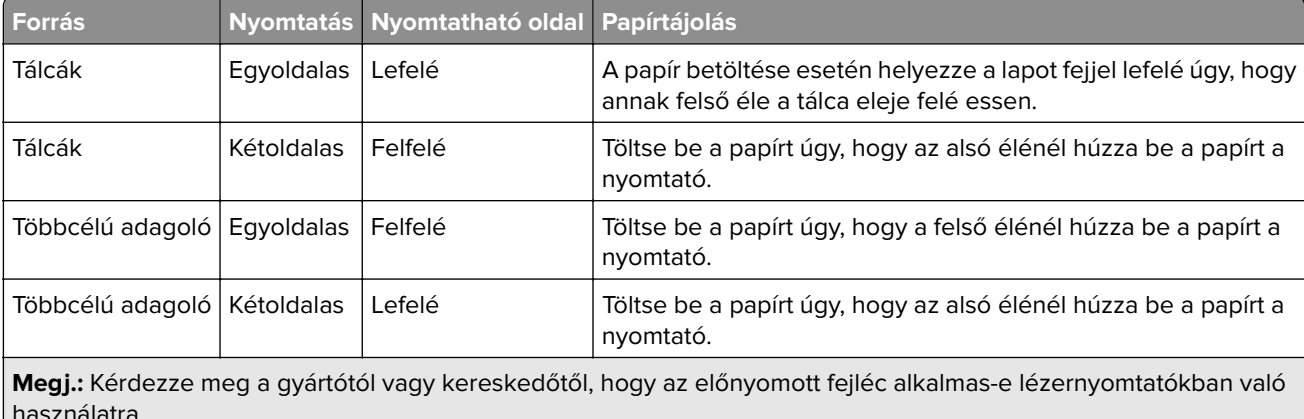

## <span id="page-86-0"></span>**Tippek fólia használatával kapcsolatban**

- **•** Állítsa be a nyomtató kezelőpaneljének Papír menüjében a papírméretet, -típust, -felületet és -súlyt úgy, hogy az megegyezzen a tálcába töltött fóliával.
- **•** Nyomtasson tesztoldalt a használni kívánt írásvetítő-fóliára, mielőtt nagyobb mennyiséget vásárolna.
- **•** Csak kifejezetten lézernyomtatókhoz készített írásvetítő-fóliát használjon.
- **•** A nyomtatási problémák elkerüléséhez ügyeljen arra, hogy ne kerüljön ujjlenyomat a fóliára.
- **•** Az írásvetítő-fólia betöltése előtt hajlítsa meg a lapokat az összeragadás megelőzésére.
- **•** Nagyobb mennyiségű fólia nyomtatásakor legfeljebb 20 darabos kötegekben nyomtasson, legalább háromperces szüneteket tartva egyes kötegek nyomtatása közt, hogy elkerülje a fóliák összeragadását a rekeszben. A fóliákat ugyancsak 20 darabos kötegenként távolíthatja el a rekeszből.

# **Útmutató a papírokhoz**

## **Papírjellemzők**

A következő papírjellemzők hatással vannak a nyomtatás minőségére és megbízhatóságára. Vegye figyelembe ezeket a tényezőket, mielőtt nyomtatna:

#### **Súly**

A nyomtató tálcái és a többcélú adagolója automatikusan képes adagolni a 60–176 g/m<sup>2</sup> (16–47 font) súlyú, hosszanti szálirányú papírt. A 2100 lapos tálca automatikusan képes adagolni 60-135 g/m2 (16-36 font) súlyig a hosszanti szálirányú papírokat. Előfordulhat, hogy a 60 g/m<sup>2</sup>-nél (16 fontnál) könnyebb papírok nem elég merevek, így elakadást okozhatnak.

**Megj.:** A kétoldalas nyomtatás 60–176 g/m2 (16–47 font) súlyú papír esetében támogatott.

#### **Meghajlás**

A meghajlás a papír szélein jelentkező elhajlást jelenti. Az intenzív meghajlás problémákat okozhat a papíradagolásban. Meghajlás akkor is történhet, amikor a papír végighalad a nyomtatón, ahol magas hőmérsékletnek van kitéve. Ha a papírt csomagolás nélkül forró, nedves vagy száraz környezetben tárolják, akkor ez még a tálcákban is a papír nyomtatás előtti meghajlásához vezethet, és adagolási problémákat okozhat.

#### **Simaság**

A papír simasága közvetlen hatással van a nyomtatás minőségére. Ha a papír durva, akkor a festék nem képes megfelelően beégni. Ha a papír túl sima, akkor az papíradagolási vagy nyomatásminőségi problémákhoz vezethet. Mindig 100–300 Sheffield pontszámú papírt használjon; a 150–250 Sheffield pontszámú papír használata jár a legjobb nyomtatási minőséggel.

#### **Nedvességtartalom**

A papír nedvességtartalma hatással van a nyomtatás minőségére és a nyomtató adagolási képességére is. Használat előtt hagyja a papírt az eredeti csomagolásában. Ez megakadályozza, hogy a papír nedvességváltozásnak legyen kitéve, ami csökkentheti a teljesítményét.

Nyomtatás előtt 24–48 óráig tárolja a papírt a nyomtatóval azonos környezetben, hogy a papír alkalmazkodjon az adott környezethez. Nyújtsa meg az időszakot több nappal, ha a tárolási vagy szállítási környezet jelentősen eltér a nyomtató környezetétől. A vastag papírnak szintén hosszabb időre van szüksége az alkalmazkodáshoz.

#### **Szálirány**

A szálirány a papírlap rostjainak elrendeződését jelenti. A szálirány lehet hosszanti, amely a papír hosszúságával párhuzamosan fut, vagy szélti, amely a papír szélességével párhuzamosan fut.

A 60–176 g/m<sup>2</sup>-es (16–47 fontos) papírok esetében hosszanti szálirányú papír használata ajánlott.

#### **Rosttartalom**

A legtöbb jóminőségű másolópapír 100% kémiailag kezelt farostból áll. Ez a tartalom nagyfokú stabilitást biztosít a papírnak, amely kevesebb papíradagolási problémát és jobb nyomtatási minőséget okoz. A szálakat, például pamutot tartalmazó papír negatívan befolyásolhatja a papírkezelést.

# **A papír kiválasztása**

A megfelelő papír használata megakadályozza az elakadást, és segít a problémamentes nyomtatásban.

A papírelakadások és a nem megfelelő minőségű nyomtatás elkerülése:

- **•** Mindig új, sértetlen papírt használjon.
- **•** A papír betöltése előtt legyen tisztában vele, melyik a papír javasolt nyomtatási oldala. Ez az információ általában fel van tüntetve a papír csomagolásán.
- **•** Ne használjon vágott vagy kézzel tépett papírt.
- **•** Ne keverje a papírméreteket, -típusokat és -súlyokat ugyanabban a tálcában; a keverés elakadást okozhat.
- **•** Ne használjon bevonatos papírt, hacsak azt nem elektrofotografikus nyomtatáshoz tervezték.

# **Előnyomott űrlapok és fejlécek kiválasztása**

- **•** Használjon hosszanti szálirányú papírt 60–90g/m2 (16–24fontos) nehéz papír esetében.
- **•** Csak offszetnyomtatással vagy mélynyomtatással készült űrlapokat és fejléceket használjon.
- **•** Ne használjon durva vagy érdes felületű papírokat.
- **•** Használjon olyan festéket, amelyet nem befolyásol a festékkazettában található gyanta. Az oxidálódó vagy olaj alapú festékek általában megfelelők; a latex festékek nem feltétlenül.
- **•** A használandó nyomatról nyomtasson mintát az előnyomott űrlapokra és fejléces papírokra, mielőtt nagyobb mennyiséget vásárolna. Ez meghatározza, hogy az előnyomott űrlapokon és fejléces papírokon levő tinta befolyásolja-e a nyomtatás minőségét.
- **•** Ha kétségei vannak, forduljon a papír szállítójához.

# **Újrahasznosított és egyéb irodai papírok használata**

Környezettudatos vállalatként a Lexmark támogatja a kifejezetten lézer- (elektrofotografikus) nyomtatókhoz készült, újrahasznosított papír használatát.

Annak ellenére, hogy nem lehet általánosan kijelenteni, hogy az összes újrahasznosított papír jól behúzható, a Lexmark folyamatosan teszteli a világpiacon elérhető, méretre vágott újrahasznosított papírokat. A

tudományos tesztelés folyamata szigorú és következetes. Számos tényezőt figyelembe veszünk (külön-külön és együtt is), ideértve a következőket:

- **•** A felhasználás után keletkező hulladék mennyisége (a Lexmark a felhasználás után keletkező hulladék 100%-át teszteli).
- **•** A hőmérsékletre és a páratartalomra vonatkozó adatok (tesztkamráink a világ bármely pontjának klímáját szimulálhatják).
- **•** Nedvességtartalom (az üzleti papíroknak alacsony nedvességtartalommal kell rendelkezniük: 4–5%.)
- **•** Hajlítási ellenállás és megfelelő merevség: a nyomtatóba való optimális behúzás jellemzői.
- **•** Vastagság (a tálcába helyezhető mennyiséget határozza meg)
- **•** Felületi egyenetlenség/durvaság (Sheffield mértékegységben mérve; kihat a nyomtatott anyag élességére és a festékkazetták fixálási képességét a papíron)
- **•** Felületi súrlódás (meghatározza, milyen könnyen válnak szét a lapok)
- **•** Szemcse- és formajellemzők (a papír hajlását befolyásolja, amely kihat a papír mechanikai jellemzőin keresztül a papír viselkedésére, amikor áthalad a nyomtatón)
- **•** Fényesség és anyagmintázat (kinézet és tapintás)

Az újrahasznosított papírok egyre jobb jellemzőkkel rendelkeznek; ennek ellenére a papír újrahasznosított összetevőinek aránya befolyásolja az idegen anyagok kezelhetőségét. Bár az újrahasznosított papírok elősegítik a környezettudatosabb viselkedést, mégsem tekinthetők tökéletesnek. A tinta (festék) eltávolításához, valamint az adalékanyagok (pl. színezőanyagok és "ragasztók") kezeléséhez felhasznált energia gyakran több szénkibocsátással jár, mint az új papír gyártása. Ettől függetlenül az újrahasznosított papír használata hozzájárul a jobb anyaggazdálkodáshoz.

Termékei életciklus-elemzésére alapozva a Lexmark általánosságban törekszik a felelős papírfelhasználásra. A nyomtató környezeti hatásainak jobb megértése érdekében a vállalat több életciklus-kiértékelést végzett (a tervezéstől a termék életciklusának végéig), amelyek során megállapította, hogy az eszközeinek teljes élettartama alatt keletkezett szénkibocsátás jelentős részéért (akár 80%-áért) a papír a felelős. Ennek elsődleges oka a papír gyártásához szükséges, energiaigényes folyamat.

Ezért a Lexmark felvilágosítja ügyfeleit és partnereit, hogyan minimalizálhatják a papír káros környezeti hatásait. Ennek egyik módja az újrahasznosított papír használata. Másik módja a mértéktelen és felesleges papírfelhasználás megszüntetése. A Lexmark megfelelő erőforrásokkal rendelkezik ahhoz, hogy segítse ügyfeleit a nyomtatási és másolási hulladék minimalizálásában. Ezen felül a vállalat támogatja a papírbeszerzést olyan beszállítóktól, akik elkötelezettek a fenntartható erdőgazdálkodás gyakorlata iránt.

A Lexmark nem javasol konkrét gyártókat, bár összehasonlító terméklistákat vezet az egyes alkalmazásokhoz. A következő papírválasztási útmutatók segíthetnek a nyomtatás környezeti hatásainak csökkentésében:

- **1** Minimalizálja a papírfelhasználást.
- **2** Válassza ki, honnan származzanak a farostok. Vásároljon olyan beszállítóktól, akik Forestry Stewardship Council (FSC) vagy The Program for the Endorsement of Forest Certification (PEFC), illetve hasonló tanúsítvánnyal rendelkeznek. Ezek a tanúsítványok azt garantálják, hogy a papírgyártó olyan erdőgazdaságtól származó faipari cellulózt használ, amely környezettudatos és társadalmilag felelős módon gazdálkodik az erdőkkel és végzi rekultivációjukat.
- **3** Válassza a nyomtatási igényeknek leginkább megfelelő papírt: normál 75 vagy 80 g/m2 tanúsított papír, könnyebb papír vagy újrahasznosított papír.

#### **Példák az elfogadhatatlan papírokra**

A teszteredmények azt mutatják, hogy a következő papírtípusok lézernyomtatóval való használata kockázatot jelent:

- **•** Kémiailag kezelt papírok, melyek indigó nélkül is képesek másolatkészítésre, más néven indigómentes papírok
- **•** Olyan vegyi anyagokat tartalmazó előnyomott papírok, amelyek szennyeződést okozhatnak a nyomtatóban
- **•** Olyan előnyomott papírok, amelyekre hatással lehet a nyomtató bégető egységének belső hőmérséklete
- **•** Regisztrációt (pontos elhelyezkedés az oldalon) igénylő, előnyomtatott papírok, ahol a szükséges regisztráció nagyobb mint ±2,3 mm (± 0,9 hüvelyk), pl. az optikai karakterfelismeréshez (OCR) készült nyomtatványok. Egyes esetekben a regisztráció szoftveres alkalmazással állítható be, hogy ezekre az űrlapokra is lehessen nyomtatni.
- **•** Bevonatos (törölhető, finom) papírok, szintetikus papírok, hőpapírok
- **•** Durva szélű, durva vagy nehéz felületű papírok vagy hullámos papírok
- **•** Újrahasznosított papírok, amelyek nem felelnek meg az EN12281:2002 (európai bevizsgálás) szabványnak
- **•** 60 g/m2-nél (16 fontnál) kisebb súlyú papírok
- **•** Több részből álló űrlapok vagy dokumentumok

Ha többet szeretne tudni a Lexmarkról, látogasson el **[www.lexmark.com](http://www.lexmark.com)** weboldalunkra. A fenntarthatósággal kapcsolatos általános tudnivalókat lásd a **környezetvédelmi fenntarthatóság** hivatkozásnál.

## **A papír tárolása**

A papírelakadás és a nem egyenletes nyomtatási minőség elkerüléséhez kövesse a papírtárolásról szóló útmutató előírásait.

- **•** A legjobb eredmény érdekében a papírt 21 °C (70 °F) hőmérsékleten, 40%-os relatív páratartalom mellett tárolja. A legtöbb címkegyártó 18–24 °C (65–75 °F) közötti hőmérsékleten és 40–60%-os relatív páratartalom mellett ajánlja a nyomtatást.
- **•** A papírt inkább kartonban, raklapon vagy polcon tárolja, és ne a földön.
- **•** Az önálló csomagokat sima felületen tárolja.
- **•** Ne helyezzen semmit az önálló papírcsomagok tetejére.
- **•** A papírt csak akkor vegye ki a kartonból vagy a csomagolásból, amikor a nyomtatóba tölti. A karton és a csomagolás segít, hogy a papír tiszta, száraz és sima maradjon.

# **Támogatott papírméretek, -típusok és -súlyok**

A következő táblázatok a szabványos és az opcionális papírforrásokat és a támogatott papír méreteit, típusait és súlyait ismertetik.

**Megj.:** Ha nem találja az adott papírméretet, akkor válassza a következő legnagyobb méretet.

# **A nyomtató által támogatott papírméretek**

**Megj.:** 210mm-nél (8,3hüvelyk) kisebb szélességű papírra való nyomtatás esetén előfordulhat, hogy a nyomtató a legjobb nyomtatási minőség biztosítása érdekében adott idő után alacsonyabb sebességen folytatja a nyomtatást.

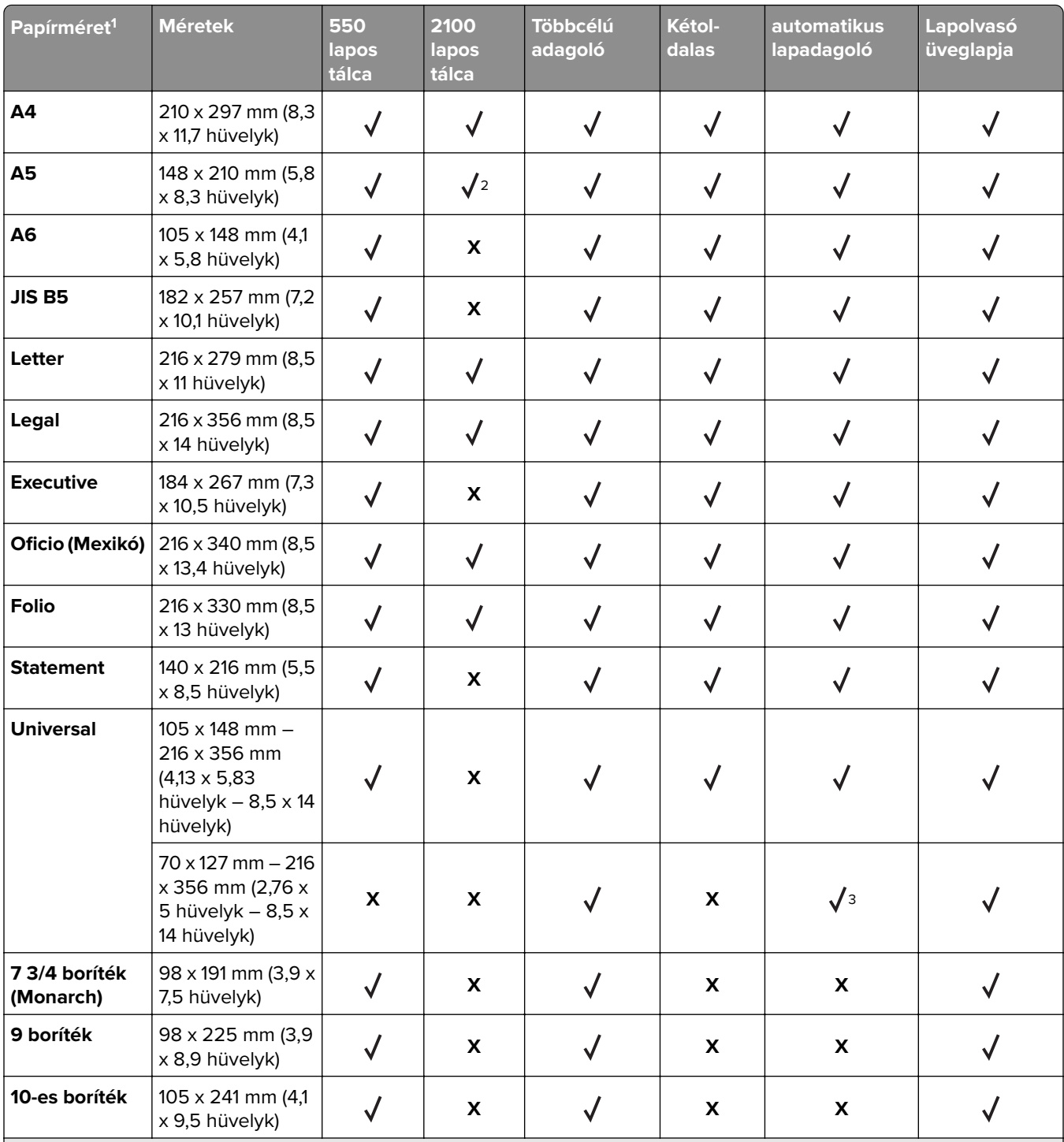

1 Ha a kívánt alapértelmezett papírméret nem állítható be a nyomtató kezelőpultján, akkor a Papírméret/-típus menüben választhat a legelterjedtebb papírméretek közül, a tálcában lévő papírhosszússág-beállító helyzetének megfelelőt kiválasztva. Ha az adott papírméret nem elérhető, akkor válassza a **Universal** lehetőséget vagy kapcsolja ki a tálcaméretérzékelést. További információért forduljon az ügyfélszolgálathoz.

2 A papír támogatott, ha a hosszabb éllel befelé van betöltve.

<sup>3</sup> A Universal beállítás ADF módban csak akkor támogatott, ha a papír 76 mm (3 hüv.) - 216 mm (8,5 hüv.) széles, és 127 mm (5 hüv.) - 356 mm (14 hüv.) hosszú.

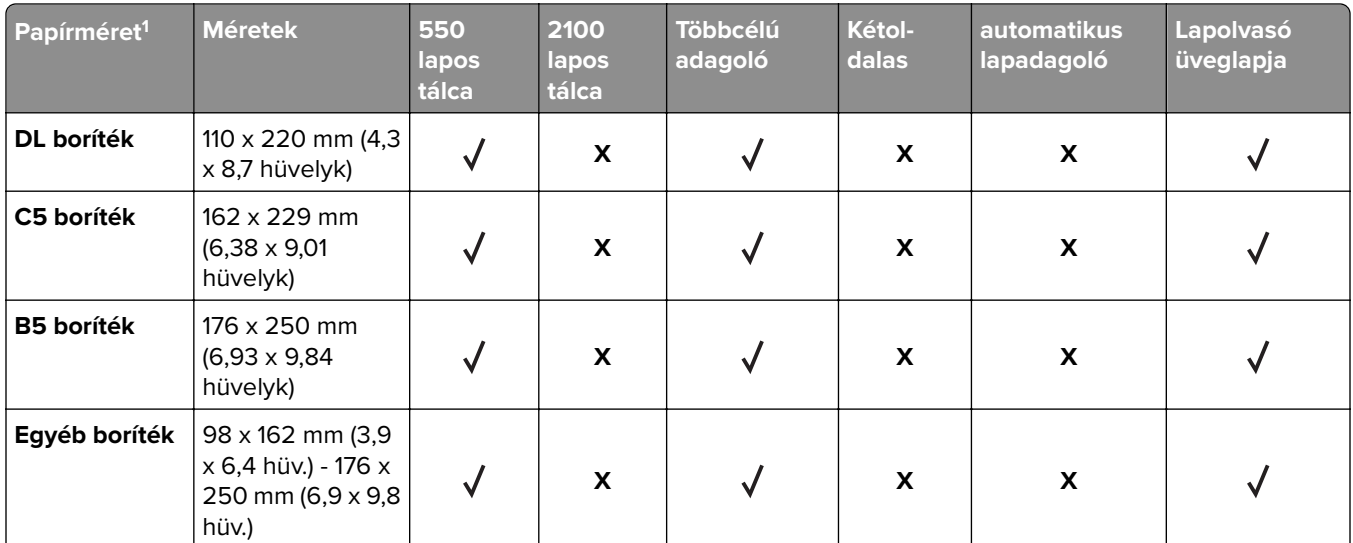

1 Ha a kívánt alapértelmezett papírméret nem állítható be a nyomtató kezelőpultján, akkor a Papírméret/-típus menüben választhat a legelterjedtebb papírméretek közül, a tálcában lévő papírhosszússág-beállító helyzetének megfelelőt kiválasztva. Ha az adott papírméret nem elérhető, akkor válassza a **Universal** lehetőséget vagy kapcsolja ki a tálcaméretérzékelést. További információért forduljon az ügyfélszolgálathoz.

2 A papír támogatott, ha a hosszabb éllel befelé van betöltve.

<sup>3</sup> A Universal beállítás ADF módban csak akkor támogatott, ha a papír 76 mm (3 hüv.) - 216 mm (8,5 hüv.) széles, és 127 mm (5 hüv.) - 356 mm (14 hüv.) hosszú.

# **A nyomtató által támogatott papírtípusok és -súlyok**

A nyomtatómotor a 60–176‑g/m2 (16–47‑font) papírsúlyokat támogatja.

**Megj.:** A címkék, írásvetítő-fóliák, borítékok és kártyák nyomtatása mindig csökkentett sebességgel történik.

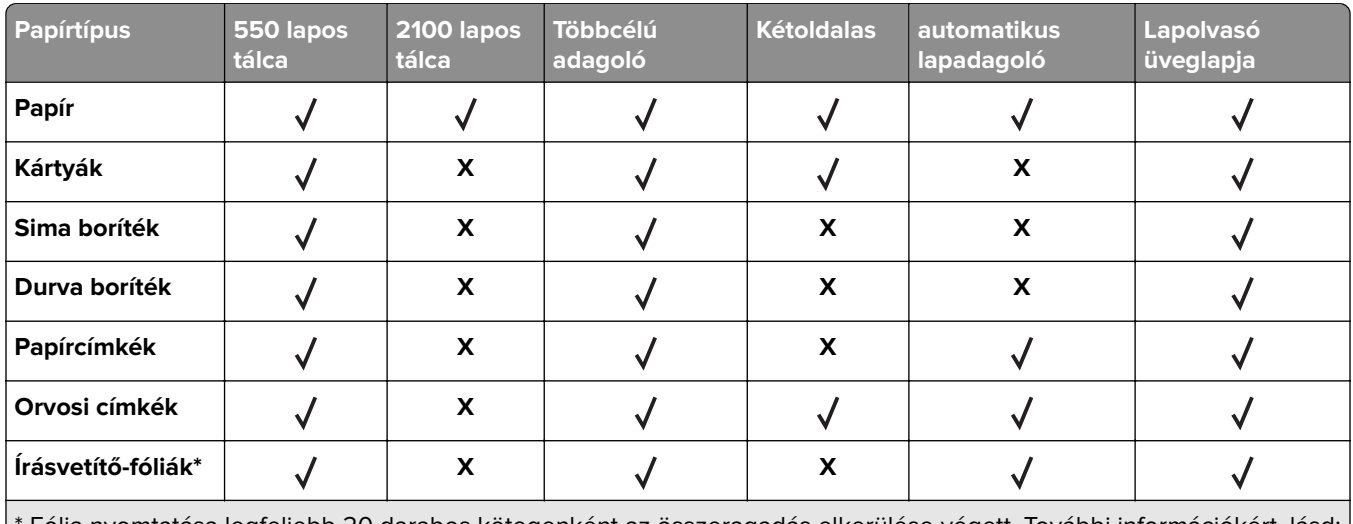

Fólia nyomtatása legfeljebb 20 darabos kötegenként az összeragadás elkerülése végett. További információkért, lásd: ["Tippek fólia használatával kapcsolatban" itt: 87. oldal.](#page-86-0)

# **A kimeneti beállítások által támogatott papírméretek, -típusok és -súlyok**

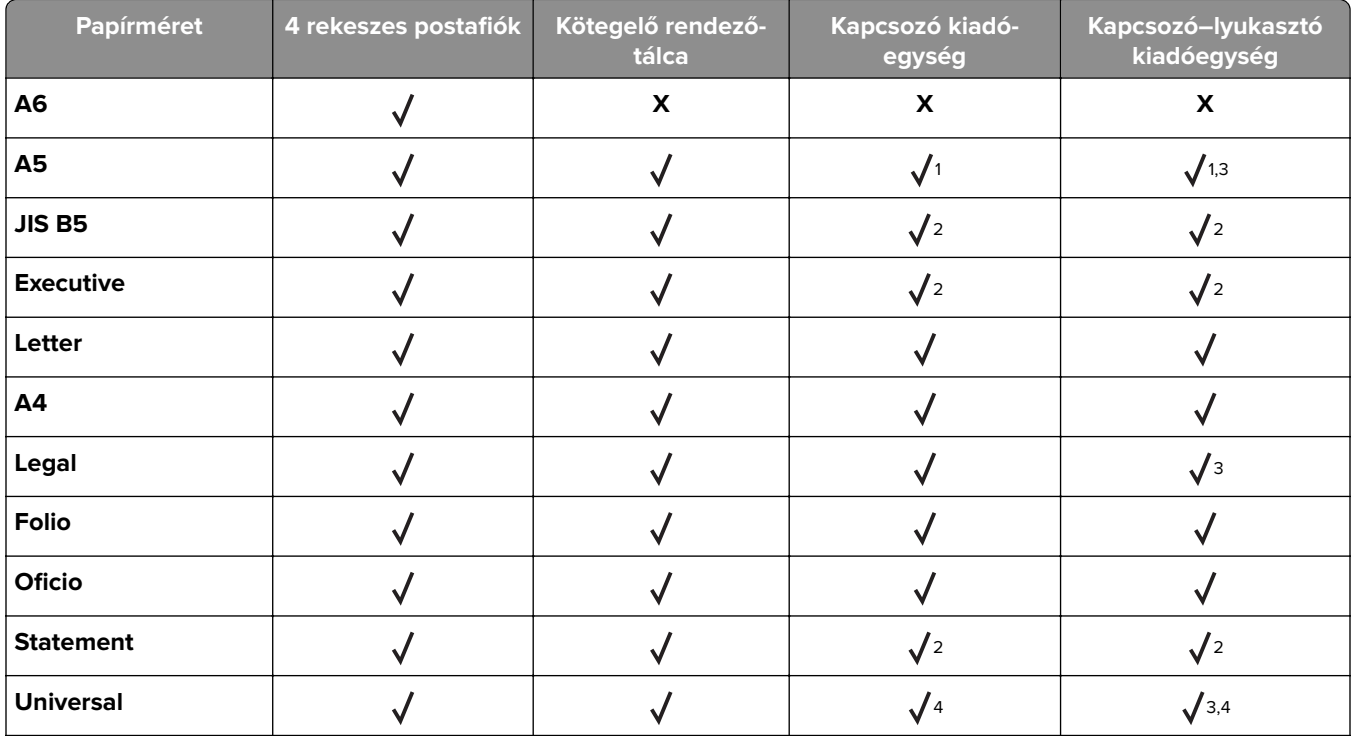

#### **Támogatott papírméretek**

 $^{\mathsf{1}}$ A kiadóegység tűzi a papírlapokat, ha azok a hosszú oldalukkal előre vannak betöltve.

2 A kiadóegység kötegeli a papírt, de nem tűzi vagy lyukasztja azt.

3 A kiadóegység kötegeli a papírt, de nem tűzi vagy lyukasztja azt.

4 A kiadóegység tűzi a papírlapokat, ha azok szélessége 210 mm (8,27 hüvelyk) és 217 mm (8,54 hüvelyk), hosszúsága pedig 210 mm (8,27 hüvelyk) és 356 mm (hüvelyk) között van.

#### **Támogatott papírtípusok és -súlyok**

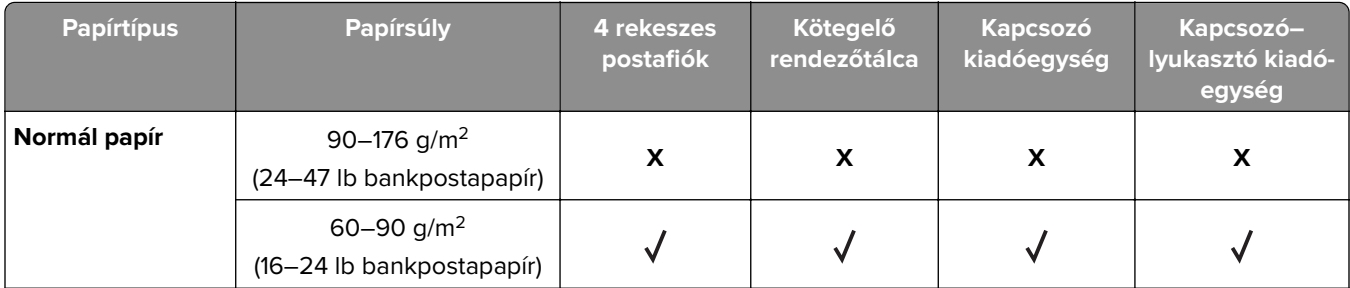

 $^{\rm 1}$ A kiadóegység kötegeli a papírt, de nem tűzi vagy lyukasztja azt.

2 Fólia nyomtatása legfeljebb 20 darabos kötegenként az összeragadás elkerülése végett. További információkért lásd: ["Tippek fólia használatával kapcsolatban" itt: 87. oldal.](#page-86-0)

3 A papír típusaként a Papír vagy a Durva/karton értéket állítja be.

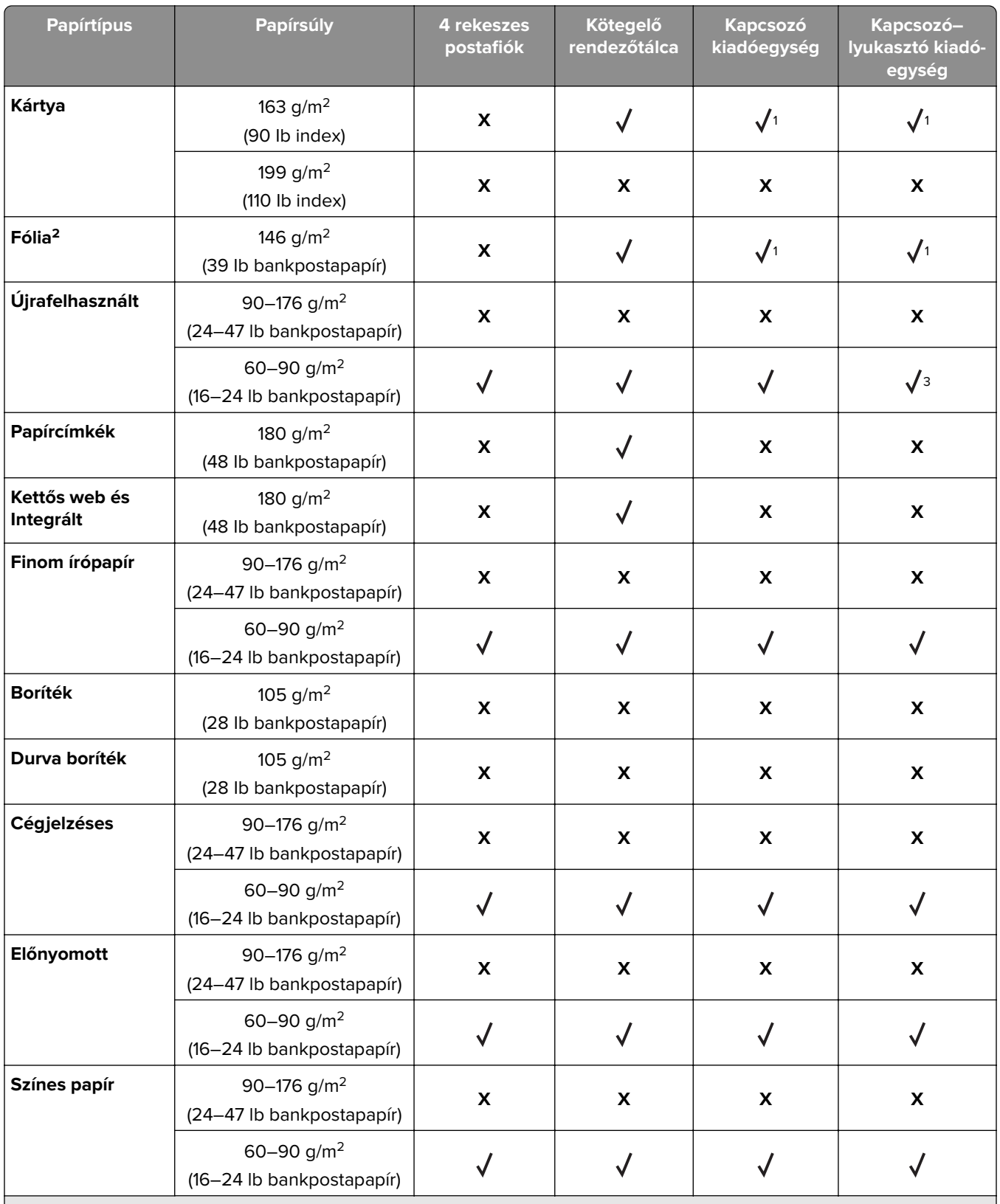

 $^{\rm 1}$ A kiadóegység kötegeli a papírt, de nem tűzi vagy lyukasztja azt.

2 Fólia nyomtatása legfeljebb 20 darabos kötegenként az összeragadás elkerülése végett. További információkért lásd: ["Tippek fólia használatával kapcsolatban" itt: 87. oldal.](#page-86-0)

3 A papír típusaként a Papír vagy a Durva/karton értéket állítja be.

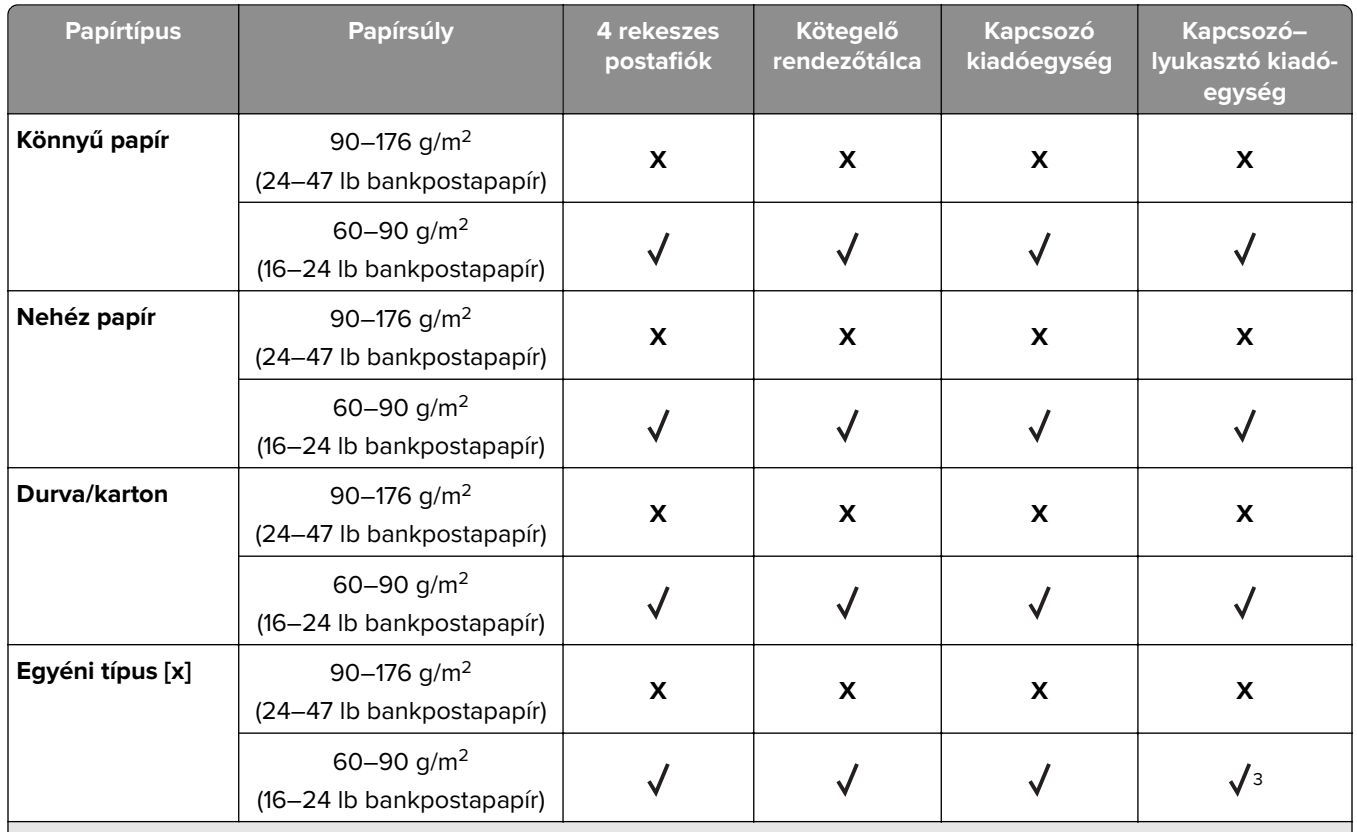

 $^{\rm 1}$ A kiadóegység kötegeli a papírt, de nem tűzi vagy lyukasztja azt.

2 Fólia nyomtatása legfeljebb 20 darabos kötegenként az összeragadás elkerülése végett. További információkért lásd: ["Tippek fólia használatával kapcsolatban" itt: 87. oldal.](#page-86-0)

<sup>3</sup> A papír típusaként a Papír vagy a Durva/karton értéket állítja be.

# **Nyomtatás**

# **Dokumentum nyomtatása**

# **Űrlapok nyomtatása**

Az Űrlapok és kedvencek alkalmazás gyors és könnyű hozzáférést biztosít a gyakran használt űrlapokhoz vagy egyéb rendszeresen nyomtatott információkhoz. Az alkalmazás használatához először be kell állítani azt a nyomtatón. További információkért, lásd: ["Az Űrlapok és Kedvencek beállítása" itt: 23. oldal.](#page-22-0)

**1** Lépjen a kezdőképernyőről a következő elemhez:

**Űrlapok és kedvencek** > válassza ki a kívánt űrlapot a listáról > adja meg a példányszámot > módosítsa az egyéb beállításokat.

**2** Alkalmazza a módosításokat.

# **Nyomtatás a számítógépről**

**Megj.:** Címkék, kártyák és borítékok esetén a nyomtatási feladat elküldése előtt állítsa be a nyomtatón a papír méretét és típusát.

- **1** Nyissa meg a Nyomtatás párbeszédablakot úgy, hogy közben meg van nyitva a nyomtatandó dokumentum.
- **2** Szükség esetén módosítson a beállításokon.
- **3** Küldje el a nyomtatási munkát a nyomtatóra.

# **A festék sötétségének beállítása**

**1** Nyisson meg egy webböngészőt, és írja be a nyomtató IP-címét a címmezőbe.

#### **Megjegyzések:**

- **•** Tekintse meg a nyomtató IP-címét a nyomtató főképernyőjén. Az IP-cím számok négyelemű, pontokkal elválasztott halmaza, például 123.123.123.123.
- **•** Ha használ proxykiszolgálót, átmenetileg tiltsa le a weboldal megfelelő betöltése érdekében.
- **2** Kattintson a **Beállítások** > **Nyomtatási beállítások** > **Minőség menü** > **Festék sötétsége** pontra.
- **3** Módosítsa a festék mennyiségét, majd kattintson a **Küldés** elemre.

#### **A nyomtató kezelőpaneljének használata**

**1** Lépjen a kezdőképernyőről a következő elemhez:

#### > **Beállítások** > **Nyomtatási beállítások** > **Minőség menü** > **Festék sötétsége**

**2** Módosítsa a beállítást, majd érintse meg a **Küldés** lehetőségét.

# **Nyomtatás mobileszközről**

**Megj.:** Győződjön meg róla, hogy a nyomtató és a mobileszköz ugyanahhoz a vezeték nélküli hálózathoz csatlakozik-e. A vezeték nélküli beállítások mobileszközén történő konfigurálásáról az eszközhöz mellékelt dokumentációban találhat bővebb tájékoztatást.

## **Nyomtatás mobileszközről a Mopria nyomtatószolgáltatás használatával**

A Mopria® nyomtatószolgáltatás egy mobilnyomtatási megoldást kínál az Android 4.4 vagy újabb rendszerű mobileszközök számára. Lehetőséget biztosít, hogy közvetlenül nyomtasson bármilyen Mopria‑tanúsítvánnyal rendelkező nyomtató használatával.

**Megj.:** A nyomtatás előtt ellenőrizze, hogy a Mopria nyomtatószolgáltatás engedélyezve van-e.

- **1** Mobileszközének kezdőképernyőjéről indítson el egy kompatibilis alkalmazást.
- **2** Érintse meg a **Nyomtatás** elemet, majd válassza ki a nyomtatót.
- **3** Küldje el a nyomtatási munkát a nyomtatóra.

## **Nyomtatás mobileszközről a Google Cloud Print szolgáltatás használatával**

A Google Cloud Print™ egy mobilnyomtatási szolgáltatás, amely lehetővé teszi, hogy a mobileszközökön található, engedélyezett alkalmazások használatával nyomtathasson bármilyen Google Cloud Print‑képes nyomtatóval.

- **1** Mobileszközének kezdőképernyőjéről indítson el egy engedélyezett alkalmazást.
- **2** Érintse meg a **Nyomtatás** elemet, majd válassza ki a nyomtatót.
- **3** Küldje el a nyomtatási munkát a nyomtatóra.

### **Nyomtatás mobileszközről az AirPrint szolgáltatás használatával**

Az AirPrint egy mobilnyomtatási megoldás, amely lehetővé teszi az Apple eszközökről közvetlenül egy AirPrint‑tanúsítvánnyal rendelkező nyomtatóval történő nyomtatást.

**Megj.:** Az alkalmazást csak néhány Apple készülék támogatja.

- **1** Mobileszközének kezdőképernyőjéről indítson el egy kompatibilis alkalmazást.
- **2** Válasszon ki egy nyomtatni kívánt elemet, majd érintse meg a megosztás ikont.
- **3** Érintse meg a **Nyomtatás** elemet, majd válassza ki a nyomtatót.
- **4** Küldje el a nyomtatási munkát a nyomtatóra.

# **Nyomtatás mobileszközről a Lexmark Mobile Print szolgáltatás használatával**

Lexmark A Mobile Print segítségével dokumentumok és képek közvetlenül a támogatott Lexmark nyomtatóra küldhetők.

**1** Nyissa meg a dokumentumot, majd küldje el a Lexmark Mobile Printre vagy ossza meg.

**Megj.:** Néhány, harmadik fél által nyújtott alkalmazás nem támogatja a küldés vagy a megosztás funkciót. További tudnivalók az alkalmazás dokumentációjában találhatók.

- **2** Itt kiválaszthatja a kívánt nyomtatót.
- **3** Nyomtassa ki a dokumentumot.

# **Nyomtatás flash-meghajtóról**

# **Nyomtatás flash-meghajtóról**

#### **Megjegyzések:**

- **•** A titkosított PDF-fájlok nyomtatása előtt a rendszer kérni fogja, hogy adja meg a fájl jelszavát a nyomtató kezelőpaneljén.
- **•** Nem nyomtathat olyan fájlokat, amelyekhez nem rendelkezik nyomtatási jogosultsággal.
- **1** Helyezzen be egy flash-meghajtót az USB-portba.

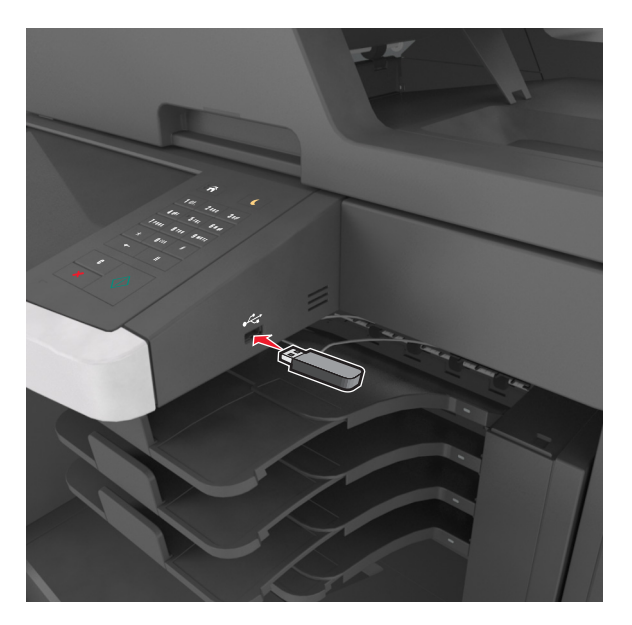

- **•** Ha csatlakoztatva van flash meghajtó, megjelenik egy flash meghajtó ikon a főképernyőn.
- **•** Ha a flash-meghajtót olyankor helyezi be, amikor a nyomtató felhasználói beavatkozást igényel, például elakadás történt, a nyomtató nem veszi figyelembe a flash-meghajtót.
- **•** Ha a flash-meghajtót olyankor helyezi be, amikor a nyomtató más nyomtatási feladatokat dolgoz fel, a a nyomtató kijelzőjén **Foglalt** üzenet jelenik meg. A nyomtatási feladatok feldolgozása után

lehetséges, hogy meg kell tekintenie a felfüggesztett feladatokat, hogy dokumentumokat tudjon nyomtatni a flash-meghajtóról.

**Figyelem – sérülésveszély:** Memóriaeszközről való nyomtatás, olvasás vagy írás közben ne érjen hozzá az USB-kábelhez, a vezeték nélküli hálózati adapterhez, semmilyen csatlakozóhoz, a memóriaeszközhöz és a nyomtató ábrán jelzett részeihez. Ellenkező esetben adatvesztés történhet.

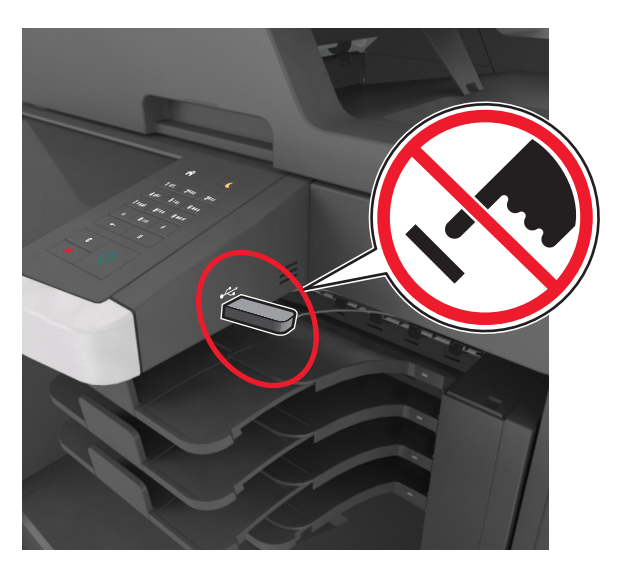

- **2** A nyomtató kezelőpaneljén érintse meg a kinyomtatni kívánt dokumentumot.
- **3** A dokumentum előnézetének megtekintéséhez érintse meg a nyilakat.
- **4** A  $\pm$  vagy a  $\equiv$  segítségével adja meg a nyomtatási példányszámot, majd érintse meg a **Nyomtatás** lehetőséget.

#### **Megjegyzések:**

- **•** Ne távolítsa el a flash-meghajtót az USB-portból, amíg a dokumentum nyomtatása nem fejeződik be.
- **•** Ha a kezdeti USB-menü képernyőből történő kilépés után a nyomtatóban hagyja a flash-meghajtót, a rajta lévő fájlok kinyomtatásához érintse meg a kezdőképernyő **Függő feladatok** elemét.

### **Támogatott flash-meghajtók és fájltípusok**

- **•** A nagy sebességű USB flash-meghajtóknak támogatniuk kell a teljes sebességű szabványt. A kis sebességű USB-eszközök nem támogatottak.
- **•** Az USB flash-meghajtóknak támogatniuk kell a FAT (File Allocation Table) rendszert. Az NTFS (New Technology File System) vagy más fájlrendszerrel formázott eszközök nem támogatottak.

E

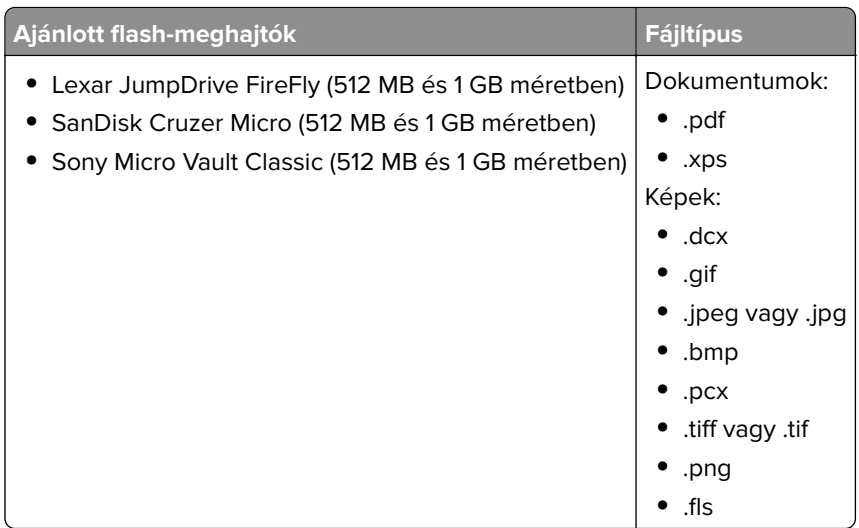

# **Bizalmas és más típusú függő feladatok nyomtatása**

# **Nyomtatási feladatok tárolása a nyomtatóban**

**1** Lépjen a következő elemhez a nyomtató kezelőpaneljén:

#### > **Biztonság** > **Bizalmas anyag nyomtatása** > a nyomtatási feladat típusának kiválasztása

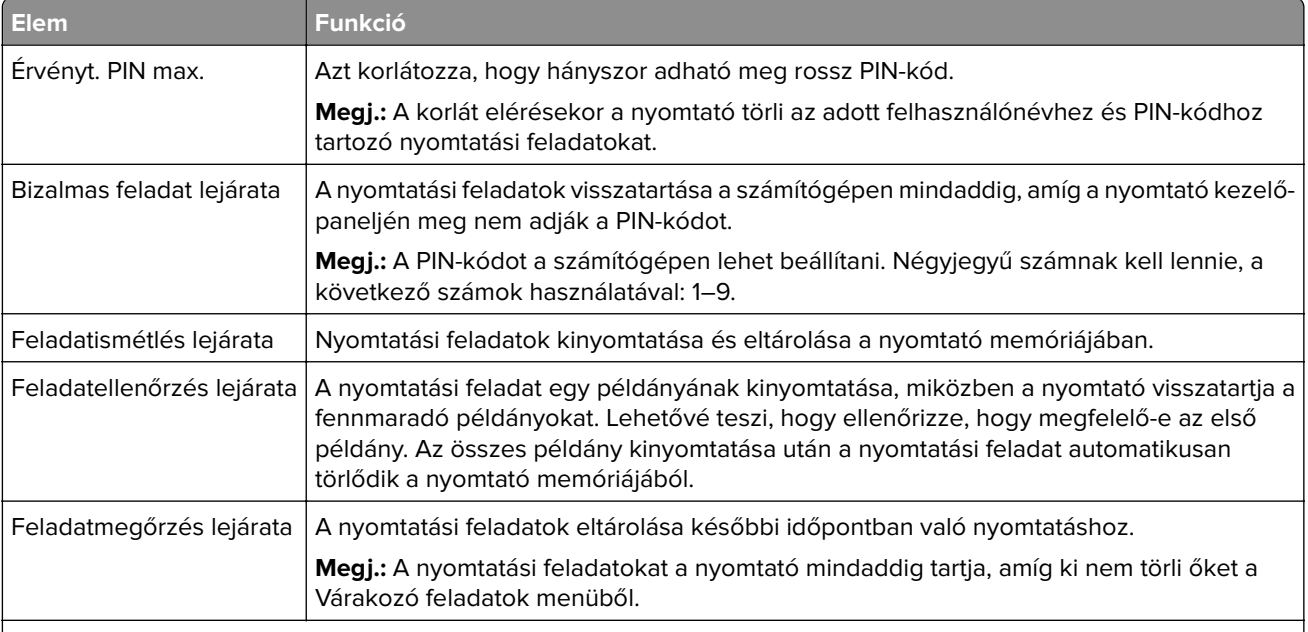

- **•** A Bizalmas, Ellenőrzés, Megőrzés, illetve Ismétlés típusú nyomtatási feladatok törölhetők, ha a nyomtatónak kiegészítő memóriára van szüksége további függő feladatok feldolgozásához.
- **•** Beállíthatja, hogy a nyomtató a memóriájában tárolja a nyomtatási feladatokat mindaddig, amíg a nyomtató vezérlőpaneljéről el nem indítja a nyomtatási feladatot.
- **•** Az összes nyomtatási feladatot, amelyet a felhasználó kezdeményez a nyomtatón, így hívják: függő feladatok.

**2** Érintse meg a **Küldés** gombot.

# **Felfüggesztett feladatok nyomtatása**

- **1** Nyissa meg a Nyomtatás párbeszédablakot úgy, hogy közben meg van nyitva a nyomtatandó dokumentum.
- **2** Válassza ki a nyomtatót, és végezze el az alábbiakat:
	- **•** Windows esetén kattintson a **Tulajdonságok** vagy a **Jellemzők** elemre, majd kattintson a **Nyomtatás és várakozás** lehetőségre.
	- **•** Ha Macintosh-felhasználó, válassza a **Nyomtatás és várakozás** lehetőséget.
- **3** Válassza ki a nyomtatási feladat típusát.
- **4** Szükség esetén rendeljen hozzá egy felhasználónevet.
- **5** Küldje el a nyomtatási munkát a nyomtatóra.
- **6** Érintse meg a **Függő feladatok** ikont a nyomtató kezdőképernyőjén.
- **7** Küldje el a nyomtatási munkát a nyomtatóra.

# **A bizalmas nyomtatási beállítások módosítása**

**1** Nyisson meg egy webböngészőt, és írja be a nyomtató IP-címét a címmezőbe.

#### **Megjegyzések:**

- **•** Tekintse meg a nyomtató IP-címét a nyomtató főképernyőjén. Az IP-cím számok négyelemű, pontokkal elválasztott halmaza, például 123.123.123.123.
- **•** Ha használ proxykiszolgálót, átmenetileg tiltsa le a weboldal megfelelő betöltése érdekében.
- **2** Kattintson a **Beállítások** > **Biztonság** > **Bizalmas nyomt. beáll.** lehetőségre.
- **3** Beállítások módosítása:
	- **•** Adja meg, hogy maximum hányszor lehet próbálkozni a PIN-kód megadásával. Ha egy adott felhasználó túllépi ezt a számot, törlődik az adott felhasználóhoz tartozó összes feladat.
	- **•** Adjon meg lejárati időt a bizalmas nyomtatási feladatokhoz. Ha a felhasználó a megadott időn belül nem végzi el a kívánt nyomtatási feladatokat, törlődik az adott felhasználóhoz tartozó összes feladat.
- **4** A módosított beállítások mentéséhez kattintson a **Küldés** gombra.

# **Információs oldalak nyomtatása**

# **Betűtípusminták listájának nyomtatása**

**1** Lépjen a kezdőképernyőről a következő elemhez:

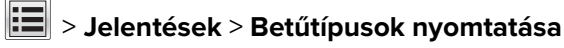

**2** Érintse meg a **PCL betűtípusok** vagy a **PostScript betűtípusok** elemet.

# **Könyvtárlista nyomtatása**

A könyvtárlista megjeleníti a flash-memóriában vagy a nyomtató merevlemezén tárolt erőforrásokat.

Lépjen a kezdőképernyőről a következő elemhez:

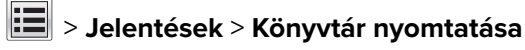

# **Nyomtatási feladat törlése**

# **Nyomtatási feladat megszakítása a nyomtató kezelőpaneljéről**

- **1** Érintse meg a nyomtató kezelőpaneljén a **Feladat törlése** elemet vagy nyomja meg a billentyűzeten a gombot.
- **2** Válassza ki a megszakítandó nyomtatási feladatot, majd nyomja meg a **Kijelölt feladatok törlése** gombot.

**Megj.:** Ha megnyomja a gombot, akkor a **Folytatás** gombbal térhet vissza a kezdőképernyőhöz.

# **Nyomtatási feladat törlése a számítógépről**

- **1** Az operációs rendszer verziójától függően tegye az alábbiak valamelyikét:
	- **•** Nyissa meg a nyomtatók mappát, majd válassza ki a nyomtatót.
	- **•** Az Apple menü Rendszerbeállítások eleménél keresse meg a nyomtatóját.
- **2** Válassza ki a megszakítani kívánt nyomtatási feladatot.

# **Másolás**

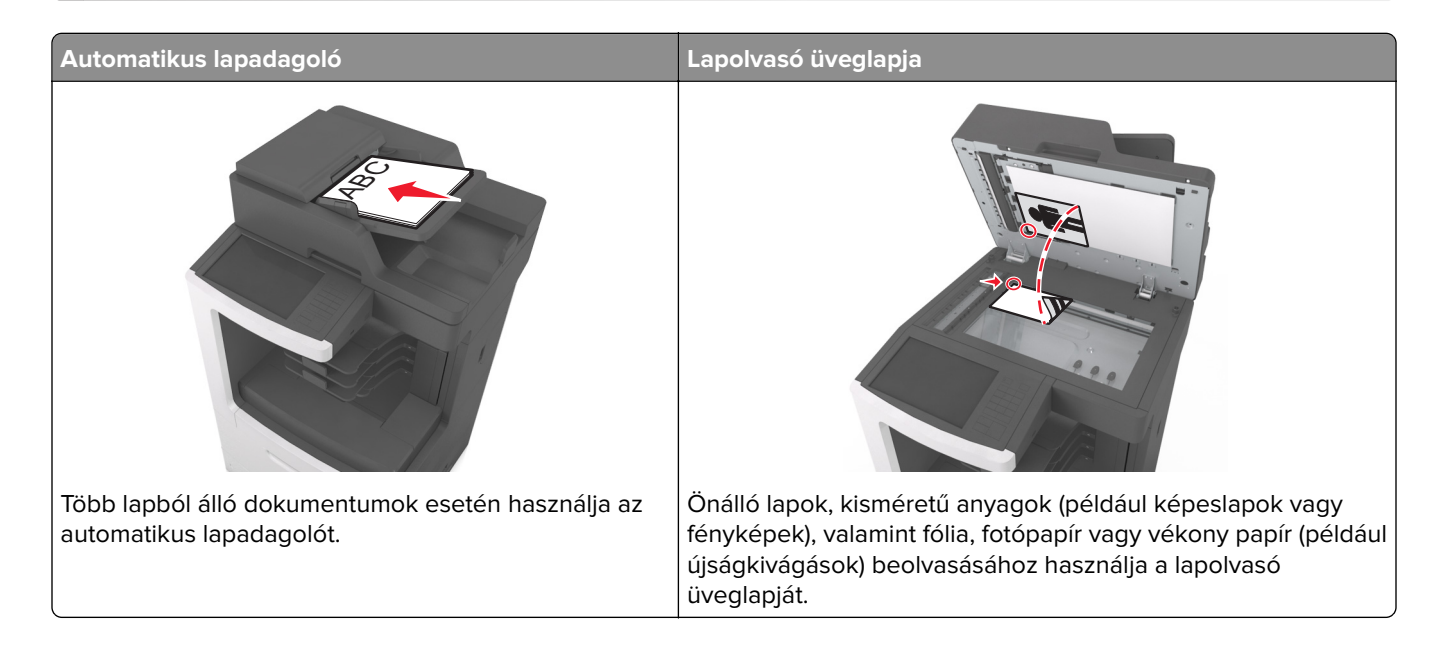

# **Másolatok készítése**

# **Gyorsmásolat készítése**

**1** Az eredeti dokumentumot a másolandó oldalával felfelé, a rövidebb élével előre töltse az automatikus lapadagoló tálcájába, vagy helyezze a másolandó oldalával lefelé a lapolvasó üveglapjára.

#### **Megjegyzések:**

- **•** Az automatikus lapadagoló tálcájába ne tegyen képeslapot, fényképet, kisméretű képet, fóliát, fotópapírt vagy vékony papírt (pl. újságkivágást). Ezeket az elemeket helyezze a lapolvasó üvegére
- **•** Az automatikus lapadagoló jelzőfénye akkor kezd világítani, ha a papír megfelelően van betöltve.
- **2** Ha az automatikus lapadagoló tálcáját használja, a papírvezetőket igazítsa a dokumentumhoz.

**Megj.:** A levágott képek elkerülése érdekében ellenőrizze, hogy az eredeti dokumentum és a másolat ugyanolyan papírméretű-e.

**3** A nyomtató vezérlőpanelén nyomja meg a  $\mathbb{Q}$  gombot.

## **Másolás az automatikus lapadagoló használatával**

**1** Az eredeti dokumentumot a másolandó oldalával felfelé, a rövidebb élével előre töltse az automatikus lapadagoló tálcájába.

#### **Megjegyzések:**

**•** Az automatikus lapadagoló tálcájába ne tegyen képeslapot, fényképet, kisméretű képet, fóliát, fotópapírt vagy vékony papírt (pl. újságkivágást). Ezeket az elemeket helyezze a lapolvasó üvegére

- **•** Az automatikus lapadagoló jelzőfénye akkor kezd világítani, ha a papír megfelelően van betöltve.
- **2** Állítsa be a papírvezetőket.
- **3** Lépjen a kezdőképernyőről a következő elemhez:

**Másolás** > adja meg a másolási beállításokat >> **Másolás**

## **Másolás a szkennerüveg használatával**

- **1** Az eredeti dokumentumot a másolandó oldalával lefelé, a bal felső sarokba helyezze a szkennerüvegre.
- **2** Lépjen a kezdőképernyőről a következő elemhez:

**Másolás** > adja meg a másolási beállításokat >> **Másolás**

Ha további lapokat kíván beolvasni, helyezze a következő dokumentumot a beolvasó üveglapjára, majd érintse meg a **Következő oldal beolvasása** elemet.

**3** Érintse meg a **Feladat befejezése** gombot.

# **Fényképmásolás**

- **1** Helyezze a fényképet az üveglapra színével lefelé, és igazítsa a bal felső sarokhoz.
- **2** Lépjen a kezdőképernyőről a következő elemhez:

```
Másolás > Tartalom > Fénykép >
```
- **3** A Tartalom forrása menüből válassza ki az eredeti fényképnek leginkább megfelelő beállítást.
- **4** Érintse meg a <sup>√</sup> > Másolás lehetőséget

**Megj.:** Ha további fényképeket kíván másolni, helyezze a következő fényképet a beolvasó üveglapjára, majd érintse meg a **Következő oldal beolvasása** elemet.

**5** Érintse meg a **Feladat befejezése** gombot.

# **Másolás speciális nyomathordozóra**

# **Másolás írásvetítő fóliára**

**1** Az eredeti dokumentumot a másolandó oldalával felfelé, a rövidebb élével előre töltse az automatikus lapadagoló tálcájába, vagy helyezze a másolandó oldalával lefelé a lapolvasó üveglapjára.

#### **Megjegyzések:**

- **•** Az automatikus lapadagoló tálcájába ne tegyen képeslapot, fényképet, kisméretű képet, fóliát, fotópapírt vagy vékony papírt (pl. újságkivágást). Ezeket az elemeket helyezze a lapolvasó üvegére
- **•** Az automatikus lapadagoló jelzőfénye akkor kezd világítani, ha a papír megfelelően van betöltve.
- **2** Lépjen a kezdőképernyőről a következő elemhez:

**Másolás** > **Másolás innen** > , , majd válassza ki az eredeti dokumentum méretét >

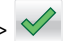

**3** Lépjen a következő ponthoz:

**Másolás ide** > majd válassza ki a fóliákat tartalmazó tálcát > **Másolás**

Ha nincsen fóliát tartalmazó tálca, lépjen a következő ponthoz:

**Kézi adagoló** >  $\sqrt{}$  > válassza ki a fólia méretét >  $\sqrt{}$  > **Fólia** >  $\sqrt{}$ 

**4** Töltse be a fóliákat a többcélú adagolóba, majd érintse meg a **Másolás** elemet.

## **Másolás fejléces papírra**

**1** Az eredeti dokumentumot a másolandó oldalával felfelé, a rövidebb élével előre töltse az automatikus lapadagoló tálcájába, vagy helyezze a másolandó oldalával lefelé a lapolvasó üveglapjára.

#### **Megjegyzések:**

- **•** Az automatikus lapadagoló tálcájába ne tegyen képeslapot, fényképet, kisméretű képet, fóliát, fotópapírt vagy vékony papírt (pl. újságkivágást). Ezeket az elemeket helyezze a lapolvasó üvegére
- **•** Az automatikus lapadagoló jelzőfénye akkor kezd világítani, ha a papír megfelelően van betöltve.
- **2** Ha az automatikus lapadagoló tálcáját használja, a papírvezetőket igazítsa a dokumentumhoz.
- **3** Lépjen a kezdőképernyőről a következő elemhez:

**Másolás** > **Másolás innen** > , , majd válassza ki az eredeti dokumentum méretét >

**4** Lépjen a következő ponthoz:

**Másolás ide** > válassza ki a fejléces papírt tartalmazó tálcát > **Másolás**

**5** Ha nincsen fejléces papírt támogató tálca, lépjen a következő ponthoz:

**Kézi adagoló** > válassza ki a fejléces papír méretét > **Fejléces**

**6** Helyezze be a fejléces papírt a másolandó oldalával felfelé, a felső élével előre helyezze be a többfunkciós adagolóba, majd érintse meg a **Másolás** gombot.

# **Parancsikon létrehozása másoláshoz a nyomtató kezelőpanelje segítségével**

- **1** Érintse meg a kezdőképernyőn a **Másolás** parancsot.
- **2** Adja meg a másolási beállításokat, majd érintse meg a **Mentés parancsikonként** gombot.

**Megj.:** Ha a beállításokat a másolási létrehozása után módosítja, a beállítások mentésére nem kerül sor.

- **3** Írjon be egy egyedi parancsikonnevet, majd érintse meg a **Kész** gombot.
- **4** Ellenőrizze, hogy a parancsikon neve helyes-e, majd érintse meg az **OK** gombot. Ha a parancsikon neve hibás, érintse meg a **Mégse** gombot, majd írja be újra az adatokat.

- **•** A parancsikon neve a nyomtató kezdőképernyőjén a Másolási parancsikonok területen látható.
- **•** A parancsikont akkor használhatja, ha másik dokumentumot szeretne ugyanezekkel a beállításokkal másolni.

# **Másolási beállítások testre szabása**

### **Különböző méretű másolatok készítése**

**1** Az eredeti dokumentumot a másolandó oldalával felfelé, a rövidebb élével előre töltse az automatikus lapadagoló tálcájába, vagy helyezze a másolandó oldalával lefelé a lapolvasó üveglapjára.

#### **Megjegyzések:**

- **•** Az automatikus lapadagoló tálcájába ne tegyen képeslapot, fényképet, kisméretű képet, fóliát, fotópapírt vagy vékony papírt (pl. újságkivágást). Ezeket az elemeket helyezze a lapolvasó üvegére
- **•** Az automatikus lapadagoló jelzőfénye akkor kezd világítani, ha a papír megfelelően van betöltve.
- **2** Ha az automatikus lapadagoló tálcáját használja, a papírvezetőket igazítsa a dokumentumhoz.
- **3** Lépjen a kezdőképernyőről a következő elemhez:

**Másolás** > **Másolás innen** > , , majd válassza ki az eredeti dokumentum méretét >

**4** Lépjen a következő ponthoz:

**Másolás ide** > válasszon új méretet a példányhoz >  $\mathcal{P}$  > **Másolás** 

### **Másolatok készítése a kiválasztott tálcában lévő papírokra**

**1** Az eredeti dokumentumot a másolandó oldalával felfelé, a rövidebb élével előre töltse az automatikus lapadagoló tálcájába, vagy helyezze a másolandó oldalával lefelé a lapolvasó üveglapjára.

#### **Megjegyzések:**

- **•** Az automatikus lapadagoló tálcájába ne tegyen képeslapot, fényképet, kisméretű képet, fóliát, fotópapírt vagy vékony papírt (pl. újságkivágást). Ezeket az elemeket helyezze a lapolvasó üvegére
- **•** Az automatikus lapadagoló jelzőfénye akkor kezd világítani, ha a papír megfelelően van betöltve.
- **2** Ha az automatikus lapadagoló tálcáját használja, a papírvezetőket igazítsa a dokumentumhoz.
- **3** Lépjen a kezdőképernyőről a következő elemhez:

**Másolás** > **Másolás innen** > , , majd válassza ki az eredeti dokumentum méretét >

**4** Lépjen a következő ponthoz:

**Másolás ide** > válassza ki azt a tálcát, amelyik a használni kívánt papírtípust tartalmazza >  $\checkmark$ 

**5** Érintse meg a **Másolás** lehetőséget.

# **Különböző papírméretű oldalak másolása**

Az automatikus lapadagoló segítségével másolhat különböző papírméretű oldalakból álló eredeti dokumentumokat. A betöltött papírméretektől, valamint a "Másolás ide:" és "Másolás innen:" beállítások értékétől függően, az egyes másolatok vagy vegyes méretű papírokra (1. példa), vagy egyetlen méretre igazított papírokra (2. példa) lesznek kinyomtatva.

#### **1. példa: Másolás vegyes méretű papírokra**

**1** Az eredeti dokumentumot a másolandó oldalával felfelé, a rövidebb élével előre töltse az automatikus lapadagoló tálcájába, vagy helyezze a másolandó oldalával lefelé a lapolvasó üveglapjára.

#### **Megjegyzések:**

- **•** Az automatikus lapadagoló tálcájába ne tegyen képeslapot, fényképet, kisméretű képet, fóliát, fotópapírt vagy vékony papírt (pl. újságkivágást). Ezeket az elemeket helyezze a lapolvasó üvegére
- **•** Az automatikus lapadagoló jelzőfénye akkor kezd világítani, ha a papír megfelelően van betöltve.
- **2** Ha az automatikus lapadagoló tálcáját használja, a papírvezetőket igazítsa a dokumentumhoz.
- **3** Lépjen a kezdőképernyőről a következő elemhez:

#### **Másolás** > **Másolás innen** > **Vegyes méretek** >

**4** Lépjen a következő ponthoz:

#### **Másolás ide** > **Automatikus méretegyeztetés** > > **Másolás**

A lapolvasó a beolvasás közben érzékeli a különböző papírméreteket. A másolatok az eredeti dokumentum papírméreteinek megfelelő vegyes papírméretekre lesznek kinyomtatva.

#### **2. példa: Másolás ugyanolyan méretű papírokra**

**1** Az eredeti dokumentumot a másolandó oldalával felfelé, a rövidebb élével előre töltse az automatikus lapadagoló tálcájába, vagy helyezze a másolandó oldalával lefelé a lapolvasó üveglapjára.

#### **Megjegyzések:**

- **•** Az automatikus lapadagoló tálcájába ne tegyen képeslapot, fényképet, kisméretű képet, fóliát, fotópapírt vagy vékony papírt (pl. újságkivágást). Ezeket az elemeket helyezze a lapolvasó üvegére
- **•** Az automatikus lapadagoló jelzőfénye akkor kezd világítani, ha a papír megfelelően van betöltve.
- **2** Ha az automatikus lapadagoló tálcáját használja, a papírvezetőket igazítsa a dokumentumhoz.
- **3** Lépjen a kezdőképernyőről a következő elemhez:

#### **Másolás** > **Másolás innen** > **Vegyes méretek** >

**4** Lépjen a következő ponthoz:

#### **Másolás ide** > **Letter** > > **Másolás**

A lapolvasó a beolvasás közben érzékeli a különböző papírméreteket, és hozzáigazítja a vegyes papírméreteket a kiválasztott papírmérethez.

## **Másolás a papír mindkét oldalára**

**1** Az eredeti dokumentumot a másolandó oldalával felfelé, a rövidebb élével előre töltse az automatikus lapadagoló tálcájába, vagy helyezze a másolandó oldalával lefelé a lapolvasó üveglapjára.

#### **Megjegyzések:**

- **•** Az automatikus lapadagoló tálcájába ne tegyen képeslapot, fényképet, kisméretű képet, fóliát, fotópapírt vagy vékony papírt (pl. újságkivágást). Ezeket az elemeket helyezze a lapolvasó üvegére
- **•** Az automatikus lapadagoló jelzőfénye akkor kezd világítani, ha a papír megfelelően van betöltve.
- **2** Ha az automatikus lapadagoló tálcáját használja, a papírvezetőket igazítsa a dokumentumhoz.
- **3** Lépjen a kezdőképernyőről a következő elemhez:

**Másolás** > **Oldalak (duplex)** > válassza ki a kívánt kétoldalas másolási módot

**Megj.:** A kívánt kétoldalas másolási módot illetően az első számjegy az eredeti dokumentum, míg a második a másolat oldalszámát mutatja. Például válassza a Kétoldalasból kétoldalas lehetőséget, ha az eredeti dokumentumok kétoldalasak, és Ön kétoldalas másolatokat szeretne készíteni róluk.

**4** Érintse meg a  $\leq$  > **Másolás** lehetőséget.

## **A másolatok kicsinyítése és nagyítása**

A példányokat az eredeti mérethez képest 25-400 %-ra átméretezheti.

**1** Az eredeti dokumentumot a másolandó oldalával felfelé, a rövidebb élével előre töltse az automatikus lapadagoló tálcájába, vagy helyezze a másolandó oldalával lefelé a lapolvasó üveglapjára.

#### **Megjegyzések:**

- **•** Az automatikus lapadagoló tálcájába ne tegyen képeslapot, fényképet, kisméretű képet, fóliát, fotópapírt vagy vékony papírt (pl. újságkivágást). Ezeket az elemeket helyezze a lapolvasó üvegére
- **•** Az automatikus lapadagoló jelzőfénye akkor kezd világítani, ha a papír megfelelően van betöltve.
- **2** Ha az automatikus lapadagoló tálcáját használja, a papírvezetőket igazítsa a dokumentumhoz.
- **3** Érintse meg a kezdőképernyőn a **Másolás** parancsot.
- **4** Az érték 1%-kal való növeléséhez vagy csökkentéséhez érintse meg a  $\Box$  vagy a  $\Box$  elemet a Méretezés területen.

A Méretezés kézi beállítása után a "Másolás erről:" vagy a "Másolás erre:" lehetőségre kattintva a méretezés visszaáll Automatikus értékre.

**Megj.:** A gyári alapértelmezett érték az Automatikus. Ezzel automatikusan beállítja az eredeti dokumentum beolvasási képét a készülékben lévő papír méretéhez igazítva.

**5** Érintse meg a **Másolás** lehetőséget.

# **A másolat minőségének beállítása**

**1** Az eredeti dokumentumot a másolandó oldalával felfelé, a rövidebb élével előre töltse az automatikus lapadagoló tálcájába, vagy helyezze a másolandó oldalával lefelé a lapolvasó üveglapjára.
#### <span id="page-108-0"></span>**Megjegyzések:**

- **•** Az automatikus lapadagoló tálcájába ne tegyen képeslapot, fényképet, kisméretű képet, fóliát, fotópapírt vagy vékony papírt (pl. újságkivágást). Ezeket az elemeket helyezze a lapolvasó üvegére
- **•** Az automatikus lapadagoló jelzőfénye akkor kezd világítani, ha a papír megfelelően van betöltve.
- **2** Ha az automatikus lapadagoló tálcáját használja, a papírvezetőket igazítsa a dokumentumhoz.
- **3** Lépjen a kezdőképernyőről a következő elemhez:

#### **Másolás** > **Tartalom**

- **4** Érintse meg azt a gombot, amelyik leginkább megfelel a másolni kívánt dokumentum tartalmának:
	- **• Szöveg**: Az eredeti dokumentum többnyire szövegből vagy vonalas rajzból áll.
	- **• Szöveg/Fotó**: Az eredeti dokumentum szöveg, grafika és fényképek keveréke.
	- **• Fotó**: Az eredeti dokumentum főleg fényképekből vagy képekből áll.
	- **• Grafika**: Az eredeti dokumentum többnyire üzleti jellegű grafikákat tartalmaz, mint például kördiagramok, oszlopdiagramok és animációk.
- **5** Érintse meg a  $\mathbb{I}$  ikont.
- **6** Érintse meg azt a gombot, amelyik leginkább megfelel a másolni kívánt dokumentum forrásának:
	- **• Színes lézer**: Az eredeti dokumentumot színes lézernyomtatóval nyomtatták ki.
	- **• Tintasugaras**: Az eredeti dokumentumot tintasugaras nyomtatóval nyomtatták ki.
	- **• Magazin**: Az eredeti dokumentum egy magazinból származik.
	- **• Sajtó**: Az eredeti dokumentum nyomdában készült.
	- **• Monokróm lézer**: Az eredeti dokumentumot monokróm lézernyomtatóval nyomtatták ki.
	- **• Fénykép/Film**: Az eredeti dokumentum filmről származó fénykép.
	- **• Újság**: Az eredeti dokumentum egy újságból származik.
	- **• Egyéb**: Az eredeti dokumentumot alternatív vagy ismeretlen nyomtatóval nyomtatták ki.

**7** Érintse meg a <sup>√</sup> > Másolás lehetőséget.

## **Példányok leválogatása**

Ha egy dokumentumot több példányban nyomtat, megadhatja, hogy a példányokat egy készletként (leválogatva), vagy oldalcsoportonként (nem leválogatva) kívánja-e kinyomtatni.

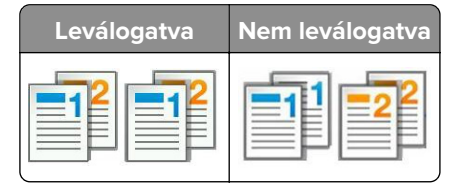

**1** Az eredeti dokumentumot a másolandó oldalával felfelé, a rövidebb élével előre töltse az automatikus lapadagoló tálcájába, vagy helyezze a másolandó oldalával lefelé a lapolvasó üveglapjára.

#### **Megjegyzések:**

**•** Az automatikus lapadagoló tálcájába ne tegyen képeslapot, fényképet, kisméretű képet, fóliát, fotópapírt vagy vékony papírt (pl. újságkivágást). Ezeket az elemeket helyezze a lapolvasó üvegére

- **•** Az automatikus lapadagoló jelzőfénye akkor kezd világítani, ha a papír megfelelően van betöltve.
- **2** Ha az automatikus lapadagoló tálcáját használja, a papírvezetőket igazítsa a dokumentumhoz.
- **3** Lépjen a kezdőképernyőről a következő elemhez:

**Másolás** > adja meg a példányszámot > **Leválogatás** > válassza ki a kinyomtatandó oldalak sorrendjét >

> **Másolás**

## **Elválasztólapok másolatok közé helyezése**

**1** Az eredeti dokumentumot a másolandó oldalával felfelé, a rövidebb élével előre töltse az automatikus lapadagoló tálcájába, vagy helyezze a másolandó oldalával lefelé a lapolvasó üveglapjára.

#### **Megjegyzések:**

- **•** Az automatikus lapadagoló tálcájába ne tegyen képeslapot, fényképet, kisméretű képet, fóliát, fotópapírt vagy vékony papírt (pl. újságkivágást). Ezeket az elemeket helyezze a lapolvasó üvegére
- **•** Az automatikus lapadagoló jelzőfénye akkor kezd világítani, ha a papír megfelelően van betöltve.
- **2** Ha az automatikus lapadagoló tálcáját használja, a papírvezetőket igazítsa a dokumentumhoz.
- **3** Lépjen a kezdőképernyőről a következő elemhez:

#### **Másolás** > **Speciális beállítások** > **Elválasztólapok**

**Megj.:** Legyen a Leválogatás beállítás értéke "1,2,3 - 1,2,3", hogy a példányok közé elválasztólap kerüljön. Ha a Leválogatás beállítás értéke "1,1,1 ‑ 2,2,2,", az elválasztólapok a nyomtatási feladat végén jelennek meg. További információkért, lásd: ["Példányok leválogatása" itt: 109. oldal](#page-108-0).

- **4** Válasszon egyet az alábbiak közül:
	- **• Példányok között**
	- **• Feladatok között**
	- **• Oldalak között**
	- **• Ki**
- **5** Érintse meg a  $\leq$  > Másolás lehetőséget.

## **Több oldal másolása egyetlen lapra**

Papírtakarékossági okokból egy többoldalas dokumentum két vagy akár négy oldalát is egyetlen lapra nyomtathatja.

#### **Megjegyzések:**

- **•** A papírméretet állítsa letter, legal, A4 vagy JIS B5 értékre.
- **•** Ne felejtse el a papírméretet 100%-ra állítani.
- **1** Az eredeti dokumentumot a másolandó oldalával felfelé, a rövidebb élével előre töltse az automatikus lapadagoló tálcájába, vagy helyezze a másolandó oldalával lefelé a lapolvasó üveglapjára.

#### **Megjegyzések:**

**•** Az automatikus lapadagoló tálcájába ne tegyen képeslapot, fényképet, kisméretű képet, fóliát, fotópapírt vagy vékony papírt (pl. újságkivágást). Ezeket az elemeket helyezze a lapolvasó üvegére

- **•** Az automatikus lapadagoló jelzőfénye akkor kezd világítani, ha a papír megfelelően van betöltve.
- **2** Ha az automatikus lapadagoló tálcáját használja, a papírvezetőket igazítsa a dokumentumhoz.
- **3** Lépjen a kezdőképernyőről a következő elemhez:

**Másolás** > **Speciális beállítások** > **Papírtakarékos** > válassza ki a kívánt kimenetet > > **Másolás**

**Megj.:** Ha a Papírtakarékos beállítás értéke Ki, a Lapszélek nyomtatása beállítás nem érhető el.

## **Egyéni másolási feladat létrehozása**

Az egyéni másolási feladat vagy feladatkészítés segítségével egy vagy több eredeti dokumentumkészletet egyesíthet egyetlen másolási feladatba. Az egyes készleteket különböző feladatparaméterek segítségével lehet beolvasni. A másolási feladat elküldésekor és az Egyéni feladat funkció engedélyezésekor a lapolvasó a megadott paraméterek segítségével beolvassa az első adag eredeti dokumentumot, majd ugyanazokkal vagy más paraméterekkel beolvassa a következő adagot is.

Egy készlet meghatározása a beolvasás forrásától függ:

- **•** Ha egy dokumentumot a lapolvasó üveglapján keresztül olvasunk be, a készlet egy lapból áll.
- **•** Ha több oldalt olvasunk be automatikus lapadagoló (ADF) segítségével, akkor a készlet az automatikus lapadagoló tálca kiürüléséig beolvasott összes lapból áll.
- **•** Ha egy lapot olvasunk be az ADF segítségével, akkor a készlet egy lapból áll.

#### Például:

**1** Az eredeti dokumentumot a másolandó oldalával felfelé, a rövidebb élével előre töltse az automatikus lapadagoló tálcájába, vagy helyezze a másolandó oldalával lefelé a lapolvasó üveglapjára.

#### **Megjegyzések:**

- **•** Az automatikus lapadagoló tálcájába ne tegyen képeslapot, fényképet, kisméretű képet, fóliát, fotópapírt vagy vékony papírt (pl. újságkivágást). Ezeket az elemeket helyezze a lapolvasó üvegére
- **•** Az automatikus lapadagoló jelzőfénye akkor kezd világítani, ha a papír megfelelően van betöltve.
- **2** Ha az automatikus lapadagoló tálcáját használja, a papírvezetőket igazítsa a dokumentumhoz.
- **3** Lépjen a kezdőképernyőről a következő elemhez:

### **Másolás** > **Speciális beállítások** > **Egyéni feladat** > **Be** > > **Másolás**

**Megj.:** Ha a készlet elfogyott, megjelenik a beolvasási képernyő.

**4** A következő dokumentumot a másolandó oldalával felfelé, a rövidebb élével előre töltse az automatikus lapadagolóba, vagy helyezze a másolandó oldalával lefelé a lapolvasó üveglapjára, majd érintse meg a **Beolvasás az automatikus lapadagolóból** vagy a **Beolvasás a síkágyas lapolvasóról** gombot.

**Megj.:** Módosítsa a beolvasási beállításokat, ha szükséges.

**5** Ha további dokumentumot szeretne beolvasni, ismételje meg az előző lépést. Ellenkező esetben érintse meg a **Feladat befejezése** gombot.

# **Információk elhelyezése a másolatokon**

## **Fejléc vagy lábléc elhelyezése az oldalakra**

**1** Az eredeti dokumentumot a másolandó oldalával felfelé, a rövidebb élével előre töltse az automatikus lapadagoló tálcájába, vagy helyezze a másolandó oldalával lefelé a lapolvasó üveglapjára.

#### **Megjegyzések:**

- **•** Az automatikus lapadagoló tálcájába ne tegyen képeslapot, fényképet, kisméretű képet, fóliát, fotópapírt vagy vékony papírt (pl. újságkivágást). Ezeket az elemeket helyezze a lapolvasó üvegére
- **•** Az automatikus lapadagoló jelzőfénye akkor kezd világítani, ha a papír megfelelően van betöltve.
- **2** Ha az automatikus lapadagolót használja, a papírvezetőket igazítsa a dokumentumhoz.
- **3** Lépjen a kezdőképernyőről a következő elemhez:

**Másolás** > **Speciális beállítások** > **Fejléc/lábléc** > válassza ki, hova szeretné beszúrni a fejlécet vagy láblécet > válassza ki a kívánt fejléc- vagy lábléctípust

- **4** Adja meg a szükséges adatokat a kiválasztott fejléctől vagy lábléctől függően, majd érintse meg a **Kész** gombot.
- **5** Érintse meg a  $\leq$  elemet, majd nyomja meg a  $\leq$  elemet.

## **Fedvényüzenet elhelyezése minden oldalon**

Minden oldalon fedvényüzenetet lehet elhelyezni. Az üzenetek a következők lehetnek: Sürgős, Bizalmas, Másolat, Egyéni és Vázlat.

**1** Az eredeti dokumentumot a másolandó oldalával felfelé, a rövidebb élével előre töltse az automatikus lapadagoló tálcájába, vagy helyezze a másolandó oldalával lefelé a lapolvasó üveglapjára.

#### **Megjegyzések:**

- **•** Az automatikus lapadagoló tálcájába ne tegyen képeslapot, fényképet, kisméretű képet, fóliát, fotópapírt vagy vékony papírt (pl. újságkivágást). Ezeket az elemeket helyezze a lapolvasó üvegére
- **•** Az automatikus lapadagoló jelzőfénye akkor kezd világítani, ha a papír megfelelően van betöltve.
- **2** Ha az automatikus lapadagoló tálcáját használja, a papírvezetőket igazítsa a dokumentumhoz.
- **3** Lépjen a kezdőképernyőről a következő elemhez:

**Másolás** > **Speciális beállítások** > **Fedvény** > válasszon egy fedvényüzenetet > **Kész** > **Másolás**

# **Másolás megszakítása**

## **A másolási feladat megszakítása, amíg az eredeti dokumentum az automatikus lapadagolóban van**

Amikor az automatikus lapadagoló elkezdi a dokumentum feldolgozását, érintse meg a nyomtató kezelőpaneljén a **Feladat visszavonása** elemet.

## **A másolási feladat megszakítása, amíg a készülék a lapolvasó üveglapja használatával másolja az oldalakat**

A kezdőképernyőn érintse meg a **Feladatok visszavonása** gombot.

**Visszavonás** felirat jelenik meg a kijelzőn. A feladat megszakítása után a Másolás képernyő jelenik meg.

## **A másolási feladat megszakítása oldalak nyomtatása közben**

- **1** Érintse meg a nyomtató kezelőpaneljén a **Feladat törlése** elemet vagy nyomja meg a billentyűzeten a gombot.
- **2** Válassza ki a megszakítandó nyomtatási feladatot, majd nyomja meg a **Kijelölt feladatok törlése** gombot.

**Megj.:** Ha megnyomja a  $\vert \mathbf{x} \vert$  gombot, akkor a **Folytatás** gombbal térhet vissza a kezdőképernyőhöz.

# **A másolási lehetőségek bemutatása**

## **Másolás forrása**

Ez a beállítás egy olyan képernyőt nyit meg, ahol megadhatja az eredeti dokumentum papírméretét.

- **•** Érintse meg az eredeti dokumentumnak megfelelő papírtípust.
- **•** Érintse meg a **Vegyes méretek** lehetőséget olyan eredeti dokumentum másolásához, amely vegyes de azonos szélességű - papírméreteket tartalmaz.
- **•** Érintse meg az **Automatikus méretérzékelés** lehetőséget, hogy a készülék automatikusan felismerje az eredeti dokumentum méretét.

# **Másolás ide**

Ez a beállítás megnyit egy képernyőt, ahol megadhatja a papír méretét és típusát, melyre a másolatokat a nyomtató kinyomtatja.

- **•** Érintse meg a betöltött papírnak megfelelő papírméretet és -típust.
- **•** Ha a "Másolás innen:" és a "Másolás ide:" beállításoknál különböző érték lett megadva, a nyomtató automatikusan átállítja a Nagyítás mértékét a különbség kiküszöbölése érdekében.
- **•** Ha a másoláshoz használni kívánt papírtípus és papírméret nincs betöltve valamelyik tálcába, érintse meg a **Kézi adagoló**lehetőséget, és töltse be kézzel a papírt a többcélú adagolóba.
- **•** Ha a "Másolás ide:" lehetőség Automatikus méretigazítás értékre van állítva, akkor az összes másolat mérete az eredeti dokumentum méretéhez igazodik. Ha nincs betöltve megfelelő méretű papír valamelyik tálcába, megjelenik a **Papírméret nem található** üzenet, és a rendszer kéri, hogy töltsön be papírt valamelyik tálcába vagy a többcélú adagolóba.

# **Méret**

Ezzel a beállítással átméretezheti a dokumentumot az eredeti mérethez képest 25-400%-ra. Automatikus méretezést is beállíthat.

- **•** Eltérő méretű papírra való másoláskor (pl. Legal méretű papírról Letter méretű papírra), a "Másolás innen" és a "Másolás ide" papírméreteket beállíthatja automatikus átméretezésre, hogy a képet a készülék a benne lévő papír méretéhez igazítsa.
- Az érték egy százalékkal való csökkentéséhez vagy növeléséhez érintse meg a  $\Box$  vagy a  $\pm$  gombot a nyomtató vezérlőpaneljén. Az érték folyamatos csökkentéséhez vagy növeléséhez tartsa lenyomva legalább két másodpercig a megfelelő gombot.

# **Sötétség**

A beállítás segítségével megadható, hogy az eredeti dokumentumhoz képest mennyire legyenek világosak vagy sötétek a másolatok.

# **Oldalak (duplex)**

Ez a beállítás lehetővé teszi, hogy egy-, illetve kétoldalas eredetiről egy- vagy kétoldalas másolatokat készítsen.

# **Leválogatás**

A beállítás segítségével egy dokumentum több példányának nyomtatásakor sorban egymásra helyezheti a nyomtatási feladat oldalait.

# **Példányok**

Ez a beállítás lehetővé teszi a nyomtatandó példányszámok beállítását.

# **Tartalom**

Ezzel a beállítással beállíthatja az eredeti dokumentum típusát és forrását.

Az alábbi tartalomtípusok közül választhat:

- **• Grafika** : Az eredeti dokumentum többnyire üzleti jellegű grafikákat tartalmaz, mint például kördiagramok, oszlopdiagramok és animációk.
- **• Fotó**: Az eredeti dokumentum főleg fényképekből vagy képekből áll.
- **• Szöveg**: Az eredeti dokumentum többnyire szövegből vagy vonalas rajzból áll.
- **• Szöveg/Fotó**: Az eredeti dokumentum szöveg, grafika és fényképek keveréke.

Az alábbi tartalomforrások közül választhat:

- **• Monokróm lézer**: Az eredeti dokumentumot monokróm lézernyomtatóval nyomtatták ki.
- **• Színes lézer**: Az eredeti dokumentumot színes lézernyomtatóval nyomtatták ki.
- **• Tintasugaras**: Az eredeti dokumentumot tintasugaras nyomtatóval nyomtatták ki.
- **• Magazin**: Az eredeti dokumentum egy magazinból származik.
- **• Újság**: Az eredeti dokumentum egy újságból származik.
- **• Egyéb**: Az eredeti dokumentumot alternatív vagy ismeretlen nyomtatóval nyomtatták ki.
- **• Fotó/Film**: Az eredeti dokumentum filmről származó fénykép.
- **• Sajtó**: Az eredeti dokumentum nyomdában készült.

## **Mentés parancsikonként**

Ez a beállítás lehetővé teszi az aktuális beállítások mentését parancsikonnév hozzárendelésével.

**Megj.:** Ezzel a beállítással a rendszer automatikusan a soron levő parancsikonszámot rendeli hozzá.

## **Speciális beállítások használata**

Válasszon az alábbi beállítások közül:

- **• Speciális duplex**: Ezzel a beállítással megadhatja a dokumentum tájolását, azt, hogy a dokumentum egyvagy kétoldalas legyen, illetve a dokumentumok kötegelési módját.
- **• Speciális képalkotás**: Ezzel a beállítással módosíthatja vagy beállíthatja az Automatikus középre igazítás, Háttér eltávolítása, Színegyensúly, Színkiesés, Kontraszt, Tükörkép, Negatív kép, Beolvasás széltől szélig, Árnyék részletei és Élesség beállításokat a dokumentum másolását megelőzően.
- **• Füzet készítése**: Ezzel a beállítással füzetet készíthet. Egy- és kétoldalas lehetőség közül választhat.

**Megj.:** Ez a menü csak akkor jelenik meg, ha a merevlemez telepítve van.

- **• Fedőlap beállítása**: Ezzel a lehetőséggel beállíthatja a másolatok vagy füzetek fedőlapját.
- **• Egyéni feladat**: Ezzel a beállítással több nyomtatási feladatból egyetlen feladatot hozhat létre.
- **• Szél törlése**: Eltávolíthatók a dokumentum szélén található elkenődött részek vagy jelölések. Megadhatja, hogy a program a papír mind a négy oldalán egyenlő területet töröljön, illetve kiválaszthat egy adott szélt is.
- **• Fejléc/Lábléc**: Ezzel a beállítással beszúrhatja és a fejlécre vagy a láblécre nyomtathatja a dátumot/időpontot, az oldalszámot, a Bates számot vagy az egyedi szöveget.
- **• Margó eltolása**: Ezzel a beállítással növelheti vagy csökkentheti a margót a beolvasott kép eltolásával. A

kívánt margó beállításához érintse meg a  $\pm$  vagy a  $\pm$  lehetőséget. Ha a kiegészítő margó túl nagy, a példányt a program körülvágja.

- **• Matrica**: Ezzel a beállítással vízjelet (vagy üzenetet) helyezhet el, amely a másolt tartalmat átfedve jelenik meg. Urgent (Sürgős), Confidential (Bizalmas), Copy (Másolat) és Draft (Vázlat) lehetőségek közül választhat, vagy egyedi üzenetet adhat meg az "Enter custom text" (Egyedi szöveg megadása) mezőben. Az Ön által kiválasztott szó halványan jelenik meg minden oldalon nagy betűkkel, átlósan elhelyezkedve.
- **• Papírtakarékos**: Ugyanarra az oldalra az eredeti dokumentum kettő vagy több lapját nyomtatja ki. A papírtakarékos üzemmód N oldal nyomtatása néven is ismert, ahol az N az oldalak számát jelöli.
- **• Elválasztólapok**: A példányok, oldalak vagy nyomtatási feladatok közé üres lapot helyezhet el. Az elválasztólapok arról a tálcáról húzhatók, amelyen a nyomtatáshoz használt papírtól eltérő színű papír található.
- **• Többlapos érzékelő**: Észleli, ha az automatikus lapadagoló egyszerre egynél több papírt vesz fel, és hibaüzenetet jelenít meg.

**Megj.:** Ezt a beállítást nem minden nyomtatómodell támogatja.

# **E-mail küldése**

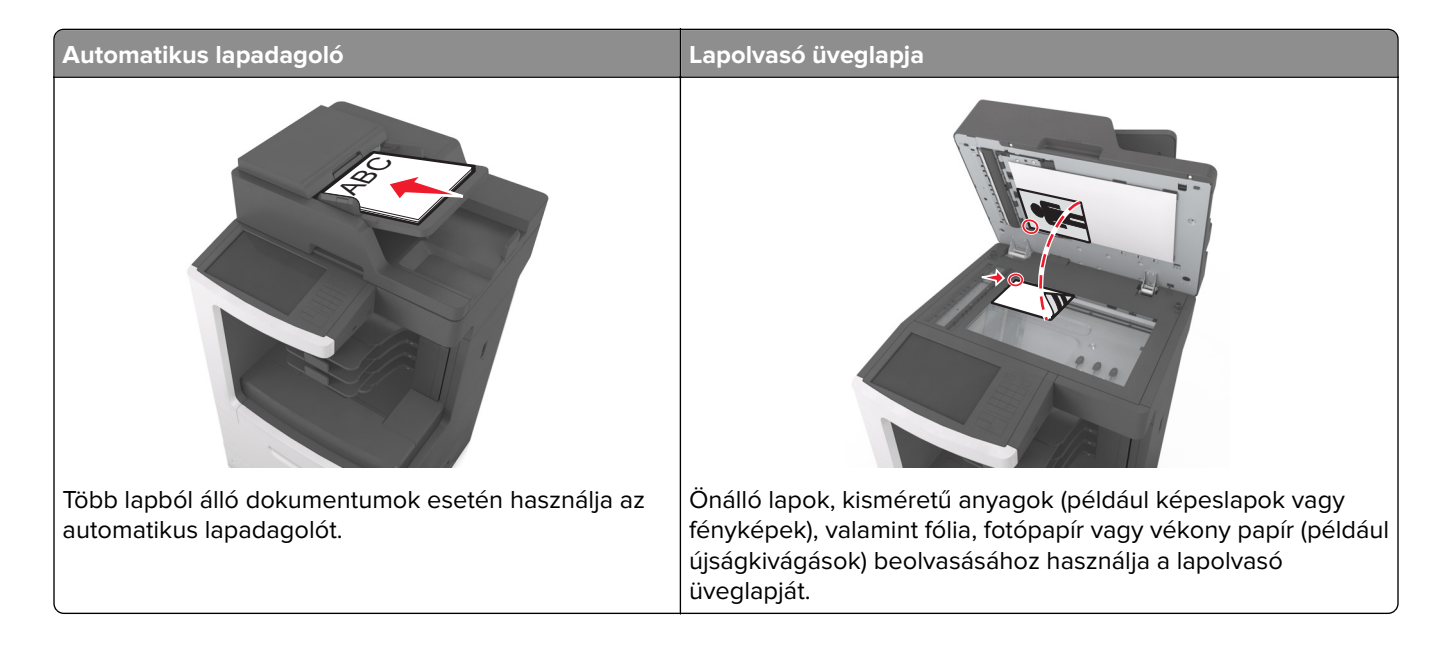

# **A nyomtató beállítása e-mail küldésére**

## **Az e-mail funkció beállítása**

**1** Nyisson meg egy webböngészőt, és írja be a nyomtató IP-címét a címmezőbe.

#### **Megjegyzések:**

- **•** Tekintse meg a nyomtató IP-címét a nyomtató főképernyőjén. Az IP-cím számok négyelemű, pontokkal elválasztott halmaza, például 123.123.123.123.
- **•** Ha használ proxykiszolgálót, átmenetileg tiltsa le a weboldal megfelelő betöltése érdekében.
- **2** Kattintson a **Beállítások** > **E-mail/FTP beállítások** > **E-mail beállítások** lehetőségre.
- **3** Adja meg a kért adatokat, majd kattintson a **Küldés** lehetőségre.

## **E-mail beállítások konfigurálása**

**1** Nyisson meg egy webböngészőt, és írja be a nyomtató IP-címét a címmezőbe.

#### **Megjegyzések:**

- **•** Tekintse meg a nyomtató IP-címét a nyomtató főképernyőjén. Az IP-cím számok négyelemű, pontokkal elválasztott halmaza, például 123.123.123.123.
- **•** Ha használ proxykiszolgálót, átmenetileg tiltsa le a weboldal megfelelő betöltése érdekében.
- **2** Kattintson a **Beállítások** > **E-mail/FTP beállítások** > **E-mail beállítások** lehetőségre.
- **3** Adja meg a kért adatokat, majd kattintson a **Küldés** lehetőségre.

# **E-mail gyorsparancs létrehozása**

## **E-mail hivatkozás létrehozása a beépített webkiszolgáló használatával**

**1** Nyisson meg egy webböngészőt, és írja be a nyomtató IP-címét a címmezőbe.

#### **Megjegyzések:**

- **•** Tekintse meg a nyomtató IP-címét a nyomtató főképernyőjén. Az IP-cím számok négyelemű, pontokkal elválasztott halmaza, például 123.123.123.123.
- **•** Ha használ proxykiszolgálót, átmenetileg tiltsa le a weboldal megfelelő betöltése érdekében.
- **2** Kattintson a **Beállítások** lehetőségre.
- **3** Az Egyéb beállítások oszlopban kattintson a **Parancsikonok kezelése** >> **E-mail parancsikon beállítása** lehetőségre.
- **4** Gépeljen be egy egyedi nevet a címzettnek, majd írja be az e-mail címet. Ha több címet kíván megadni, elválasztásukhoz használjon vesszőt.
- **5** Kattintson a **Hozzáadás** lehetőségre.

## **Parancsikon létrehozása e-mail küldéséhez a nyomtató kezelőpanelje segítségével**

**1** Lépjen a kezdőképernyőről a következő elemhez:

**E-mail** > **Címzett** > írjon be egy e-mail címet.

Címzettek csoportjának létrehozásához érintse meg a **Következő cím** gombot, majd írja be a következő címzett e-mail címét.

- **2** Érintse meg a **Tárgy** elemet, majd írja be az e-mail tárgyát, végül érintse meg a **Kész** gombot.
- **3** Érintse meg az **Üzenet** elemet, írja be üzenetét, végül érintse meg a **Kész** gombot.
- **4** Módosítsa az e-mail beállításokat.

**Megj.:** Ha a beállításokat az e‑mail parancsikon létrehozása után módosítja, a beállítások mentésére nem kerül sor.

- **5** Érintse meg a **ideo** ikont.
- **6** Írjon be egy egyedi parancsikonnevet, majd érintse meg a **Kész** gombot.
- **7** Ellenőrizze, hogy a parancsikon neve helyes-e, majd érintse meg az **OK** gombot.

Ha a parancsikon neve hibás, érintse meg a **Mégse** gombot, majd írja be újra az adatokat.

#### **Megjegyzések:**

- **•** A parancsikon neve a nyomtató kezdőképernyőjén az E-mail parancsikonok területen látható.
- **•** A parancsikont akkor használhatja, ha másik dokumentumot szeretne ugyanezekkel a beállításokkal küldeni.

# **Dokumentum küldése e-mailben**

A nyomtató segítségével a beolvasott dokumentumok e-mail üzenetben akár több címzettnek is elküldhetők, különböző módon. beírhatja az e-mail címet, használhatja az egyik gyorstárcsázó számot, illetve választhat email címet a címjegyzékből. Használhatja a Több küldése vagy a Saját parancsikon alkalmazást is a kezdőképernyőn. További információk: ["A kezdőképernyő-alkalmazások aktiválása" itt: 23. oldal.](#page-22-0)

## **E-mail küldése a nyomtató kezelőpanelje segítségével**

**1** Az eredeti dokumentumot a másolandó oldalával felfelé, a rövidebb élével előre töltse az automatikus lapadagoló tálcájába, vagy helyezze a másolandó oldalával lefelé a lapolvasó üveglapjára.

#### **Megjegyzések:**

- **•** Az automatikus lapadagoló tálcájába ne tegyen képeslapot, fényképet, kisméretű képet, fóliát, fotópapírt vagy vékony papírt (pl. újságkivágást). Ezeket az elemeket helyezze a lapolvasó üvegére
- **•** Az automatikus lapadagoló jelzőfénye akkor kezd világítani, ha a papír megfelelően van betöltve.
- **2** Ha az automatikus lapadagoló tálcáját használja, a papírvezetőket igazítsa a dokumentumhoz.

**Megj.:** Ellenőrizze, hogy az eredeti dokumentum és a másolat ugyanolyan papírméretű-e.

**3** Lépjen a kezdőképernyőről a következő elemhez:

#### **E-mail** > **Címzett(ek)**

**4** Adja meg az e-mail címet, vagy nyomja meg a **#** gombot, majd adja meg a hivatkozásszámot.

#### **Megjegyzések:**

- **•** További címzettek megadásához érintse meg a **Következő cím** elemet, majd írja be a hozzáadni kívánt címet vagy parancsikon-számot.
- **•** A címjegyzék segítségével is megadhat e-mail címeket.
- **5** Érintse meg a **Kész** > **Küldés** elemet.

## **E-mail küldése hivatkozásszám használatával**

**1** Az eredeti dokumentumot a másolandó oldalával felfelé, a rövidebb élével előre töltse az automatikus lapadagoló tálcájába, vagy helyezze a másolandó oldalával lefelé a lapolvasó üveglapjára.

#### **Megjegyzések:**

- **•** Az automatikus lapadagoló tálcájába ne tegyen képeslapot, fényképet, kisméretű képet, fóliát, fotópapírt vagy vékony papírt (pl. újságkivágást). Ezeket az elemeket helyezze a lapolvasó üvegére
- **•** Az automatikus lapadagoló jelzőfénye akkor kezd világítani, ha a papír megfelelően van betöltve.
- **2** Ha az automatikus lapadagoló tálcáját használja, a papírvezetőket igazítsa a dokumentumhoz.
- **3** Nyomja meg a **#** gombot, majd a billentyűzet segítségével adja meg a hivatkozásszámot, végül érintse meg

 $a \n\mathrel{\bigtriangledown}$  elemet.

**Megj.:** További címzettek felvételéhez érintse meg a **Következő cím** elemet, majd írja be a hozzáadni kívánt címet vagy hivatkozásszámot.

**4** Érintse meg a **Küldés** gombot.

# **E-mail küldése a címjegyzék használatával**

**1** Az eredeti dokumentumot a másolandó oldalával felfelé, a rövidebb élével előre töltse az automatikus lapadagoló tálcájába, vagy helyezze a másolandó oldalával lefelé a lapolvasó üveglapjára.

#### **Megjegyzések:**

- **•** Az automatikus lapadagoló tálcájába ne tegyen képeslapot, fényképet, kisméretű képet, fóliát, fotópapírt vagy vékony papírt (pl. újságkivágást). Ezeket az elemeket helyezze a lapolvasó üvegére
- **•** Az automatikus lapadagoló jelzőfénye akkor kezd világítani, ha a papír megfelelően van betöltve.
- **2** Ha az automatikus lapadagoló tálcáját használja, a papírvezetőket igazítsa a dokumentumhoz.
- **3** Lépjen a kezdőképernyőről a következő elemhez:

**E-mail** > **Címzett(ek)** > > írja be a címzett nevét > **Keresés**

**4** Érintse meg a címzett nevét.

**Megj.:** További címzettek felvételéhez érintse meg a **Következő cím** elemet, majd írja be a hozzáadni kívánt címet, illetve hivatkozásszámot, vagy keresse meg a címjegyzékben.

**5** Érintse meg a **Kész** elemet.

# **E-mail beállítások testre szabása**

# **E-mail tárgy és üzenetinformációk megadása**

**1** Az eredeti dokumentumot a másolandó oldalával felfelé, a rövidebb élével előre töltse az automatikus lapadagoló tálcájába, vagy helyezze a másolandó oldalával lefelé a lapolvasó üveglapjára.

#### **Megjegyzések:**

- **•** Az automatikus lapadagoló tálcájába ne tegyen képeslapot, fényképet, kisméretű képet, fóliát, fotópapírt vagy vékony papírt (pl. újságkivágást). Ezeket az elemeket helyezze a lapolvasó üvegére
- **•** Az automatikus lapadagoló jelzőfénye akkor kezd világítani, ha a papír megfelelően van betöltve.
- **2** Ha az automatikus lapadagoló tálcáját használja, a papírvezetőket igazítsa a dokumentumhoz.
- **3** Lépjen a kezdőképernyőről a következő elemhez:

**E-mail** > **Címzett(ek)** > írja be az e-mail címet > **Kész**

- **4** Érintse meg a **Tárgy** elemet, majd írja be az e-mail tárgyát, végül érintse meg a **Kész** gombot.
- **5** Érintse meg az **Üzenet** elemet, írja be üzenetét, végül érintse meg a **Kész** gombot.

# **A kimeneti fájl típusának módosítása**

- **1** Tegye az eredeti dokumentumot az automatikus lapadagoló tálcájába vagy a lapolvasó üveglapjára.
- **2** Lépjen a kezdőképernyőről a következő elemhez:

**E-mail** > **Címzett(ek)** > írja be az e-mail címet > **Kész** > **Küldés módja**

**3** Válassza ki az elküldeni kívánt fájltípust.

**Megj.:** Ha a Secure PDF lehetőséget választotta, kétszer kell megadnia a jelszavát.

4 Érintse meg a  $\le$  > **Küldés** gombot.

# **E-mail küldés megszakítása**

- **•** Az automatikus lapadagoló használatakor érintse meg a **Feladat visszavonása** gombot, amíg a kijelzőn a **Beolvasás** felirat látható.
- **•** A lapolvasó üveglapjának használatakor érintse meg a **Feladat visszavonása** gombot, amíg a kijelzőn a **Beolvasás** felirat, vagy amíg a **Következő oldal beolvasása**/**Feladat befejezése** felirat látható.

# **E-mail küldési beállítások ismertetése**

## **Címzett(ek)**

Ez a beállítás lehetővé teszi, hogy megadja az e-mail címzettjét. Több e-mail címet is megadhat.

## **Tárgy**

Ez a beállítás lehetővé teszi, hogy megadja az e-mailje tárgysorát.

## **Üzenet**

Ez a beállítás lehetővé teszi üzenet küldését a beolvasott melléklettel együtt.

## **Fájlnév**

Ez a beállítás lehetővé teszi, hogy tetszés szerinti nevet adjon a mellékletként csatolt fájlnak.

#### **Eredeti méret**

A beállítás segítségével megadhatja az e-mailben továbbítani kívánt dokumentum papírméretét. Ha eredeti méretnek vegyes méretet állít be, akkor többféle papírméretből álló dokumentumot olvashat be (letter‑ és legal‑méretű papírok).

## **Felbontás**

Ezzel a beállítással módosíthatja az e-mail kimeneti minőségét. A képfelbontás növelésével nő az e-mail fájlmérete és az eredeti dokumentum beolvasásához szükséges idő. A képfelbontás csökkentésével csökken a fájlméret.

### **Tartalom**

Ezzel a beállítással beállíthatja az eredeti dokumentum típusát és forrását.

Az alábbi tartalomtípusok közül választhat:

- **• Grafika**: Az eredeti dokumentum többnyire üzleti jellegű grafikákat tartalmaz, mint például kördiagramok, oszlopdiagramok és animációk.
- **• Fotó**: Az eredeti dokumentum főleg fényképekből vagy képekből áll.
- **• Szöveg**: Az eredeti dokumentum többnyire szövegből vagy vonalas rajzból áll.
- **• Szöveg/Fotó**: Az eredeti dokumentum szöveg, grafika és fényképek keveréke.

Az alábbi tartalomforrások közül választhat:

- **• Monokróm lézer**: Az eredeti dokumentumot monokróm lézernyomtatóval nyomtatták ki.
- **• Színes lézer**: Az eredeti dokumentumot színes lézernyomtatóval nyomtatták ki.
- **• Tintasugaras**: Az eredeti dokumentumot tintasugaras nyomtatóval nyomtatták ki.
- **• Magazin**: Az eredeti dokumentum egy magazinból származik.
- **• Újság**: Az eredeti dokumentum egy újságból származik.
- **• Egyéb**: Az eredeti dokumentumot alternatív vagy ismeretlen nyomtatóval nyomtatták ki.
- **• Fotó/Film**: Az eredeti dokumentum filmről származó fénykép.
- **• Sajtó**: Az eredeti dokumentum nyomdában készült.

# **Mentés parancsikonként**

Ez a beállítás lehetővé teszi az aktuális beállítások mentését parancsikonként, egy parancsikonnév hozzárendelésével.

**Megj.:** Ezzel a beállítással a rendszer automatikusan a soron levő parancsikonszámot rendeli hozzá.

# **Sötétség**

A beállítás segítségével megadható, hogy az eredeti dokumentumhoz képest mennyire legyenek világosak vagy sötétek a beolvasott dokumentumok.

# **Küldés módja**

Ezzel a beállítással megadhatja a kimeneti képtípust.

Válasszon egyet az alábbiak közül:

- **• PDF**: Egyetlen, többoldalas fájlt hoz létre. Védett vagy tömörített fájlként küldhető.
- **• TIFF**: Egy vagy több fájl hozható létre. Ha a beágyazott webkiszolgáló beállítások menüjében a többoldalas TIFF ki van kapcsolva, akkor a TIFF formátum esetén minden oldal külön fájlba kerül. A fájlméret többnyire nagyobb a megfelelő JPEG formátumnál.
- **• JPEG**: Az eredeti dokumentum minden egyes oldalához külön fájlt hoz létre.
- **• XPS**: Egyetlen, többoldalas XPS-fájlt hoz létre.
- **• RTF**: Szerkeszthető formátumú fájlt hoz létre.
- **• TXT**: Formázás nélküli ASCII szövegfájlt hoz létre.

**Megj.:** Az RTF vagy a TXT lehetőség használatához vásárolja meg és telepítse az AccuReadTM OCR megoldást.

# **Oldalbeállítás**

Ez a beállítás lehetővé teszi az alábbi beállítások módosítását:

- **• Oldalak (kétoldalas)**: Megadja, hogy az eredeti dokumentum a papír egyik vagy mindkét oldalára kerüljöne a nyomtatáskor. Azt is meghatározza, hogy mit kell beolvasni az e-mail tartalmához.
- **• Tájolás**: Megadja az eredeti dokumentum tájolását, majd a tájolásnak megfelelően módosítja az oldalak beállítását (kétoldalas) és a kötési beállításokat.
- **• Kötés**: Megadja, hogy az eredeti dokumentum a hosszú vagy a rövid oldalán legyen-e kötve.

## **Előkép beolvasása**

Ezzel a beállítással megjelenítheti a kép első oldalát, mielőtt belevenné az e-mailbe. Az első oldal beolvasása után a rendszer felfüggeszti a beolvasást, és megjelenik egy előnézetkép.

**Megj.:** Ez a lehetőség csak akkor jelenik meg, ha a nyomtató-merevlemez telepítve van.

## **Speciális beállítások használata**

Válasszon az alábbi beállítások közül:

- **• Speciális képalkotás**: Ezzel a beállítással korrigálhatja a Háttér eltávolítása, Színegyensúly, Színkiesés, Kontraszt, Tükörkép, JPEG minőség, Negatív kép, Beolvasás széltől szélig, Árnyék részletei, Élesség és Hőmérséklet beállításokat a dokumentum e-mailben való elküldését megelőzően.
- **• Egyéni feladat**: Ezzel a beállítással több nyomtatási feladatból egyetlen feladatot hozhat létre.
- **• Szél törlése**: Eltávolíthatók a dokumentum szélén található elkenődött részek vagy jelölések. Megadhatja, hogy a program a papír mind a négy oldalán egyenlő területet töröljön, illetve kiválaszthat egy adott szélt is. Az Edge Erase (Szél radírozása) beállítás segítségével a kijelölt területen minden törlődik, azaz a beolvasásból ezen a területen semmi sem marad meg.
- **• Átviteli napló**: Ezzel a beállítással kinyomtathatja az átviteli naplót vagy az átviteli hibák naplóját.
- **• Többlapos érzékelő**: Észleli, ha az automatikus lapadagoló egyszerre egynél több papírt vesz fel, és hibaüzenetet jelenít meg.

**Megj.:** Ezt a beállítást nem minden nyomtatómodell támogatja.

# **Faxolás**

**Megj.:** A fax funkció nem minden típusú nyomtatón érhető el.

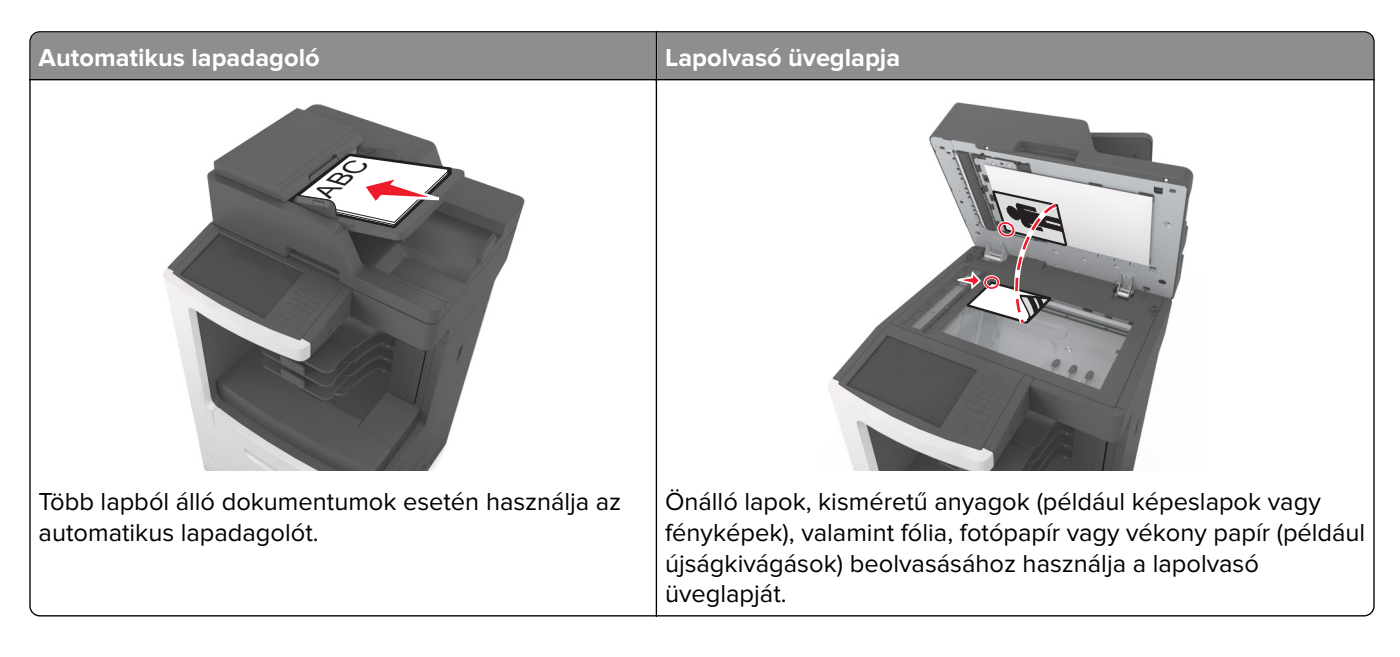

# **A nyomtató beállítása faxolásra**

# **A fax első beállítása**

Sok országban és régióban megkövetelik, hogy a kimenő faxok minden továbbított oldal felső vagy alsó margóján, vagy a továbbított üzenet első oldalán a következő információkat tartalmazzák: faxnév (az üzenetet küldő vállalat, személy vagy egyén azonosítója) és faxszám (a küldő faxgép, vállalat, személy vagy egyén telefonszáma). További információkért, lásd: ["A telekommunikációs végberendezésekre vonatkozó szabályok"](#page-372-0) [itt: 373. oldal.](#page-372-0)

A fax beállítási adatait megadhatja a nyomtató vezérlőpanele, illetve a böngészőprogram segítségével. Ez utóbbi esetben a böngészőprogrammal nyissa meg az Embedded Web Server kiszolgálót, majd a kívánt adatokat adja meg a Settings (Beállítások) menüben.

**Megj.:** Ha nem rendelkezik TCP/IP környezettel, a fax beállítási adatainak megadásához a nyomtató vezérlőpanelét kell használnia.

### **A fax beállítása a nyomtató vezérlőpanele segítségével**

A nyomtató első bekapcsolásakor több indítóképernyő is megjelenik. Ha a nyomtató alkalmas faxküldésre, a Fax neve és a Fax száma képernyő jelenik meg:

**1** Ha a Fax neve képernyő jelenik meg, tegye a következőket:

- **a** Írja be a kimenő faxokon megjelenítendő nevet.
- **b** Adja meg a fax nevét, majd érintse meg a **Küldés** gombot.
- **2** Ha a Fax száma képernyő jelenik meg, adja meg a faxszámot, majd érintse meg a **Küldés** gombot.

### **A fax beállítása az Embedded Web Server kiszolgáló segítségével**

**1** Nyisson meg egy webböngészőt, és írja be a nyomtató IP-címét a címmezőbe.

#### **Megjegyzések:**

- **•** Tekintse meg a nyomtató IP-címét a nyomtató főképernyőjén. Az IP-cím számok négyelemű, pontokkal elválasztott halmaza, például 123.123.123.123.
- **•** Ha használ proxykiszolgálót, átmenetileg tiltsa le a weboldal megfelelő betöltése érdekében.
- **2** Kattintson a **Beállítások** > **Faxbeállítások** > **Analóg fax beállítása** lehetőségre.
- **3** A Faxnév mezőben adja meg a kimenő faxokra nyomtatandó nevet.
- **4** A Faxszám mezőben adja meg a nyomtató faxszámát.
- **5** Kattintson a **Küldés** gombra.

## **Faxkapcsolat kiválasztása**

#### **Fax beállítása normál telefonvonal használatával**

**VIGYÁZAT – ÁRAMÜTÉS VESZÉLYE:** Az áramütés elkerülése érdekében zivataros időben ne helyezze üzembe a készüléket, illetve ne végezzen elektromos vagy kábelezési csatlakoztatásokat, például a tápkábel, a fax vagy a telefon csatlakoztatását.

**VIGYÁZAT – ÁRAMÜTÉS VESZÉLYE:** Az áramütés kockázatának elkerülése érdekében ne használja a faxot villámlással járó vihar idején.

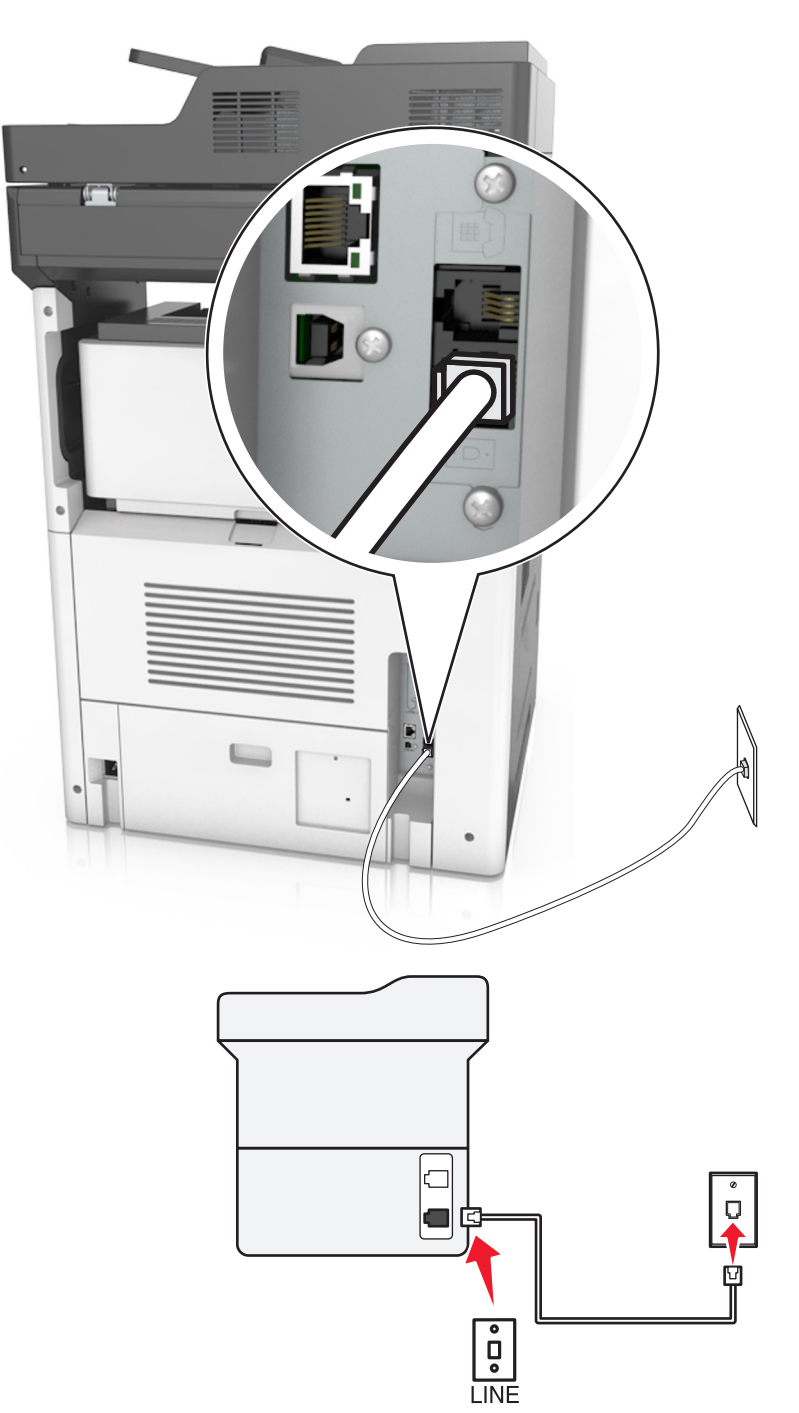

### **1. konfiguráció: A nyomtató dedikált faxvonalhoz csatlakozik**

- **1** Csatlakoztassa a telefonkábel egyik végét a nyomtató LINE aljzatához.
- **2** A telefonkábel másik végét csatlakoztassa aktív analóg fali telefonaljzathoz.

#### **Megjegyzések:**

**•** Beállíthatja, hogy a nyomtató automatikusan (Automatikus válasz Be) vagy manuálisan (Automatikus válasz Ki) fogadja a faxokat.

**•** Ha azt szeretné, hogy a nyomtató automatikusan fogadja a faxokat, akkor szabadon kiválaszthatja a kívánt csengésszámot, amely után a nyomtató válaszol.

#### **2. konfiguráció: A nyomtató egy üzenetrögzítővel közösen használja a telefonvonalat**

**Megj.:** Ha előfizet a telefonszolgáltatójánál a megkülönböztető csengetési minta szolgáltatásra, akkor győződjön meg róla, hogy a megfelelő csengetési mintát rendeli a nyomtatóhoz. Ellenkező esetben a nyomtató még akkor sem fogadja a faxokat, ha Ön az automatikus fogadást állította be.

#### **Ugyanahhoz a fali telefonaljzathoz csatlakoztatva**

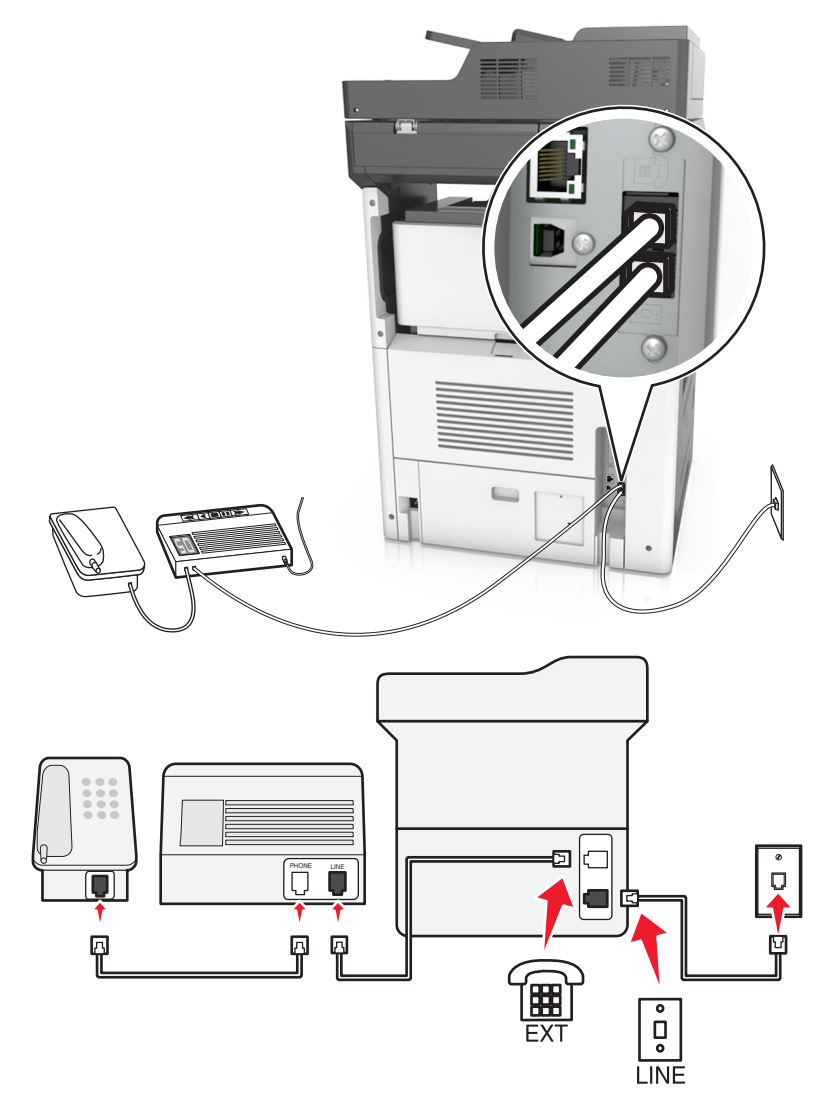

- **1** Csatlakoztassa a telefonkábel egyik végét a nyomtató LINE aljzatához.
- **2** A telefonkábel másik végét csatlakoztassa aktív analóg fali telefonaljzathoz.
- **3** Csatlakoztassa az üzenetrögzítőt a nyomtató telefonportjához.

#### **Külön fali aljzathoz csatlakoztatva**

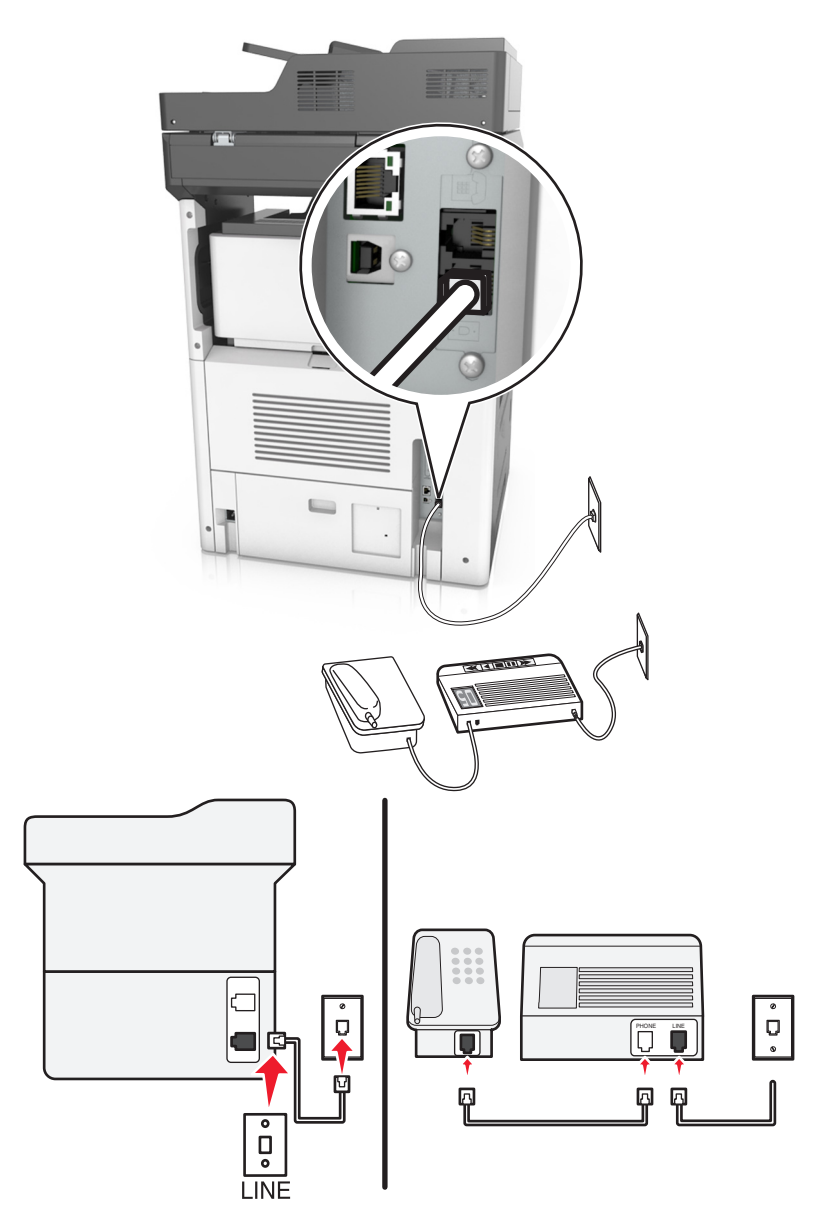

- **1** Csatlakoztassa a telefonkábel egyik végét a nyomtató LINE aljzatához.
- **2** A telefonkábel másik végét csatlakoztassa aktív analóg fali telefonaljzathoz.

#### **Megjegyzések:**

- **•** Ha csak egy telefonszám tartozik a telefonfonalhoz, akkor állítsa automatikus faxfogadásra a nyomtatót.
- **•** Állítsa be, hogy a nyomtató az üzenetrögzítő után két csengéssel válaszoljon a hívásra. Ha például az üzenetrögzítő négy csengés után veszi fel a hívást, állítsa a nyomtató Csengések a válaszig beállítását hat csengésre.

**3. konfiguráció: A nyomtató egy hangposta-szolgáltatásra előfizetett telefonnal közösen használja a telefonvonalat**

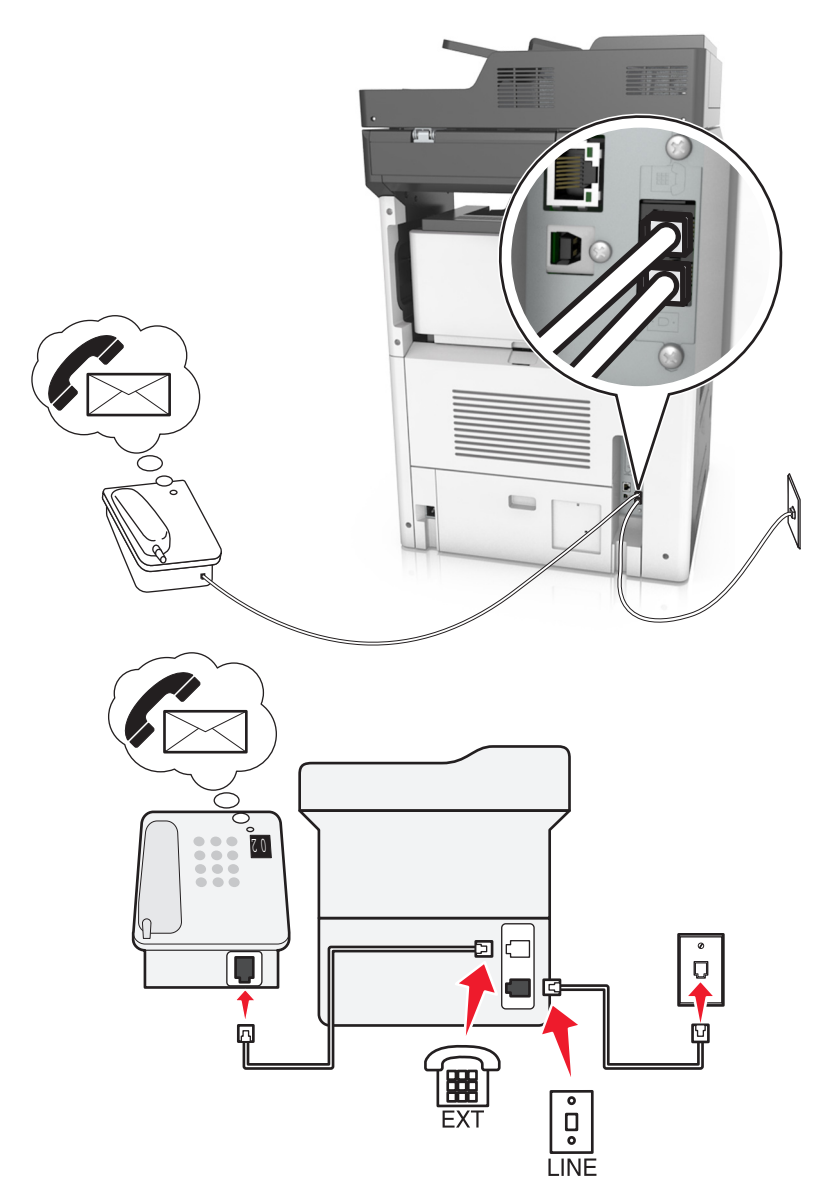

- **1** Csatlakoztassa a telefonkábel egyik végét a nyomtató LINE aljzatához.
- **2** A telefonkábel másik végét csatlakoztassa aktív analóg fali telefonaljzathoz.
- **3** Csatlakoztassa a telefont a nyomtató telefonportjához.

#### **Megjegyzések:**

- **•** Ez a konfiguráció akkor a legjobb, ha a hangpostát gyakrabban használja, mint a faxot, és előfizet megkülönböztető csengést biztosító szolgáltatásra.
- **•** Ha a telefon felvétele után faxhangot hall, a fax fogadásához nyomja meg a **\*9\*** billentyűsorozatot, vagy adja meg a kézi válaszkódot.
- **•** Automatikus faxfogadásra is beállíthatja a nyomtatót, ez esetben azonban kapcsolja ki a hangpostaszolgáltatást, amikor faxot vár.

### **Fax beállítása digitális előfizetői vonal használatával**

**VIGYÁZAT – ÁRAMÜTÉS VESZÉLYE:** Az áramütés elkerülése érdekében zivataros időben ne helyezze üzembe a készüléket, illetve ne végezzen elektromos vagy kábelezési csatlakoztatásokat, például a tápkábel, a fax vagy a telefon csatlakoztatását.

**VIGYÁZAT – ÁRAMÜTÉS VESZÉLYE:** Az áramütés kockázatának elkerülése érdekében ne használja a faxot villámlással járó vihar idején.

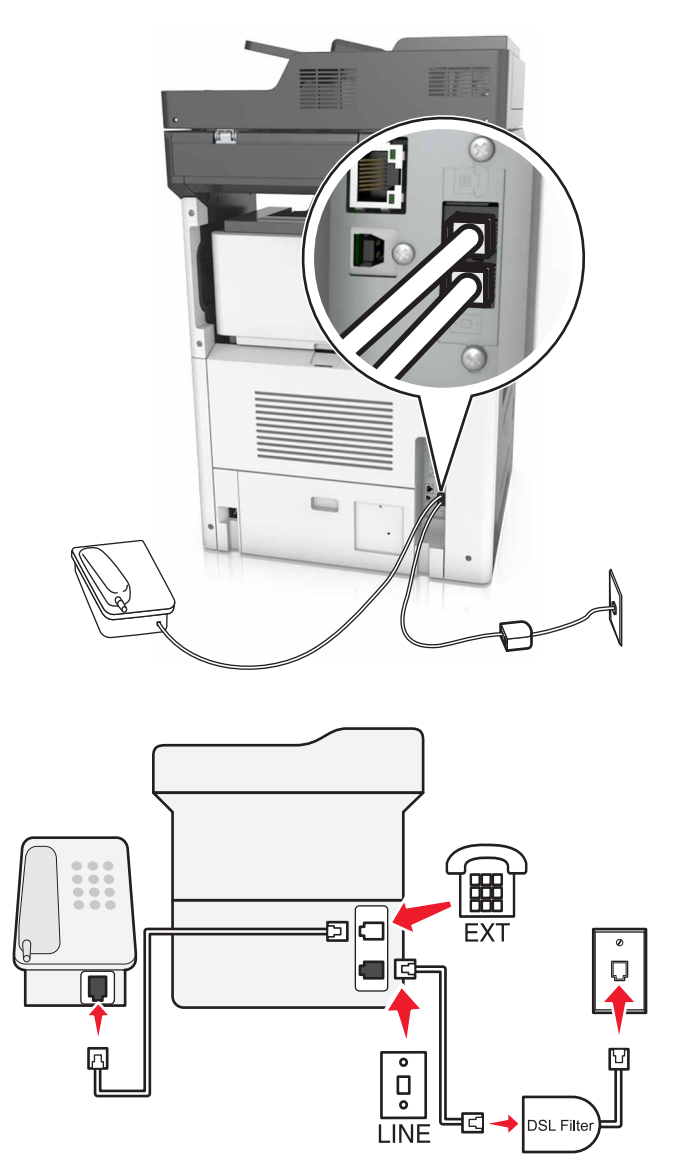

A digitális előfizetői vonal (DSL) két csatornára bontja a hagyományos telefonvonalat: a hangra és az internetre. A telefon- és faxjelek továbbítása a hangcsatornán, míg az internetjeleké a másik csatornán keresztül történik.

Telepítsen DSL-szűrőt a két csatorna közötti interferencia minimalizálása és a megfelelő minőségű csatlakozás biztosítása érdekében.

**Megj.:** A DSL-szűrőt a DSL vonal szolgáltatójától szerezheti be.

- **1** Csatlakoztassa a DSL-szűrő telefonvonal-csatlakozóját a fali aljzathoz.
- **2** Csatlakoztassa a telefonkábel egyik végét a nyomtató LINE aljzatához. A másik végét csatlakoztassa a DSLszűrő telefonportjához.

**3** Ha a telefont a nyomtatóhoz szeretné csatlakoztatni, távolítsa el a telepített adaptercsatlakozót a nyomtató telefonportjából, majd csatlakoztassa a telefont.

### **Fax beállítása VoIP telefonszolgáltatás használatával**

 $\sqrt{4}$ 

**VIGYÁZAT – ÁRAMÜTÉS VESZÉLYE:** Az áramütés elkerülése érdekében zivataros időben ne helyezze üzembe a készüléket, illetve ne végezzen elektromos vagy kábelezési csatlakoztatásokat, például a tápkábel, a fax vagy a telefon csatlakoztatását.

**VIGYÁZAT – ÁRAMÜTÉS VESZÉLYE:** Az áramütés kockázatának elkerülése érdekében ne használja a  $\sqrt{4}$ faxot villámlással járó vihar idején.

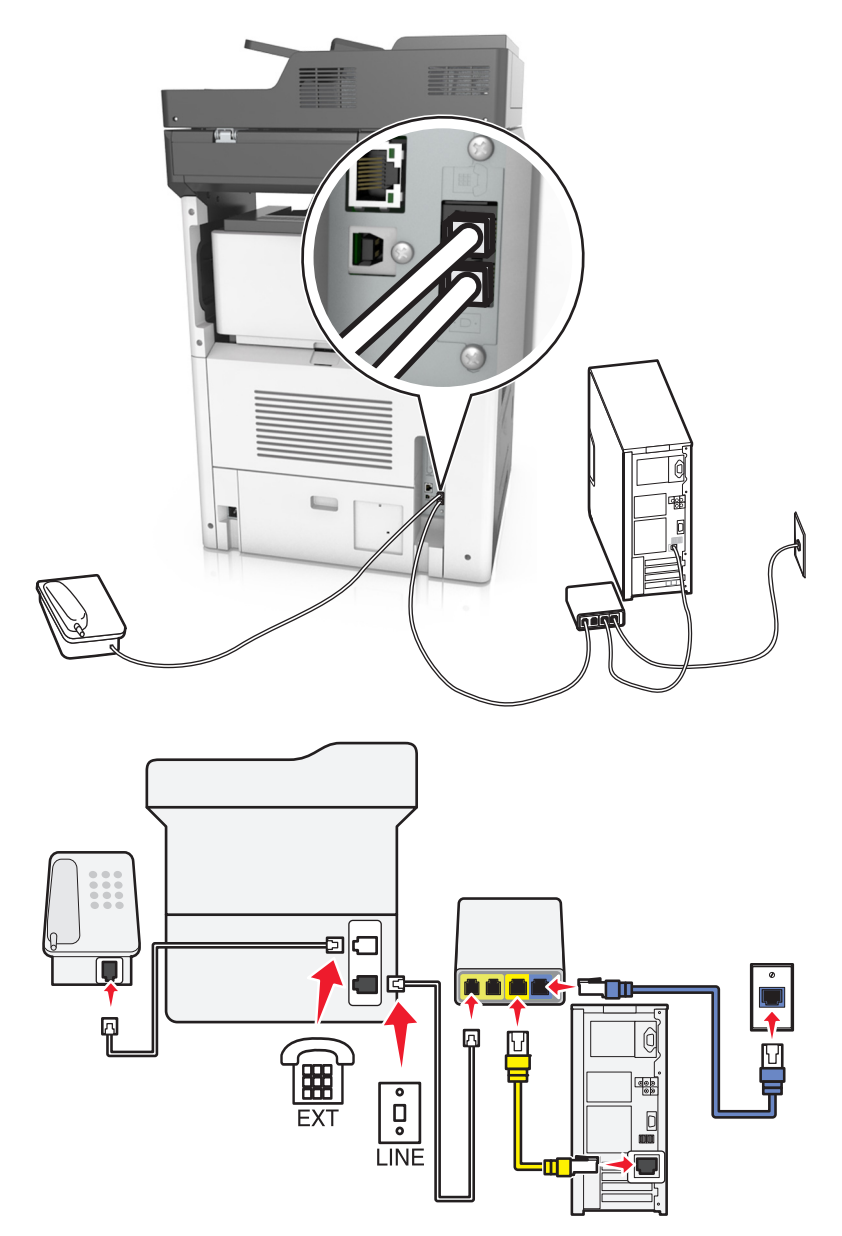

- **1** Csatlakoztassa a telefonkábel egyik végét a nyomtató LINE aljzatához.
- **2** Csatlakoztassa a kábel másik végét a VoIP-adapter **Phone Line 1** (1. telefonvonal) vagy **Phone Port** (Telefonport) feliratú portjához.

**Megj.:** A **Phone Line 2** (2. telefonvonal) vagy **Fax Port** (Faxport) feliratú port nem minden esetben aktív. Előfordulhat, hogy a VoIP-szolgáltató extra díjat számít fel a második telefonport aktiválásáért.

**3** Csatlakoztassa a telefont a nyomtató telefonportjához.

#### **Megjegyzések:**

- **•** Annak ellenőrzéséhez, hogy aktív-e a VoIP-adapter telefonportja, csatlakoztasson egy analóg telefont a porthoz, és ellenőrizze, hogy van-e tárcsahang.
- **•** Ha két telefonportra van szüksége a készülékekhez, de nem szeretne extra költséget fizetni, használjon splittert. Dugja be a splittert a **Phone Line 1** (1. telefonvonal) vagy **Phone Port** (Telefonport) feliratú portba, majd csatlakoztassa a nyomtatót és a telefont a splitterhez.
- **•** A splitter ellenőrzéséhez csatlakoztasson egy analóg telefont a splitterhez, és ellenőrizze, hogy van-e tárcsahang.

#### **Fax beállítása kábeles modemcsatlakozással**

**VIGYÁZAT – ÁRAMÜTÉS VESZÉLYE:** Az áramütés elkerülése érdekében zivataros időben ne helyezze üzembe a készüléket, illetve ne végezzen elektromos vagy kábelezési csatlakoztatásokat, például a tápkábel, a fax vagy a telefon csatlakoztatását.

**VIGYÁZAT – ÁRAMÜTÉS VESZÉLYE:** Az áramütés kockázatának elkerülése érdekében ne használja a faxot villámlással járó vihar idején.

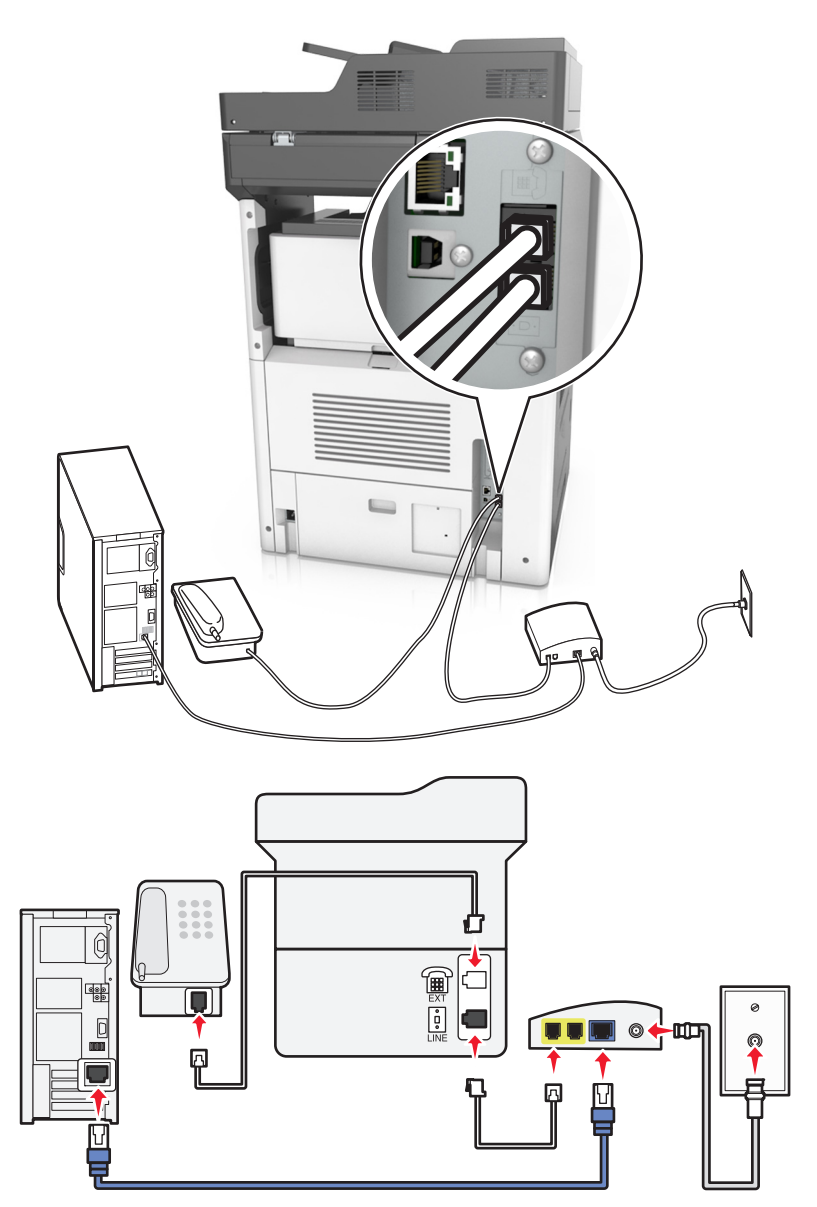

#### **1. konfiguráció: A nyomtató közvetlenül csatlakozik kábelmodemhez**

- **1** Csatlakoztassa a telefonkábel egyik végét a nyomtató LINE aljzatához.
- **2** Csatlakoztassa a kábel másik végét a kábelmodem **Phone Line 1** (1. telefonvonal) vagy **Phone Port** (Telefonport) feliratú portjához.
- **3** Csatlakoztassa analóg telefonját a nyomtató telefonportjához.

**Megj.:** Annak ellenőrzéséhez, hogy aktív-e a kábeles modem telefonportja, csatlakoztasson egy analóg telefont, és ellenőrizze, hogy van-e tárcsahang.

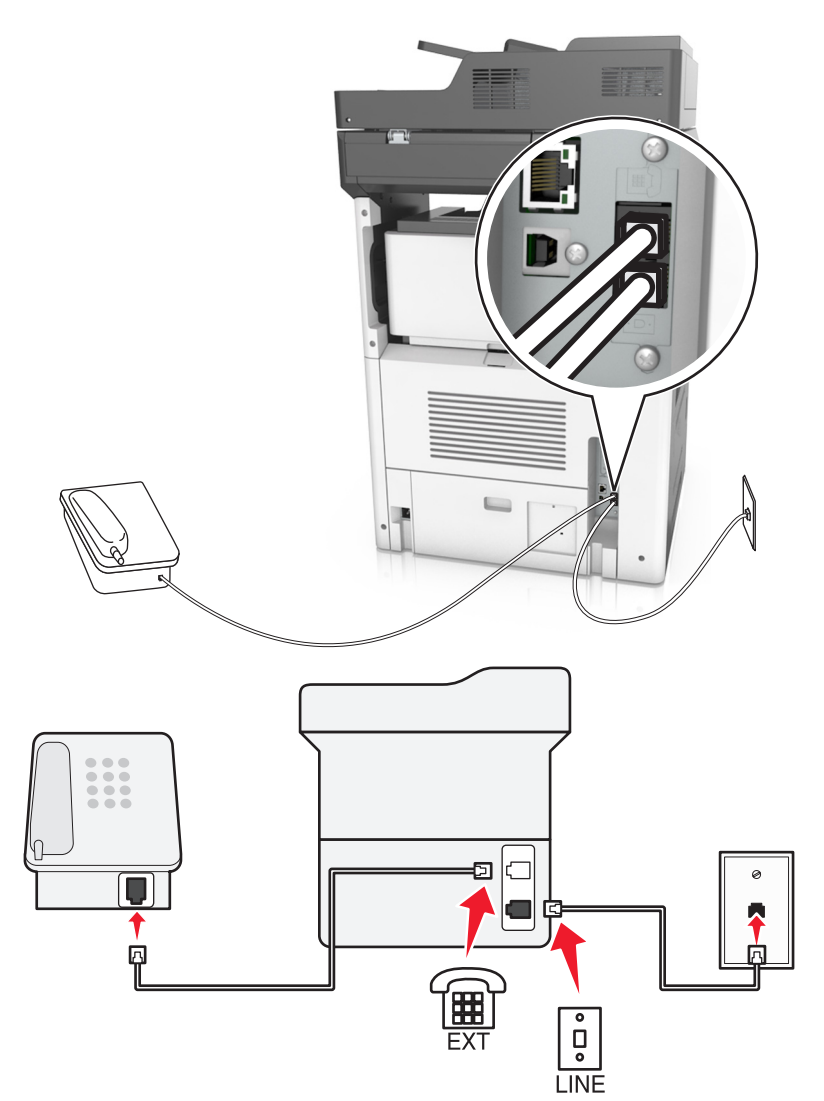

### **2. konfiguráció: A nyomtató fali aljzathoz van csatlakoztatva; a kábelmodem máshol található**

- **1** Csatlakoztassa a telefonkábel egyik végét a nyomtató LINE aljzatához.
- **2** A telefonkábel másik végét csatlakoztassa működőképes fali telefonaljzathoz.
- **3** Csatlakoztassa analóg telefonját a nyomtató telefonportjához.

### **Fax beállítása olyan országokban vagy régiókban, amelyekben különböző fali telefonaljzat van használatban**

**VIGYÁZAT – ÁRAMÜTÉS VESZÉLYE:** Az áramütés elkerülése érdekében zivataros időben ne helyezze üzembe a készüléket, illetve ne végezzen elektromos vagy kábelezési csatlakoztatásokat, például a tápkábel, a fax vagy a telefon csatlakoztatását.

**VIGYÁZAT – ÁRAMÜTÉS VESZÉLYE:** Az áramütés kockázatának elkerülése érdekében ne használja a faxot villámlással járó vihar idején.

A szabványos fali csatlakozó a legtöbb országban és régióban az RJ11. Ha a fali telefonaljzat vagy az adott készülék nem használható ilyen típusú csatlakozással, akkor telefonadapterre lesz szüksége. Az adaptert általában nem mellékelik a nyomtatóhoz, hanem külön kell megvásárolnia.

Előfordulhat, hogy a nyomtató telefonportjában egy adaptercsatlakozó is található. Ne húzza ki az adaptercsatlakozót a nyomtató telefonportjából, ha a készüléket soros vagy kaszkád telefonrendszerhez csatlakoztatja.

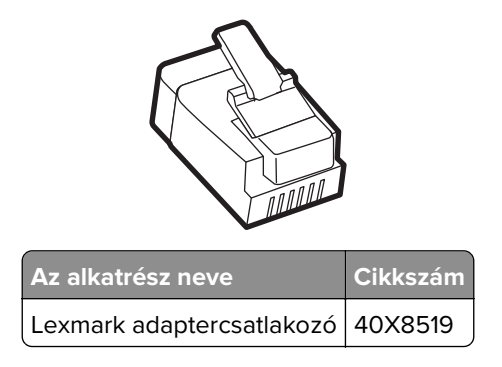

#### **A nyomtató csatlakoztatása nem RJ11 típusú fali aljzathoz**

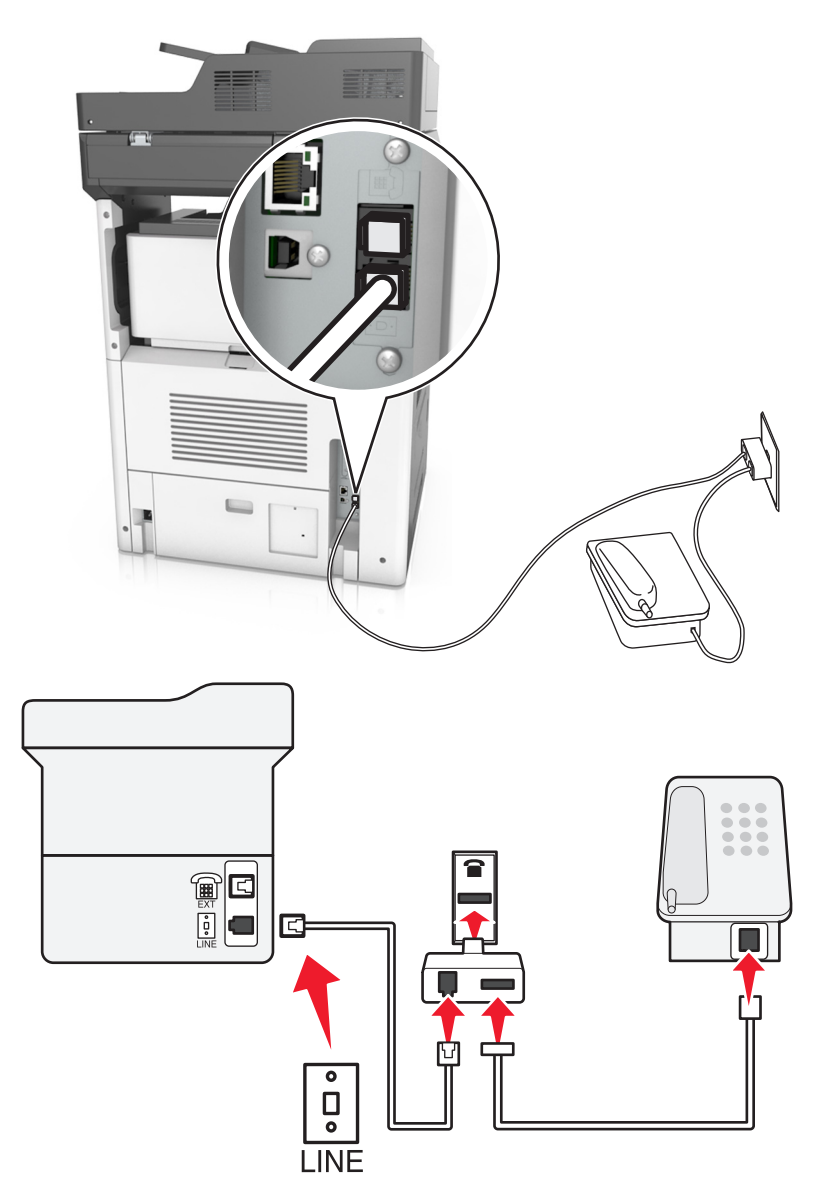

- **1** Csatlakoztassa a telefonkábel egyik végét a nyomtató LINE aljzatához.
- **2** Csatlakoztassa a kábel másik végét az RJ11 adapterhez, majd dugja az adaptert a fali aljzatba.
- **3** Ha egy másik, nem RJ11 típusú csatlakozóval ellátott készüléket is szeretne ugyanahhoz a fali aljzathoz csatlakoztatni, csatlakoztassa közvetlenül a telefonadapterhez.

#### **A nyomtató csatlakoztatása fali aljzathoz Németországban**

A németországi fali aljzatokon kétféle port található. Az N port faxberendezések, modemek és üzenetrögzítők csatlakoztatására szolgál. Az F port telefon csatlakoztatására használható. Csatlakoztassa a nyomtatót az egyik N porthoz.

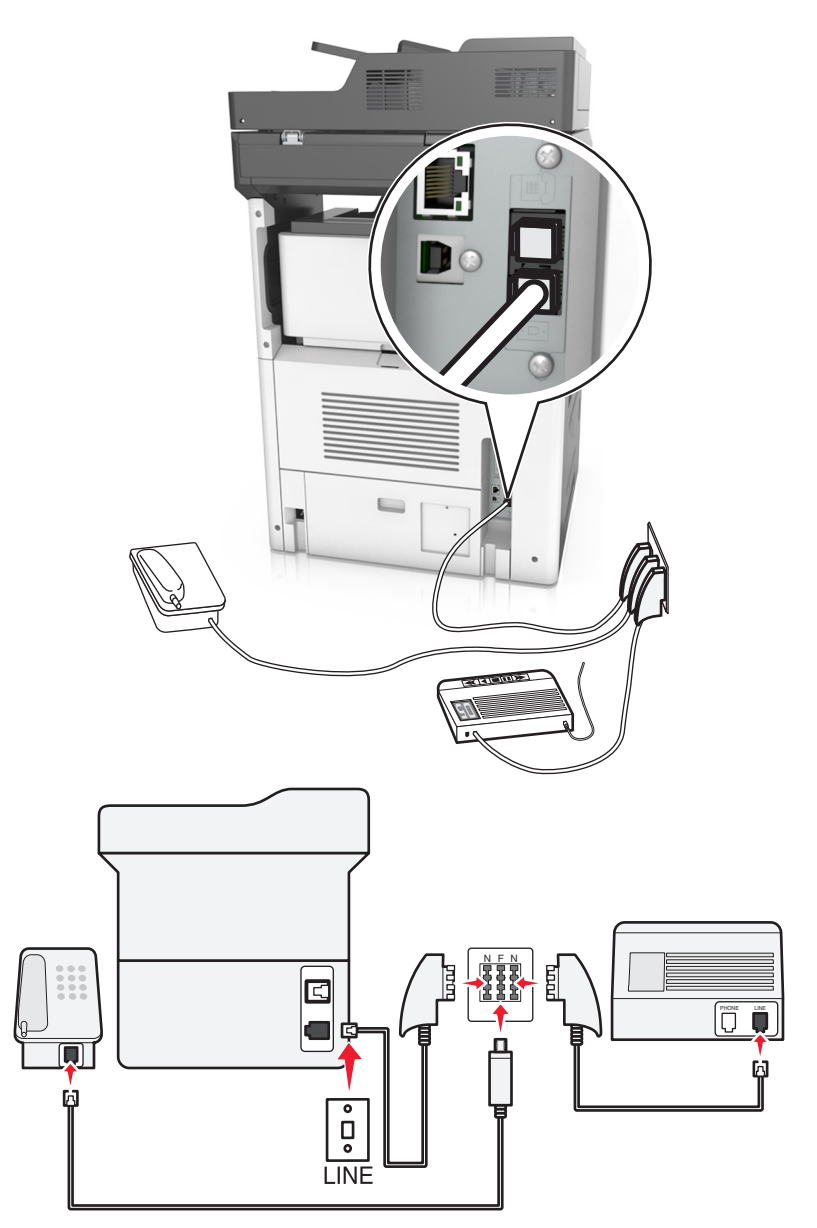

- **1** Csatlakoztassa a telefonkábel egyik végét a nyomtató LINE aljzatához.
- **2** Csatlakoztassa a telefonkábel másik végét az RJ11 adapterhez, majd dugja az adaptert egy N portba.
- **3** Ha csatlakoztatni szeretne egy telefont és üzenetrögzítőt ugyanehhez a fali aljzathoz, csatlakoztassa őket az ábrán látható módon.

# **Előfizetés a megkülönböztető csengetési szolgáltatásra**

A megkülönböztető csengési szolgáltatásra a telefonszolgáltatónál lehet előfizetni. A szolgáltatás segítségével egy telefonvonallal több telefonszámot használhat, ahol az egyes telefonszámokhoz eltérő csengetés tartozik. Ez a fax- és hanghívások megkülönböztetéséhez lehet hasznos. Ha előfizet a megkülönböztetési csengési szolgáltatásra, a berendezés csatlakoztatásához tegye a következőket:

- **1** Csatlakoztassa a nyomtatóhoz mellékelt telefonkábel egyik végét a nyomtató LINE csatlakozójához  $|\cdot|$ .
- **2** A telefonkábel másik végét csatlakoztassa működőképes fali telefonaljzathoz.

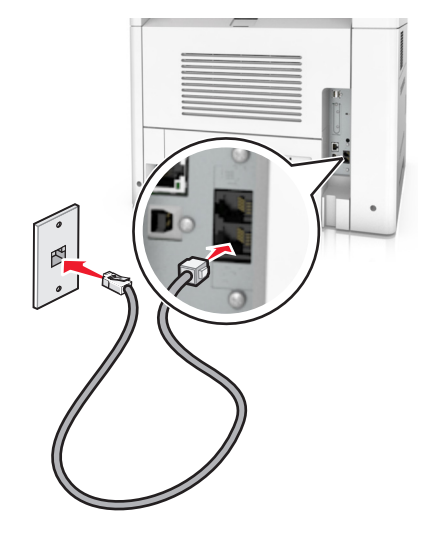

**3** Módosítsa a megkülönböztető csengés beállítását a nyomtató kiválasztott válaszcsengésének megfelelően:

**Megj.:** A megkülönböztető csengések gyári alapértelmezett beállítása a Bekapcsolva. Beállítja, hogy a nyomtató egy-, két-, illetve háromcsengéses mintával fogadja a hívásokat.

**a** Lépjen a kezdőképernyőről a következő elemhez:

#### > **Beállítások** > **Faxbeállítások** > **Analóg fax beállítása** > **Válasz bekapcsolva**

**b** Válassza ki a módosítani kívánt minta beállítását, majd érintse meg a **Küldés** elemet.

# **Kimenő faxon szereplő név és szám beállítása**

**1** Nyisson meg egy webböngészőt, és írja be a nyomtató IP-címét a címmezőbe.

#### **Megjegyzések:**

- **•** Tekintse meg a nyomtató IP-címét a nyomtató főképernyőjén. Az IP-cím számok négyelemű, pontokkal elválasztott halmaza, például 123.123.123.123.
- **•** Ha használ proxykiszolgálót, átmenetileg tiltsa le a weboldal megfelelő betöltése érdekében.
- **2** Kattintson a **Beállítások** > **Faxbeállítások** > **Analóg fax beállítása** lehetőségre.
- **3** A Faxnév mezőben adja meg a kimenő faxokra nyomtatandó nevet.
- **4** A Faxszám mezőben adja meg a nyomtató faxszámát.
- **5** Kattintson a **Küldés** gombra.

# **A dátum és az idő beállítása**

Beállíthatja a dátumot és az időt, így az felkerül minden elküldött faxra.

**1** Nyisson meg egy webböngészőt, és írja be a nyomtató IP-címét a címmezőbe.

#### **Megjegyzések:**

- **•** Tekintse meg a nyomtató IP-címét a nyomtató főképernyőjén. Az IP-cím számok négyelemű, pontokkal elválasztott halmaza, például 123.123.123.123.
- **•** Ha használ proxykiszolgálót, átmenetileg tiltsa le a weboldal megfelelő betöltése érdekében.
- **2** Kattintson a **Biztonság** > **Dátum és idő beállítása** lehetőségre.
- **3** A Dátum és idő kézi beállítása mezőben adja meg az aktuális dátumot és időt.
- **4** Kattintson a **Küldés** gombra.

**Megj.:** Ajánlott a hálózati idő használata.

## **A nyomtató konfigurálása a nyári időszámítás követésére**

A nyomtató beállítható úgy, hogy automatikusan átálljon a nyári időszámításra. Ehhez tegye a következőket:

**1** Nyisson meg egy webböngészőt, és írja be a nyomtató IP-címét a címmezőbe.

#### **Megjegyzések:**

- **•** Tekintse meg a nyomtató IP-címét a nyomtató főképernyőjén. Az IP-cím számok négyelemű, pontokkal elválasztott halmaza, például 123.123.123.123.
- **•** Ha használ proxykiszolgálót, átmenetileg tiltsa le a weboldal megfelelő betöltése érdekében.
- **2** Kattintson a **Biztonság** > **Dátum és idő beállítása** lehetőségre.
- **3** Jelölje be a **Nyári időszámítás automatikus követése** jelölőnégyzetet, majd az Egyéni időzóna beállítása részben adja meg a nyári időszámítás (DST) kezdő és befejező dátumát.
- **4** Kattintson a **Küldés** gombra.

# **Faxküldés**

A nyomtató segítségével faxot e-mail üzenetben akár több címzettnek is elküldhet különböző módon. beírhatja az e-mail címet, használhatja az egyik gyorstárcsázó számot, illetve választhat e-mail címet a címjegyzékből. Használhatja a Több küldése vagy a Saját parancsikon alkalmazást is a kezdőképernyőn. További információk: ["A kezdőképernyő-alkalmazások aktiválása" itt: 23. oldal.](#page-22-0)

## **Fax küldése a kezelőpanel segítségével**

**1** Az eredeti dokumentumot a másolandó oldalával felfelé, a rövidebb élével előre töltse az automatikus lapadagoló tálcájába, vagy helyezze a másolandó oldalával lefelé a lapolvasó üveglapjára.

#### **Megjegyzések:**

**•** Az automatikus lapadagoló tálcájába ne tegyen képeslapot, fényképet, kisméretű képet, fóliát, fotópapírt vagy vékony papírt (pl. újságkivágást). Ezeket az elemeket helyezze a lapolvasó üvegére

- **•** Az automatikus lapadagoló jelzőfénye akkor kezd világítani, ha a papír megfelelően van betöltve.
- **2** Ha az automatikus lapadagoló tálcáját használja, a papírvezetőket igazítsa a dokumentumhoz.
- **3** Érintse meg a kezdőképernyőn a **Fax** elemet.
- **4** Adja meg a faxszámot vagy egy parancsikont.

**Megj.:** Címzettek hozzáadásához érintse meg a **Következő szám** elemet, majd adja meg a címzett telefonszámát, illetve parancsikon-számát, vagy keresse meg a címjegyzékben.

**5** Válassza a **Faxolás** lehetőséget.

## **Faxküldés a számítógéppel**

#### **Útmutatás Windows-felhasználók számára**

- **1** Nyissa meg a Nyomtatás párbeszédablakot úgy, hogy közben meg van nyitva a faxolni kívánt dokumentum.
- **2** Válassza ki a nyomtatót, majd kattintson a **Tulajdonságok**, **Jellemzők**, **Beállítások** vagy **Beállítás** gombra.
- **3** Kattintson a **Fax** > **Fax engedélyezése** lelhetőségre, majd adja meg a fogadó faxszámot vagy -számokat.
- **4** Ha szükséges, konfigurálja a fax egyéb beállításait.
- **5** Alkalmazza a módosításokat, majd küldje el a faxolási feladatot.

#### **Megjegyzések:**

- **•** A faxolási szolgáltatás csak a PostScript® illesztőprogrammal vagy az Univerzális faxillesztőprogrammal használható. További információért lásd: **<http://support.lexmark.com>**.
- **•** A fax funkció PostScript illesztőprogrammal való használatához konfigurálja és engedélyezze azt a Konfiguráció lapon.

#### **Macintosh-felhasználók számára**

- **1** Miközben a dokumentum meg van nyitva, kattintson a **Fájl** > **Nyomtatás** parancsra.
- **2** Válassza ki a nyomtatót.
- **3** Írja be a fogadó fax számát, majd szükség szerint konfiguráljon más faxbeállításokat.
- **4** Küldje el a faxolási feladatot.

## **Fax küldése hivatkozásszám használatával**

A faxhivatkozások a telefonon vagy faxkészüléken beállított gyorstárcsázási opciókhoz hasonlóan működnek. Egy hivatkozásszám (1–999) tartalmazhat egy vagy több címzettet.

**1** Az eredeti dokumentumot a másolandó oldalával felfelé, a rövidebb élével előre töltse az automatikus lapadagoló tálcájába, vagy helyezze a másolandó oldalával lefelé a lapolvasó üveglapjára.

#### **Megjegyzések:**

**•** Az automatikus lapadagoló tálcájába ne tegyen képeslapot, fényképet, kisméretű képet, fóliát, fotópapírt vagy vékony papírt (pl. újságkivágást). Ezeket az elemeket helyezze a lapolvasó üvegére

- **•** Az automatikus lapadagoló jelzőfénye világítani kezd, ha a papír megfelelően lett betöltve.
- **2** Ha az automatikus lapadagoló tálcáját használja, a papírvezetőket igazítsa a dokumentumhoz.
- **3** A nyomtató kezelőpaneljén nyomja meg a **#** gombot, majd adja meg a hivatkozási nevet a billentyűzet segítségével.
- **4** Válassza a **Faxolás** lehetőséget.

## **Fax küldése a címjegyzék használatával**

A címjegyzék lehetővé teszi könyvjelzők és hálózati könyvtárkiszolgálók keresését. A címjegyzék funkció engedélyezésével kapcsolatosan további tájékoztatásért forduljon a rendszergazdához.

**1** Az eredeti dokumentumot a másolandó oldalával felfelé, a rövidebb élével előre töltse az automatikus lapadagoló tálcájába, vagy helyezze a másolandó oldalával lefelé a lapolvasó üveglapjára.

#### **Megjegyzések:**

- **•** Az automatikus lapadagoló tálcájába ne tegyen képeslapot, fényképet, kisméretű képet, fóliát, fotópapírt vagy vékony papírt (pl. újságkivágást). Ezeket az elemeket helyezze a lapolvasó üvegére
- **•** Az automatikus lapadagoló jelzőfénye akkor kezd világítani, ha a papír megfelelően van betöltve.
- **2** Ha az automatikus lapadagoló tálcáját használja, a papírvezetőket igazítsa a dokumentumhoz.
- **3** Lépjen a kezdőképernyőről a következő elemhez:

**Fax** > > írja be a címzett nevét > **Keresés**

**Megj.:** Egyszerre csak egy név kereshető.

**4** Érintse meg a címzett nevét, majd a **Faxolás** lehetőséget.

## **Fax küldése megadott időpontban**

**1** Az eredeti dokumentumot a másolandó oldalával felfelé, a rövidebb élével előre töltse az automatikus lapadagoló tálcájába, vagy helyezze a másolandó oldalával lefelé a lapolvasó üveglapjára.

#### **Megjegyzések:**

- **•** Az automatikus lapadagoló tálcájába ne tegyen képeslapot, fényképet, kisméretű képet, fóliát, fotópapírt vagy vékony papírt (pl. újságkivágást). Ezeket az elemeket helyezze a lapolvasó üvegére
- **•** Az automatikus lapadagoló jelzőfénye világítani kezd, ha a papír megfelelően lett betöltve.
- **2** Ha az automatikus lapadagoló tálcáját használja, a papírvezetőket igazítsa a dokumentumhoz.
- **3** Lépjen a kezdőképernyőről a következő elemhez:

#### **Fax** > adja meg a faxszámot > **Beállítások** > **Késleltetett küldés**

**Megj.:** Ha a Faxolási mód Faxkiszolgáló értékre van beállítva, akkor a Késleltetett küldés gomb nem jelenik meg. A továbbításra váró faxok a faxolási sor lehetőségben vannak felsorolva.

- 4 Adja meg a fax küldésének időpontját, és érintse meg a  $\blacktriangledown$  gombot.
- **5** Válassza a **Faxolás** lehetőséget.

**Megj.:** A rendszer beolvassa, majd az ütemezett időpontban elfaxolja a dokumentumot.

# **Gyorstárcsázó elem létrehozása**

## **Faxcél hivatkozás létrehozása a beágyazott webkiszolgáló használatával**

Rendeljen hivatkozást egyetlen faxszámhoz vagy faxszámok csoportjához.

**1** Nyisson meg egy webböngészőt, és írja be a nyomtató IP-címét a címmezőbe.

#### **Megjegyzések:**

- **•** Tekintse meg a nyomtató IP-címét a nyomtató főképernyőjén. Az IP-cím számok négyelemű, pontokkal elválasztott halmaza, például 123.123.123.123.
- **•** Ha használ proxykiszolgálót, átmenetileg tiltsa le a weboldal megfelelő betöltése érdekében.
- **2** Kattintson a **Beállítások** > **Parancsikonok kezelése** > **Fax parancsikon beállítása** lehetőségre.

**Megj.:** Lehet, hogy jelszó szükséges. Ha nem rendelkezik azonosítóval és jelszóval, akkor forduljon a rendszergazdához.

**3** Gépeljen be egy egyedi nevet a hivatkozásnak, majd írja be a faxszámot.

#### **Megjegyzések:**

- **•** Többszámos hivatkozás létrehozásához írja be a csoport faxszámait.
- **•** A csoporton belül különítse el az egyes faxszámokat pontosvesszővel (;).
- **4** Rendeljen hozzá egy hivatkozásszámot.

**Megj.:** Ha a megadott szám már foglalt, akkor másik szám választására fogja kérni a rendszer.

**5** Kattintson a **Hozzáadás** lehetőségre.

## **Parancsikon létrehozása faxküldéshez a nyomtató kezelőpanelje segítségével**

**1** Érintse meg a főképernyőn a **Fax** elemet, majd adja meg a faxszámot.

**Megj.:** Faxszámcsoport létrehozásához érintse meg a **Következő szám** elemet, majd adja meg a következő faxszámot.

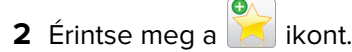

- **3** Írjon be egy egyedi parancsikonnevet, majd érintse meg a **Kész** gombot.
- **4** Ellenőrizze, hogy a parancsikon neve és száma helyes-e, majd érintse meg az **OK** gombot.

**Megj.:** Ha a név vagy a szám hibás, érintse meg a **Mégse** gombot, majd írja be újra az adatokat.

# **A faxbeállítások testreszabása**

# **A fax felbontásának módosítása**

**1** Az eredeti dokumentumot a másolandó oldalával felfelé, a rövidebb élével előre töltse az automatikus lapadagoló tálcájába, vagy helyezze a másolandó oldalával lefelé a lapolvasó üveglapjára.

#### **Megjegyzések:**

- **•** Az automatikus lapadagoló tálcájába ne tegyen képeslapot, fényképet, kisméretű képet, fóliát, fotópapírt vagy vékony papírt (pl. újságkivágást). Ezeket az elemeket helyezze a lapolvasó üvegére
- **•** Az automatikus lapadagoló jelzőfénye akkor kezd világítani, ha a papír megfelelően van betöltve.
- **2** Ha az automatikus lapadagoló tálcáját használja, a papírvezetőket igazítsa a dokumentumhoz.
- **3** Lépjen a kezdőképernyőről a következő elemhez:

**Faxolás** > > adja meg a faxszámot >> **Beállítások**

**4** A Felbontás területen a nyilak segítségével módosítsa a felbontást a kívánt értékre.

**Megj.:** Válassza ki a felbontást a leggyorsabb Normál értéktől a legjobb minőséget nyújtó, ám leglassabb Ultrafinom értékig .

**5** Válassza a **Faxolás** lehetőséget.

# **Fax világosítása vagy sötétítése**

**1** Az eredeti dokumentumot a másolandó oldalával felfelé, a rövidebb élével előre töltse az automatikus lapadagoló tálcájába, vagy helyezze a másolandó oldalával lefelé a lapolvasó üveglapjára.

#### **Megjegyzések:**

- **•** Az automatikus lapadagoló tálcájába ne tegyen képeslapot, fényképet, kisméretű képet, fóliát, fotópapírt vagy vékony papírt (pl. újságkivágást). Ezeket az elemeket helyezze a lapolvasó üvegére
- **•** Az automatikus lapadagoló jelzőfénye akkor kezd világítani, ha a papír megfelelően van betöltve.
- **2** Ha az automatikus lapadagoló tálcáját használja, a papírvezetőket igazítsa a dokumentumhoz.
- **3** Lépjen a kezdőképernyőről a következő elemhez:

**Fax** > adja meg a faxszámot > **Beállítások**

**4** Állítsa be a fax világosságbeállítását, majd nyomja meg a **Faxolás** gombot.

# **Faxnapló megtekintése**

**1** Nyisson meg egy webböngészőt, és írja be a nyomtató IP-címét a címmezőbe.

#### **Megjegyzések:**

- **•** Tekintse meg a nyomtató IP-címét a nyomtató főképernyőjén. Az IP-cím számok négyelemű, pontokkal elválasztott halmaza, például 123.123.123.123.
- **•** Ha használ proxykiszolgálót, átmenetileg tiltsa le a weboldal megfelelő betöltése érdekében.
- **2** Kattintson a **Beállítások** > **Jelentések** lehetőségre.

**3** Kattintson a **Faxolási feladat naplója** vagy a **Faxhívási napló** elemre.

## **Kéretlen faxok blokkolása**

**1** Nyisson meg egy webböngészőt, és írja be a nyomtató IP-címét a címmezőbe.

#### **Megjegyzések:**

- **•** Tekintse meg a nyomtató IP-címét a nyomtató főképernyőjén. Az IP-cím számok négyelemű, pontokkal elválasztott halmaza, például 123.123.123.123.
- **•** Ha használ proxykiszolgálót, átmenetileg tiltsa le a weboldal megfelelő betöltése érdekében.
- **2** Kattintson a **Beállítások** > **Faxbeállítások** > **Analóg fax beállítása** > **Ismeretlen fax blokkolása** lehetőségre.

#### **Megjegyzések:**

- **•** A beállítás segítségével letilthatja az összes olyan bejövő faxot, amely privát hívóazonosítóval rendelkezik vagy amelyhez nem tartozik faxnév.
- **•** A Letiltott faxok listája mezőben adja meg a letiltani kívánt faxállomások telefonszámát vagy faxnevét.

# **A faxküldés megszakítása**

### **Fax törlése az eredeti dokumentumok beolvasása közben**

- **•** Az automatikus lapadagoló használata esetén érintse meg a nyomtató kezelőpanelén a **Feladat visszavonása** lehetőséget, amíg a kijelzőn a **Beolvasás** felirat látható.
- **•** A lapolvasó üveglapjának használatakor érintse meg a **Feladat visszavonása** gombot, amíg a kijelzőn a **Beolvasás** vagy a **Következő oldal beolvasása**/**Feladat befejezése** felirat látható.

# **Fax törlése, miután a készülék az eredeti dokumentumokat beolvasta a memóriába**

**1** A kezdőképernyőn érintse meg a **Cancel Jobs (Feladatok visszavonása)** gombot. Megjelenik a Cancel Jobs (Feladatok visszavonása) képernyő.

**2** Jelölje ki a törölni kívánt feladato(ka)t.

A képernyőn csak három feladat jelenik meg; a lefele mutató nyíl segítségével keresse ki a kívánt feladatot, majd érintse meg a törölni kívánt elemet.

**3** Érintse meg a **Delete Selected Jobs (Kijelölt feladatok törlése)** gombot.

Megjelenik a Kijelölt feladatok törlése képernyő, törlődnek a kiválasztott feladatok, majd újra megjelenik a kezdőképernyő.

# **Faxok tartása és továbbítása**

## **Faxok tartása**

A beállítás segítségével a beérkezett faxok a tartás megszüntetéséig tarthatók. A tartás megszüntetése történhet kézzel vagy automatikusan egy előre meghatározott időpontban.

**1** Nyisson meg egy webböngészőt, és írja be a nyomtató IP-címét a címmezőbe.

#### **Megjegyzések:**

- **•** Tekintse meg a nyomtató IP-címét a nyomtató főképernyőjén. Az IP-cím számok négyelemű, pontokkal elválasztott halmaza, például 123.123.123.123.
- **•** Ha használ proxykiszolgálót, átmenetileg tiltsa le a weboldal megfelelő betöltése érdekében.
- **2** Kattintson a **Beállítások** > **Faxbeállítások** > **Analóg fax beállítása** > **Faxok tartása** lehetőségre.
- **3** A Várakozó fax mód menüben válasszon a következő lehetőségek közül:
	- **• Ki**
	- **• Mindig bekapcsolva**
	- **• Kézi**
	- **• Scheduled (Ütemezett)**
- **4** Ha az Ütemezett lehetőséget választotta, folytassa a következő lépésekkel:
	- **a** Kattintson a **Faxtartás ütemezése** lehetőségre.
	- **b** A Művelet menüből válassza a **Faxok tartása** elemet.
	- **c** Az Idő menüben válassza ki azt az időpontot, amikor a faxok visszatartását fel kívánja oldani.
	- **d** A Nap(ok) menüben válassza ki azt a napot, amikor a faxok visszatartását fel kívánja oldani.
- **5** Kattintson a **Hozzáadás** lehetőségre.

## **Fax továbbítása**

Ezzel a funkcióval a beérkezett faxok kinyomtathatók és továbbíthatók egy faxszámra, e-mail címre, FTP-helyre vagy LDSS-kiszolgálóra.

**1** Nyisson meg egy webböngészőt, és írja be a nyomtató IP-címét a címmezőbe.

#### **Megjegyzések:**

- **•** Tekintse meg a nyomtató IP-címét a nyomtató főképernyőjén. Az IP-cím számok négyelemű, pontokkal elválasztott halmaza, például 123.123.123.123.
- **•** Ha használ proxykiszolgálót, átmenetileg tiltsa le a weboldal megfelelő betöltése érdekében.
- **2** Kattintson a **Beállítások** > **Faxbeállítások** lehetőségre.
- **3** A Fax továbbítása menüben jelölje ki a **Nyomtatás**, **Nyomtatás és továbbítás** vagy **Továbbítás** lehetőséget.
- **4** A "Továbbítás ide" menüből válassza a **Faxolás**, **E**‑**mail**, **FTP**, **LDSS** vagy **eSF** lehetőséget.
- **5** A "Továbbítás parancsikonhoz" mezőben adja meg azt a parancsikont, ahová a faxot továbbítani szeretné. **Megj.:** A számnak érvényesnek kell lennie a "Továbbítás ide:" menüben kiválasztott beállításhoz.
- **6** Kattintson a **Küldés** gombra.

# **A faxolási lehetőségek bemutatása**

# **Felbontás**

Ezzel a beállítással módosíthatja a fax kimeneti minőségét. A képfelbontás növelésével nő a fájl mérete és az eredeti dokumentum beszkenneléséhez szükséges idő. A képfelbontás csökkentésével csökken a fájlméret.

Válasszon egyet az alábbiak közül:

- **• Normál**: Legtöbb dokumentum faxolásakor használható.
- **• Finom 200 dpi**: Kisméretű elemeket tartalmazó dokumentumok faxolásakor használható.
- **• Szuperfinom 300 dpi**: Apró részleteket tartalmazó dokumentumok faxolásakor használható.
- **• Ultrafinom 600 dpi**: Képeket vagy fényképeket tartalmazó dokumentumok faxolásakor használható.

## **Sötétség**

A beállítás segítségével megadható, hogy az eredeti dokumentumhoz képest mennyire legyenek világosak vagy sötétek a faxok.

# **Oldalbeállítás**

Ez a beállítás lehetővé teszi az alábbi beállítások módosítását:

- **• Oldalak (kétoldalas)**: Megadja, hogy az eredeti dokumentum a papír csak egyik vagy mindkét oldalára kerüljön-e a nyomtatáskor. Azt is meghatározza, hogy mit kell beolvasni a fax tartalmához.
- **• Tájolás**: Megadja az eredeti dokumentum tájolását, majd a tájolásnak megfelelően módosítja az oldalak beállítását (kétoldalas) és a kötési beállításokat.
- **• Kötés**: Megadja, hogy az eredeti dokumentum a hosszú vagy a rövid oldalán legyen-e kötve.

## **Tartalom**

Ezzel az opcióval megadhatja az eredeti dokumentum típusát és forrását.

Az alábbi tartalomtípusok közül választhat:

- **• Grafika**: Az eredeti dokumentum többnyire üzleti jellegű grafikákat tartalmaz, mint például kördiagramok, oszlopdiagramok és animációk.
- **• Fotó**: Az eredeti dokumentum főleg fényképekből vagy képekből áll.
- **• Szöveg**: Az eredeti dokumentum többnyire szövegből vagy vonalas rajzból áll.
- **• Szöveg/Fotó**: Az eredeti dokumentum szöveg, grafika és fényképek keveréke.

Az alábbi tartalomforrások közül választhat:

- **• Monokróm lézer**: Az eredeti dokumentumot monokróm lézernyomtatóval nyomtatták ki.
- **• Színes lézer**: Az eredeti dokumentumot színes lézernyomtatóval nyomtatták ki.
- **• Tintasugaras**: Az eredeti dokumentumot tintasugaras nyomtatóval nyomtatták ki.
- **• Magazin**: Az eredeti dokumentum egy magazinból származik.
- **• Újság**: Az eredeti dokumentum egy újságból származik.
- **• Egyéb**: Az eredeti dokumentumot alternatív vagy ismeretlen nyomtatóval nyomtatták ki.
- **• Fotó/Film**: Az eredeti dokumentum filmről származó fénykép.
- **• Sajtó**: Az eredeti dokumentum nyomdában készült.

#### **Későbbi küldés**

Ez a beállítás lehetővé teszi, hogy a faxot egy későbbi időpontban vagy napon küldje el.

## **Előkép beolvasása**

Ezzel a beállítással megjelenítheti a kép első oldalát, mielőtt belevenné a faxba. Az első oldal beolvasása után a rendszer felfüggeszti a beolvasást, és megjelenik egy előnézetkép.

**Megj.:** Ez a lehetőség csak akkor jelenik meg, ha a nyomtató-merevlemez telepítve van.

#### **Speciális beállítások használata**

Válasszon az alábbi beállítások közül:

- **• Speciális képalkotás**: Ezzel a beállítással korrigálhatja a Háttér eltávolítása, Színegyensúly, Színkiesés, Kontraszt, Tükörkép, Negatív kép, Beolvasás széltől szélig, Árnyék részletei, Élesség és Hőmérséklet beállításokat a dokumentum faxon való elküldését megelőzően.
- **• Egyéni feladat**: Ezzel a beállítással több nyomtatási feladatból egyetlen feladatot hozhat létre.
- **• Szél törlése**: Eltávolíthatók a dokumentum szélén található elkenődött részek vagy jelölések. Megadhatja, hogy a program a papír mind a négy oldalán egyenlő területet töröljön, illetve kiválaszthat egy adott szélt is. A Szél törlése beállítás segítségével a kijelölt területen minden törlődik, azaz a beolvasásból ezen a területen semmi sem marad meg.
- **• Átviteli napló**: Ezzel a beállítással kinyomtathatja az átviteli naplót vagy az átviteli hibák naplóját.
- **• Többlapos érzékelő**: Észleli, ha az automatikus lapadagoló egyszerre egynél több papírt vesz fel, és hibaüzenetet jelenít meg.

**Megj.:** Ezt a beállítást nem minden nyomtatómodell támogatja.

# **Beolvasás**

# **A Beolvasás hálózatba használata**

A Beolvasás hálózatba funkcióval beolvashat dokumentumokat a rendszergazda által megadott hálózati célhelyekre. Miután a hálózaton megtörtént a célhelyek (megosztott hálózati mappák) létrehozása, az alkalmazás telepítése során telepíteni és konfigurálni kell az alkalmazást a megfelelő nyomtatón a beágyazott webkiszolgáló segítségével. További információkért, lásd: ["A Beolvasás hálózatba funkció beállítása" itt: 25.](#page-24-0) [oldal.](#page-24-0)

# **Beolvasás FTP címre**

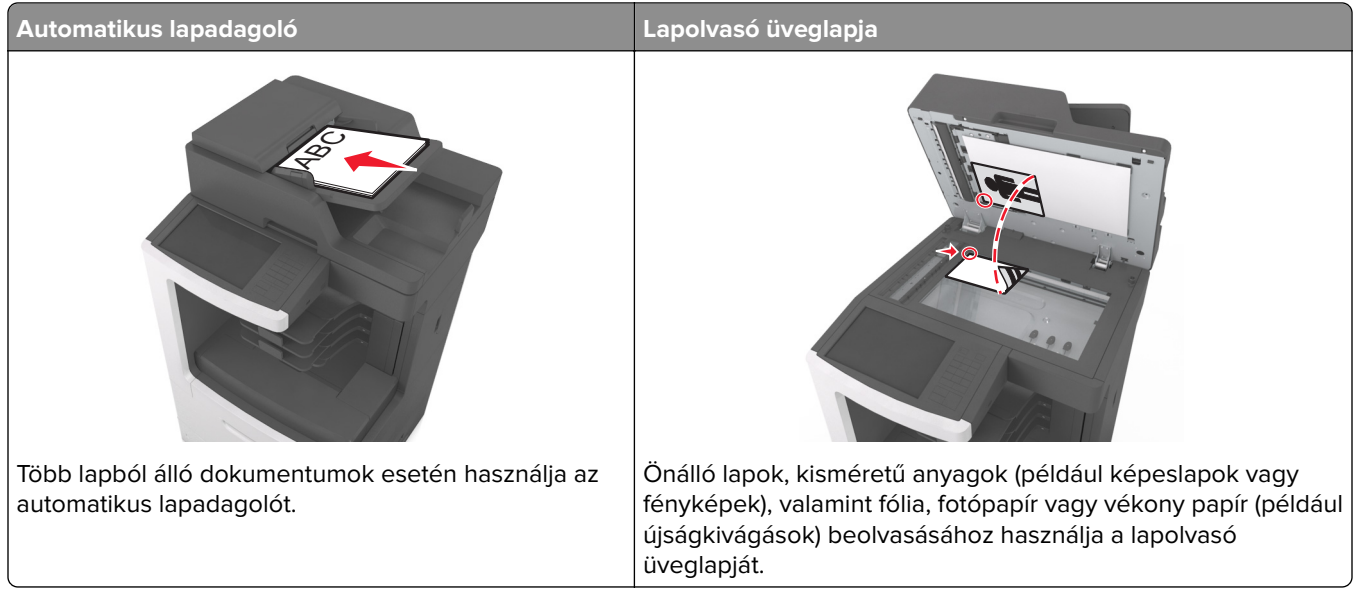

A szkenner segítségével közvetlenül az FTP (File Transfer Protocol) kiszolgálóra szkennelheti be a dokumentumokat. Egyszerre csak egy FTP címre lehet adatokat küldeni.

Ha a rendszertámogatást nyújtó szakemberek már beállították az FTP célt, akkor a cél neve elérhető lesz szám parancsikonként, ill. az megjelenik a fogadott munkák ikonhoz tartozó profil alatt. Az FTP cél lehet egy másik PostScript nyomtató is; pl. ha egy színes dokumentumot szkennelnek be és azt egy színes nyomtatóra küldik el.

## **Gyorstárcsázó elem létrehozása**

Ahelyett, hogy minden alkalommal be kelljen írnia a teljes FTP-címet a készülék kezelőpaneljén, amikor valamilyen dokumentumot szeretne küldeni egy FTP-szerverre, létrehozhat egy állandó FTP-célhelyet, amelyhez hozzárendelhet gyorstárcsázási számot. Kétféleképpen hozhat létre gyorstárcsázási számot: a beágyazott webkiszolgáló használatával, illetve a nyomtató kezelőpaneljének használatával.

#### **FTP parancsikon létrehozása a beépített web kiszolgálóval**

**1** Nyisson meg egy webböngészőt, és írja be a nyomtató IP-címét a címmezőbe.

#### **Megjegyzések:**

- **•** Tekintse meg a nyomtató IP-címét a nyomtató főképernyőjén. Az IP-cím számok négyelemű, pontokkal elválasztott halmaza, például 123.123.123.123.
- **•** Ha használ proxykiszolgálót, átmenetileg tiltsa le a weboldal megfelelő betöltése érdekében.
- **2** Lépjen a következő ponthoz:

**Beállítások** > Egyéb beállítások terület > **Parancsikonok kezelése** > **FTP parancsikon beállítása**

**3** Adja meg a megfelelő adatokat.

**Megj.:** Lehet, hogy jelszó szükséges. Ha nem rendelkezik azonosítóval és jelszóval, akkor forduljon a rendszergazdához.

**4** Adjon meg egy parancsikon-számot.

**Megj.:** Ha a megadott szám már foglalt, akkor másik szám választására fogja kérni a rendszer.

**5** Kattintson a **Hozzáadás** lehetőségre.

#### **FTP-parancsikon létrehozása a nyomtató kezelőpanelje segítségével**

**1** Lépjen a kezdőképernyőről a következő elemhez:

**FTP** > **FTP** > írja be az FTP-címet > > adjon nevet a parancsikonnak > **Kész**

**2** Ellenőrizze, hogy a parancsikon neve és száma helyes-e, majd érintse meg az **OK** gombot.

#### **Megjegyzések:**

- **•** Ha a név vagy a szám hibás, érintse meg a **Mégse** gombot, majd írja be újra az adatokat.
- **•** Ha a megadott szám már foglalt, akkor másik szám választására fogja kérni a rendszer.

#### **Beolvasás FTP címre**

A nyomtató segítségével a beolvasott dokumentumokat FTP-címre küldheti különböző módon. Beírhatja az FTP-címet, használhatja az egyik gyorstárcsázó számot, illetve a címjegyzéket. Használhatja a Több küldése, Beolvasás hálózatra vagy a Saját parancsikon alkalmazást is a kezdőképernyőn. További információk: ["A](#page-22-0) [kezdőképernyő-alkalmazások aktiválása" itt: 23. oldal](#page-22-0).

#### **Beolvasás FTP-címre a nyomtató kezelőpanelje segítségével**

**1** Az eredeti dokumentumot a másolandó oldalával felfelé, a rövidebb élével előre töltse az automatikus lapadagoló tálcájába, vagy helyezze a másolandó oldalával lefelé a lapolvasó üveglapjára.

#### **Megjegyzések:**

- **•** Az automatikus lapadagoló tálcájába ne tegyen képeslapot, fényképet, kisméretű képet, fóliát, fotópapírt vagy vékony papírt (pl. újságkivágást). Ezeket az elemeket helyezze a lapolvasó üvegére
- **•** Az automatikus lapadagoló jelzőfénye akkor kezd világítani, ha a papír megfelelően van betöltve.
- **2** Ha az automatikus lapadagoló tálcáját használja, a papírvezetőket igazítsa a dokumentumhoz.
- **3** Lépjen a következő elemhez a nyomtató kezelőpaneljén:
	- **FTP** > **FTP** > írja be az FTP-címet > **Kész** > **Küldés**

#### **Szkennelés FTP címre hivatkozásszám segítségével**

**1** Az eredeti dokumentumot a másolandó oldalával felfelé, a rövidebb élével előre töltse az automatikus lapadagoló tálcájába, vagy helyezze a másolandó oldalával lefelé a lapolvasó üveglapjára.

#### **Megjegyzések:**

- **•** Az automatikus lapadagoló tálcájába ne tegyen képeslapot, fényképet, kisméretű képet, fóliát, fotópapírt vagy vékony papírt (pl. újságkivágást). Ezeket az elemeket helyezze a lapolvasó üvegére
- **•** Az automatikus lapadagoló jelzőfénye akkor kezd világítani, ha a papír megfelelően van betöltve.
- **2** Ha az automatikus lapadagoló tálcáját használja, a papírvezetőket igazítsa a dokumentumhoz.
- **3** A nyomtató kezelőpaneljén nyomja meg a **#** gombot, majd adja meg az FTP hivatkozási számot.
- **4** Érintse meg a  $\leq$  > **Küldés** gombot.

#### **Beolvasás FTP-re a címjegyzék segítségével**

**1** Az eredeti dokumentumot a másolandó oldalával felfelé, a rövidebb élével előre töltse az automatikus lapadagoló tálcájába, vagy helyezze a másolandó oldalával lefelé a lapolvasó üveglapjára.

#### **Megjegyzések:**

- **•** Az automatikus lapadagoló tálcájába ne tegyen képeslapot, fényképet, kisméretű képet, fóliát, fotópapírt vagy vékony papírt (pl. újságkivágást). Ezeket az elemeket helyezze a lapolvasó üvegére
- **•** Az automatikus lapadagoló jelzőfénye akkor kezd világítani, ha a papír megfelelően van betöltve.
- **2** Ha az automatikus lapadagoló tálcáját használja, a papírvezetőket igazítsa a dokumentumhoz.
- **3** Lépjen a kezdőképernyőről a következő elemhez:

**FTP** > **FTP** > > írja be a címzett nevét > **Keresés**

**4** Érintse meg a címzett nevét.

**Megj.:** További címzettek kereséséhez érintse meg az **Új keresés** lehetőséget, majd írja be a következő címzett nevét.

**5** Érintse meg a  $\leq$  > **Küldés** gombot.

# **Beolvasás számítógépre vagy flash-meghajtóra**

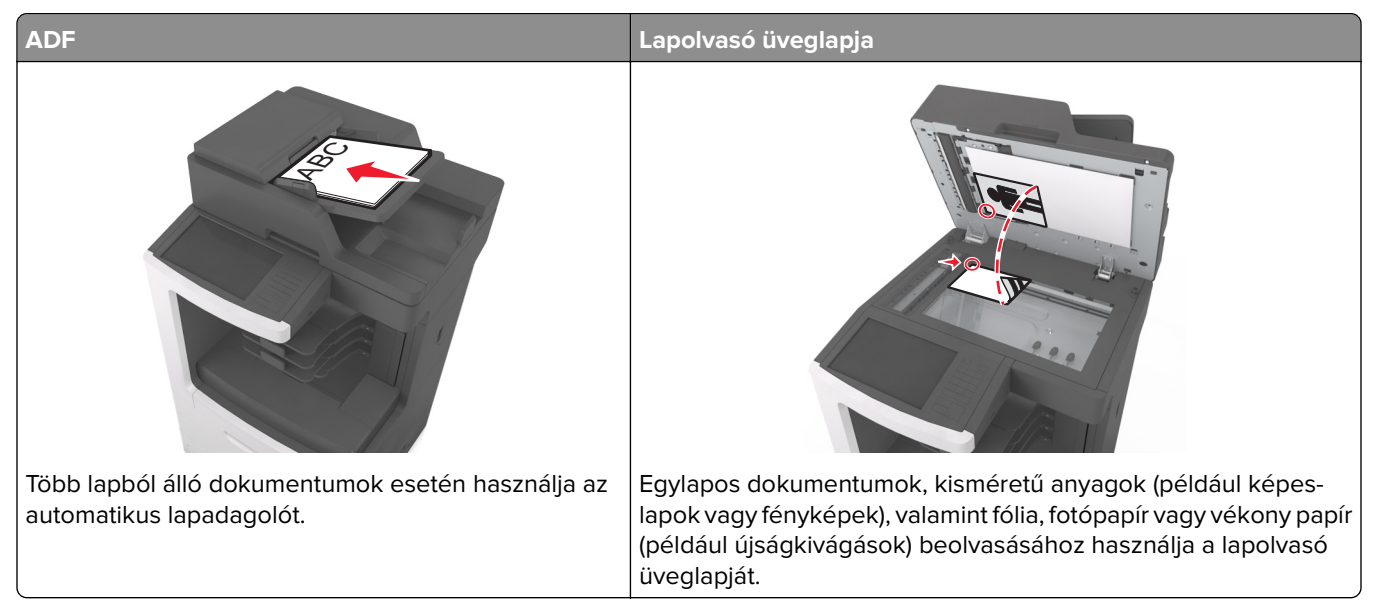

A lapolvasó lehetővé teszi a beolvasást közvetlenül számítógépre vagy flash-meghajtóra. Ahhoz, hogy a Beolvasás számítógépre lehetőség által beolvasott képeket fogadni tudja, a számítógépnek nem kell közvetlenül a nyomtatóhoz csatlakoznia. A beolvasott dokumentumot hálózaton keresztül is a számítógépre továbbíthatja. Ehhez nem kell mást tennie, mint beolvasási profilt létrehoznia a számítógépen, majd a profilt letöltenie a nyomtatóra.

## **Beolvasás számítógépre az Embedded Web Server segítségével**

**1** Nyisson meg egy webböngészőt, és írja be a nyomtató IP-címét a címmezőbe.

#### **Megjegyzések:**

- **•** Tekintse meg a nyomtató IP-címét a nyomtató főképernyőjén. Az IP-cím számok négyelemű, pontokkal elválasztott halmaza, például 123.123.123.123.
- **•** Ha használ proxykiszolgálót, átmenetileg tiltsa le a weboldal megfelelő betöltése érdekében.
- **2** Kattintson a **Beolvasási profil** > Beolvasási profil étrehozása **elemre.**
- **3** Válassza a szkennelési beállításokat, majd kattintson a **Next (Tovább)** gombra.
- **4** Válasszon egy helyet a számítógépen, ahová a szkennelt képet menteni kívánja.
- **5** Adja meg a szkennelés nevét és egy felhasználónevet.

**Megj.:** A szkennelés neve az, ami a szkennelési profil listában a kijelzőn látható.

**6** Kattintson a **Küldés** gombra.

**Megj.:** Egy hivatkozási számot a rendszer automatikusan hozzárendel, amikor a **Küldés** gombra kattint. Ezt a parancsikon-számot használhatja a dokumentumok beolvasásakor.

- **7** Tekintse át a Beolvasási profil képernyőn található utasításokat.
	- **a** Az eredeti dokumentumot a másolandó oldalával felfelé, a rövidebb élével előre töltse az automatikus lapadagoló tálcájába, vagy helyezze a másolandó oldalával lefelé a lapolvasó üveglapjára.

#### **Megjegyzések:**

- **•** Az automatikus lapadagoló tálcájába ne tegyen képeslapot, fényképet, kisméretű képet, fóliát, fotópapírt vagy vékony papírt (pl. újságkivágást). Ezeket az elemeket helyezze a lapolvasó üvegére
- **•** Az automatikus lapadagoló jelzőfénye világítani kezd, ha a papír megfelelően lett betöltve.
- **b** Ha az automatikus lapadagoló tálcáját használja, a papírvezetőket igazítsa a dokumentumhoz.
- **c** Tegye az alábbiak valamelyikét:
	- **•** Nyomja meg a **#** gombot, majd a billentyűzeten adja meg a parancsikon-számot.
	- **•** Lépjen a kezdőképernyőről a következő elemhez: **Várakozó feladatok** > **Profilok** > válassza ki a hivatkozást a listáról

**Megj.:** A lapolvasó beolvassa a dokumentumot, majd elküldi azt megadott mappába.

**8** Tekintse meg a fájlt a számítógépen.

**Megj.:** A kimeneti fájlt a rendszer elmentette a megadott helyre, vagy elindította a megadott programban.

#### **A Beolvasás számítógépre funkció beállítása**

#### **Megjegyzések:**

- **•** Ez a funkció csak Windows Vista vagy újabb operációs rendszer esetén használható.
- **•** Győződjön meg róla, hogy a számítógép és a nyomtató ugyanahhoz a hálózathoz csatlakozik.
- **1** Nyissa meg a nyomtatók mappát, majd válassza ki a nyomtatót.

**Megj.:** Ha a nyomtató nem szerepel a listában, adja hozzá.

- **2** Nyissa meg a nyomtatóbeállításokat, majd szükség szerint módosítsa a beállításokat.
- **3** A kezelőpanelen érintse meg a **Beolvasás számítógépre** elemet > válassza ki a megfelelő beolvasási beállítást > **Küldés**.

#### **Beolvasás flash-meghajtóra**

**1** Az eredeti dokumentumot a másolandó oldalával felfelé, a rövidebb élével előre töltse az automatikus lapadagoló tálcájába, vagy helyezze a másolandó oldalával lefelé a lapolvasó üveglapjára.

#### **Megjegyzések:**

- **•** Az automatikus lapadagoló tálcájába ne tegyen képeslapot, fényképet, kisméretű képet, fóliát, fotópapírt vagy vékony papírt (pl. újságkivágást). Ezeket az elemeket helyezze a lapolvasó üvegére
- **•** Az automatikus lapadagoló jelzőfénye akkor kezd világítani, ha a papír megfelelően van betöltve.
- **2** Ha az automatikus lapadagoló tálcáját használja, a papírvezetőket igazítsa a dokumentumhoz.
- **3** Dugja be a flash-meghajtót a nyomtató előlapján lévő USB-portba.

**Megj.:** Megjelenik az USB-meghajtó kezdőképernyője.

**4** Válassza ki a célmappát, majd érintse meg a **Beolvasás USB-meghajtóra** elemet.

**Megj.:** A nyomtató 30 másodperc inaktivitás után visszatér a kezdőképernyőre.

**5** Módosítsa a beolvasási beállítást, majd érintse meg a **Beolvasás** lehetőségét.

# **A faxolási beállítások bemutatása**

## **FTP**

Ez a beállítás lehetővé teszi az IP-cím megadását az FTP-célhoz.

**Megj.:** Az IP-cím számok négyelemű, pontokkal elválasztott halmaza, például 123.123.123.123.

#### **Fájlnév**

Ezzel a beállítással megadhatja a kép fájlnevét.

#### **Mentés parancsikonként**

Ez a beállítás lehetővé teszi az aktuális beállítások mentését parancsikonként, egy parancsikonnév hozzárendelésével.

**Megj.:** Ezzel a beállítással a rendszer automatikusan a soron levő parancsikonszámot rendeli hozzá.

## **Eredeti méret**

A beállítás segítségével megadhatja a beolvasni kívánt dokumentum papírméretét. Ha eredeti méretnek vegyes méretet állít be, akkor többféle papírméretből álló dokumentumot olvashat be (letter‑ és legal‑méretű papírok).

## **Sötétség**

A beállítás segítségével megadható, hogy az eredeti dokumentumhoz képest mennyire legyenek világosak vagy sötétek a beolvasott dokumentumok.

## **Felbontás**

Ezzel a beállítással módosíthatja a fájl kimeneti minőségét. A képfelbontás növelésével nő a fájl mérete és az eredeti dokumentum beszkenneléséhez szükséges idő. A képfelbontás csökkentésével csökken a fájlméret.

## **Küldés módja**

Ezzel a beállítással megadhatja a kimeneti képtípust.

Válasszon egyet az alábbiak közül:

- **• PDF**: Egyetlen, többoldalas fájlt hoz létre. A PDF védett vagy tömörített fájlként küldhető.
- **• TIFF**: Egy vagy több fájlt hoz létre. Ha a többoldalas TIFF lehetőség ki van kapcsolva, akkor TIFF formátum esetén minden oldal külön fájlba kerül. A fájlméret többnyire nagyobb a megfelelő JPEG formátumnál.
- **• JPEG**: Az eredeti dokumentum minden egyes oldalához külön fájlt hoz létre.
- **• XPS**: Egyetlen, többoldalas XPS-fájlt hoz létre.
- **• RTF**: Szerkeszthető formátumú fájlt hoz létre.
- **• TXT**: Formázás nélküli ASCII szövegfájlt hoz létre.

**Megj.:** Az RTF vagy a TXT lehetőség használatához vásárolja meg és telepítse az AccuRead OCR megoldást.

#### **Tartalom**

Ezzel a beállítással beállíthatja az eredeti dokumentum típusát és forrását.

Az alábbi tartalomtípusok közül választhat:

- **• Grafika**: Az eredeti dokumentum többnyire üzleti jellegű grafikákat tartalmaz, mint például kördiagramok, oszlopdiagramok és animációk.
- **• Fotó**: Az eredeti dokumentum főleg fényképekből vagy képekből áll.
- **• Szöveg**: Az eredeti dokumentum többnyire szövegből vagy vonalas rajzból áll.
- **• Szöveg/Fotó**: Az eredeti dokumentum szöveg, grafika és fényképek keveréke.

Az alábbi tartalomforrások közül választhat:

- **• Monokróm lézer**: Az eredeti dokumentumot monokróm lézernyomtatóval nyomtatták ki.
- **• Színes lézer**: Az eredeti dokumentumot színes lézernyomtatóval nyomtatták ki.
- **• Tintasugaras**: Az eredeti dokumentumot tintasugaras nyomtatóval nyomtatták ki.
- **• Magazin**: Az eredeti dokumentum egy magazinból származik.
- **• Újság**: Az eredeti dokumentum egy újságból származik.
- **• Egyéb**: Az eredeti dokumentumot alternatív vagy ismeretlen nyomtatóval nyomtatták ki.
- **• Fotó/Film**: Az eredeti dokumentum filmről származó fénykép.
- **• Sajtó**: Az eredeti dokumentum nyomdában készült.

## **Oldalbeállítás**

Ez a beállítás lehetővé teszi az alábbi beállítások módosítását:

- **• Oldalak (kétoldalas)**: Megadja, hogy az eredeti dokumentum a papír egyik vagy mindkét oldalára kerüljöne a nyomtatáskor.
- **• Tájolás**: Megadja az eredeti dokumentum tájolását, majd a tájolásnak megfelelően módosítja az oldalak beállítását (kétoldalas) és a kötési beállításokat.
- **• Kötés**: Megadja, hogy az eredeti dokumentum a hosszú vagy a rövid oldalán legyen-e kötve.

## **Előkép beolvasása**

Ezzel a beállítással megtekintheti a kép első oldalát, mielőtt elhelyezné a fájlba. Az első oldal beolvasása után a rendszer felfüggeszti a beolvasást, és megjelenik egy előnézetkép.

**Megj.:** Ez a beállítás csak akkor jelenik meg, ha formázott, működő nyomtató-merevlemez van telepítve.

## **Speciális beállítások használata**

Válasszon az alábbi beállítások közül:

- **• Speciális képalkotás**: Ezzel a beállítással korrigálhatja a Háttér eltávolítása, Színegyensúly, Színkiesés, Kontraszt, Tükörkép, JPEG minőség, Negatív kép, Beolvasás széltől szélig, Árnyék részletei, Élesség és Hőmérséklet beállításokat a dokumentum beolvasását megelőzően.
- **• Egyéni feladat**: Ezzel a beállítással több nyomtatási feladatból egyetlen feladatot hozhat létre.
- **• Szél törlése**: Eltávolíthatók a dokumentum szélén található elkenődött részek vagy jelölések. Megadhatja, hogy a program a papír mind a négy oldalán egyenlő területet töröljön, illetve kiválaszthat egy adott szélt is. A Szél törlése beállítás segítségével a kijelölt területen minden törlődik, azaz a beolvasásból ezen a területen semmi sem marad meg.
- **• Átviteli napló**: Ezzel a beállítással kinyomtathatja az átviteli naplót vagy az átviteli hibák naplóját.
- **• Többlapos érzékelő**: Észleli, ha az automatikus lapadagoló egyszerre egynél több papírt vesz fel, és hibaüzenetet jelenít meg.

**Megj.:** Ezt a beállítást nem minden nyomtatómodell támogatja.

# **A nyomtató menüinek ismertetése**

Papír menü *Jelentések* Network/Ports

# **Menülista**

FTP-beállítások Flash-meghajtó menü OCR beállítások menü Nyomtatási beállítások

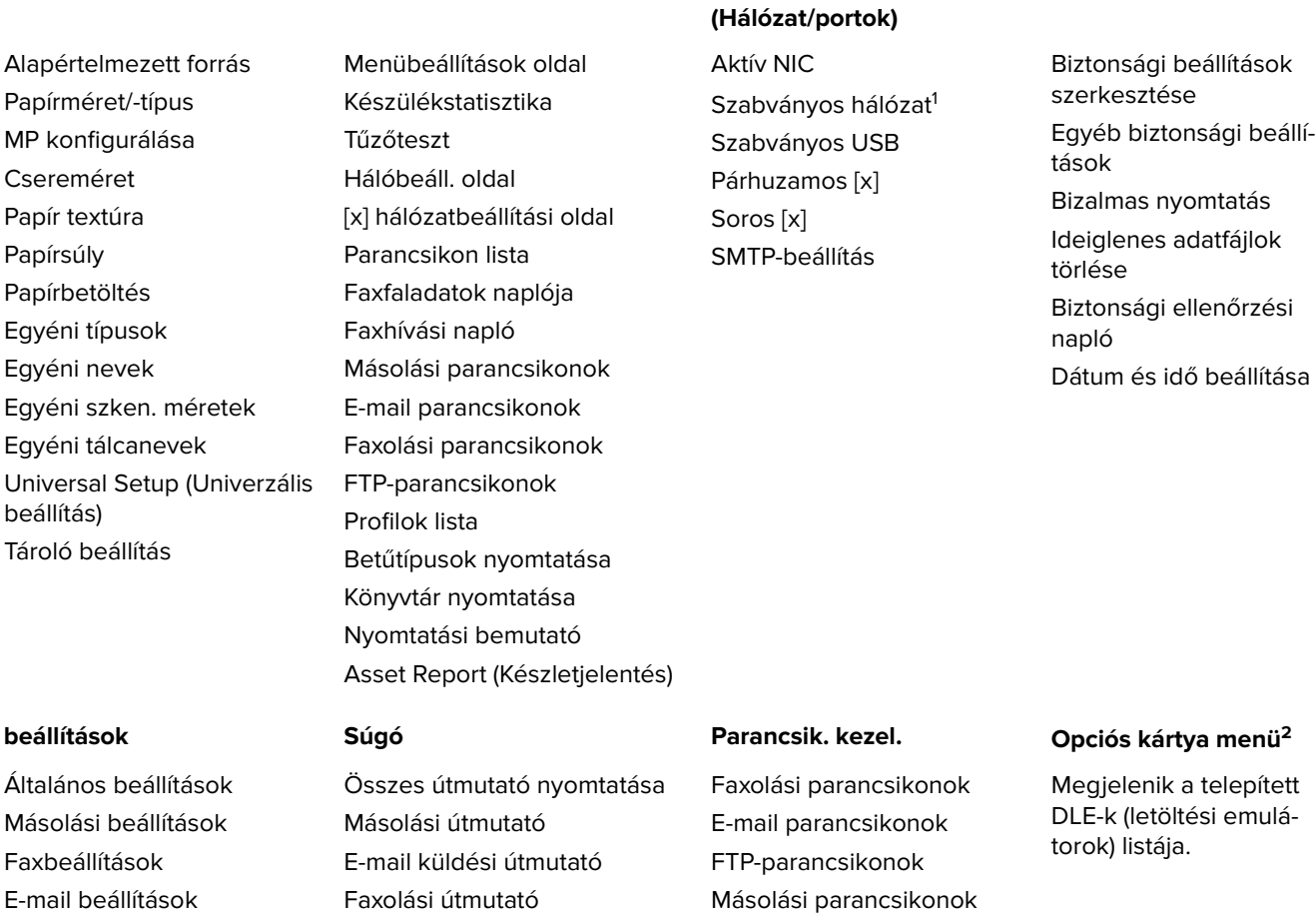

 $^{\rm 1}$ A nyomtató beállításának függvényeként ez a menü Szabványos hálózatként vagy [x] hálózatként jelenik meg.

Profil-parancsikonok

2 Ez a menü csak akkor jelenik meg, ha egy vagy több DLE telepítve van.

FTP-útmutató

latos útmutató Információs útmutató Kellékútmutató

Nyomtatási hibákkal kapcso-

**Biztonság**

# **Papír menü**

# **Alapértelmezett forrás menü**

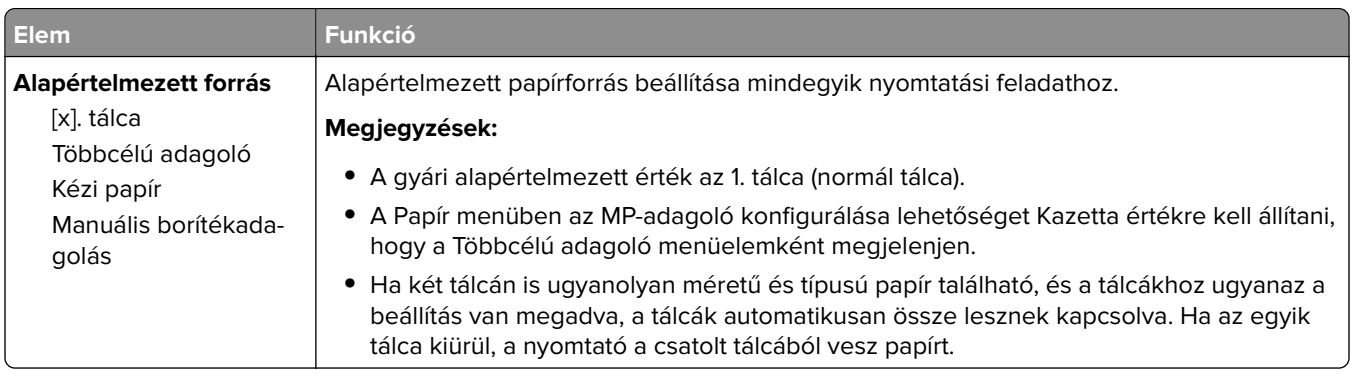

## **Az MP konfigurálása menü**

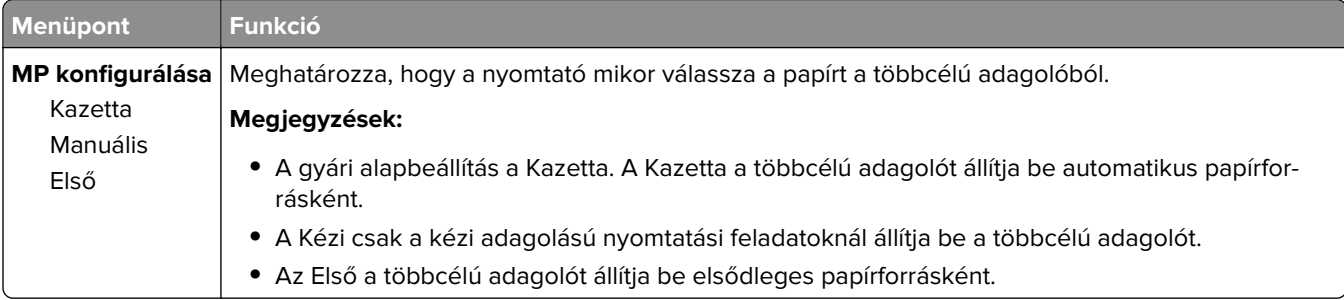

# **Papírméret/Papírtípus menü**

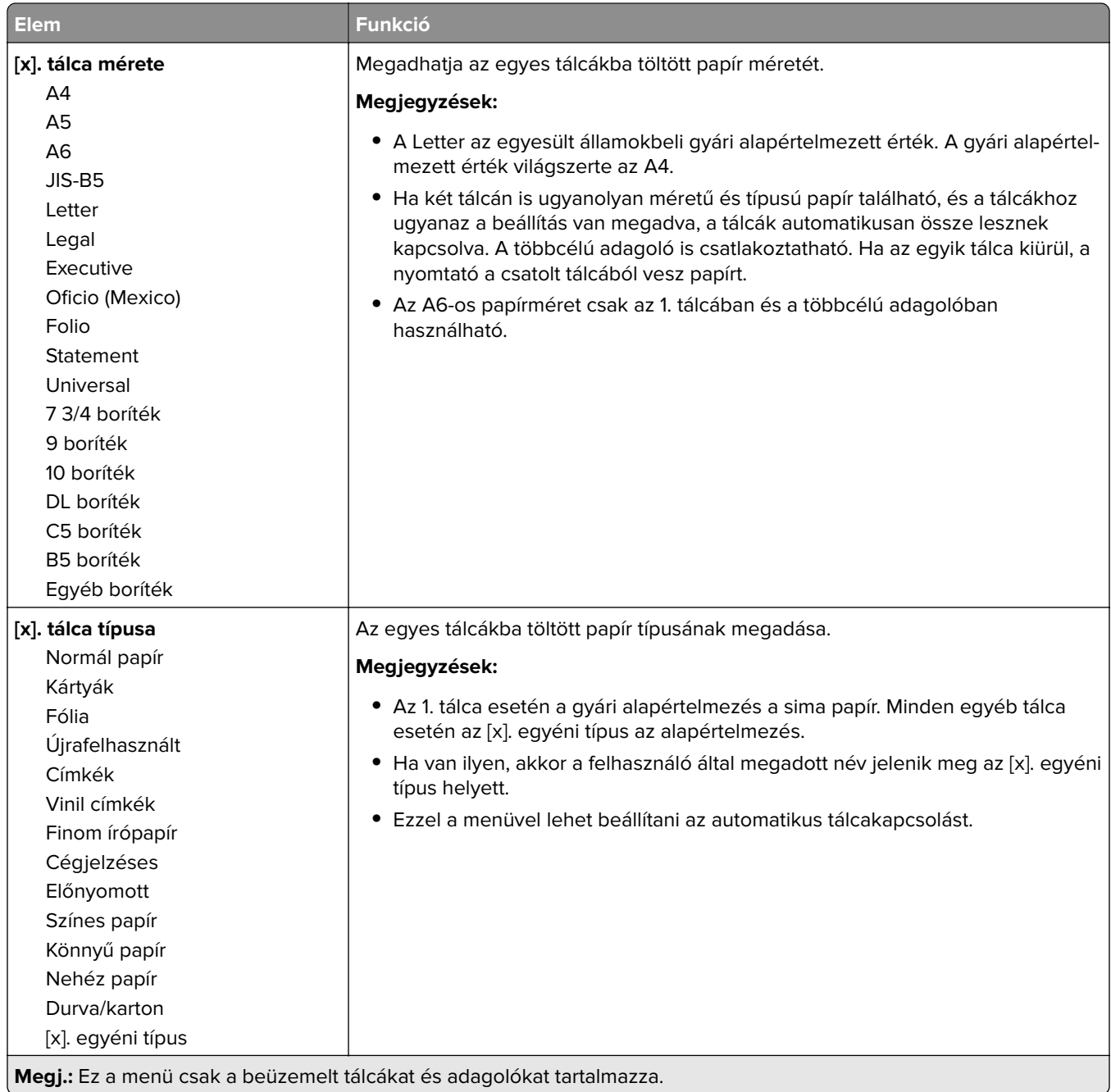

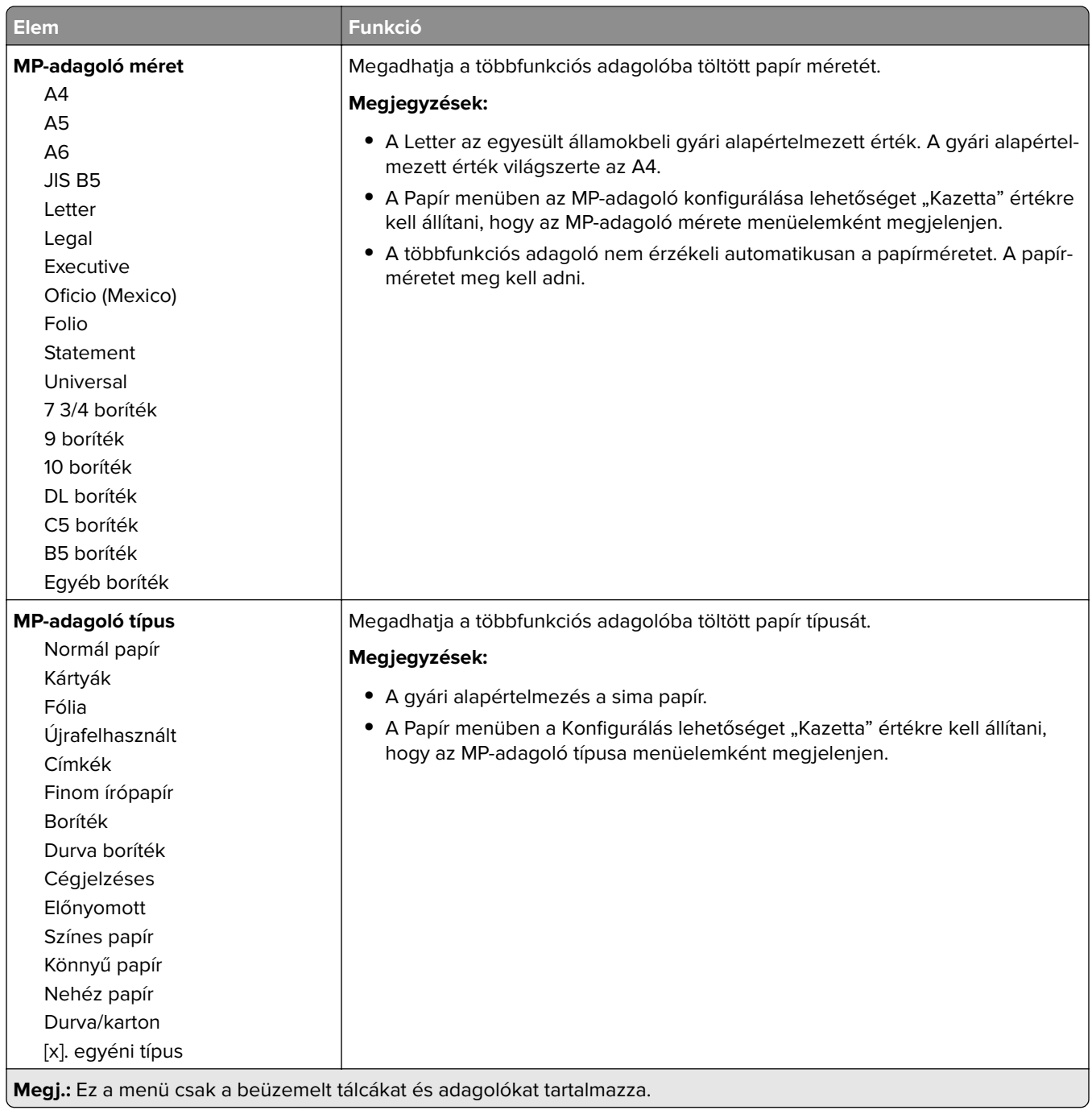

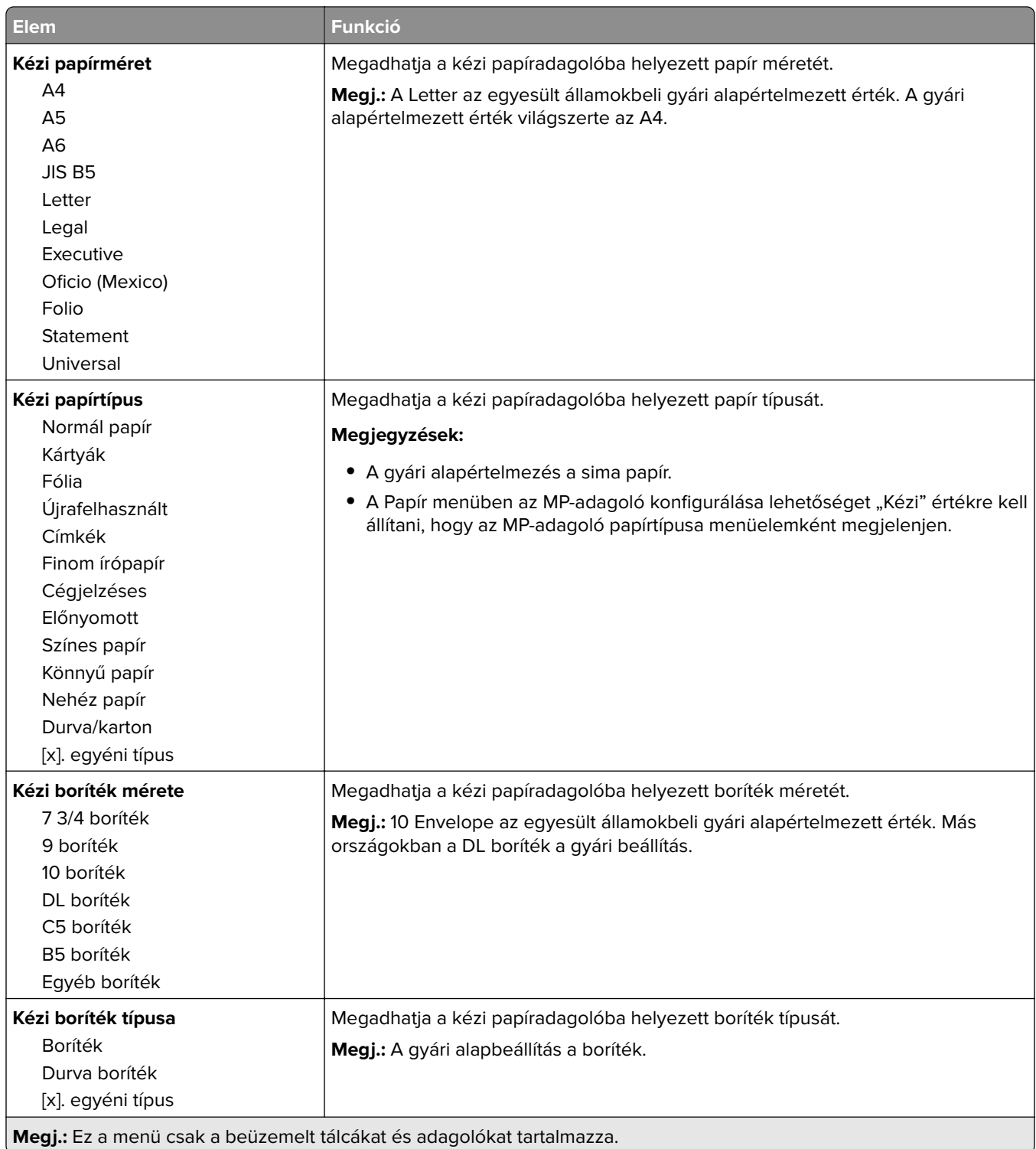

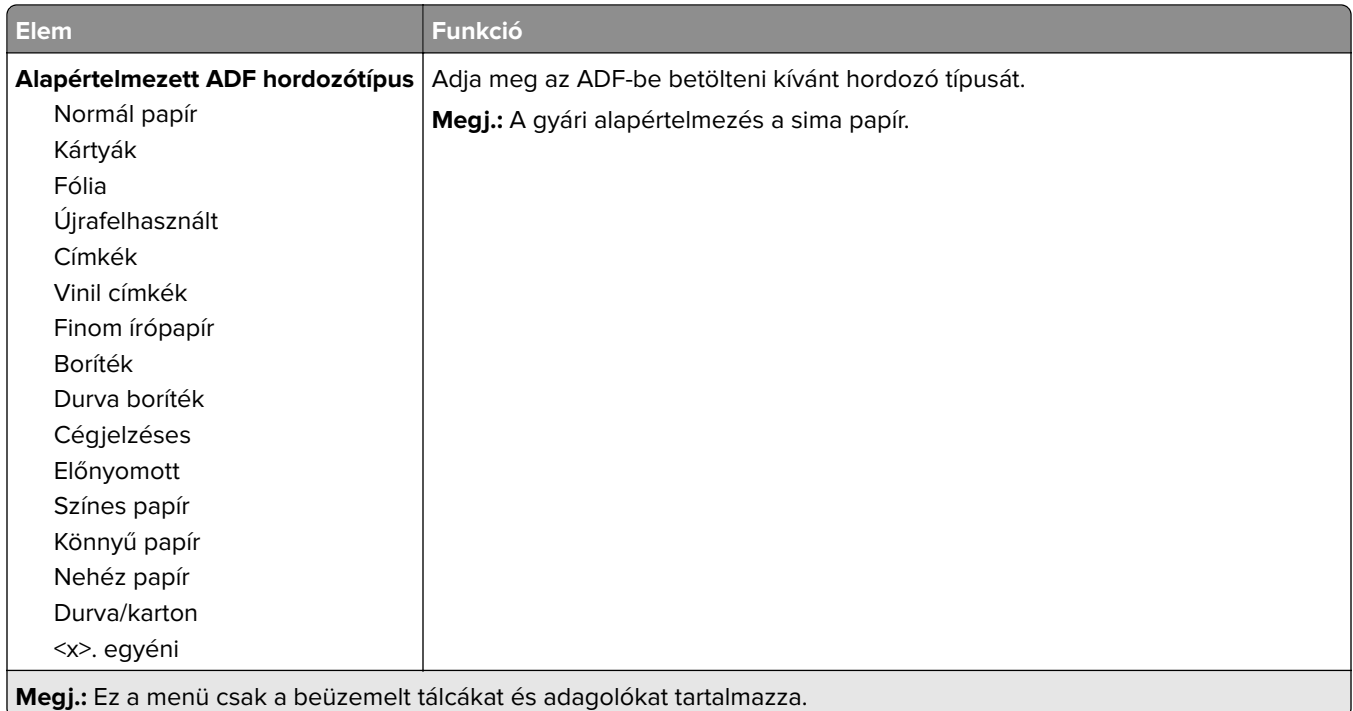

# **Helyettesítő méret menü**

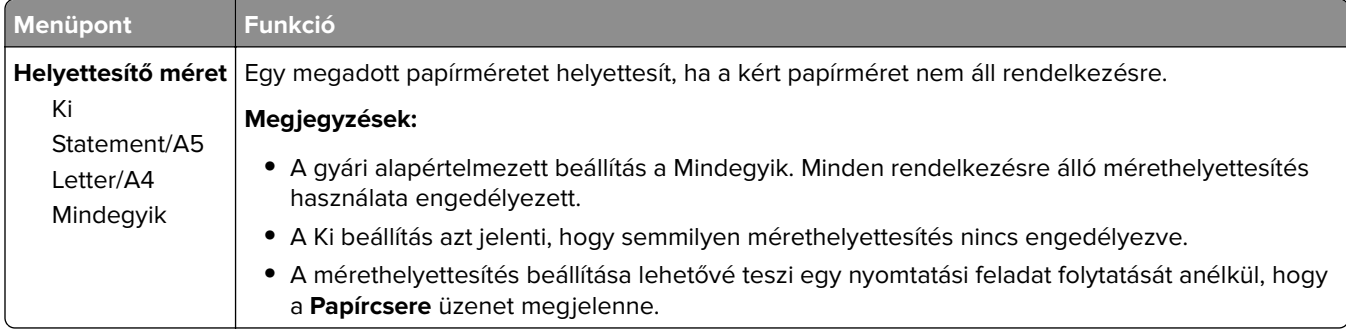

# **Papírtextúra menü**

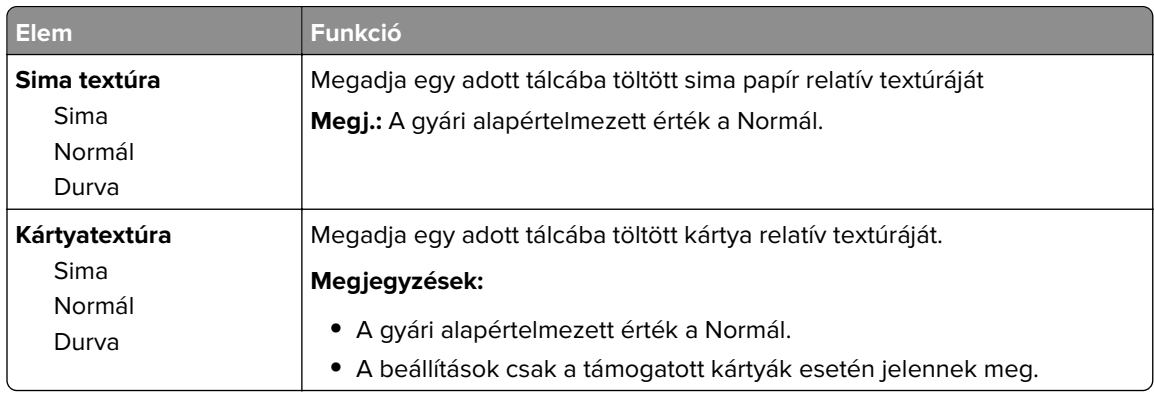

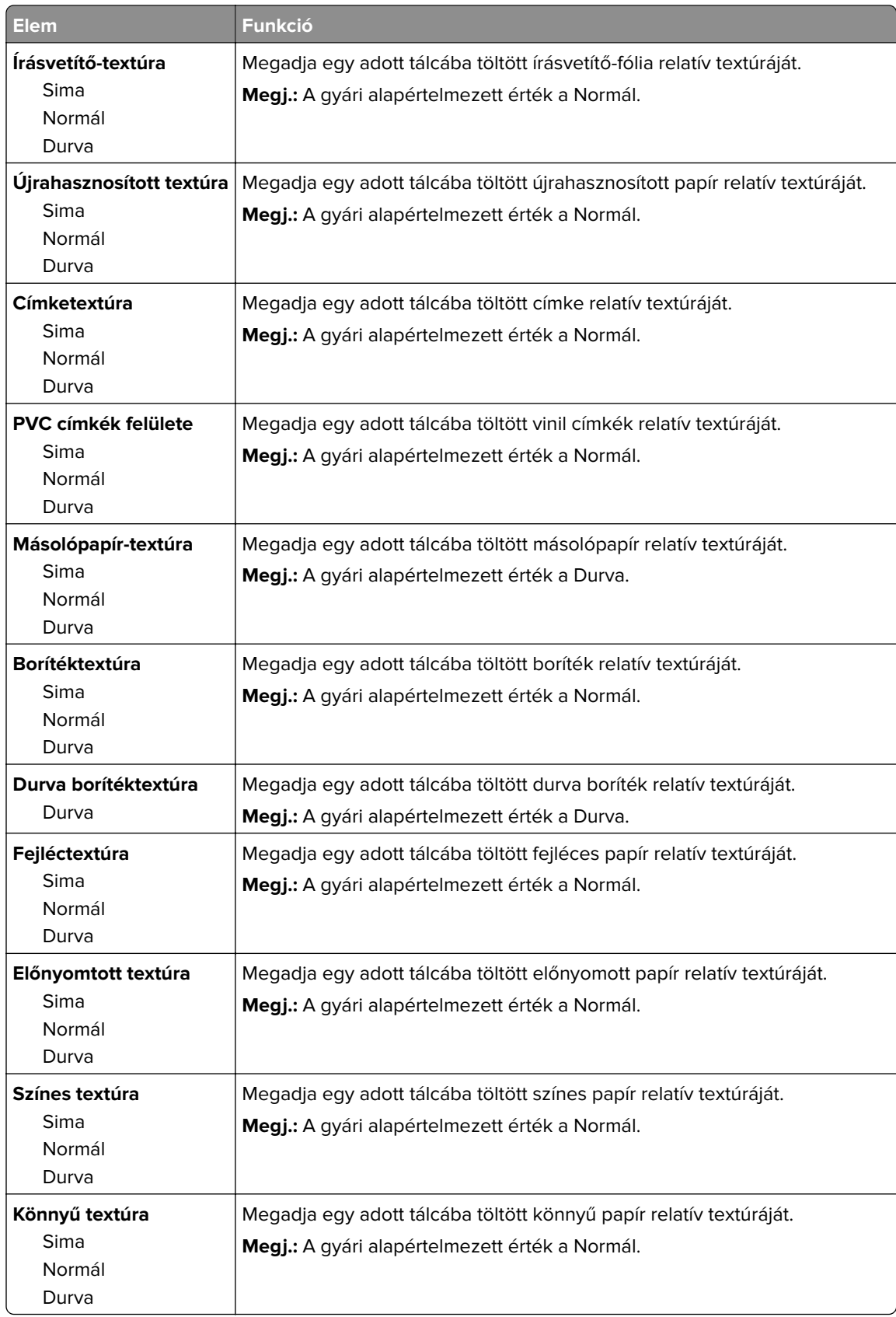

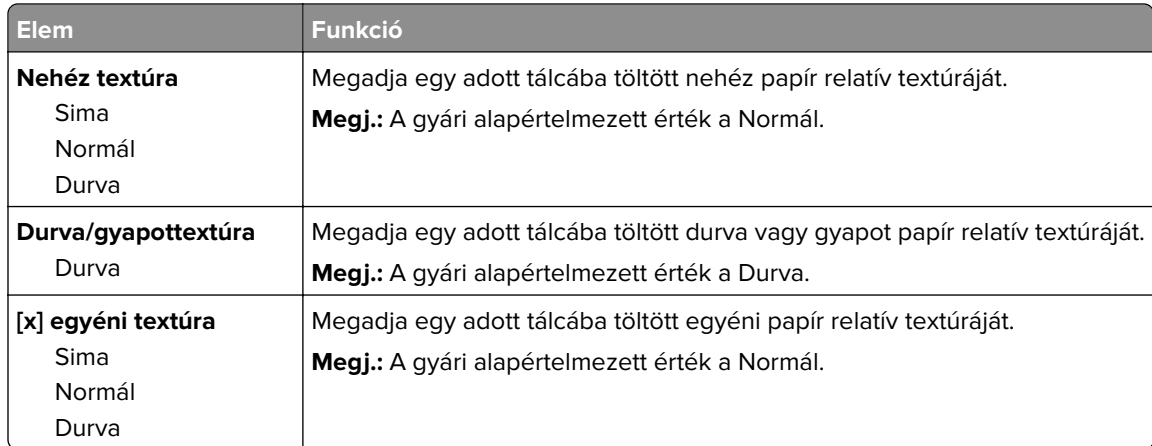

## **Papírsúly menü**

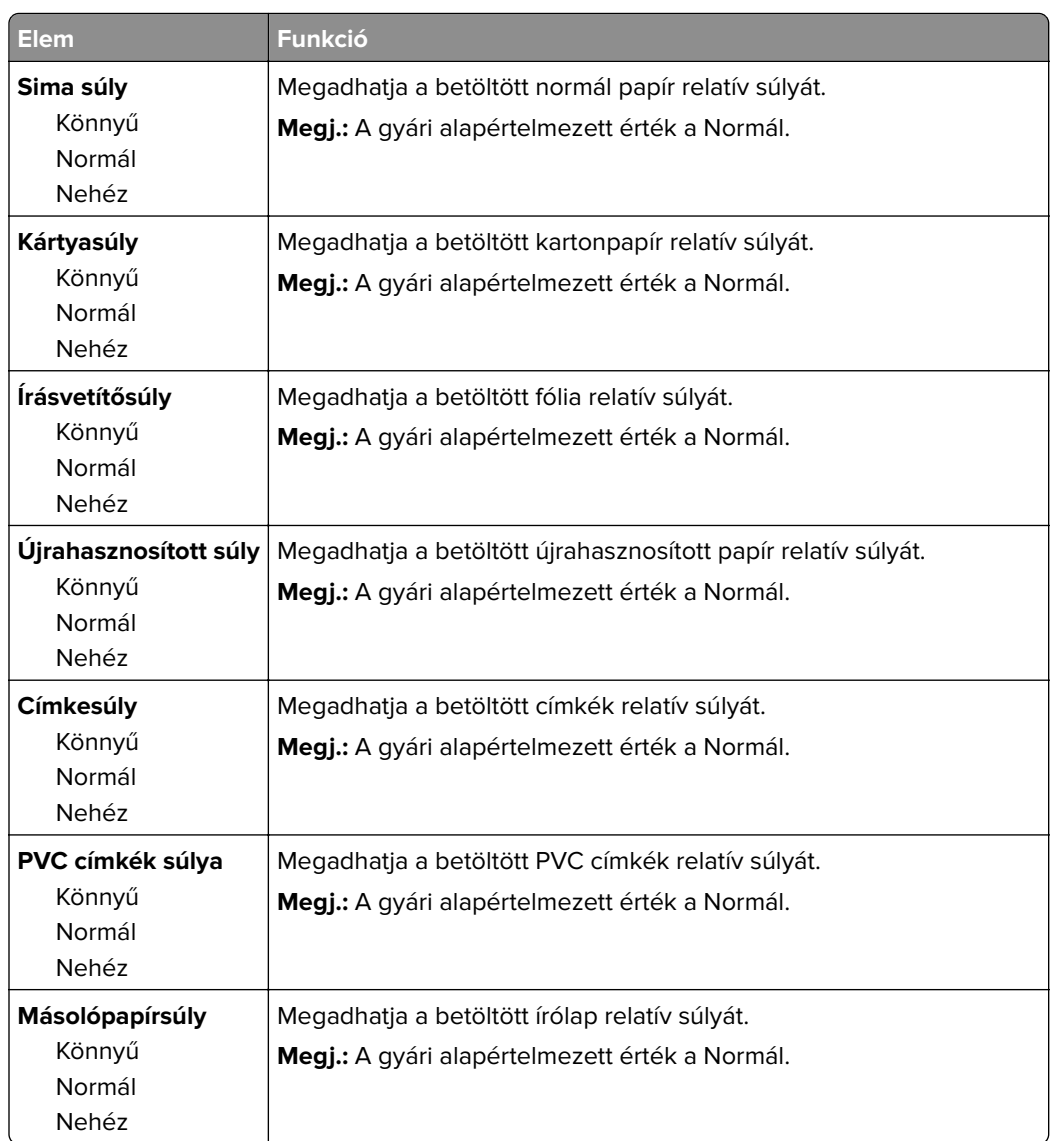

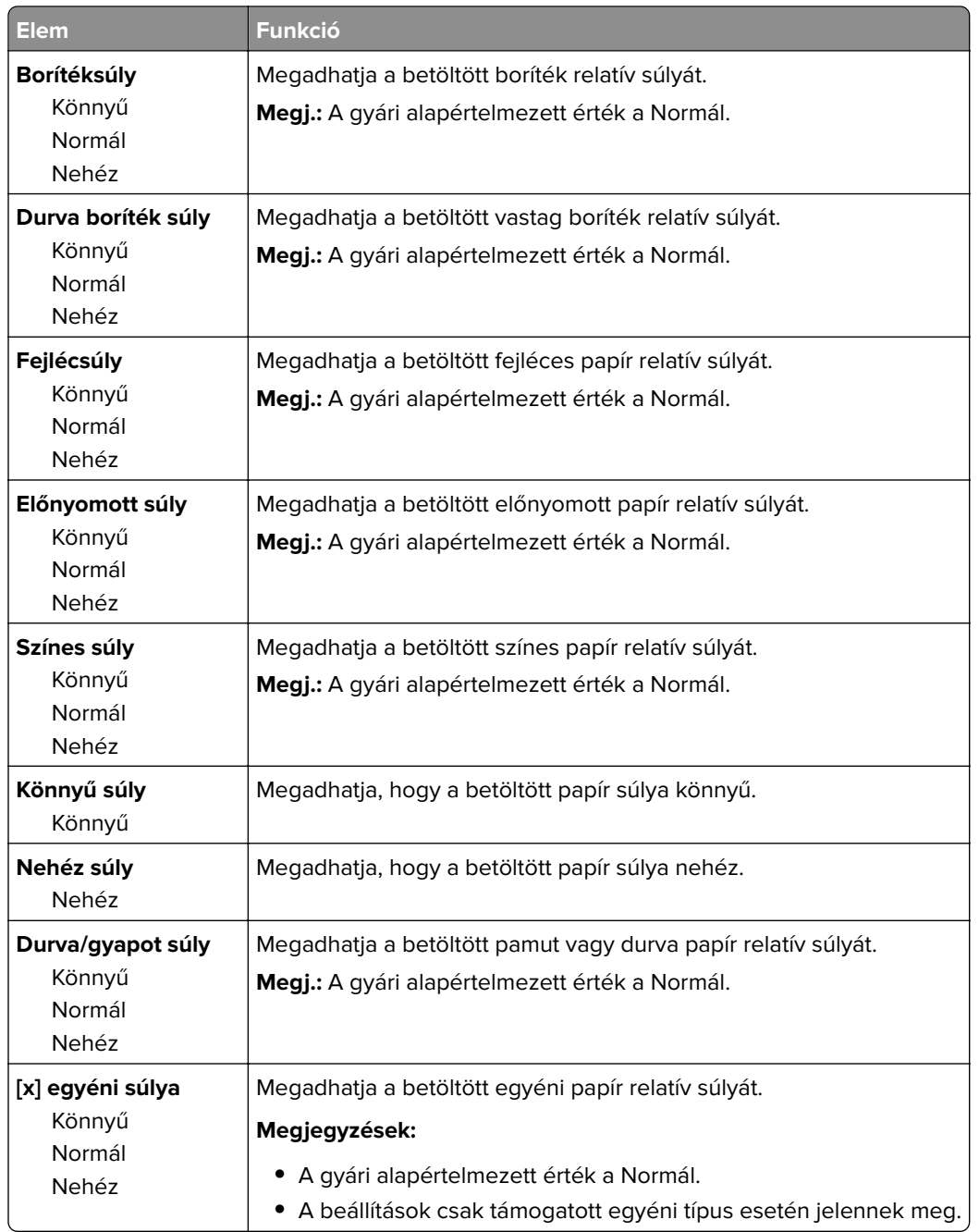

## **Papírbetöltés menü**

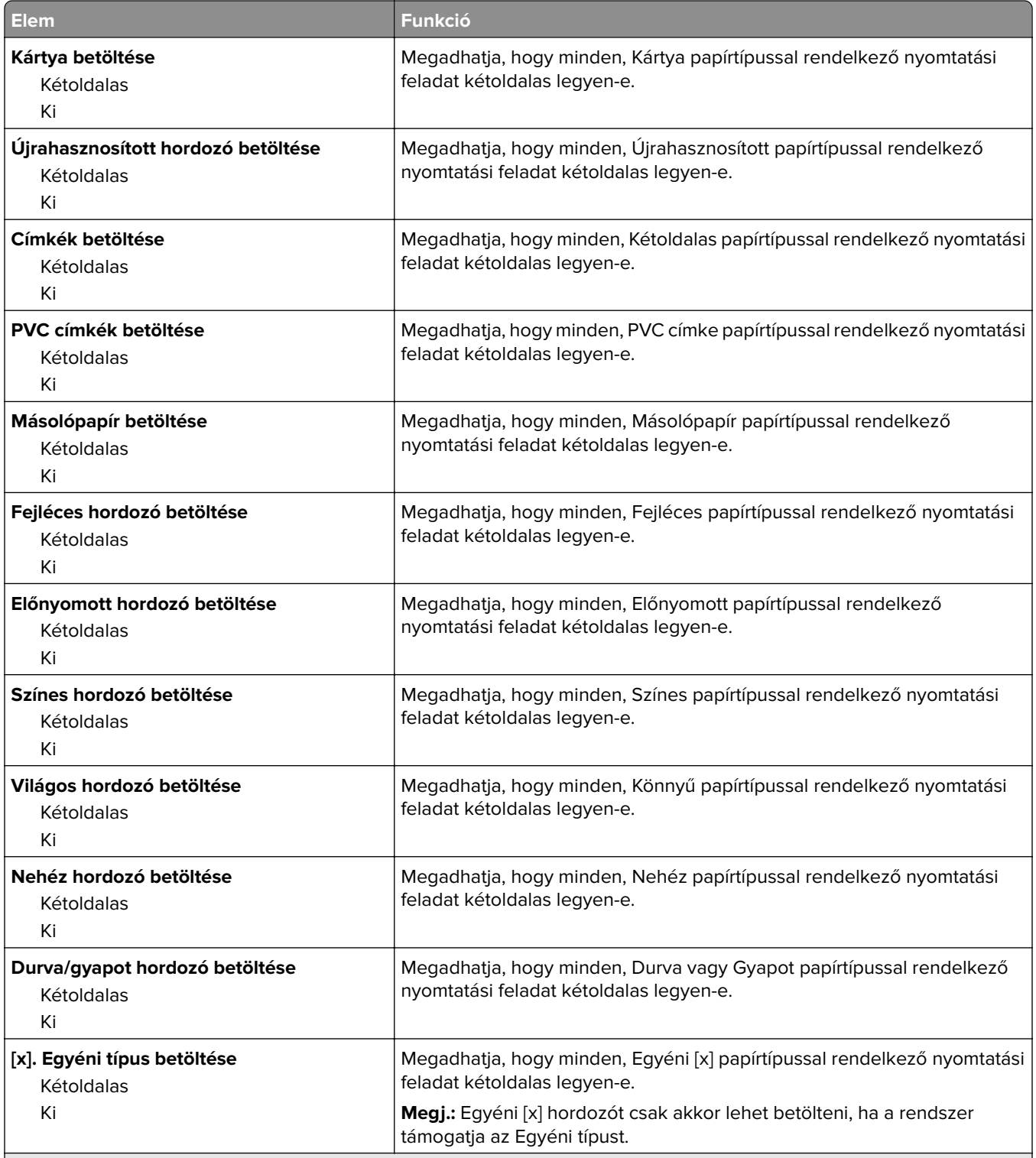

#### **Megjegyzések:**

- **•** A gyári alapértelmezett érték a Kikapcsolva minden Papír betöltése menü kiválasztása esetén.
- **•** A duplex a kétoldalas nyomtatást teszi alapértelmezetté a nyomtató számára minden nyomtatási feladathoz, kivéve, ha Ön az egyoldalas nyomtatást választotta a Nyomtatási tulajdonságokban vagy Nyomtatás párbeszédpanelen (az operációs rendszertől függően).

# **Egyéni típusok menü**

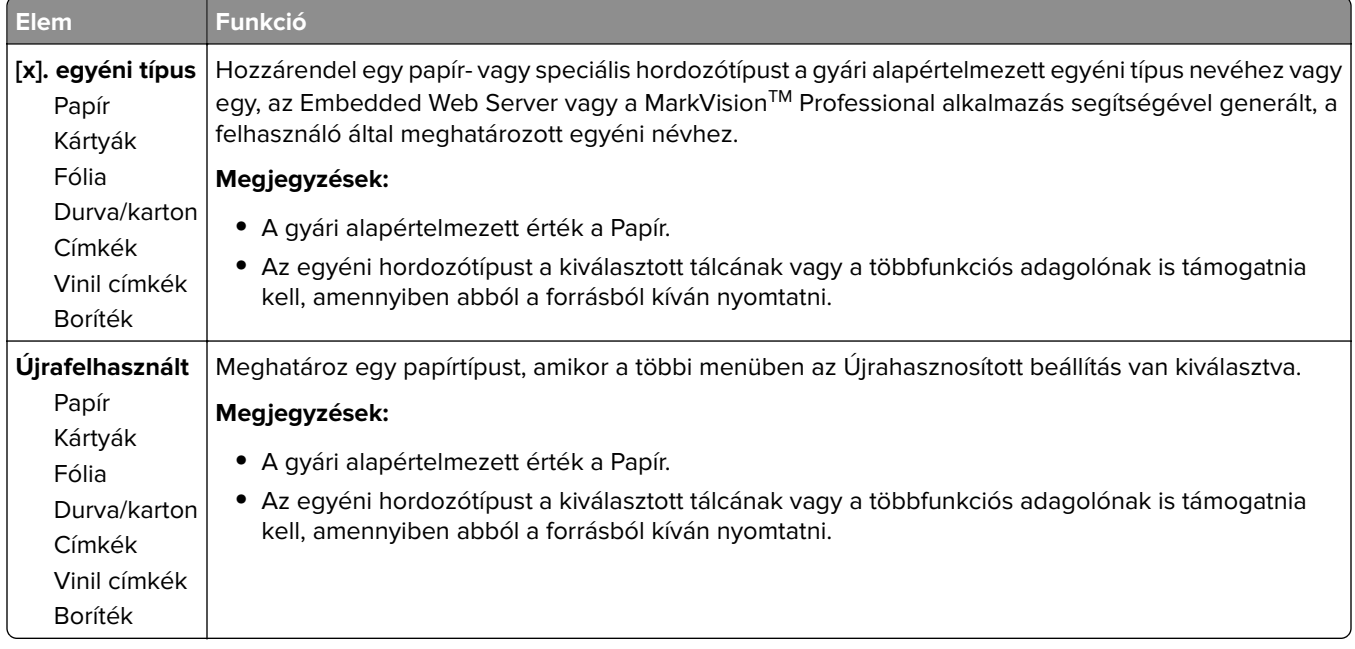

## **Egyéni nevek menü**

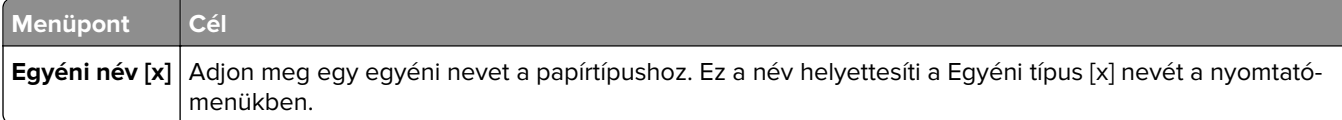

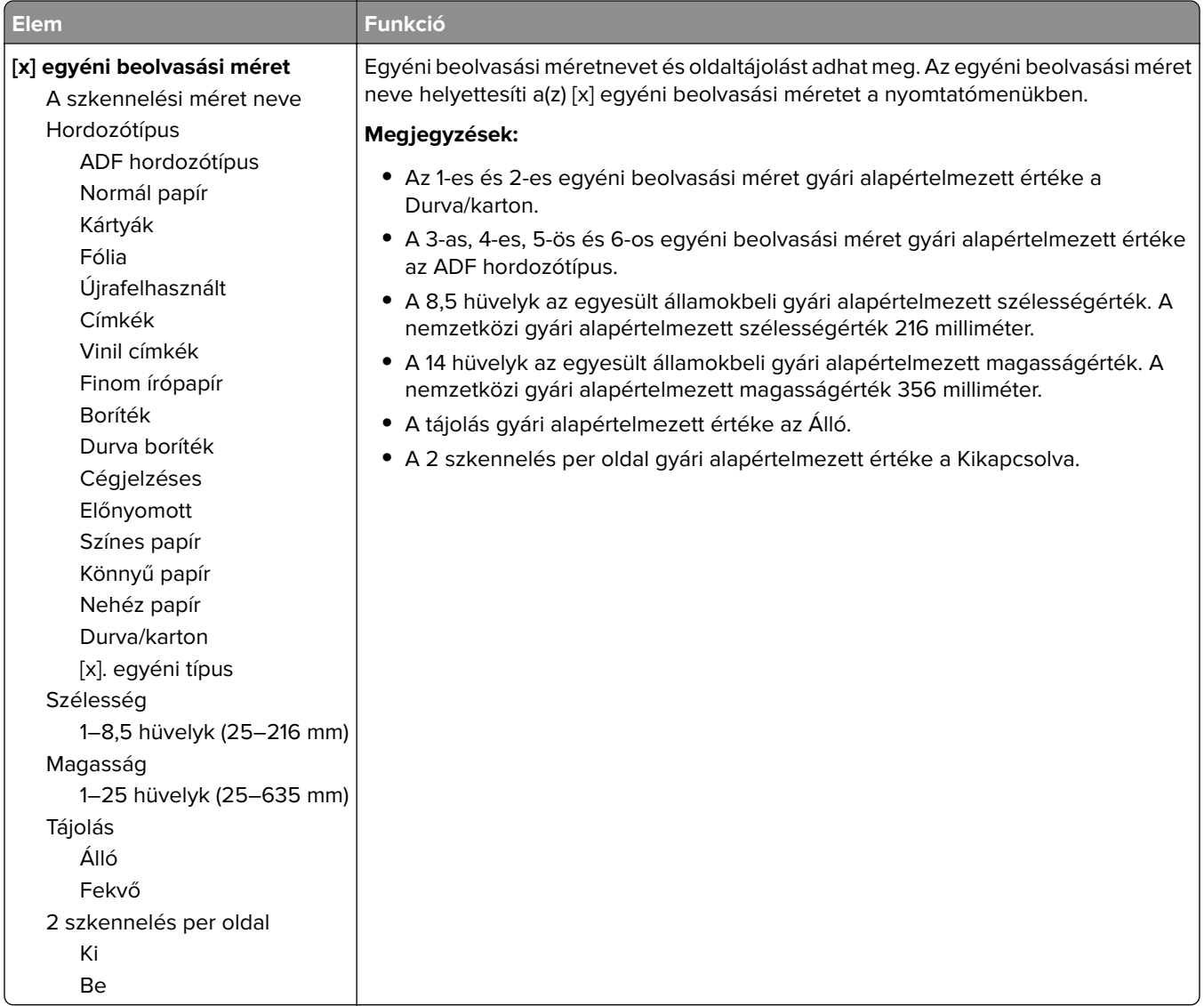

# **Egyéni tálcanevek menü**

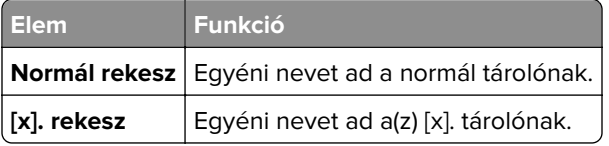

## **Universal Setup (Univerzális beállítás) menü**

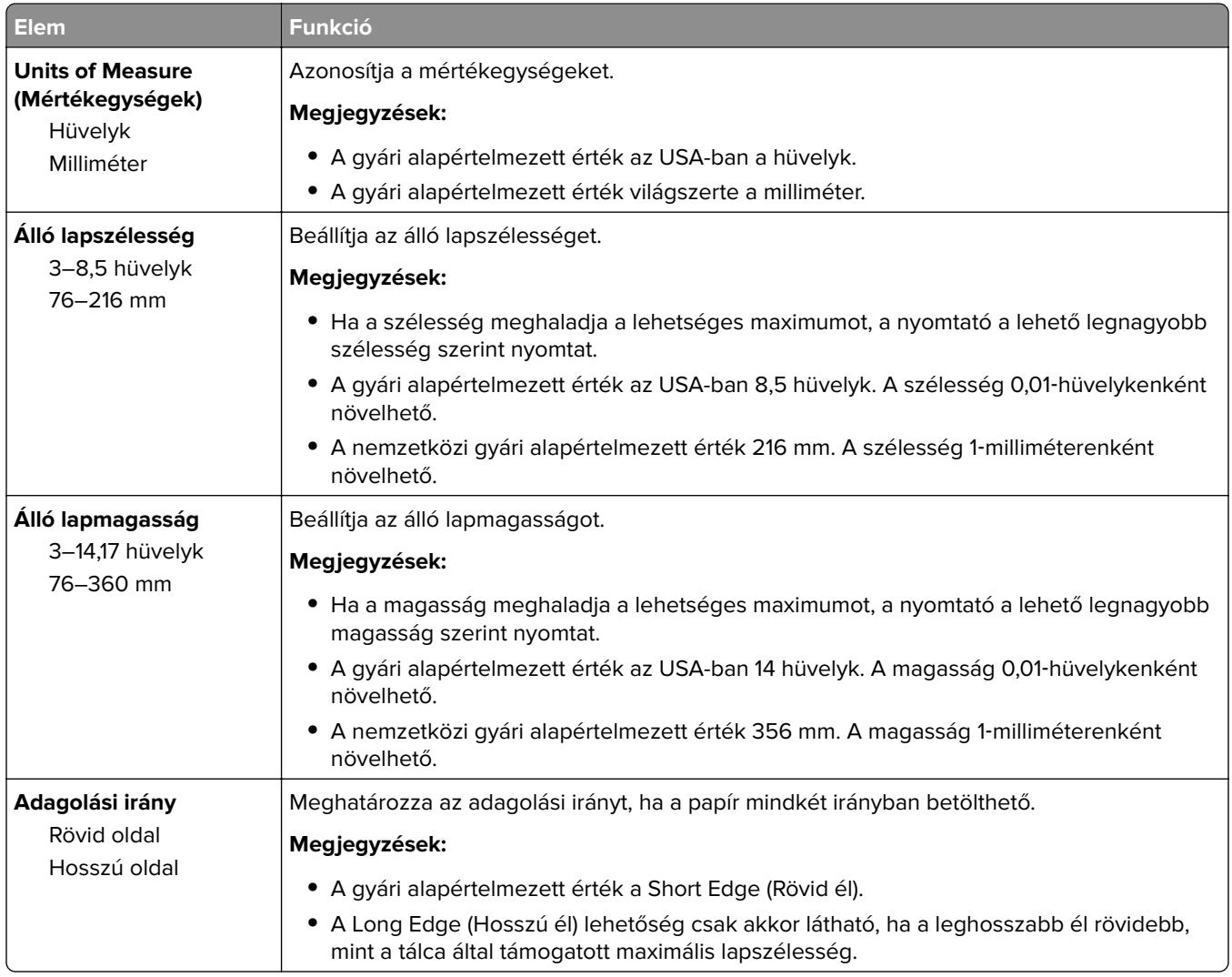

### **Tároló beállítás menü**

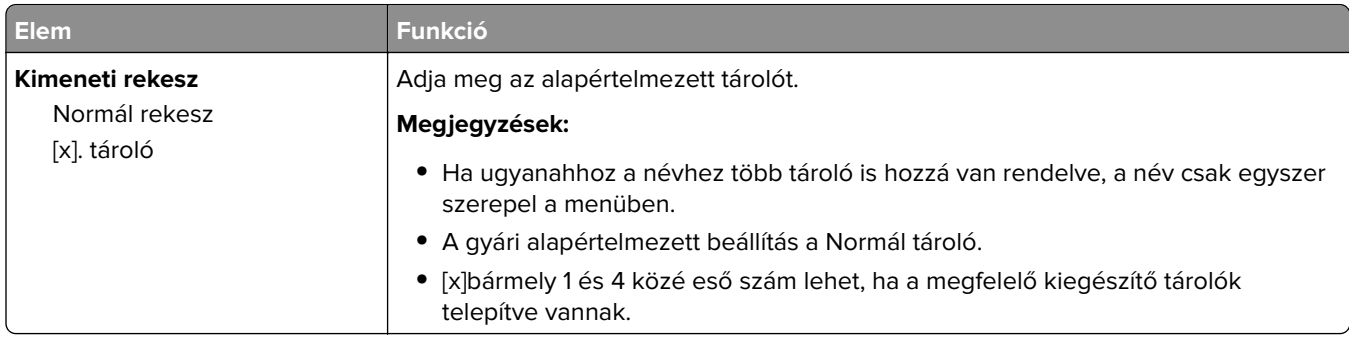

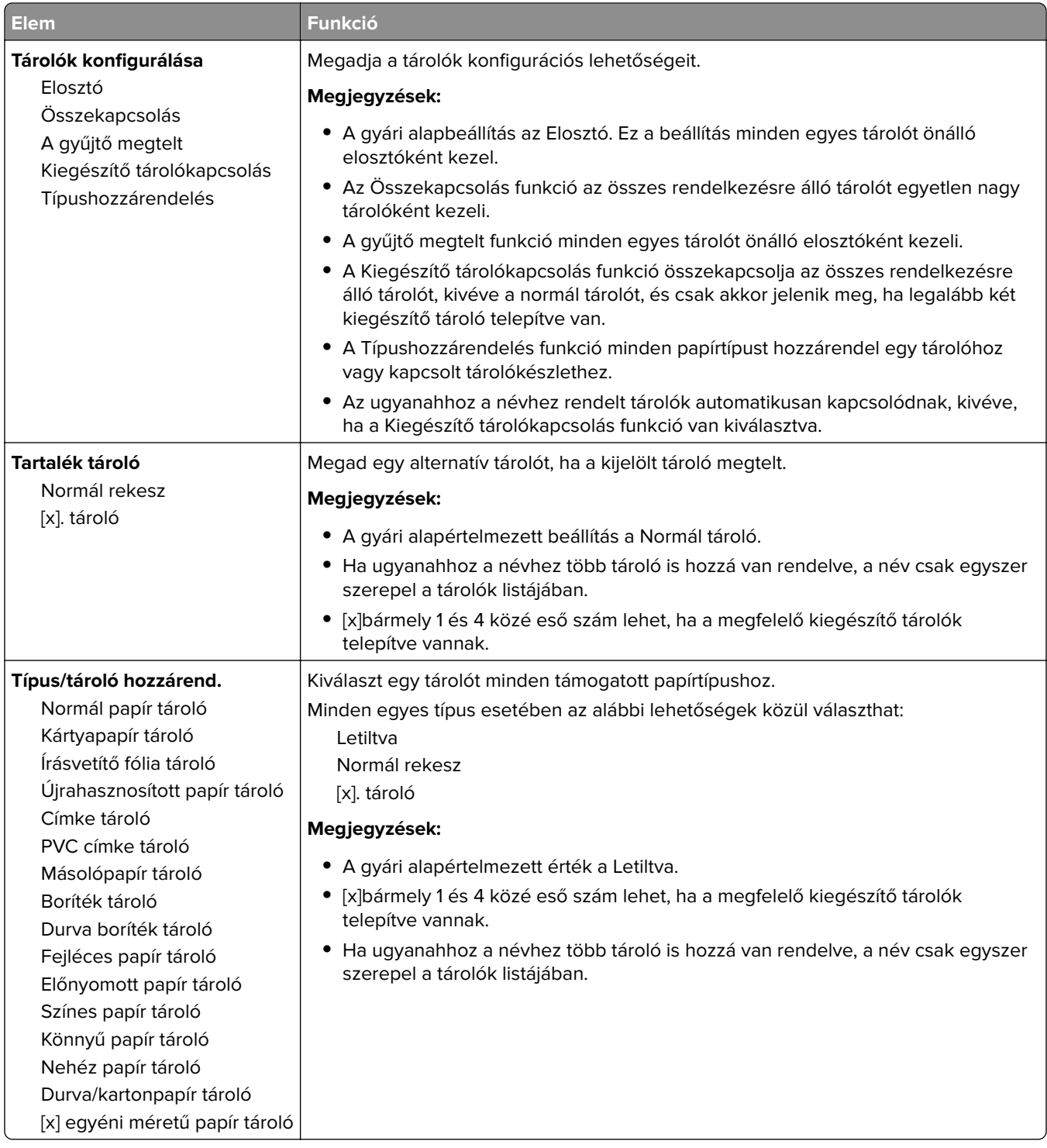

# **Jelentések menü**

### **Jelentések menü**

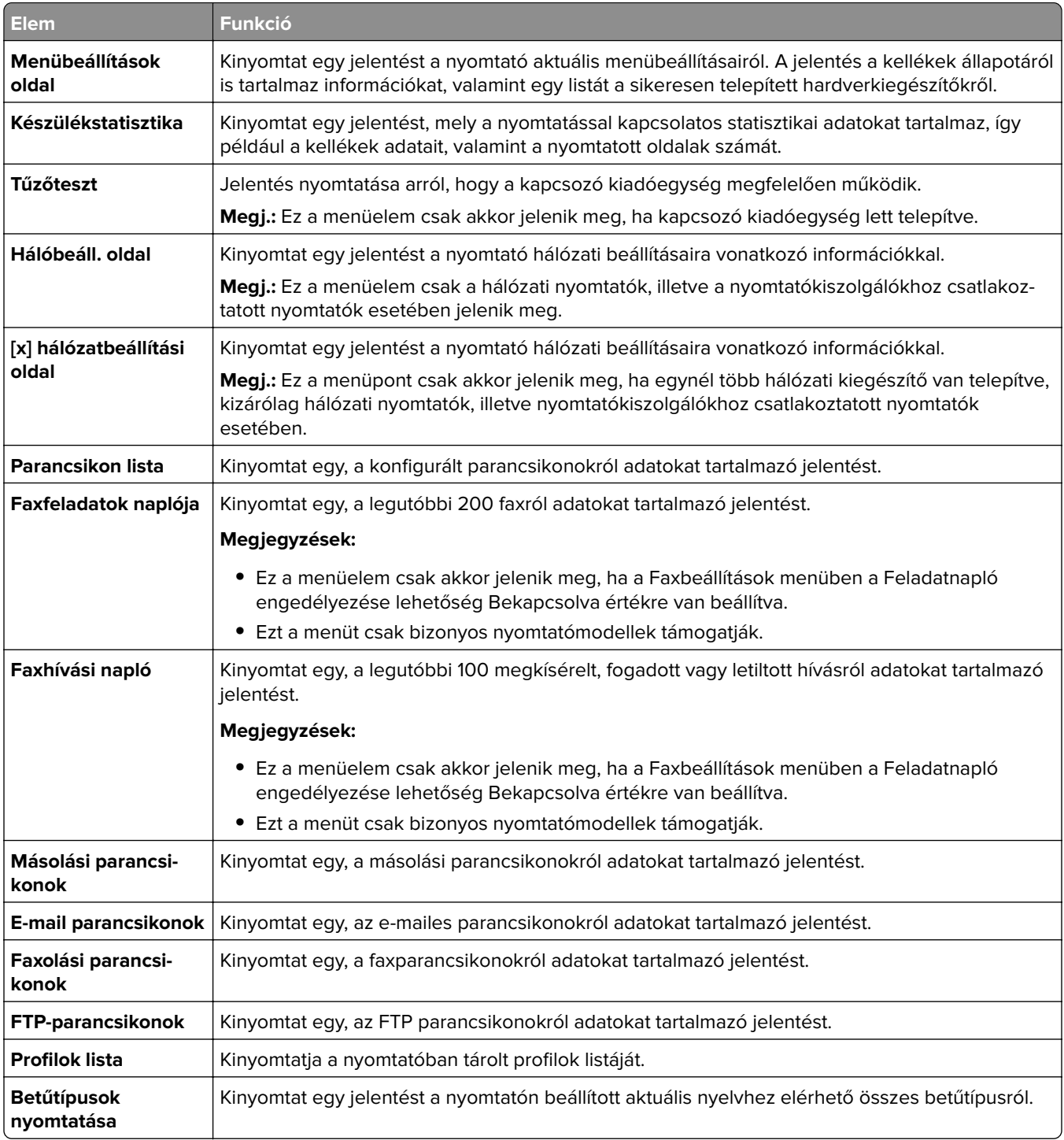

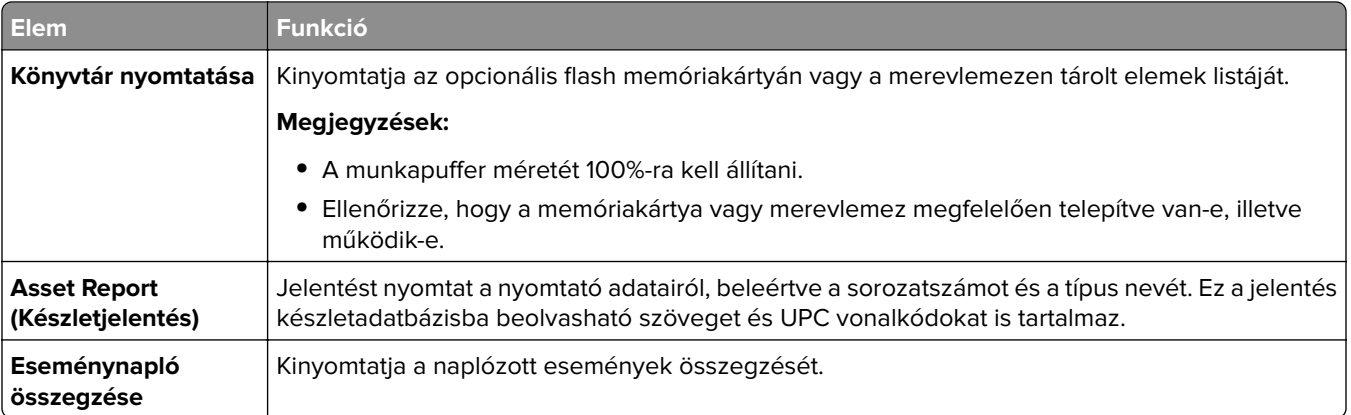

# **Hálózat/portok menü**

## **Active NIC (Aktív NIC) menü**

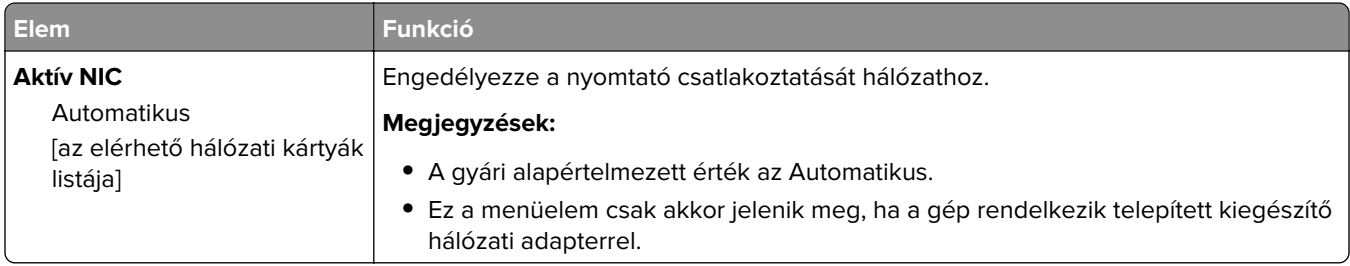

## **Szabványos hálózat vagy [x] hálózat menü**

**Megj.:** Ebben a menüben csak az aktív portok láthatók.

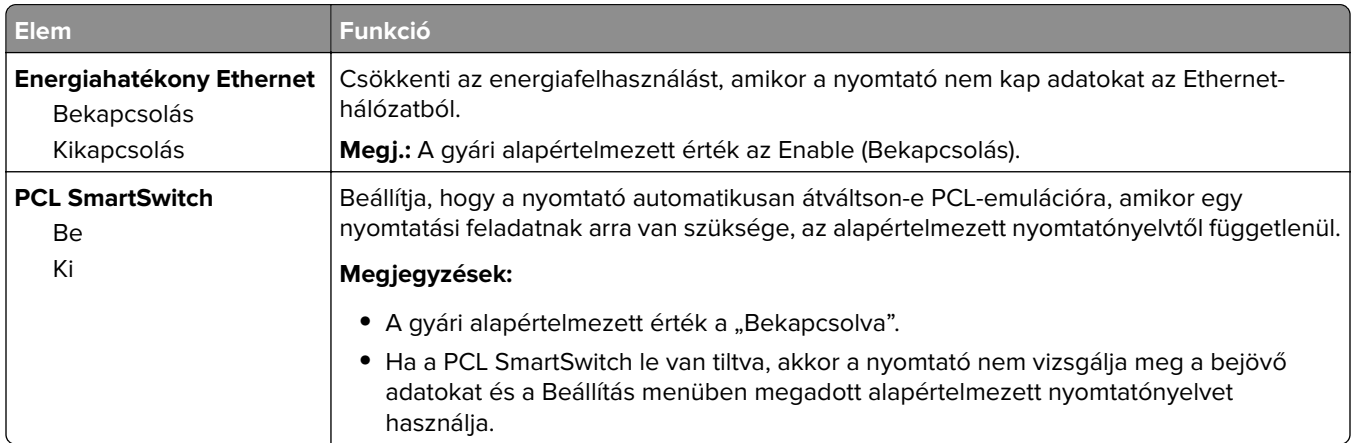

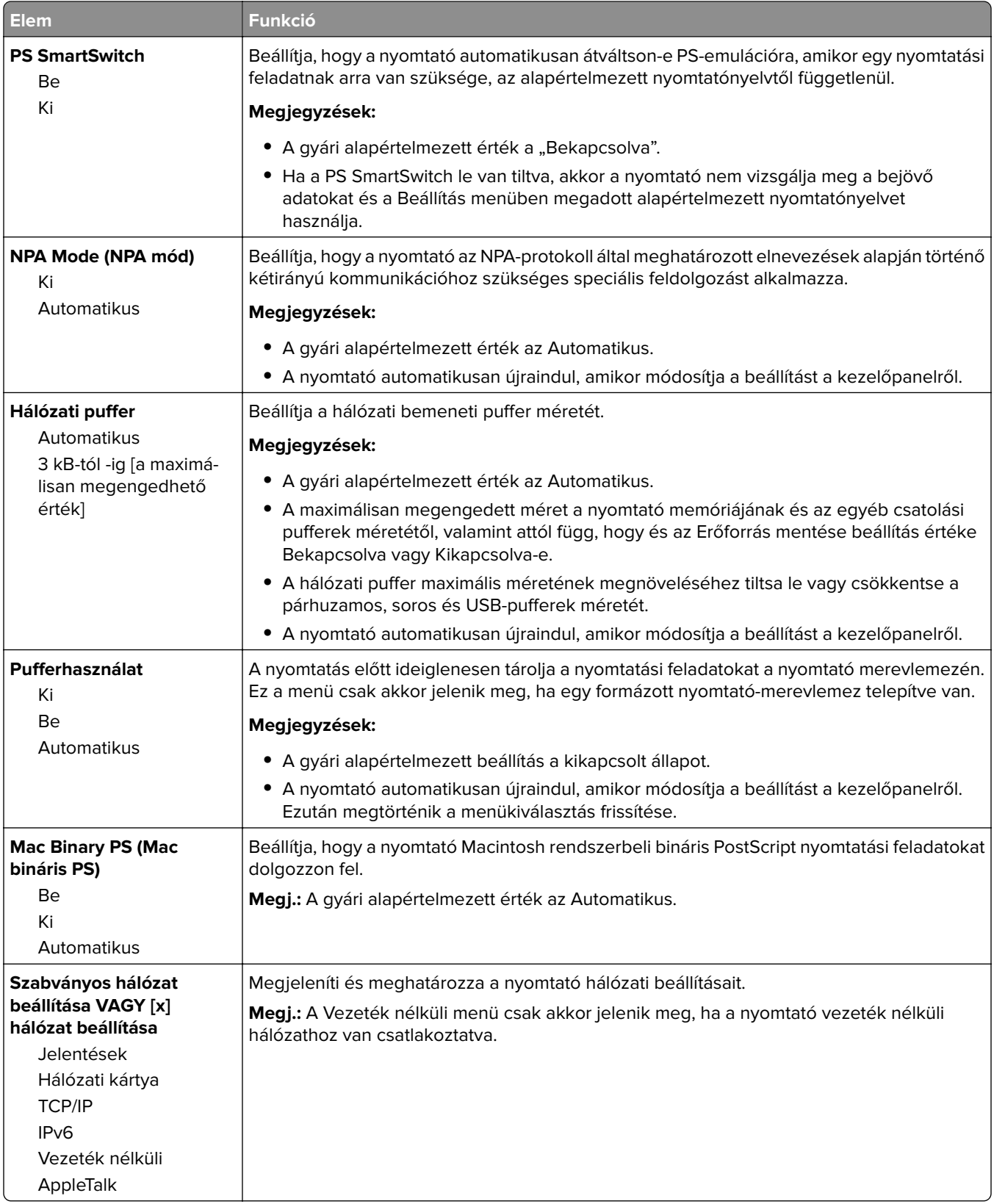

## **Jelentések menü**

A menü az alábbi pontok valamelyikén keresztül érhető el:

- **• Hálózat/portok** > **Szabványos hálózat** > **Szabványos hálózat beállítása** > **Jelentések**
- **• Hálózat/portok** > **[x] hálózat** > **[x] hálózat beállítása** > **Jelentések**

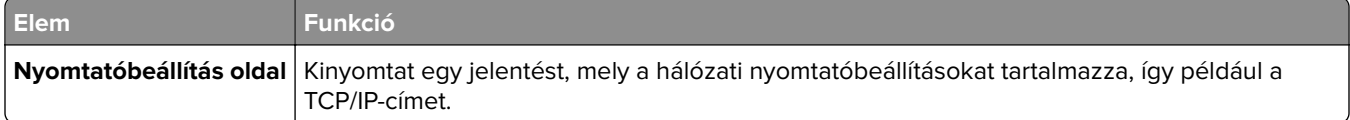

## **Hálózati kártya menü**

A menü az alábbi pontok valamelyikén keresztül érhető el:

- **• Hálózat/portok** > **Szabványos hálózat** > **Szabványos hálózat beállítása** > **Hálózati kártya**
- **• Hálózat/portok** > **[x] hálózat** > **[x] hálózat beállítása** > **Hálózati kártya**

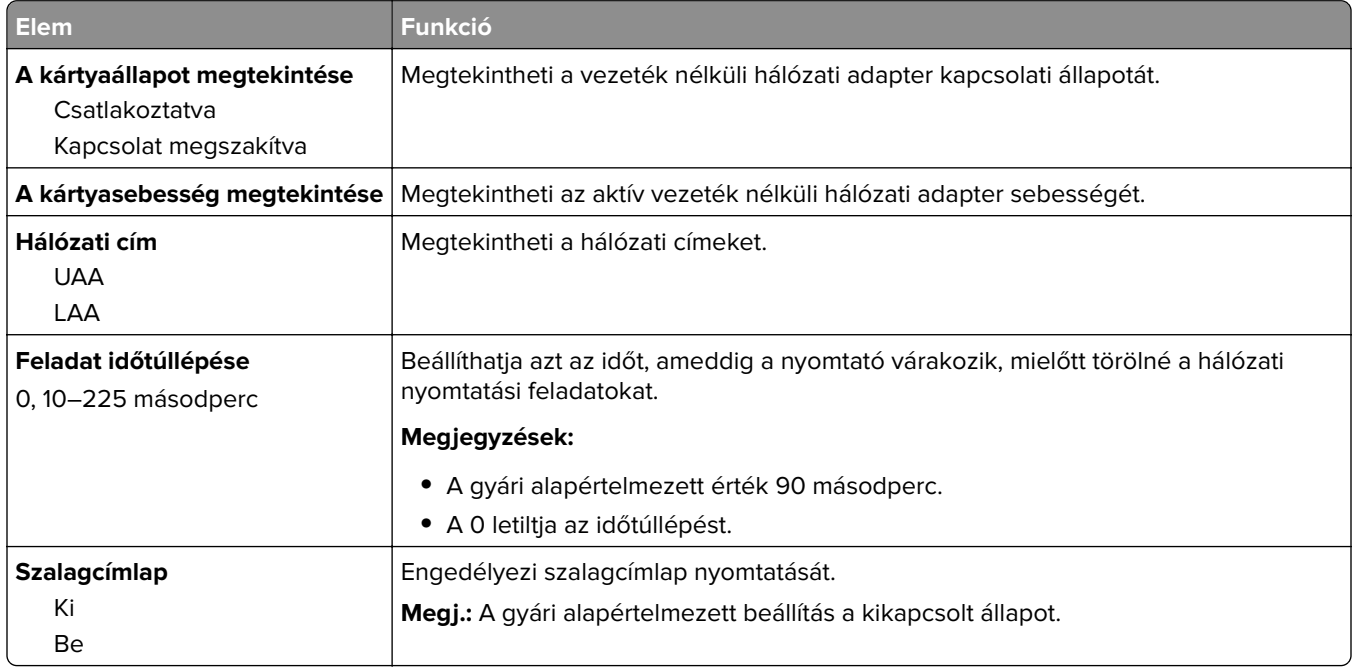

#### **TCP/IP menü**

A menü az alábbi pontok valamelyikén keresztül érhető el:

- **• Hálózat/portok** > **Szabványos hálózat** > **Szabványos hálózat beállítása** > **TCP/IP**
- **• Hálózat/portok** > **[x] hálózat** > **[x] hálózat beállítása** > **TCP/IP**

**Megj.:** Ez a menü kizárólag hálózati nyomtatókon, illetve nyomtatókiszolgálóra csatlakoztatott nyomtatókon érhető el.

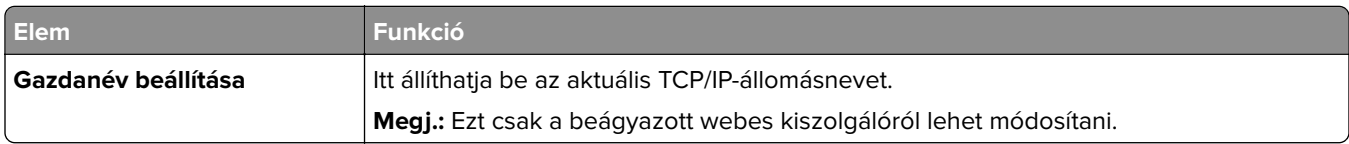

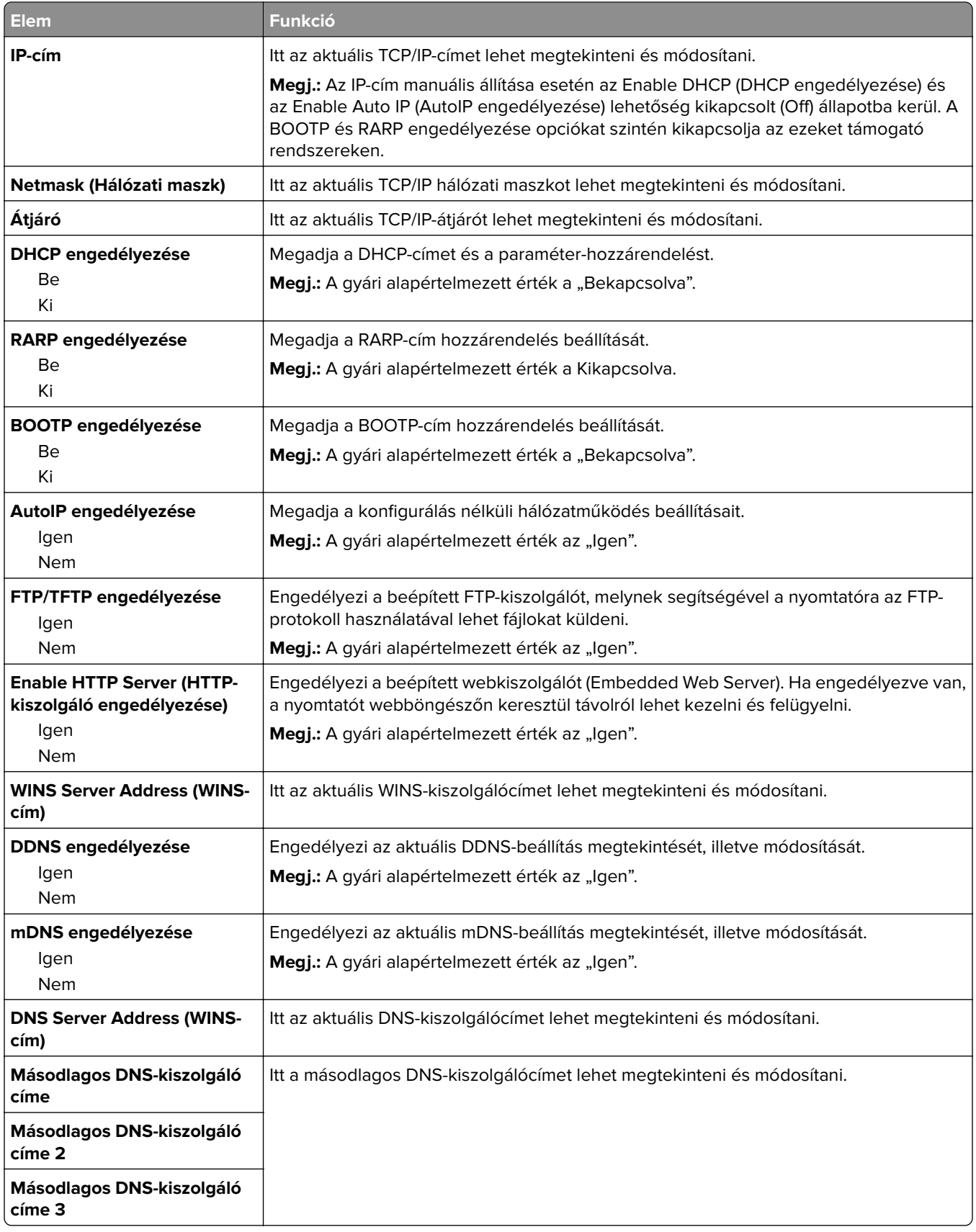

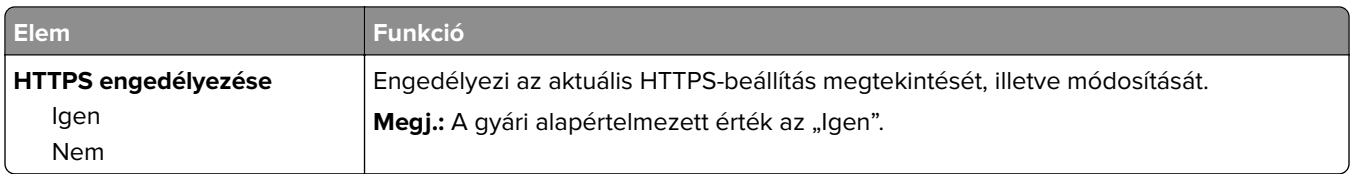

## **IPv6 menü**

A menü az alábbi pontokon keresztül érhető el:

- **• Hálózat/portok menü** > **Szabványos hálózat** > **Szabványos hálózat beállítása** > **IPv6**
- **• Hálózat/portok menü** > **[x] hálózat** > **[x] hálózat beállítása** > **IPv6**

**Megj.:** Ez a menü kizárólag hálózati nyomtatókon, illetve nyomtatókiszolgálóra csatlakoztatott nyomtatókon érhető el.

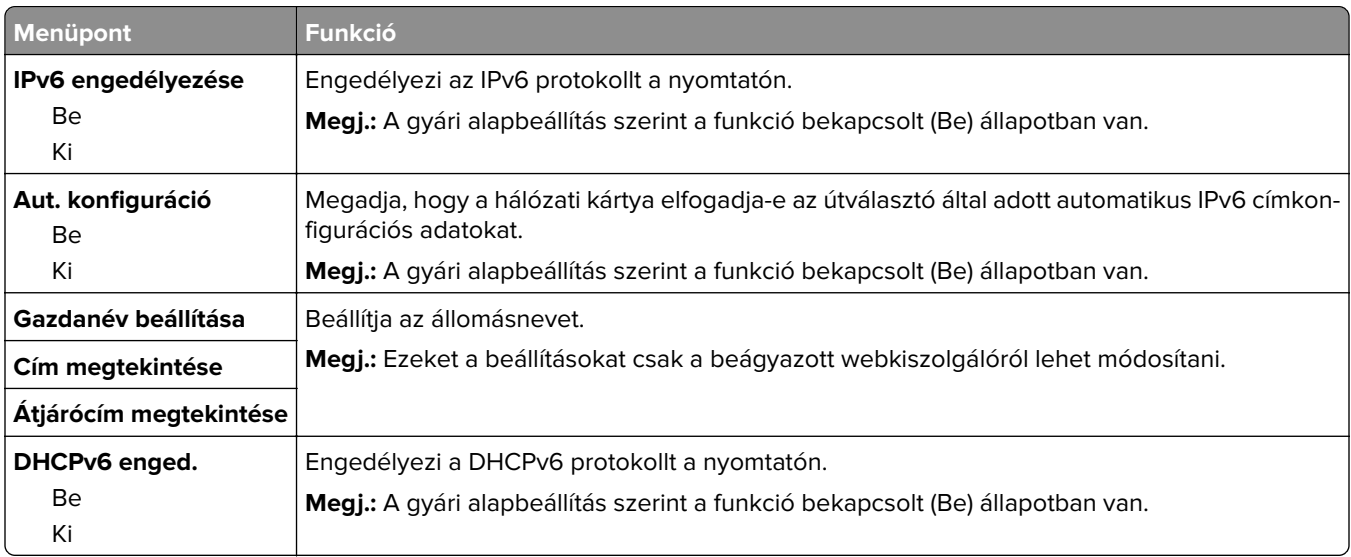

#### **Wireless (Vezeték nélküli) menü**

**Megj.:** Ez a menü csak vezeték nélküli hálózathoz csatlakozatott nyomtatókon vagy vezeték nélküli hálózati adapterrel rendelkező nyomtatómodelleken érhető el.

A menü eléréséhez lépjen az alábbi helyre:

**Hálózat/portok** > **[x] hálózat** > **[x] hálózat beállítása** > **Vezeték nélküli**

| <b>Elem</b>                      | <b>Funkció</b>                                                                                                    |
|----------------------------------|----------------------------------------------------------------------------------------------------|
| <b>Wi-Fi Protected Setup</b>     | Létrehoz egy vezeték nélküli hálózatot, és aktiválja a hálózati biztonság beállítását.                                                                                                    |
| Gombnyomásos módszer<br>indítása | Megjegyzések:                                                                                                    |
| PIN-módszer indítása             | • A Nyomógombos módszer indítása lehetővé teszi a nyomtató vezeték nélküli<br>hálózathoz csatlakoztatását a nyomtatón és a hozzáférési ponton (a vezeték<br>nélküli útválasztón) gombok megadott időn belüli megnyomásával |
|                                  | • A PIN-módszer indítása lehetővé teszi a nyomtató vezeték nélküli hálózathoz<br>való csatlakoztatását a nyomtatón PIN használatával, és annak a hozzáférési<br>pont vezeték nélküli beállításaiban való megadásával       |

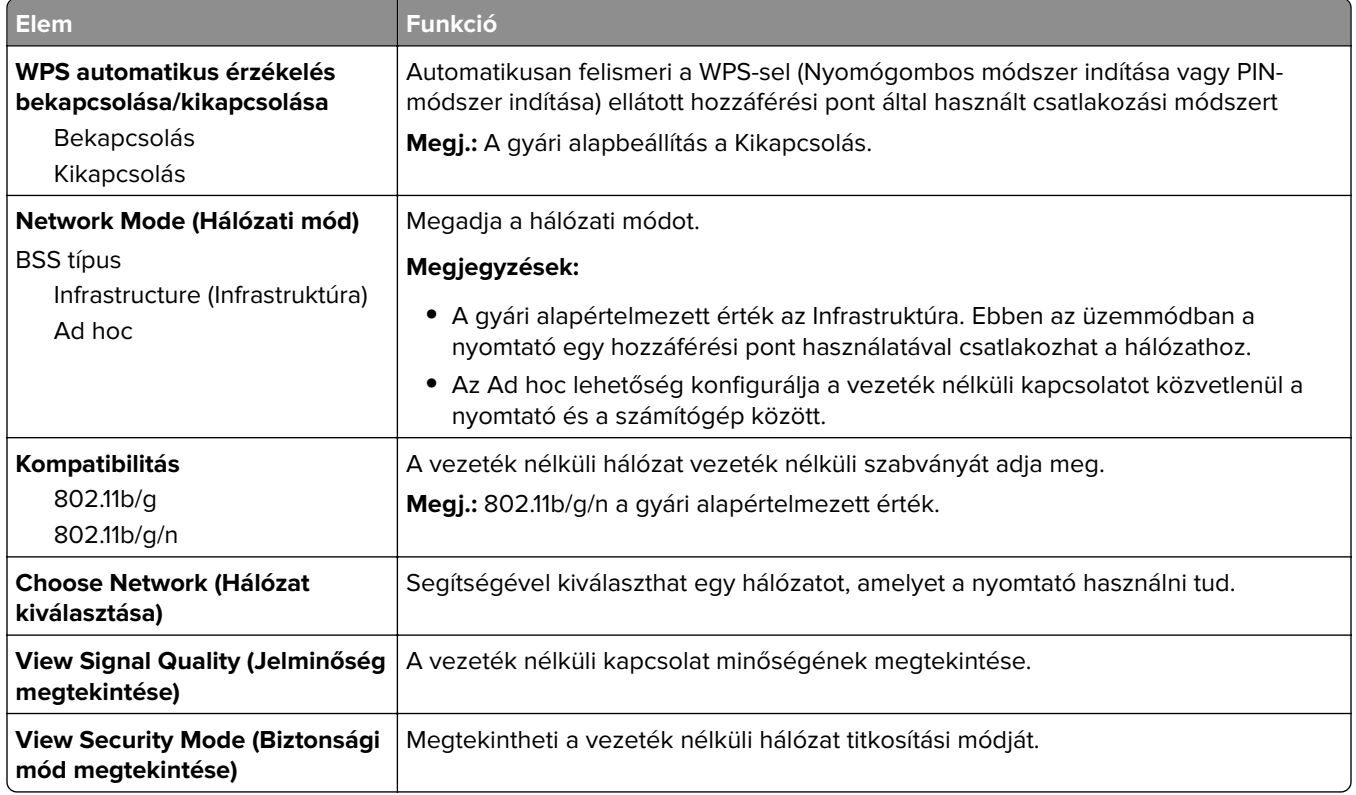

## **AppleTalk menü**

A menü az alábbi pontok valamelyikén keresztül érhető el:

- **• Hálózat/portok** > **Szabványos hálózat** > **Szabványos hálózat beállítása** > **AppleTalk**
- **• Hálózat/portok** > **Hálózat [x]** > **Hálózat [x] Beállítás** > **AppleTalk**

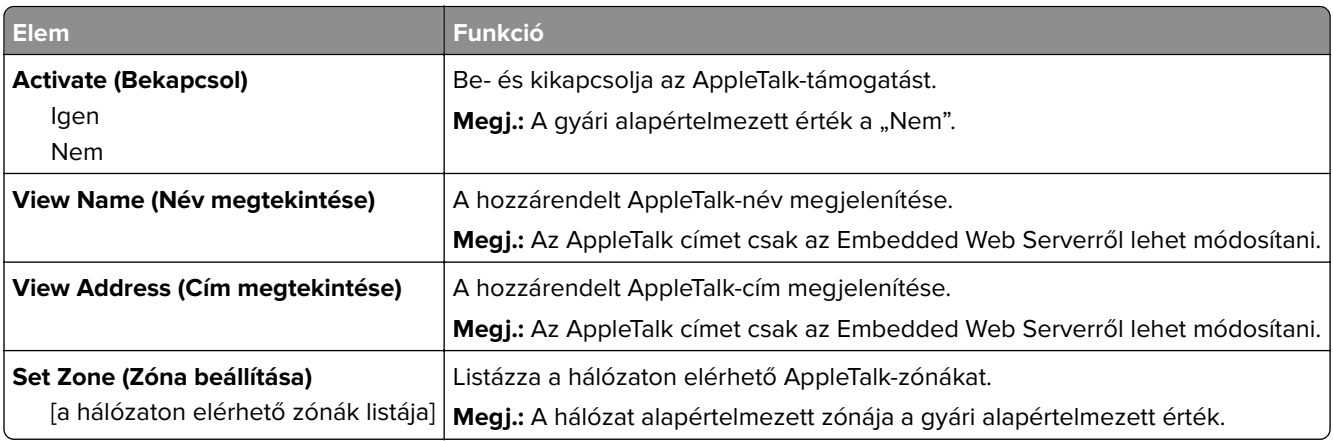

## **Szabványos USB menü**

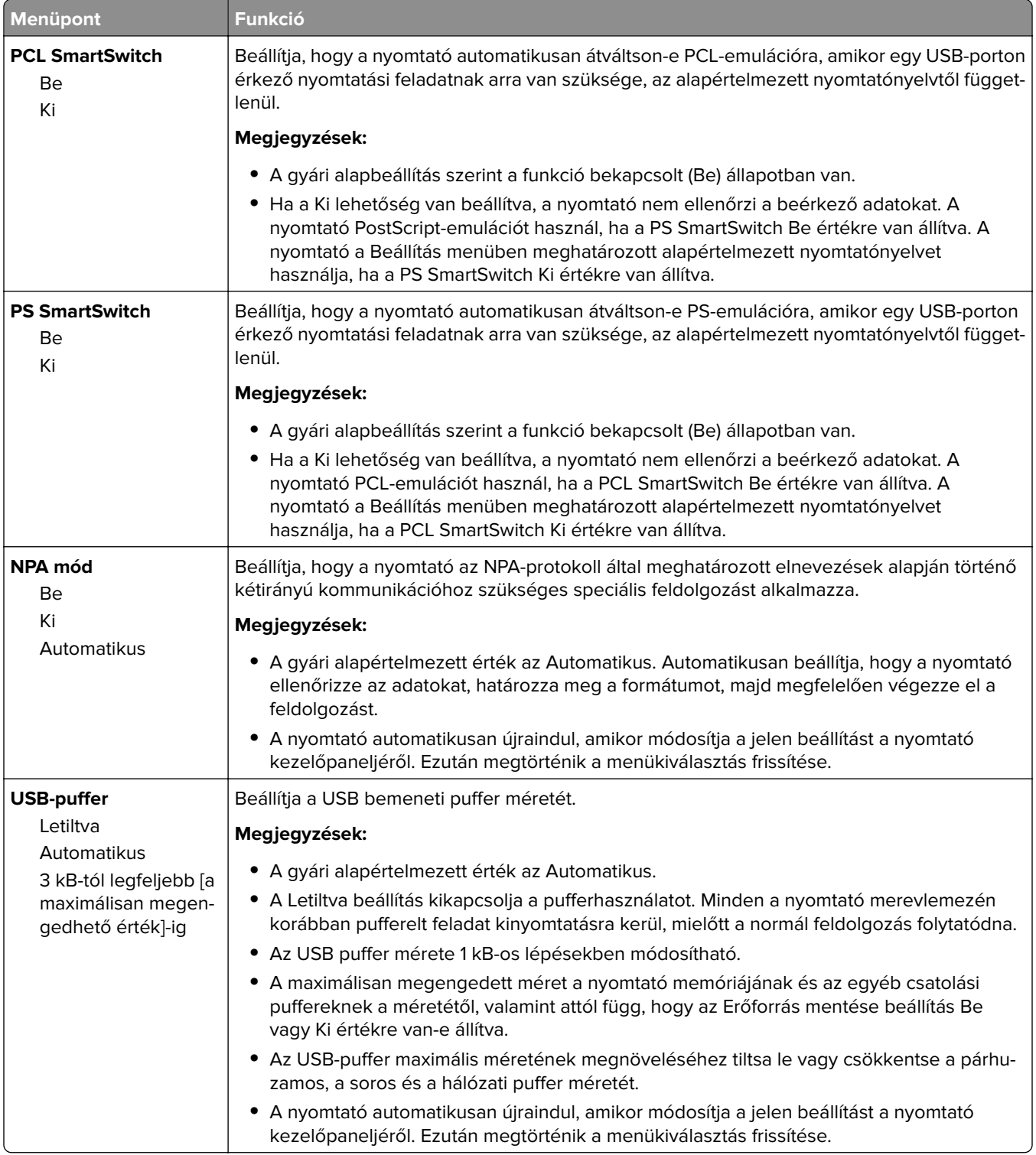

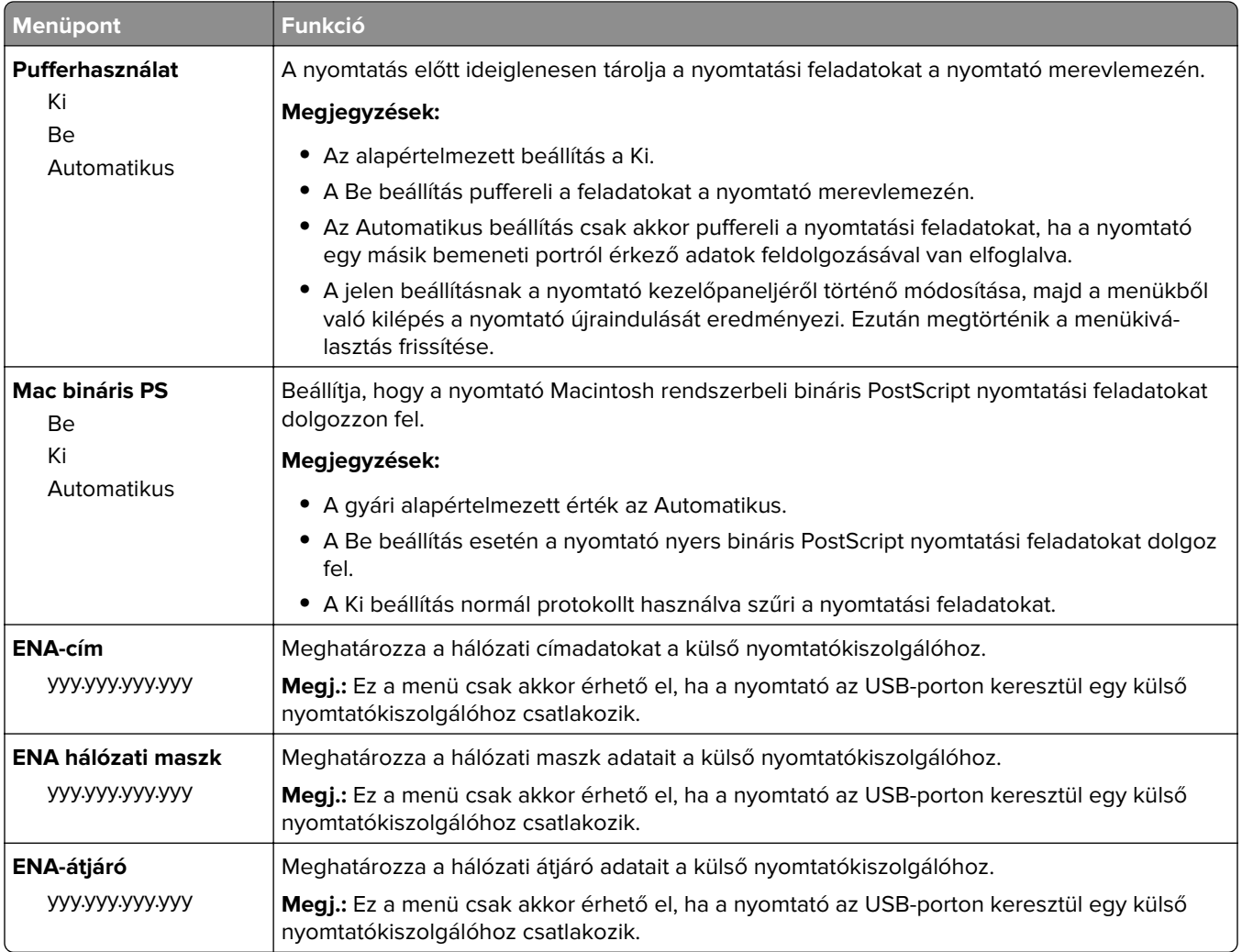

## **Párhuzamos [x] menü**

**Megj.:** Ez a menü csak akkor jelenik meg, ha telepítve van egy kiegészítő párhuzamosport-kártya.

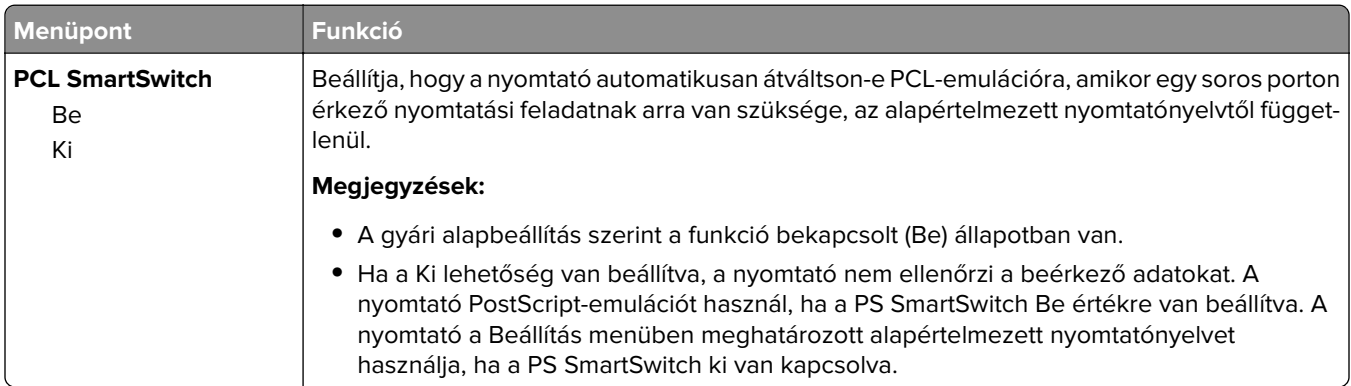

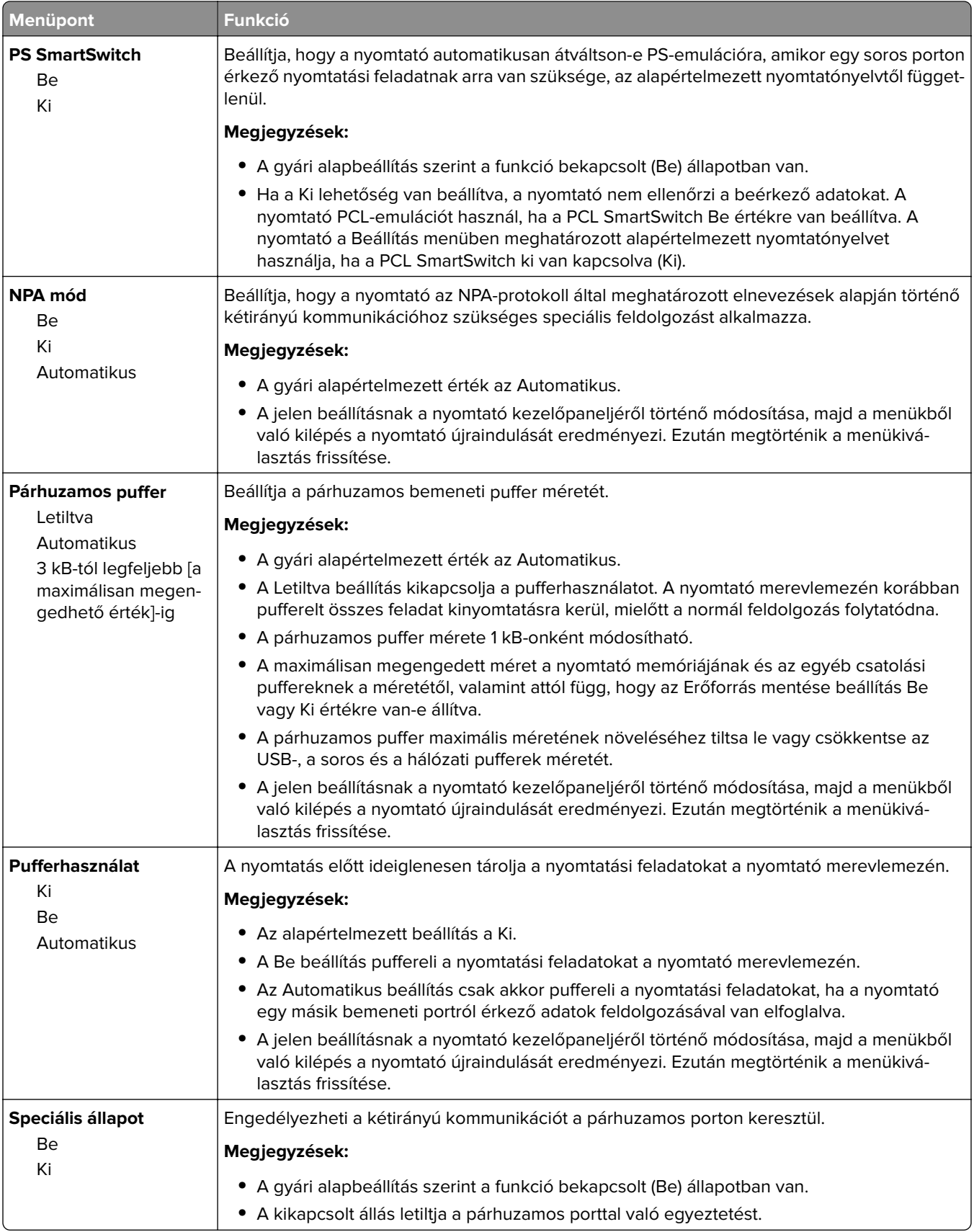

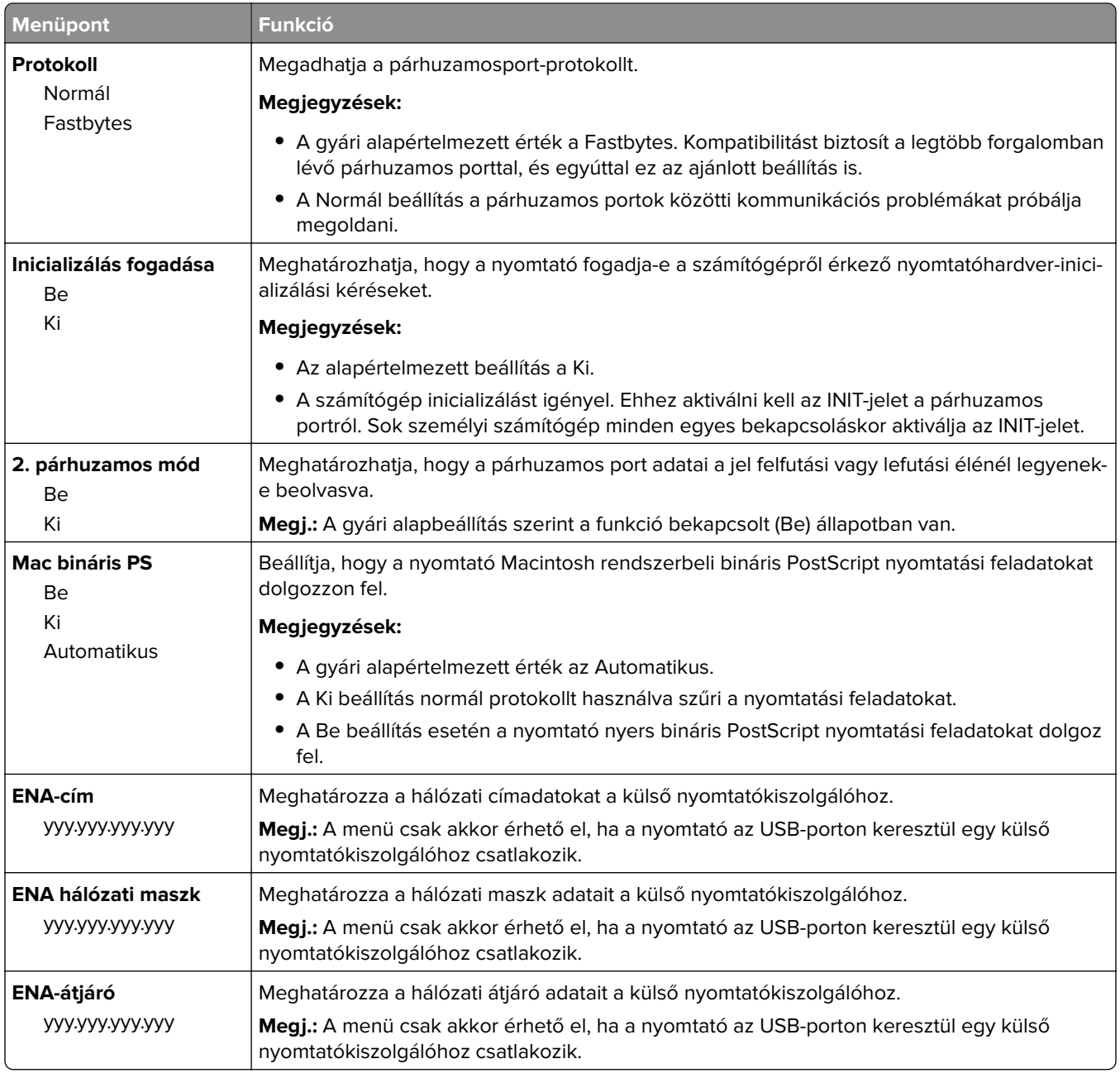

# **[x] soros menü**

**Megj.:** Ez a menü csak akkor jelenik meg, ha telepítve van egy kiegészítő soros kártya.

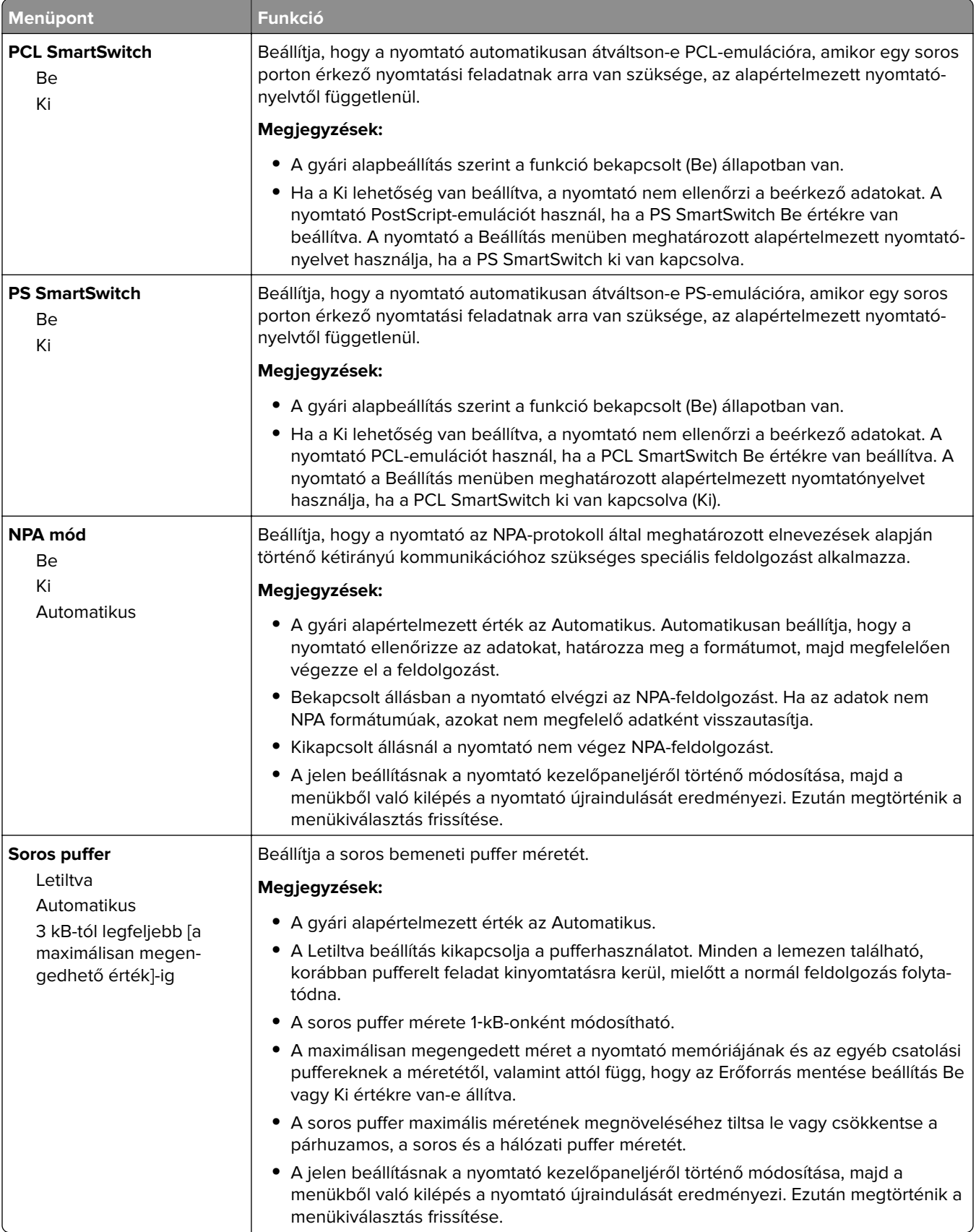

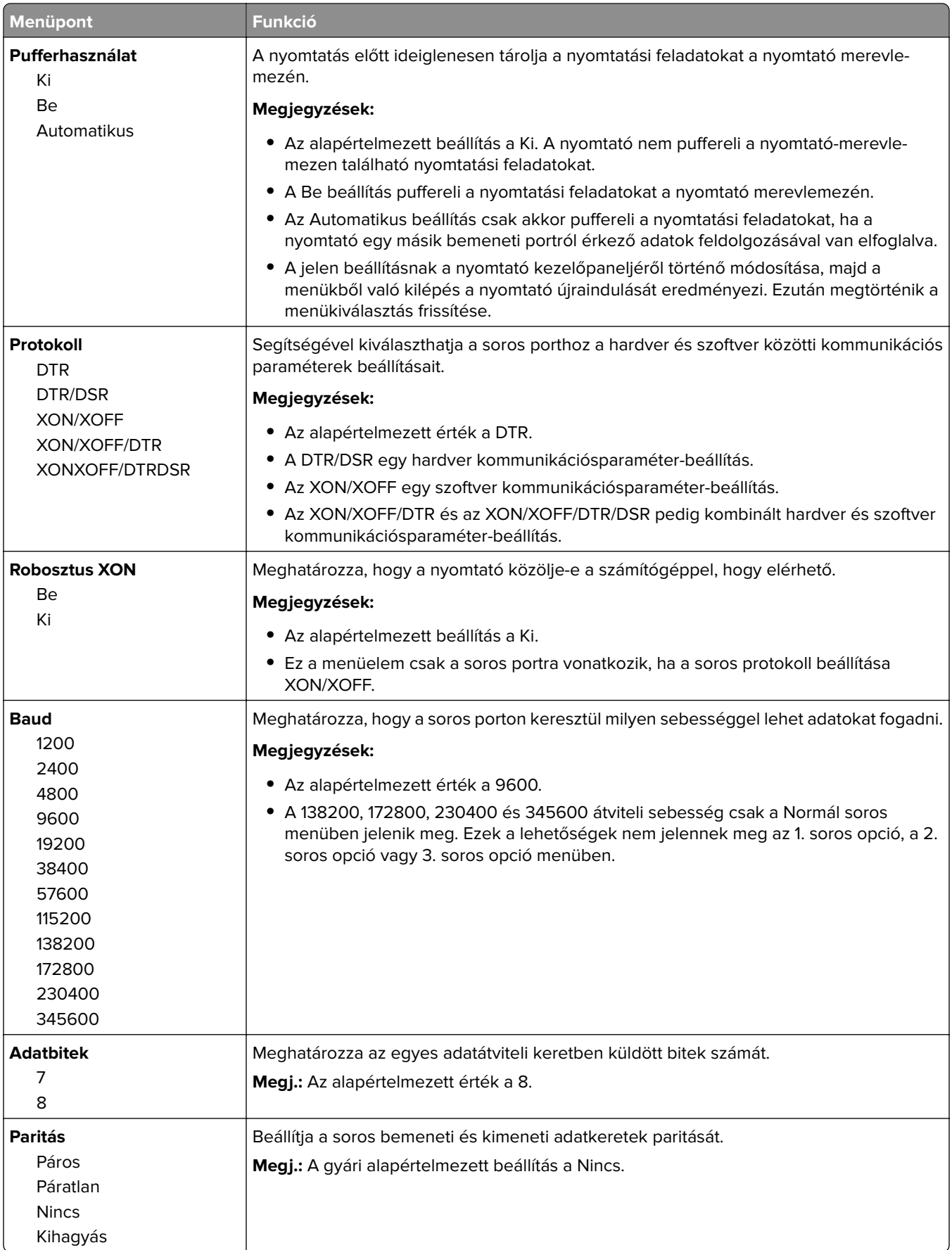
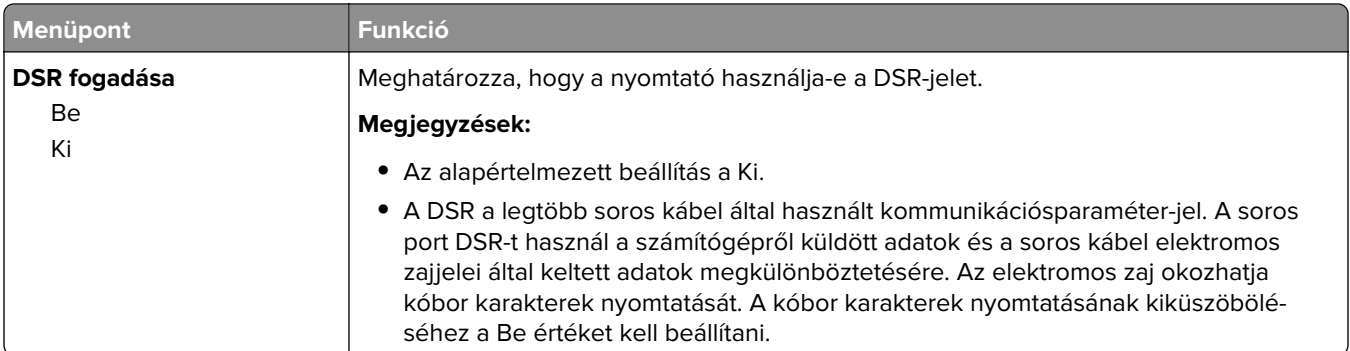

### **SMTP-beállítási menü**

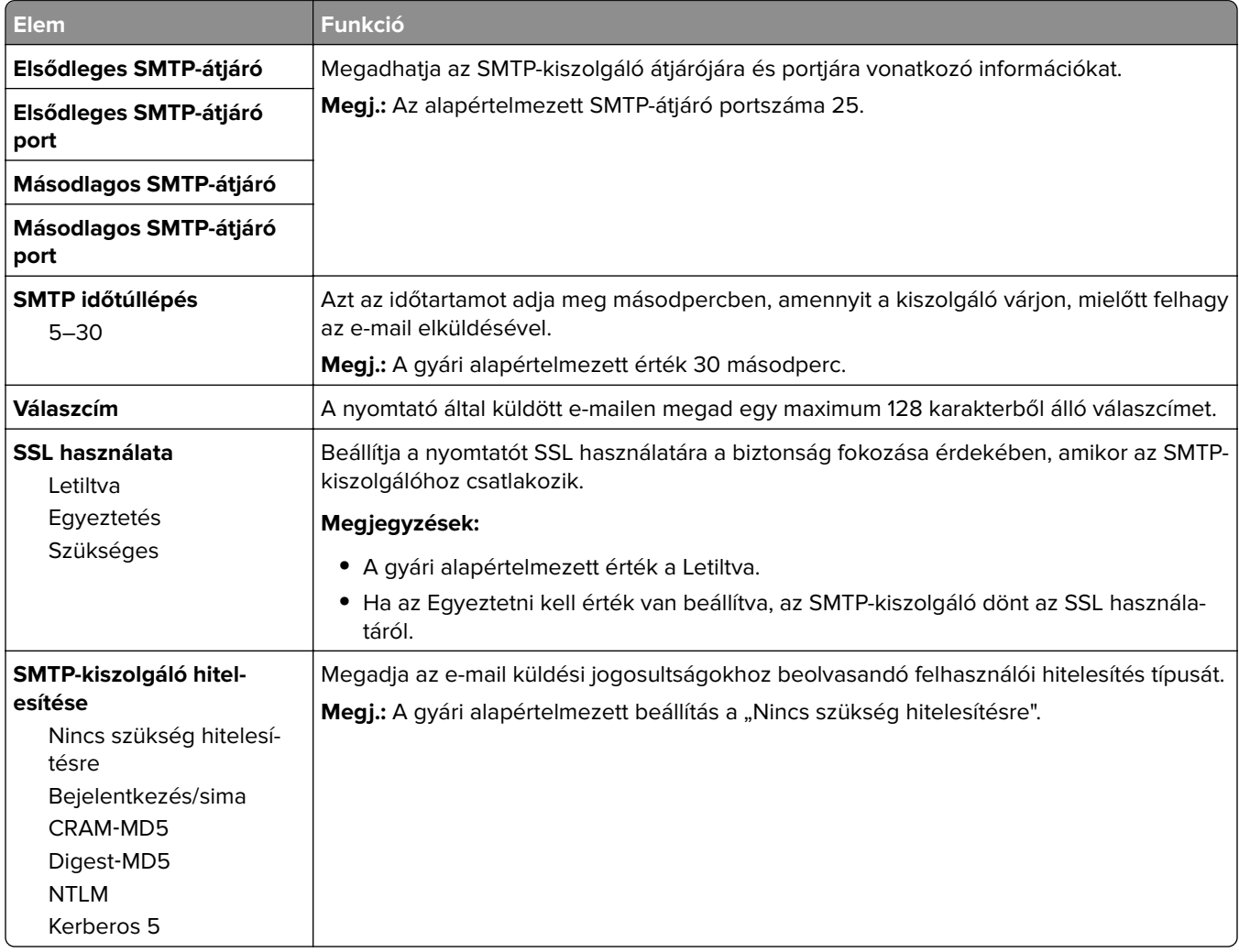

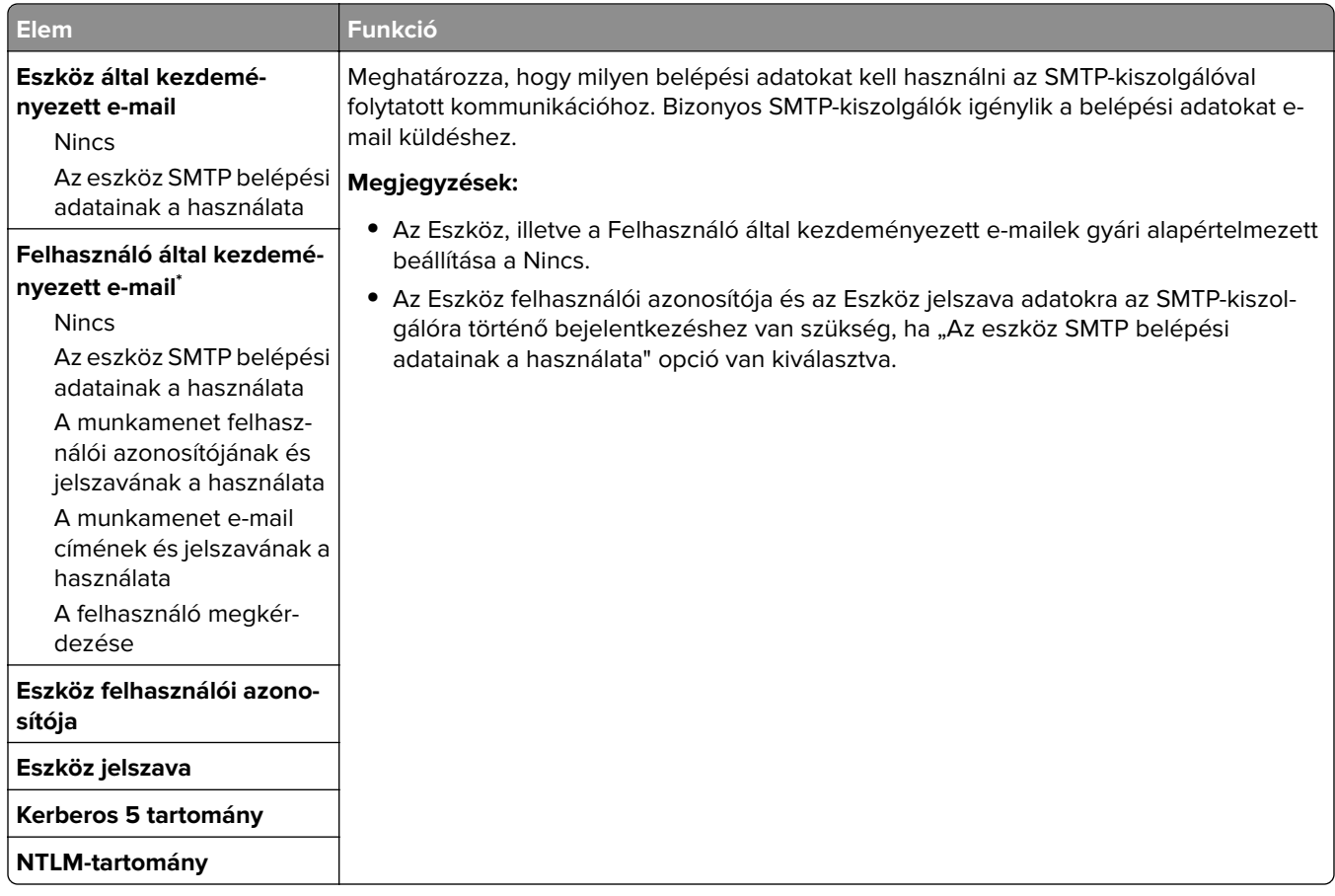

# **Biztonság menü**

## **Biztonsági beállítások szerkesztése menü**

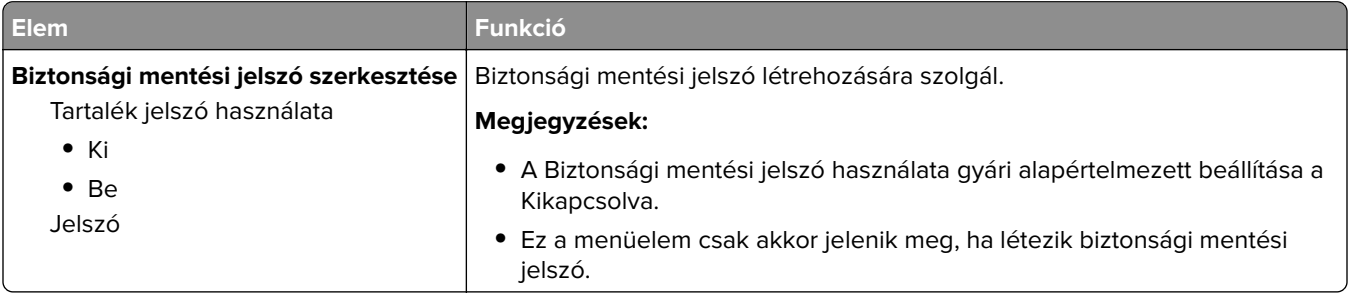

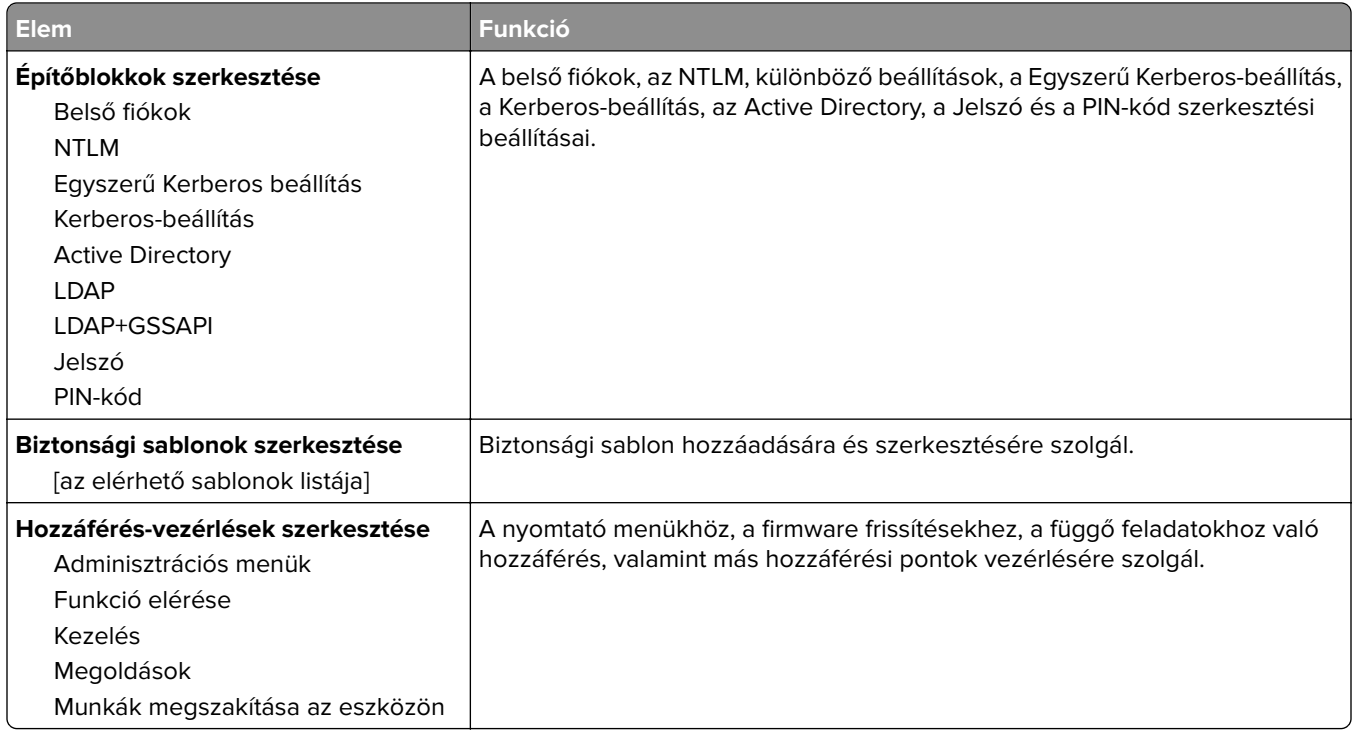

## **Egyéb biztonsági beállítások menü**

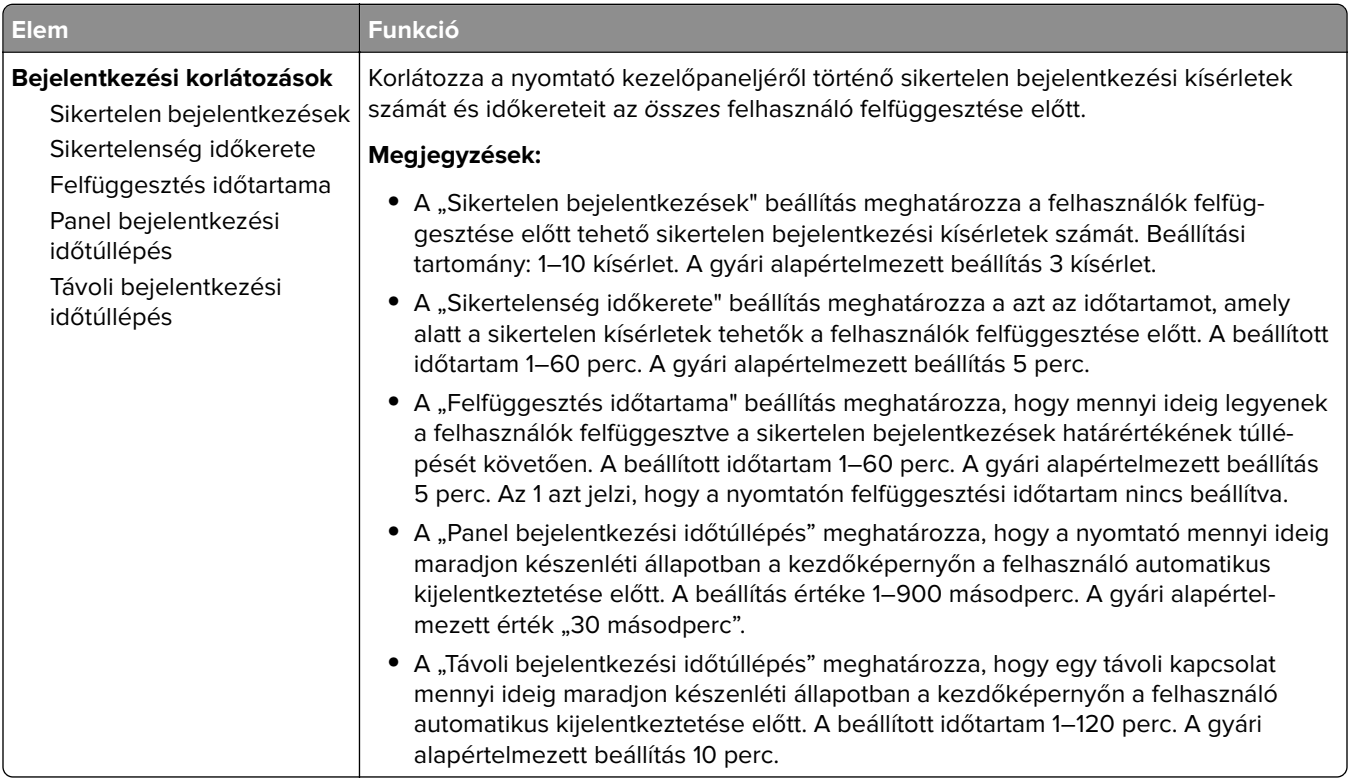

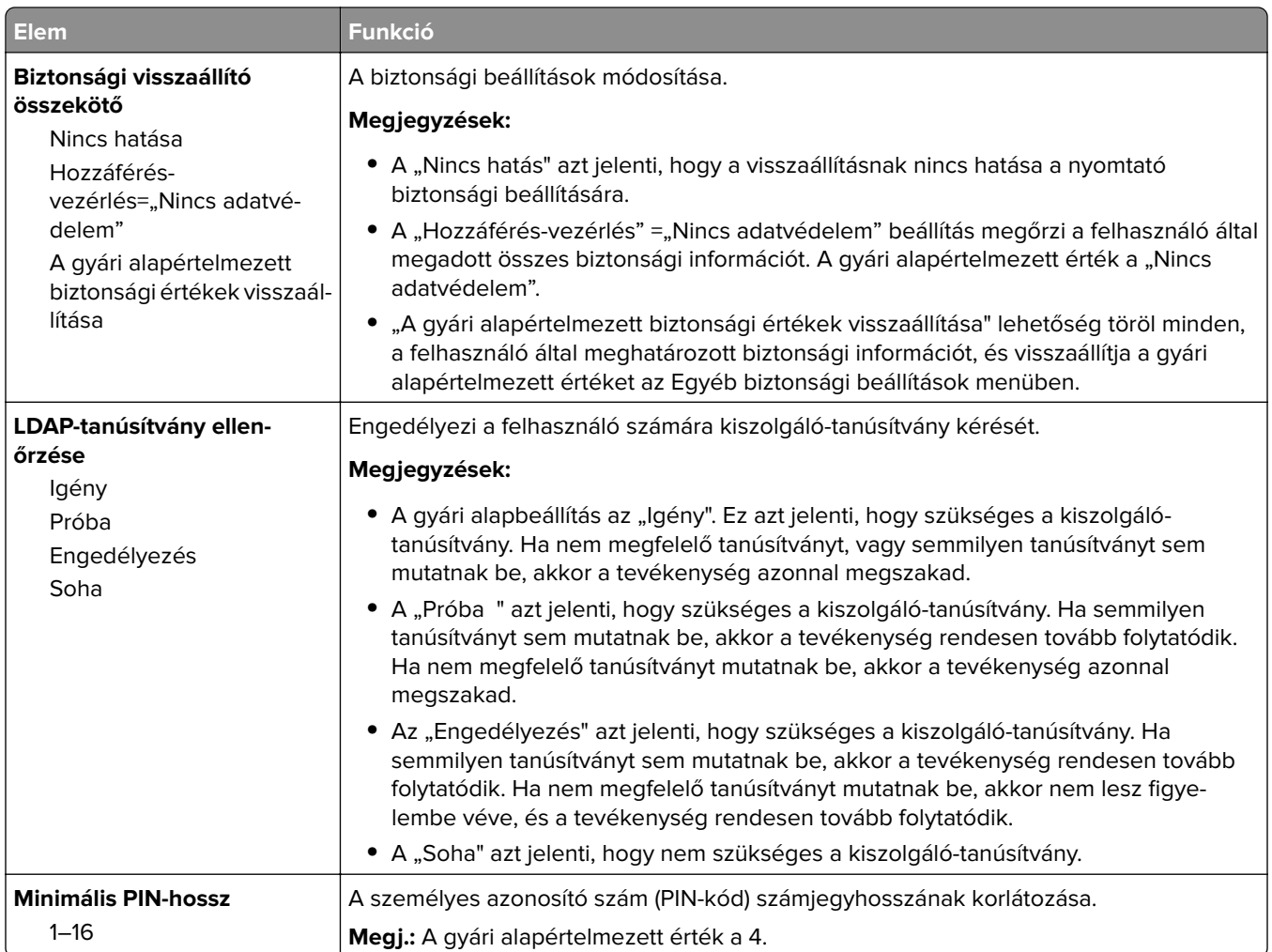

### **Bizalmas nyomtatás menü**

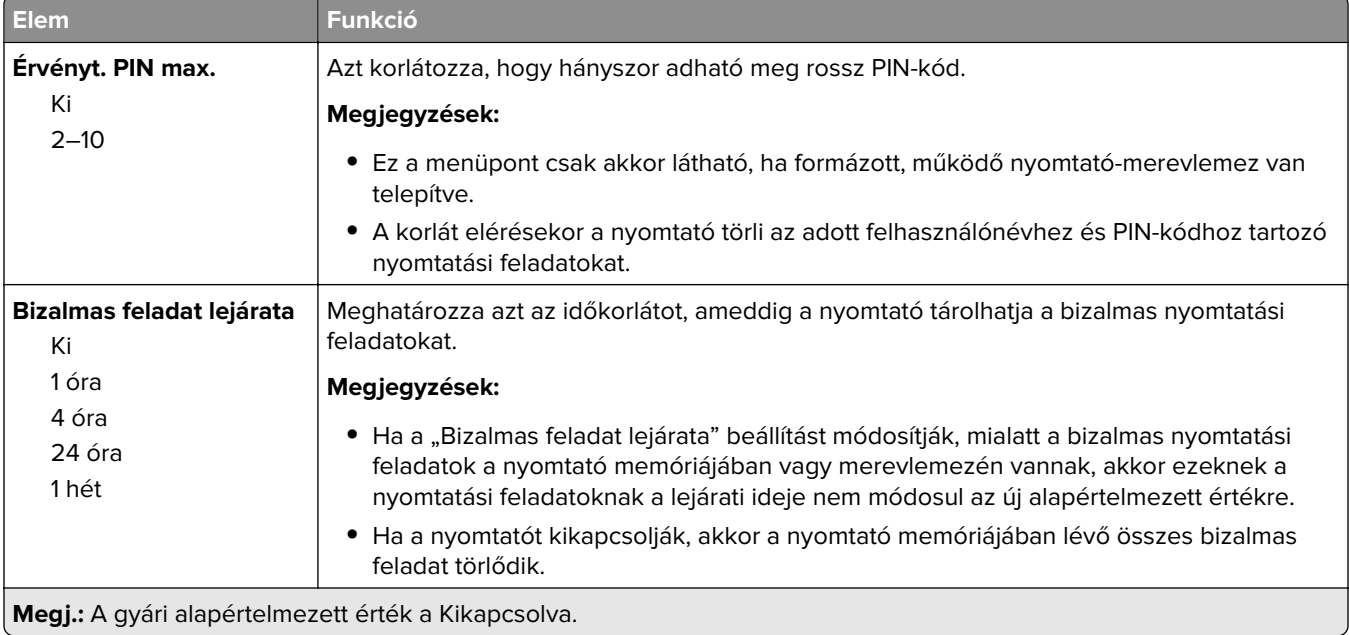

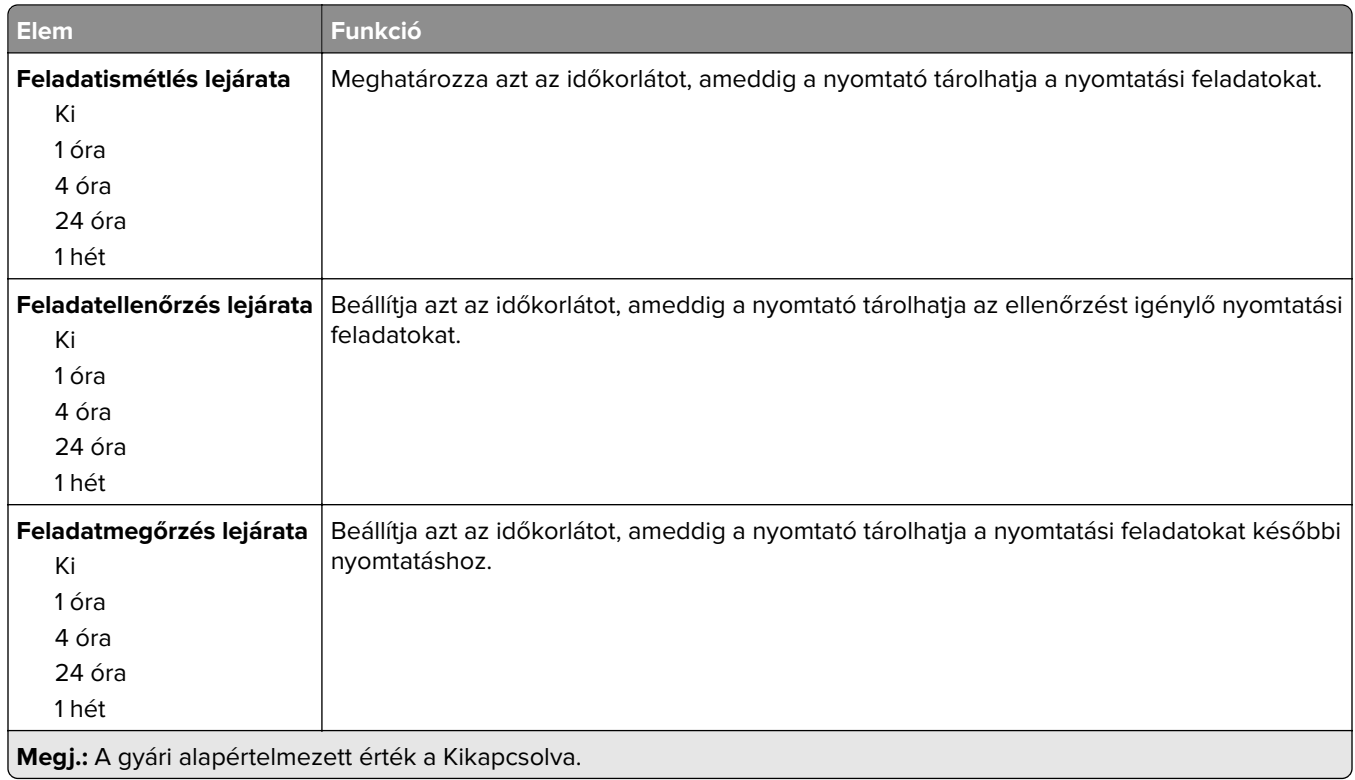

## **Ideiglenes adatfájlok törlése menü**

Az Ideiglenes adatfájlok törlése csak azokat a nyomtatásifeladat-adatokat törli a nyomtató merevlemezéről, amelyeket a fájlrendszer az adott pillanatban nem használ. A nyomtató merevlemezén található összes állandó adat, mint például a letöltött betűtípusok, a makrók és a függő feladatok, nem kerülnek törlésre.

**Megj.:** Ez a menü csak akkor jelenik meg, ha formázott, működő nyomtató-merevlemez van telepítve.

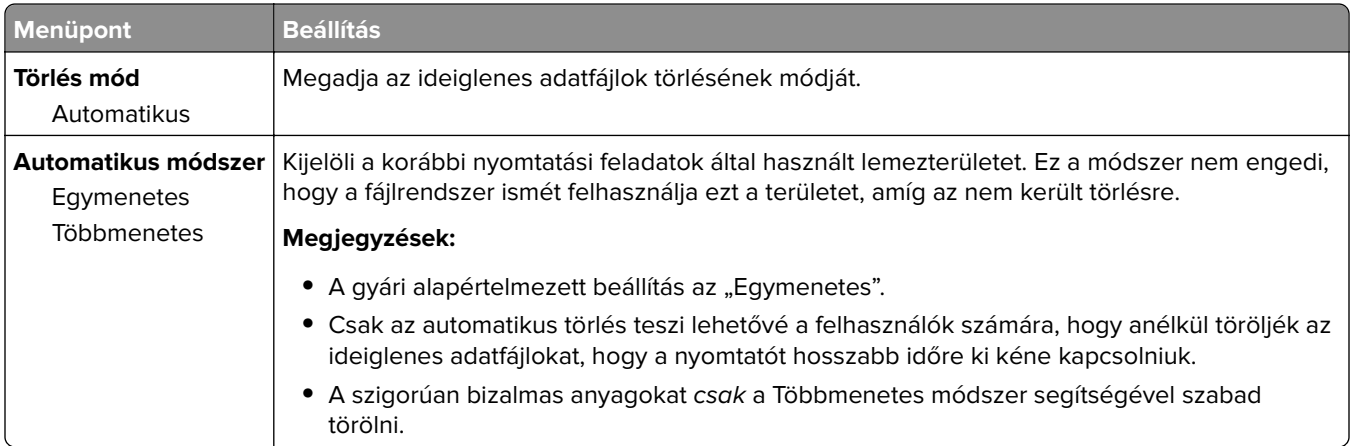

## **Biztonsági ellenőrzési napló menü**

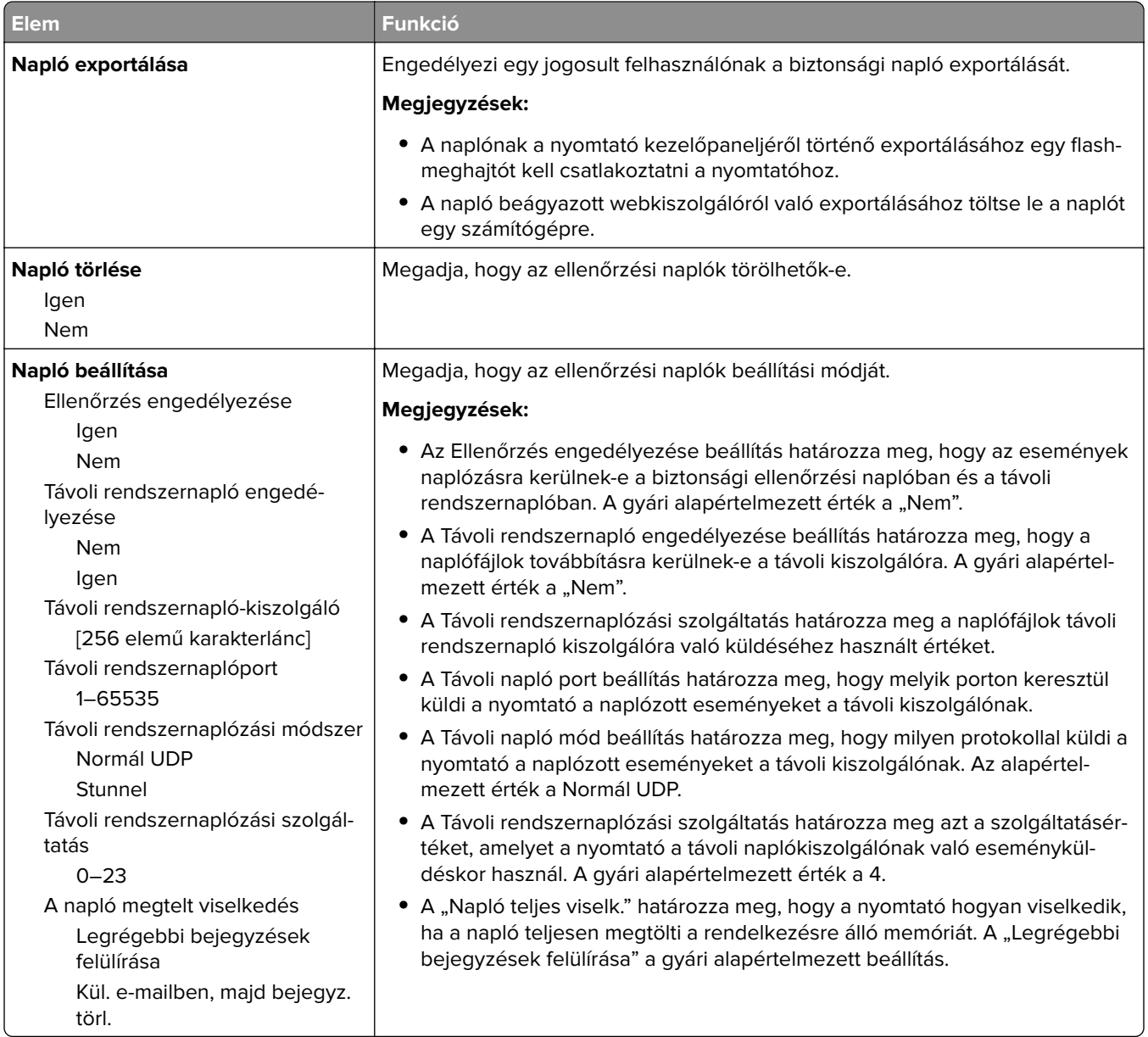

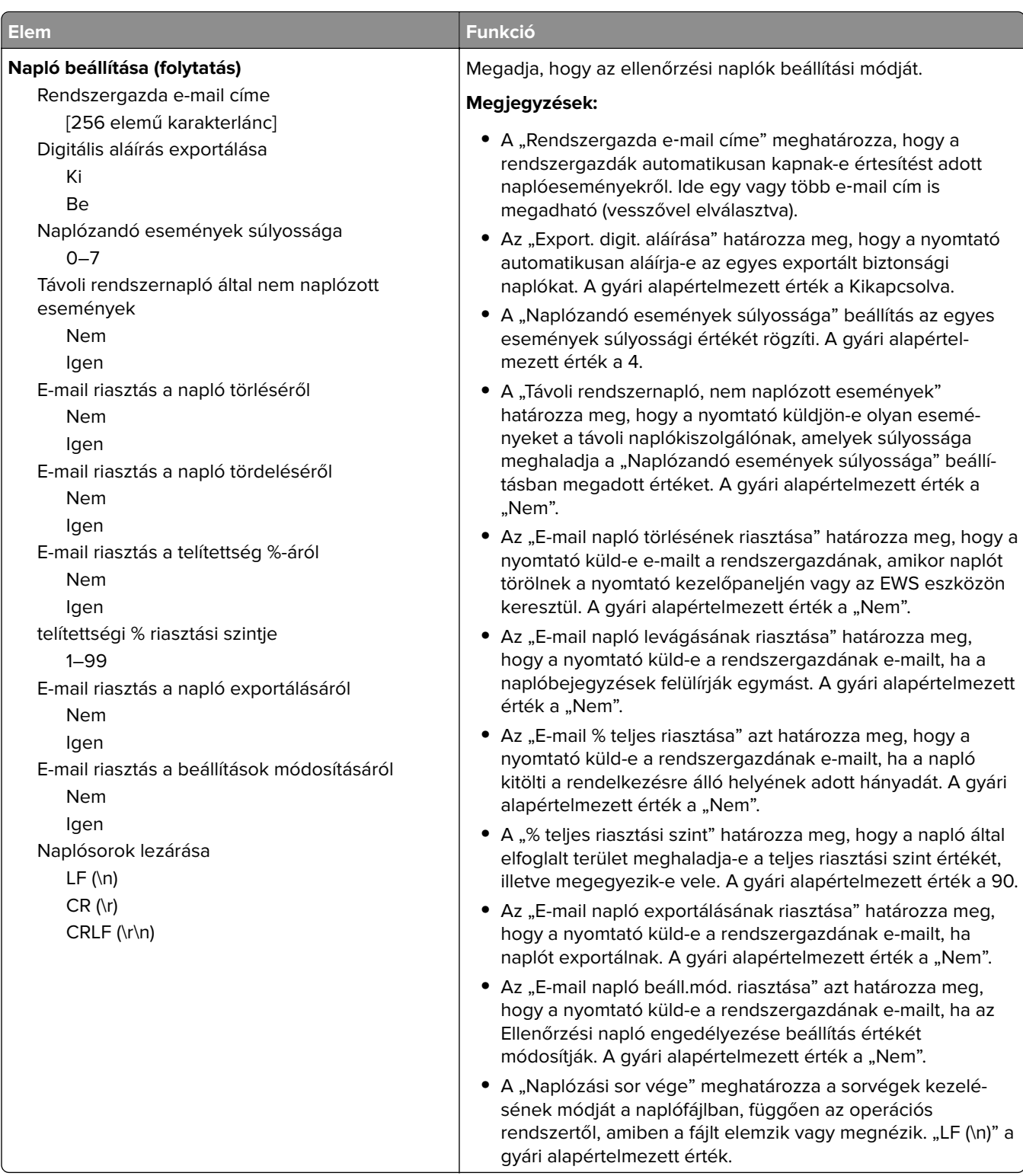

## **Dátum/idő beállítása menü**

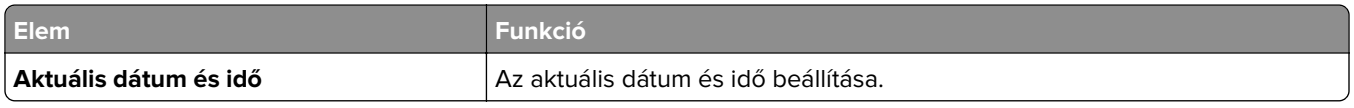

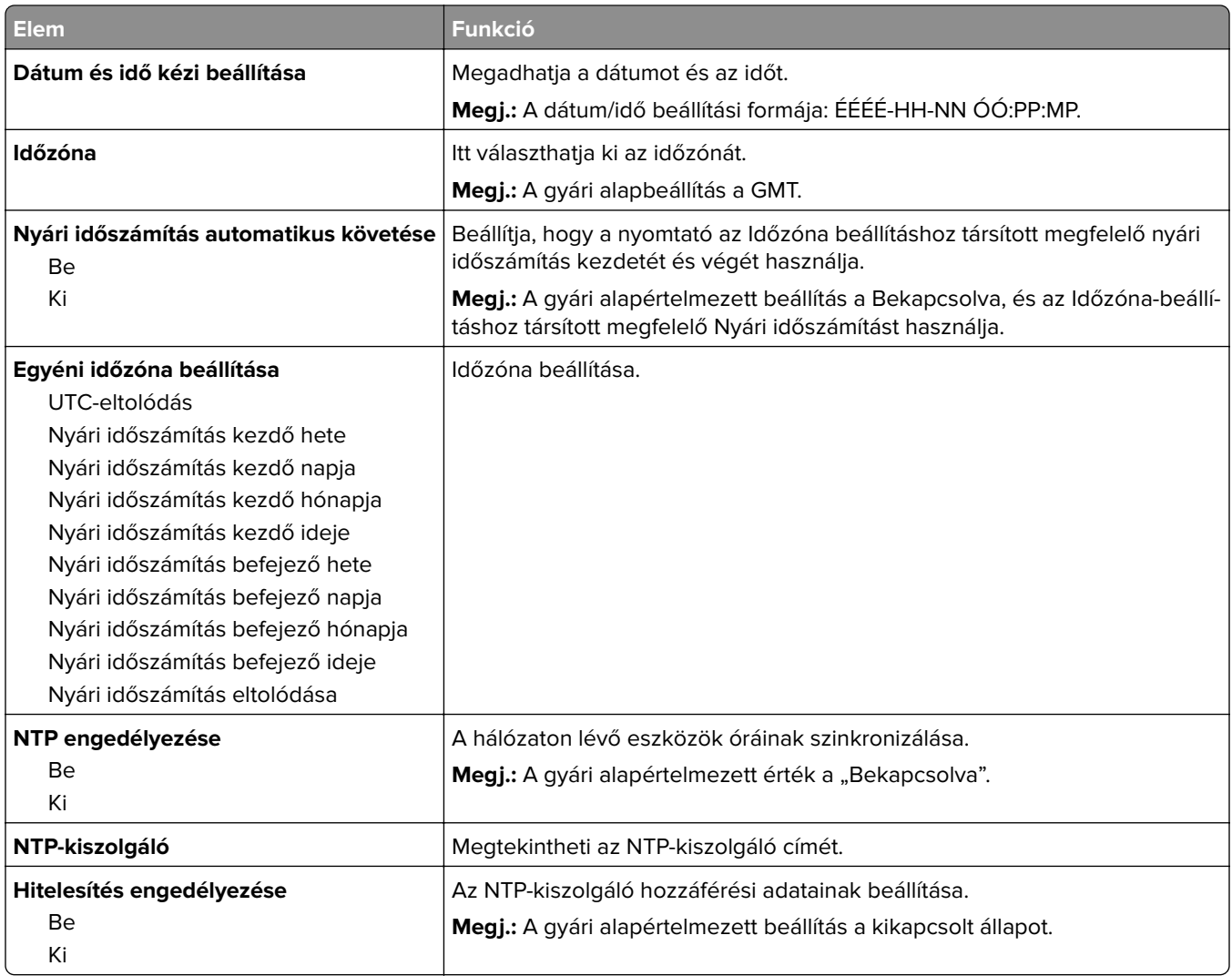

# **Beállítások menü**

## **Általános beállítások menü**

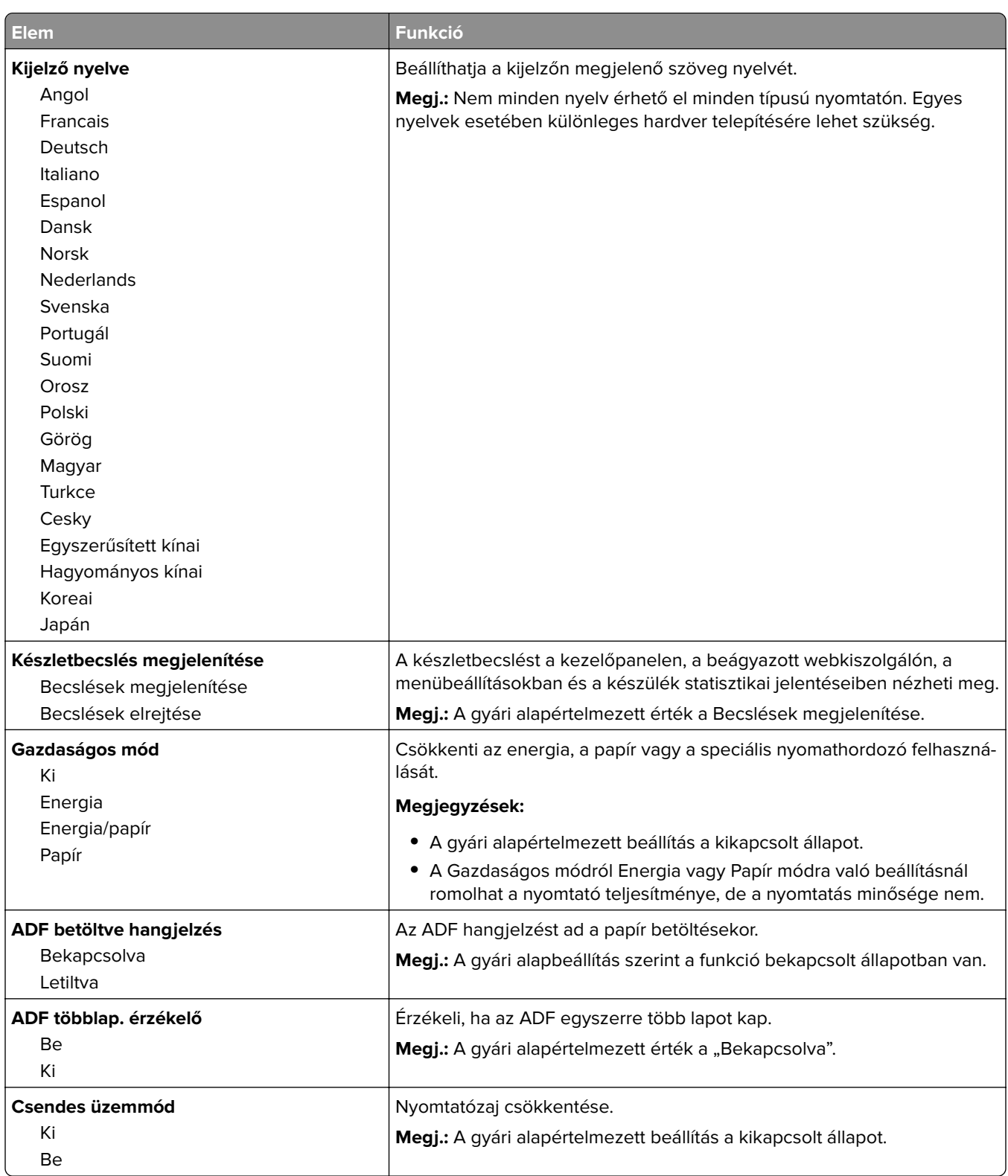

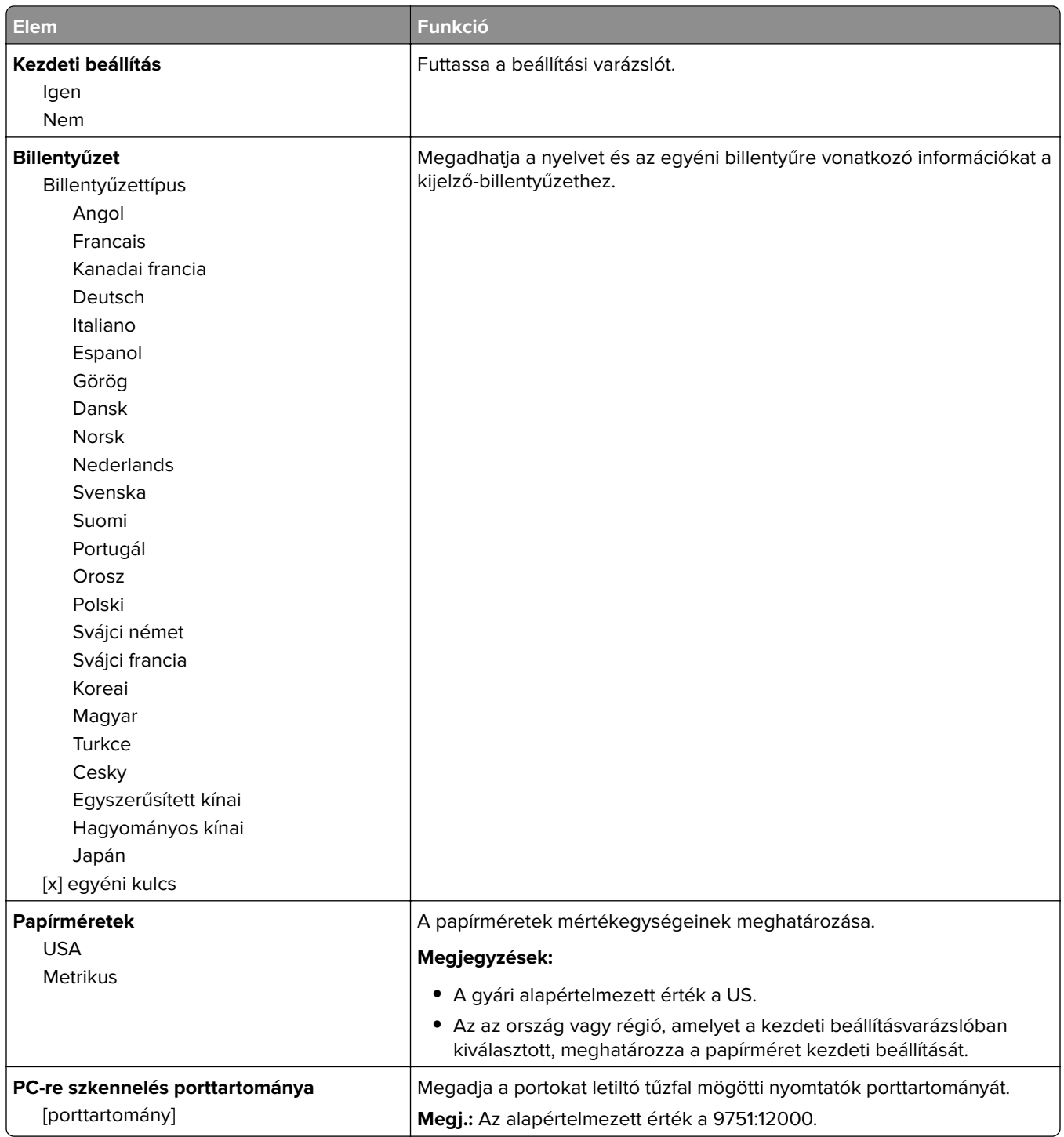

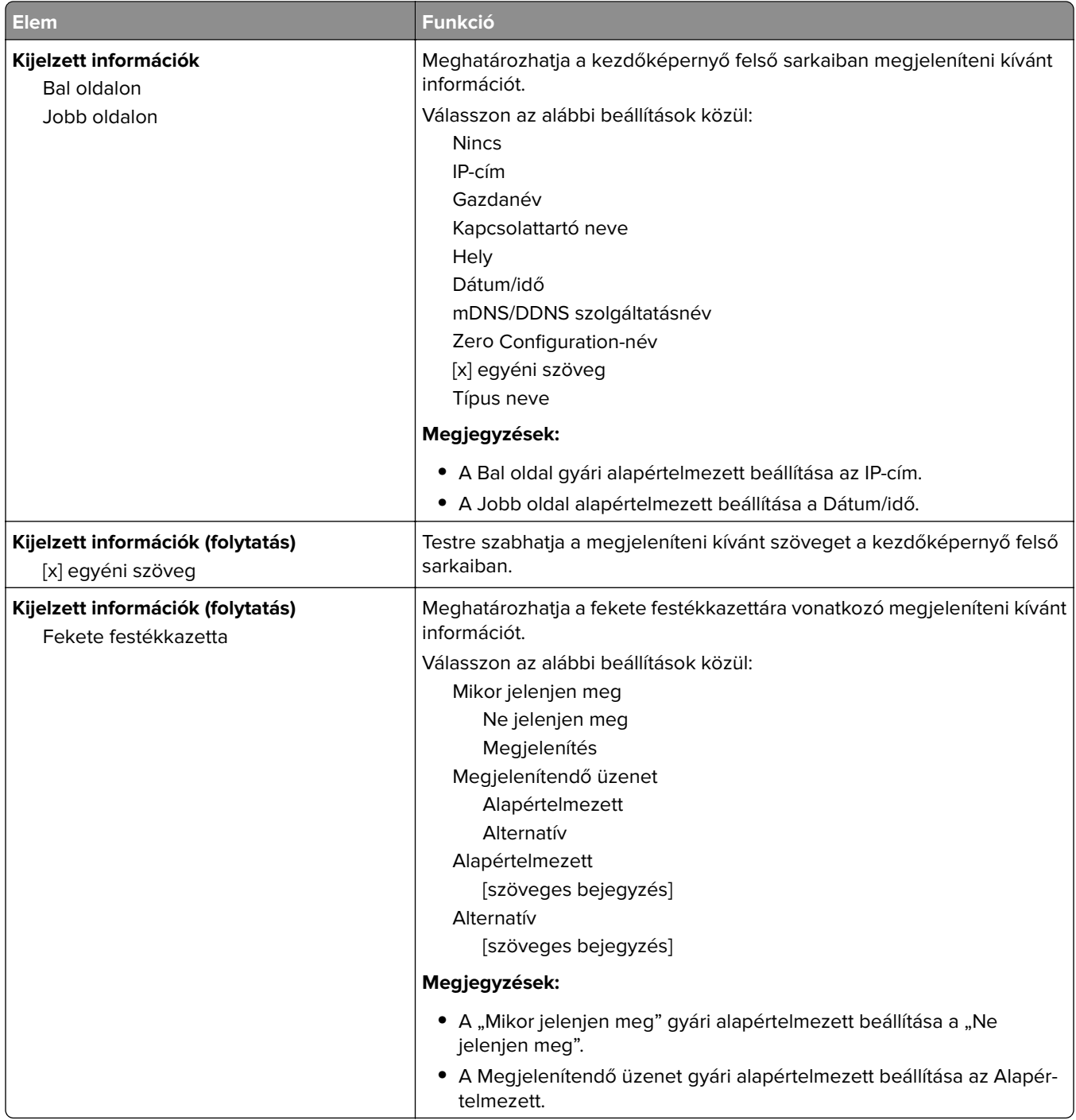

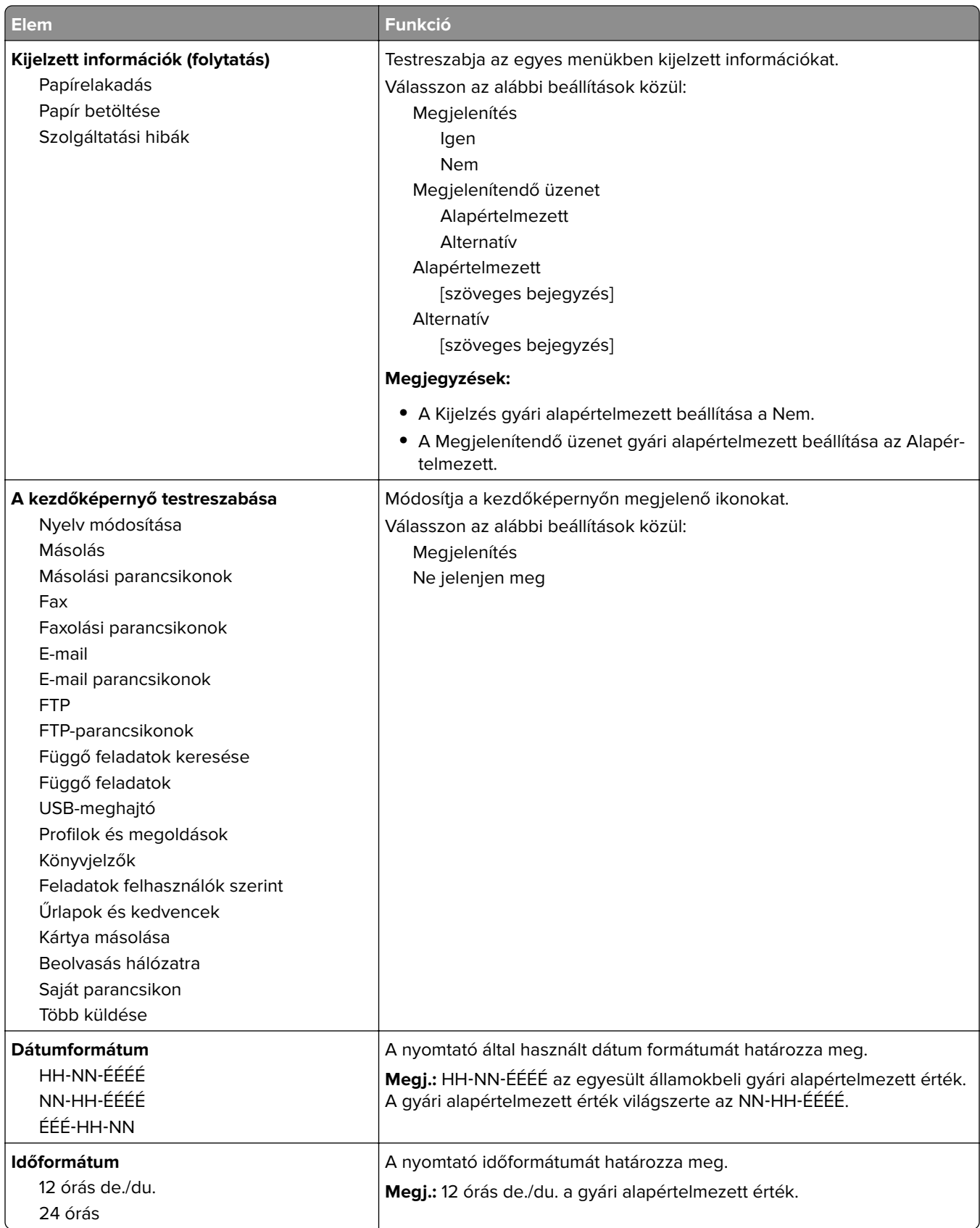

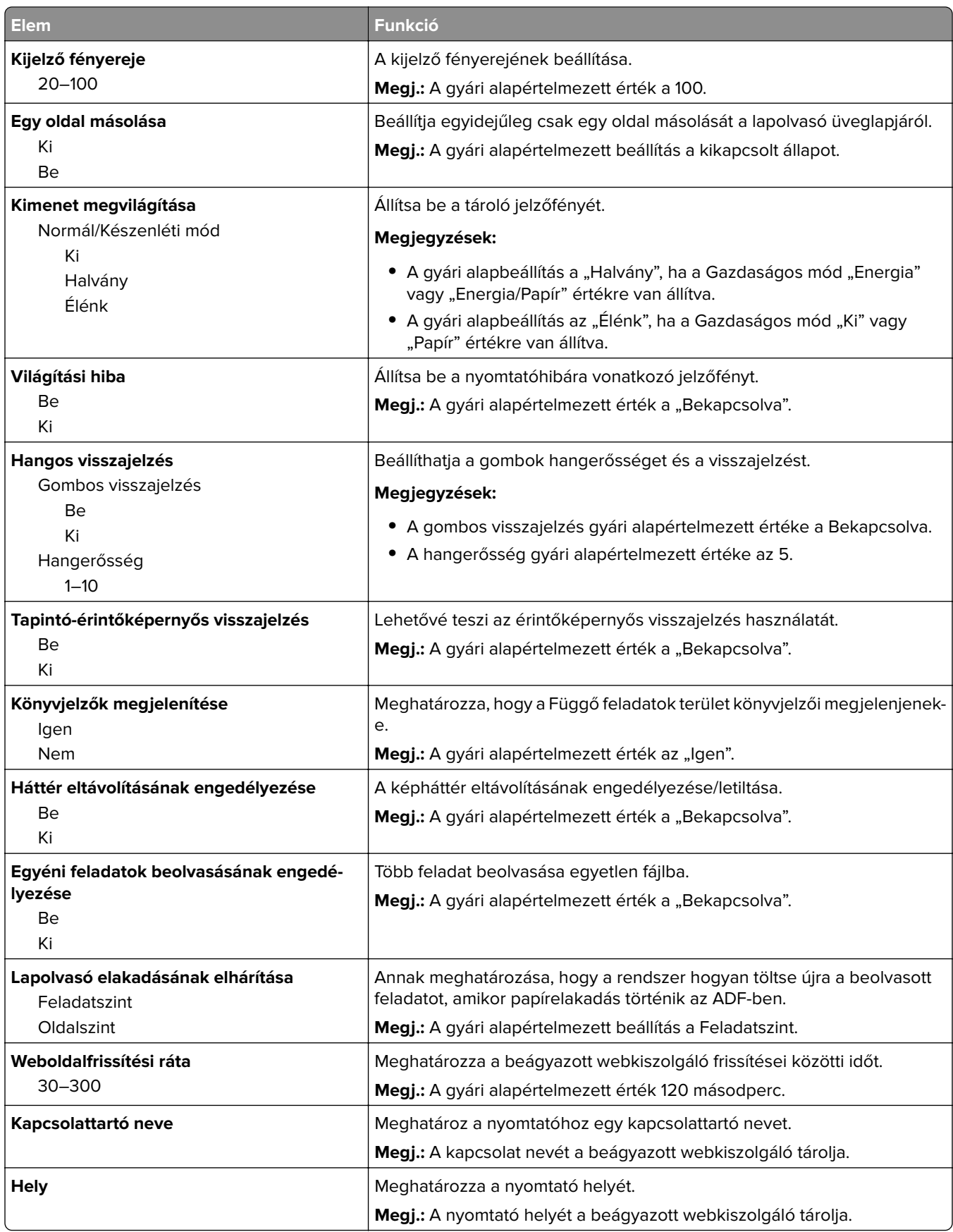

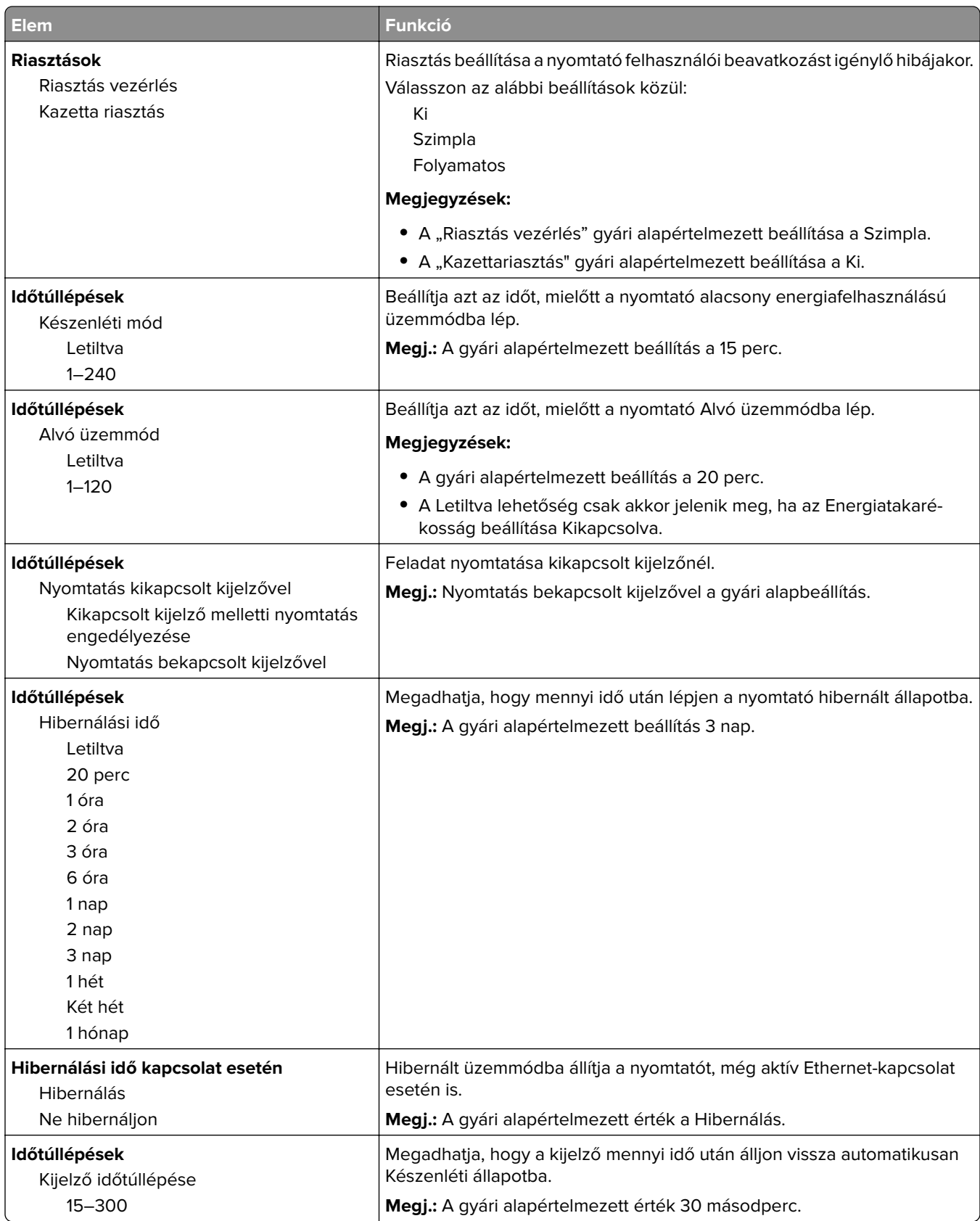

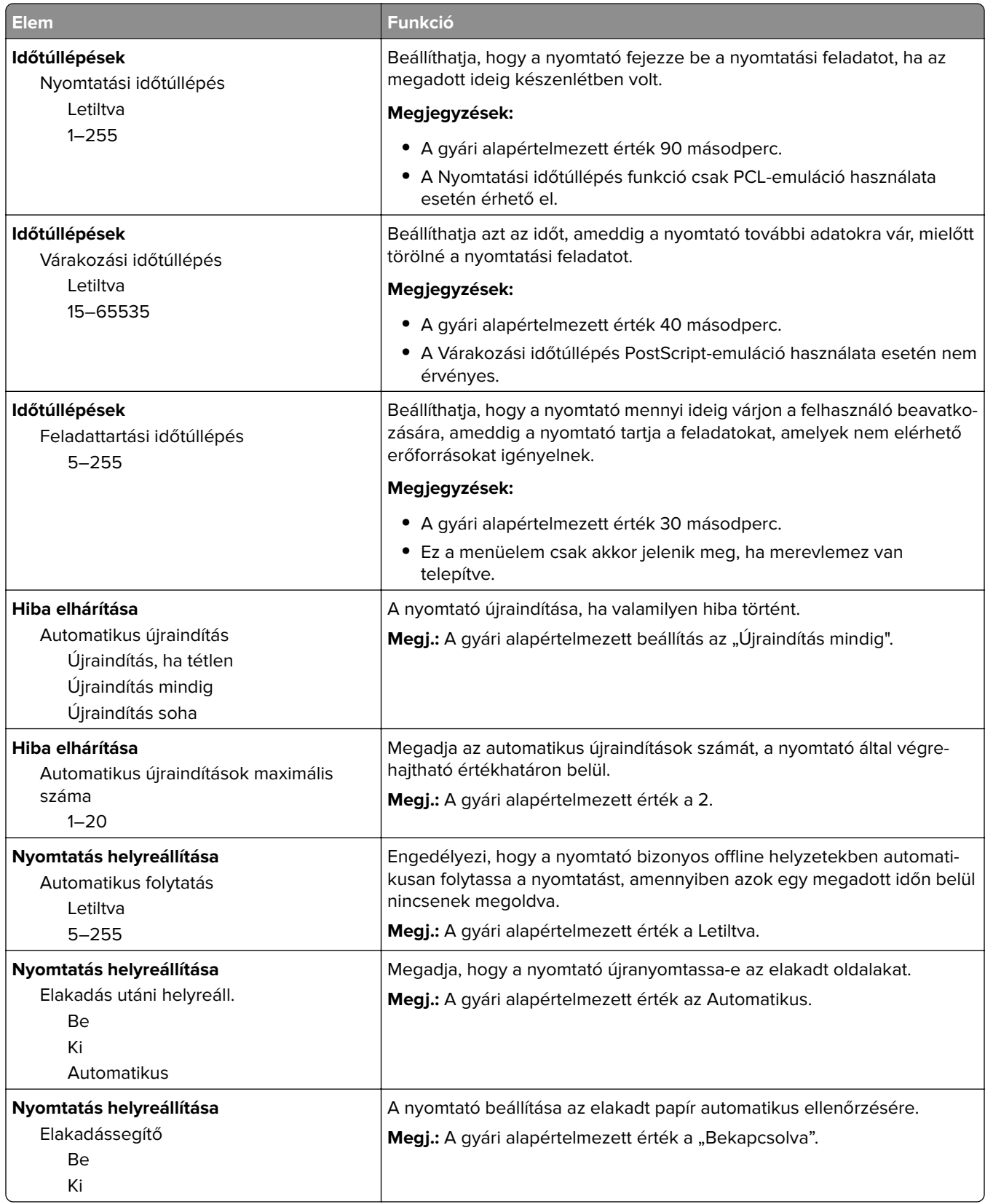

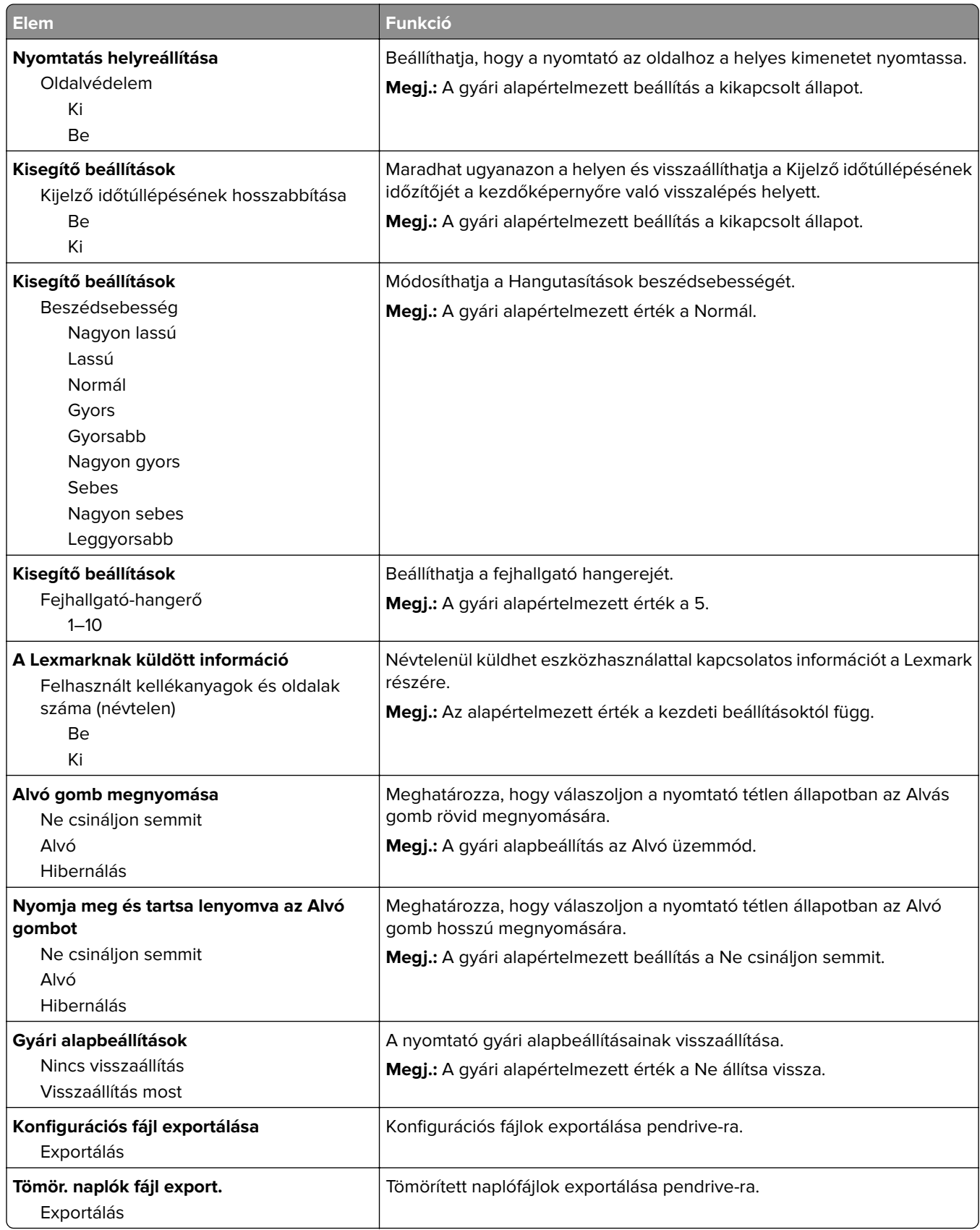

### **Másolási beállítások menü**

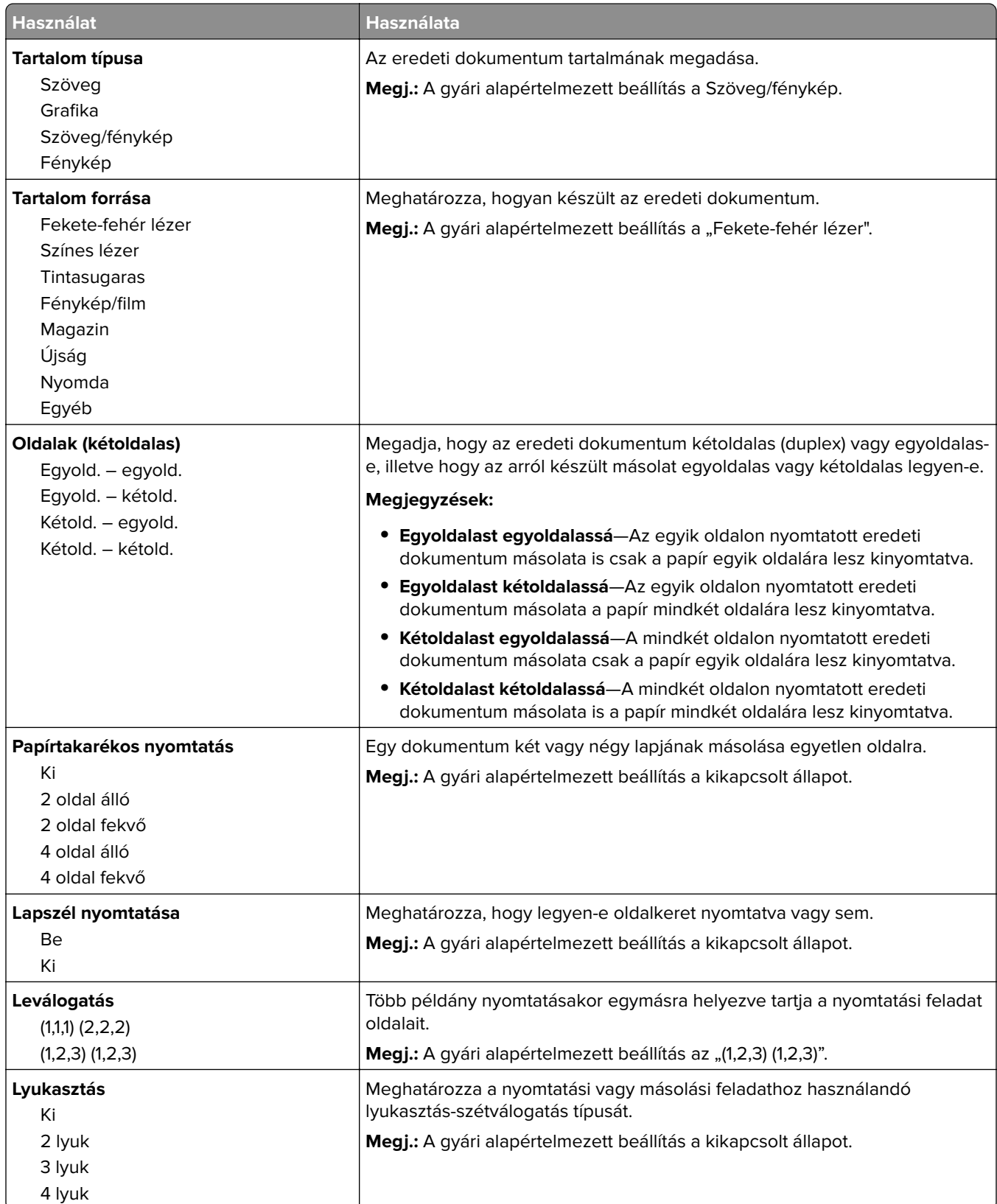

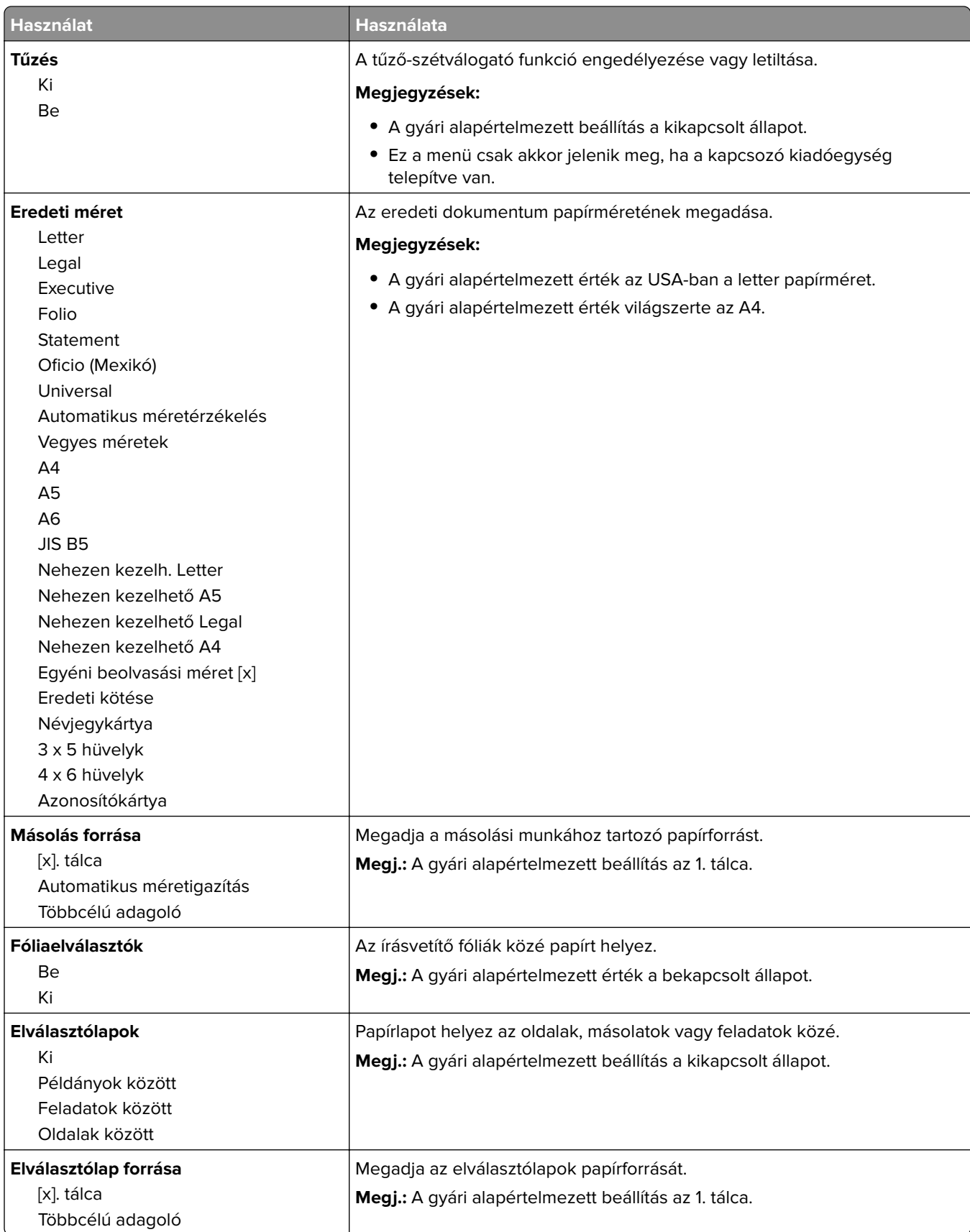

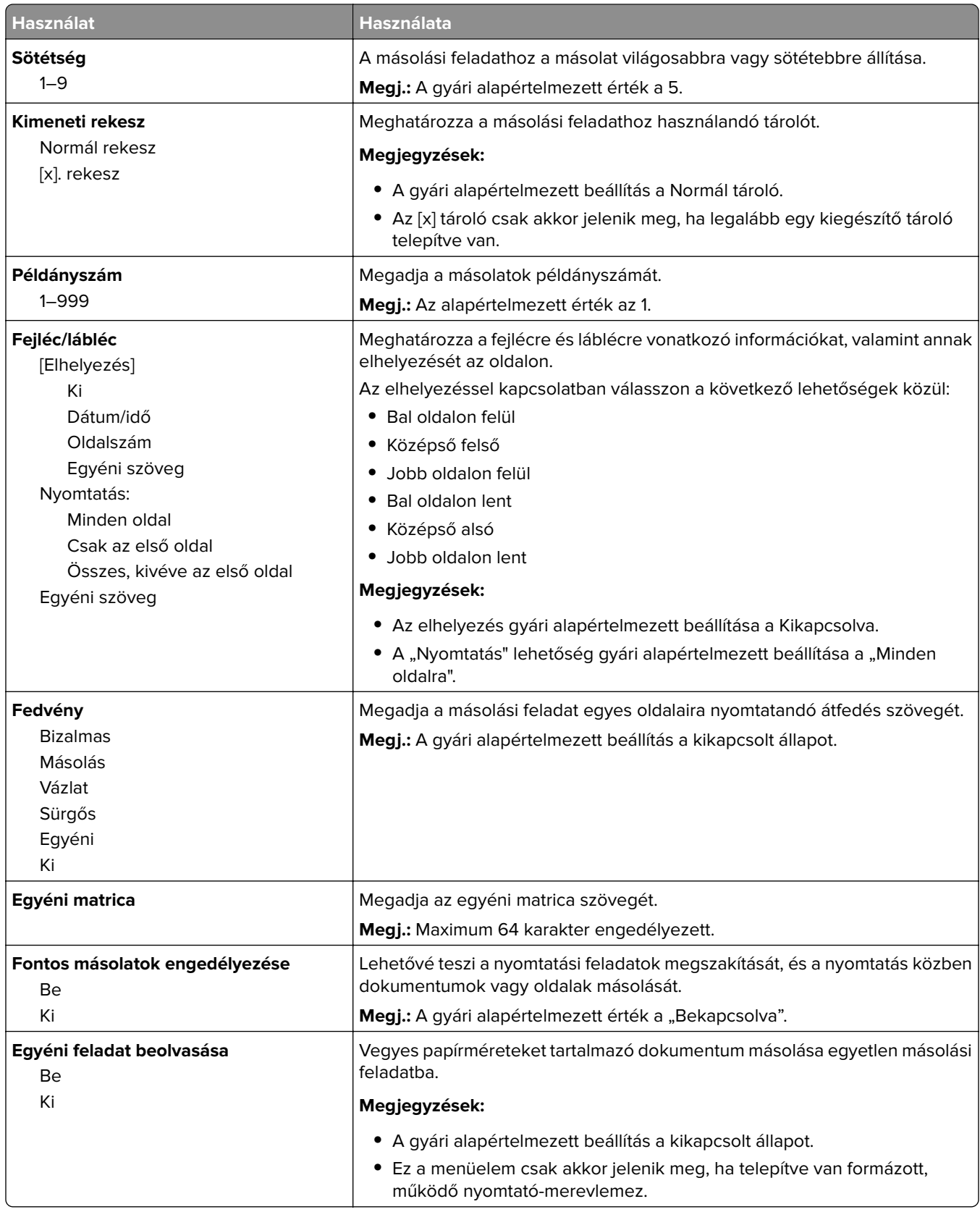

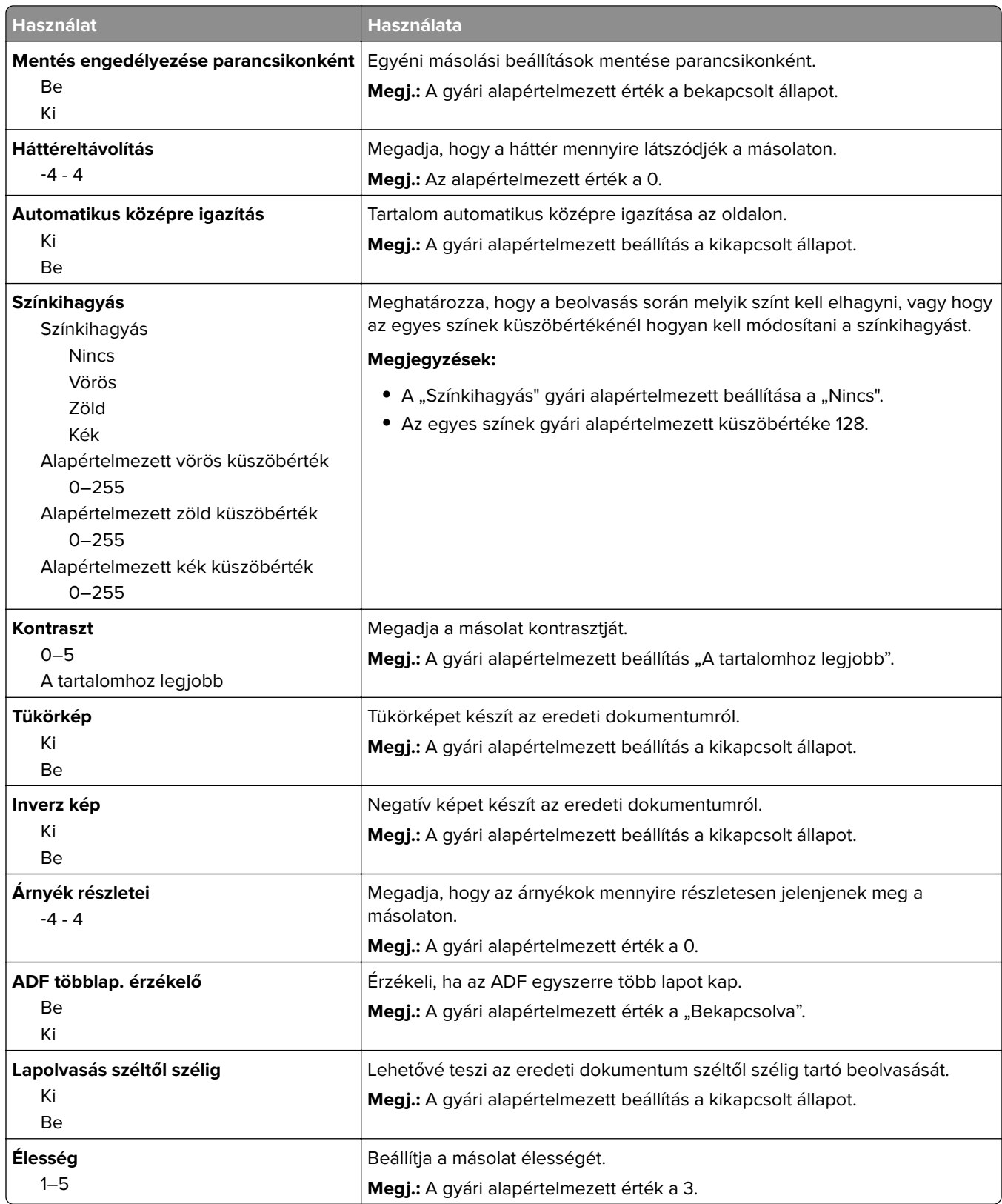

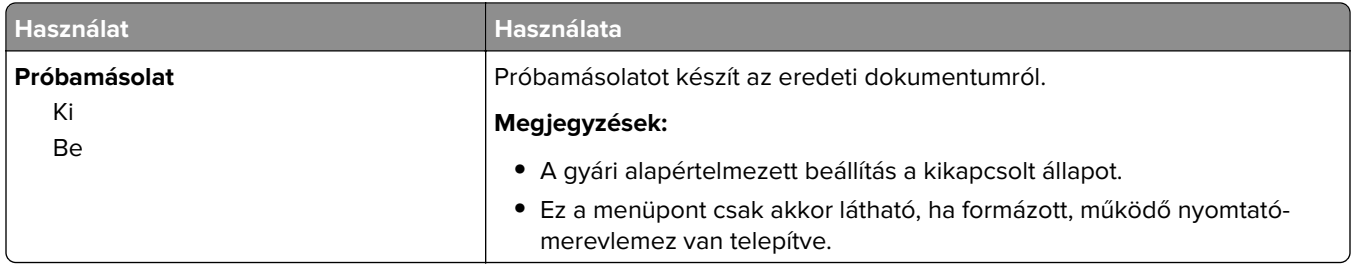

### **Faxbeállítások menü**

#### **Faxolás üzemmód (Analóg fax beállítása) menü**

Az Analóg fax beállítása menü a faxolási feladatot telefonvonalon keresztül küldi.

#### **Általános faxbeállítások**

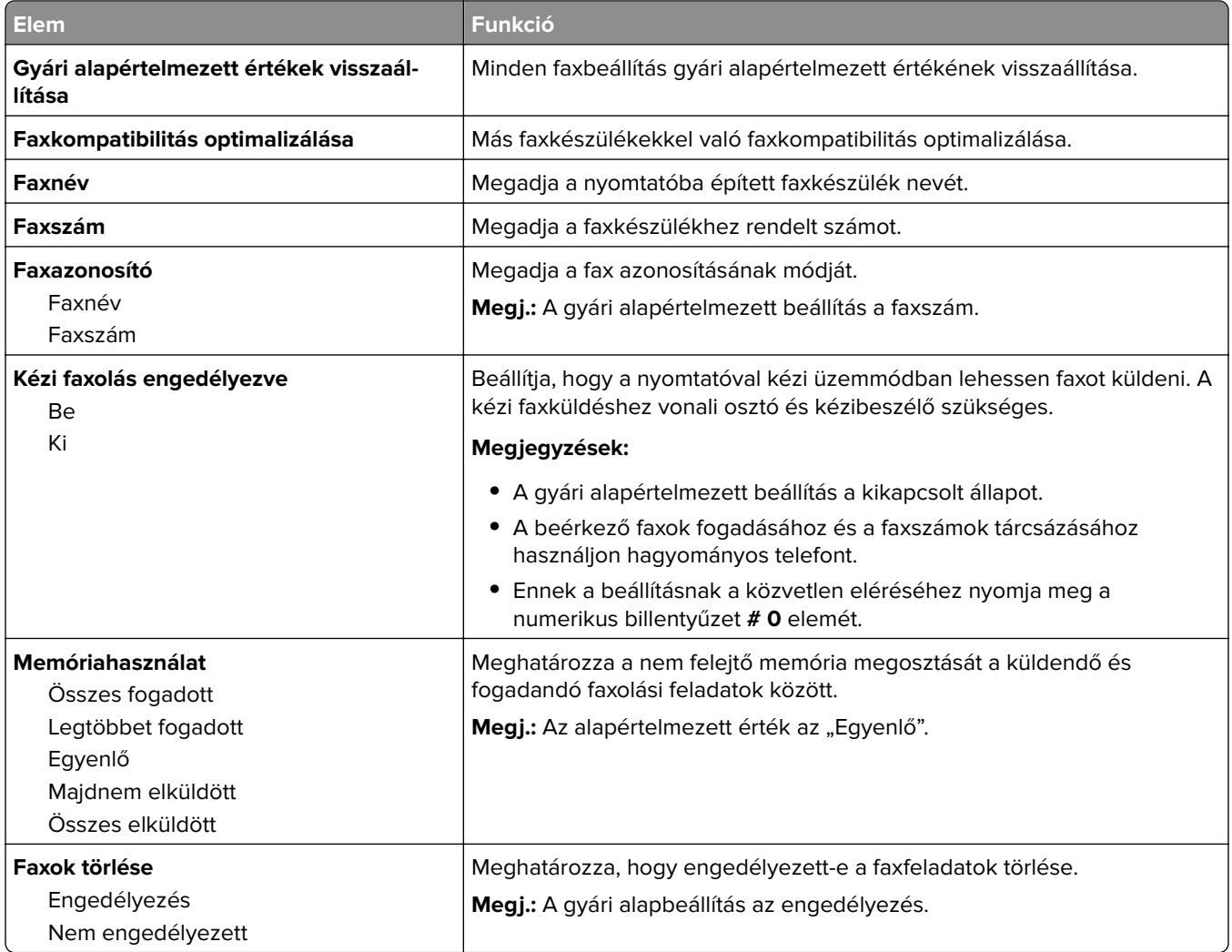

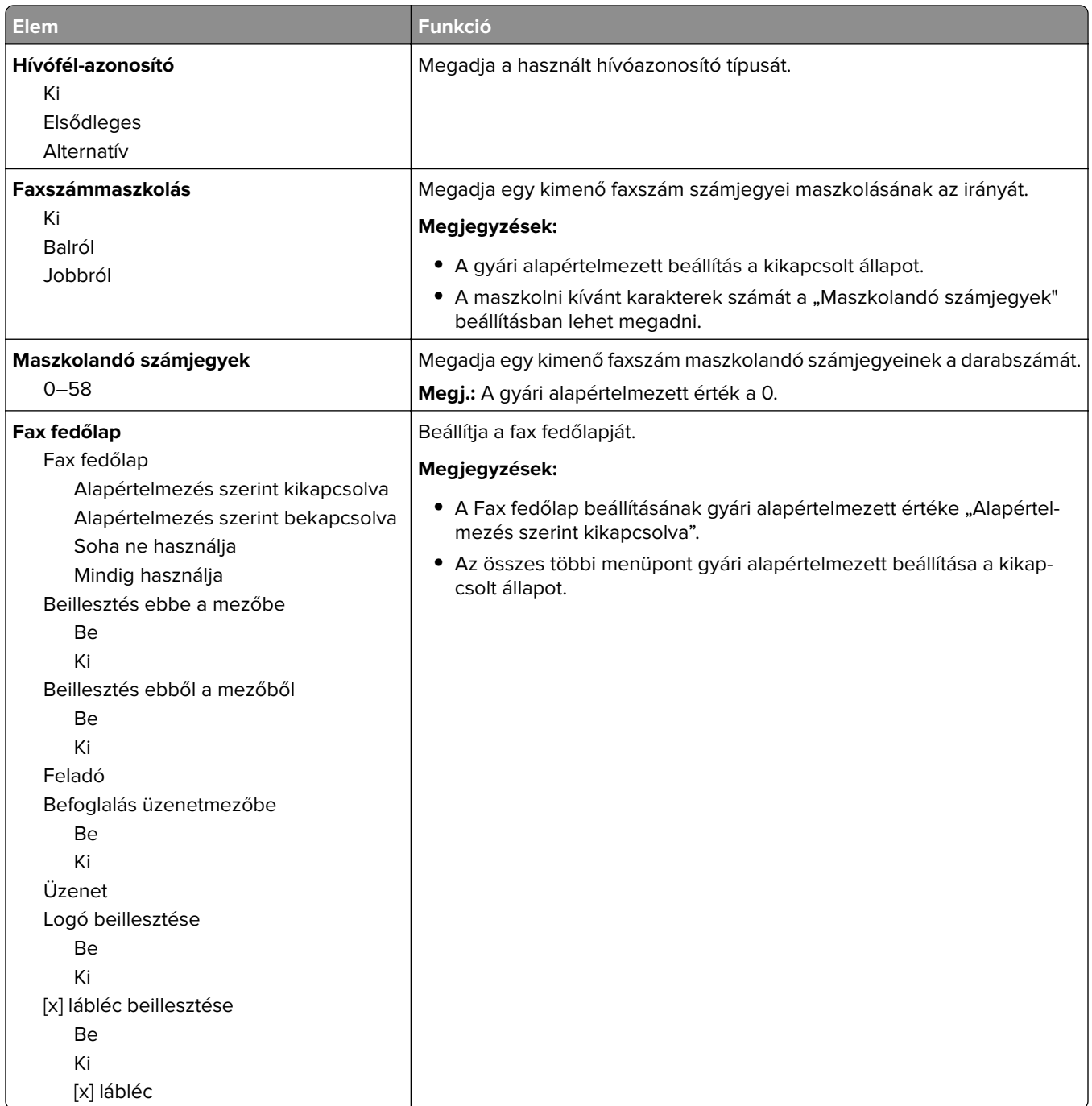

#### **Faxküldési beállítások**

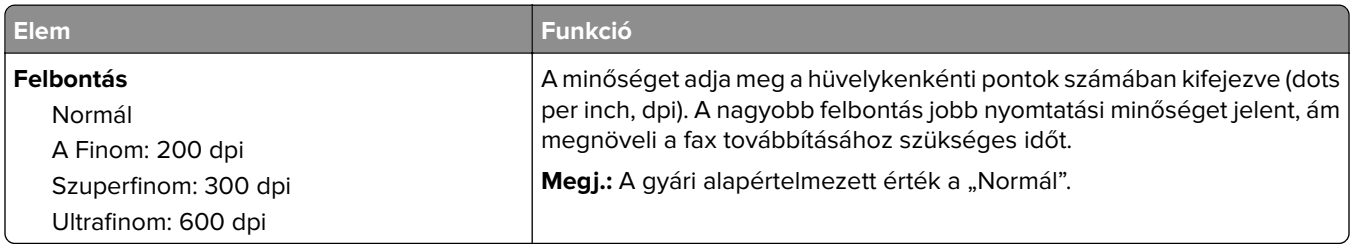

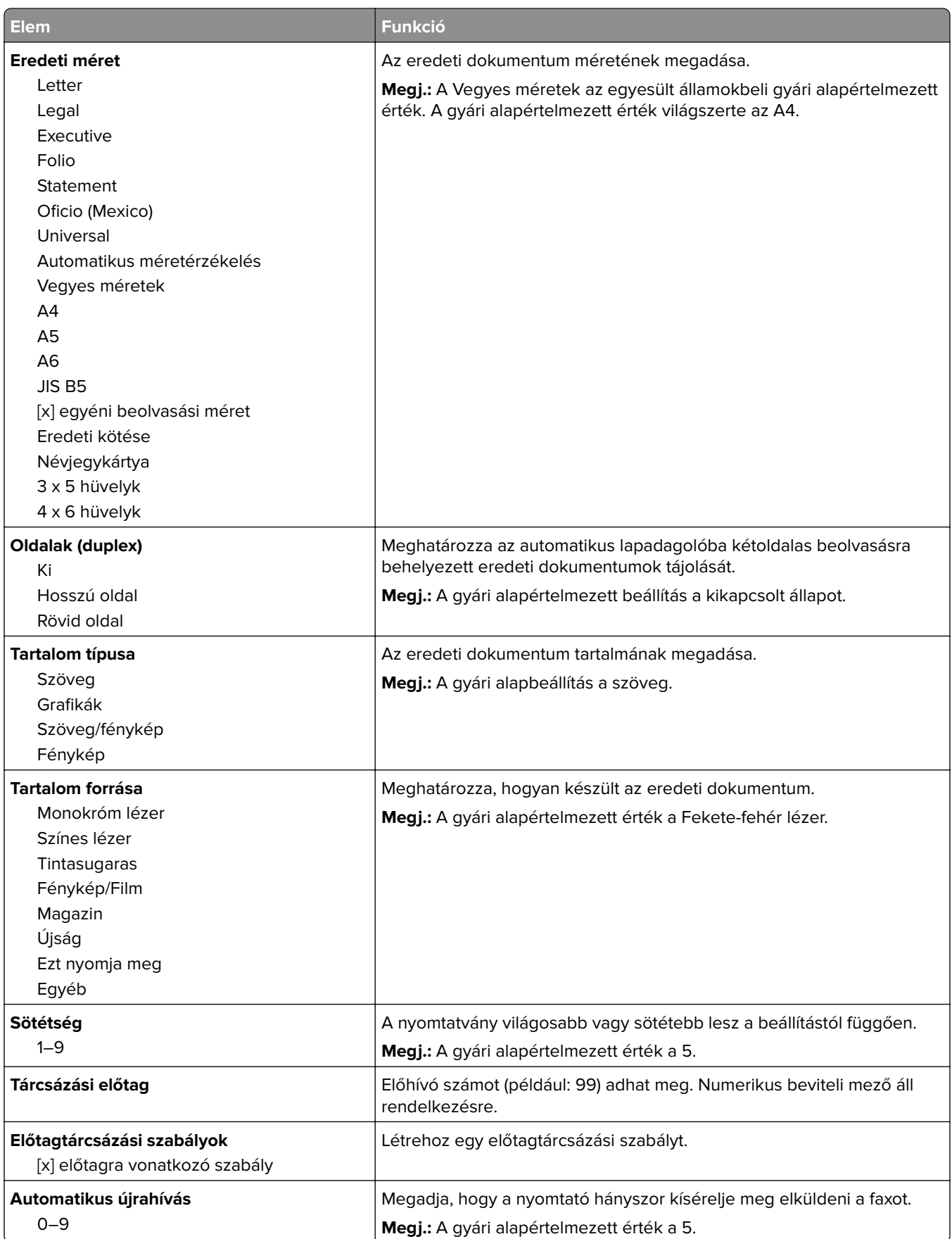

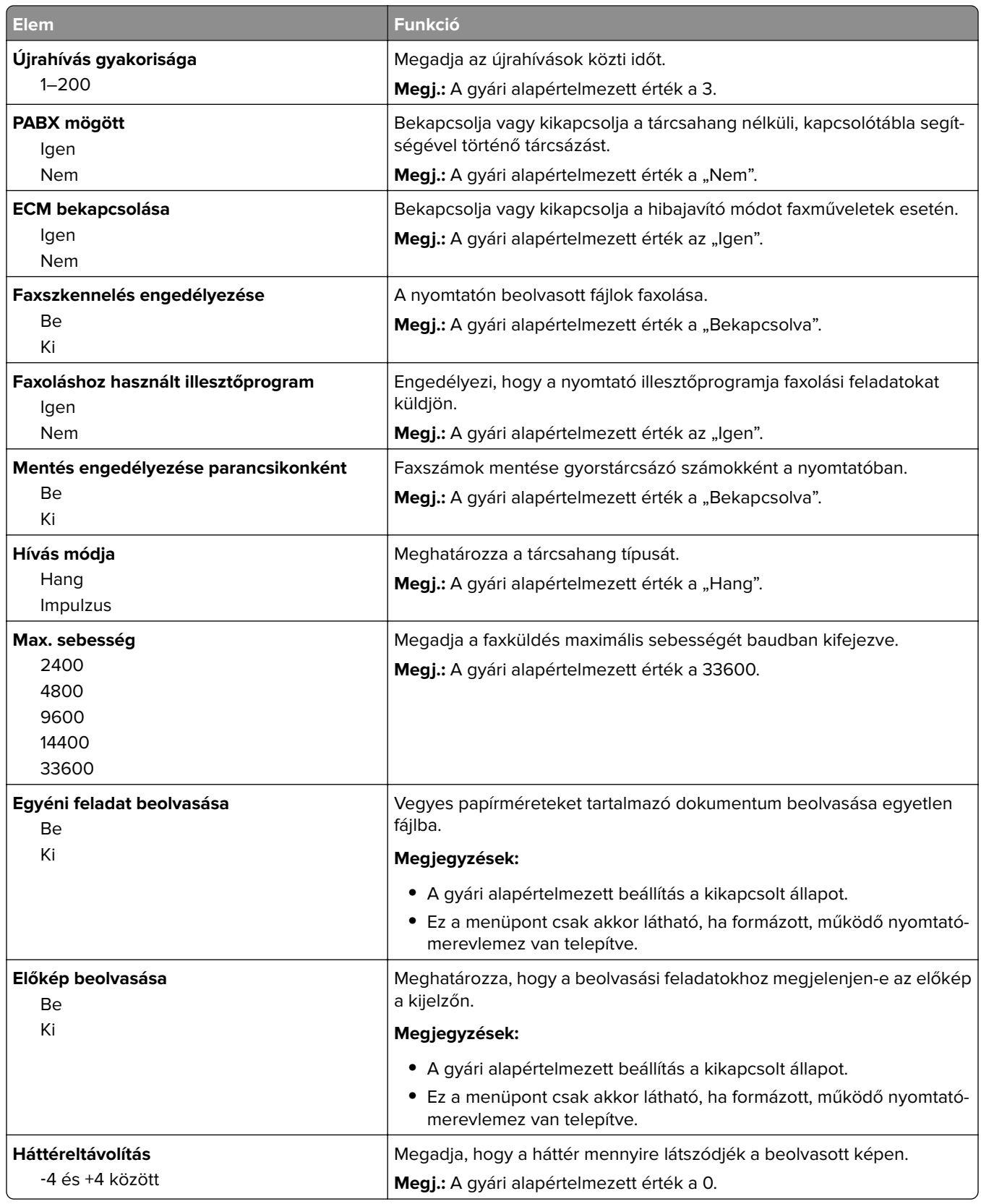

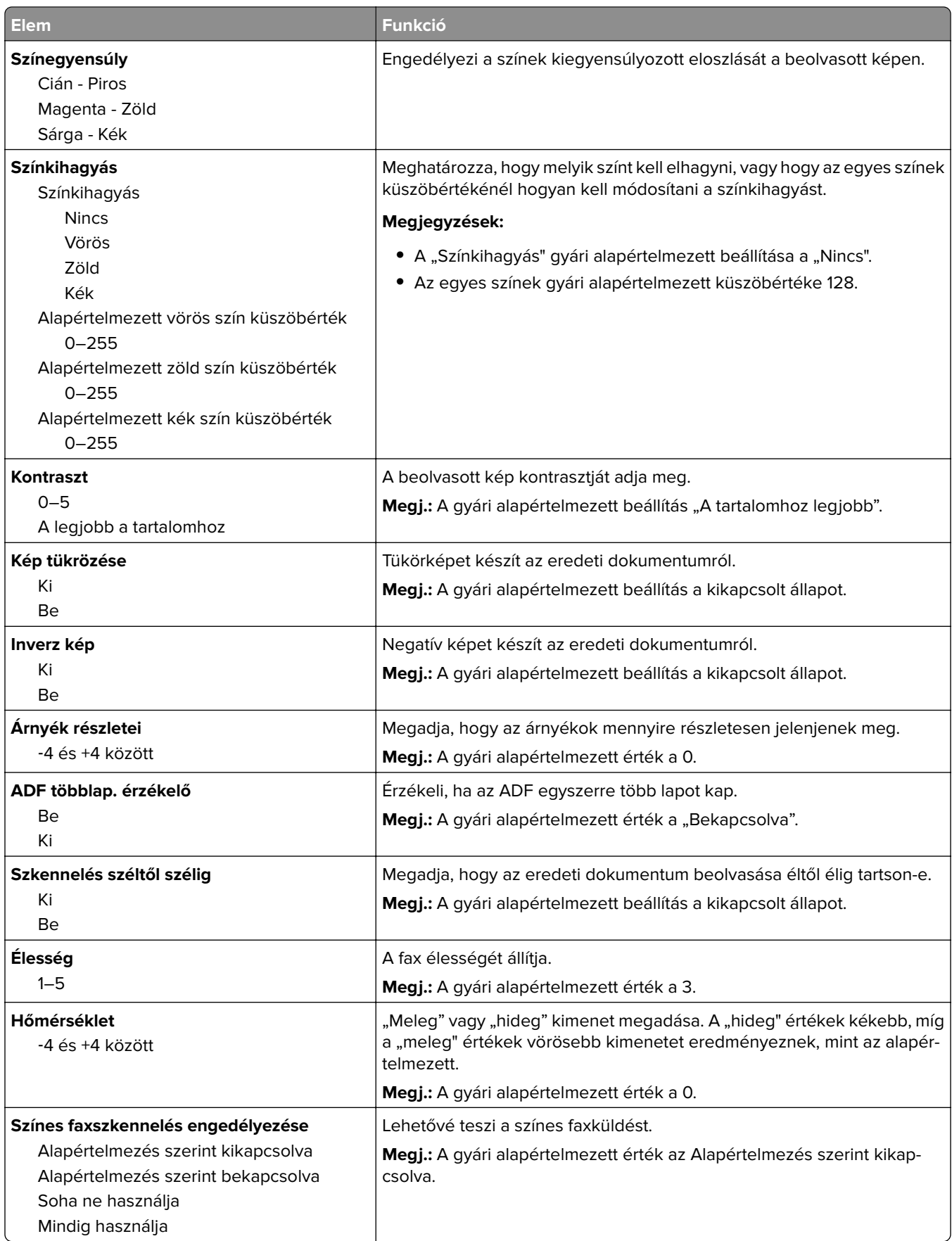

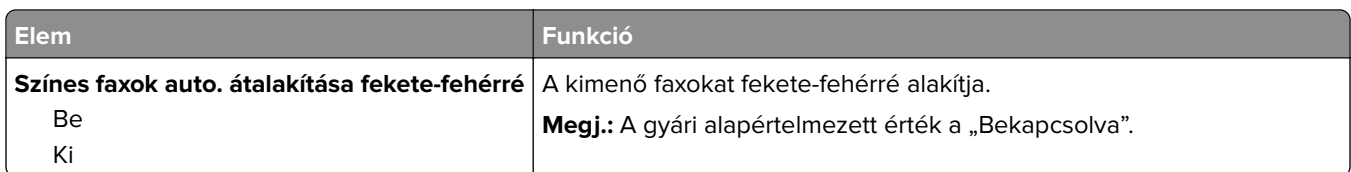

#### **Faxfogadási beállítások**

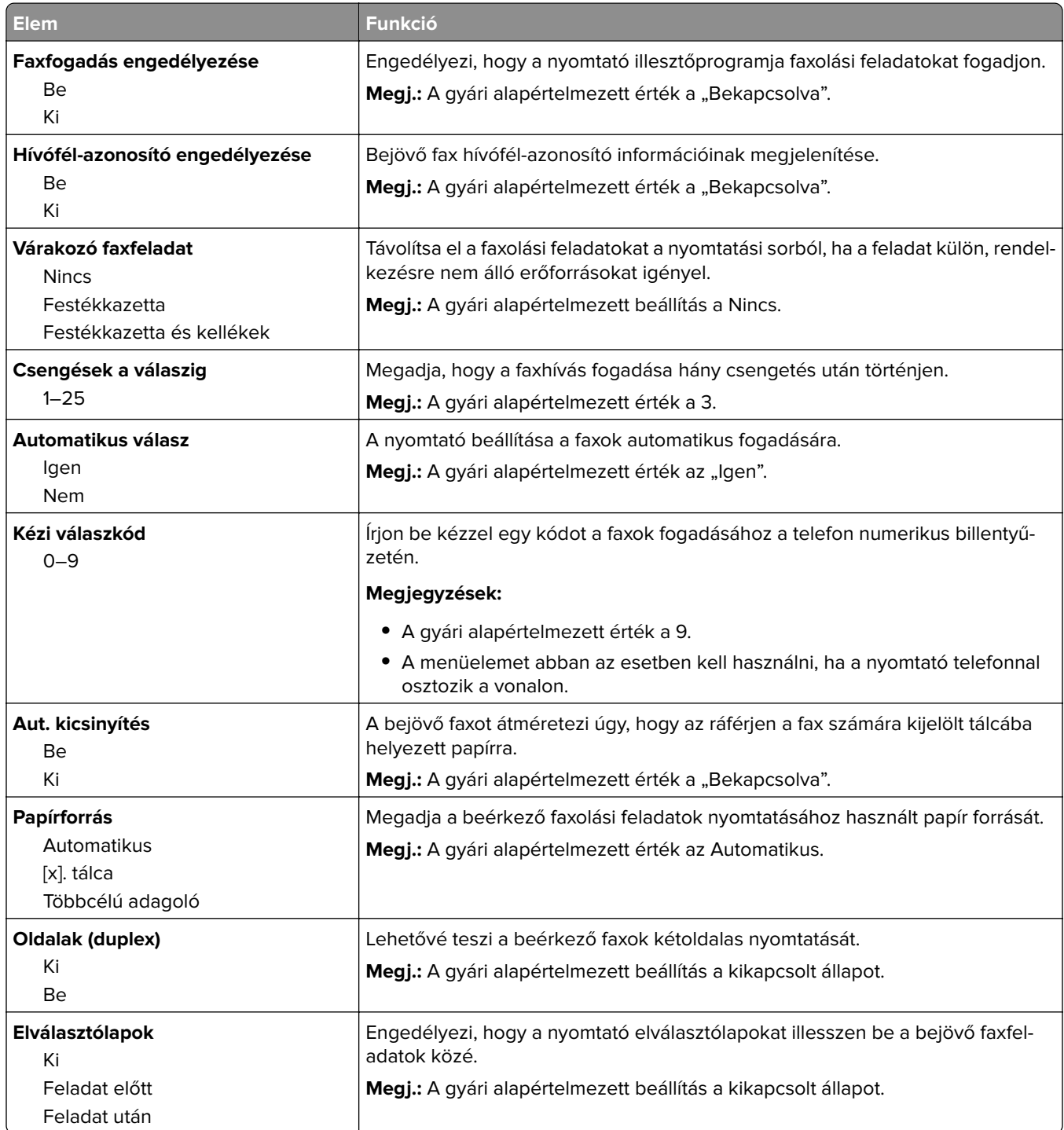

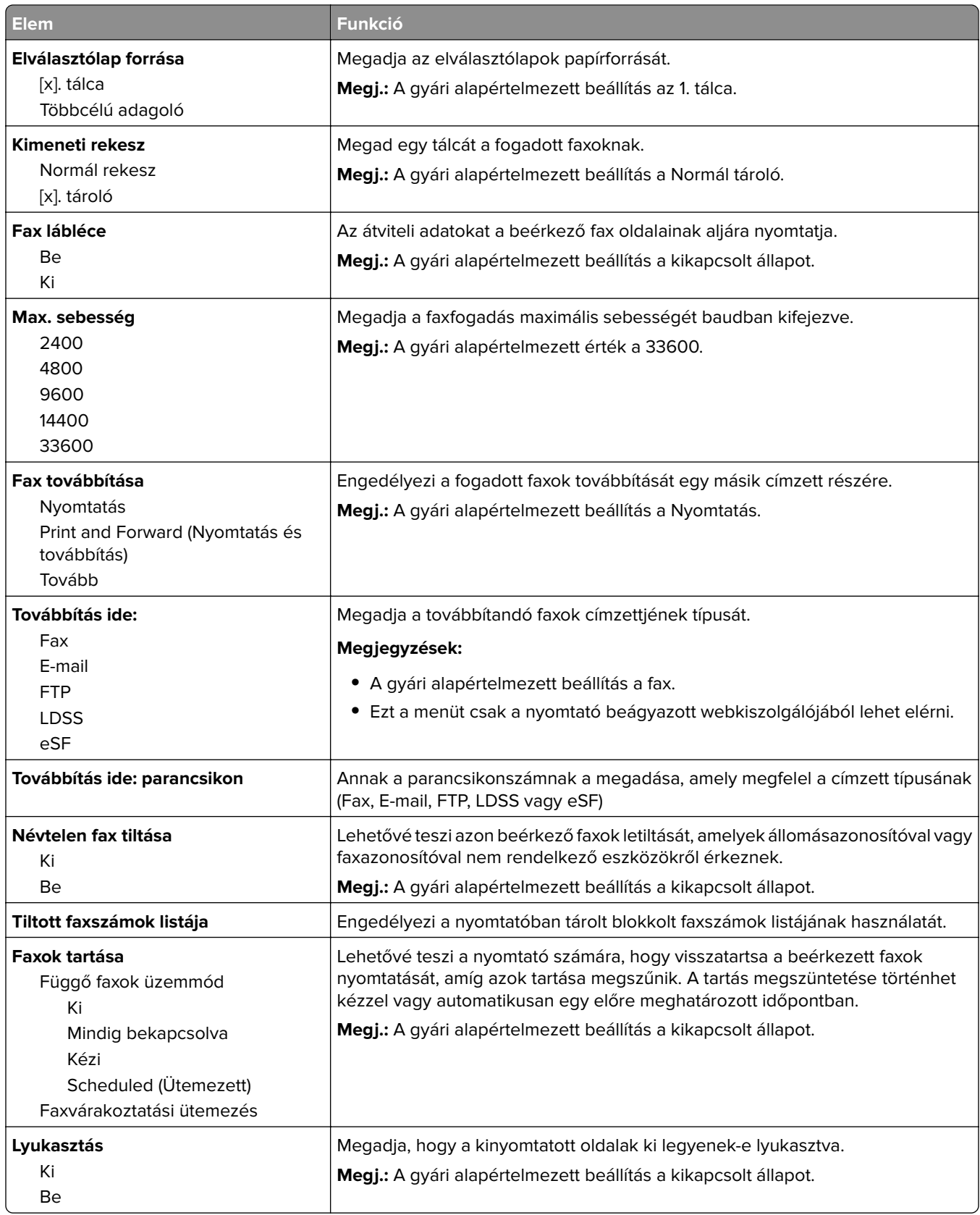

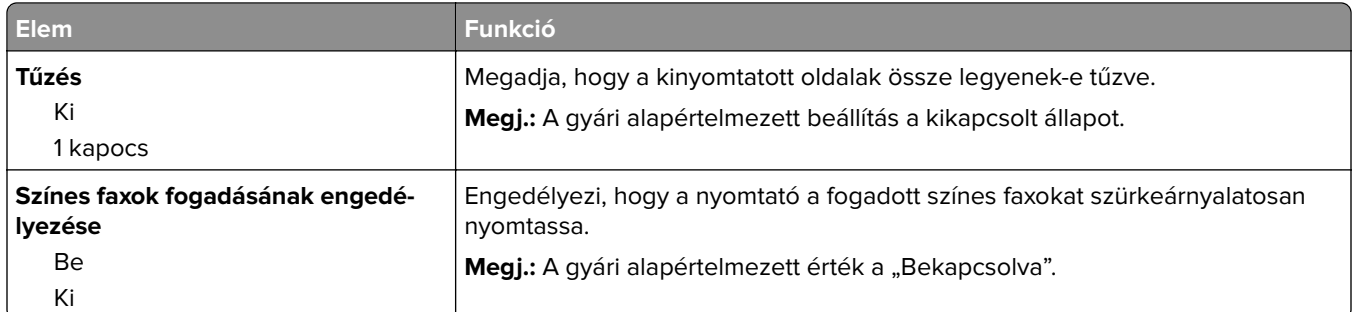

#### **Faxnaplózási beállítások**

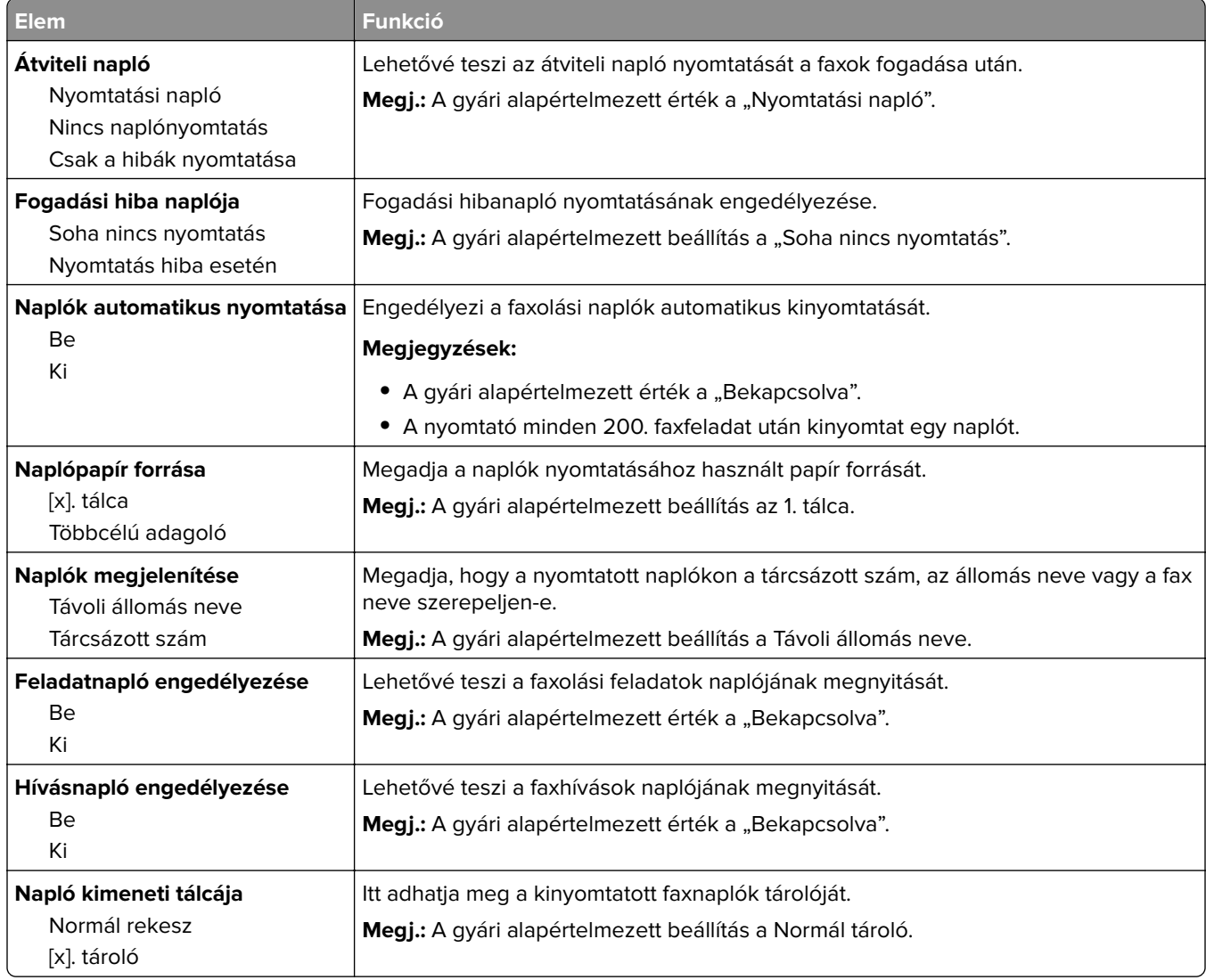

#### **Hangszóró-beállítások**

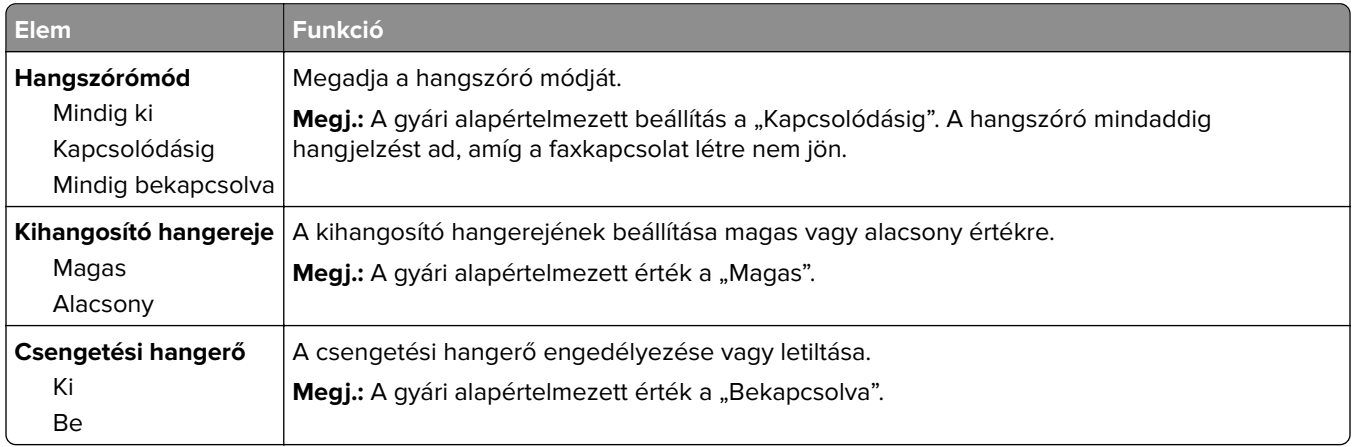

#### **Válasz bekapcsolva**

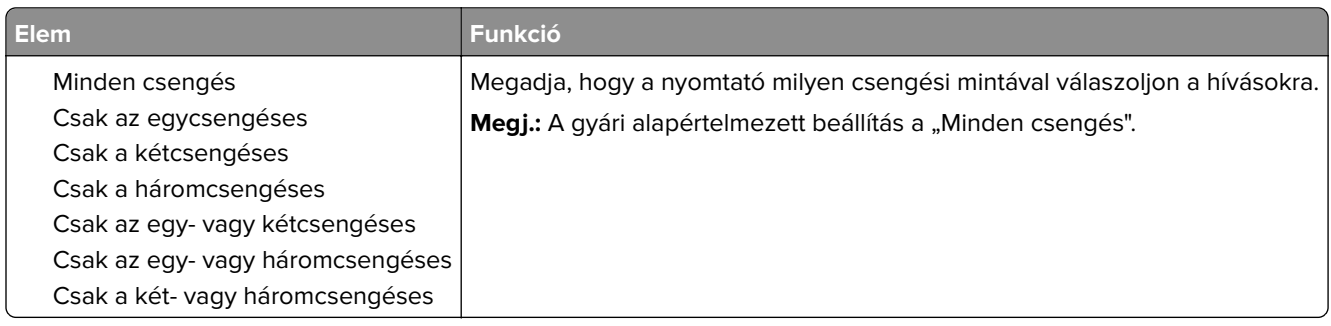

#### **Faxolás üzemmód (Faxkiszolgáló beállítása) menü**

A Faxolás üzemmód elküldi a faxolási feladatot egy faxkiszolgálónak továbbítás céljából.

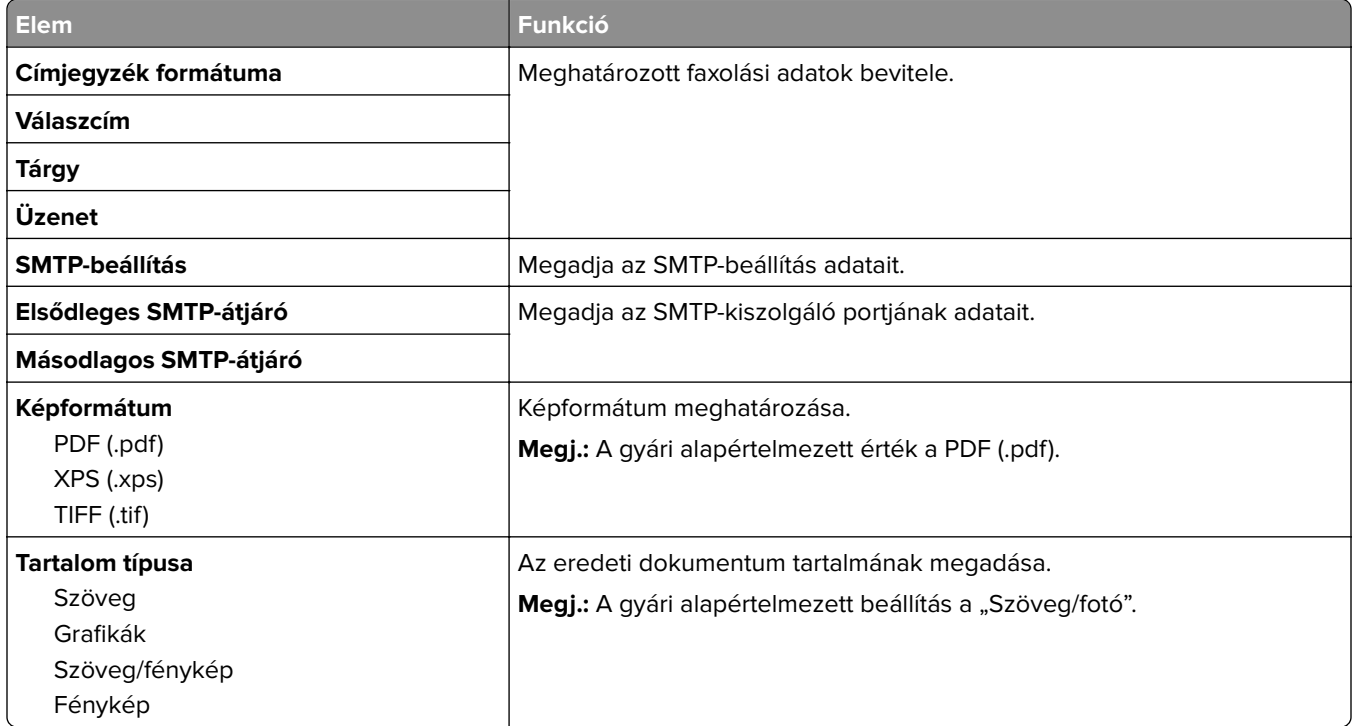

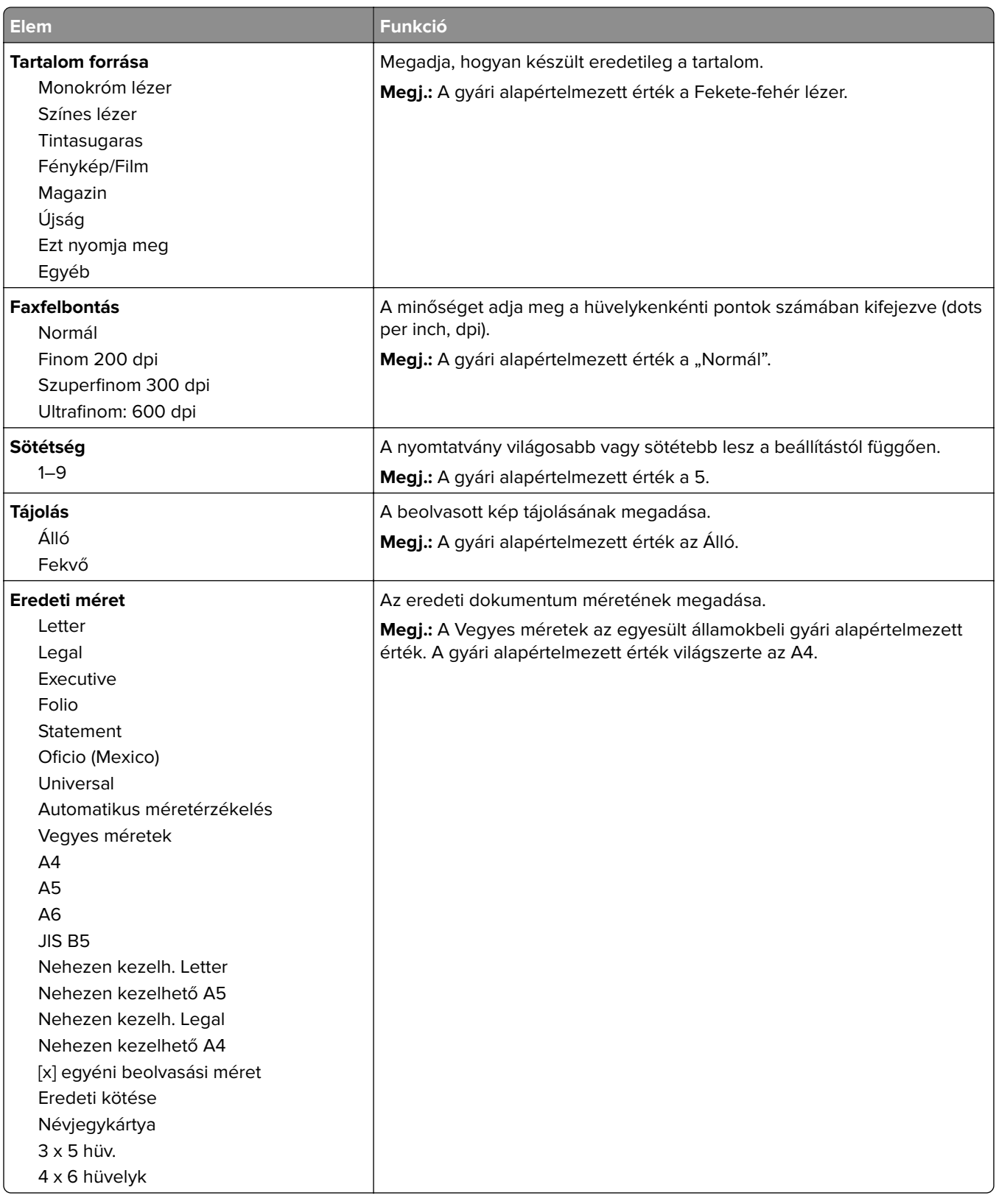

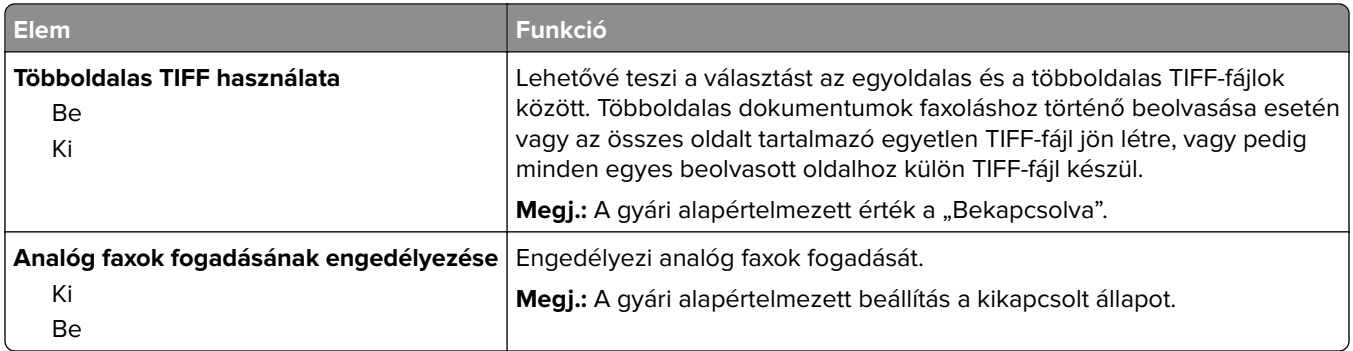

## **E-mail beállítások menü**

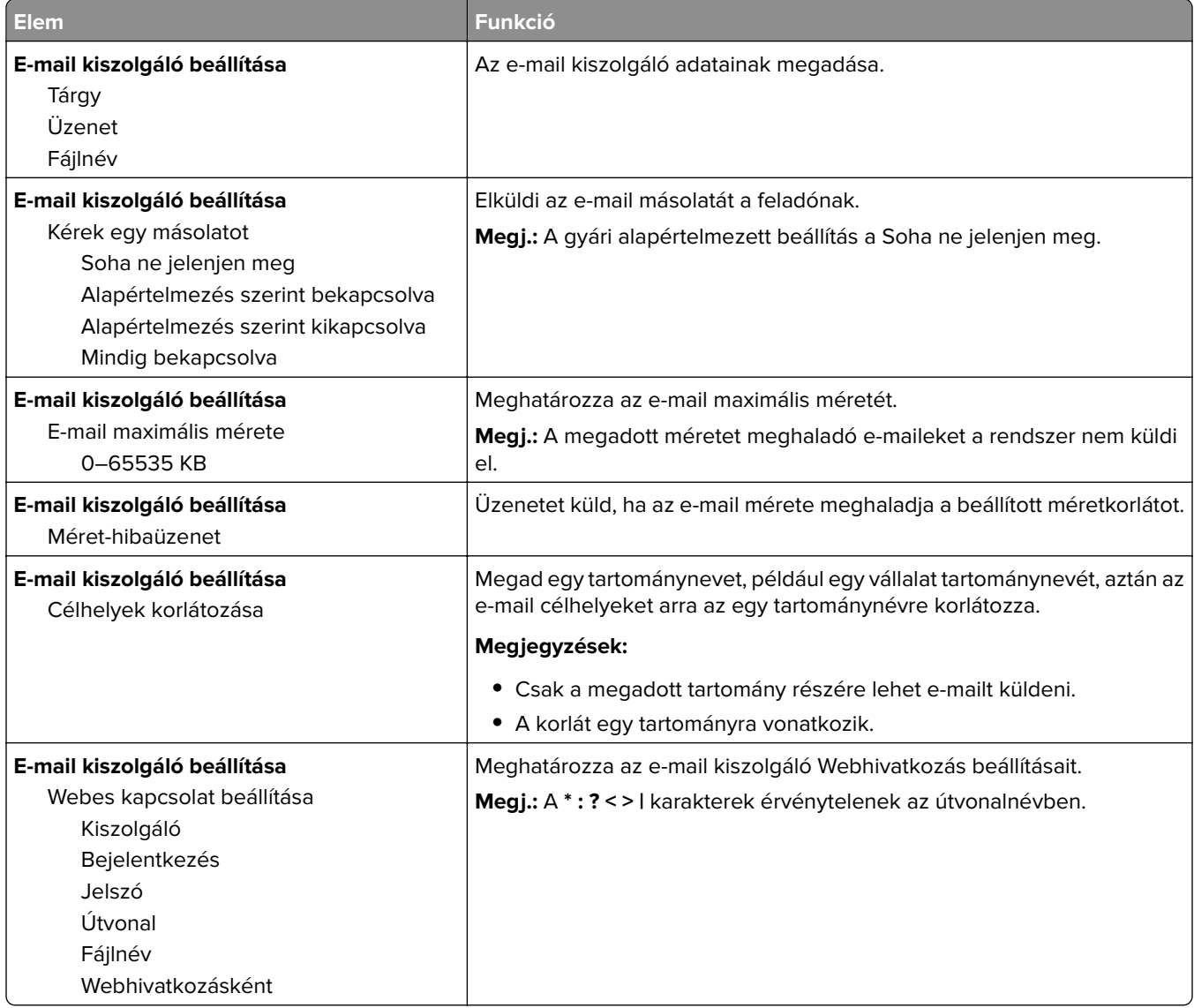

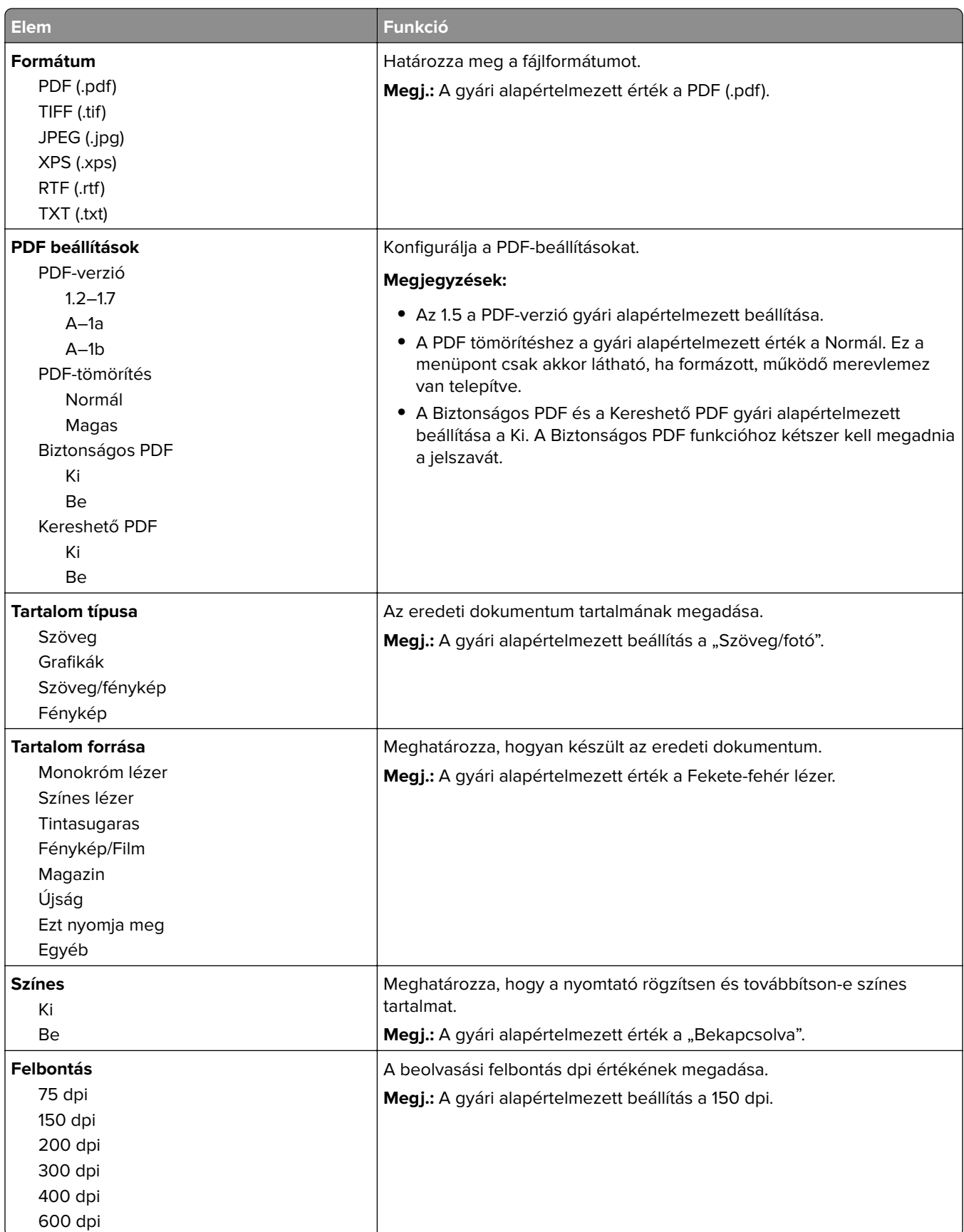

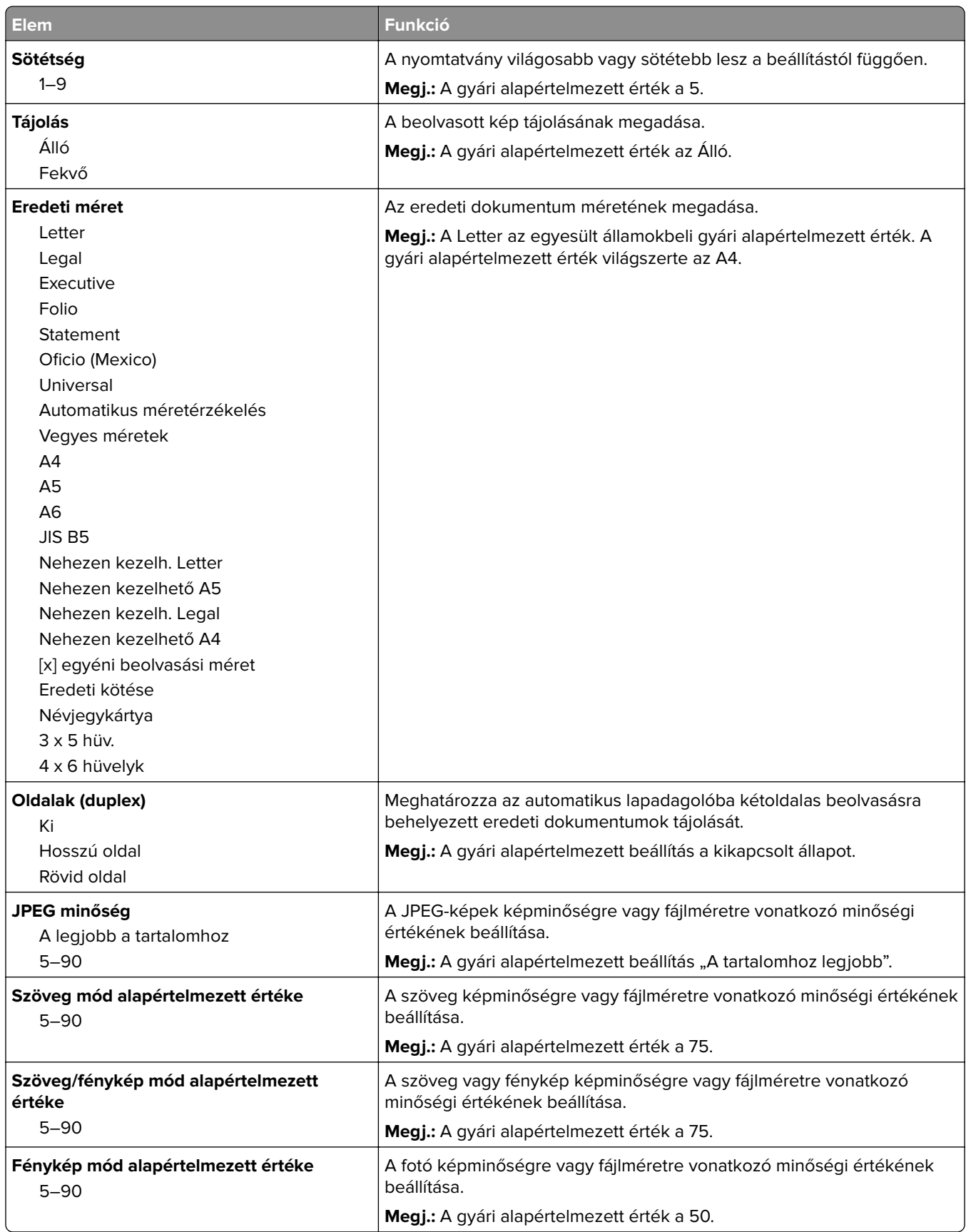

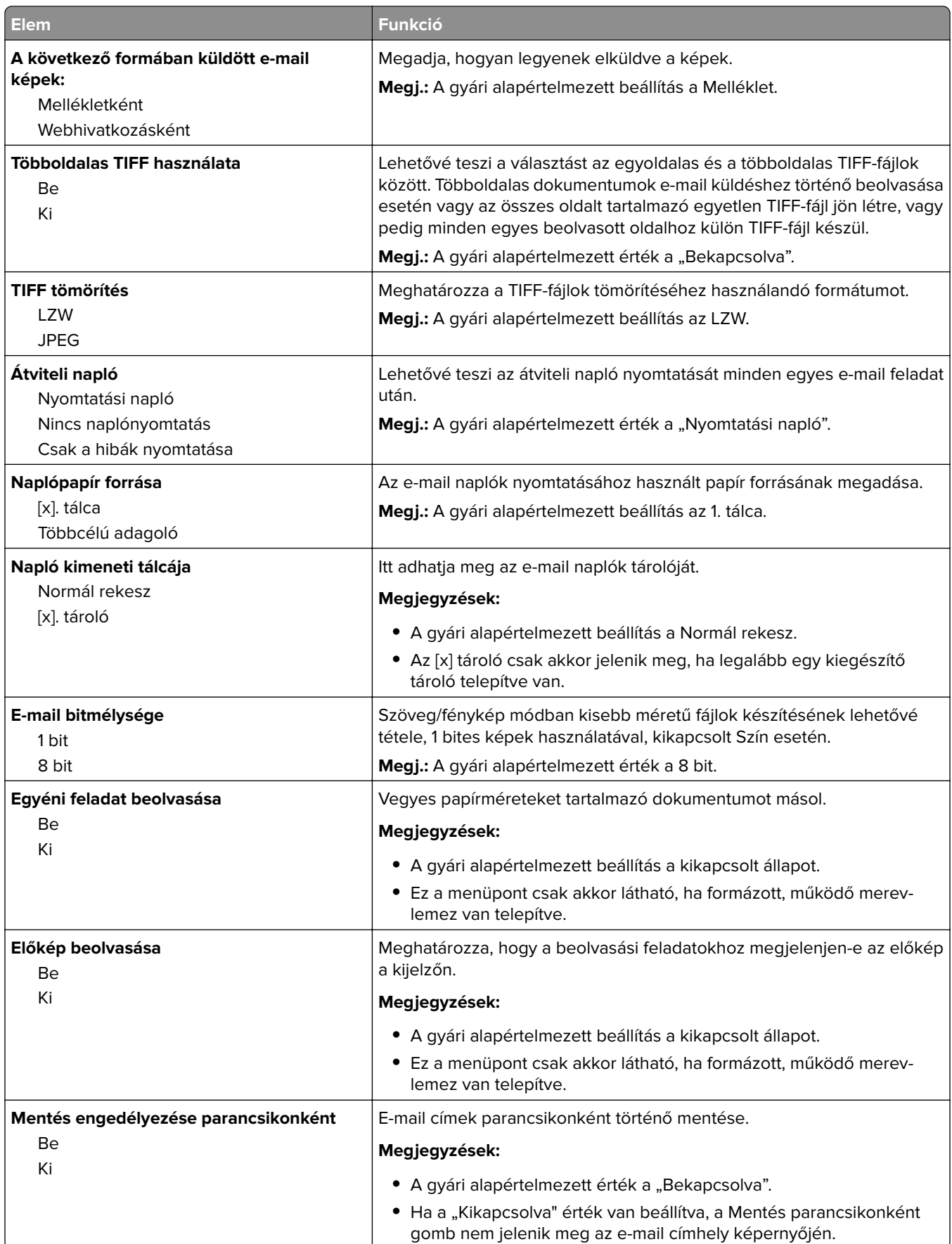

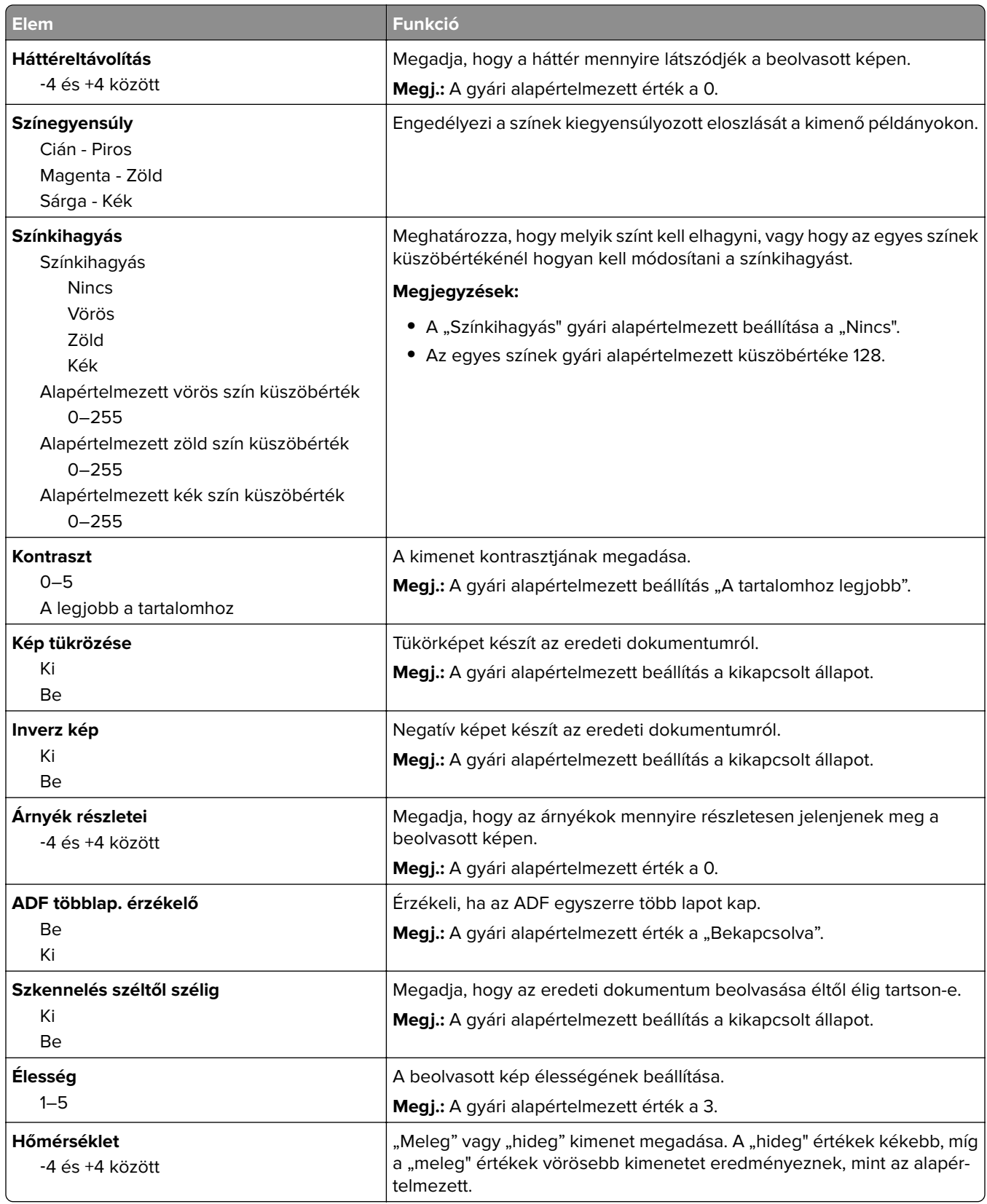

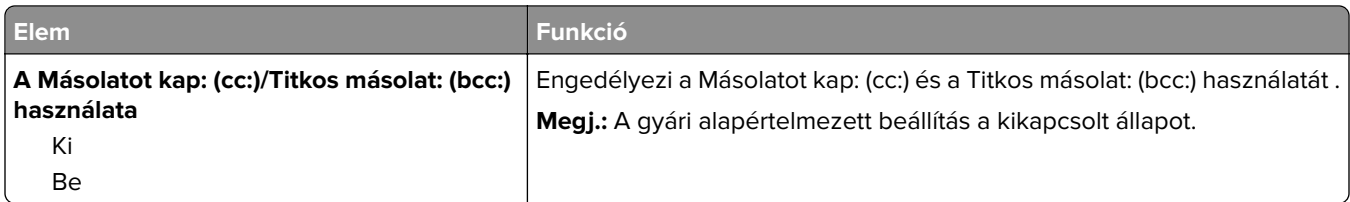

## **FTP-beállítások menü**

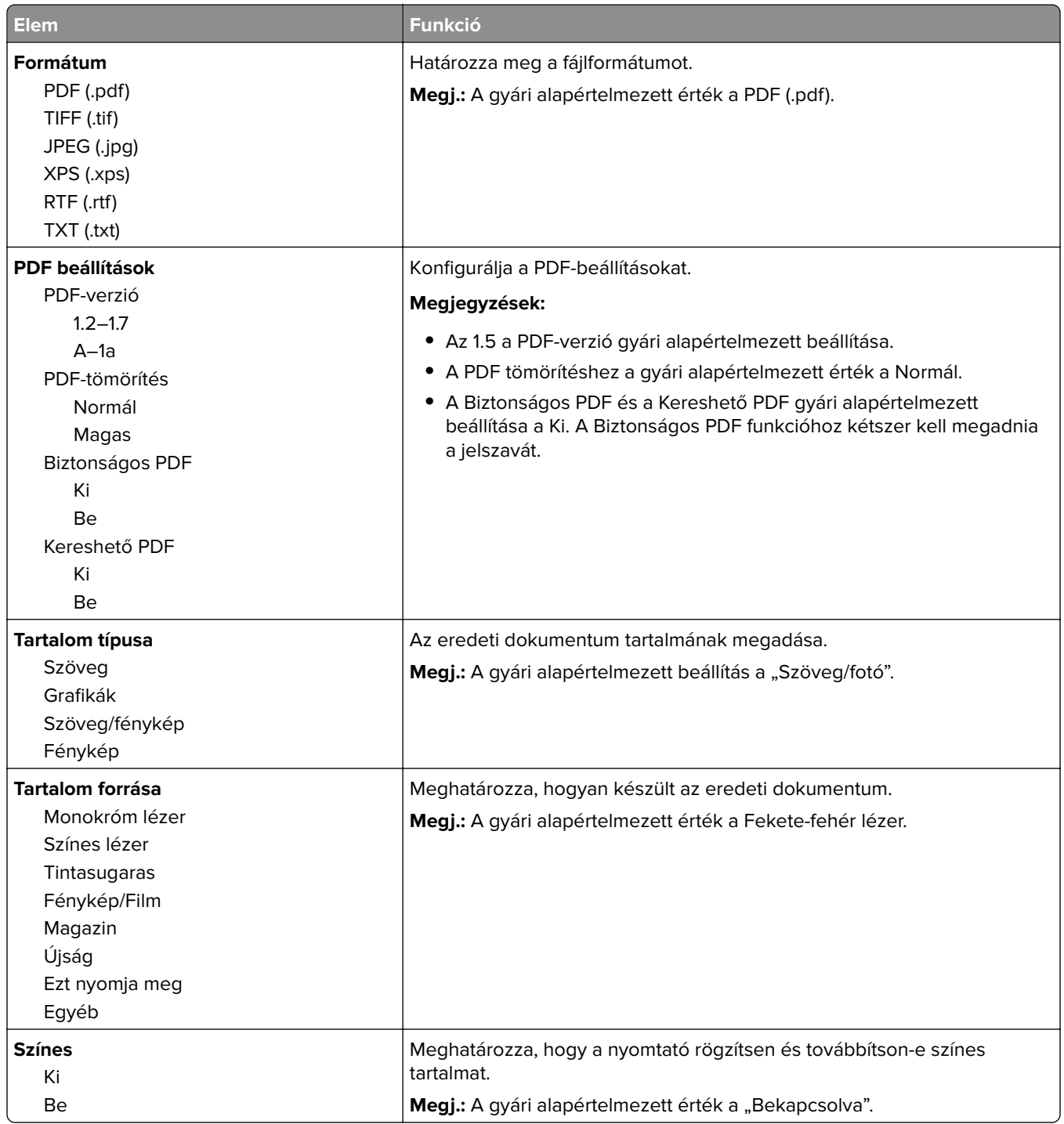
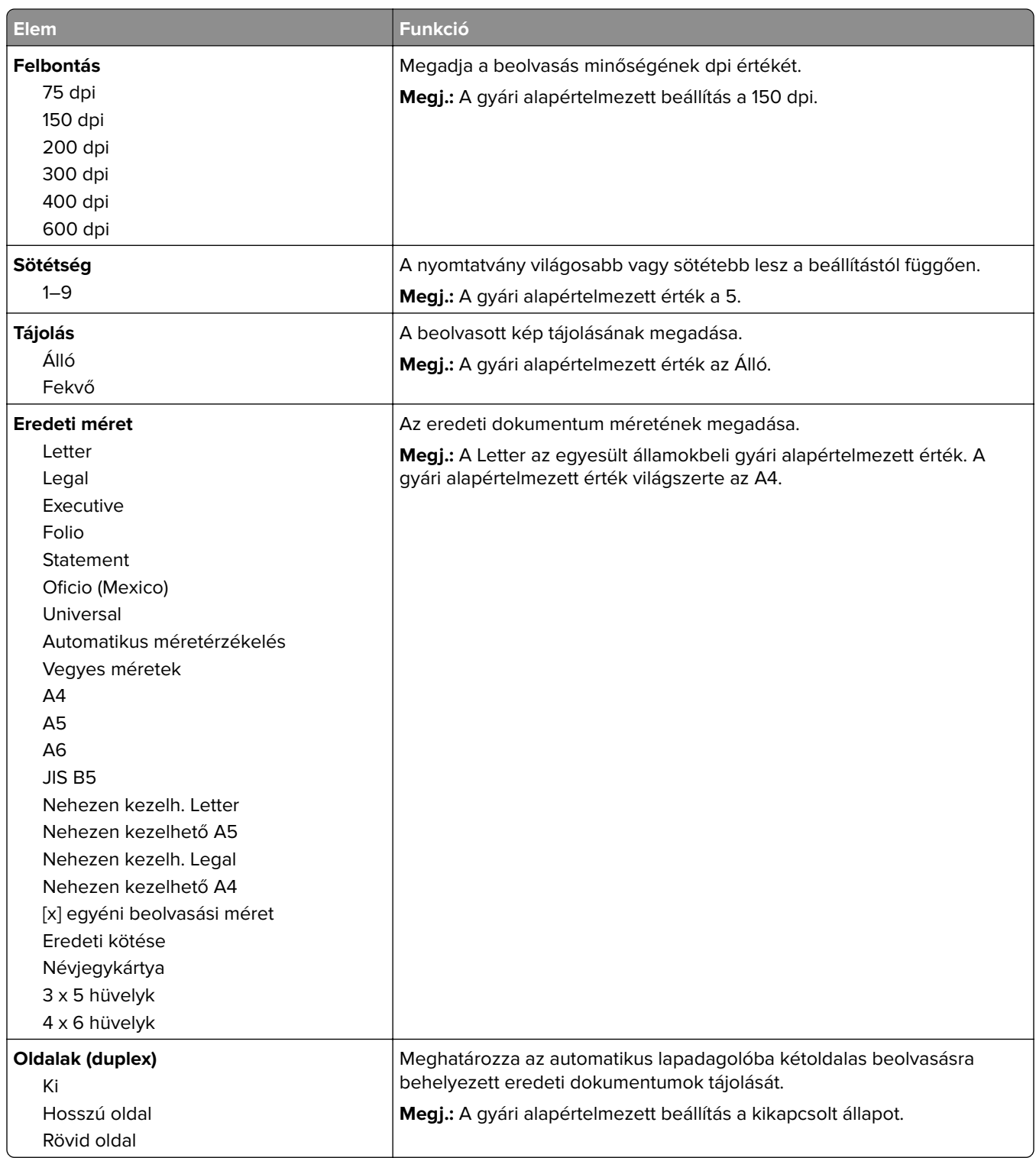

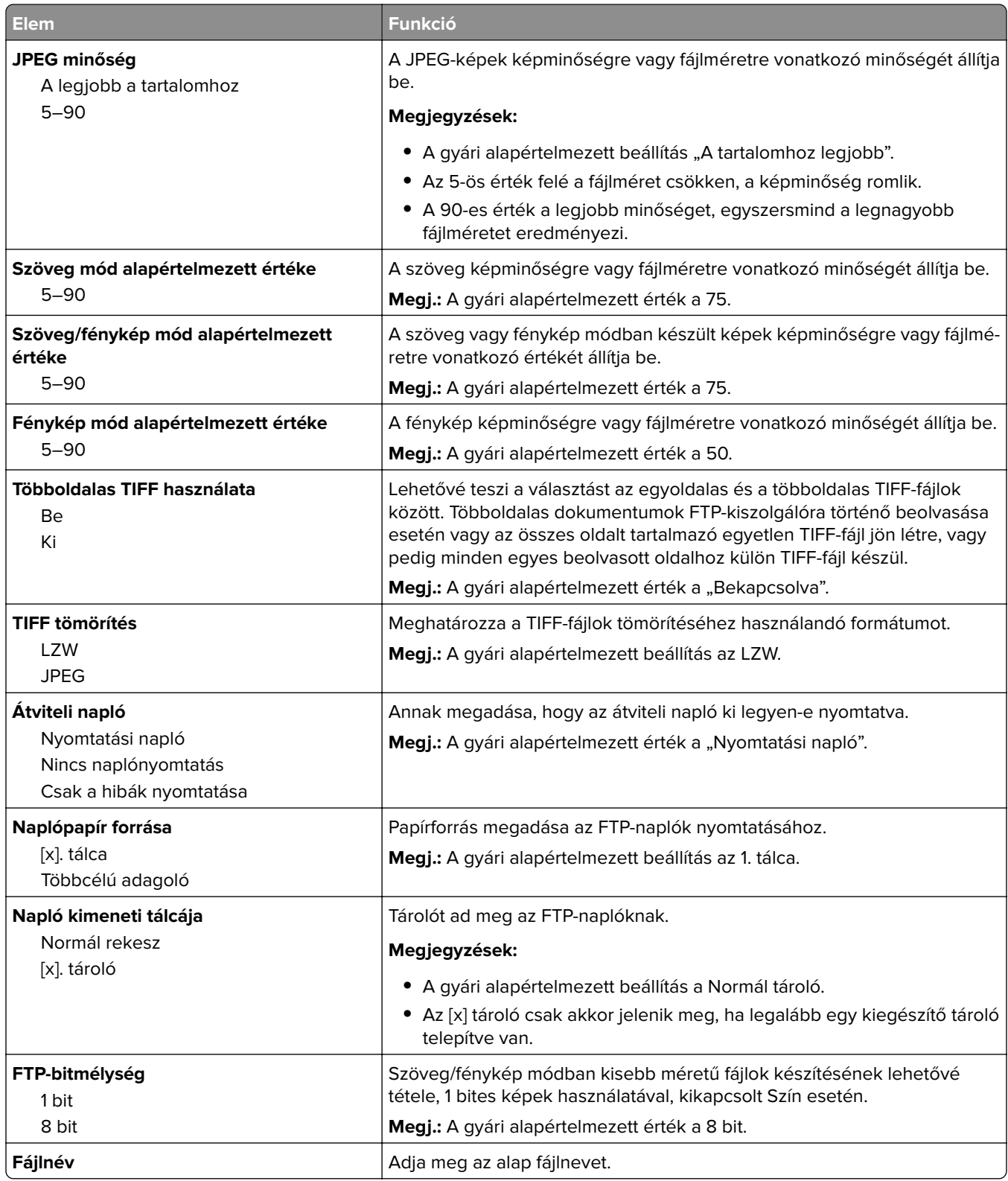

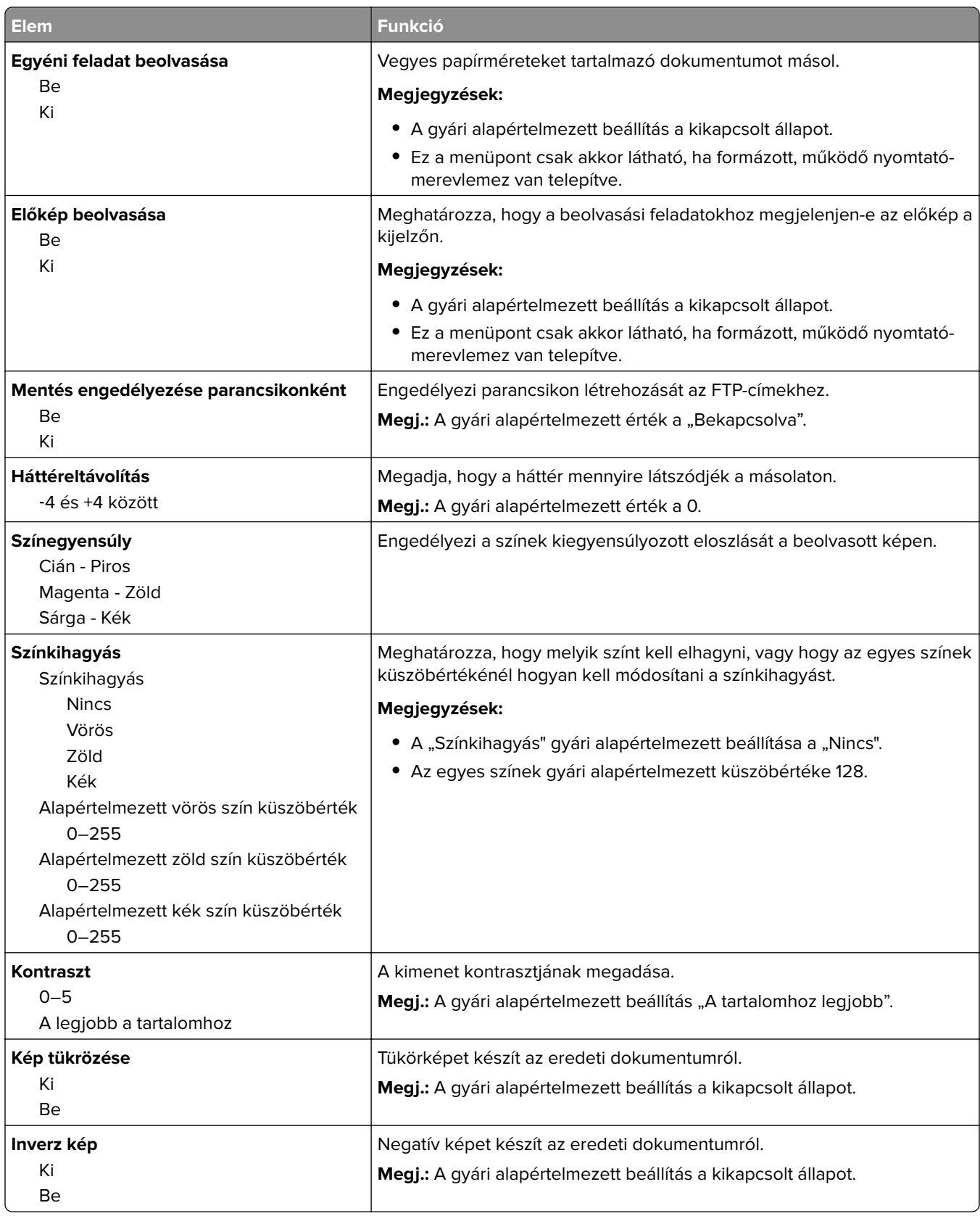

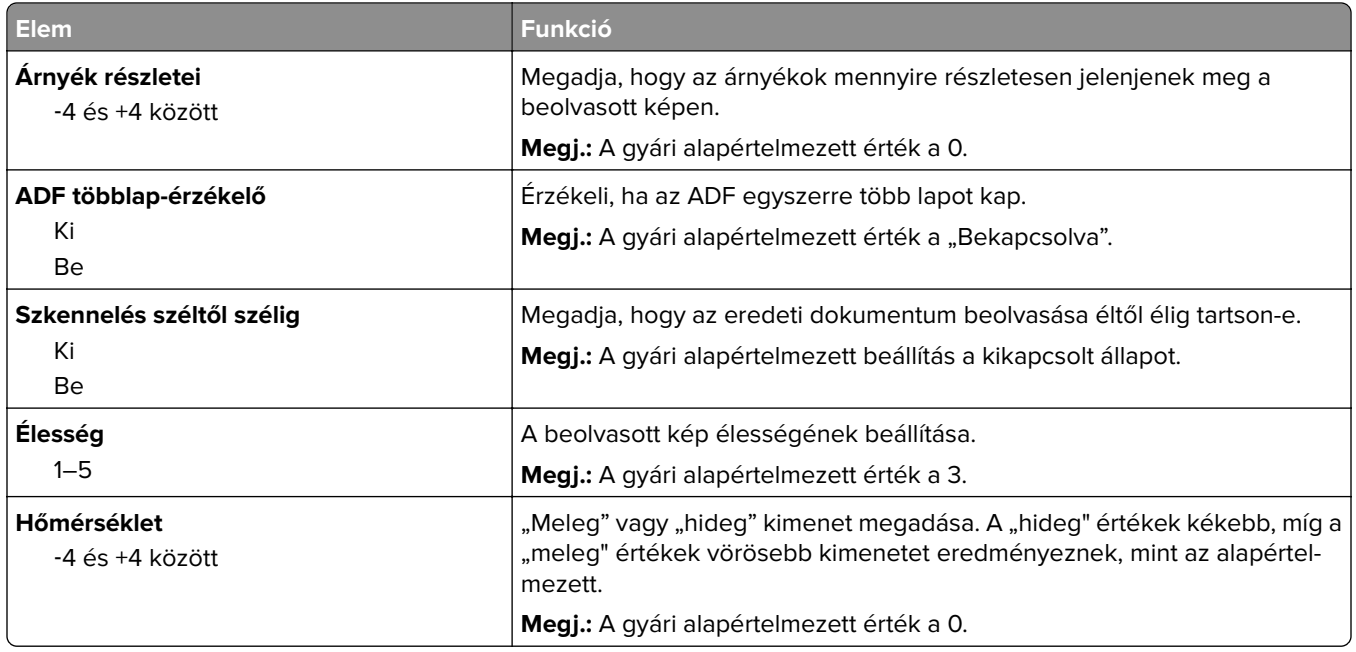

## **Flash-meghajtó menü**

### **Beolvasási beállítások**

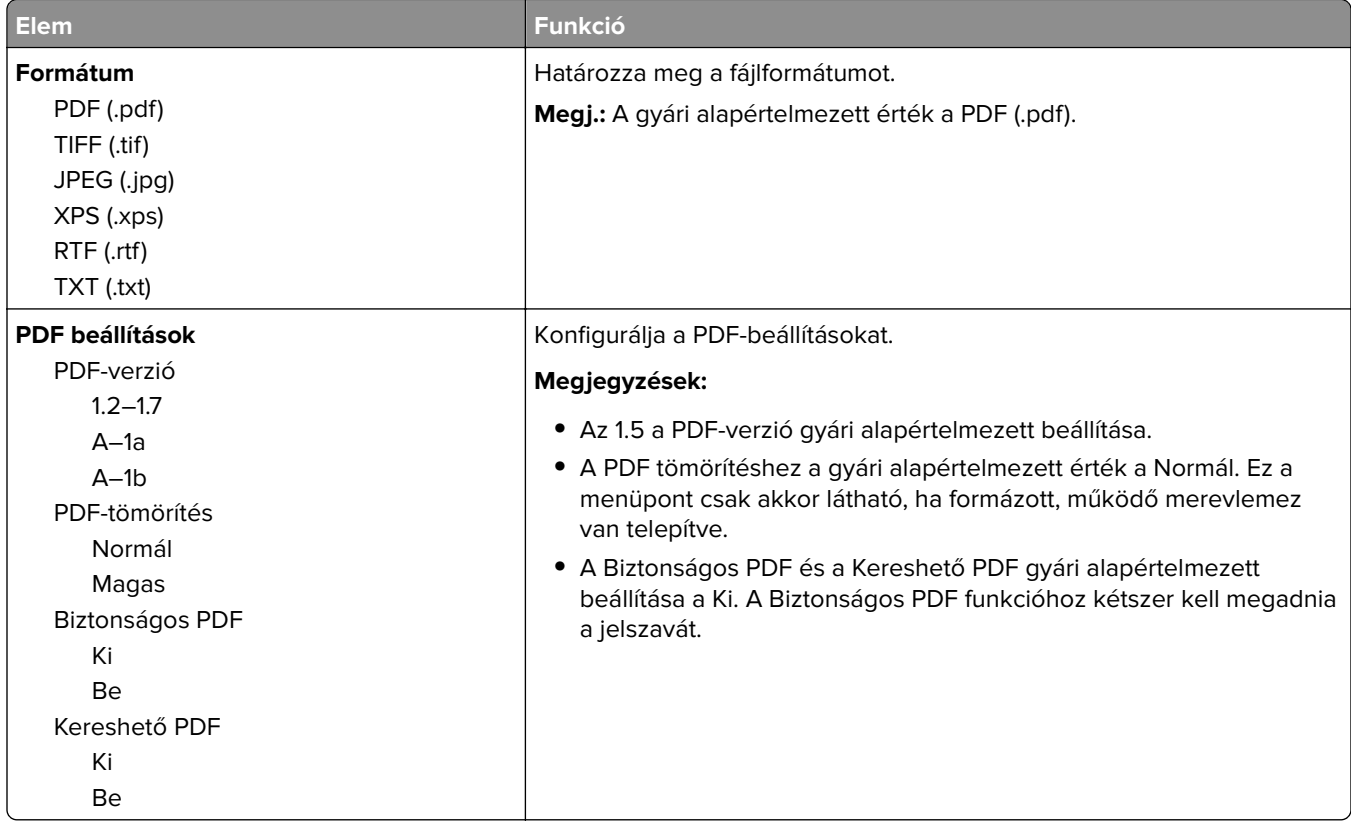

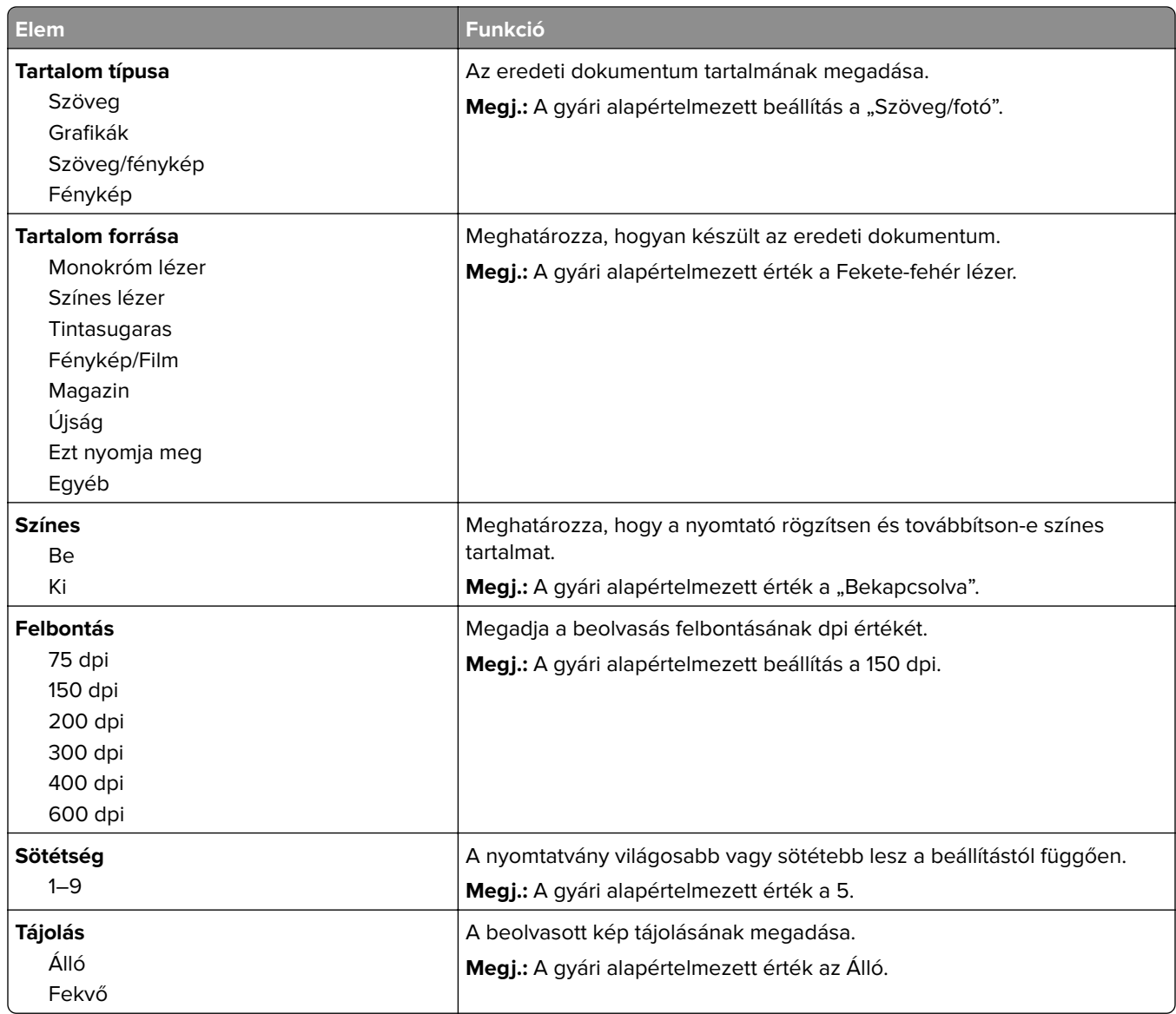

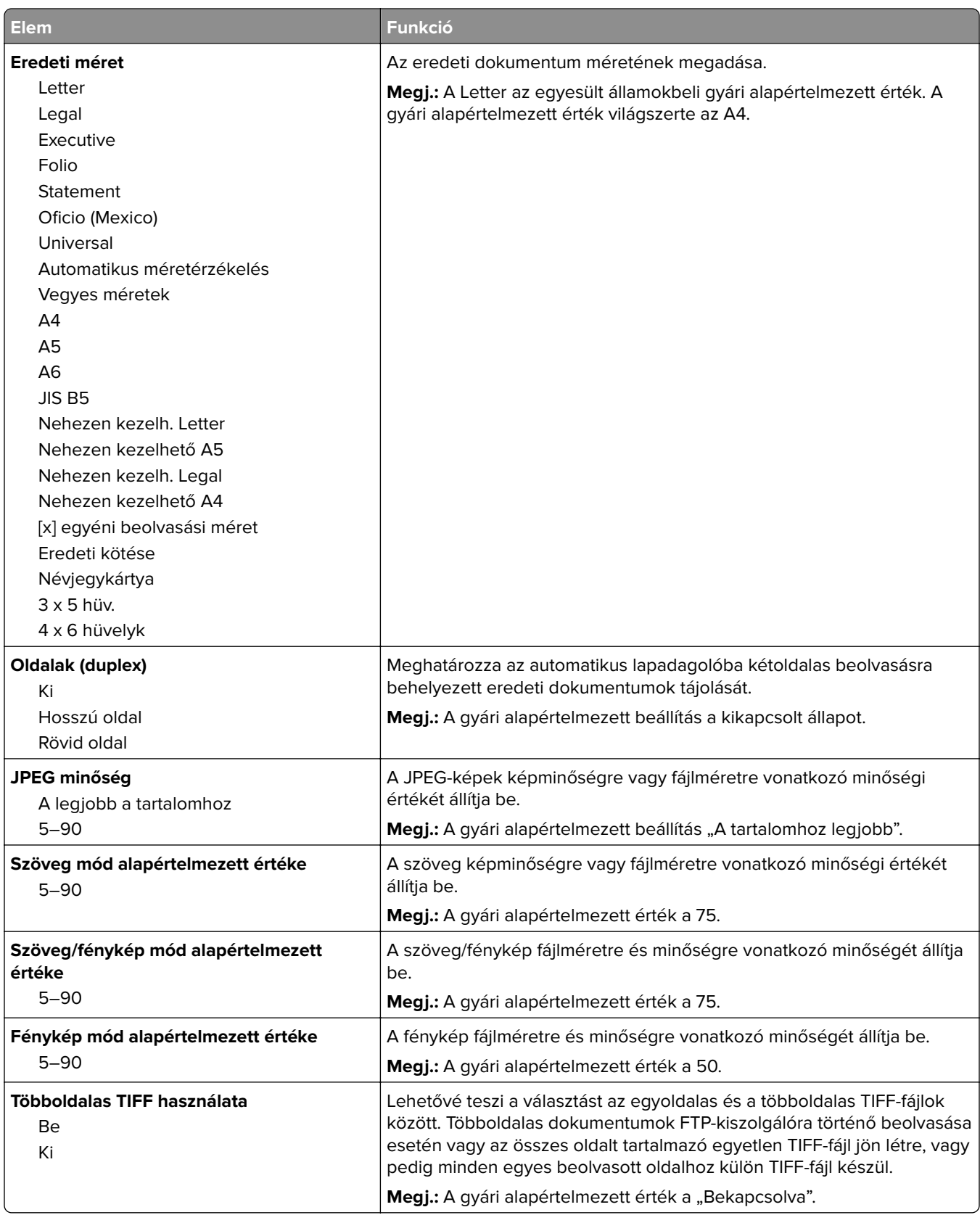

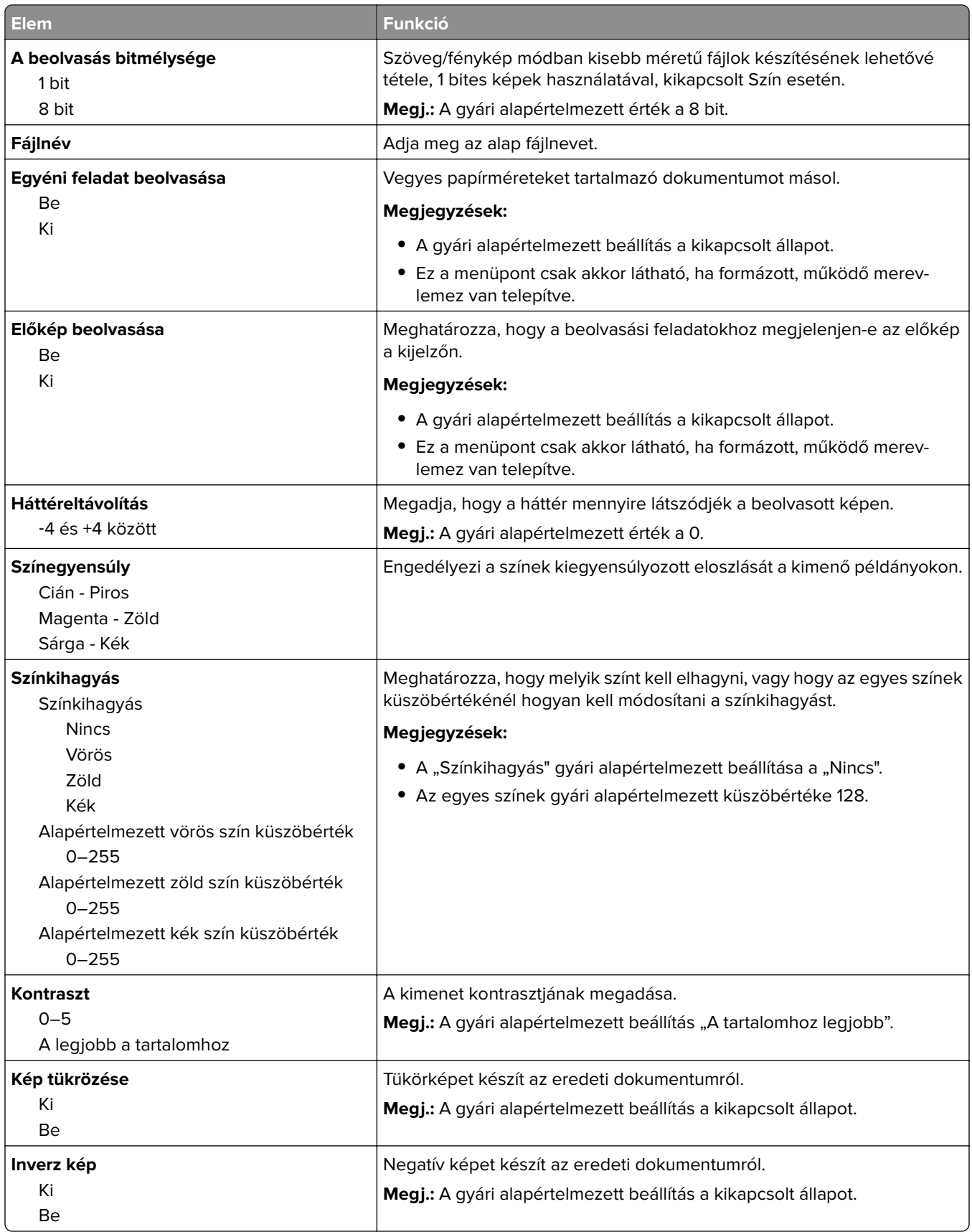

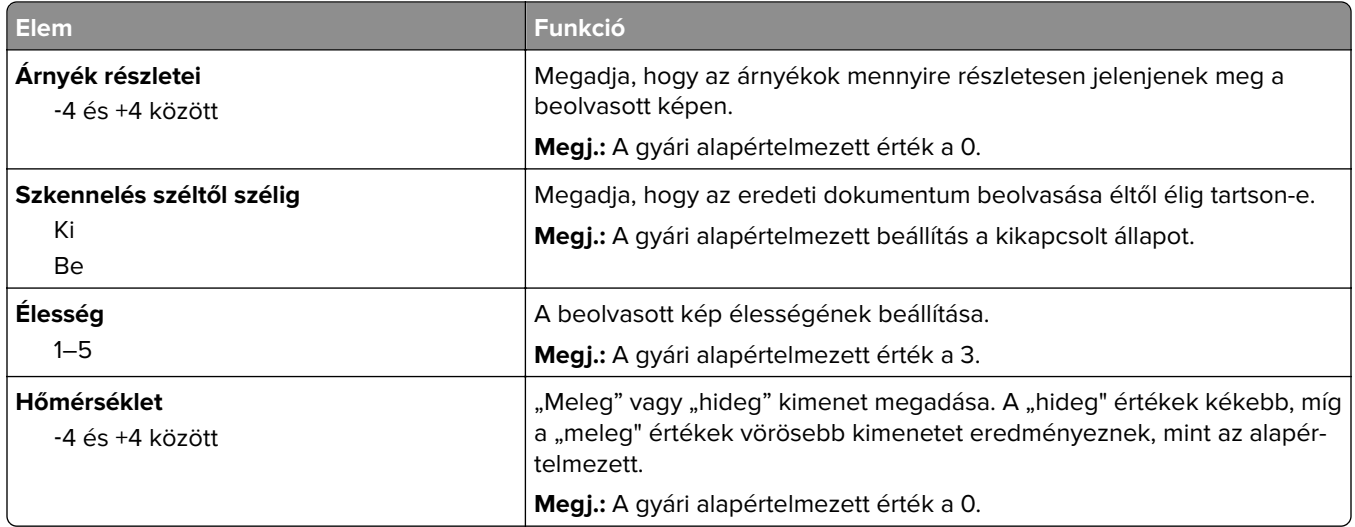

### **Nyomtatási beállítások**

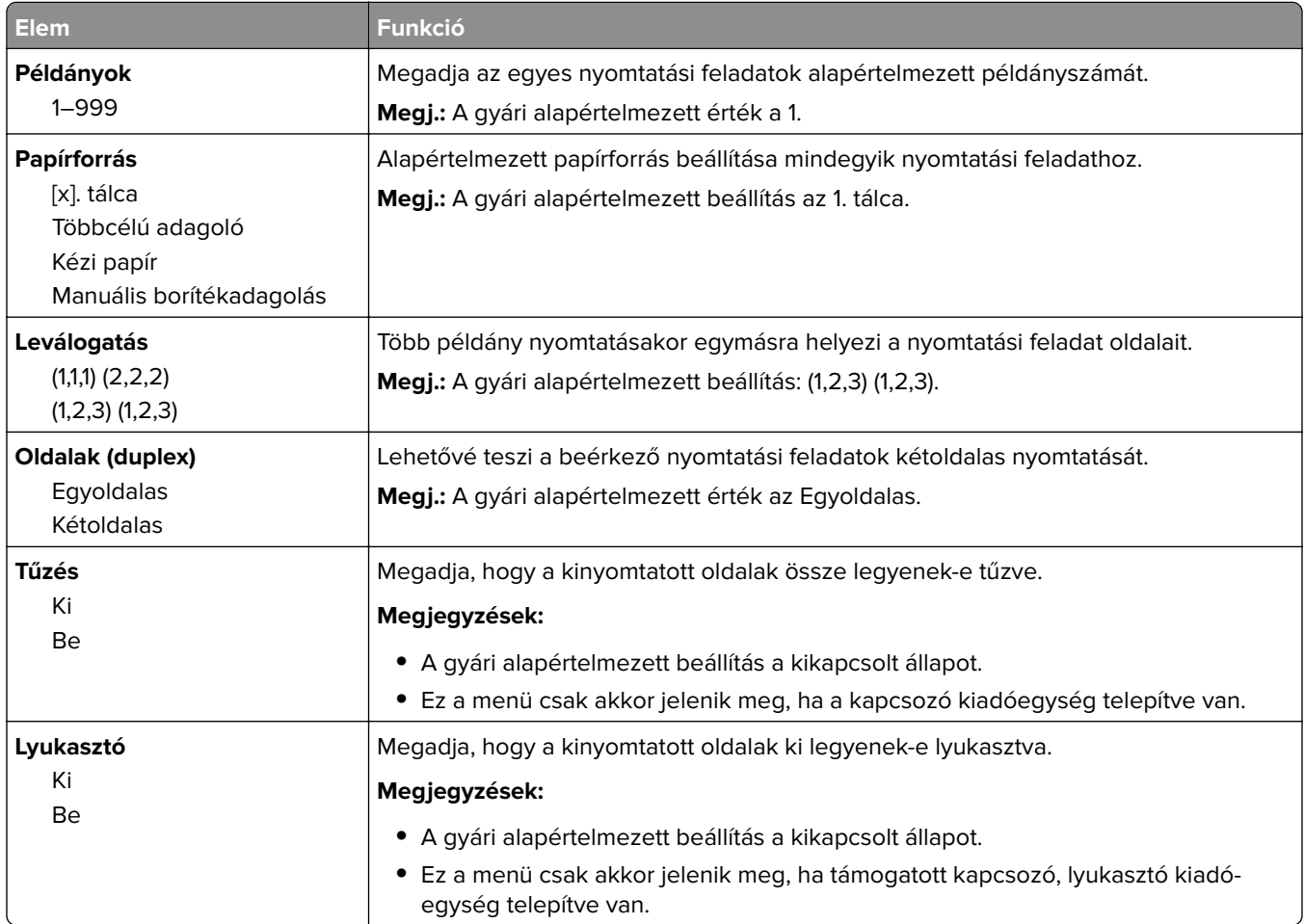

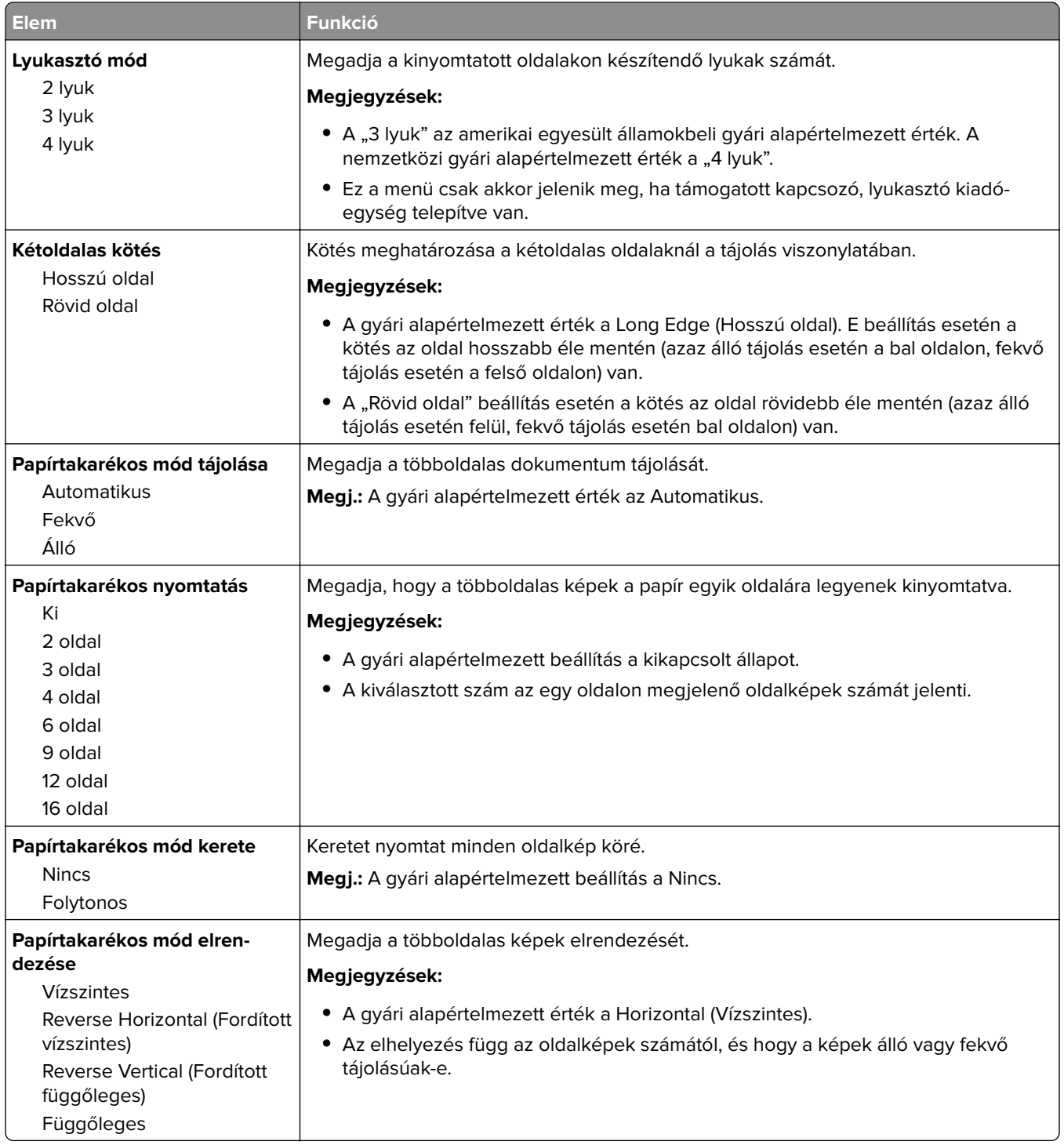

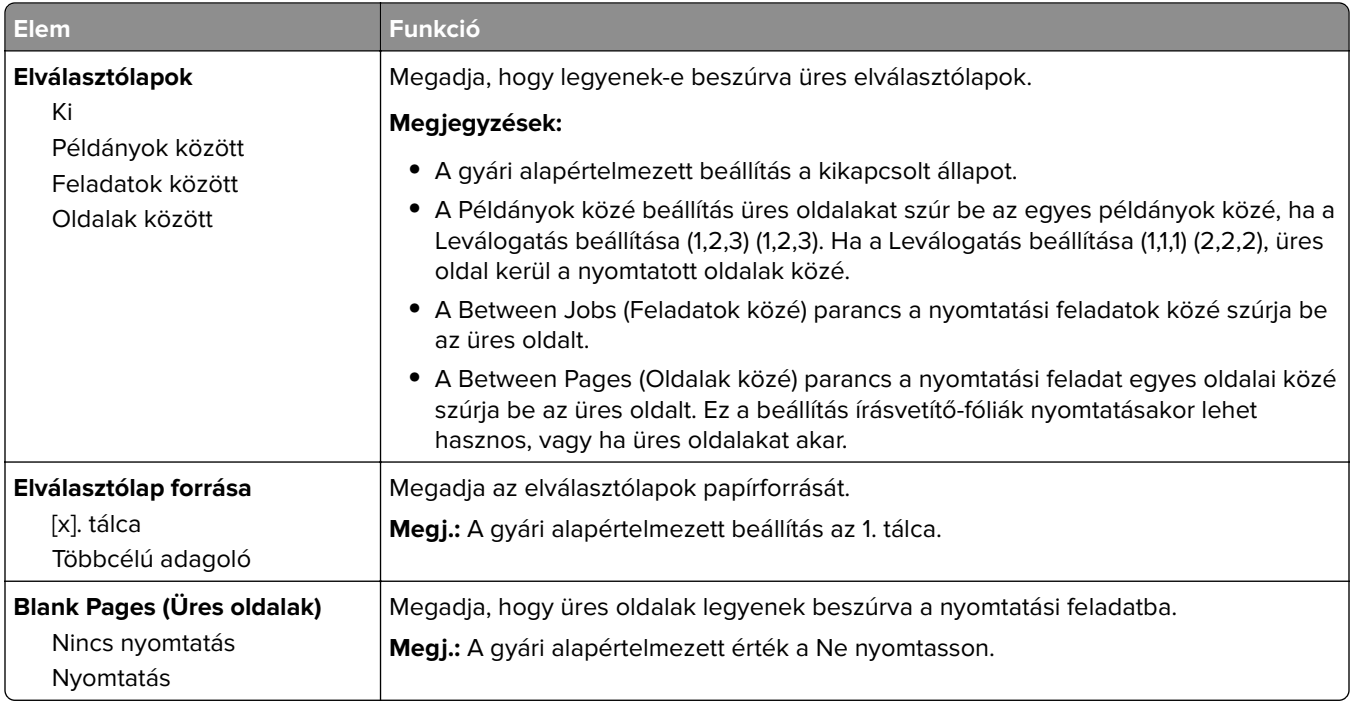

## **OCR beállítások menü**

**Megj.:** Ez a menü csak akor jelenik meg, ha megvásárolta és telepítette az AccuRead OCR megoldást.

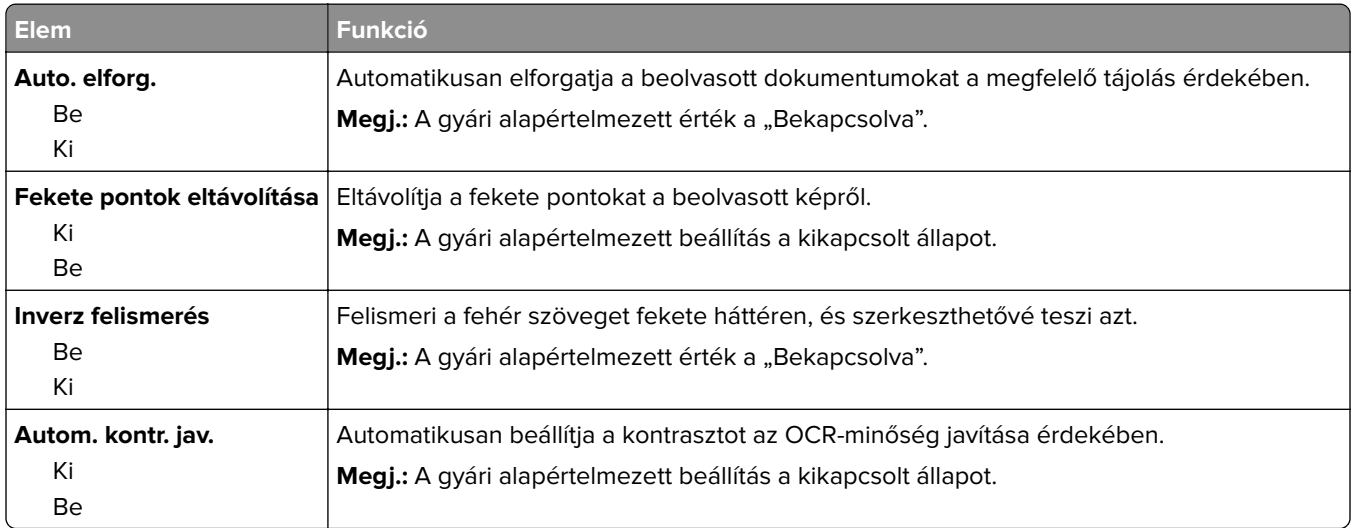

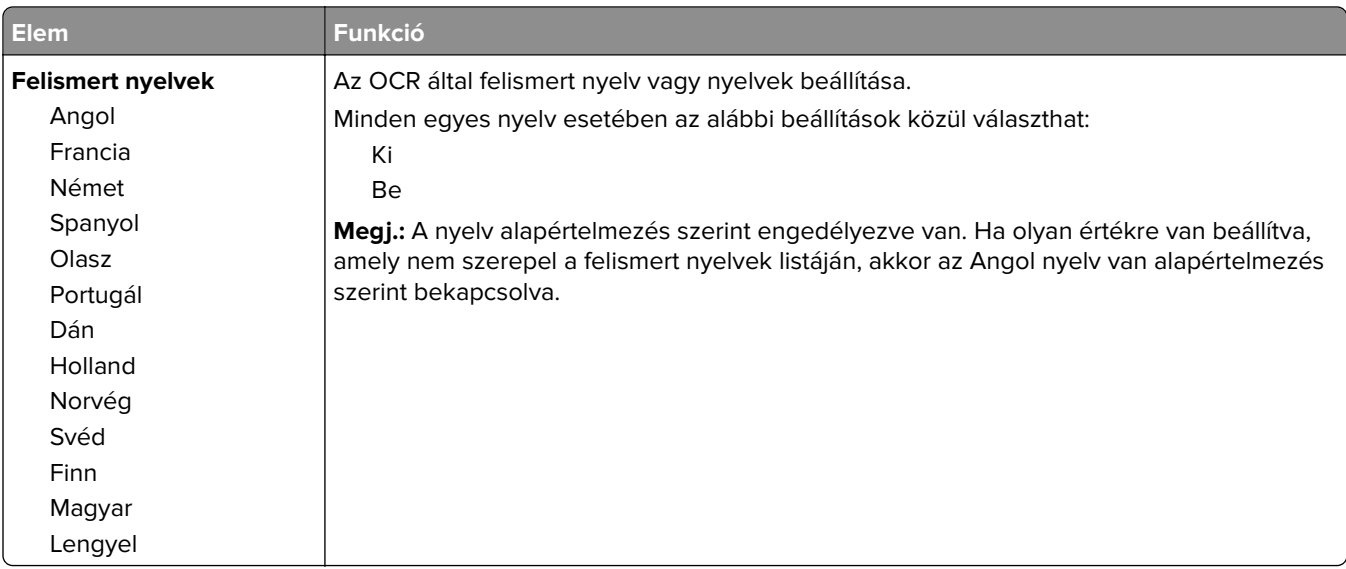

## **Nyomtatási beállítások**

### **Setup (Beállítás) menü**

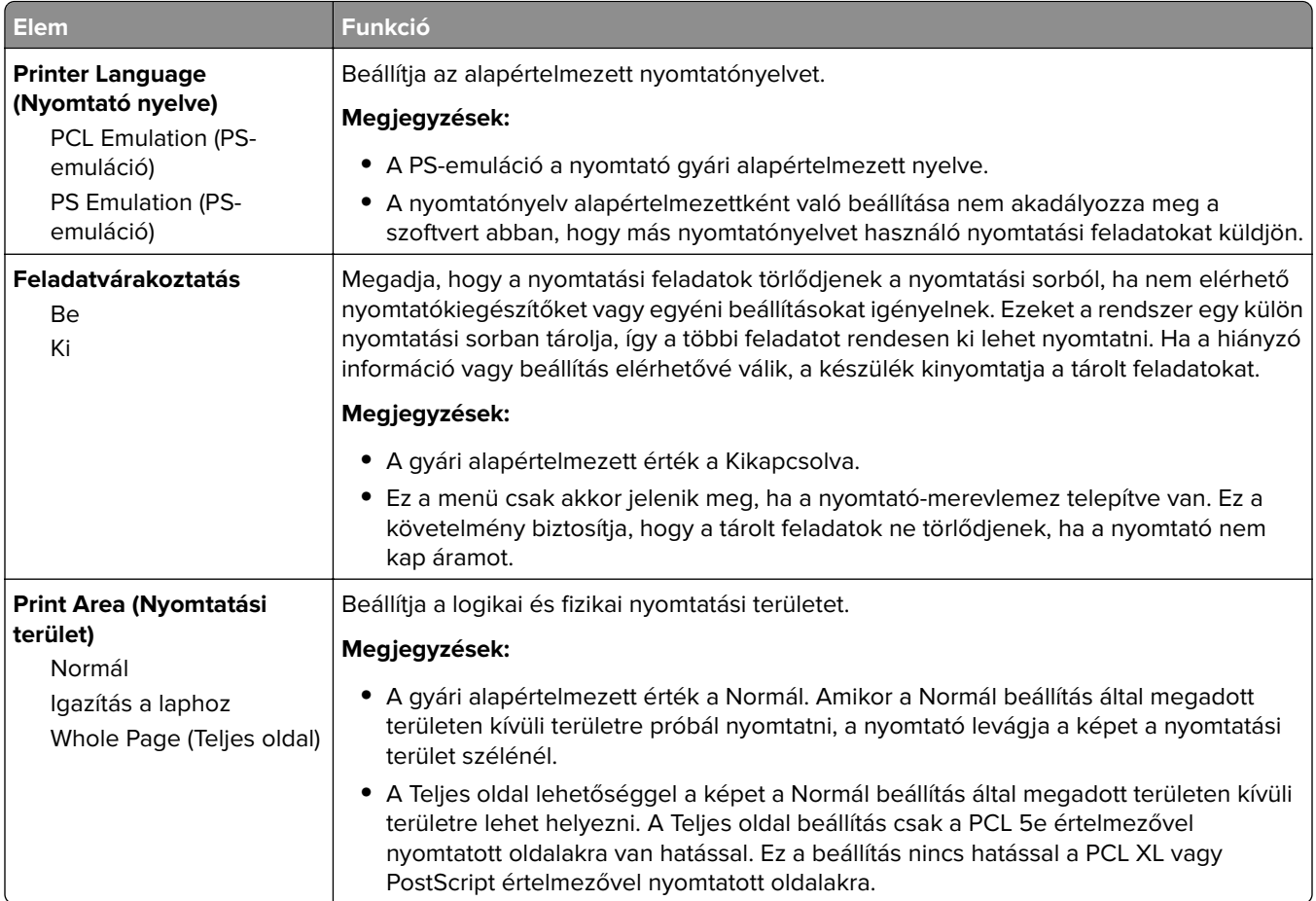

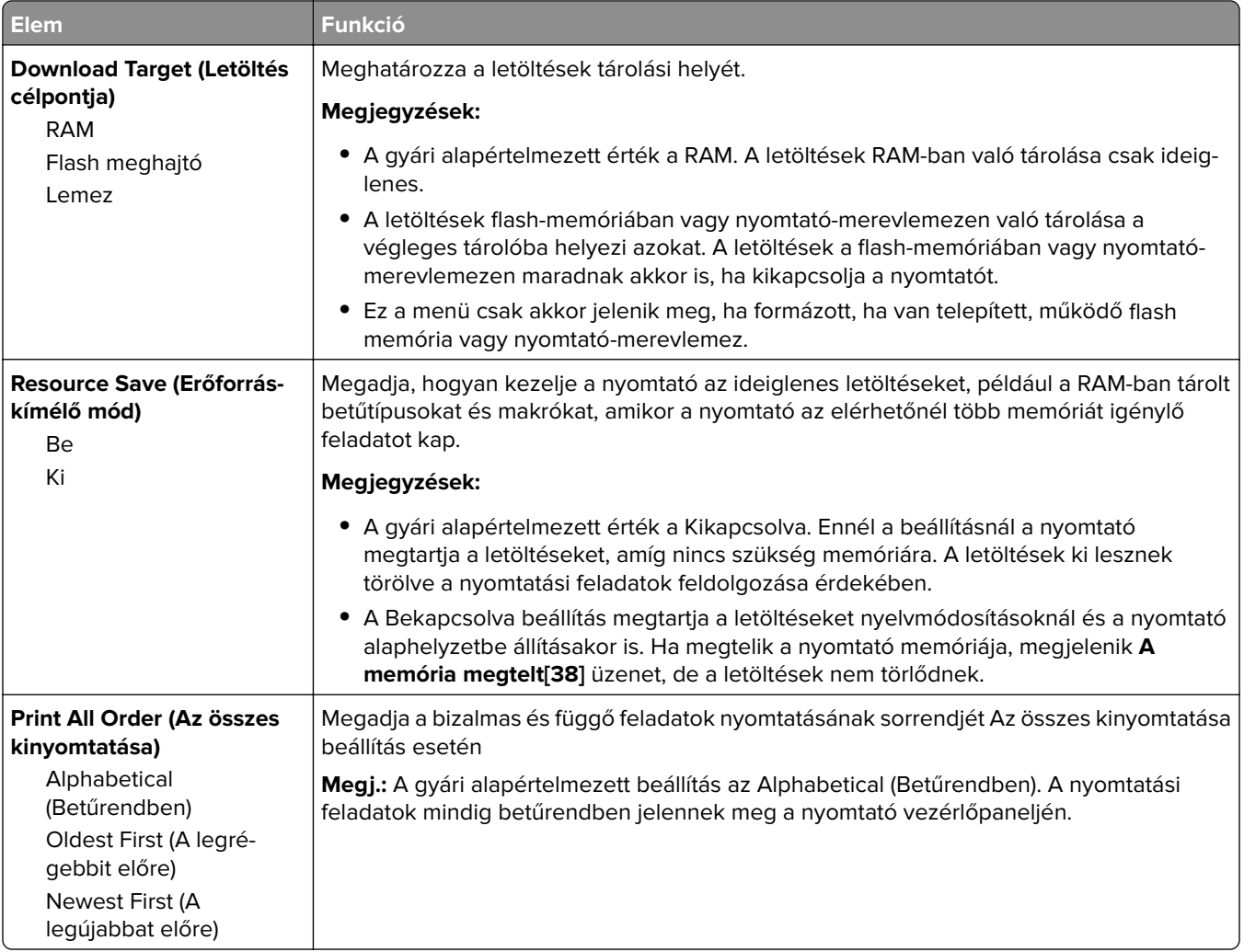

### **Finishing (Utófeldolgozás) menü**

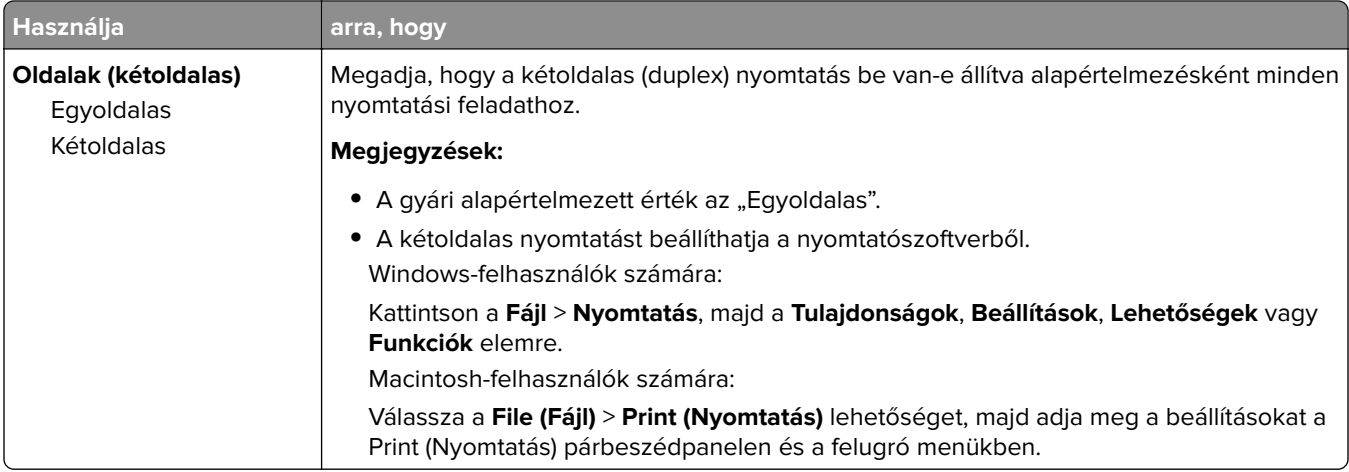

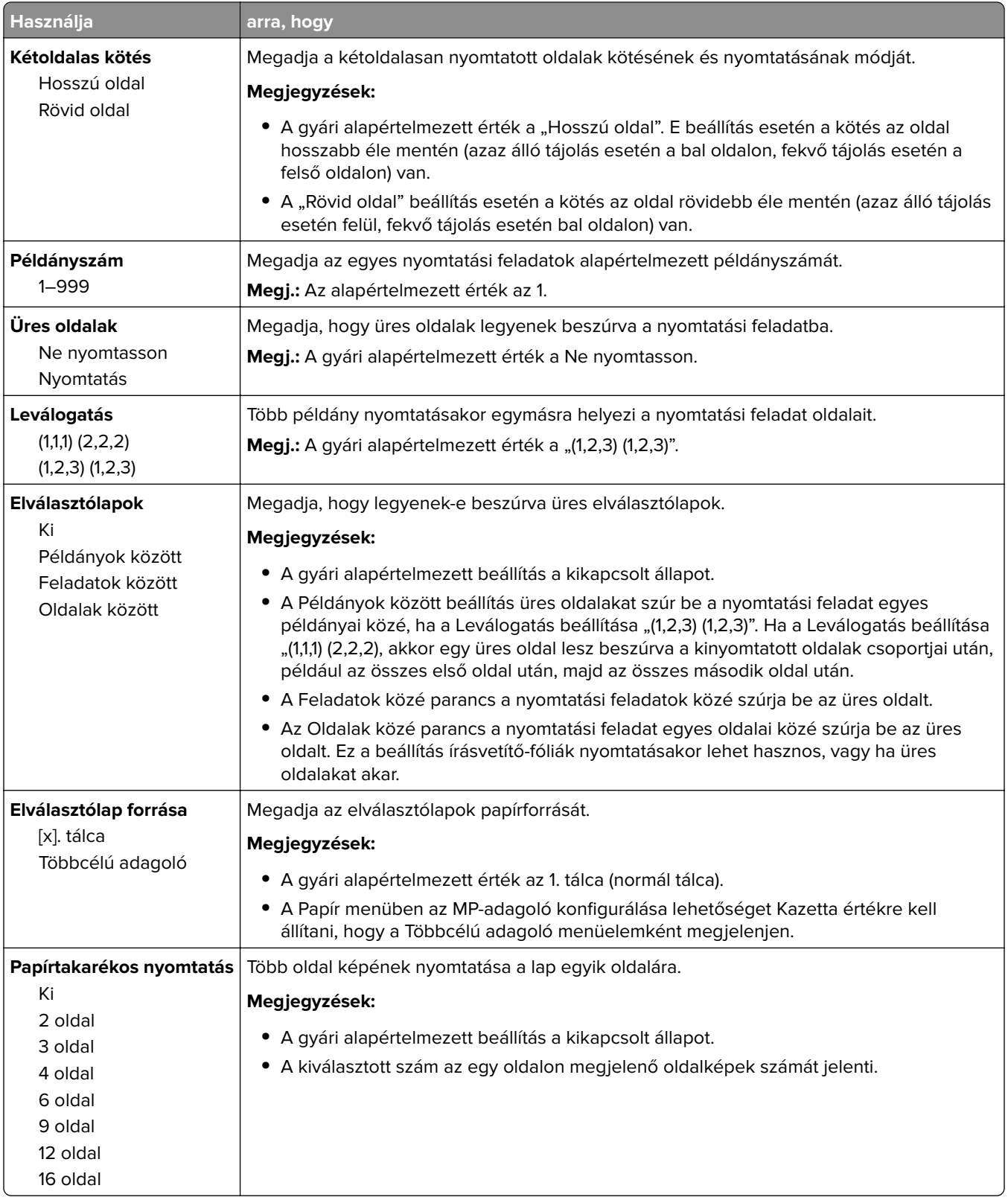

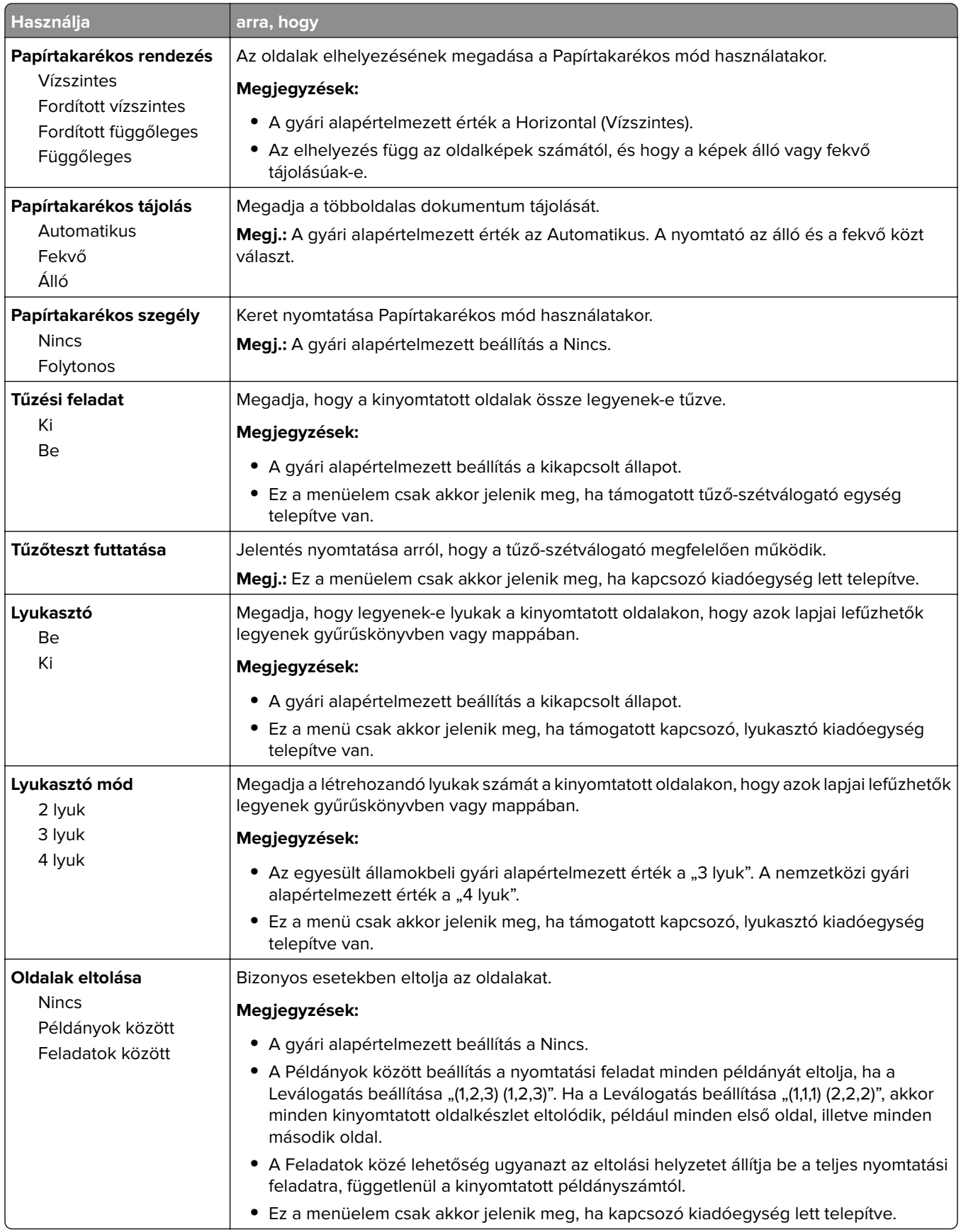

### **Quality (Minőség) menü**

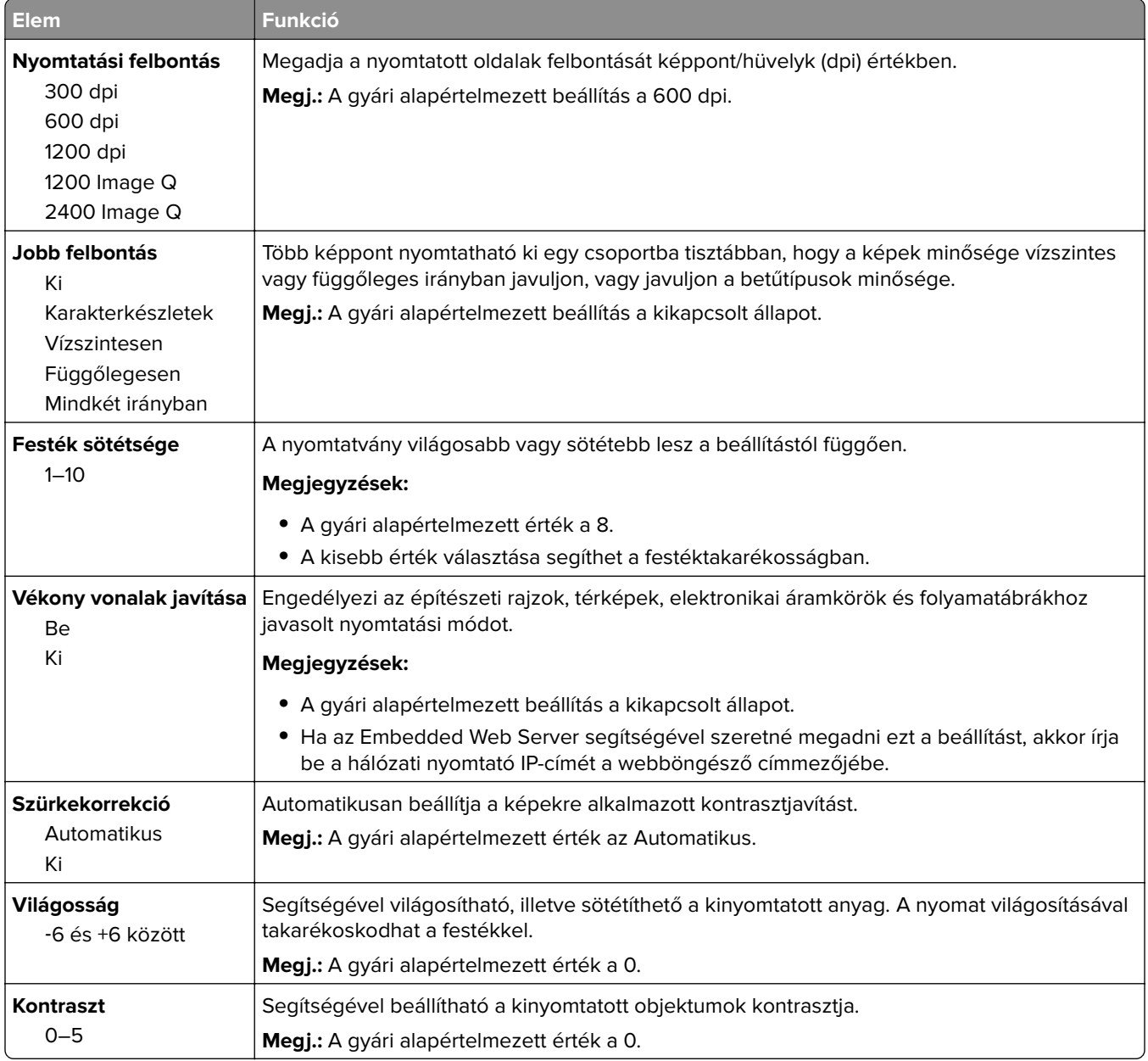

### **Feladat-nyilvántartás menü**

**Megj.:** Ez a menüpont csak akkor látható, ha formázott, működő nyomtató-merevlemez van telepítve.

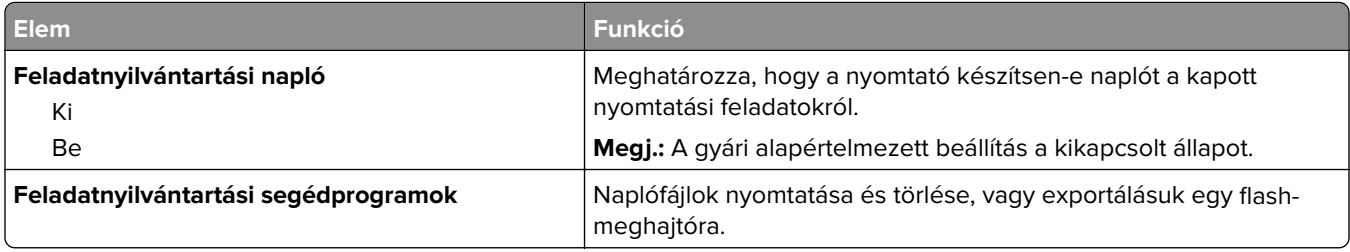

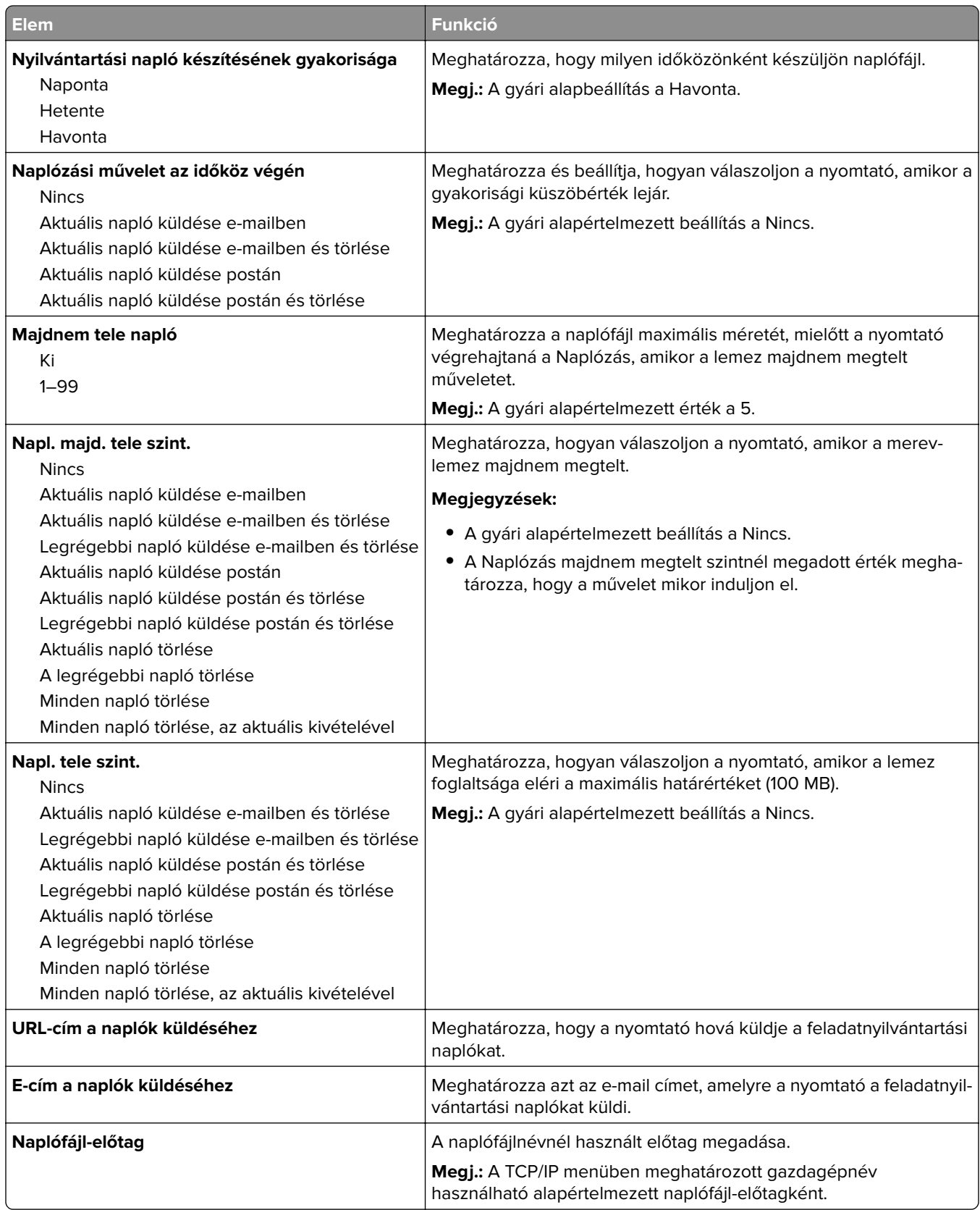

### **Segédprogramok menü**

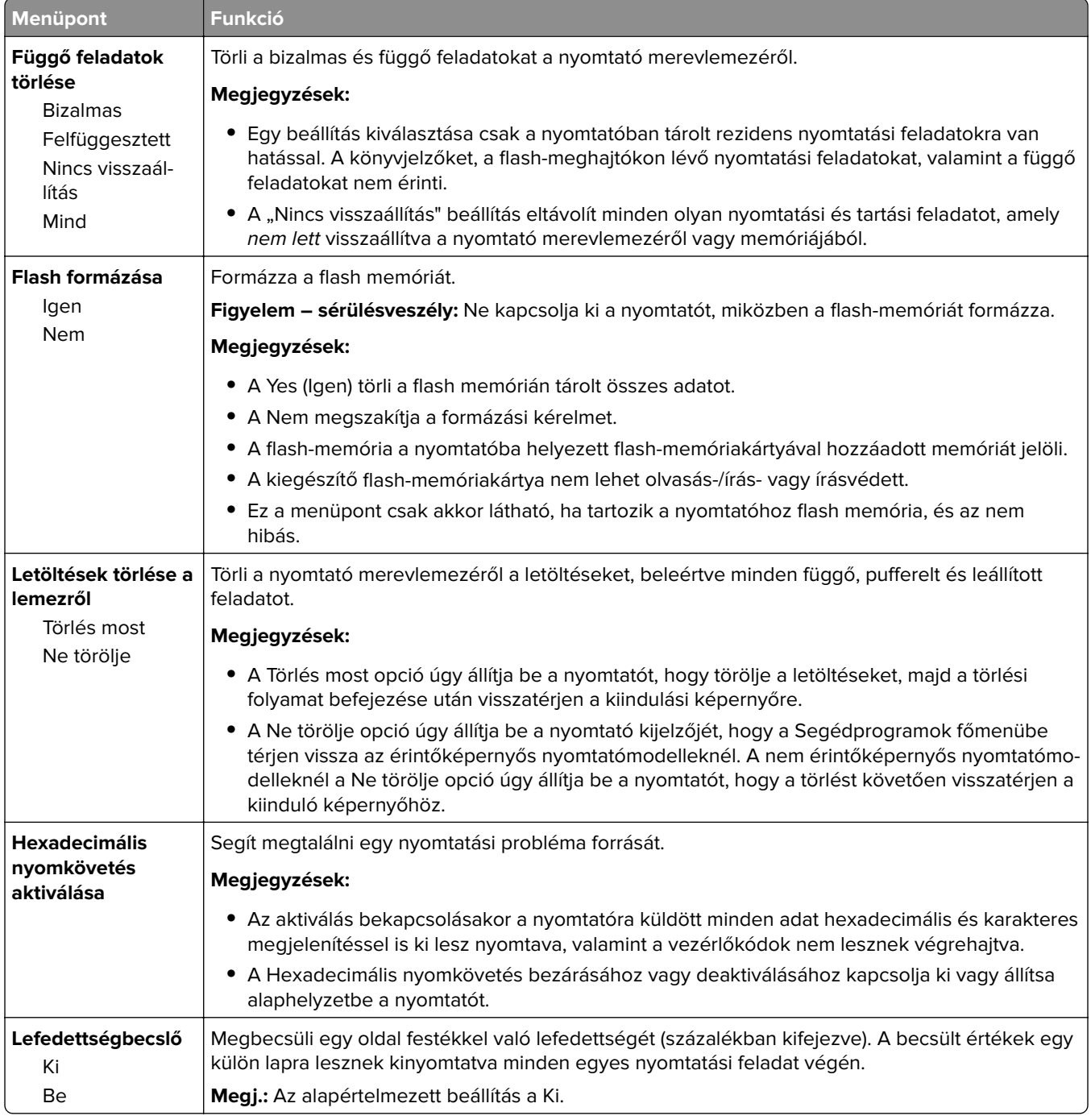

### **XPS menü**

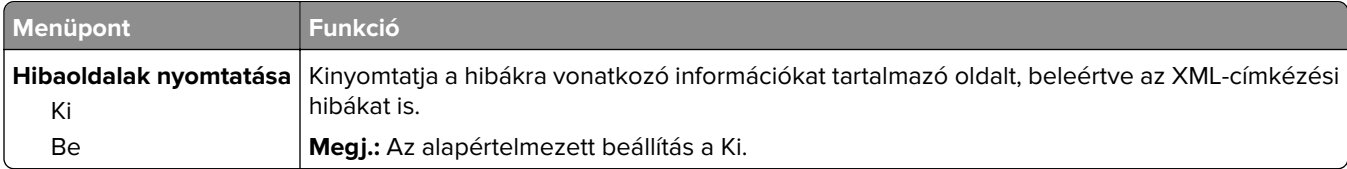

### **PDF menü**

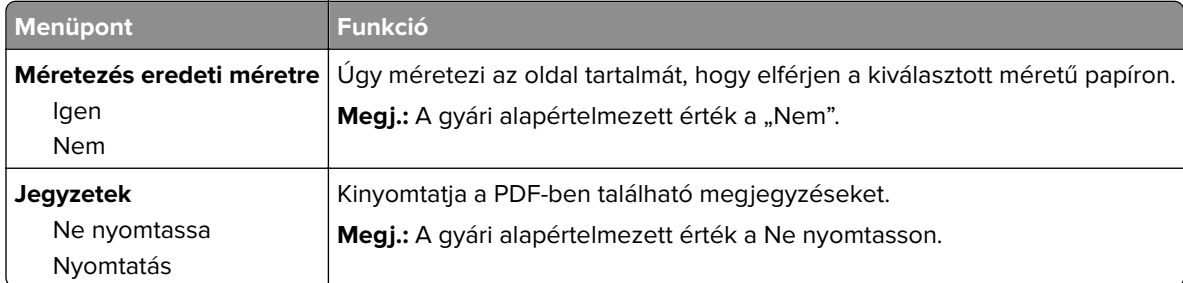

### **PostScript menü**

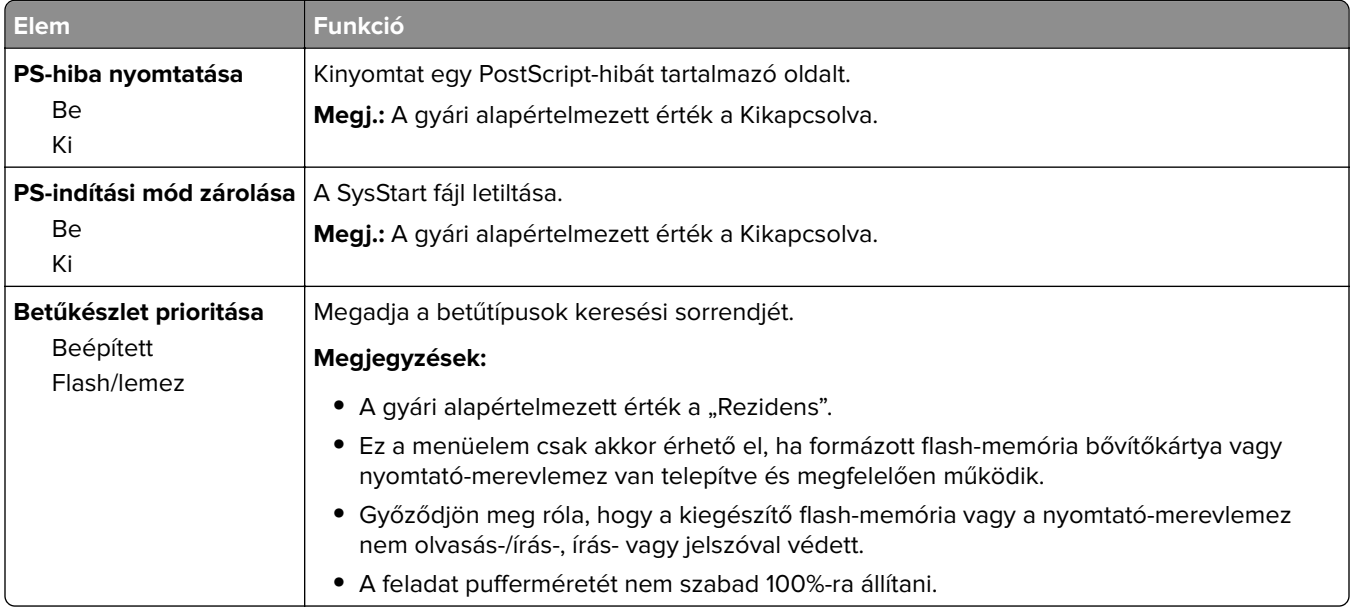

### **PCL-emuláció menü**

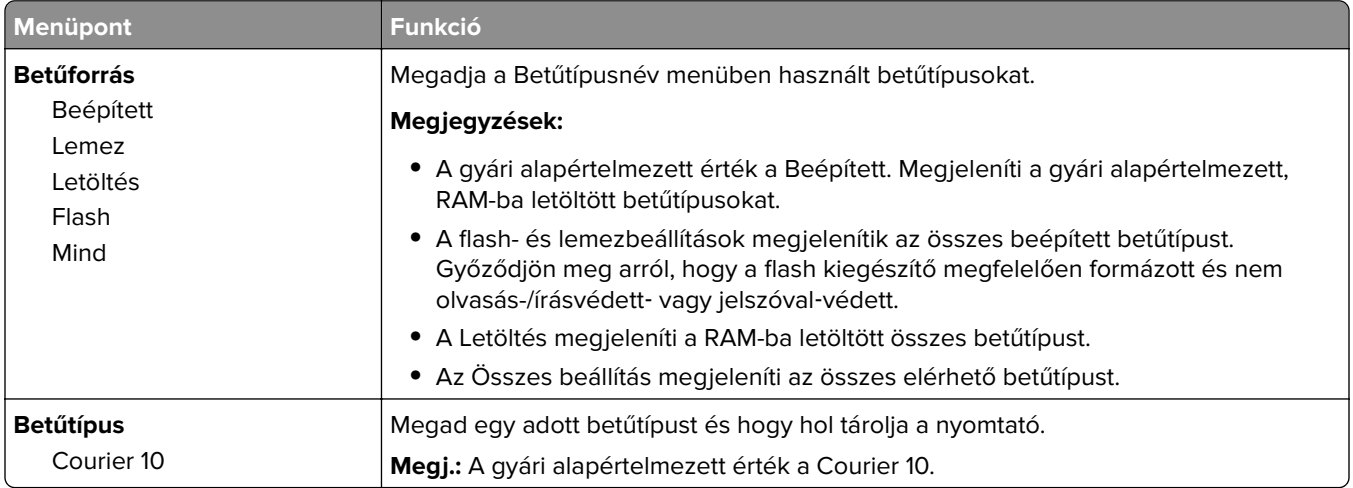

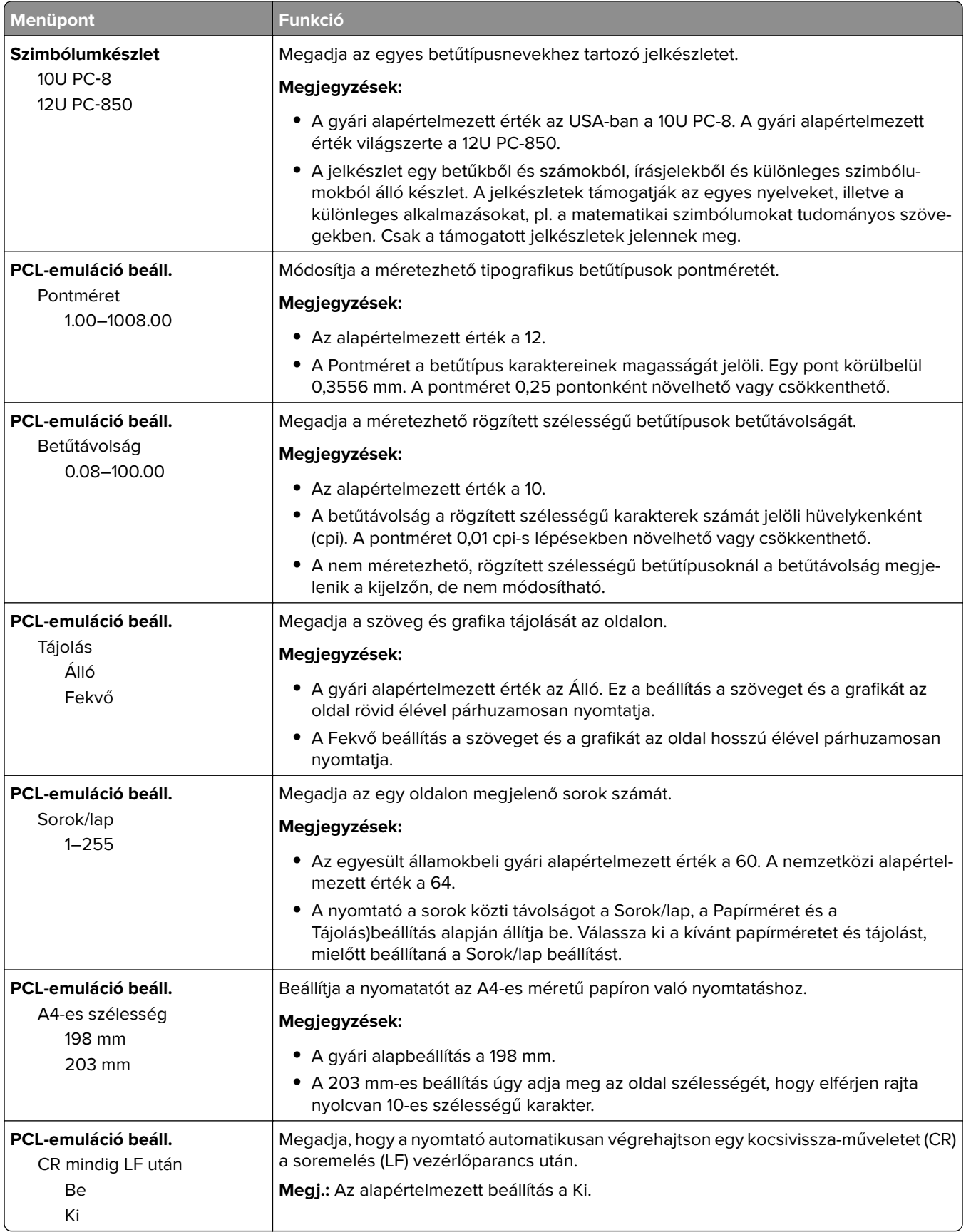

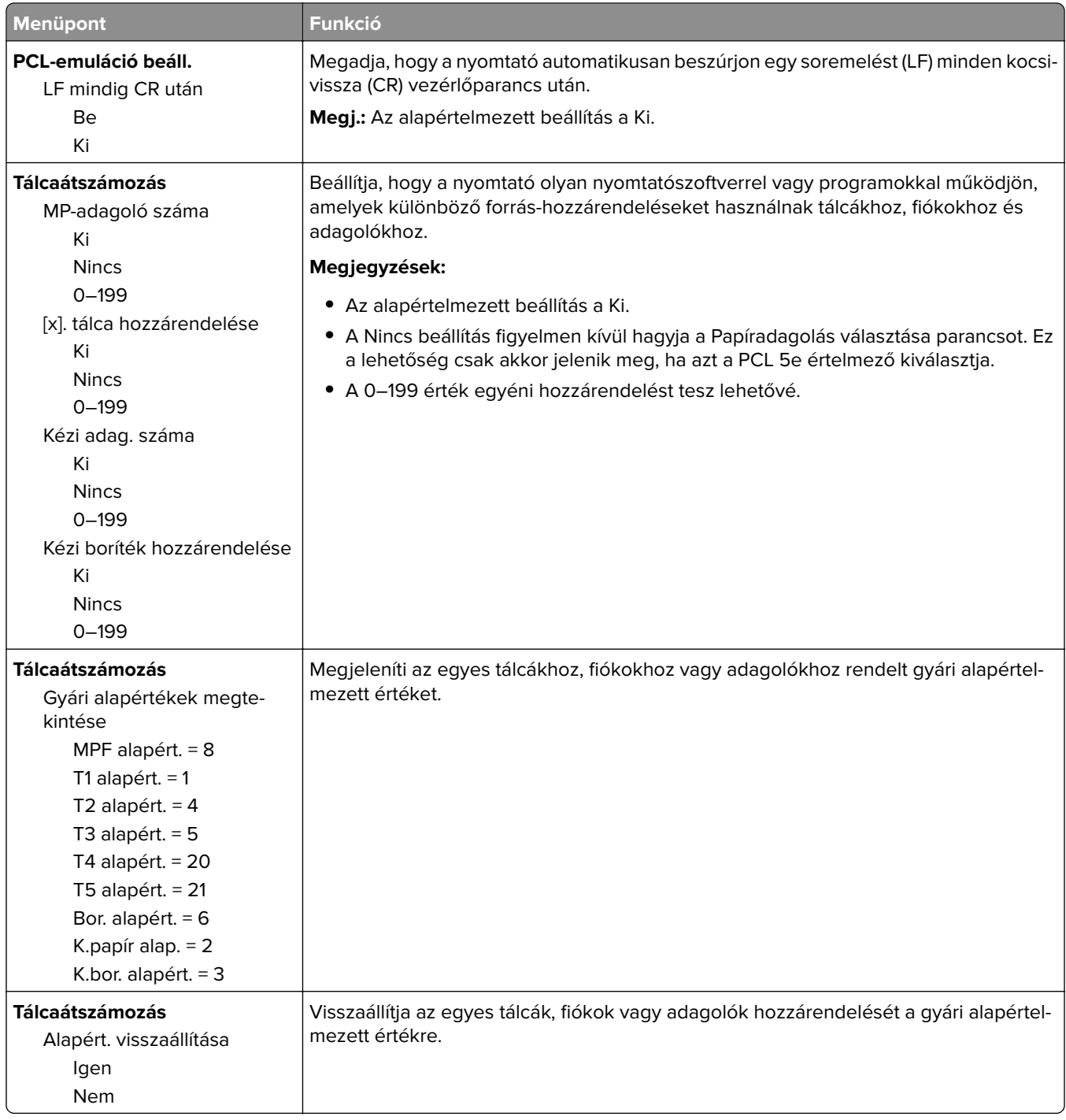

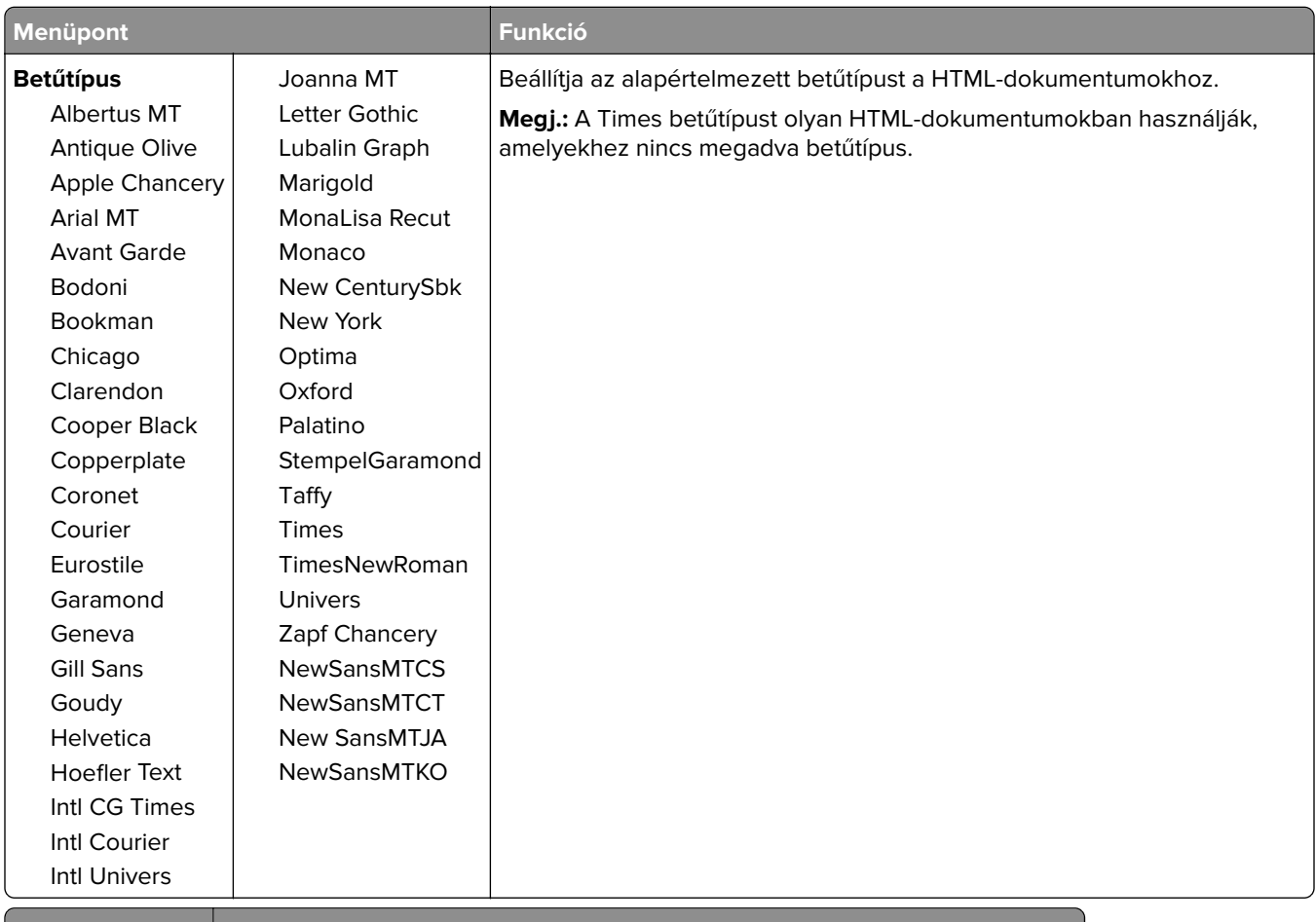

#### **HTML menü**

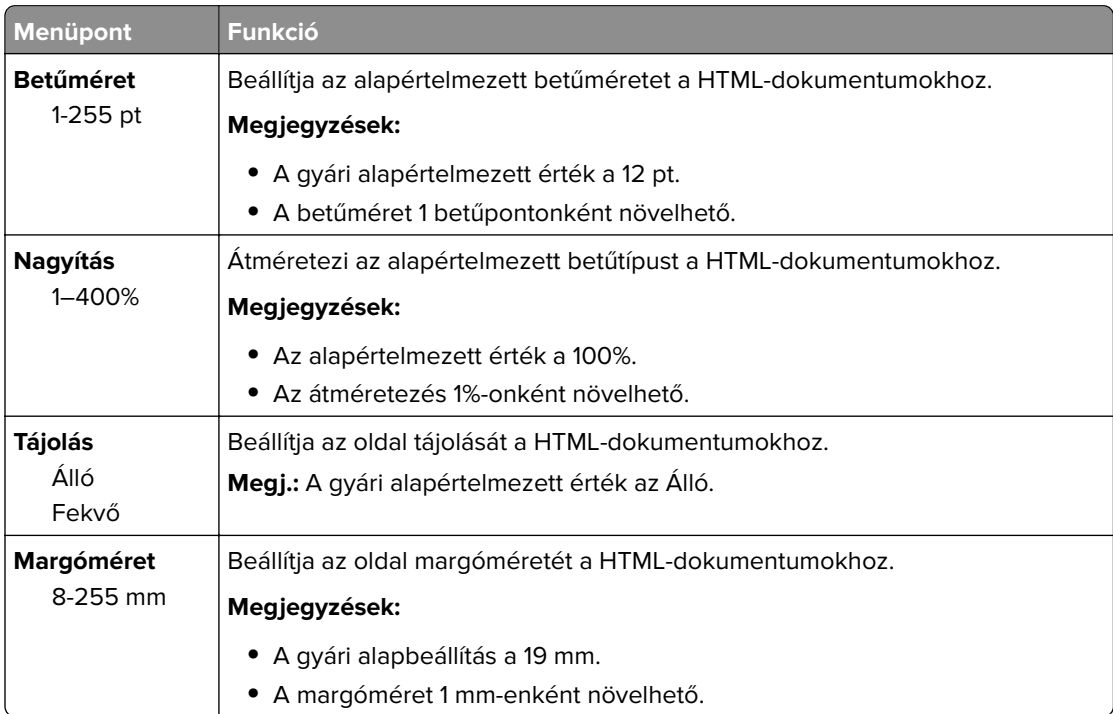

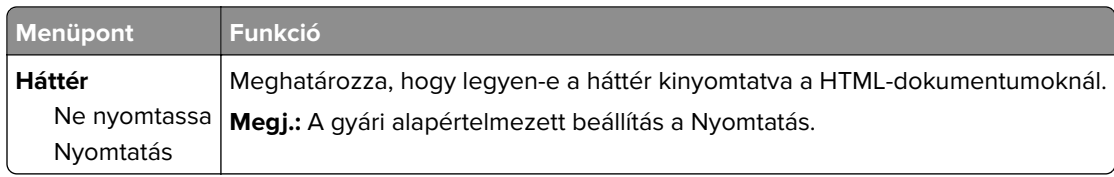

## **Kép menü**

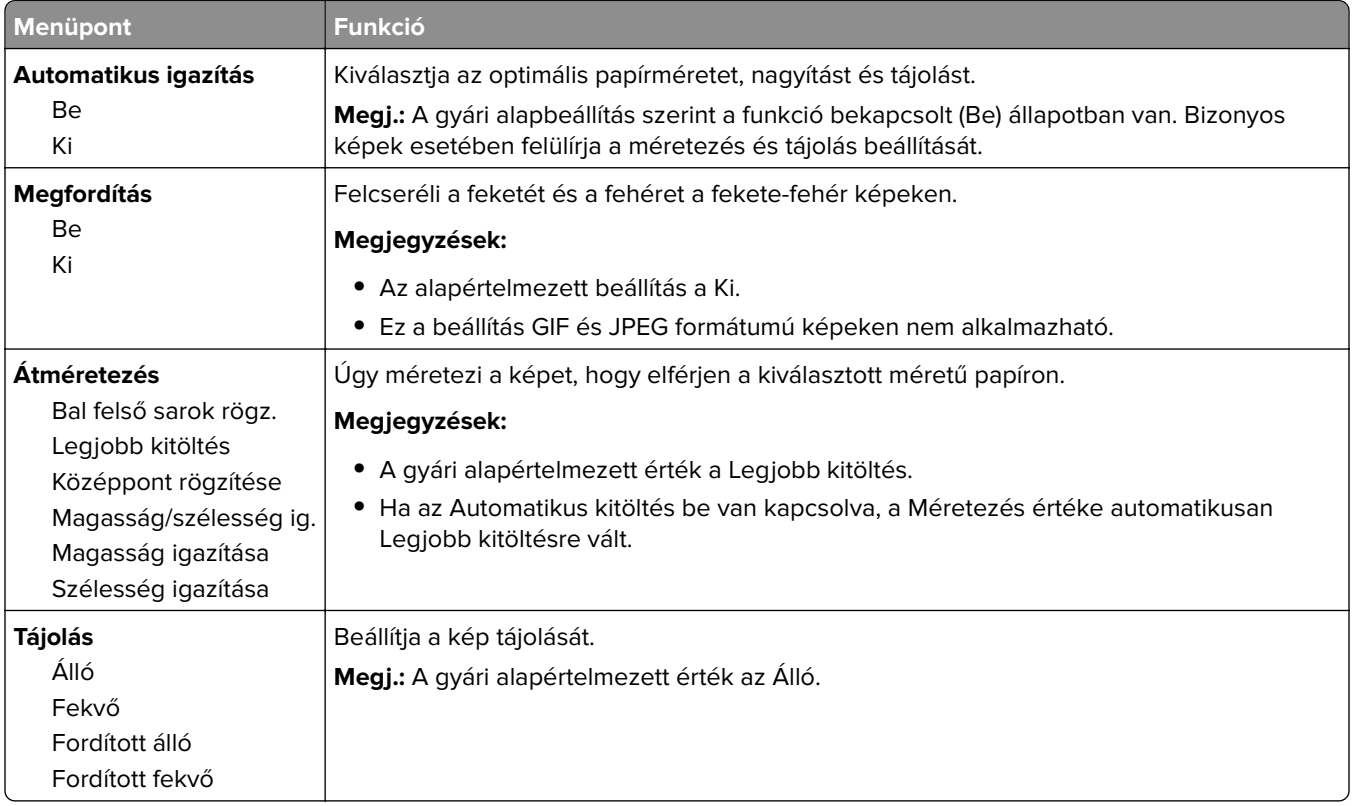

## **Súgó menü**

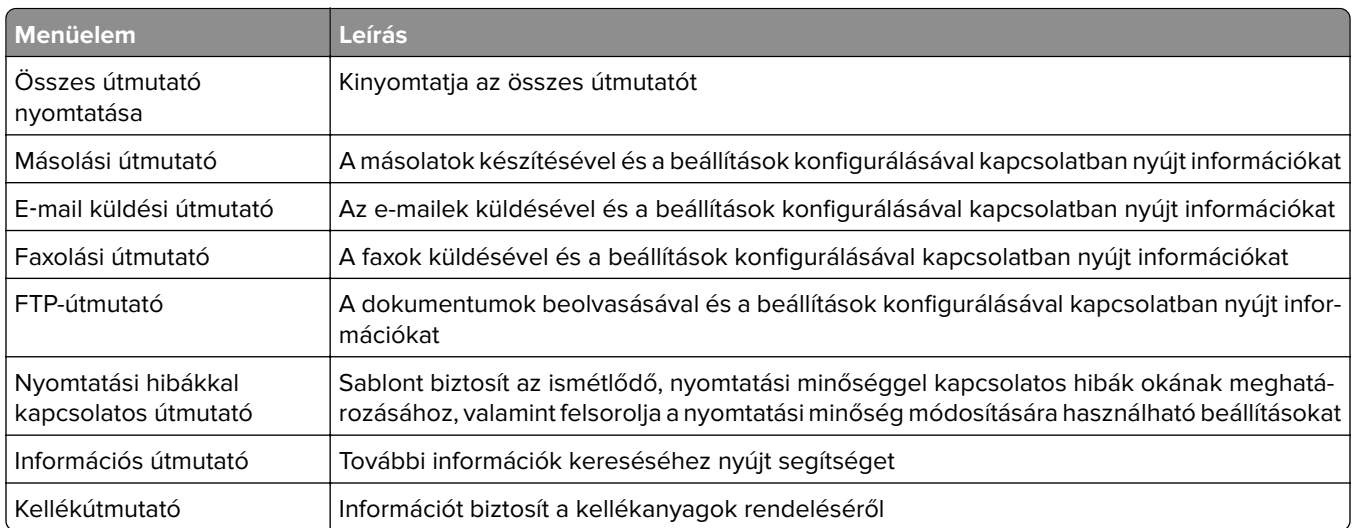

# **Pénzmegtakarítás és a környezet megóvása**

A Lexmark a környezet fenntarthatóságának elkötelezett híveként folyamatos fejlesztéssel igyekszik csökkenteni nyomtatóinak környezetre kifejtett hatását. A környezetet szem előtt tartva történik a fejlesztés, mérnökeink csökkentik a csomagoláshoz felhasznált anyagmennyiséget, valamint begyűjtő és újrahasznosító programokat működtetünk. További információ:

- **•** Megjegyzések fejezet
- **•** A Lexmark webhelyén a környezeti fenntarthatóságról szóló rész: **[www.lexmark.com/environment](http://www.lexmark.com/environment)**
- **•** A Lexmark újrahasznosítási program a **[www.lexmark.com/recycle](http://www.lexmark.com/recycle)** címen érhető el.

A nyomtató bizonyos beállításai vagy feladatai választásával még tovább csökkenthető a nyomtató környezetre gyakorolt hatása. Ez a fejezet a környezet számára legkedvezőbb beállításokat és feladatokat ismerteti.

## **Papír- és festéktakarékosság**

Tanulmányok azt mutatják, hogy a nyomtatók széndioxid-kibocsátásának legalább 80%-a a papírhasználattal függ össze. Jelentősen csökkenteni lehet a széndioxid kibocsátást, ha újrafelhasznált papírt használunk és követjük az olyan tanácsokat, hogy nyomtassunk a papír mindkét oldalára, vagy egy papírlapra nyomtassunk ki több oldalt is.

A ["A Gazdaságos mód használata" itt: 240. oldal](#page-239-0) fejezet ismerteti, hogyan tud egy nyomtatóbeállítás használatával papírt és energiát megtakarítani.

## **Újrahasznosított papír használata**

Környezettudatos vállalatként a Lexmark támogatja a kifejezetten lézer-/LED nyomtatókhoz készült újrahasznosított papírok használatát. Az újrahasznosított papírokkal kapcsolatos részletes információkat és a nyomtatóval használható papírokkal kapcsolatban lásd ["Újrahasznosított és egyéb irodai papírok használata"](#page-87-0) [itt: 88. oldal.](#page-87-0)

## **Takarékoskodás a kellékanyagokkal**

#### **A papír mindkét oldalát használja**

Ha a nyomtató támogatja a kétoldalas nyomtatást, akkor megadhatja, hogy a nyomat megjelenjen-e a papír mindkét oldalán.

#### **Megjegyzések:**

- **•** A kétoldalas nyomtatás az alapértelmezett beállítás a nyomtató-illesztőprogram.
- **•** A támogatott termékek és országok teljes listájáért lásd: **<http://support.lexmark.com>**.

#### **Több oldal elhelyezése egyetlen egy lapon**

A többoldalas dokumentumok 16 egymást követő oldalát is kinyomtathatja egy papíroldalra. Ehhez válassza ki a többoldalas nyomtatási beállítást (N-Fel) a nyomtatáshoz.

#### <span id="page-239-0"></span>**Ellenőrizze a dokumentum első változatának pontosságát**

Mielőtt a dokumentumot kinyomtatná vagy arról több másolatot készítene:

- **•** A nyomtatás előtt az előnézet funkció használatával tekintheti meg, hogyan fog mutatni a kész nyomtatás.
- **•** Nyomtasson egy példányt a dokumentumból és ellenőrizze tartalmának és formátumának helyességét.

#### **Előzze meg a papírelakadásokat**

A papírelakadás elkerülése érdekében állítsa be a megfelelő papírtípust és -méretet. További információkért, lásd: ["Papírelakadások elkerülése" itt: 269. oldal](#page-268-0).

## **Energiatakarékosság**

### **A Gazdaságos mód használata**

**1** Nyisson meg egy webböngészőt, és írja be a nyomtató IP-címét a címmezőbe.

#### **Megjegyzések:**

- **•** Tekintse meg a nyomtató IP-címét a nyomtató főképernyőjén. Az IP-cím számok négyelemű, pontokkal elválasztott halmaza, például 123.123.123.123.
- **•** Ha használ proxykiszolgálót, átmenetileg tiltsa le a weboldal megfelelő betöltése érdekében.
- **2** Kattintson a következőkre: **Beállítások** > **Általános beállítások** > **Gazdaságos mód** > válasszon egy beállítást

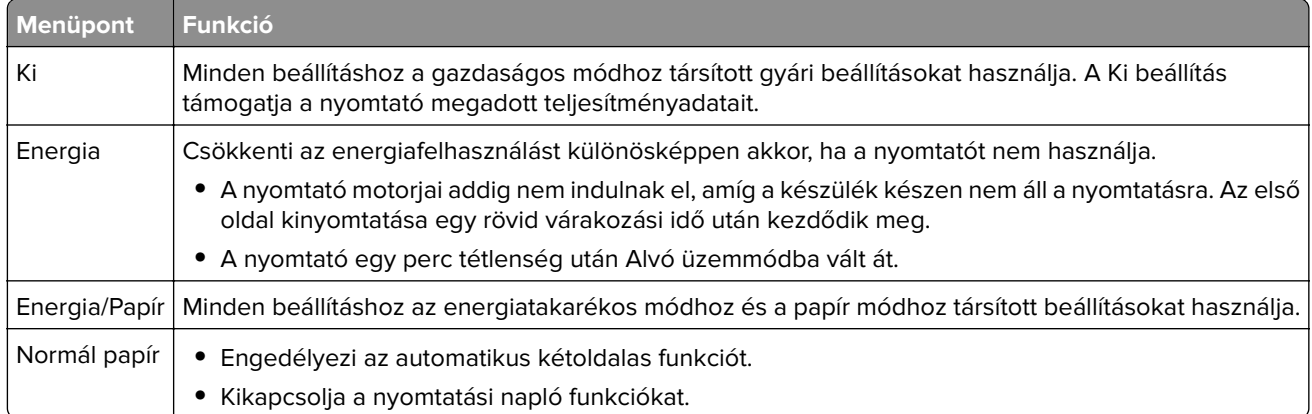

**3** Kattintson a **Küldés** gombra.

## **A nyomtatózaj csökkentése**

Engedélyezze a Csendes üzemmódot a nyomtató által keltett hangok csökkentéséhez.

**1** Nyisson meg egy webböngészőt, és írja be a nyomtató IP-címét a címmezőbe.

#### **Megjegyzések:**

**•** Tekintse meg a nyomtató IP-címét a nyomtató főképernyőjén. Az IP-cím számok négyelemű, pontokkal elválasztott halmaza, például 123.123.123.123.

- **•** Ha használ proxykiszolgálót, átmenetileg tiltsa le a weboldal megfelelő betöltése érdekében.
- **2** Kattintson a következőkre: **Beállítások** > **Általános beállítások** > **Csendes üzemmód** > válasszon egy beállítást

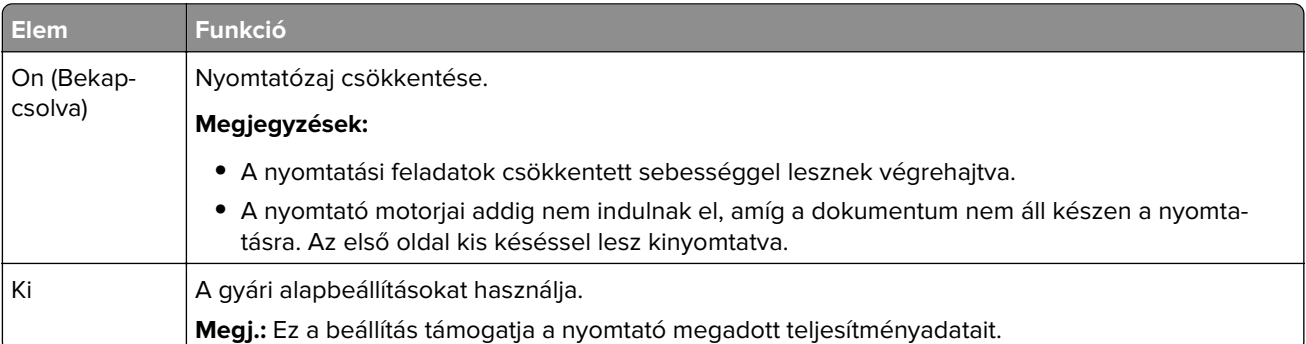

**3** Kattintson a **Küldés** gombra.

## **Az alvó üzemmód beállítása**

**1** Lépjen a kezdőképernyőről a következő elemhez:

## > **Beállítások** > **Általános beállítások** > **Időtúllépések** > **Alvó üzemmód**

- **2** Az Alvó üzemmód mezőben válassza ki, hogy hány percig lehet a nyomtató tétlen, mielőtt alvó üzemmódra vált.
- **3** Alkalmazza a módosításokat.

## **Befagyasztott üzemmód használata**

A befagyasztott üzemmód rendkívül alacsony energiafelhasználású üzemmód.

#### **Megjegyzések:**

- **•** Alapértelmezés szerint a nyomtató 3 nap után lép befagyasztott üzemmódba.
- **•** Ellenőrizze, hogy a nyomtató felébredt-e a Befagyasztott üzemmódból, mielőtt nyomtatási feladatot küldene. Hardveres újraindítás vagy az Alvó gomb hosszú lenyomása felébreszti a nyomtatót a Befagyasztott üzemmódból.
- **•** Ha a nyomtató Befagyasztott üzemmódban van, akkor a beágyazott webkiszolgáló le van tiltva.
- **1** Lépjen a kezdőképernyőről a következő elemhez:

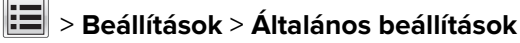

**2** A "Nyomja meg az Alvás gombot" vagy a "Tartsa lenyomva az Alvás gombot" menüben válassza a **Hibernálás** lehetőséget, majd érintse meg a **Küldés** elemet.

## **A nyomtató kijelzője fényerejének beállítása**

Ha energiát kíván megtakarítani vagy nem tudja a kijelzőt leolvasni, módosíthatja a kijelző fényerejét.

#### **A beágyazott webkiszolgáló használata**

**1** Nyisson meg egy webböngészőt, és írja be a nyomtató IP-címét a címmezőbe.

#### **Megjegyzések:**

- **•** Nézze meg a nyomtató IP-címét a Network/Ports (Hálózat/Jelentések) menü TCP/IP részében. Az IPcím számok négyelemű, pontokkal elválasztott halmaza, például 123.123.123.123.
- **•** Ha használ proxykiszolgálót, átmenetileg tiltsa le a weboldal megfelelő betöltése érdekében.
- **2** Kattintson a **Beállítások** > **Általános beállítások** pontra.
- **3** A Screen Brightness (Kijelző fényereje) mezőben adja meg a kijelző kívánt fényerejének százalékos értékét.
- **4** Kattintson a **Küldés** gombra.

## **Újrahasznosítás**

A Lexmark begyűjtő programokat és progresszív szemléletű környezetbarát újrahasznosító programokat működtet. További információ:

- **•** Megjegyzések fejezet
- **•** A Lexmark webhelyén a környezeti fenntarthatóságról szóló rész: **[www.lexmark.com/environment](http://www.lexmark.com/environment)**
- **•** A Lexmark újrahasznosítási program a **[www.lexmark.com/recycle](http://www.lexmark.com/recycle)** címen érhető el.

## **Lexmark termékek újrahasznosítása**

Ha vissza szeretné küldeni a Lexmark termékeket újrafelhasználás céljából, tegye a következőket:

- **1** Keresse fel a **[www.lexmark.com/recycle](http://www.lexmark.com/recycle)** weboldalt.
- **2** Válassza ki a listából az újrahasznosításra szánt terméket és a megfelelő országot vagy régiót.
- **3** Kövesse a számítógép képernyőjén megjelenő utasításokat.

**Megj.:** A Lexmark begyűjtési programban nem szereplő nyomtatókellékek és hardverek újrafelhasználása a helyi újrahasznosítási központon keresztül történhet. A leadható termékekről a helyi újrahasznosítási központtól kérhet tájékoztatást.

## **A Lexmark csomagolás újrahasznosítása**

A Lexmark vállalat folyamatosan törekszik a csomagolás minimalizálására. A kevesebb csomagolás segítségével a Lexmark nyomtatókat hatékonyabban és környezetbarátabb módon lehez szállítani és a kibontás után is kevesebb hulladékról kell gondoskodni. Ezek a hatékonyság növelő tényezők kevesebb üvegházhatású gáz kibocsátásával járnak, energiát takarítanak meg és jobban óvják a környezeti erőforrásainkat.

A Lexmark kartonok 100%-ban újrahasznosíthatók a hullámpapír feldolgozó létesítményekkel. Lehet, hogy az Ön közelében nincs ilyen létesítmény.

A Lexmark csomagolásához használt habszivacs a habszivacs újrahasznosításra alkalmas létesítmények segítségével újrahasznosítható. Lehet, hogy az Ön közelében nincs ilyen létesítmény.

Ha a Lexmark vállalatnak küldi vissza a festékkazettát, akkor ahhoz használhatja a festékkazetta eredeti csomagolását. A Lexmark vállalat a dobozt újrahasznosítja.

## **A Lexmark festékkazetták visszajuttatása újbóli felhasználásra vagy újrahasznosításra**

A Lexmark egyszerű és ingyenes festékkazetta-gyűjtő programja keretében évente több millió Lexmark festékkazettát gyűjt be ismételt használatra vagy újrahasznosításra, így azok nem terhelik a környezetünket a szeméttelepeken. A Lexmarkhoz visszajutatott üres festékkazetták 100%-át ismételten felhasználjuk vagy újrahasznosítjuk. A festékpatronok visszajutattásához használt dobozokat is újrahasznosítjuk.

A Lexmark festékkazetták ismételt használatra vagy újrahasznosításra való visszajuttatásához kövesse a nyomtatóhoz vagy a kazettához tartozó utasításokat, és használja a bérmentesített csomagküldemény címkét. Vagy tegye a következőket:

- **1** Keresse fel a **[www.lexmark.com/recycle](http://www.lexmark.com/recycle)** weboldalt.
- **2** A Festékkazetták részen válassza ki az Ön országát a listából.
- **3** Kövesse a számítógép képernyőjén megjelenő utasításokat.

# **A nyomtató biztonsága**

## **Törölhetőségi nyilatkozat**

A nyomtató többféle memóriát tartalmaz, melyek képesek eszköz- és hálózatbeállítások, valamint felhasználói adatok tárolására.

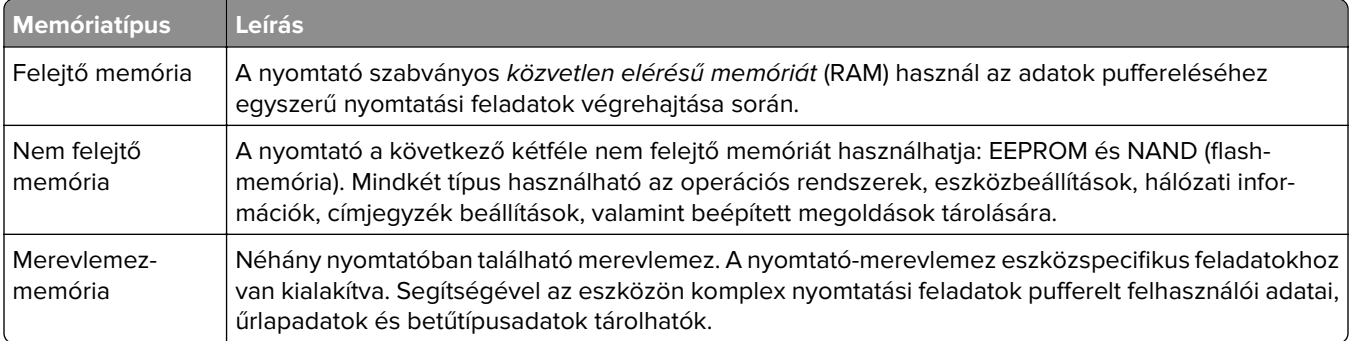

A következő körülmények esetén törölje a telepített nyomtatómemóriák tartalmát:

- **•** A nyomtató szétszerelés alatt áll.
- **•** A nyomtató-merevlemezt cserélik.
- **•** Átszállítják a nyomtatót egy másik részlegbe vagy helyre.
- **•** A nyomtatót egy külső szolgáltató javítja.
- **•** Elszállítják a nyomtatót a helyszínről javítás céljából.
- **•** Értékesítik a nyomtatót egy másik szervezet számára.

#### **Nyomtató-merevlemez kidobása**

**Megj.:** Egyes nyomtatótípusokban nincs merevlemez.

A fokozott biztonságú környezetekben szükség lehet további lépések megtételére annak biztosítása érdekében, hogy a nyomtató merevlemezén tárolt bizalmas adatokhoz ne lehessen hozzáférni, ha a nyomtatót vagy a merevlemezét eltávolították a helyszínről.

- **• Lemágnesezés** Mágneses mezővel töltik fel a merevlemezt, ami törli a tárolt adatokat.
- **• Összetörés**—Fizikailag összenyomja a merevlemezt, ami összetöri és olvashatatlanná teszi az összetevő részeket
- **• Őrlés**—Fizikailag apró fémdarabokra vágja a merevlemezt

**Megj.:** Bár a legtöbb adat elektronikus úton törölhető, az egyetlen garancia arra, hogy az összes adat teljes mértékben törlődött, az, hogy fizikailag megsemmisítenek minden olyan merevlemezt, amelyen adatok vannak.

## **Felejtő memória törlése**

A nyomtatóra telepített felejtő memóriának (RAM) áramforrásra van szüksége az adatok megőrzéséhez. A pufferelt adatok törléséhez egyszerűen kapcsolja ki a nyomtatót.

## **Nem felejtő memória törlése**

Törölje az egyéni beállításokat, eszköz- és hálózatbeállításokat, biztonsági beállításokat és a beágyazott megoldásokat az alábbi módon:

- **1** Kapcsolja ki a nyomtatót.
- **2** Tartsa lenyomva a **2** és a **6** gombot a nyomtató bekapcsolása közben. Csak akkor engedje fel a gombokat, amikor a folyamatjelző sávot tartalmazó képernyő megjelenik.

A nyomtatón a bekapcsolási műveletsor végrehajtását követően megjelenik a Konfiguráció menü. A nyomtató teljes bekapcsolódásakor egy funkciós lista jelenik meg a kijelzőn a normál kezdőlap ikonjai helyett.

**3** Érintse meg az **Összes beállítás törlése** elemet.

A művelet folyamán a nyomtató többször újraindul.

**Megj.:** Az Összes beállítás törlése parancs biztonságosan eltávolítja az eszközbeállításokat, megoldásokat, feladatokat és jelszavakat a nyomtató memóriájából.

**4** Érintse meg a **Vissza** > **Kilépés a konfigurációs menüből** elemet.

A nyomtató visszaállítással történő bekapcsolást hajt végre, majd normál üzemmódra áll vissza.

## **A nyomtató merevlemezes memóriájának törlése**

#### **Megjegyzések:**

- **•** Egyes nyomtatótípusokban nincs merevlemez.
- **•** Ha az Ideiglenes adatfájlok törlése funkció konfigurálva van a nyomtató menüiben, akkor lehetőség van a nyomtatási feladatok után megmaradt bizalmas anyagok eltávolítására, a törlésre kijelölt fájlok biztonságos felülírásával.

#### **A nyomtató kezelőpaneljének használata**

- **1** Kapcsolja ki a nyomtatót.
- **2** Tartsa lenyomva a **2** és a **6** gombot a nyomtató bekapcsolása közben. Csak akkor engedje fel a gombokat, amikor a folyamatjelző sávot tartalmazó képernyő megjelenik.

A nyomtatón a bekapcsolási műveletsor végrehajtását követően megjelenik a Konfiguráció menü. A nyomtató bekapcsolása után az érintőképernyő megjeleníti a funkciók listáját.

- **3** Érintse meg a **Lemez törlése** elemet, majd érintse meg az egyiket a következők közül:
	- **• Lemez törlése (gyors)** Ezzel egyetlen lépésben felülírható nullákkal a teljes tartalom.
	- **• Lemez törlése (biztonságos)** A nyomtató merevlemezének felülírása véletlenszerű bitmintázatokkal történik több alkalommal, majd ezt egy ellenőrző menet követi. A biztonságos felülírás kompatibilis a merevlemez adatainak biztonságos törléséről szóló DoD 5220.22‑M szabvány előírásaival. A magas bizalmassági szintű anyagokat ezzel a módszerrel kell törölni.
- **4** Érintse meg az **Igen** elemet, ha folytatni kívántja a lemeztörlést.

#### **Megjegyzések:**

**•** A lemeztörlés előrehaladását állapotsáv jelzi.

- **•** A lemez törlése néhány perctől akár több mint egy óráig is eltarthat, és ezalatt a nyomtató nem vehető igénybe egyéb felhasználói feladatokra.
- **5** Érintse meg a **Vissza** > **Kilépés a konfigurációs menüből** elemet.

A nyomtató visszaállítással történő bekapcsolást hajt végre, majd normál üzemmódra áll vissza.

## **Nyomtató merevlemez-titkosításának konfigurálása**

A merevlemez titkosításának bekapcsolásával megakadályozható a bizalmas adatok elvesztése, ha a nyomtatót vagy annak merevlemezét esetleg ellopnák.

**Megj.:** Egyes nyomtatótípusokban nincs merevlemez.

#### **A beágyazott webkiszolgáló használata**

**1** Nyisson meg egy webböngészőt, és írja be a nyomtató IP-címét a címmezőbe.

#### **Megjegyzések:**

- **•** Tekintse meg a nyomtató IP-címét a nyomtató főképernyőjén. Az IP-cím számok négyelemű, pontokkal elválasztott halmaza, például 123.123.123.123.
- **•** Ha használ proxykiszolgálót, átmenetileg tiltsa le a weboldal megfelelő betöltése érdekében.
- **2** Kattintson a **Beállítások** > **Biztonság** > **Lemeztitkosítás** lehetőségre.

**Megj.:** A Lemeztitkosítás csak akkor jelenik meg a Biztonság menüben, ha a nyomtató formázott és hibátlan merevlemezt tartalmaz.

**3** A Lemeztitkosítás menüben válassza a **Bekapcsolás** elemet.

#### **Megjegyzések:**

- **•** A lemez titkosításának bekapcsolásával törlődik a nyomtató merevlemezének tartalma.
- **•** A lemez titkosítása néhány perctől akár több mint egy óráig is eltarthat, és ezalatt a nyomtató nem vehető igénybe más feladatokra.
- **4** Kattintson a **Küldés** gombra.

#### **A nyomtató kezelőpaneljének használata**

- **1** Kapcsolja ki a nyomtatót.
- **2** Tartsa lenyomva a **2** és a **6** gombot a nyomtató bekapcsolása közben. Csak akkor engedje fel a gombokat, amikor a folyamatjelző sávot tartalmazó képernyő megjelenik.

A nyomtatón a bekapcsolási műveletsor végrehajtását követően megjelenik a Konfiguráció menü. Ha a nyomtató teljesen be van kapcsolva, a nyomtató kijelzőjén megjelenik a funkciók listája.

**3** Érintse meg a **Lemeztitkosítás** > **Bekapcsolás** lehetőséget.

**Megj.:** A lemez titkosításának bekapcsolásával törlődik a nyomtató merevlemezének tartalma.

**4** Érintse meg az **Igen** elemet, ha a lemeztörléssel folytatni kívánja a műveletsort.

#### **Megjegyzések:**

**•** A titkosítási folyamat közben ne kapcsolja ki a nyomtatót. Ez adatok elvesztését eredményezheti.

- **•** A lemez titkosítása néhány perctől akár több mint egy óráig is eltarthat, és ezalatt a nyomtató nem vehető igénybe más feladatokra.
- **•** A lemeztörlés folyamatának állapotát ekkor egy jelzősáv kezdi mutatni. A lemeztitkosítás végeztével a nyomtató visszatér a Bekapcsolás/Kikapcsolás képernyőhöz.
- **5** Érintse meg a **Vissza** > **Kilépés a konfigurációs menüből** elemet.

A nyomtató visszaállítással történő bekapcsolást hajt végre, majd normál üzemmódra áll vissza.

## **A nyomtató biztonsági adatainak megkeresése**

A fokozott biztonságú környezetekben szükség lehet további lépések megtételére annak biztosítása érdekében, hogy a nyomtatóban tárolt bizalmas adatokhoz ne férhessenek hozzá illetéktelen személyek. További információért látogasson el a **[Lexmark adatvédelmi weboldalára](http://www1.lexmark.com/en_US/solutions/business-solutions/security/index.shtml)**.

Az Embedded Web Server– Security: Administrator's Guide című rendszergazdai útmutatóban további információkhoz juthat:

- **1** Keresse fel a **[www.lexmark.com](http://www.lexmark.com)** webhelyet, majd lépjen a **Támogatás és letöltések** > pontra, és válassza ki a nyomtatóját.
- **2** Kattintson a **Kézikönyvek** fülre, majd válassza ki az Embedded Web Server Security: Administrator's Guide című dokumentumot.

# **A nyomtató karbantartása**

**Figyelem – sérülésveszély:** Ha nem gondoskodik a nyomtató optimális teljesítményének megőrzéséről, vagy nem cseréli az alkatrészeket és kellékanyagokat, azzal kárt tehet a nyomtatóban.

## **A nyomtató alkatrészeinek tisztítása**

## **A nyomtató tisztítása**

**Megj.:** Ezt a műveletet néhány havonta szükséges lehet elvégezni.

**Figyelem – sérülésveszély:** A helytelen kezelésből adódó károkra a nyomtató jótállása nem terjed ki.

**1** Győződjön meg róla, hogy a kikapcsolta a nyomtatót és kihúzta a tápkábelt a konnektorból.

**VIGYÁZAT – ÁRAMÜTÉS VESZÉLYE:** A nyomtató külsejének tisztításakor az áramütés veszélyének elkerülése érdekében először húzza ki a tápkábelt a fali aljzatból, majd húzzon ki minden kábelt a nyomtatóból.

- **2** Vegye ki a papírt a normál rekeszből és a többcélú adagolóból.
- **3** Távolítsa el puha kefével vagy porszívóval a port, a szalagfoszlányokat és a papírdarabokat a nyomtatóról.
- **4** Nedvesítsen meg egy szöszmentes, tiszta törlőruhát, és azzal törölje le a nyomtatót kívülről.

**Figyelem – sérülésveszély:** Ne használjon háztartási tisztítószereket vagy mosószereket, mert azok kárt tehetnek a nyomtató külsejében.

**5** Ellenőrizze, hogy a nyomtató mindenütt megszáradt-e, mielőtt újra nyomtatna.

## **A lapolvasó üveglapjának megtisztítása**

Ha problémákat tapasztal a nyomtatás minőségével kapcsolatban, például a kinyomtatott vagy beolvasott képek csíkosak, tisztítsa meg a lapolvasó üvegét.

- **1** Enyhén nedvesítsen be tiszta vízzel egy puha, szálmentes rongyot vagy papírkendőt.
- **2** Nyissa fel a lapolvasó fedelét.

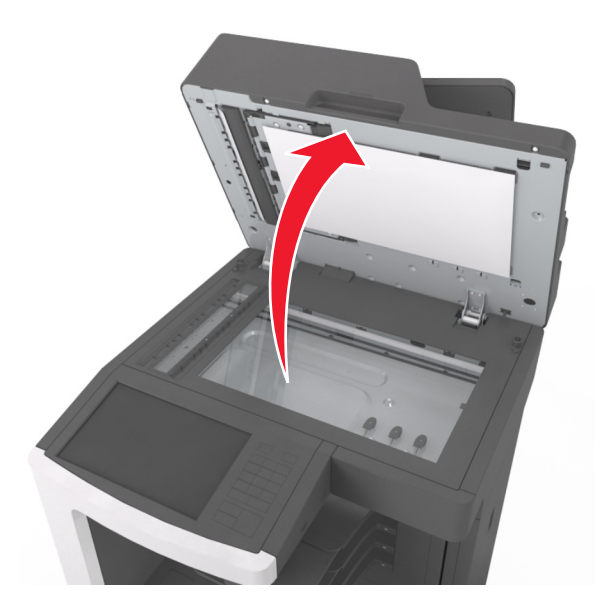

**3** Vegye le a lapolvasó fedelének fehér alsó részét.

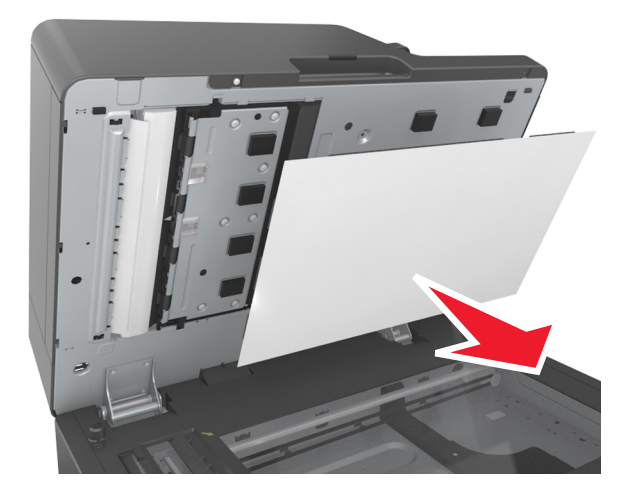

Nyissa ki az ADF alsó ajtaját.

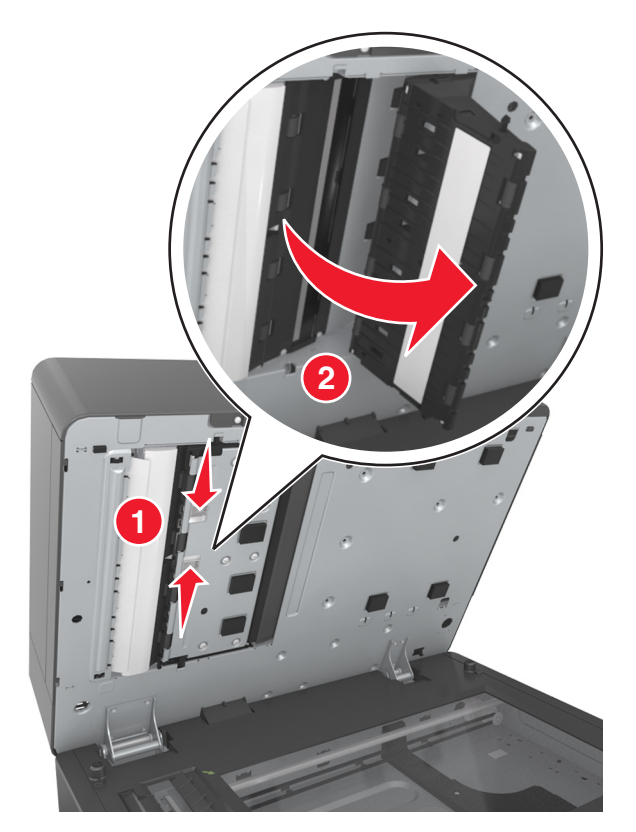

- Törölje le az ADF lapolvasó-üveglapot az ADF ajtaja alatt.
- Csukja be az ADF alsó ajtaját.
- Helyezze a lapolvasó fedelének fehér alsó részét a lapolvasó üveglapjára, majd csukja le a lapolvasófedelet.

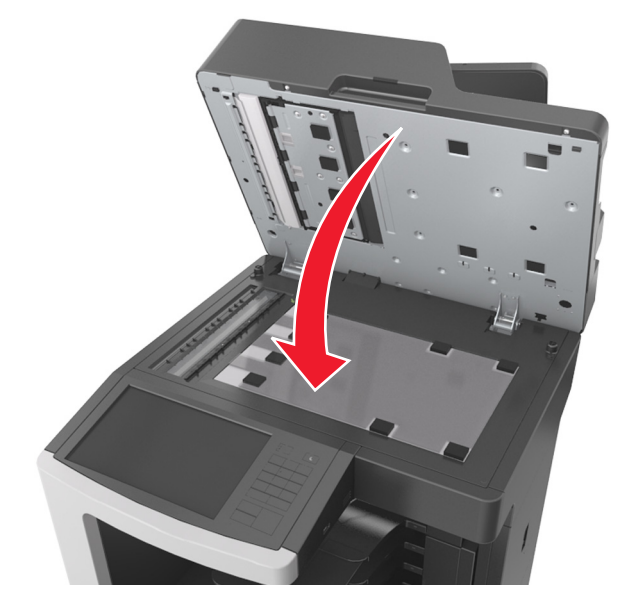

Törölje le a megjelölt területeket és engedje megszáradni őket.

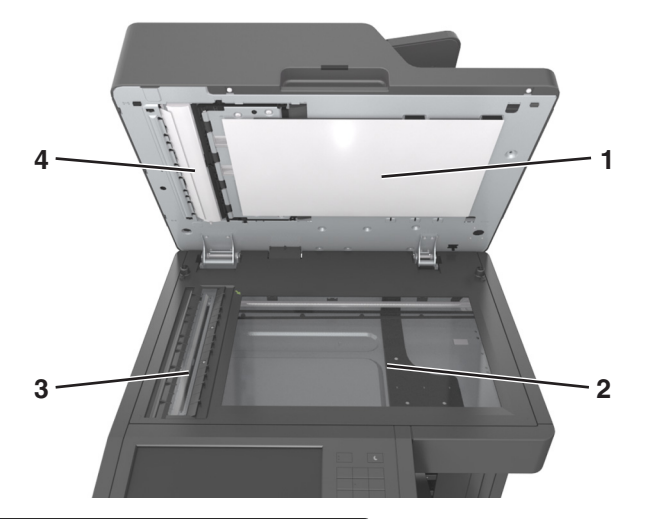

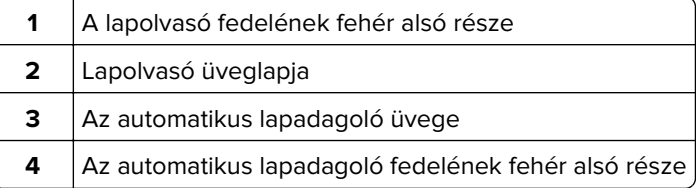

Zárja le a lapolvasó fedelét.

## **A lyukasztódoboz kiürítése**

Húzza ki a lyukasztódobozt.

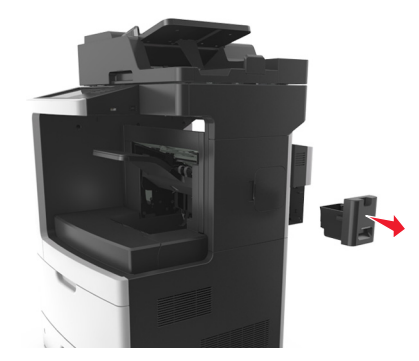

Ürítse ki a tartályt.

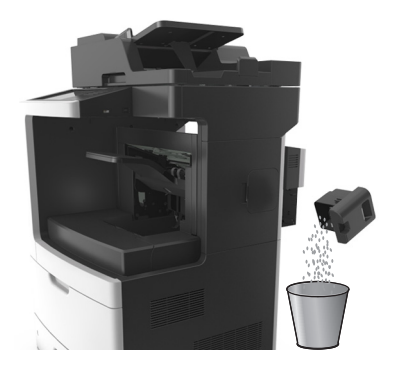

**3** Helyezze vissza az üres lyukasztódobozt ütközésig a szétválógatóba.

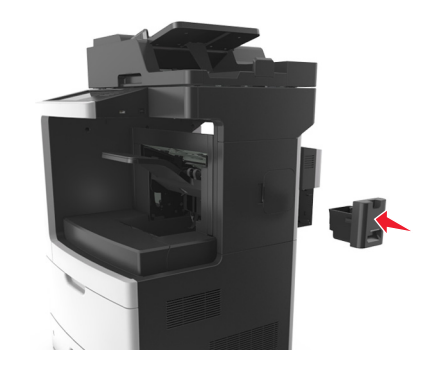

## **Az alkatrészek és kellékek állapotának ellenőrzése**

Ha valamelyik kellékanyagot ki kell cserélni, illetve a kellékanyag karbantartásra szorul, a kijelzőn üzenet jelenik meg.

## **Az alkatrészek és kellékanyagok állapotának ellenőrzése a nyomtató kezelőpaneljén**

A kezdőképernyőn válassza a **Status/Supplies (Állapot/Kellékek)** > **View Supplies (Kellékek megtekintése)** lehetőséget.

## **Az alkatrészek és kellékanyagok állapotának ellenőrzése az Embedded Web Server segítségével**

**Megj.:** Győződjön meg róla, hogy a számítógép és a nyomtató ugyanahhoz a hálózathoz csatlakozik.

**1** Nyisson meg egy webböngészőt, és írja be a nyomtató IP-címét a címmezőbe.

#### **Megjegyzések:**

- **•** Tekintse meg a nyomtató IP-címét a főképernyőn. Az IP-cím számok négyelemű, pontokkal elválasztott halmaza, például 123.123.123.123.
- **•** Ha használ proxykiszolgálót, átmenetileg tiltsa le a weboldal megfelelő betöltése érdekében.
- **2** Kattintson a **Készülék állapota** > **További részletek** pontra.
### **Kellékanyagok rendelése**

Alkatrészek és kellékek rendeléséhez az Egyesült Államokban lépjen kapcsolatba a Lexmarkkal a 1-800-539-6275 számon, ahol információkat kaphat az Önhöz közeli hivatalos Lexmark viszonteladókról. Más országokban/térségekben keresse fel a **[www.lexmark.com](http://www.lexmark.com)** oldalt, vagy lépjen kapcsolatba a nyomtatót értékesítő kereskedővel.

**Megj.:** A nyomtató kellékanyagainak élettartambecslése A4-es, sima papírra való nyomtatást tételez fel.

### **Eredeti Lexmark alkatrészek és kellékanyagok használata**

A Lexmark nyomtatót úgy tervezték, hogy legjobban eredeti Lexmark kellékanyagokkal és alkatrészekkel működjön. Egyéb márkájú kellék vagy kiegészítő használata befolyásolhatja a nyomtató teljesítményét, megbízhatóságát vagy élettartamát, valamint képalkotó-összetevőit. Egyéb márkájú kellékanyag vagy alkatrész használata befolyásolhatja a garancia érvényességét. Nem vállalunk garanciát az egyéb márkájú kellékanyagok és alkatrészek használata által okozott kárra. A termék élettartama eredeti Lexmark kellékanyagok és alkatrészek használatához van megtervezve; ha egyéb márkájú kellékanyagokat vagy alkatrészeket használ, az váratlan eredményhez vezethet. A tervezett élettartama után használt képalkotóösszetevő károsíthatja a Lexmark nyomtatót vagy a hozzá kapcsolt alkatrészeket.

### **Fennmaradó oldalak becsült száma**

A fennmaradó oldalak száma becslésének alapjául a nyomtatási előzmények szolgálnak. A becslés pontossága számos tényezőtől függ, mint például a dokumentum tartalmától, a nyomtatás minőségének beállításaitól és egyéb nyomtatóbeállításoktól.

A fennmaradó oldalak számának becslése kevésbé pontos, ha az aktuális nyomtatási fogyasztás eltér a korábbi nyomtatási fogyasztástól. Vegye figyelembe, hogy csak becsült értékekről van szó, amikor kellékanyagokat vásárol vagy cserél. Ha nem állnak rendelkezésre megfelelő nyomtatási előzmények a nyomtatóra vonatkozóan, a becsült oldalkapacitás meghatározása oldalanként körülbelül 5%-os fedettségen alapul.

### **Festékkazetta rendelése**

#### **Megjegyzések:**

- **•** A becsült oldalkapacitás meghatározása oldalanként körülbelül 5%-os fedettségen alapul.
- **•** Ha hosszabb ideig nagyon alacsony a nyomtatás lefedettsége, az negatívan befolyásolhatja a tényleges kapacitást.

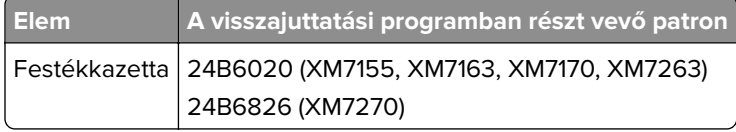

### **Karbantartási készlet rendelése**

A támogatott beégető egység típusának azonosításához nézze meg a címkét a beégető egységen. Tegye az alábbiak valamelyikét:

**•** Vegye ki a festékkazettát, majd a képalkotó egységet. A beégető egység típusának két számjegyből álló kódja (például 00 vagy 01) a beégető egység elején található.

**Figyelem – sérülésveszély:** Ne tegye ki közvetlen fény hatásának a képalkotó egységet 10 percnél hosszabb ideig. A hosszabb ideig tartó közvetlen napsugárzás nyomtatási minőségbeli problémákat okozhat.

**•** Nyissa le a nyomtató hátsó ajtaját. A beégető egység típusának két számjegyből álló kódja (például 00 vagy 01) a beégető egység hátulján található.

#### **Megjegyzések:**

- **•** Bizonyos papírtípusok használata esetén a karbantartási készletet gyakrabban kell cserélni.
- **•** A karbantartási készlet egyaránt tartalmazza az elválasztógörgőt, a beégető egységet, a behúzógörgő egységet és a továbbítógörgőt, ám ezek szükség szerint külön-külön is rendelhetők és behelyezhetők.
- **•** A karbantartási készletben található alkatrészek cseréjére vonatkozóan további információkat az egyes alkatrészekhez mellékelt útmutatóban találhat.

#### **A Lexmark visszajuttatási programjában részt vevő beégető egység karbantartási készletének típusa**

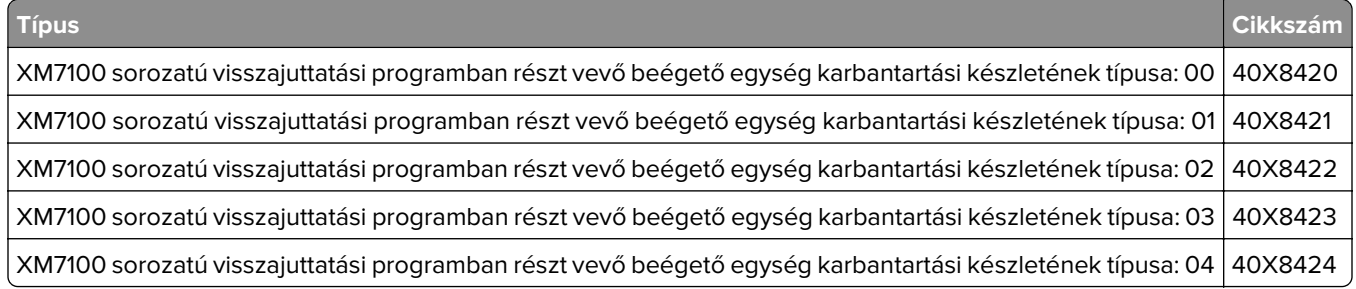

#### **Lexmark normál beégető egység karbantartási készletének típusa**

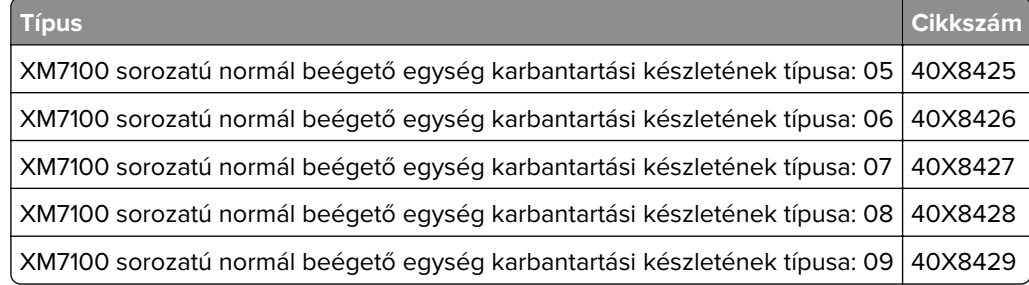

#### **Lexmark görgőkészlet**

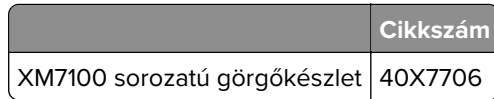

#### **Lexmark ADF karbantartási készlet**

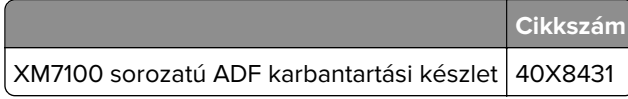

### **Képalkotó egység rendelése**

Ha hosszabb ideig nagyon alacsony a nyomtatási fedettség, előfordulhat, hogy a képalkotó egység a festék kifogyása előtt tönkremegy.

A képalkotó egység cseréjével kapcsolatban az alkatrészhez mellékelt útmutatóban található információ.

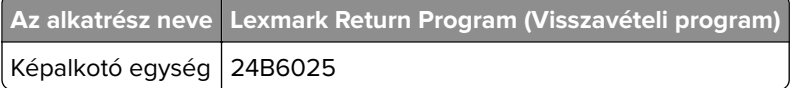

### **Tűzőkazetták rendelése**

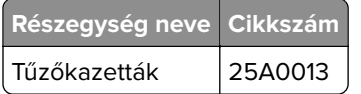

### **A kellékanyagok tárolása**

A nyomtató kellékanyagait hűvös, tiszta helyen tárolja. A kellékanyagokat a felhasználásukig állítva, az eredeti csomagolásukban tárolja.

A kellékanyagokat óvja az alábbiaktól:

- **•** Közvetlen napsugárzás
- **•** 35 °C (95 °F) feletti hőmérséklet
- **•** 95% feletti páratartalom
- **•** Sós levegő
- **•** Korrozív hatású gázok
- **•** Nagy por

## **Kellékanyagok cseréje**

### **A festékkazetta kicserélése**

**1** Emelje fel az elülső fedelet, majd húzza le a multifunkciós adagoló ajtaját.

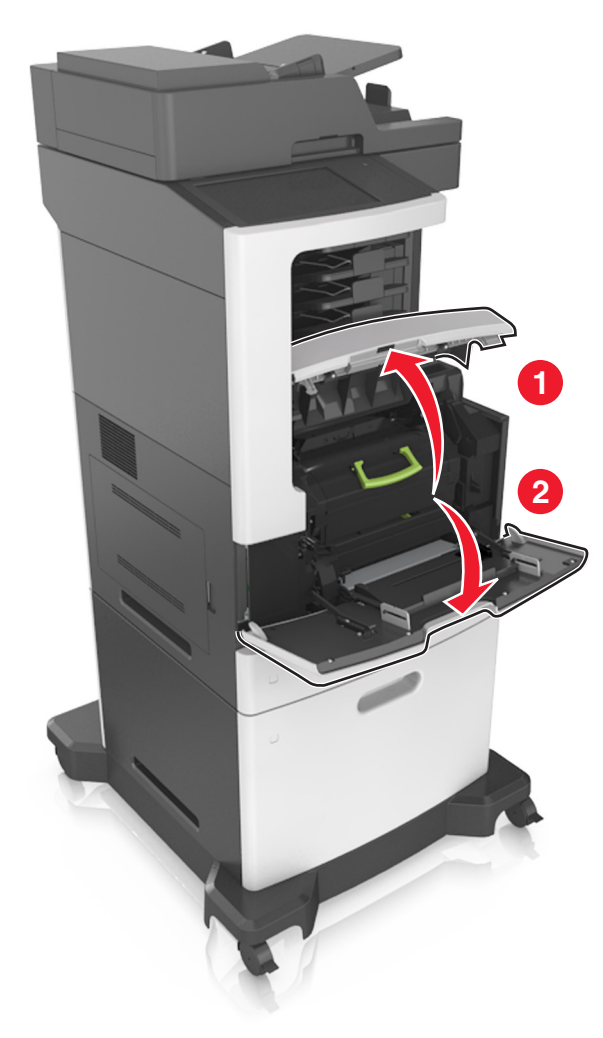

**2** Húzza ki a festékkazettát a nyomtatóból a fogantyú segítségével.

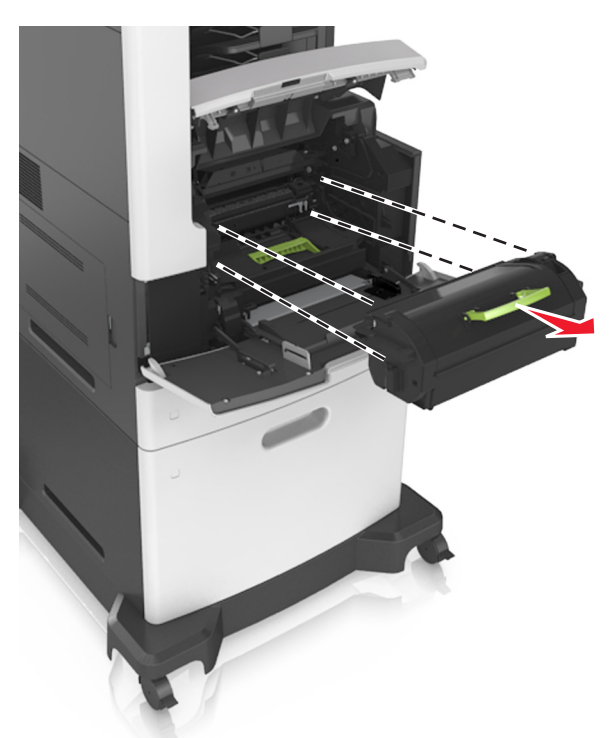

**3** Csomagolja ki az új festékkazettát, távolítsa el a csomagolóanyagot, majd rázza meg a kazettát, hogy a festéket eloszlassa.

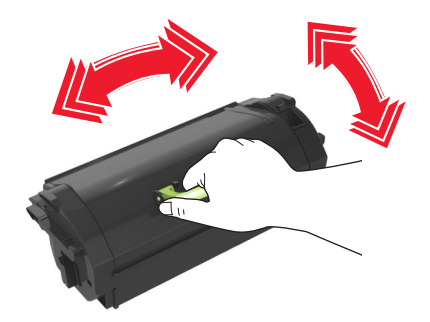

**4** Helyezze a festékkazettát a nyomtatóba úgy, hogy a patron szélein látható nyilak a nyomtatón belül található nyilakhoz igazodjanak.

**Megj.:** Ellenőrizze, hogy a kazetta teljesen be van-e nyomva.

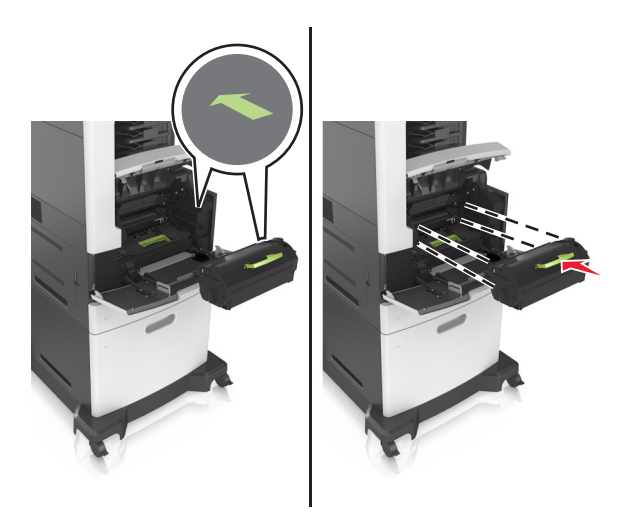

**Figyelem – sérülésveszély:** A festékkazetta cseréje közben ne tegye ki hosszabb ideig a képalkotó egységet közvetlen napsugárzásnak. A hosszabb ideig tartó közvetlen napsugárzás nyomtatási minőségbeli problémákat okozhat.

**5** Zárja be a többcélú adagoló ajtaját és a fedőlapot.

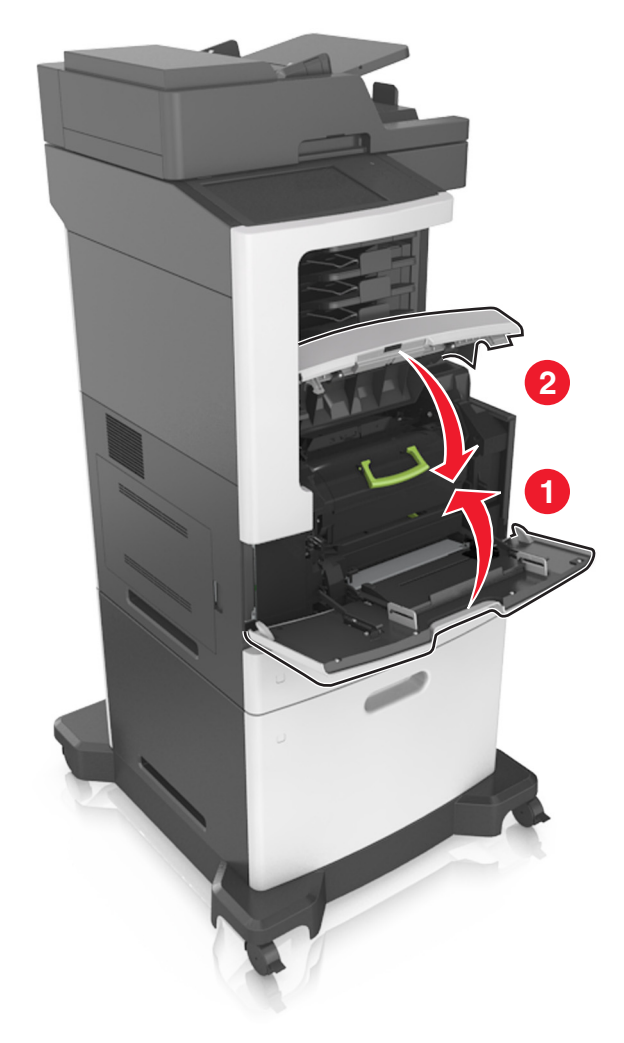

### **A képalkotó egység cseréje**

**1** Emelje fel az elülső fedelet, majd húzza le a multifunkciós adagoló ajtaját.

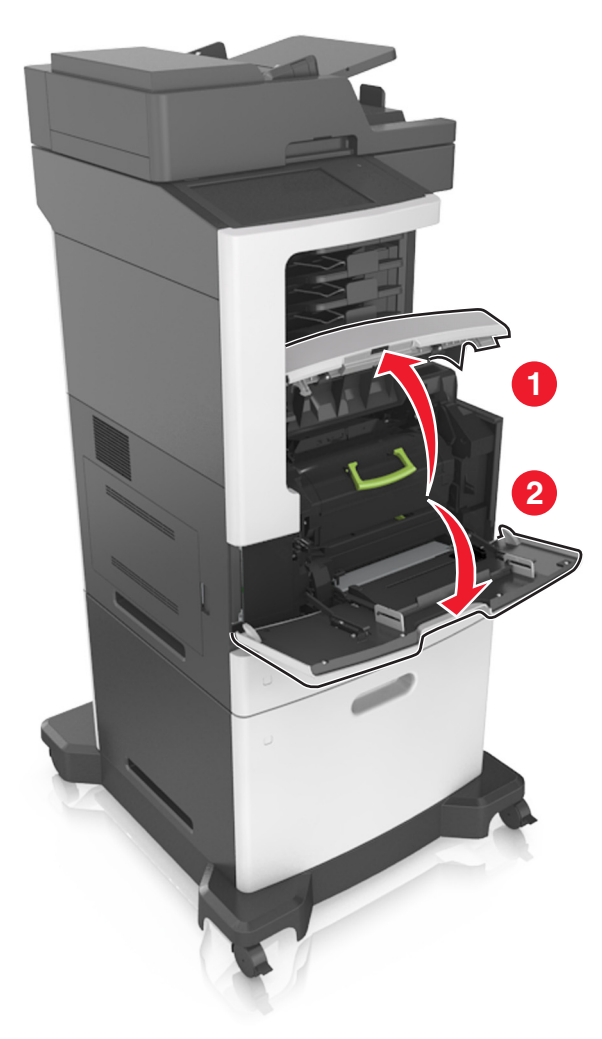

Húzza ki a festékkazettát a nyomtatóból a fogantyú segítségével.

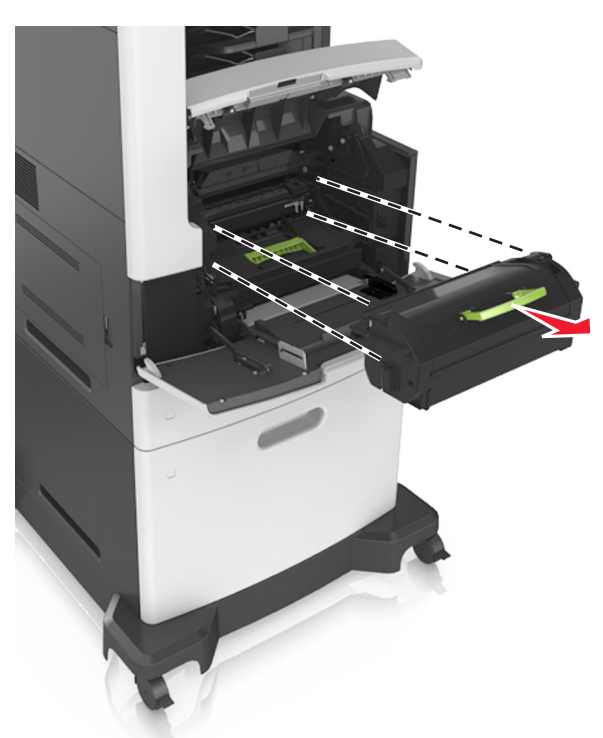

Emelje fel a zöld fogantyút, majd húzza ki a képalkotó egységet a nyomtatóból.

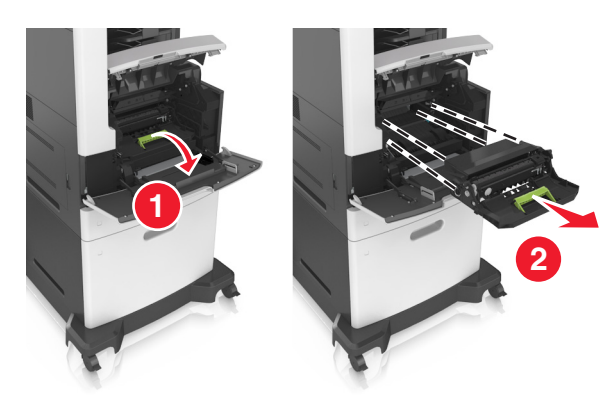

**4** Csomagolja ki az új képalkotó egységet, majd rázza meg.

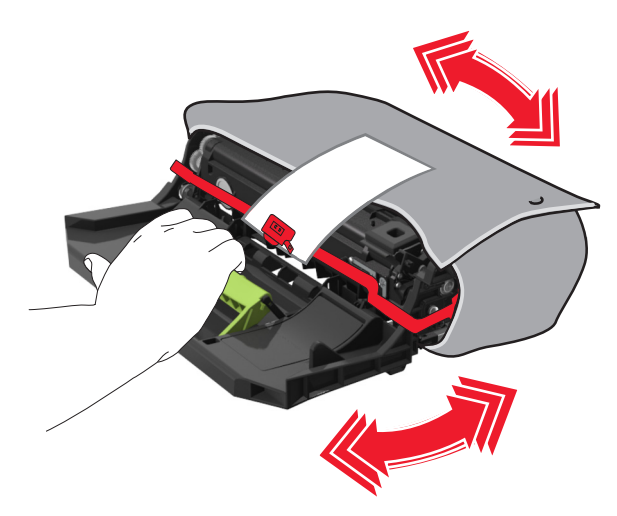

**5** Távolítsa el a csomagolóanyagokat a képalkotó egységről.

**Figyelem – sérülésveszély:** Ne tegye ki közvetlen fény hatásának a képalkotó egységet 10 percnél hosszabb ideig. A hosszabb ideig tartó közvetlen napsugárzás nyomtatási minőségbeli problémákat okozhat.

**Figyelem – sérülésveszély:** Ne érjen a fényvezetődobhoz. Ha hozzáér, azzal romolhat a nyomtatás minősége.

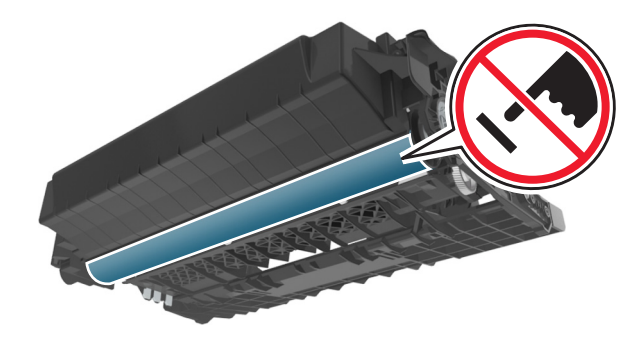

**6** Helyezze a képalkotó egységet a nyomtatóba úgy, hogy a képalkotó egység szélein látható nyilak a nyomtatón belül található nyilakhoz igazodjanak.

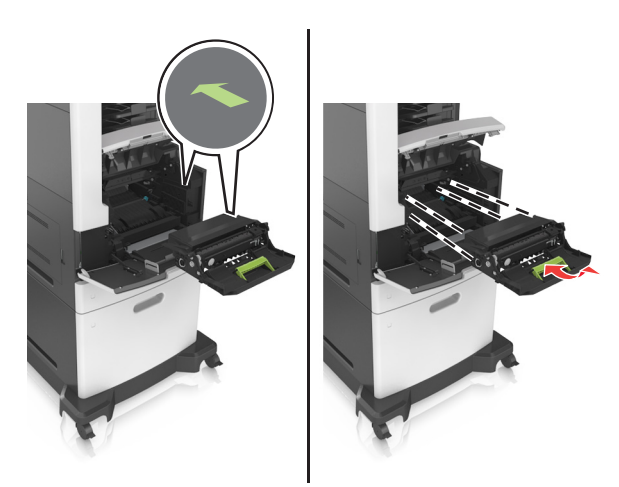

 Helyezze a festékkazettát a nyomtatóba úgy, hogy a patron szélein látható nyilak a nyomtatón belül található nyilakhoz igazodjanak.

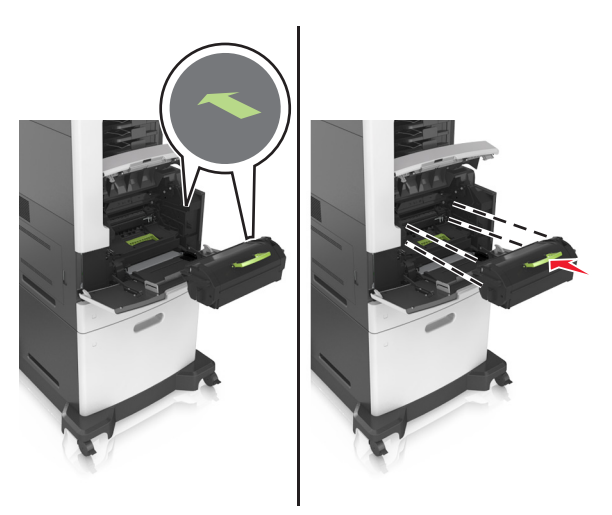

Zárja be a többcélú adagoló ajtaját és a fedőlapot.

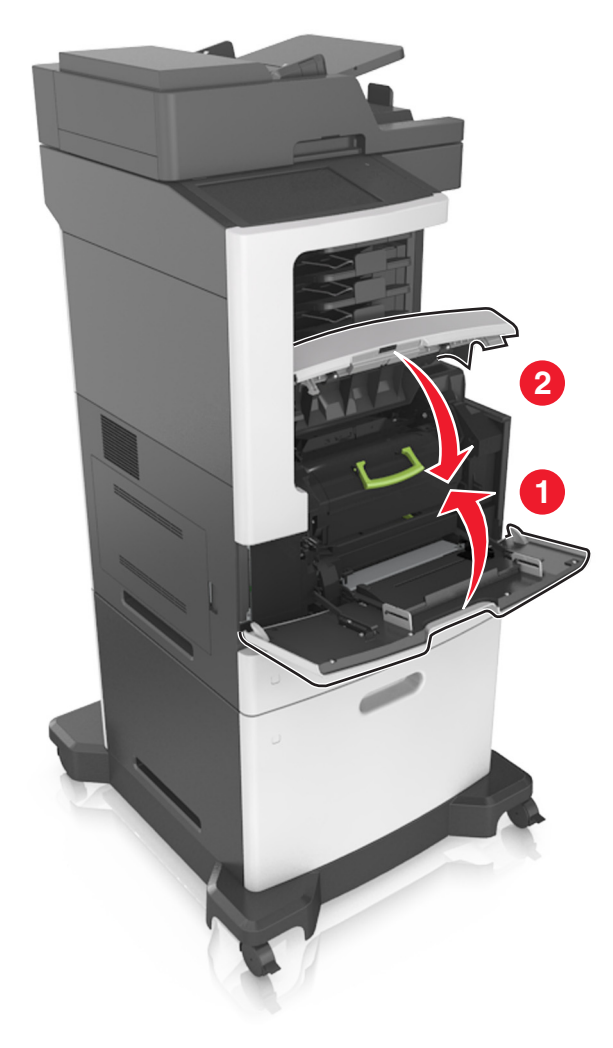

### **Tűzőkazetta kicserélése**

Nyissa ki a tűző ajtaját.

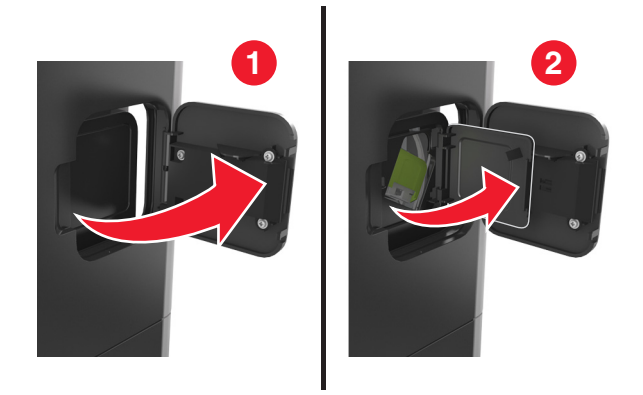

Húzza le a tűzőkazetta-tartó rögzítőjét, majd húzza ki a tartót a szétválogatóból.

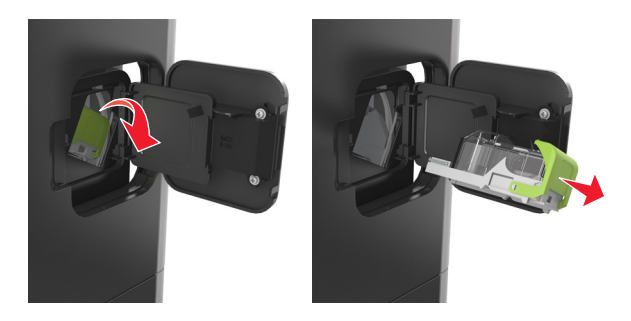

Fogja meg az üres kapocsdoboz mindkét oldalát az ujjaival, majd távolítsa el a kapocsdobozt a kazettából.

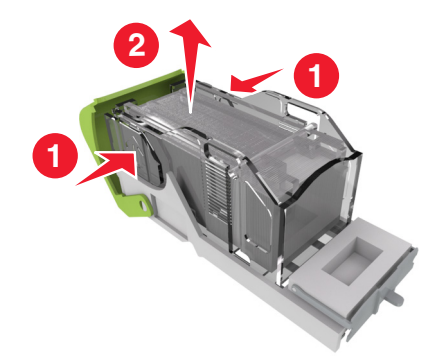

**4** Helyezze be az új kapocstartó elülső oldalát a tűzőkazettába, majd nyomja be a hátsó oldalt a kazettába.

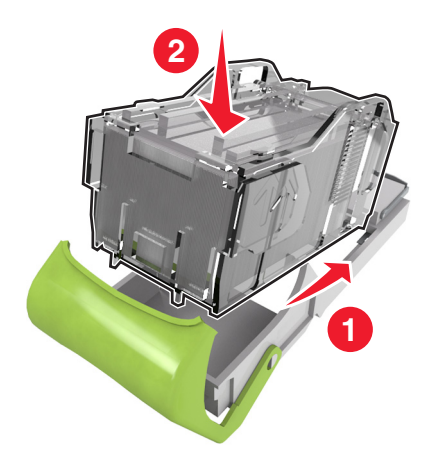

- **5** Nyomja be a tűzőkazettát a szétválogatóba, amíg a helyére nem pattan.
- **6** Csukja be a tűzőajtót.

### **A nyomtató áthelyezése**

**VIGYÁZAT – SÉRÜLÉSVESZÉLY:** A nyomtató nehezebb, mint 18 kg, ezért biztonságos megemeléséhez legalább két szakember szükséges.

### **A nyomtató áthelyezése előtt**

**VIGYÁZAT – SÉRÜLÉSVESZÉLY:** Mielőtt áthelyezné a nyomtatót, a személyi sérülés, illetve a nyomtató károsodásának elkerülése érdekében kövesse az alábbi útmutatást.

- **•** Kapcsolja ki a nyomtatót a tápkapcsolóval, majd húzza ki a tápkábelt a konnektorból.
- **•** A nyomtató áthelyezése előtt húzzon ki a nyomtatóból minden zsinórt és kábelt.

**•** Ha van telepítve kiegészítő tálca, akkor vegye le a nyomtatóról. A kiegészítő tálca eltávolításához csúsztassa kattanásig a tálca jobb oldalán található reteszt a tálca elülső oldala felé.

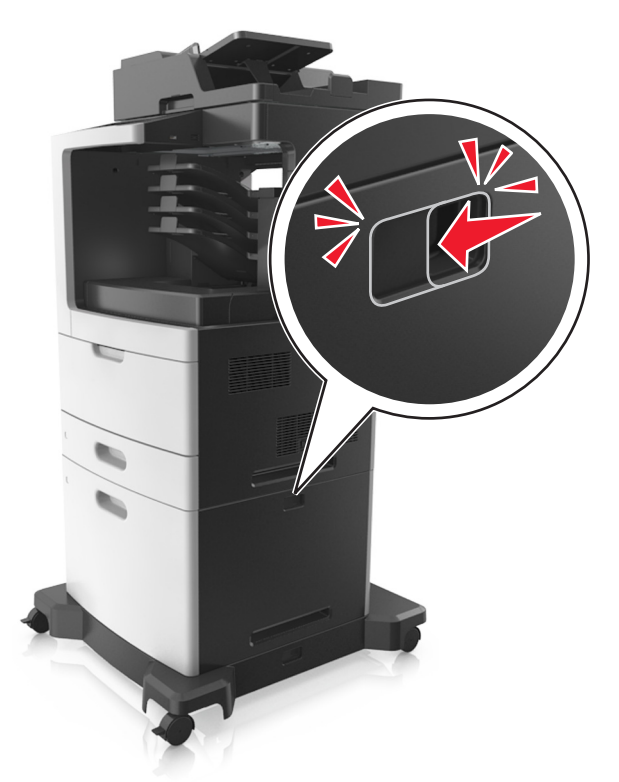

- **•** A nyomtatót a két oldalán található fogantyú használatával emelje fel.
- **•** Ügyeljen rá, hogy az ujja ne kerüljön a nyomtató alá, amikor lerakja.
- **•** A nyomtató felállítása előtt ügyeljen rá, hogy elég szabad hely maradjon a nyomtató körül.

Csak a termékhez kapott vagy a gyártó által hitelesített tápkábelt használja.

**Figyelem – sérülésveszély:** A helytelen áthelyezésből adódó károkra a nyomtató jótállása nem terjed ki.

### **A nyomtató áthelyezése más helyre**

A nyomtató és a hardveres kiegészítők a következő óvintézkedések betartásával helyezhetők át más helyre biztonságosan:

- **•** A nyomtató mozgatására használt kocsinak elegendő rakfelülettel kell rendelkeznie a nyomtató teljes alapterületéhez.
- **•** A hardveres kiegészítők mozgatására használt kocsinak elegendő rakfelülettel kell rendelkeznie a hardveres kiegészítők teljes méretéhez.
- **•** Tartsa a nyomtatót függőlegesen.
- **•** Óvakodjon az rázkódással járó mozgástól.

### **A nyomtató szállítása**

A nyomtató szállításakor használja az eredeti csomagolást, vagy szerezzen be egy áthelyezési készletet a beszerzés helyéről.

# **A nyomtató felügyelete**

## **Tájékozódás speciális hálózati és rendszergazdai feladatokkal kapcsolatban**

Ez a fejezet az Embedded Web Server segítségével elvégzendő alapvető rendszergazdai támogatási feladatokat ismerteti. A speciális terméktámogatási feladatokkal kapcsolatban tekintse át a Software (Szoftver) CD lemezen található Networking Guide (Hálózati útmutató) című dokumentumot vagy az Embedded Web Server Administrator's Guide (Beágyazott webkiszolgáló – Rendszergazdai kézikönyv) című kiadványt a **<http://support.lexmark.com>** oldalon.

## **A virtuális kijelző használata**

**1** Nyisson meg egy webböngészőt, és írja be a nyomtató IP-címét a címmezőbe.

#### **Megjegyzések:**

- **•** Tekintse meg a nyomtató IP-címét a nyomtató főképernyőjén. Az IP-cím számok négyelemű, pontokkal elválasztott halmaza, például 123.123.123.123.
- **•** Ha használ proxykiszolgálót, átmenetileg tiltsa le a weboldal megfelelő betöltése érdekében.
- **2** Ellenőrizze a képernyő bal felső sarkában látható virtuális kijelzőt.

A virtuális kijelző úgy működik, mint a nyomtató kezelőpaneljén található kijelző.

## **E**‑**mail riasztások beállítása**

A nyomtató beállítása úgy, hogy az e‑mailen riasztást küldjön, ha a kellékek fogynak, illetve ha papírt kell cserélni vagy pótolni, illetve papírelakadás esetén.

**1** Nyisson meg egy webböngészőt, és írja be a nyomtató IP-címét a címmezőbe.

#### **Megjegyzések:**

- **•** Tekintse meg a nyomtató IP-címét a nyomtató főképernyőjén. Az IP-cím számok négyelemű, pontokkal elválasztott halmaza, például 123.123.123.123.
- **•** Ha használ proxykiszolgálót, átmenetileg tiltsa le a weboldal megfelelő betöltése érdekében.
- **2** Kattintson a **Beállítások** lehetőségre.
- **3** Az Egyéb beállítások alatt kattintson az **E**‑**mail riasztás beállítása** lehetőségre.
- **4** Válassza ki, hogy mely elemekről kér értesítést, majd írja be az e-mail címet.
- **5** Kattintson a **Küldés** gombra.

**Megj.:** Az e‑mail kiszolgáló beállítására vonatkozó tájékoztatásért lépjen kapcsolatba a rendszergazdával.

### **Jelentések megtekintése**

Bizonyos jelentéseket az Embedded Web Server segítségével lehet megtekinteni. Ezekből a jelentésekből képet alkothat a nyomtató, a hálózat és a kellékek állapotáról.

**1** Nyisson meg egy webböngészőt, és írja be a nyomtató IP-címét a címmezőbe.

#### **Megjegyzések:**

- **•** Tekintse meg a nyomtató IP-címét a nyomtató főképernyőjén. Az IP-cím számok négyelemű, pontokkal elválasztott halmaza, például 123.123.123.123.
- **•** Ha használ proxykiszolgálót, átmenetileg tiltsa le a weboldal megfelelő betöltése érdekében.
- **2** Kattintson a **Jelentések** elemre, majd kattintson a megtekinteni kívánt jelentéstípusra.

## **Kellékanyagok értesítésének konfigurálása a beágyazott webkiszolgáló használatával**

Válaszható riasztások beállításával meghatározhatja, hogy a készülék milyen módon értesítse, ha a kellékanyagok kifogyóban vannak, azok szintje alacsony, nagyon alacsony, vagy elérték élettartamuk végét.

#### **Megjegyzések:**

- **•** Választható riasztások beállíthatók a festékkazettára, a képalkotó egységre és a karbantartási készletre.
- **•** Minden választható riasztás beállítható kifogyóban lévő, alacsony és nagyon alacsony szintre. Nem minden választható riasztás állítható be az élettartam vége kellékanyag-állapotra. A választható e-mail riasztás minden kellékanyag-állapotra elérhető.
- **•** A még fennmaradó, a riasztást kiváltó kellékszint beállítható bizonyos kellékek esetében, bizonyos kellékanyag-állapotokra.
- **1** Nyisson meg egy webböngészőt, és írja be a nyomtató IP-címét a címmezőbe.

#### **Megjegyzések:**

- **•** Tekintse meg a nyomtató IP-címét a nyomtató főképernyőjén. Az IP-cím számok négyelemű, pontokkal elválasztott halmaza, például 123.123.123.123.
- **•** Ha használ proxykiszolgálót, átmenetileg tiltsa le a weboldal megfelelő betöltése érdekében.
- **2** Kattintson a **Beállítások** > **Nyomtatási beállítások** > **Kellékanyagok értesítése** elemre.
- **3** Az egyes kellékanyagokra vonatkozó legördülő menüből válassza ki az alábbi értesítési beállítások valamelyikét:

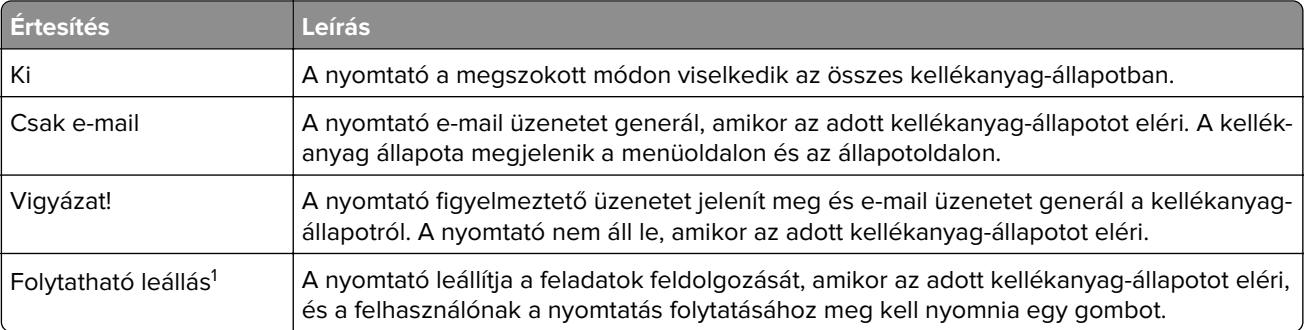

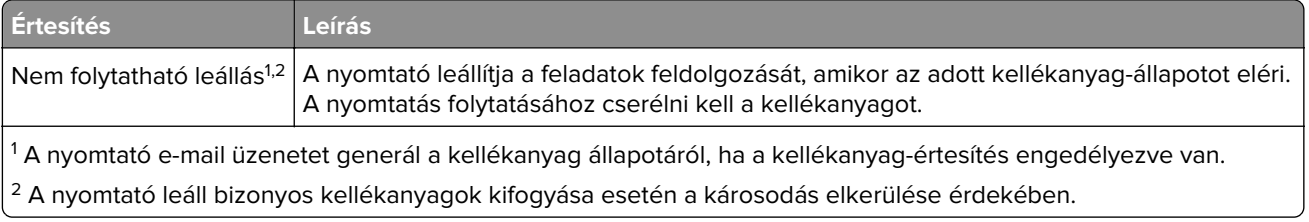

**4** Kattintson a **Küldés** gombra.

## **Gyári alapértelmezett értékek visszaállítása**

Ha szeretné megőrizni a jelenlegi menübeállítások listáját, a gyári alapértékek visszaállítása előtt nyomtassa ki a menübeállítások oldalát. További információkért, lásd: ["A menübeállítás oldal nyomtatása" itt: 58. oldal.](#page-57-0)

Ha átfogóbb módszert szeretne a nyomtató gyári alapértékek visszaállítására, hajtsa végre az Összes beállítás törlése parancsot. További információkért, lásd: ["Nem felejtő memória törlése" itt: 245. oldal](#page-244-0).

**Figyelem – sérülésveszély:** A gyári alapértékek visszaállítása a nyomtató legtöbb beállítását visszaállítja az eredeti gyári alapértékekre. Kivételt jelent a megjelenítés nyelve, az egyedi méretek és üzenetek, valamint a hálózat/port menübeállítások. A RAM-ban tárolt valamennyi letöltés törlésre kerül. Mindez nem érinti a flash memóriában, illetve a nyomtató merevlemezén tárolt letöltéseket.

Lépjen a kezdőképernyőről a következő elemhez:

隕 > **Beállítások** > **Általános beállítások** > **Gyári alapbeállítások** > **Visszaállítás most** > **Küldés**

# **Elakadások megszüntetése**

## **Papírelakadások elkerülése**

#### **Töltse be a papírt megfelelően**

**•** Győződjön meg róla, hogy a papír egyenletesen fekszik a tálcában.

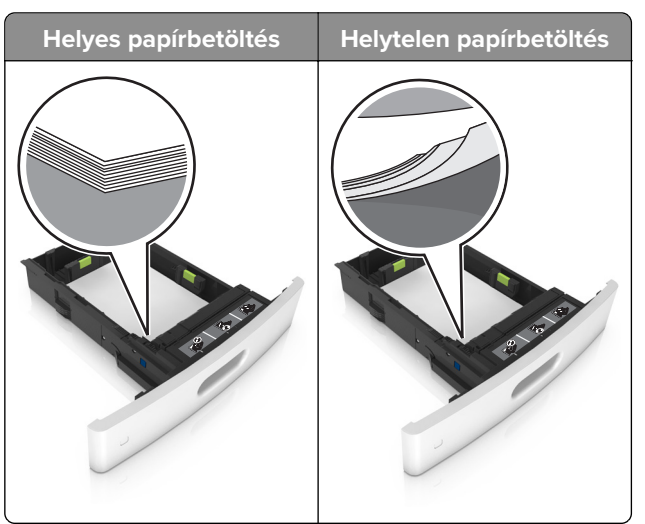

- **•** Ne távolítsa el a tálcákat nyomtatás közben.
- **•** Ne töltse fel a tálcákat nyomtatás közben. A feltöltést végezze a nyomtatás megkezdése előtt, vagy várja meg, amíg a nyomtató azt kéri.
- **•** Ne töltsön be túl sok papírt. Figyeljen arra, a köteg magassága ne haladja meg a papírtöltés maximum jelzését.

**•** Ne csúsztassa a papírt a tálcába. A papírt az ábrán látható módon töltse be.

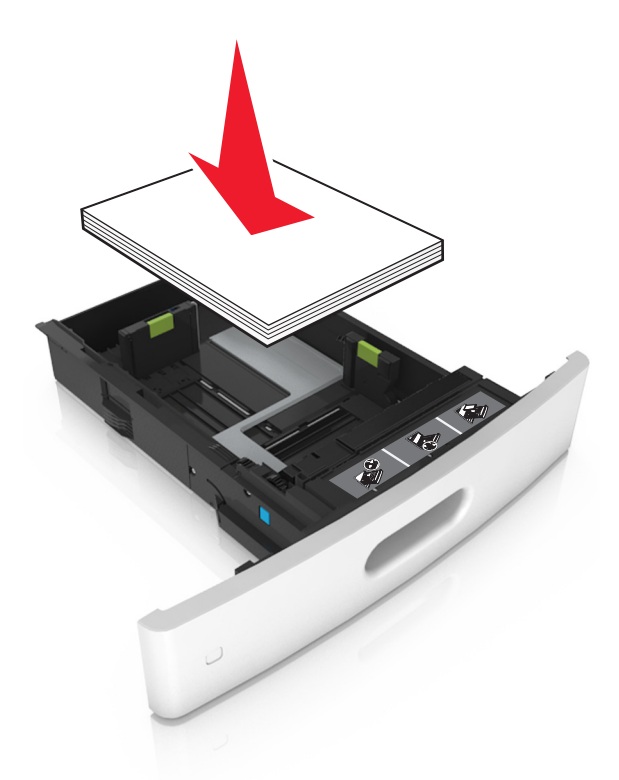

- **•** Ügyeljen rá, hogy a tálcában és a többcélú adagolóban a vezetők megfelelő helyzetben legyenek és ne nyomódjanak erősen a papírhoz és borítékokhoz.
- **•** A papír behelyezése után határozott mozdulattal helyezze vissza a tálcát a nyomtatóba.
- **•** Ha előre lyukasztott papírt tölt be a kapcsozó kiadóegységgel való használathoz, ellenőrizze, hogy a papír hosszú éle mentén lévő lyukak a tálca megfelelő oldalán legyenek. További tudnivalókat a Használati útmutató "Papír és speciális hordozók betöltése" című részében talál.

#### **Engedje, hogy a papír megfelelően lépjen be az opcionális szorter rekeszeibe**

**•** Úgy állítsa be a rekeszhosszabbítót, hogy a papírméretjelzők megfeleljenek az alkalmazott papír méretének.

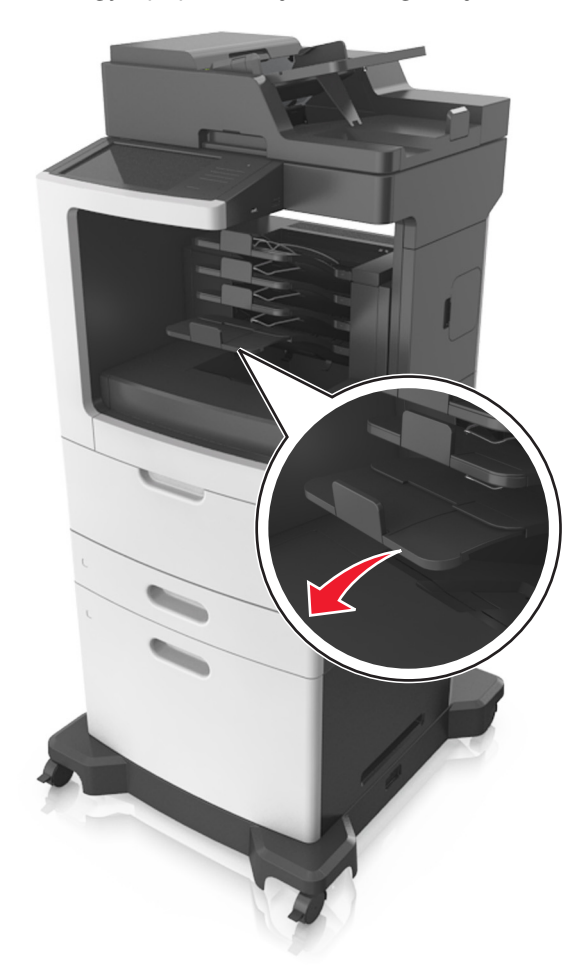

#### **Megjegyzések:**

- **–** Ha a rekeszhosszabbító rövidebb a papírméretnél, amelyre nyomtat, akkor a papír elakadást okoz a szorter rekeszében. Például, ha legal méretű papírra nyomtat, és a tálcahosszabbító letter méretre van beállítva, akkor elakadás lép fel.
- **–** Ha a rekeszhosszabbító hosszabb a papírméretnél, amelyre nyomtat, akkor a szélek egyenetlenek lesznek, és a papírköteg nem megfelelően helyezkedik el. Például, ha letter méretű papírra nyomtat, és a tálcahosszabbító legal méretre van beállítva, akkor a papírköteg nem megfelelően helyezkedik el.

**•** Ha a papírt vissza kell tenni a szorterbe, akkor a papírt rekesz karja alá helyezze be és nyomja be teljesen.

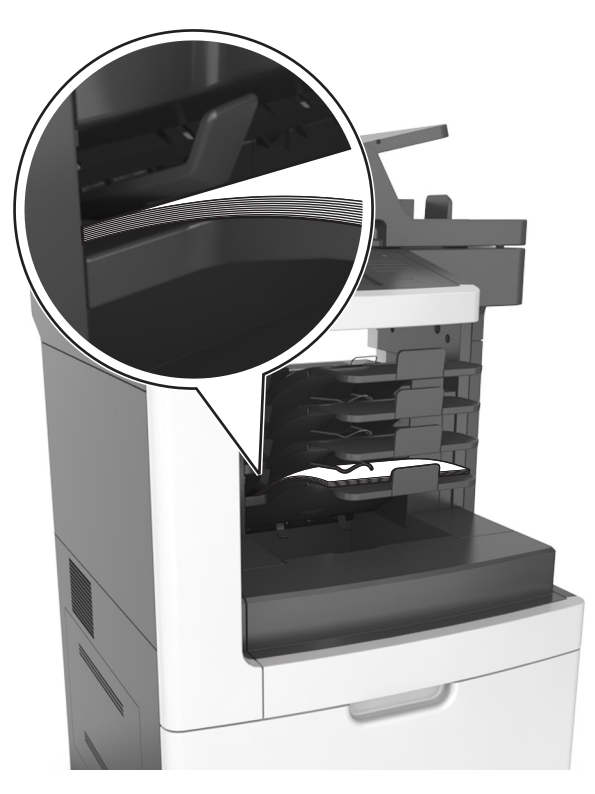

**Megj.:** Ha a papír nem a rekesz karja alatt van, akkor elakadás lép fel túltöltött rekesz miatt.

#### **Használjon javasolt papírfajtát**

- **•** Csak ajánlott papírtípusokat és nyomathordozókat használjon.
- **•** Ne töltsön be gyűrött, szamárfüles, nedves, behajtott vagy hullámos papírt.
- **•** A betöltés előtt hajlítsa meg, majd igazítsa össze a papírokat vagy a speciális hordozókat.

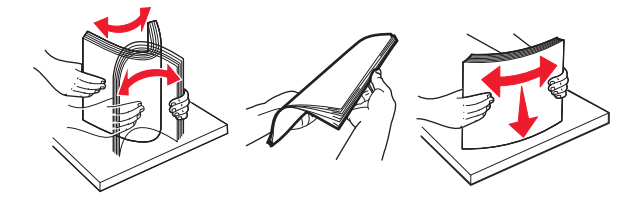

- **•** Ne használjon vágott vagy kézzel tépett papírt.
- **•** Ne tegyen különböző papírméreteket, -súlyokat és -típusokat egy tálcába.
- **•** Ellenőrizze, hogy helyesen lett-e megadva a papírméret és a papírtípus a nyomtató kezelőpaneljén.
- **•** A papírt tárolja a gyártó előírásai szerint.

## **Az elakadás helyének azonosítása**

#### **Megjegyzések:**

**•** Ha az Elakadássegéd funkció beállítása Be, akkor a nyomtató egy elakadt oldal eltávolítását követően az üres vagy részleges nyomatot tartalmazó oldalakat a normál tárolóba továbbítja. Ellenőrizze, hogy a kinyomtatott oldalak között nincsenek-e üres oldalak.

**•** Ha az Elakadás elhárítása beállítása Bekapcsolva vagy Automatikus, akkor a nyomtató újból kinyomtatja az elakadt oldalakat.

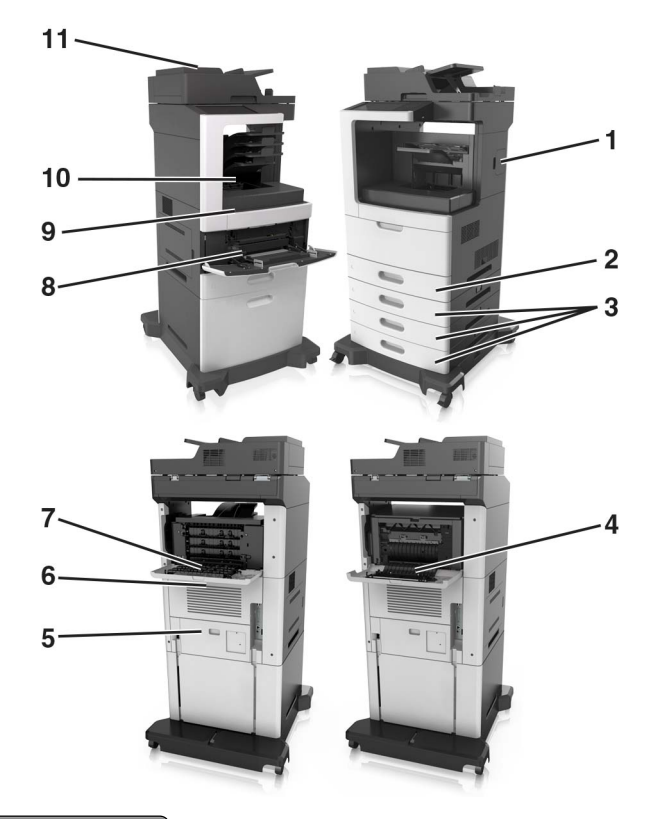

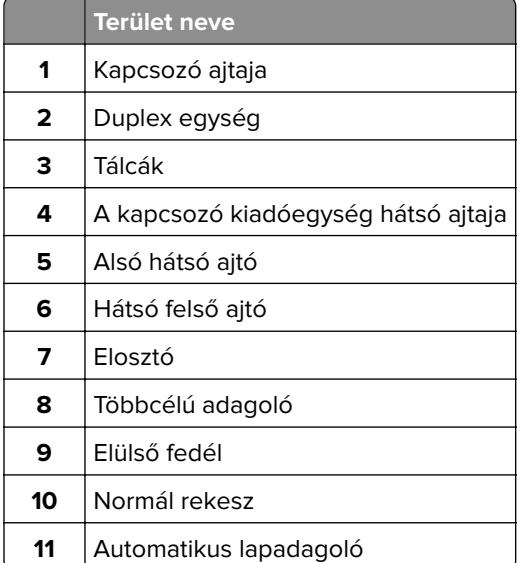

## **Papírelakadás az elülső fedélnél**

**VIGYÁZAT – FORRÓ FELÜLET:** Előfordulhat, hogy a nyomtató belseje forró. Az égési sérülések elkerülése érdekében várja meg, amíg a forró felületek kihűlnek.

**1** Nyissa fel az elülső fedelet és a többfunkciós adagolót.

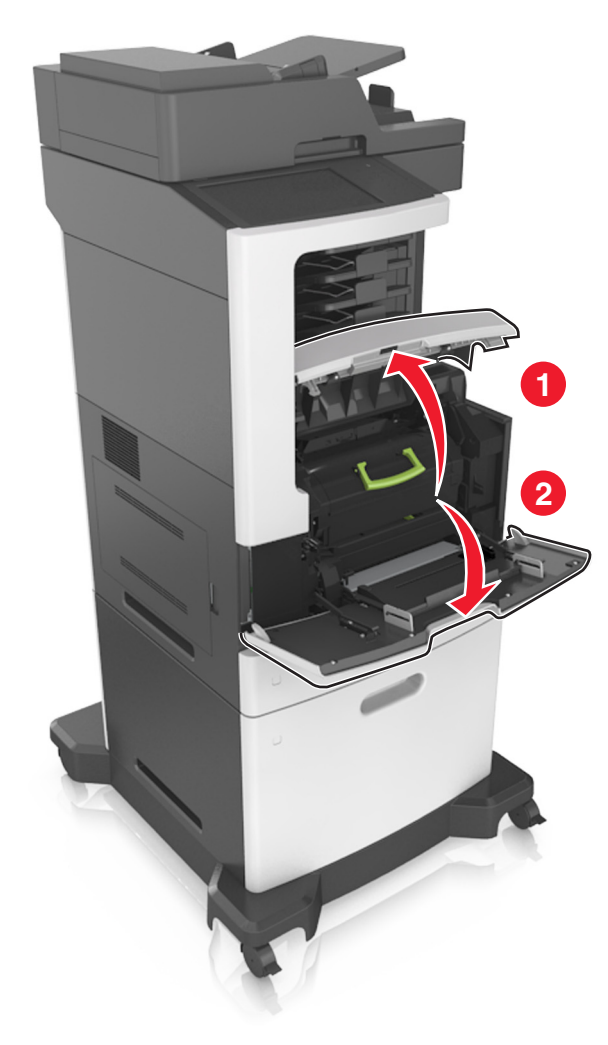

**2** Vegye ki a festékkazettát.

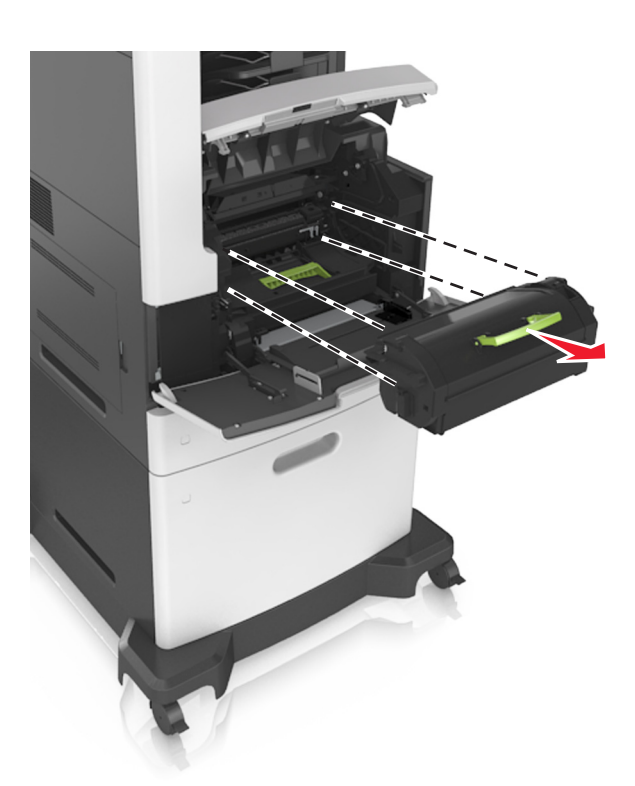

**3** Távolítsa el a képalkotó egységet.

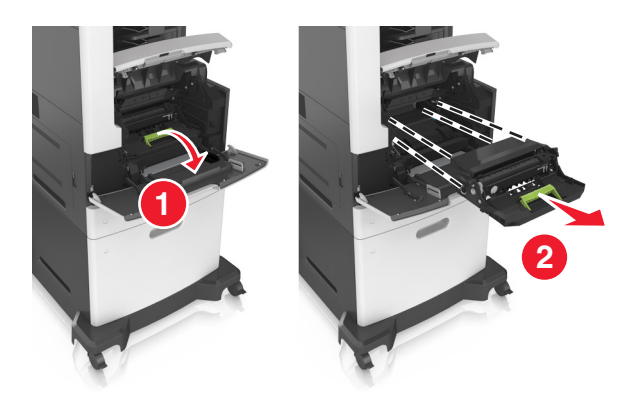

**Figyelem – sérülésveszély:** Ne tegye ki közvetlen fény hatásának a képalkotó egységet 10 percnél hosszabb ideig. A hosszabb ideig tartó közvetlen napsugárzás nyomtatási minőségbeli problémákat okozhat.

**4** Távolítsa el az elakadt papírlapot.

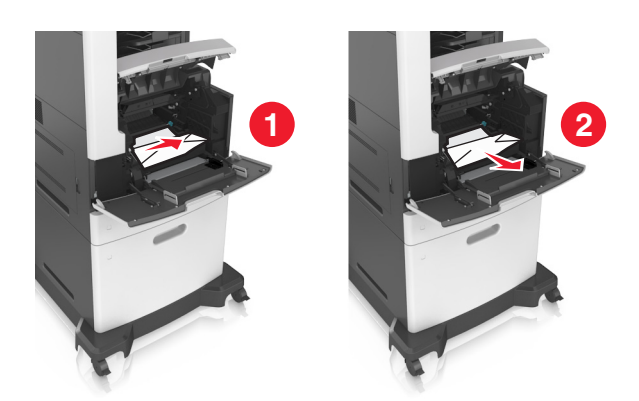

**5** Helyezze be a képalkotó egységet.

**Megj.:** Használja útmutatásként a nyomtató oldalán található nyilakat.

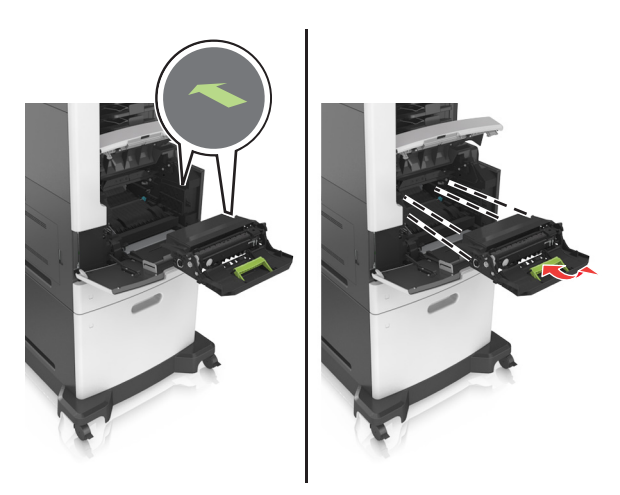

**6** Helyezze be a festékkazettát.

**Megj.:** Használja útmutatásként a nyomtató oldalán található nyilakat.

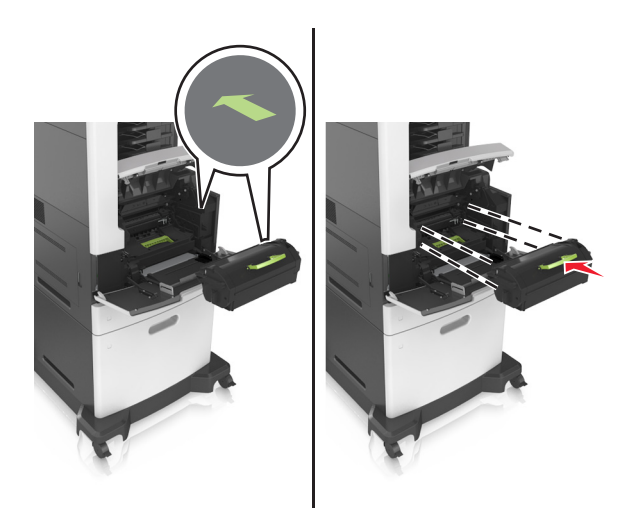

**7** Zárja be a többcélú adagoló ajtaját és a fedőlapot.

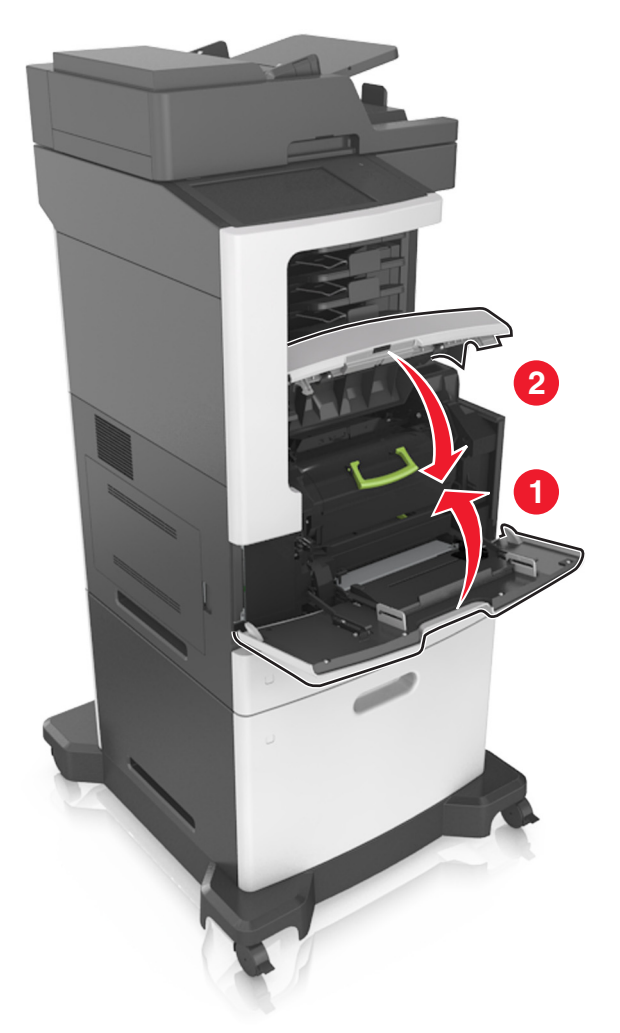

## **Papírelakadás a hátsó ajtónál**

**VIGYÁZAT – FORRÓ FELÜLET:** Előfordulhat, hogy a nyomtató belseje forró. Az égési sérülések elkerülése érdekében várja meg, amíg a forró felületek kihűlnek.

**1** Nyissa fel a hátsó ajtót.

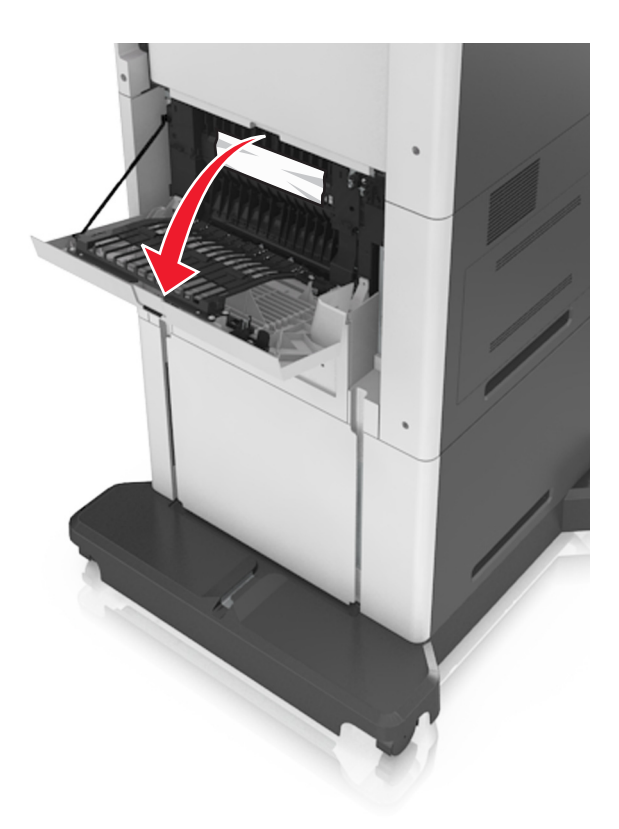

**2** Távolítsa el az elakadt papírlapot.

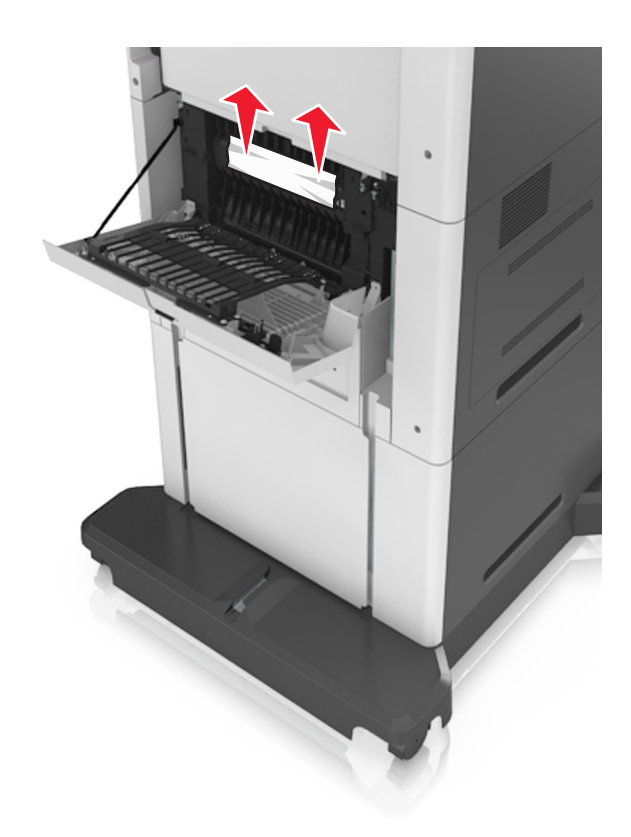

**3** Zárja be a hátsó ajtót.

**4** Nyomja meg a normál tálca hátulját.

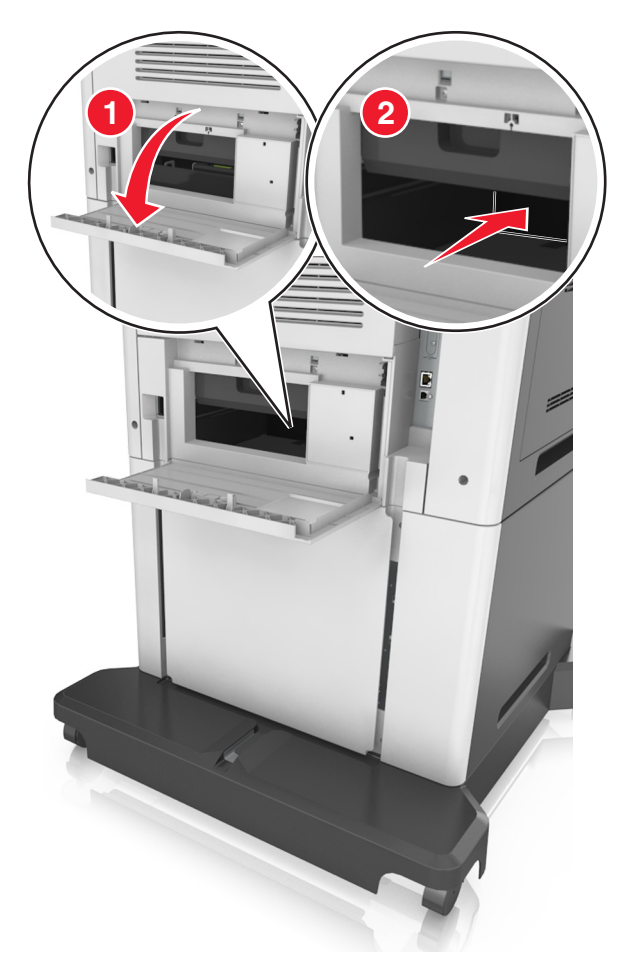

**5** Távolítsa el az elakadt papírlapot.

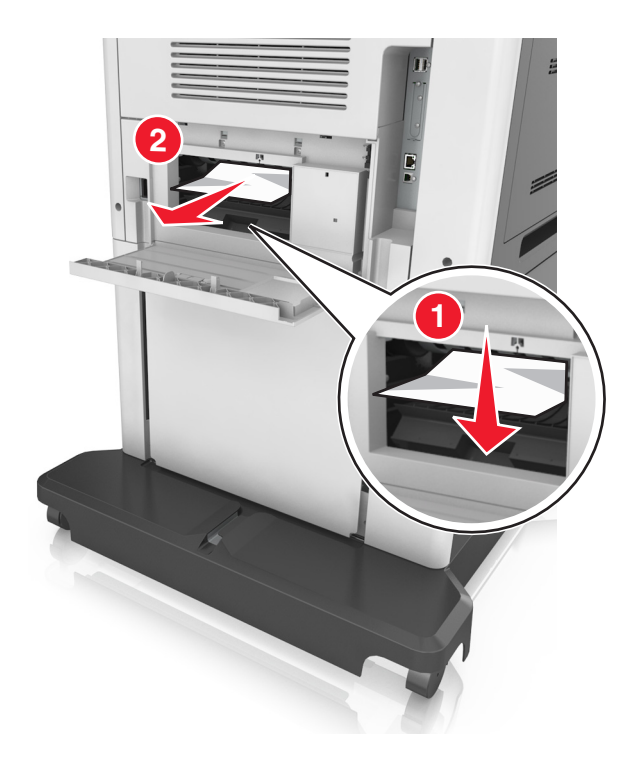

**6** Helyezze be a normál tálcát.

## **Papírelakadás a normál tárolóban**

Távolítsa el az elakadt papírlapot.

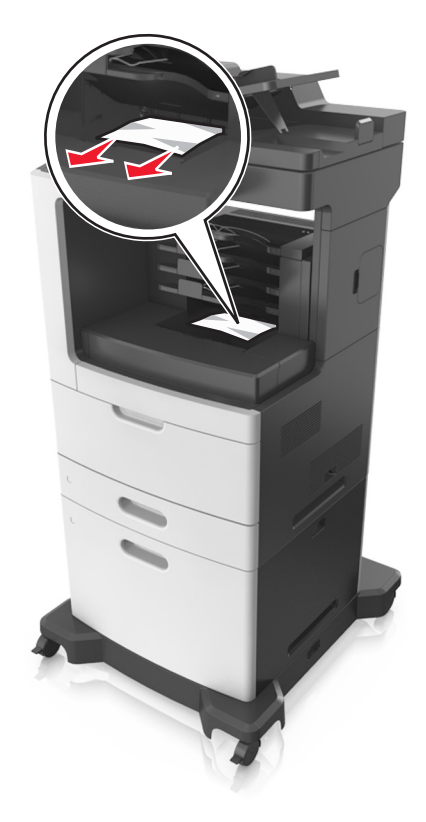

## **Papírelakadás a duplex egységben**

Vegye ki a tálcát.

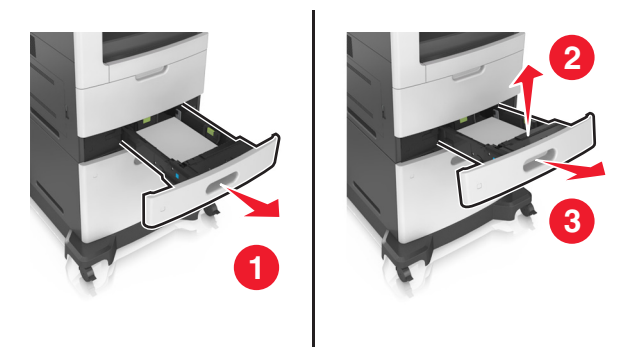

Távolítsa el az elakadt papírlapot.

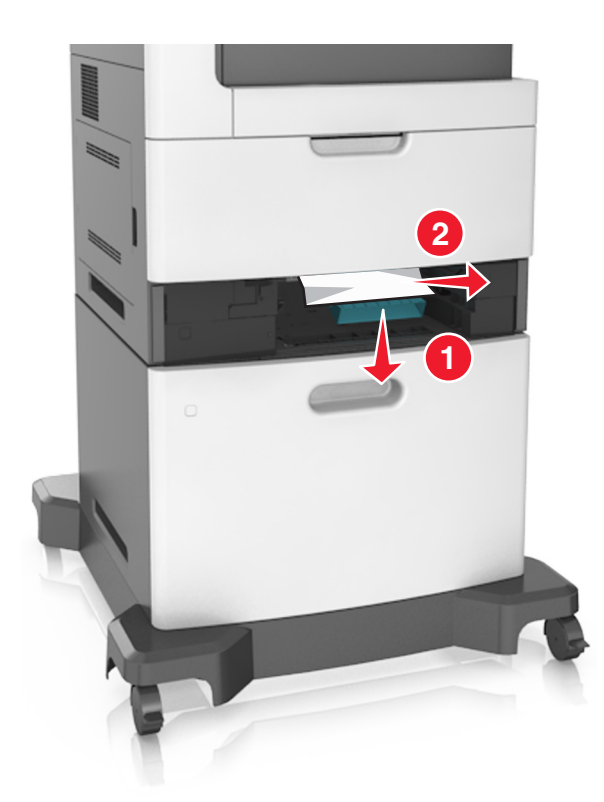

Szerelje fel a tálcát.

## **Papírelakadás a tálcákban**

Húzza ki a tálcát.

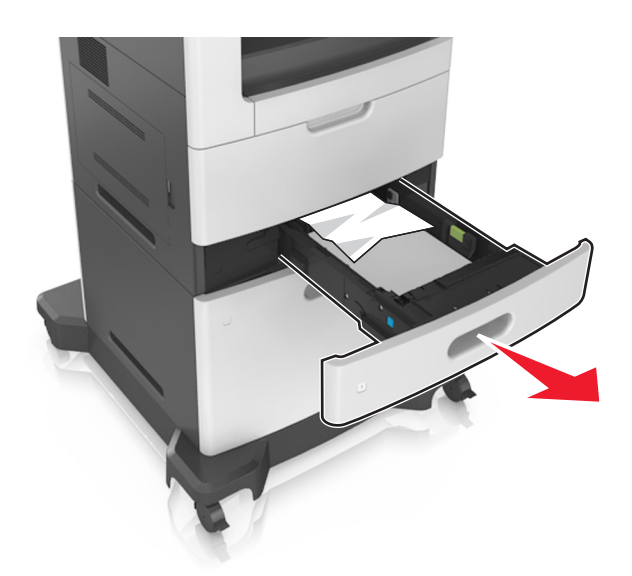

Távolítsa el az elakadt papírlapot.

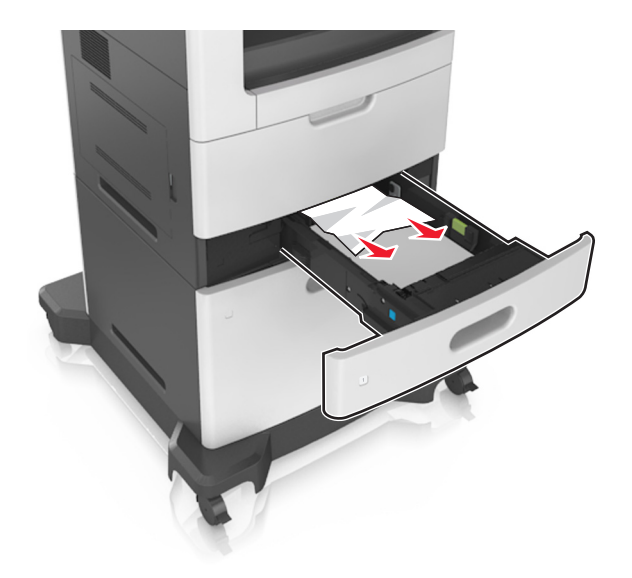

**3** Helyezze vissza a tálcát.

## **Papírelakadás a többcélú adagolóban**

- **1** Távolítsa el a papírt a többcélú adagolóból.
- **2** Távolítsa el az elakadt papírlapot.

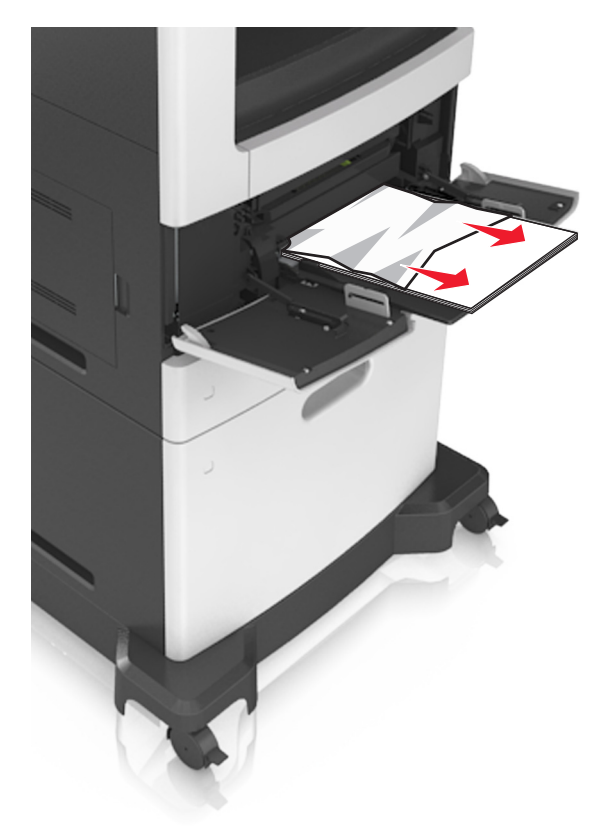

**3** Mielőtt behelyezné a papírt, hajlítsa meg, pörgesse át, és igazítsa össze a köteget.

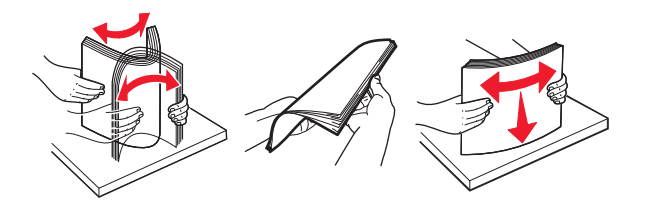

**4** Töltse be újra a papírt, majd állítsa be a papírvezetőt.

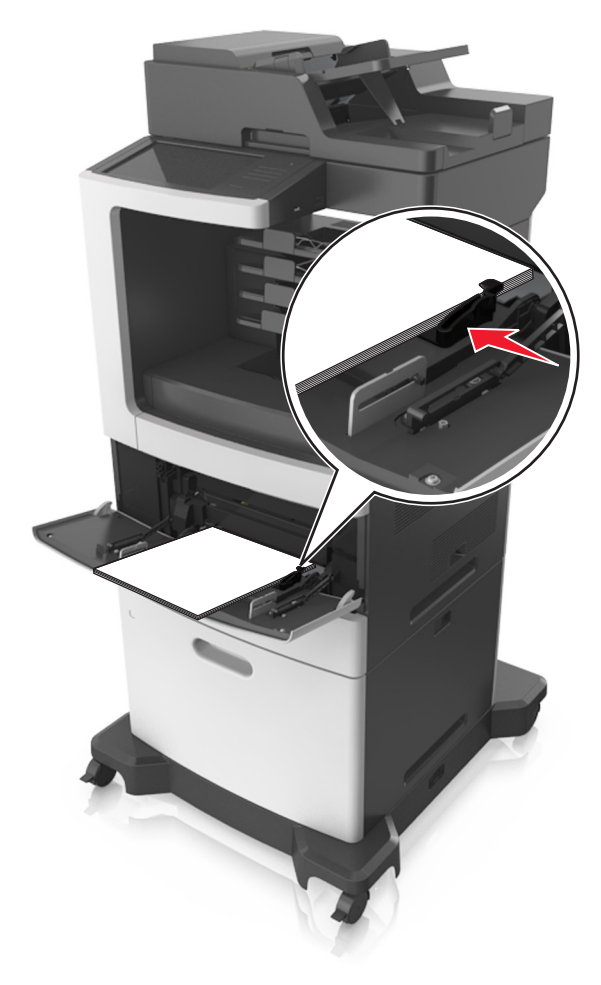

## **Papírelakadás az elosztónál**

**1** Nyissa ki a hátsó elosztóajtót, majd távolítsa el az elakadt papírlapot. **Megj.:** Ügyeljen arra, hogy minden papírdarabot eltávolítson.

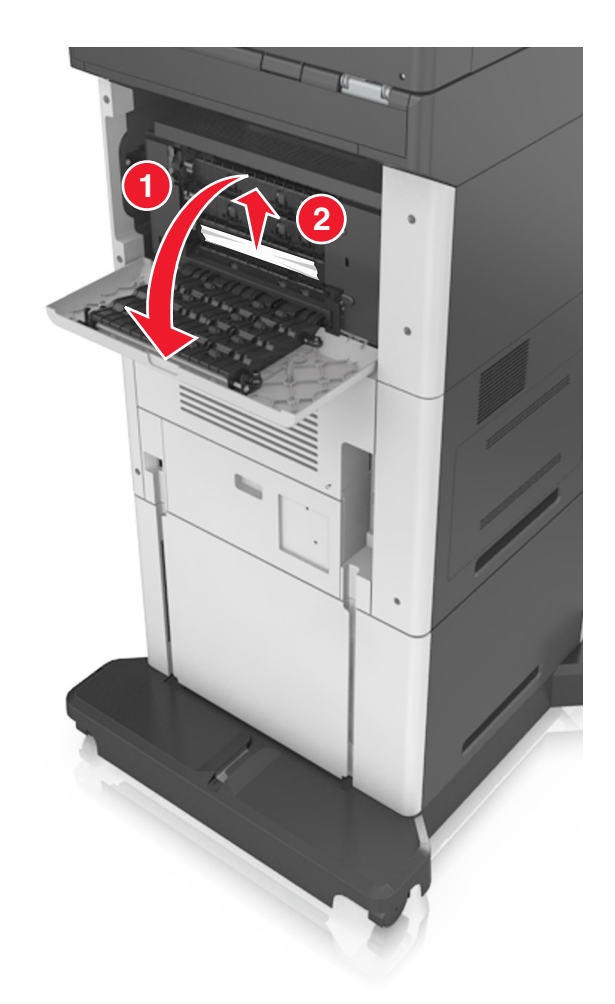

- Csukja be az ajtót.
- Ha a papír az elosztó tárolójánál akadt el, akkor távolítsa el az elakadt papírt. **Megj.:** Ügyeljen arra, hogy minden papírdarabot eltávolítson.

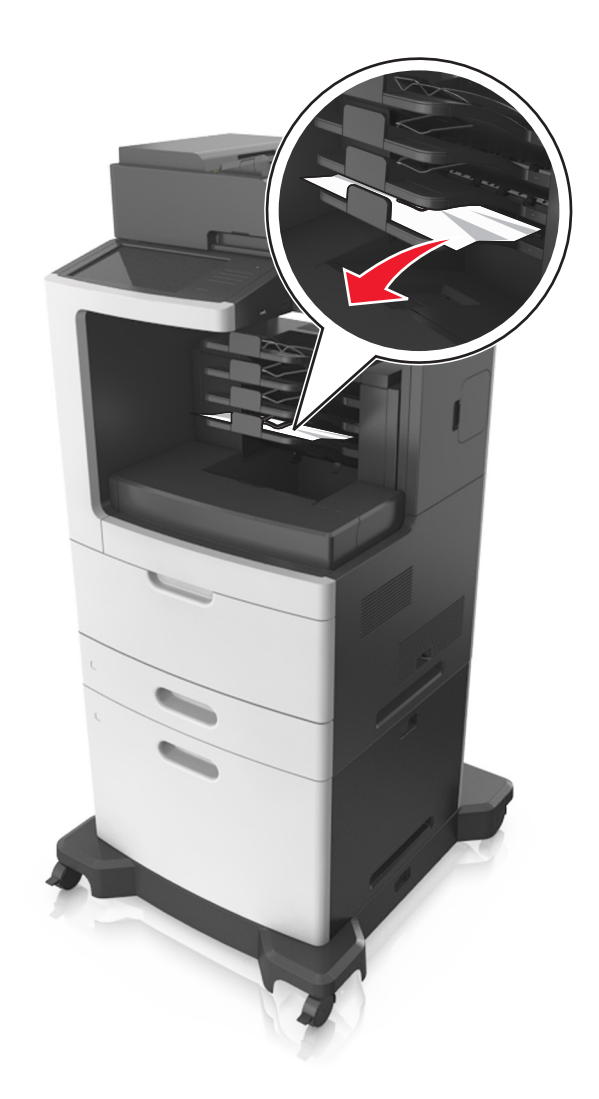

## **Papírelakadás az automatikus lapadagolóban**

- **1** Vegye ki az eredeti dokumentumokat az automatikus lapadagoló tálcájáról.
- **2** Nyissa ki az automatikus lapadagoló fedelét.

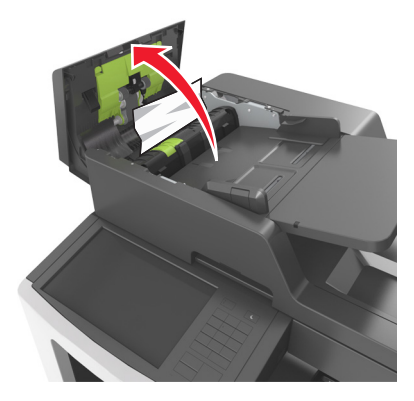

Távolítsa el az elakadt papírlapot.

**Megj.:** Ügyeljen arra, hogy minden papírdarabot eltávolítson.

- Csukja le az automatikus lapadagoló fedelét.
- Nyissa fel a lapolvasó fedelét.

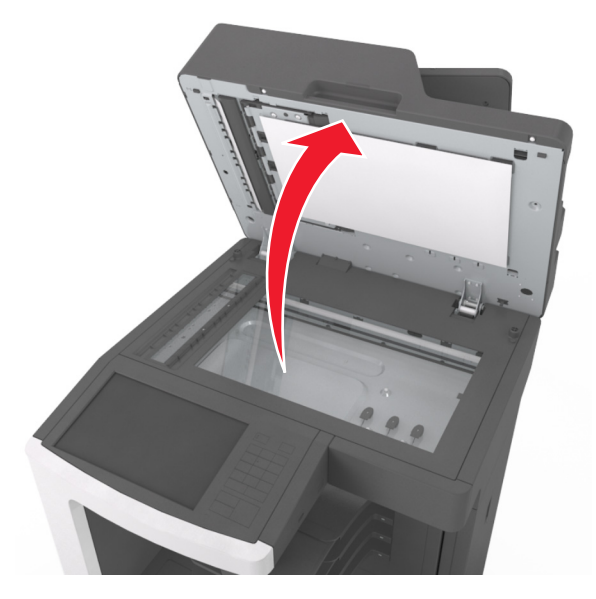

Távolítsa el az elakadt papírlapot.

**Megj.:** Ügyeljen arra, hogy minden papírdarabot eltávolítson.

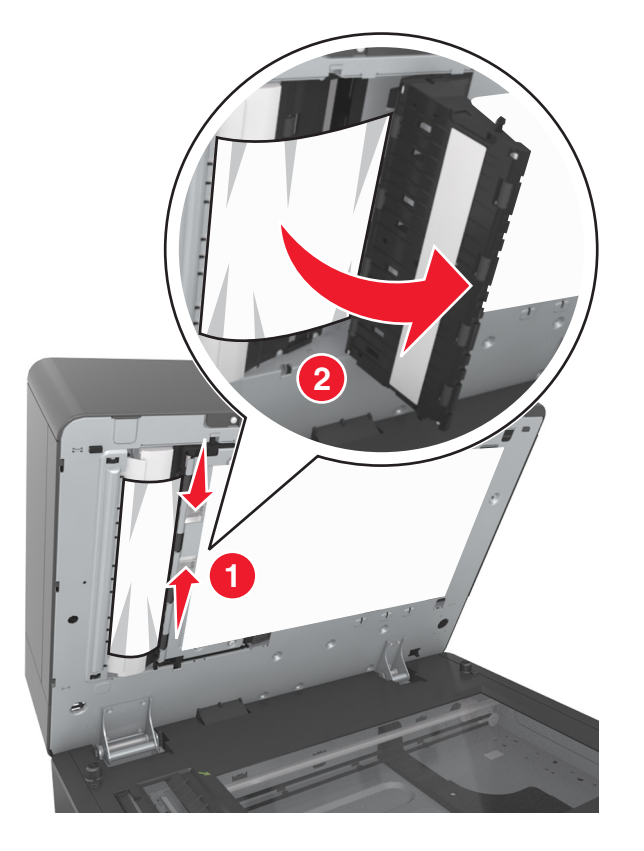

Zárja le a lapolvasó fedelét.
# **Papírelakadás a kapcsozó kiadóegység tárolójában**

**1** Távolítsa el az elakadt papírlapot.

**Megj.:** Ügyeljen arra, hogy minden papírdarabot eltávolítson.

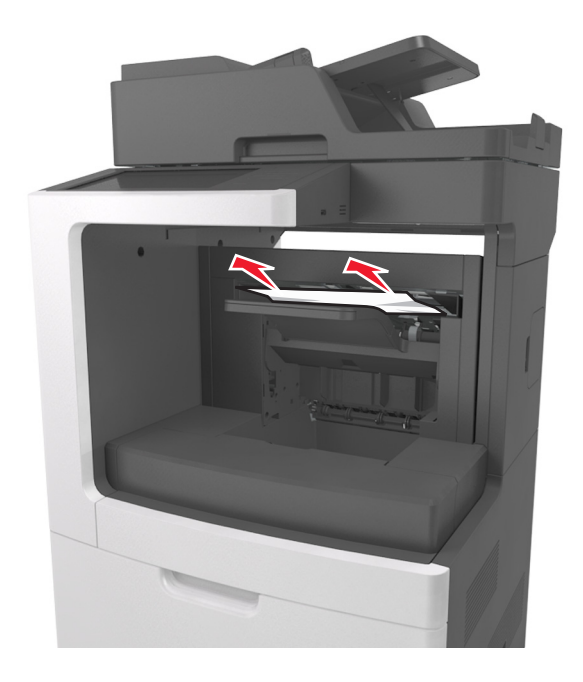

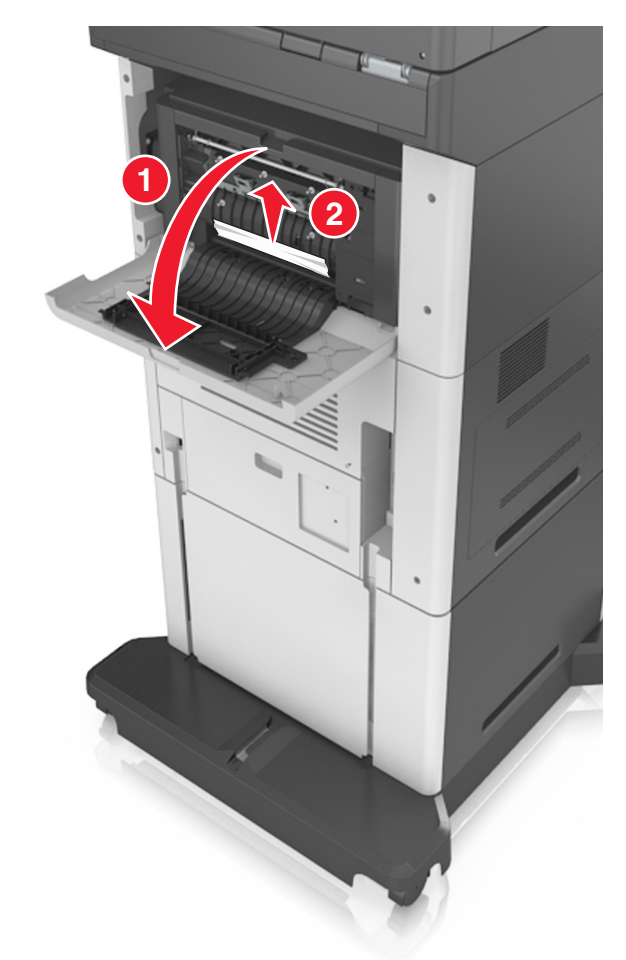

Nyissa ki a kapcsozó kiadóegység hátsó ajtaját, majd távolítsa el az elakadt papírlapot.

Csukja be az ajtót.

# **Kapocselakadás a kiadóegységnél**

Nyissa fel a kapcsozó ajtaját.

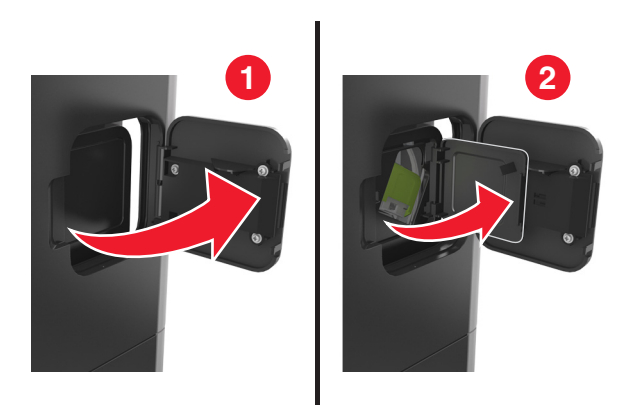

Vegye ki a tűzőkazetta tartóját.

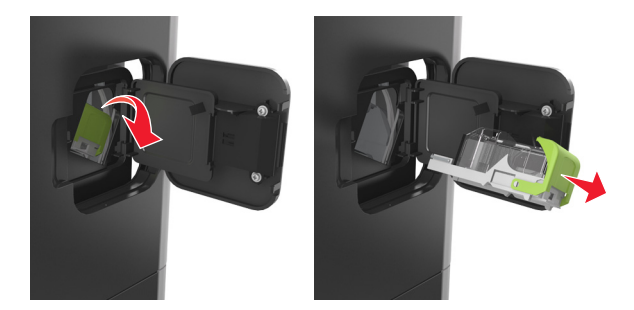

Nyissa fel a kapocsvezetőt, majd távolítsa el a laza kapcsokat.

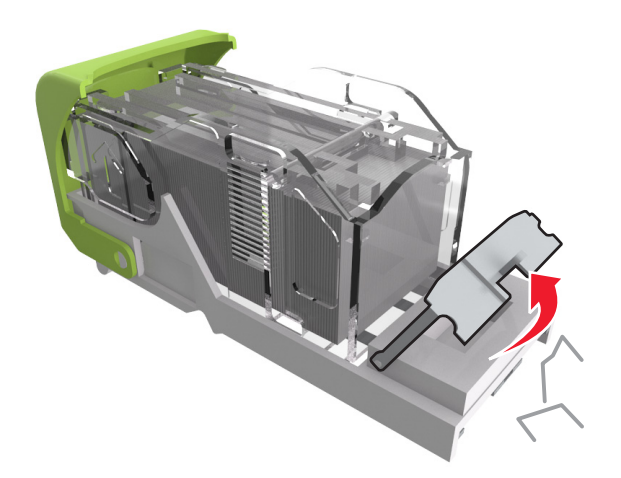

Csukja be a kapocsvezetőt.

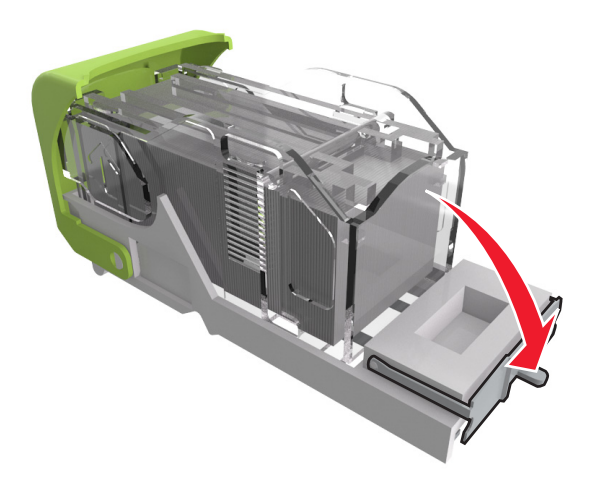

**5** Nyomja a kapcsokat a fémházzal szembe.

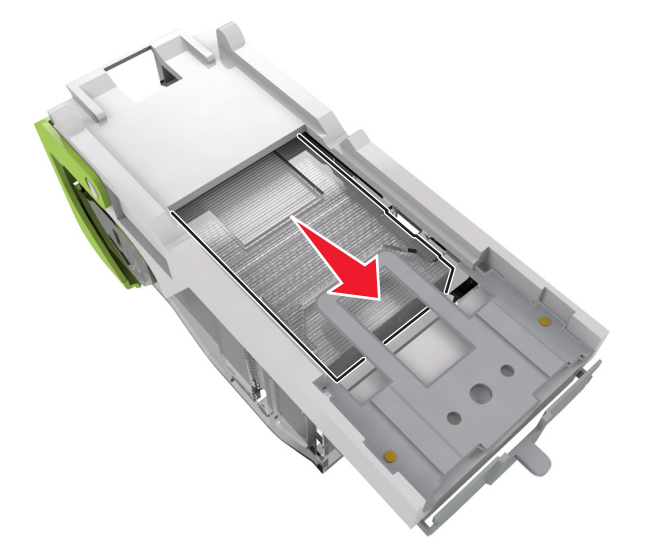

**Megj.:** Ha a kapcsok a kazetta hátsó felénél vannak, akkor rázza meg a kazettát felülről lefelé, hogy a kapcsok a fémház mellé kerüljenek.

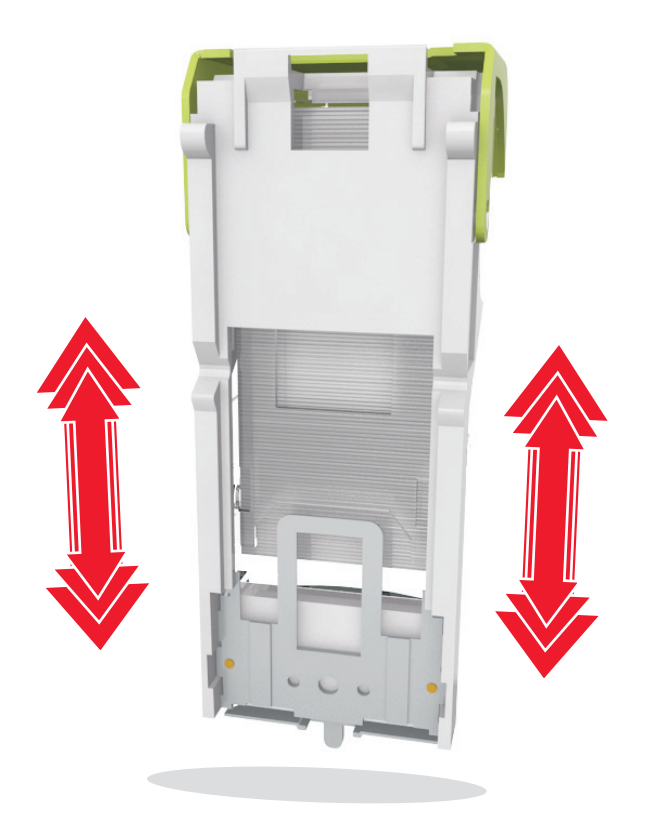

- **6** Helyezze vissza a tűzőkazetta tartóját.
- **7** Zárja be a kapcsozó ajtaját.

# **Hibaelhárítás**

## **A nyomtató üzeneteinek megértése**

## **A kazetta kifogyóban [88.xy]**

Lehet, hogy rendelnie kell egy csere tonerkazettát. Ha szükséges, érintse meg a nyomtató kezelőpaneljén a **Folytatás** elemet az üzenet törléséhez és a nyomtatás folytatásához.

## **Kazetta, képalkotó egység nem egyezik [41.xy]**

Csak támogatott festékkazettát és képalkotó egységet használjon.

**Megj.:** A támogatott kellékanyagok listájának megtekintéséhez látogasson el a **[www.lexmark.com](http://www.lexmark.com)** oldalra.

## **A kazetta fogyóban [88.xy]**

Ha szükséges, érintse meg a nyomtató kezelőpaneljén a **Folytatás** elemet az üzenet törléséhez és a nyomtatás folytatásához.

## **A kazettában nagyon kevés a festék, [x] becsült hátral. old. [88.xy]**

Lehet, hogy nemsokára ki kell cserélnie a karbantartási készletet. További tudnivalókat a Használati útmutató "Kellékanyagok cseréje" című részében talál.

Ha szükséges, érintse meg a nyomtató kezelőpaneljén a **Folytatás** elemet az üzenet törléséhez és a nyomtatás folytatásához.

### **[paper source] módosítása erre: [custom string] betöltési mód: [orientation]**

Próbálkozzon az alábbiakkal:

- **•** Töltse be a megfelelő méretű és típusú papírt a tálcába, majd ellenőrizze, hogy a papírméret és -típus beállítása meg van-e adva a kezelőpanel Papír menüjében, és válassza a **Papírcsere kész** elemet.
- **•** A tálcában lévő papírméret és -típus használatához érintse meg az **Ebből a forrásból: [papírforrás]** elemet.
- **•** Az **Aktív tálca visszaállítása** elem megérintésével visszaállíthatja a csatolt tálcákhoz tartozó aktív tálcát.
- **•** Szakítsa meg a nyomtatási munkát.

## **[paper source] módosítása erre: [custom type name] betöltési mód: [orientation]**

Próbálkozzon az alábbiakkal:

- **•** Töltse be a megfelelő méretű és típusú papírt a tálcába vagy az adagolóba, majd ellenőrizze, hogy a papírméret és -típus beállítása meg van-e adva a kezelőpanel Papír menüjében, majd érintse meg a **Papírcsere kész** elemet.
- **•** A tálcában lévő papírméret és -típus használatához érintse meg az **Ebből a forrásból: [papírforrás]** elemet.
- **•** Az **Aktív tálca visszaállítása** elem megérintésével visszaállíthatja a csatolt tálcákhoz tartozó aktív tálcát.
- **•** Szakítsa meg a nyomtatási munkát.

## **[paper source] módosítása erre: [paper size] betöltési mód: [orientation]**

Próbálkozzon az alábbiakkal:

- **•** Töltse be a megfelelő méretű és típusú papírt a tálcába vagy az adagolóba, majd ellenőrizze, hogy a papírméret és -típus beállítása meg van-e adva a kezelőpanel Papír menüjében, majd érintse meg a **Papírcsere kész** elemet.
- **•** A tálcában lévő papírméret és -típus használatához érintse meg az **Ebből a forrásból: [papírforrás]** elemet.
- **•** Az **Aktív tálca visszaállítása** elem megérintésével visszaállíthatja a csatolt tálcákhoz tartozó aktív tálcát.
- **•** Szakítsa meg a nyomtatási munkát.

## **[paper source] módosítása erre: [paper size] [paper type] betöltési mód: [orientation]**

Próbálkozzon az alábbiakkal:

- **•** Töltse be a megfelelő méretű és típusú papírt a tálcába vagy az adagolóba, majd ellenőrizze, hogy a papírméret és -típus beállítása meg van-e adva a nyomtató kezelőpaneljének Papír menüjében, majd érintse meg a **Papírcsere kész** elemet.
- **•** A tálcában lévő papírméret és -típus használatához érintse meg az **Ebből a forrásból: [papírforrás]** elemet.
- **•** Az **Aktív tálca visszaállítása** elem megérintésével visszaállíthatja a csatolt tálcákhoz tartozó aktív tálcát.
- **•** Szakítsa meg a nyomtatási munkát.

## **[x]. tálca kapcsolatának ellenőrzése**

Próbálkozzon az alábbiakkal:

**•** Kapcsolja ki a nyomtatót, majd ismét kapcsolja be.

Ha a hiba másodszor is előfordul:

- **1** Kapcsolja ki a nyomtatót.
- **2** Húzza ki a tápkábelt a fali aljzatból.
- **3** Vegye ki a megfelelő tálcát.
- **4** Helyezze vissza a tálcát.
- **5** Csatlakoztassa a hálózati kábelt egy megfelelően földelt csatlakozóaljzathoz.
- **6** Kapcsolja be ismét a nyomtatót.

Ha a hiba ismét előfordul:

- **1** Kapcsolja ki a nyomtatót.
- **2** Húzza ki a tápkábelt a fali aljzatból.
- **3** Vegye ki a tálcát.
- **4** Forduljon az ügyfélszolgálathoz.
- **•** A nyomtató vezérlőpultján érintse meg a **Folytatás** elemet az üzenet törléséhez és a nyomtatás folytatásához.

#### **Ajtót csukja be v. kaz. tegye be**

A tonerkazetta hiányozik, vagy nem megfelelően lett behelyezve. Helyezze be a kazettát, majd zárja be az összes ajtót és fedelet.

## **Csukja be a szétválogató hátsó ajtaját**

Csukja be a szétválogató hátsó ajtaját.

## **Zárja le a síkágy fedelét és töltse be az eredeti dokumentumot a feladat újraindításakor [2yy.xx]**

Próbálkozzon az alábbiakkal:

- **•** Érintse meg a **Beolvasás az automatikus adagolóból** elemet, hogy az utolsó sikeres beolvasás után azonnal folytathassa a beolvasást az automatikus adagolóból.
- **•** Érintse meg a **Beolvasás a síkágyas beolvasóból** elemet, hogy az utolsó sikeres beolvasás után azonnal folytathassa a beolvasást a beolvasóból.
- **•** Az utolsó sikeres beolvasás befejezéséhez érintse meg a **Feladat befejezése további beolvasás nélkül** elemet.

**Megj.:** Ezzel nem vonja vissza a beolvasási feladatot. Folytatódik az összes sikeresen beolvasott oldal feldolgozása másoláshoz, faxoláshoz vagy e‑mail küldéshez.

**•** Az üzenet törléséhez és a beolvasási feladat visszavonásához érintse meg a **Feladat törlése** elemet.

### **Csukja be a hátsó ajtót**

Csukja be a nyomtató hátsó ajtaját.

#### **Zárja be a felső szervizfedelet**

Csukja be a nyomtató felső ajtaját az üzenet törléséhez.

## **Bonyolult oldal, lehet, hogy egyes adatok nem lettek kinyomtatva [39]**

Próbálkozzon az alábbiakkal:

- **•** A nyomtató kezelőpaneljén érintse meg a **Folytatás** elemet az üzenet figyelmen kívül hagyásához és a nyomtatás folytatásához.
- **•** Az aktuális nyomtatás megszakítása.
- **•** Telepítsen további nyomtatómemóriát.

## **A konfiguráció módosult, néhány felfüggesztett feladat nem lett visszaállítva [57]**

A nyomtatóban történt alábbi lehetséges változások érvénytelenítették a felfüggesztett feladatokat:

- **•** A nyomtató készülékszoftvere frissítve lett.
- **•** A nyomtatási feladat tálcáját eltávolították.
- **•** A nyomtatási feladatot egy flash meghajtóról küldték, ami már nincs csatlakoztatva az USB-porthoz.
- **•** A nyomtató-merevlemezen olyan nyomtatási feladatok vannak, amelyeket a rendszer a merevlemez másik nyomtatótípusra való telepítésekor elmentett.

A nyomtató kezelőpaneljén nyomja meg a **Folytatás** gombot az üzenet törléséhez.

## **Hibás flash kártya [51]**

Próbálkozzon az alábbiakkal:

- **•** Cserélje ki a hibás flash memóriakártyát.
- **•** A nyomtató kezelőpaneljén érintse meg a **Folytatás** elemet az üzenet figyelmen kívül hagyásához és a nyomtatás folytatásához.
- **•** Szakítsa meg az aktuális nyomtatási feladatot.

## **A lemez megtelt [62]**

Próbálkozzon az alábbiakkal:

- **•** A nyomtató vezérlőpultján érintse meg a **Folytatás** elemet az üzenet törléséhez és a feldolgozás folytatásához.
- **•** Törölje a betűkészleteket, makrókat és a nyomtató merevlemezén tárolt egyéb adatokat.
- **•** Szereljen be nagyobb kapacitású nyomtató-merevlemezt.

### **Lemez tele,beolvasási feladat megszakítva**

Próbálkozzon az alábbiakkal:

- **•** Érintse meg a **Folytatás** gombot az üzenet törléséhez és a beolvasás folytatásához.
- **•** Törölje a betűkészleteket, makrókat és a nyomtató merevlemezén tárolt egyéb adatokat.
- **•** Csatlakoztasson nagyobb kapacitású merevlemezt.

## **A lemezt formázni kell a készülékben való használat előtt.**

Érintse meg a vezérlőképernyőn a **Lemez formázása** elemet a nyomtató merevlemezének formázásához és az üzenet törléséhez.

**Megj.:** A formázás törli a nyomtató merevlemezén tárolt összes fájlt.

### **Lemez majdnem megtelt. Lemezterület biztonságos törlése.**

Próbálkozzon az alábbiakkal:

- **•** Érintse meg a **Folytatás** gombot az üzenet törléséhez és a nyomtatás folytatásához.
- **•** Törölje a betűtípusokat, a makrókat és más, a nyomtató merevlemezén tárolt adatokat.
- **•** Csatlakoztasson nagyobb kapacitású merevlemezt.

## **Ürítse a lyukasztódobozt**

Próbálja meg a következők valamelyikét:

- **•** Ürítse a lyukasztódobozt
- **•** Érintse meg a **Folytatás** elemet a nyomtató kezelőpaneljén az üzenet törléséhez és a nyomtatás folytatásához.
- **•** Szakítsa meg a nyomtatási munkát.

### **Hiba az USB-meghajtó olvasása közben. Távolítsa el az USB-meghajtót.**

Nem támogatott USB-eszköz van behelyezve. Távolítsa el az USB-eszközt, majd helyezzen be egy támogatottat.

### **Hiba az USB-elosztó olvasása közben. Távolítsa el az elosztót.**

Nem támogatott USB-elosztó van behelyezve. Távolítsa el az USB-elosztót, majd telepítsen egy támogatottat.

#### **A faxmemória megtelt**

- **1** A vezérlőpanelen érintse meg a **Folytatás** elemet az üzenet és a faxolási feladat törléséhez.
- **2** Tegye a következőt:
	- **•** Csökkentse a faxfelbontást.
	- **•** Csökkentse az oldalak számát.
- **3** Küldje el a faxolási feladatot.

## **A faxpartíció nem működik. Lépjen kapcsolatba a rendszergazdával.**

Próbálkozzon az alábbiakkal:

- **•** A nyomtató kezelőpaneljén nyomja meg a **Folytatás** gombot az üzenet törléséhez.
- **•** Kapcsolja ki a nyomtatót, majd ismét kapcsolja be. Ha az üzenet újra megjelenik, forduljon a rendszergazdához.

## **A faxkiszolgálón a "Címjegyzék formátum" nincs beállítva. Lépjen kapcsolatba a rendszergazdával.**

Próbálkozzon az alábbiakkal:

- **•** A nyomtató kezelőpaneljén nyomja meg a **Folytatás** gombot az üzenet törléséhez.
- **•** Végezze el a faxbeállítás műveletet. Ha az üzenet újra megjelenik, forduljon a rendszergazdához.

### **A Faxállomásnév nincs beállítva. Lépjen kapcsolatba a rendszergazdával.**

Próbálja meg az alábbiak valamelyikét:

- **•** A nyomtató kezelőpaneljén nyomja meg a **Folytatás** gombot az üzenet törléséhez.
- **•** Végezze el az Analóg faxbeállítás műveletet. Ha beállítás után az üzenet újra megjelenik, forduljon a rendszergazdához.

### **A Faxállomásszám nincs beállítva. Lépjen kapcsolatba a rendszergazdával.**

Próbálkozzon az alábbiakkal:

- **•** A nyomtató kezelőpaneljén nyomja meg a **Folytatás** gombot az üzenet törléséhez.
- **•** Végezze el az Analóg faxbeállítás műveletet. Ha beállítás után az üzenet újra megjelenik, forduljon a rendszergazdához.

## **A képalkotó egység kifogyóban [84.xy]**

Lehet, hogy rendelnie kell egy csere képalkotó egységet. Ha szükséges, érintse meg a nyomtató kezelőpaneljén a **Folytatás** elemet az üzenet törléséhez és a nyomtatás folytatásához.

## **A képalkotó egység kifogyóban [84.xy]**

Ha szükséges, érintse meg a nyomtató kezelőpaneljén a **Folytatás** elemet az üzenet törléséhez és a nyomtatás folytatásához.

## **A képalkotó egység majdnem kifogyott, [x] becsült hátralévő oldalak [84.xy]**

Lehet, hogy nemsokára ki kell cserélnie a képalkotó egységet. További tudnivalókat a Használati útmutató "Kellékanyagok cseréje" című részében talál.

Ha szükséges, érintse meg a nyomtató kezelőpaneljén a **Folytatás** elemet az üzenet törléséhez és a nyomtatás folytatásához.

## **Nem kompatibilis [x]. kimeneti tároló [59]**

Próbálja meg a következők valamelyikét:

- **•** A jelzett tároló eltávolítása.
- **•** A nyomtató kezelőpaneljén érintse meg a **Folytatás** elemet az üzenet törléséhez és a nyomtatás folytatásához a jelzett tároló használata nélkül.

## **Nem kompatibilis [x]. tálca [59]**

Próbálkozzon az alábbiakkal:

- **•** Vegye ki a megfelelő tálcát.
- **•** A nyomtató kezelőpaneljén érintse meg a **Folytatás** elemet az üzenet törléséhez és a nyomtatás folytatásához a jelzett tároló használata nélkül.

## **Nem megfelelő papírméret, nyissa ki:[papírforrás] [34]**

Próbálkozzon az alábbiakkal:

- **•** Töltse be a megfelelő méretű és típusú papírt a tálcába, majd ellenőrizze, hogy a papírméret és -típus beállítása meg van-e adva a nyomtató kezelőpaneljének Papír menüjében.
- **•** Ellenőrizze, hogy a megfelelő papírméret és papírtípus van-e beállítva a Nyomtatás tulajdonságai vagy Nyomtatás párbeszédpanelen.
- **•** Ellenőrizze a papírméret beállítását. Ha például az MP adagoló méretének beállítása a Universal, akkor győződjön meg arról, hogy a papír elég nagy legyen az adatok nyomtatásához.
- **•** Ellenőrizze a tálcában a hosszúságot és a szélességet szabályozó vezetőket, valamint azt, hogy a papír megfelelően van-e betöltve a tálcába.
- **•** A nyomtató kezelőpaneljén érintse meg a **Folytatás** elemet az üzenet törléséhez és a nyomtatás folytatásához egy másik tálcára.
- **•** Szakítsa meg a nyomtatási munkát.

### **A lyukasztódoboz behelyezése**

Helyezze be a lyukasztódobozt a szétválogatóba, majd érintse meg a **Folytatás** elemet az üzenet törléséhez.

## **A tűzőkazetta behelyezése**

Próbálja meg a következők valamelyikét:

- **•** Helyezzen be egy tűzőkazettát.
- **•** Érintse meg a **Folytatás** gombot az üzenet törléséhez és a nyomtatás tűzőkazetta nélküli folytatásához.

## **A(z) [x]. tálca beillesztése**

Helyezze be a jelzett tálcát a nyomtatóba.

## **[x]. tároló telepítése**

Próbálja meg a következők valamelyikét:

- **•** Telepítse a megadott tárolót:
	- **1** Kapcsolja ki a nyomtatót.
	- **2** Húzza ki a tápkábelt a fali aljzatból.
	- **3** Telepítse a megadott tárolót.
	- **4** Csatlakoztassa a hálózati kábelt egy megfelelően földelt csatlakozóaljzathoz.
	- **5** Kapcsolja be ismét a nyomtatót.
- **•** Szakítsa meg a nyomtatási munkát.
- **•** Aktív tároló visszaállítása

## **A(z) [x]. tálca telepítése**

Próbálja meg a következők valamelyikét:

- **•** Telepítse a megadott tálcát:
	- **1** Kapcsolja ki a nyomtatót.
	- **2** Húzza ki a tápkábelt a fali aljzatból.
	- **3** Telepítse a megadott tálcát.
	- **4** Csatlakoztassa a hálózati kábelt egy megfelelően földelt csatlakozóaljzathoz.
	- **5** Kapcsolja be ismét a nyomtatót.
- **•** Szakítsa meg a nyomtatási munkát.
- **•** Állítsa vissza az aktív tárolót.

## **Kevés a memória a feladat szétválogatásához [37]**

Próbálkozzon az alábbiakkal:

- **•** Ha szeretné kinyomtatni a munka már tárolt részét és elkezdeni a munka fennmaradó részének leválogatását, akkor válassza a **Folytatás** lehetőséget a nyomtató kezelőpaneljén.
- **•** Szakítsa meg az aktuális nyomtatási feladatot.

## **Nincs elég memória az Erőforrások mentése funkció támogatásához [35]**

Telepítsen további nyomtatómemóriát, vagy érintse meg a nyomtató kezelőpaneljén a **Folytatás** elemet az Erőforrás-mentés letiltásához, üzenet törléséhez és a nyomtatás folytatásához.

## **Nincs elég memória, egyes felfüggesztett feladatok törlődtek [37]**

A nyomtató kezelőpaneljén nyomja meg a **Folytatás** gombot az üzenet törléséhez.

## **Nincs elég memória, egyes felfüggesztett feladatok nem lesznek visszaállítva [37]**

Próbálkozzon az alábbiakkal:

- **•** A nyomtató kezelőpaneljén nyomja meg a **Folytatás** gombot az üzenet törléséhez.
- **•** További nyomtatómemória felszabadításához töröljön több felfüggesztett feladatot.

## **Töltse fel ezt: [papírforrás] a következővel: [egyéni karakterlánc] [papírtájolás]**

Próbálkozzon az alábbiakkal:

- **•** Töltse fel a tálcát vagy adagolót a megfelelő méretű papírral, és válassza a **Papír betöltve** lehetőséget a nyomtató kezelőpaneljén.
- **•** Az **Aktív tálca visszaállítása** elem megérintésével visszaállíthatja a csatolt tálcákhoz tartozó aktív tálcát.
- **•** Szakítsa meg az aktuális feladatot.

## **Töltse fel ezt: [papírforrás] a következővel: [egyéni típusnév] [papírtájolás]**

Próbálkozzon az alábbiakkal:

- **•** Töltse fel a tálcát vagy adagolót a megfelelő méretű papírral, és válassza a **Papír betöltve** lehetőséget a nyomtató kezelőpaneljén.
- **•** Az **Aktív tálca visszaállítása** elem megérintésével visszaállíthatja a csatolt tálcákhoz tartozó aktív tálcát.
- **•** Szakítsa meg a nyomtatási munkát.

## **Töltse fel ezt: [papírforrás] a következővel: [papírméret] [papírtájolás]**

Próbálkozzon az alábbiakkal:

- **•** Töltse fel a tálcát vagy adagolót a megfelelő méretű papírral, és válassza a **Papír betöltve** lehetőséget a nyomtató kezelőpaneljén.
- **•** Az **Aktív tálca visszaállítása** elem megérintésével visszaállíthatja a csatolt tálcákhoz tartozó aktív tálcát.
- **•** Szakítsa meg az aktuális feladatot.

## **Töltse fel ezt: [papírforrás] a következővel: [papírtípus] [papírméret] [papírtájolás]**

Próbálkozzon az alábbiakkal:

- **•** Töltse fel a tálcát vagy adagolót a megfelelő méretű papírral, és válassza a **Papír betöltve** lehetőséget a kezelőpanelen.
- **•** Az **Aktív tálca visszaállítása** elem megérintésével visszaállíthatja a csatolt tálcákhoz tartozó aktív tálcát.
- **•** Szakítsa meg az aktuális feladatot.

## **Töltse fel a többfunkciós adagolót ezzel: [egyéni karakterlánc] [papírtájolás]**

Próbálkozzon az alábbiak valamelyikével:

- **•** Töltse fel az adagolót a megfelelő méretű és típusú papírral.
- **•** Az üzenet törléséhez és a nyomtatás folytatásához érintse meg a nyomtató kezelőpaneljén a **Figyelmeztetés minden oldalnál, papír betöltve** vagy a **Nincs figyelmeztetés, papír betöltve** elemet.
- **•** A nyomtató kezelőpaneljén érintse meg a **Papír automatikus kiválasztása** elemet a tálcába töltött papír használatához.
- **•** Szakítsa meg a nyomtatási munkát.

## **Töltse fel a többfunkciós adagolót ezzel: [egyéni típusnév] [papírtájolás]**

Próbálkozzon az alábbiak valamelyikével:

- **•** Töltse fel az adagolót a megfelelő méretű és típusú papírral.
- **•** Az üzenet törléséhez és a nyomtatás folytatásához érintse meg a nyomtató kezelőpaneljén a **Rákérdezés minden oldalnál, papír betöltve** vagy a **Ne kérdezzen rá, papír betöltve** elemet.
- **•** A nyomtató kezelőpaneljén érintse meg a **Papír automatikus kiválasztása** elemet a tálcába töltött papír használatához.
- **•** Szakítsa meg a nyomtatási munkát.

## **Töltse fel a többfunkciós adagolót ezzel: [papírméret] [papírtájolás]**

Próbálkozzon az alábbiak valamelyikével:

- **•** Töltse fel az adagolót a megfelelő méretű papírral.
- **•** Az üzenet törléséhez és a nyomtatás folytatásához érintse meg a nyomtató kezelőpaneljén a **Rákérdezés minden oldalnál, papír betöltve** vagy a **Ne kérdezzen rá, papír betöltve** elemet.
- **•** A nyomtató kezelőpaneljén érintse meg a **Papír automatikus kiválasztása** elemet a tálcába töltött papír használatához.
- **•** Szakítsa meg a nyomtatási munkát.

## **Töltse fel a többfunkciós adagolót ezzel: [papírtípus] [papírméret] [papírtájolás]**

Próbálkozzon az alábbiak valamelyikével:

- **•** Töltse fel az adagolót a megfelelő méretű és típusú papírral.
- **•** Az üzenet törléséhez és a nyomtatás folytatásához érintse meg a nyomtató kezelőpaneljén a **Rákérdezés minden oldalnál, papír betöltve** vagy a **Ne kérdezzen rá, papír betöltve** elemet.
- **•** A nyomtató kezelőpaneljén érintse meg a **Papír automatikus kiválasztása** elemet a tálcába töltött papír használatához.
- **•** Szakítsa meg a nyomtatási munkát.

## **Elfogyott a tűzőkapocs**

Próbálkozzon az alábbiakkal:

- **•** Cserélje ki vagy helyezze be a megadott tűzőkazettát a szétválogatóba.
	- A tűzőkazettát szétválogatóba való behelyezésére vagy cseréjére vonatkozó utasításokért válassza a **További információ** elemet a nyomtató kezelőpaneljén.
- **•** A nyomtató vezérlőpultján érintse meg a **Folytatás** elemet az üzenet törléséhez és a nyomtatás folytatásához.
- **•** A nyomtató kezelőpaneljén nyomja meg a **Feladat törlése** gombot a nyomtatási feladat törléséhez.

## **A karbantartókészlet kifogyóban [80.xy]**

Lehet, hogy rendelnie kell egy karbantartókészletet. További információért keresse fel a Lexmark támogatási webhelyét a **<http://support.lexmark.com>** címen, vagy forduljon az ügyfélszolgálathoz, és továbbítsa az üzenetet.

Ha szükséges, válassza a **Folytatás** lehetőséget az üzenet törléséhez és a nyomtatás folytatásához.

## **Fogyóban a karbantartókészlet [80.xy]**

További információért keresse fel a Lexmark támogatási webhelyét a **<http://support.lexmark.com>** címen, vagy forduljon az ügyfélszolgálathoz, és továbbítsa az üzenetet.

Ha szükséges, válassza a **Folytatás** lehetőséget az üzenet törléséhez és a nyomtatás folytatásához.

### **A karbantartókészlet szintje nagyon alacsony, [x] becsült hátral. old. [80.xy]**

Lehet, hogy nemsokára ki kell cserélnie a karbantartási készletet. További információért keresse fel a Lexmark támogatási webhelyét a **<http://support.lexmark.com>** címen, vagy forduljon az ügyfélszolgálathoz, és továbbítsa az üzenetet.

Ha szükséges, válassza a **Folytatás** lehetőséget az üzenet törléséhez és a nyomtatás folytatásához.

### **A memória megtelt [38]**

Próbálkozzon az alábbiakkal:

- **•** Érintse meg a nyomtató kezelőpaneljén a **Feladat törlése** elemet az üzenet törléséhez.
- **•** Telepítsen további nyomtatómemóriát.

#### **A memória megtelt, nem nyomtathatók faxok**

A kezelőpanelről végezze el a következő lépések valamelyikét:

- **•** Érintse meg a **Faxok megőrzése nyomtatás nélkül** lehetőséget az üzenet törléséhez.
- **•** Érintse meg a **Nyomtatási kísérlet** lehetőséget a nyomtató újraindításához és a nyomtatás folytatásához.

## **Papírbehúzási hiba elhárítva, tartalék lapok a kimeneti tálcán [24y.xx]**

Érintse meg a **Folytatás** elemet a nyomtató kezelőpaneljén az üzenet törléséhez és a nyomtatás folytatásához.

**Megj.:** A papírbehúzási problémák elkerülése érdekében válassza szét a lapokat és helyezze be megfelelően a hordozót.

#### **Nem kapcsolódik analóg telefonvonal a modemhez, fax kikapcsolva.**

Csatlakoztassa a nyomtatót egy analóg telefonvonalhoz.

## **[x] hálózati szoftverhiba [54]**

Próbálja meg a következők valamelyikét:

- **•** A nyomtató vezérlőpultján érintse meg a **Folytatás** elemet a nyomtatás folytatásához.
- **•** Kapcsolja ki a nyomtatót, várjon körülbelül 10 másodpercet, majd kapcsolja vissza.
- **•** Frissítse a hálózati belső vezérlőprogramot a nyomtatón vagy a nyomtatókiszolgálón. További információért látogasson el a Lexmark támogatási webhelyére a **<http://support.lexmark.com>** címen.

## **A nem Lexmark által gyártott [supply type] kellékről több információt talál a Felhasználói kézikönyvben [33.xy]**

**Megj.:** A kellékanyag típusa lehet festékpatron vagy képalkotó egység.

A nyomtató nem Lexmark által gyártott kellék vagy kiegészítő beszerelését észlelte.

A Lexmark nyomtatót úgy tervezték, hogy legjobban eredeti Lexmark kellékekkel és kiegészítőkkel működjön. Egyéb márkájú kellék vagy alkatrész használata befolyásolhatja a nyomtató teljesítményét, megbízhatóságát vagy élettartamát, valamint képalkotó-összetevőit. További információkért, lásd: ["Eredeti](#page-252-0) [Lexmark alkatrészek és kellékanyagok használata" itt: 253. oldal.](#page-252-0)

A termék élettartama eredeti Lexmark kellékek és kiegészítők használatához lett megtervezve, és beláthatatlan következményei lehetnek, ha egyéb márkájú kellékeket vagy kiegészítőket használnak. A tervezett élettartama után használt képalkotó-összetevő károsíthatja a Lexmark nyomtatót vagy a hozzá kapcsolt alkatrészeket.

**Figyelem – sérülésveszély:** Egyéb márkájú kellék vagy alkatrész használata befolyásolhatja a garancia érvényességét. Az egyéb márkájú kellékek vagy kiegészítők használata által okozott kárra nem vállalunk garanciát.

Az összes kockázat elfogadásához és a nyomtatóhoz nem eredeti kellék vagy kiegészítő használatának

folytatásához érintse meg és tartsa lenyomva 15 másodpercig a nyomtató kezelőpaneljén egyszerre a  $\blacktriangleright$ és a **#** gombot.

Ha nem szeretné felvállalni ezeket a kockázatokat, akkor távolítsa el a nyomtatóból a harmadik fél által gyártott kelléket vagy kiegészítőt, majd szereljen be egy eredeti, Lexmark által gyártottat.

**Megj.:** A támogatott kellékanyagok listáját megtalálja a "Kellékanyagok rendelése" című résznél, vagy a következő webhelyen: **[www.lexmark.com](http://www.lexmark.com)**.

## **Nincs elég szabad hely a flash memóriában az erőforrások számára [52]**

Próbálkozzon az alábbiakkal:

- **•** A nyomtató vezérlőpultján érintse meg a **Folytatás** elemet az üzenet törléséhez és a nyomtatás folytatásához.
- **•** Törölje a flash memórián tárolt betűtípusokat, makrókat és egyéb adatokat.
- **•** Telepítse a flash memóriakártyát nagyobb kapacitással.

**Megj.:** A flash-memórián nem tárolt, letöltött betűtípusok és makrók törölve lesznek.

#### **Papírcsere szükséges**

Próbálkozzon az alábbiakkal:

- **•** Érintse meg az **Ebből a forrásból:** elemet az üzenet törléséhez és a nyomtatás folytatásához.
- **•** Szakítsa meg az aktuális nyomtatási feladatot.

## **A(z) [x]. párhuzamos port letiltva[56]**

Próbálkozzon az alábbiakkal:

- **•** A nyomtató kezelőpaneljén nyomja meg a **Folytatás** gombot az üzenet törléséhez.
- **•** Párhuzamos port engedélyezése. Lépjen a következő elemhez a nyomtató kezelőpaneljén: **Hálózat/portok** > **Párhuzamos [x]** > **Párhuzamos puffer** > **Auto**

**Megj.:** A nyomtató figyelmen kívül hagyja az párhuzamos porton keresztül fogadott adatokat.

### **A nyomtató újraindult. Lehet, hogy az utolsó feladat nincs befejezve.**

Érintse meg a nyomtató kezelőpaneljén a **Folytatás** elemet az üzenet törléséhez és a nyomtatás folytatásához.

További információért látogasson el a **<http://support.lexmark.com>** oldalra, vagy lépjen kapcsolatba az ügyfélszolgálattal.

## **[x]. tároló visszahelyezése**

Próbálkozzon az alábbiakkal:

- **•** Kapcsolja ki a nyomtatót, majd ismét kapcsolja be.
- **•** Helyezze vissza a jelzett tárolót.
	- **1** Kapcsolja ki a nyomtatót.
	- **2** Húzza ki a tápkábelt a fali aljzatból.
	- **3** Távolítsa el a jelzett tárolót.
	- **4** Helyezze vissza a tárolót.
	- **5** Csatlakoztassa a hálózati kábelt egy megfelelően földelt csatlakozóaljzathoz.
	- **6** Kapcsolja be ismét a nyomtatót.
- **•** A jelzett tároló eltávolítása:
	- **1** Kapcsolja ki a nyomtatót.
	- **2** Húzza ki a tápkábelt a fali aljzatból.
	- **3** Távolítsa el a jelzett tárolót.
	- **4** Forduljon az ügyfélszolgálathoz a következő honlapon: **<http://support.lexmark.com>** vagy a termék szervizszakemberéhez.
- **•** A nyomtató kezelőpaneljén nyomja meg a **Folytatás** gombot az üzenet törléséhez és a megadott tároló nélküli nyomtatáshoz.

## **[x]. – [y]. tárolók visszahelyezése**

Próbálkozzon az alábbiakkal:

- **•** Kapcsolja ki a nyomtatót, majd ismét kapcsolja be.
- **•** A megadott tárolók visszahelyezése:
	- **1** Kapcsolja ki a nyomtatót.
	- **2** Húzza ki a tápkábelt a fali aljzatból.
	- **3** Távolítsa el a jelzett tárolókat.
	- **4** Helyezze vissza a tárolókat.
	- **5** Csatlakoztassa a hálózati kábelt egy megfelelően földelt csatlakozóaljzathoz.
	- **6** Kapcsolja be ismét a nyomtatót.
- **•** A jelzett tárolók eltávolítása:
	- **1** Kapcsolja ki a nyomtatót.
	- **2** Húzza ki a tápkábelt a fali aljzatból.
	- **3** Távolítsa el a jelzett tárolókat.
	- **4** Forduljon az ügyfélszolgálathoz a következő honlapon: **<http://support.lexmark.com>** vagy a termék szervizszakemberéhez.

A nyomtató kezelőpaneljén érintse meg a **Folytatás** elemet az üzenet törléséhez és a nyomtatás folytatásához a jelzett tárolók használata nélkül.

## **Hiányzó vagy nem válaszoló kazetta újratelepítése [31.xy]**

Próbálkozzon az alábbiak valamelyikével:

- **•** Ellenőrizze, hogy nem hiányzik-e a festékkazetta. Ha hiányzik, helyezze be a festékkazettát. Információ a festékkazetta telepítésével kapcsolatban a "Készletcsere" című részben található.
- **•** Ha a festékkazetta telepítve van, távolítsa el, és telepítse újra a nem válaszoló festékkazettát.

**Megj.:** Ha a kellék újratelepítése után megjelenik az üzenet, cserélje ki a festékkazettát. A festékkazetta valószínűleg hibás, vagy nem eredeti Lexmark kellék. További információkért, lásd: ["Eredeti Lexmark alkatrészek és kellékanyagok használata" itt: 253. oldal.](#page-252-0)

### **Hibás lemez eltávolítása [61]**

Távolítsa el és cserélje ki a nyomtató hibás merevlemezét.

## **Csomagolóanyag eltávolítása, [területnév]**

Minden fennmaradó csomagolóanyagot távolítson el a megadott helyről.

### **Távolítsa el a papírt az összes tárolóból**

Távolítsa el a papírt az összes tárolóból. A nyomtató automatikusan érzékeli a papír eltávolítását, és folytatja a nyomtatást.

Ha a papír eltávolítása nem törli az üzenetet, nyomja meg a **Continue (Folytatás)** gombot.

## **Távolítsa el a papírt a(z) [x]. tárolóból**

Távolítsa el a papírt a megadott tárolóból. A nyomtató automatikusan érzékeli a papír eltávolítását, és folytatja a nyomtatást.

Ha a papír eltávolítása nem törli az üzenetet, nyomja meg a **Continue (Folytatás)** gombot.

### **Távolítsa el a papírt ebből: [a kapcsolt tároló megadott neve]**

Távolítsa el a papírt a megadott tárolóból. A nyomtató automatikusan érzékeli a papír eltávolítását, és folytatja a nyomtatást.

Ha a papír eltávolítása nem törli az üzenetet, nyomja meg a **Continue (Folytatás)** gombot.

### **Papír eltávolítása a normál kimeneti tárolóból**

Vegye ki a papírköteget a normál tárolóból.

### **Az összes eredeti dokumentum kicserélése a feladat újraindításakor.**

Próbálja meg a következők valamelyikét:

- **•** Az üzenet törléséhez és a beolvasási feladat visszavonásához érintse meg a **Feladat törlése** elemet.
- **•** Érintse meg a **Beolvasás az automatikus adagolóból** elemet, hogy az utolsó sikeres beolvasás után azonnal folytathassa a beolvasást az automatikus adagolóból.
- **•** Érintse meg a **Beolvasás a síkágyas beolvasóból** elemet, hogy az utolsó sikeres beolvasás után azonnal folytathassa a beolvasást a beolvasóból.
- **•** Az utolsó sikeres beolvasás befejezéséhez érintse meg a **Feladat befejezése további beolvasás nélkül** elemet.
- **•** Érintse meg a **Feladat újraindítása** elemet, hogy újraindíthassa a beolvasási feladatot az előző beolvasás beállításaival.

## **Kazetta cseréje, 0 becsült hátral. old. [88.xy]**

Cserélje ki a festékkazettát az üzenet törléséhez és a nyomtatás folytatásához. További információ a kellékanyaghoz mellékelt útmutatóban található vagy lásd a Felhasználói útmutató "Kellékanyagok cseréje" című részét.

**Megj.:** Ha nem rendelkezik csere festékkazettával, tekintse meg a Felhasználói útmutató "Kellékanyagok rendelése" fejezetét vagy látogasson el a **[www.lexmark.com](http://www.lexmark.com)** oldalra.

### **Kazetta cseréje, hibás illesztés a nyomtatónál [42.xy]**

Helyezzen be olyan festékpatront, amely megfelel a nyomtató régiókódjának. Az x a nyomtató régiókódját jelzi. Az y a patron régiókódját jelzi. x és y a következő lehet:

#### **Nyomtató- és tonerkazetta-régiók**

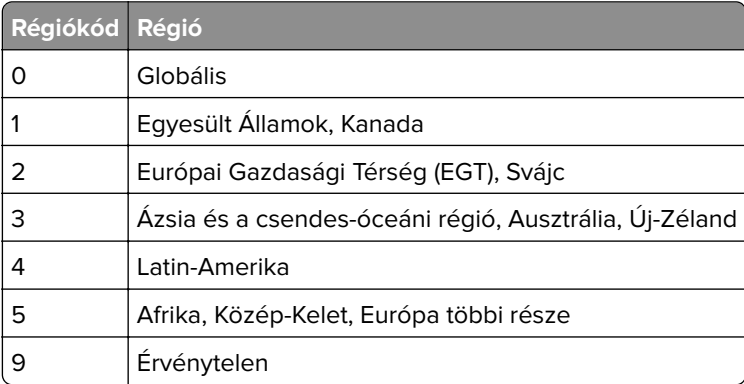

#### **Megjegyzések:**

- **•** Az x és az y érték a nyomtató kezelőpaneljén megjelenő kód .**xy** értékét jelöli.
- **•** A nyomtatás folytatásához az x és y értékeknek egyezniük kell.

### **Meghibásodott képalkotó egység cseréje [31.xy]**

Az üzenet törléséhez cserélje ki a meghibásodott képalkotó egységet. További információ a kellékanyaghoz mellékelt útmutatóban található.

**Megj.:** Ha nem rendelkezik csere képalkotó egységgel, tekintse meg a Felhasználói útmutató "Kellékanyagok rendelése" fejezetét vagy látogasson el a **[www.lexmark.com](http://www.lexmark.com)** oldalra.

## **A képalkotó egység cseréje, 0 becsült hátral. old. [84.xy]**

Cserélje ki a képalkotó egységet az üzenet törléséhez és a nyomtatás folytatásához. További információ a kellékanyaghoz mellékelt útmutatóban található vagy lásd a *Felhasználói útmutató* "Kellékanyagok cseréje" című részét.

**Megj.:** Ha nem rendelkezik csere képalkotó egységgel, tekintse meg a Felhasználói útmutató "Kellékanyagok rendelése" fejezetét vagy látogasson el a **[www.lexmark.com](http://www.lexmark.com)** oldalra.

#### **Helyezze vissza az elakadt eredetiket, ha újraindítja a feladatot.**

Próbálkozzon az alábbiakkal:

- **•** Az üzenet törléséhez és a beolvasási feladat visszavonásához érintse meg a **Feladat törlése** elemet.
- **•** Érintse meg a **Beolvasás az automatikus adagolóból** elemet, hogy az utolsó sikeres beolvasás után azonnal folytathassa a beolvasást az automatikus adagolóból.
- **•** Érintse meg a **Beolvasás a síkágyas beolvasóból** elemet, hogy az utolsó sikeres beolvasás után azonnal folytathassa a beolvasást a beolvasóból.
- **•** Az utolsó sikeres beolvasás befejezéséhez érintse meg a **Feladat befejezése további beolvasás nélkül** elemet.
- **•** Érintse meg a **Feladat újraindítása** elemet, hogy újraindíthassa a beolvasási feladatot az előző beolvasás beállításaival.

## **Cserélje le az utoljára szkennelt oldalt és az elakadt eredetiket, ha újraindítja a feladatot.**

Próbálkozzon az alábbiakkal:

- **•** Az üzenet törléséhez és a beolvasási feladat visszavonásához érintse meg a **Feladat törlése** elemet.
- **•** Érintse meg a **Beolvasás az automatikus adagolóból** elemet, hogy az utolsó sikeres beolvasás után azonnal folytathassa a beolvasást az automatikus adagolóból.
- **•** Érintse meg a **Beolvasás a síkágyas beolvasóból** elemet, hogy az utolsó sikeres beolvasás után azonnal folytathassa a beolvasást a beolvasóból.
- **•** Az utolsó sikeres beolvasás befejezéséhez érintse meg a **Feladat befejezése további beolvasás nélkül** elemet.
- **•** Érintse meg a **Feladat újraindítása** elemet, hogy újraindíthassa a beolvasási feladatot az előző beolvasás beállításaival.

## **Cserélje ki a karbantartási készletet, ha az túllépte a javasolt élettartamot [80.xy]**

A nyomtató karbantartása be van ütemezve. További információért lásd: **<http://support.lexmark.com>** címen, vagy vegye fel a kapcsolatot az értékesítési képviselővel.

## **Cserélje ki a karbantartási készletet a nyomtatás folytatásához [80.xy]**

A nyomtató karbantartása be van ütemezve. További információért lásd: **<http://support.lexmark.com>** címen, vagy vegye fel a kapcsolatot az értékesítési képviselővel.

## **Cserélje ki a hiányzó kazettát [31.xy]**

Az üzenet törléséhez helyezze be a hiányzó festékkazettát. További információkért, lásd: ["A festékkazetta](#page-255-0) [kicserélése" itt: 256. oldal.](#page-255-0)

## **A hiányzó beégető egység cseréje [80.xx]**

- **1** Szerelje be a hiányzó égetőhengert. További információ a pótalkatrészhez mellékelt útmutatóban található.
- **2** Az üzenet törléséhez érintse meg a kezelőpanelen a **Készlet cserélve**.

## **A hiányzó képalkotó egység cseréje [31.xy]**

Telepítse a hiányzó képalkotó egységet. További információ a kellékanyaghoz mellékelt útmutatóban található.

## **A görgőkészlet cseréje [81.xx]**

Próbálkozzon az alábbiakkal:

- **•** Cserélje ki a görgőkészletet. További információ a kellékanyaghoz mellékelt útmutatóban található.
- **•** A nyomtató kezelőpaneljén érintse meg a **Folytatás** elemet az üzenet törléséhez és a nyomtatás folytatásához.

### **Az elválasztólap cseréje**

Próbálkozzon az alábbiakkal:

- **•** Helyezze be az új elválasztólapot. További információ a kellékanyaghoz mellékelt útmutatóban található.
- **•** A nyomtató kezelőpaneljén nyomja meg a **Kihagy** gombot az üzenet törléséhez.

## **A nem támogatott kazetta cseréje [32.xy]**

Vegye ki a festékkazettát, majd helyezzen be támogatott kazettát az üzenet törléséhez és a nyomtatás folytatásához. További információ a kellékanyaghoz mellékelt útmutatóban található.

A hibát olyan eredeti Lexmark festékkazetta, például nagy kapacitású festékkazetta, telepítése is okozhatja, mely rendeltetése szerint ehhez a termékhez nem használható.

A következő hibakódok jelölik, ha nem eredeti Lexmark festékkazetta van telepítve:

32,13 32,16 32,19 32,22 32,25 32,28 32,31 32,34 32,37

További információkért, lásd: ["Eredeti Lexmark alkatrészek és kellékanyagok használata" itt: 253. oldal](#page-252-0).

**Megj.:** Ha nem rendelkezik csere festékkazettával, tekintse meg a "Kellékanyagok rendelése" című részt, vagy látogasson el a **[www.lexmark.com](http://www.lexmark.com)** oldalra.

## **A nem támogatott képalkotó egység cseréje [32.xy]**

Vegye ki a képalkotó egységet, majd helyezzen be támogatott egységet az üzenet törléséhez és a nyomtatás folytatásához. További információ a kellékanyaghoz mellékelt útmutatóban található.

Ezt a hibát az is okozhatja, ha olyan eredeti Lexmark képalkotó egységet, például MICR egységet szerel be, amelyet nem ebbe a termékbe terveztünk.

A következő hibakódok azt jelzik, hogy nem eredeti Lexmark képalkotó egység van behelyezve:

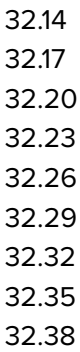

További információ: ["Eredeti Lexmark alkatrészek és kellékanyagok használata" itt: 253. oldal](#page-252-0).

**Megj.:** Ha nincs csere képalkotó egysége, tekintse meg a használati útmutató "Kellékanyagok rendelése" című részét, vagy látogasson el a **[www.lexmark.com](http://www.lexmark.com)** oldalra.

#### **Cserélje ki a törlőt**

Próbálkozzon az alábbiakkal:

- **•** Cserélje ki a nyomtatóban a beégető egység törlőjét.
- **•** Nyomja meg a **Folytatás** gombot az üzenet törléséhez és a nyomtatás folytatásához.

#### **Visszaállítja a függő feladatokat?**

Próbálkozzon az alábbiakkal:

- **•** Válassza a **Visszaállítás** elemet a nyomtató kezelőpaneljén, ha a nyomtató merevlemezén tárolt összes nyomtatási feladatot vissza kívánja állítani.
- **•** Válassza a **Nincs visszaállítás** elemet, ha nem kíván visszaállítani egyetlen nyomtatási feladatot sem.

#### **A beolvasott dokumentum túl hosszú**

A szkennelési feladat oldalszáma meghaladja a lehetséges oldalszámot. Az üzenet törléséhez és a beolvasási feladat visszavonásához érintse meg a **Feladat törlése** elemet.

#### **A lapolvasó automatikus lapadagolójának a fedele nyitva van**

Zárja le az automatikus lapadagoló borítását.

#### **A lapolvasót a rendszergazda letiltotta [840,01]**

Nyomtasson a lapolvasó nélkül vagy forduljon a rendszergazdához.

## **Lapolvasó kikapcsolva. Ha a probléma továbbra is fennáll, forduljon a rendszergazdához. [840,02]**

Próbálkozzon az alábbiakkal:

- **•** Érintse meg a **Folytatás letiltott lapolvasóval** lehetőséget a kezdőképernyőre való visszatéréshez, majd vegye fel a kapcsolatot a rendszergazdával.
- **•** Érintse meg az **Újraindítás és a lapolvasó automatikus engedélyezése** lehetőséget a feladat visszavonásához.

**Megj.:** Ez megpróbálja bekapcsolni a lapolvasót.

## **A lapolvasó elakadás-elhárítási fedele nyitva van**

Csukja be az automatikus lapadagoló alsó szervizajtaját az üzenet törléséhez.

## **Elakadás a lapolvasóban, nyissa ki és csukja be az automatikus lapadagoló fedelét [2yy.xx]**

Távolítsa el az elakadt papírt az automatikus lapadagolóból.

## **Elakadás a lapolvasóban, vegye ki az eredetiket a lapolvasóból [2yy.xx]**

Távolítsa el az elakadt papírt a lapolvasóból.

## **Elakadás a lapolvasóban, vegye ki az elakadt eredetiket a lapolvasóból [2yy.xx]**

Távolítsa el az elakadt papírt a lapolvasóból.

## **80 Lapolv. karb. hamar. szüks., ADF-készl. haszn. [80]**

Forduljon az ügyfélszolgálathoz, és jelentse az üzenetet. A nyomtató karbantartása be van ütemezve.

## **A(z) [x]. soros port letiltva[56]**

Próbálkozzon az alábbiakkal:

- **•** A nyomtató kezelőpaneljén nyomja meg a **Folytatás** gombot az üzenet törléséhez.
	- A nyomtató figyelmen kívül hagyja a megadott soros porton keresztül fogadott adatokat.
- **•** Ellenőrizze, hogy a soros puffer menüpont beállítása nem Letiltva értékű-e.
- **•** A nyomtató vezérlőpaneljén állítsa a Soros puffer opciót Auto értékre a Soros [x] menüben.

## **Az SMTP-kiszolgáló nincs beállítva. Lépjen kapcsolatba a rendszergazdával.**

Érintse meg a nyomtató kezelőpaneljén a **Folytatás** elemet az üzenet törléséhez.

**Megj.:** Ha az üzenet újra megjelenik, forduljon a rendszergazdához.

#### **Néhány függő feladat nem lett visszaállítva**

A kijelölt feladat törléséhez válassza a **Folytatás** elemet a nyomtató vezérlőpaneljén.

**Megj.:** A vissza nem állított függő feladatok a merevlemezen maradnak, és nem hozzáférhetők.

## **Normál hálózati szoftverhiba [54]**

Próbálja meg a következők valamelyikét:

- **•** A nyomtató vezérlőpultján érintse meg a **Folytatás** elemet a nyomtatás folytatásához.
- **•** Kapcsolja ki a nyomtatót, majd ismét kapcsolja be.
- **•** Frissítse a hálózati belső vezérlőprogramot a nyomtatón vagy a nyomtatókiszolgálón. További információért keresse fel a Lexmark támogatási webhelyét a **<http://support.lexmark.com>** címen, vagy forduljon az ügyfélszolgálathoz, és továbbítsa az üzenetet.

## **A normál USB-port le van tiltva [56]**

Próbálkozzon az alábbiakkal:

- **•** A nyomtató kezelőpaneljén nyomja meg a **Folytatás** gombot az üzenet törléséhez.
- **•** Az USB port engedélyezése Lépjen a következő elemhez a nyomtató kezelőpaneljén: **Hálózat/portok** >**USB puffer** > **Auto**

**Megj.:** A nyomtató figyelmen kívül hagyja az USB-porton keresztül fogadott adatokat.

#### **A feladat befejezéséhez kellékanyag szükséges**

Tegye az alábbiak valamelyikét:

- **•** A feladat befejezéséhez helyezze be a hiányzó kellékanyagot.
- **•** Szakítsa meg az aktuális feladatot.

## **A készülék Bizt. módban üzemel. Egyes beáll.ok lehet, hogy le v. tiltva, v nem várt ered. hoznak.**

Érintse meg a **Folytatás** gombot az üzenet törléséhez.

### **Túl sok tároló van csatlakoztatva [58]**

- **1** Kapcsolja ki a nyomtatót.
- **2** Húzza ki a tápkábelt a fali aljzatból.
- **3** Távolítsa el a felesleges tárolókat.
- **4** Csatlakoztassa a hálózati kábelt egy megfelelően földelt csatlakozóaljzathoz.
- **5** Kapcsolja be ismét a nyomtatót.

## **Túl sok lemez van telepítve [58]**

- **1** Kapcsolja ki a nyomtatót.
- **2** Húzza ki a tápkábelt a fali aljzatból.
- **3** Távolítsa el a nyomtató felesleges merevlemezét.
- **4** Csatlakoztassa a hálózati kábelt egy megfelelően földelt csatlakozóaljzathoz.
- **5** Kapcsolja be ismét a nyomtatót.

### **Túl sok frissítési opció van telepítve [58]**

- **1** Kapcsolja ki a nyomtatót.
- **2** Húzza ki a tápkábelt a fali aljzatból.
- **3** Távolítsa el a felesleges flash memóriát.
- **4** Csatlakoztassa a hálózati kábelt egy megfelelően földelt csatlakozóaljzathoz.
- **5** Kapcsolja be ismét a nyomtatót.

### **Túl sok tálca van csatalkoztatva [58]**

- **1** Kapcsolja ki a nyomtatót.
- **2** Húzza ki a tápkábelt a fali aljzatból.
- **3** Távolítsa el a felesleges tálcákat.
- **4** Csatlakoztassa a hálózati kábelt egy megfelelően földelt csatlakozóaljzathoz.
- **5** Kapcsolja be ismét a nyomtatót.

### **A(z) [x]. tálca papírmérete nem támogatott**

Cserélje ki támogatott méretű papírra.

### **Nem formázott flash kártya észlelhető [53]**

Próbálkozzon az alábbiakkal:

- **•** A nyomtató kezelőpaneljén válassza a **Folytatás** elemet a töredezettség-mentesítés befejezéséhez és a nyomtatás folytatásához.
- **•** Formázza a flash memóriát.

**Megj.:** Ha a hibaüzenet nem szűnik meg, lehet, hogy a flash memória hibás, és ki kell cserélni.

#### **Nem támogatott lemez**

Vegye ki a nem támogatott nyomtató-merevlemezt, majd helyezzen be egy támogatottat.

## **Nem támogatott opció a(z) [x]. nyílásban [55]**

- **1** Kapcsolja ki a nyomtatót.
- **2** Húzza ki a tápkábelt a fali aljzatból.
- **3** Távolítsa el a nem támogatott kiegészítőkártyát a nyomtató vezérlőkártyájából, majd helyezzen be egy támogatott kártyát.
- **4** Csatlakoztassa a hálózati kábelt egy megfelelően földelt csatlakozóaljzathoz.
- **5** Kapcsolja be ismét a nyomtatót.

## **A(z) [x]. USB-port letiltva[56]**

A nyomtató kezelőpaneljén nyomja meg a **Folytatás** gombot az üzenet törléséhez.

#### **Megjegyzések:**

- **•** A nyomtató figyelmen kívül hagyja az USB-porton keresztül fogadott adatokat.
- **•** Ellenőrizze, hogy az USB-puffer menüpont beállítása nem Letiltva értékű-e.

## **A Weblink kiszolgáló nincs beállítva. Lépjen kapcsolatba a rendszergazdával.**

A nyomtató kezelőpaneljén nyomja meg a **Folytatás** gombot az üzenet törléséhez.

**Megj.:** Ha az üzenet újra megjelenik, forduljon a rendszergazdához.

# **A nyomtatóval kapcsolatos problémák megoldása**

- **•** "Alapvető nyomtatóproblémák" itt: 315. oldal
- **•** ["Problémák hardverekkel és belső kiegészítőkkel" itt: 318. oldal](#page-317-0)
- **•** ["Papíradagolási problémák" itt: 321. oldal](#page-320-0)

## **Alapvető nyomtatóproblémák**

#### **A nyomtató nem válaszol**

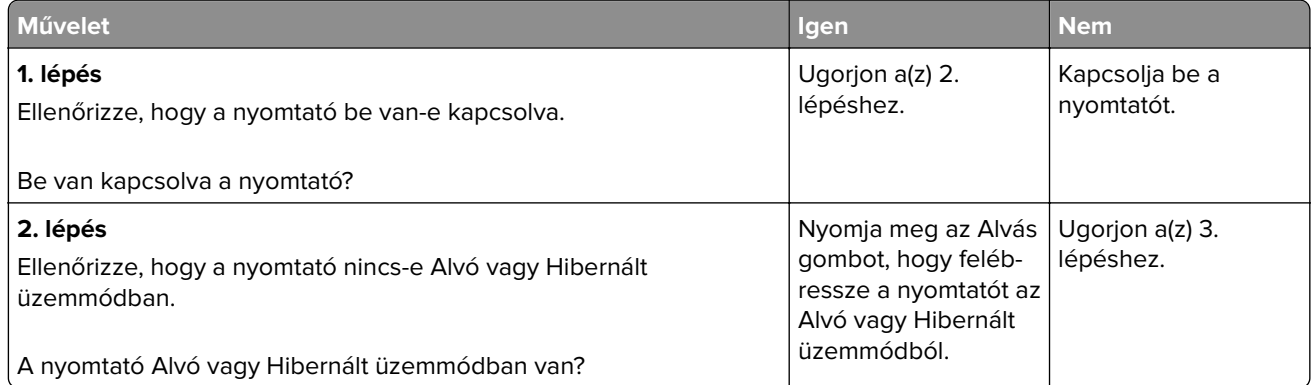

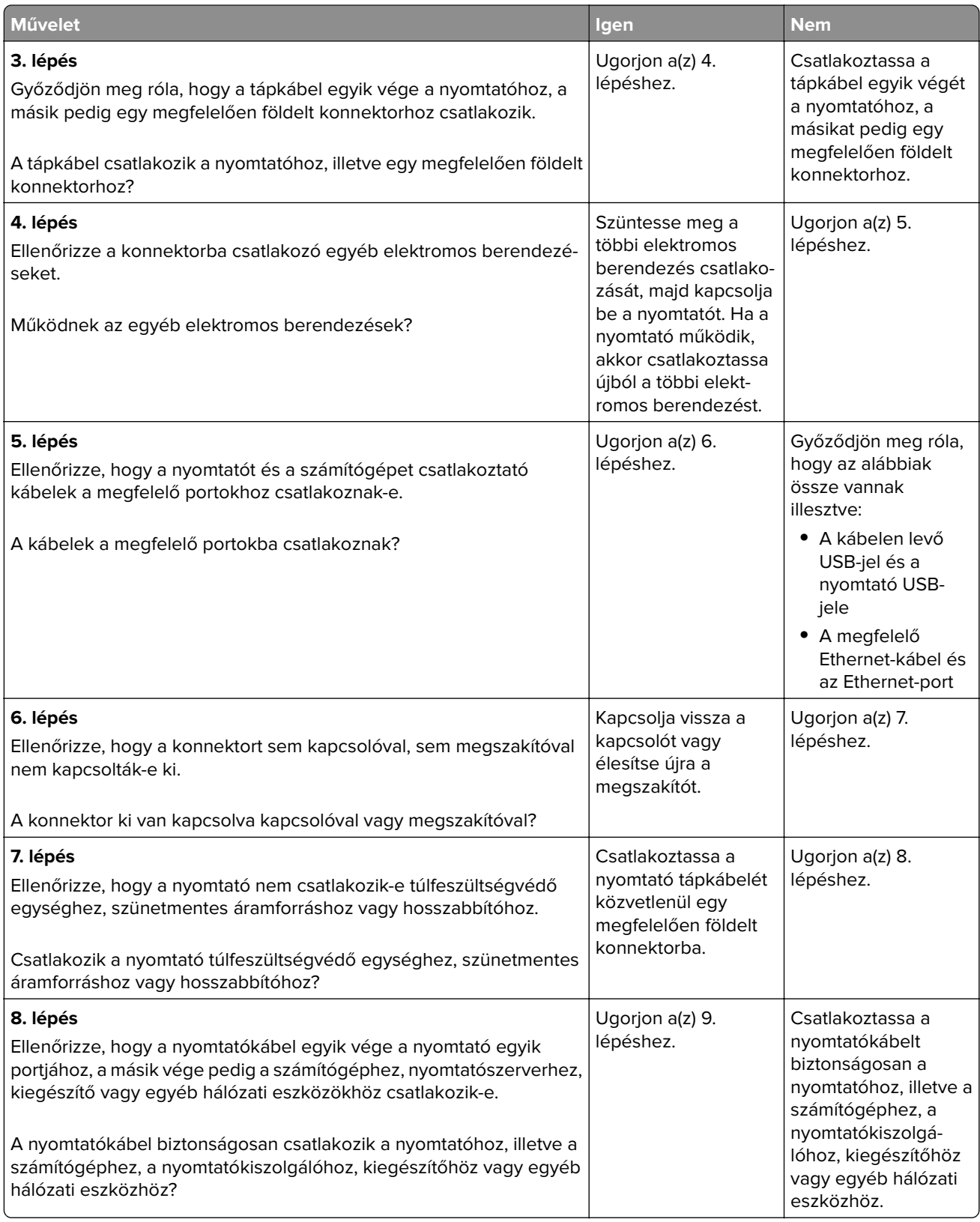

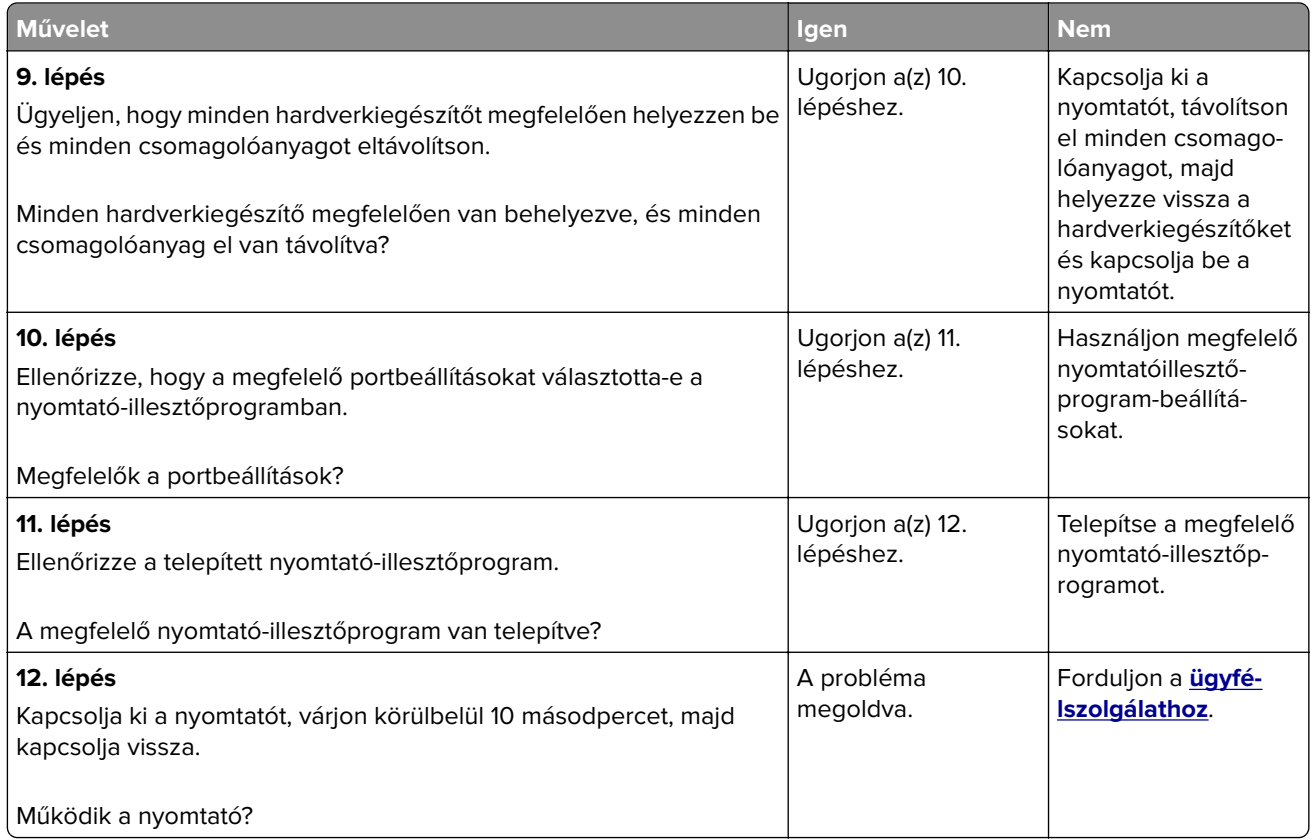

## **A nyomtató kijelzőjén nem látható semmi**

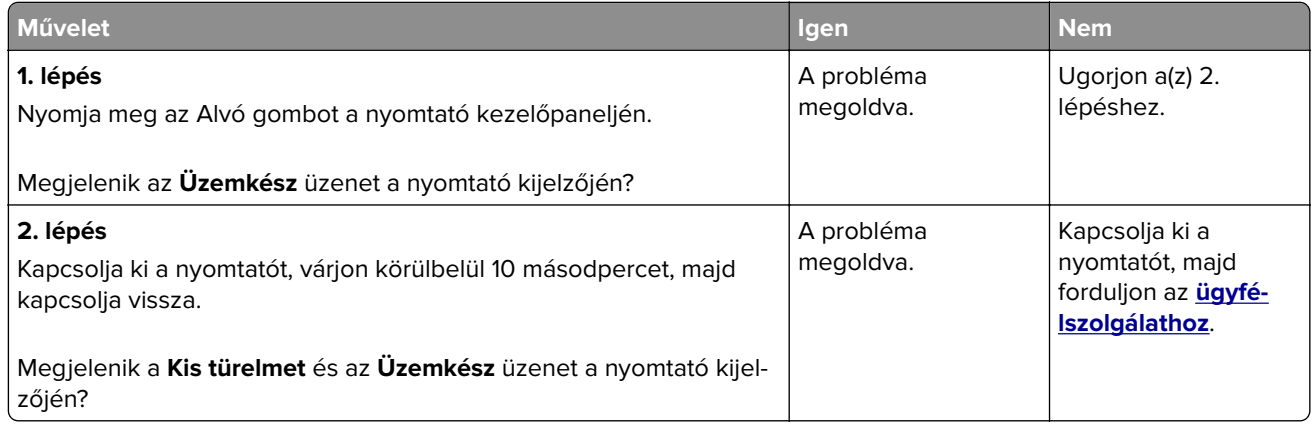

## <span id="page-317-0"></span>**Problémák hardverekkel és belső kiegészítőkkel**

#### **Belső kiegészítő nem észlelhető**

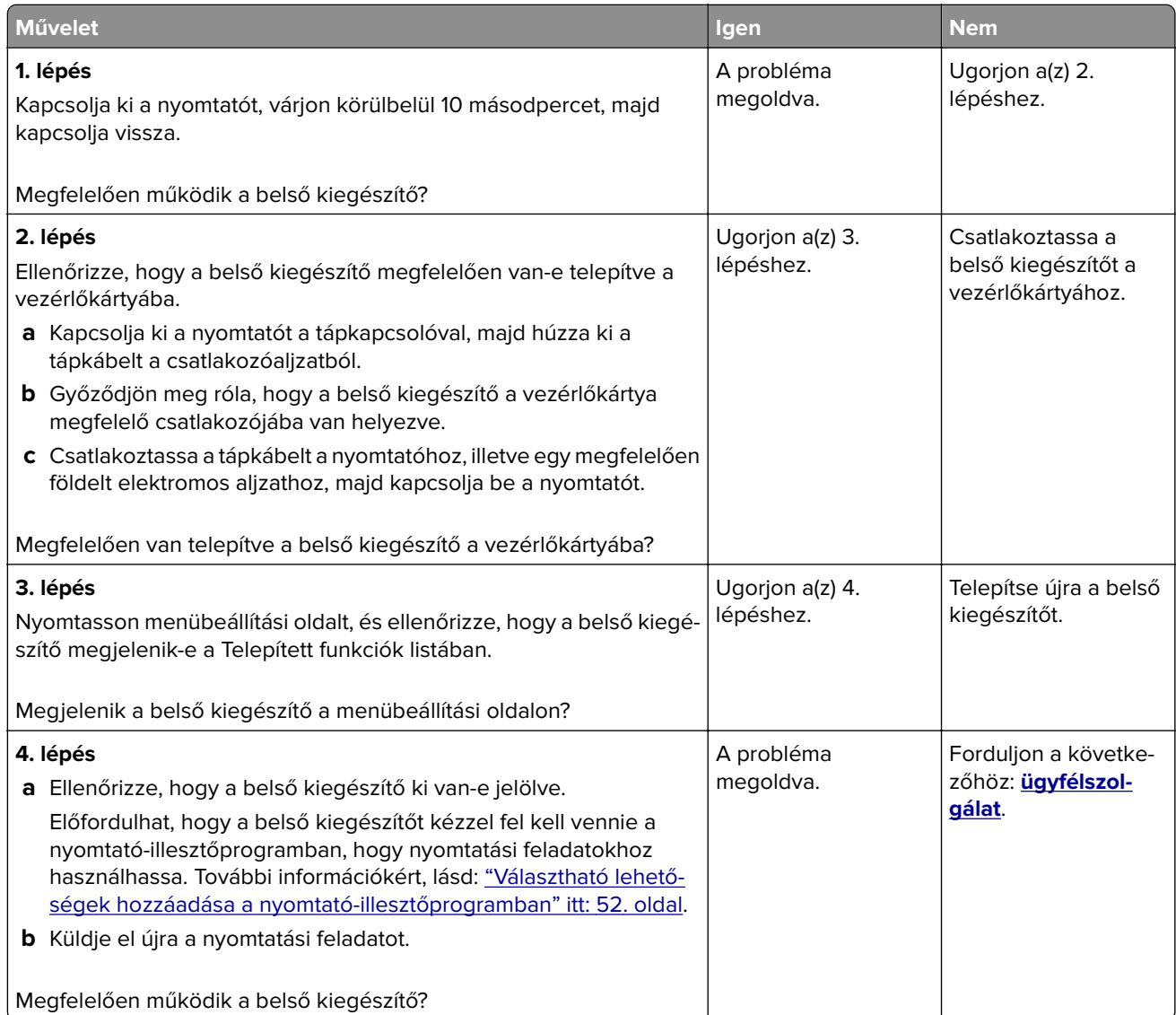

#### **A belső nyomtatókiszolgáló működése nem megfelelő**

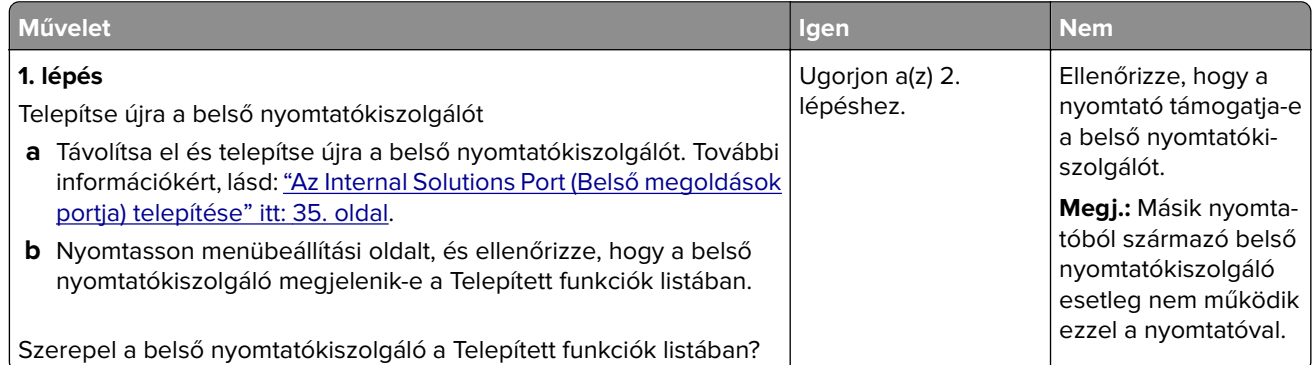

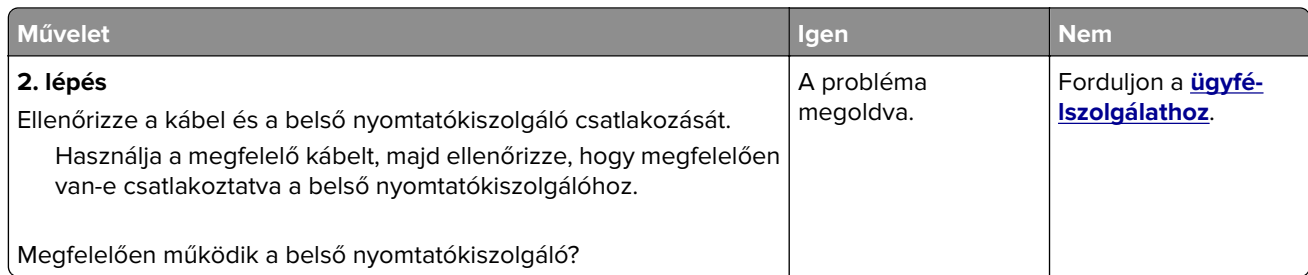

#### **Az Internal Solutions Port működése nem megfelelő**

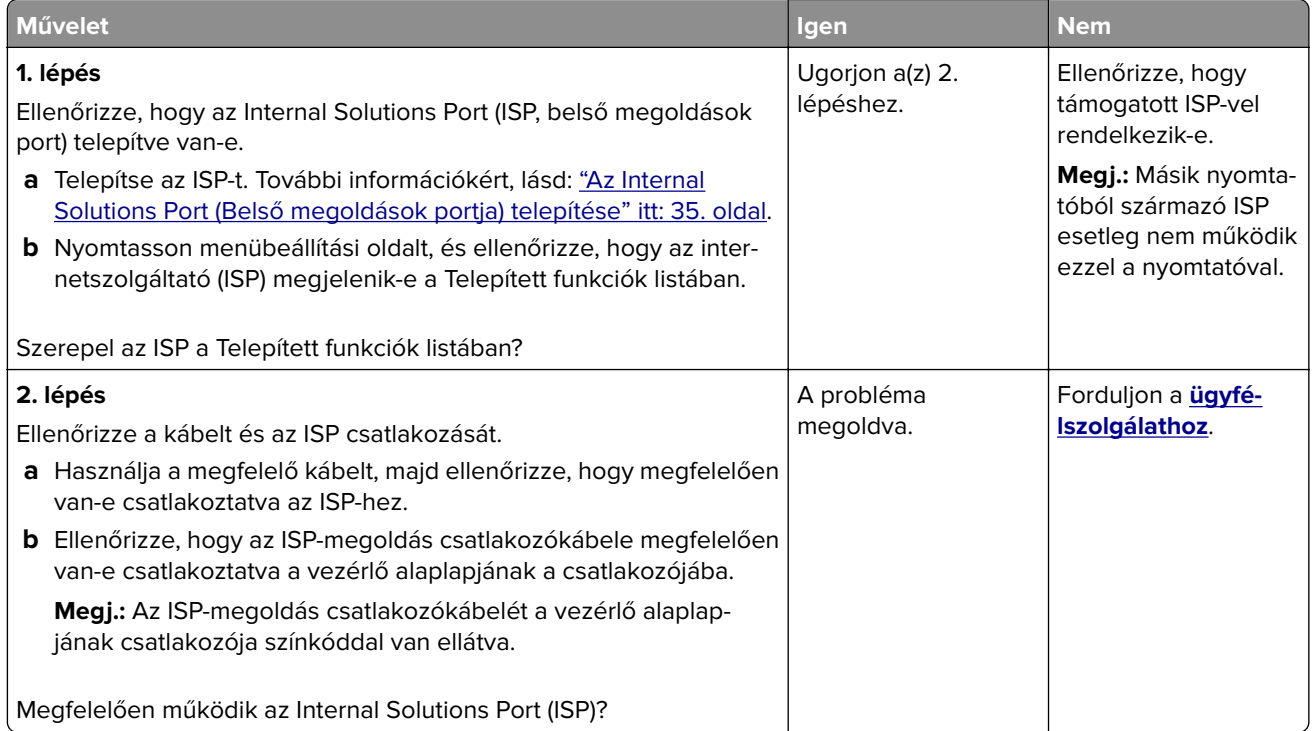

#### **Problémák a tálcával**

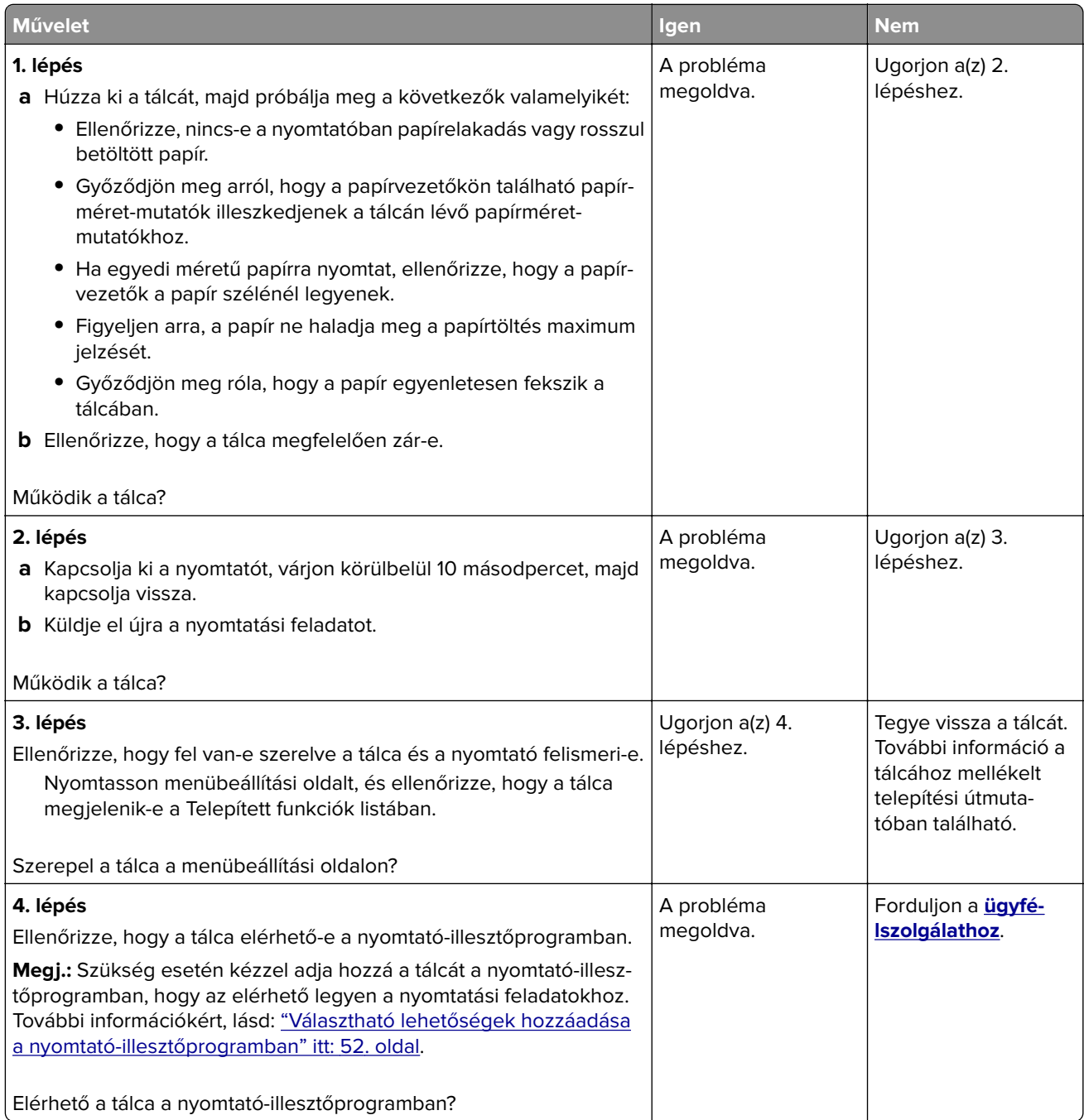

#### <span id="page-320-0"></span>**Az USB-/párhuzamos illesztőkártya működése nem megfelelő**

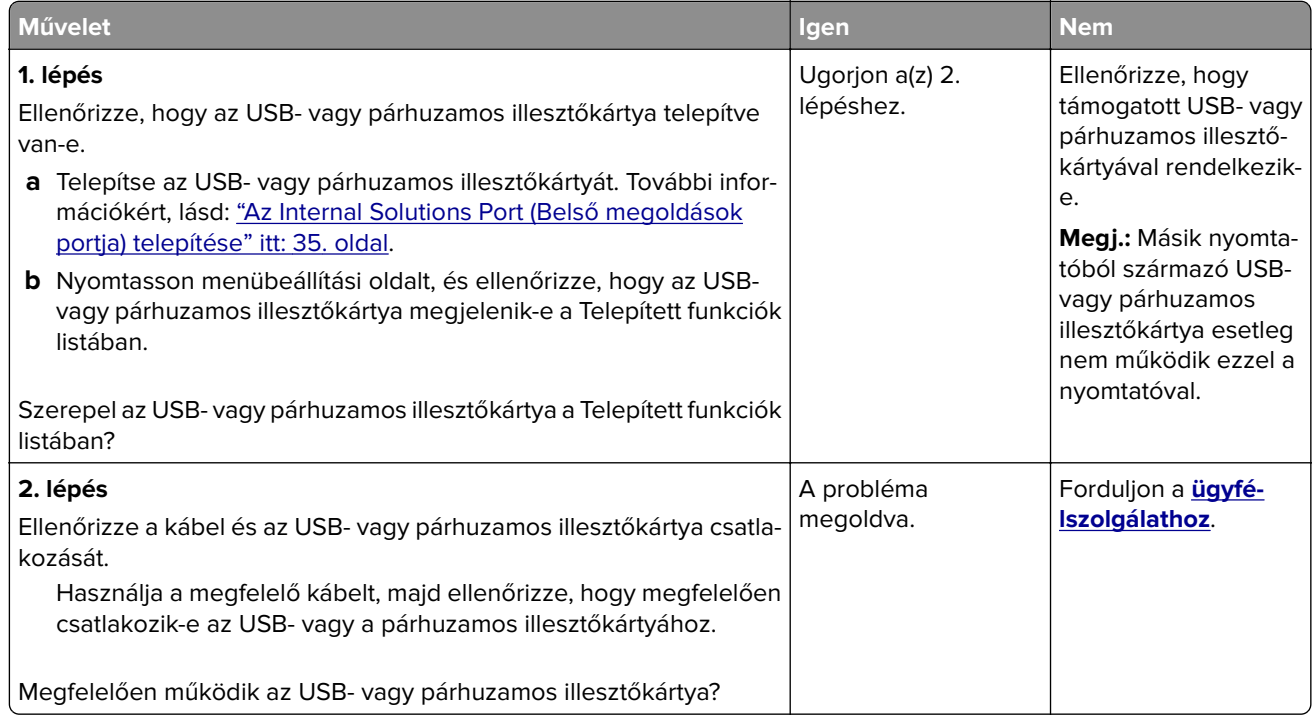

## **Papíradagolási problémák**

#### **Az elakadt lapokat a nyomtató nem nyomtatja ki újra**

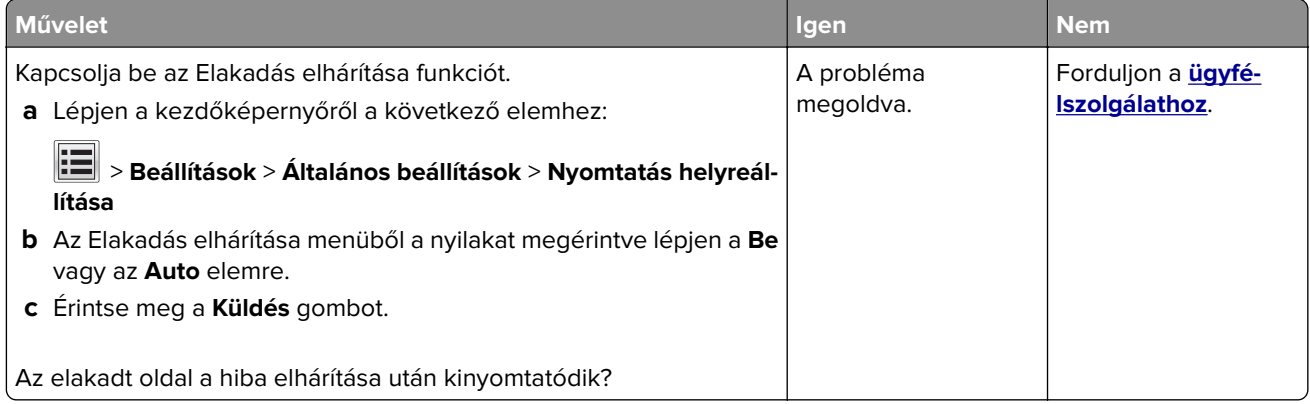

#### **Gyakran elakad a papír**

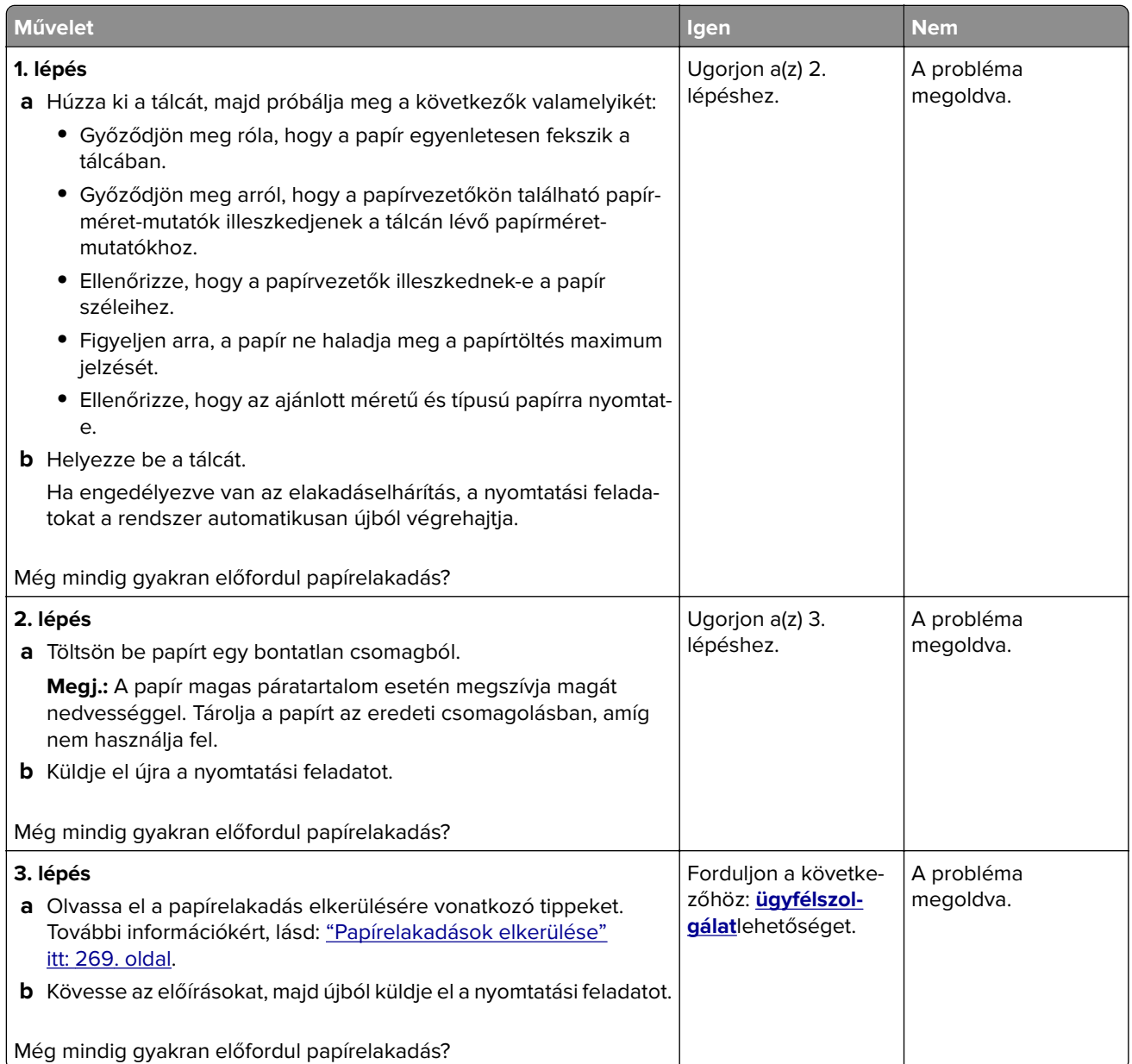

## **A papírelakadást jelző üzenet az elakadás elhárítása után is a kijelzőn marad**

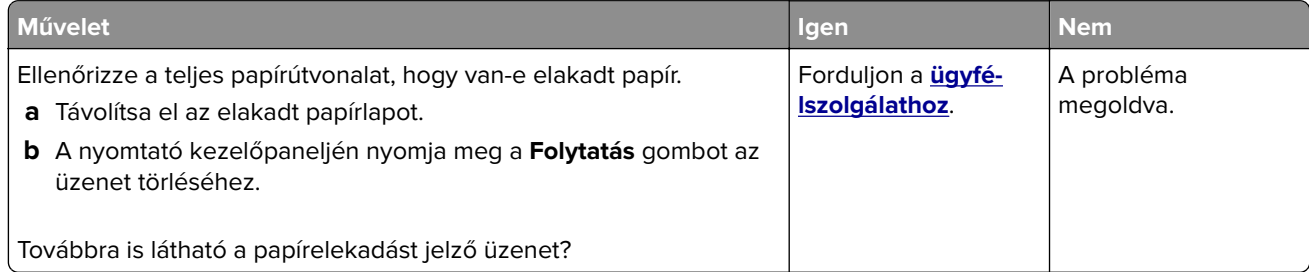

# **Nyomtatási problémák megoldása**

## **Nyomtatási problémák**

#### **Bizalmas és felfüggesztett dokumentumok nem nyomtatódnak ki**

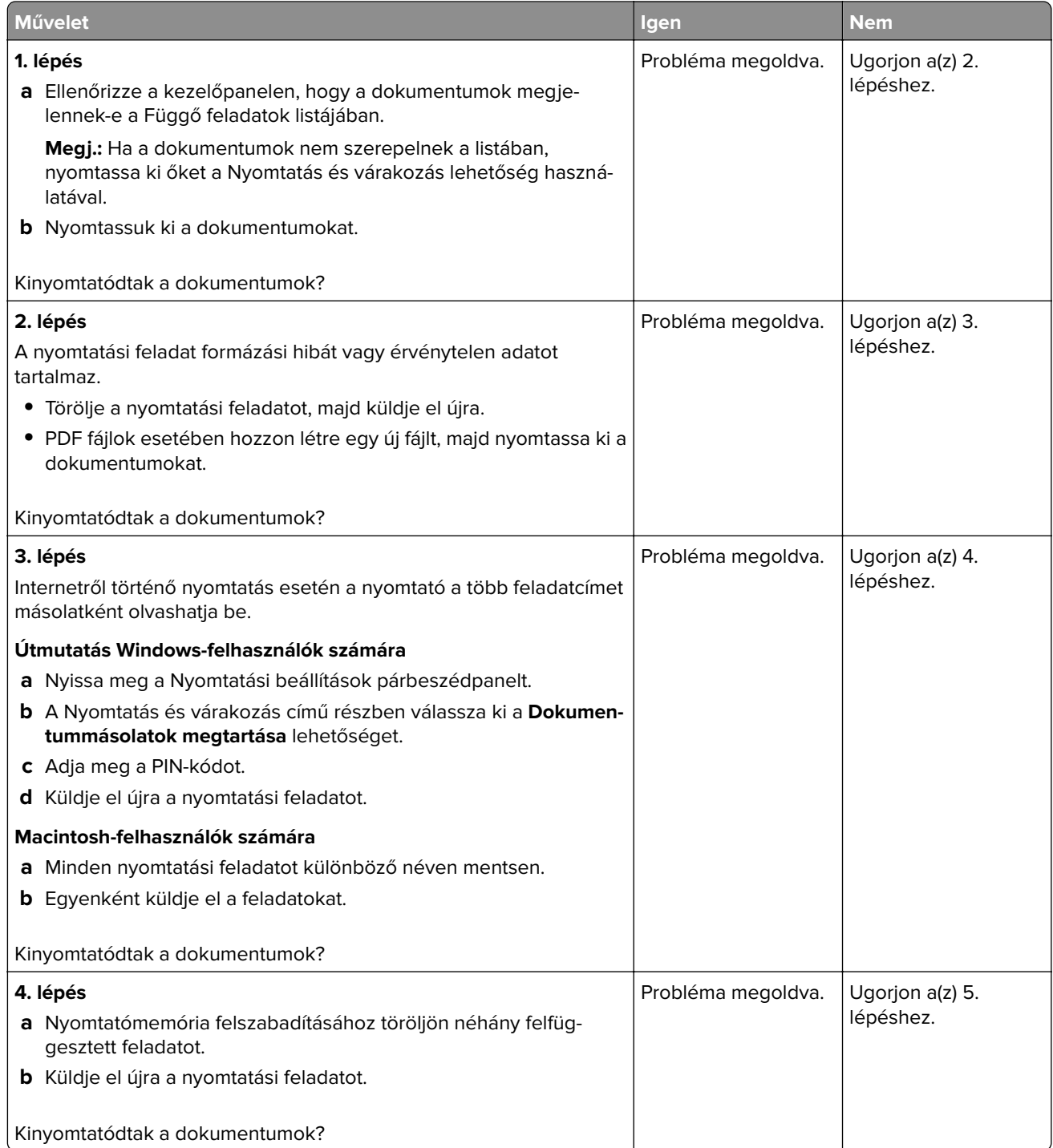

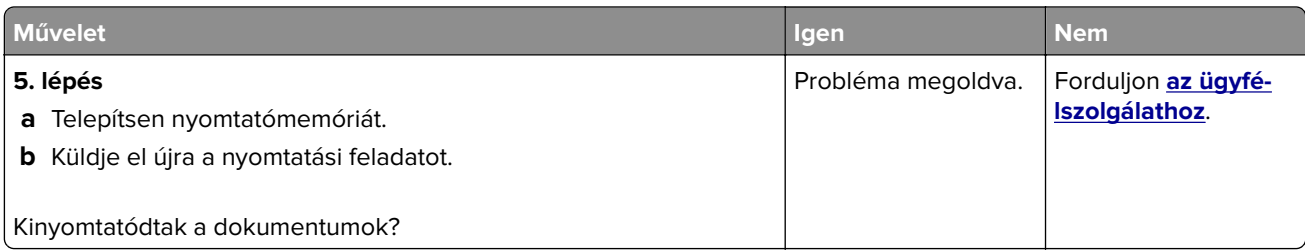

#### **Boríték összetapad nyomtatás közben**

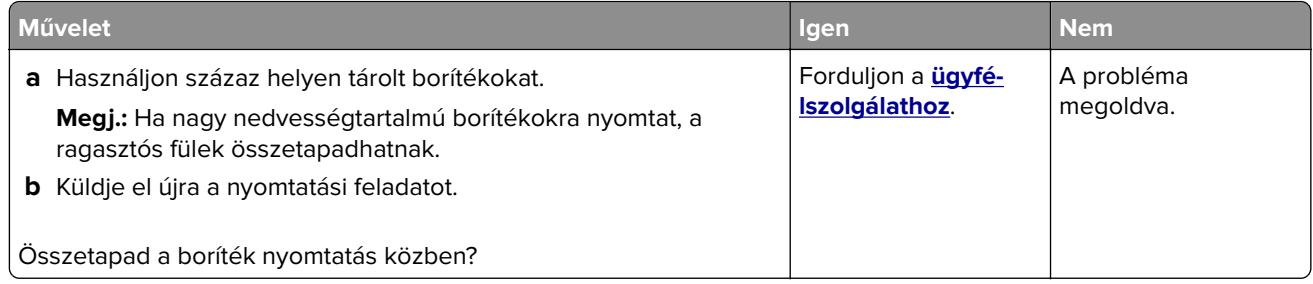

## **Hibaüzenet jelenik meg a flash meghajtó olvasásakor**

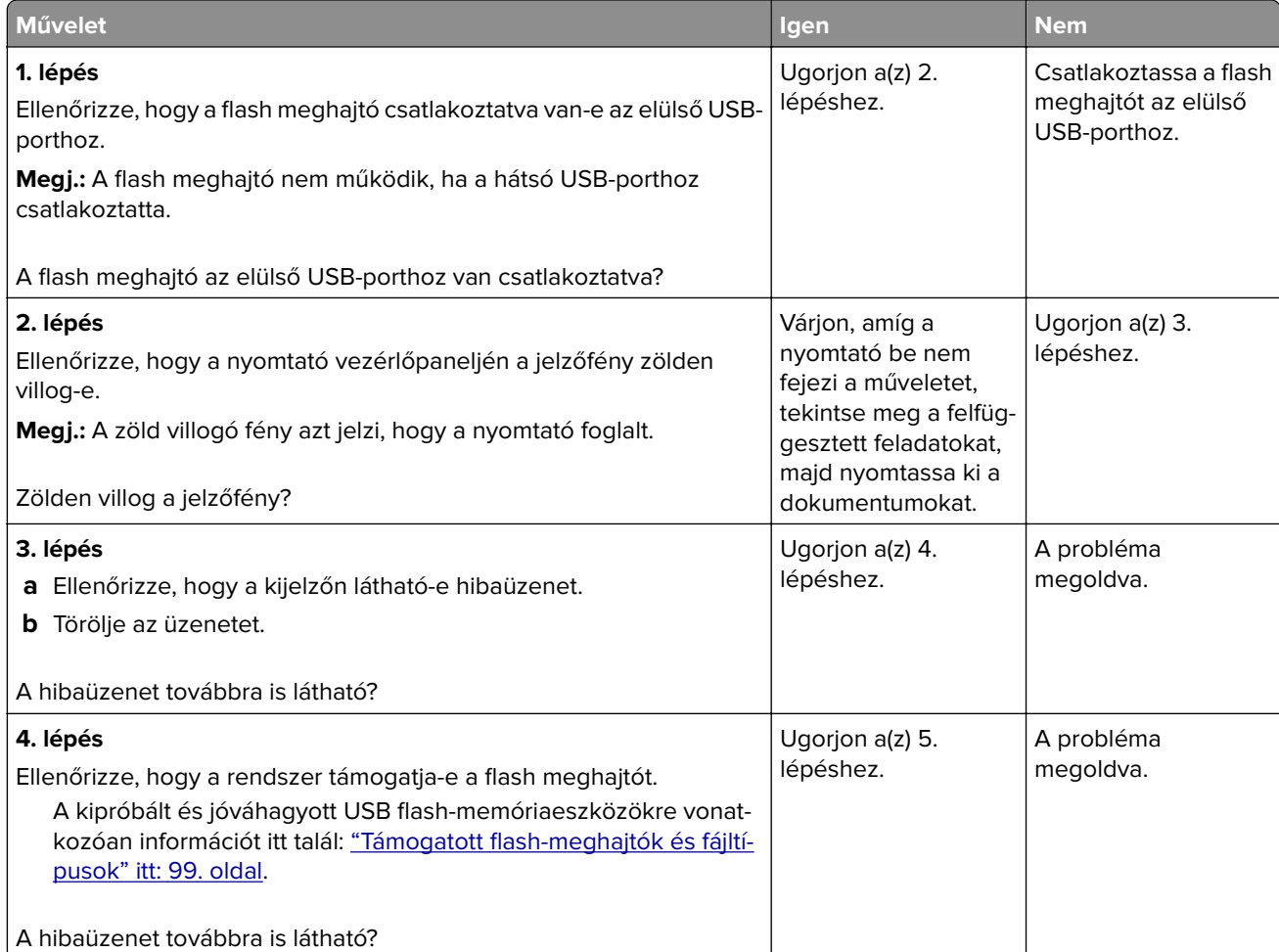
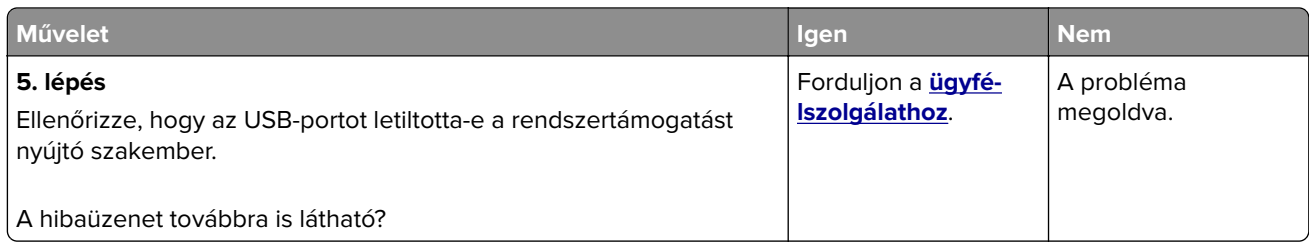

### **Helytelen karakterek a nyomtatásban**

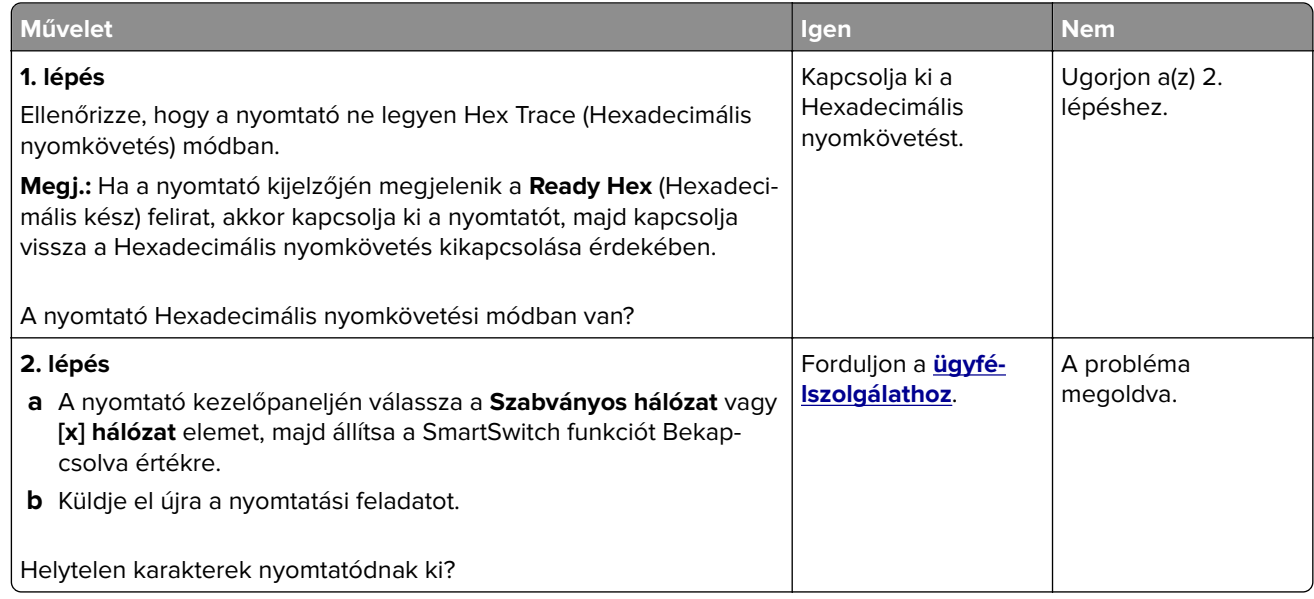

### **A feladat nyomtatása rossz tálcából vagy rossz papírra történik**

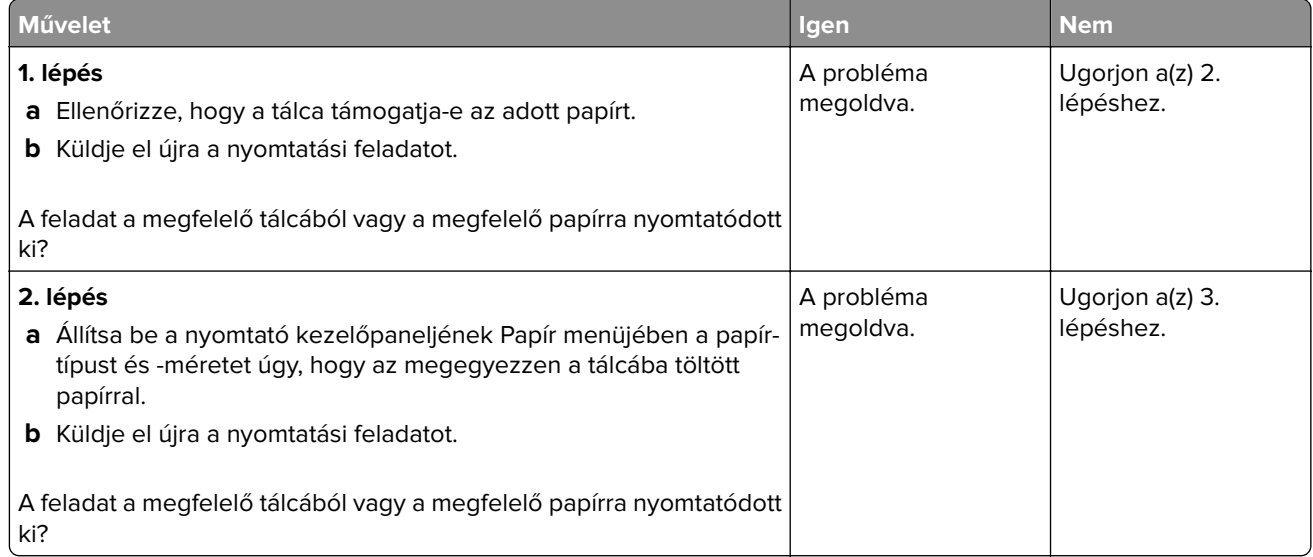

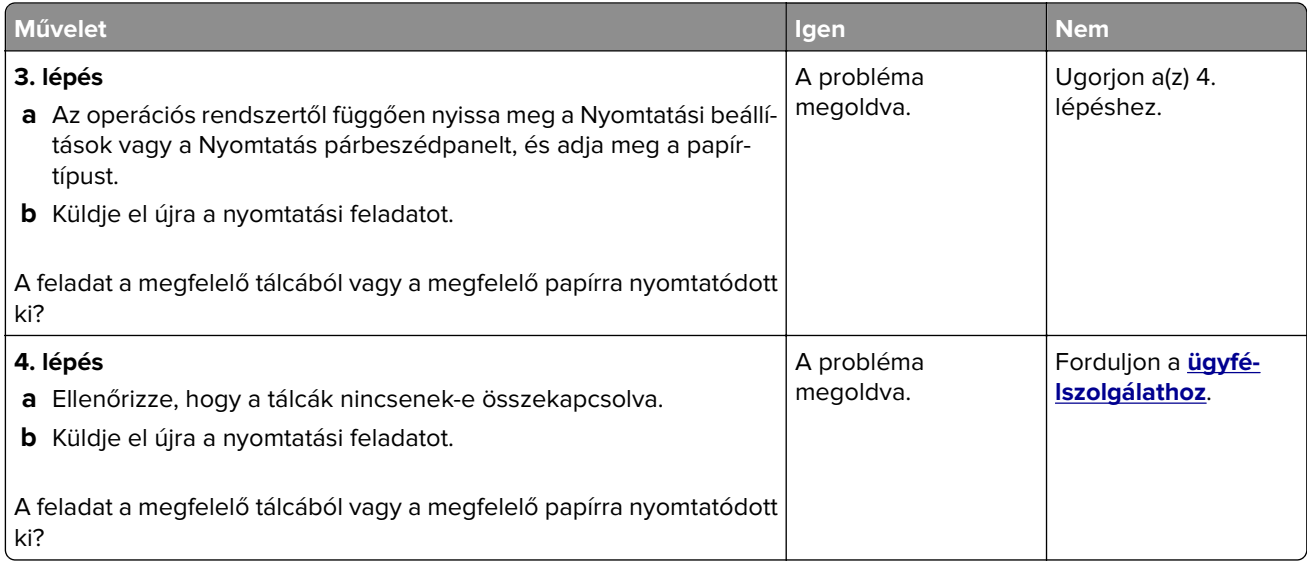

### **Nincs elég memória a feladat szétválogatásához**

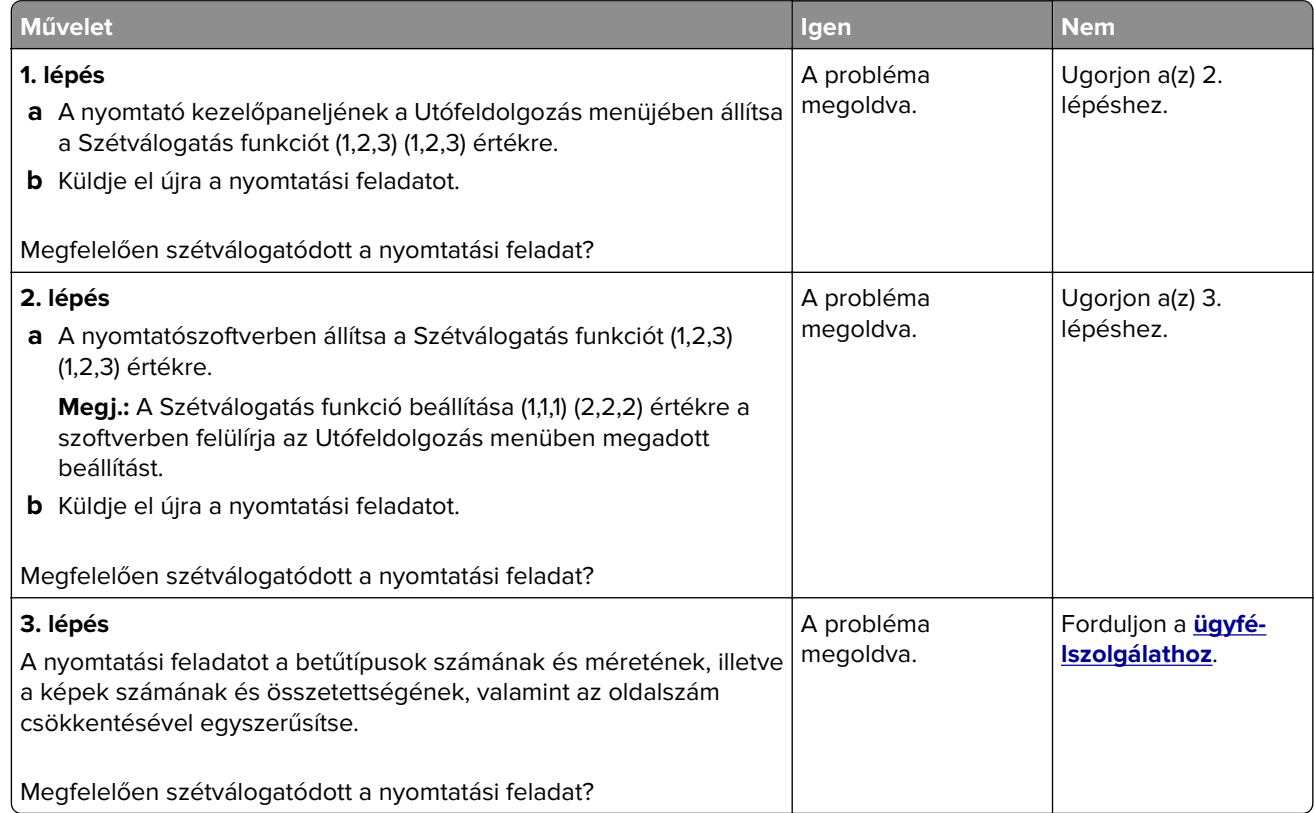

#### **A többnyelvű PDF-fájlokat nem lehet kinyomtatni**

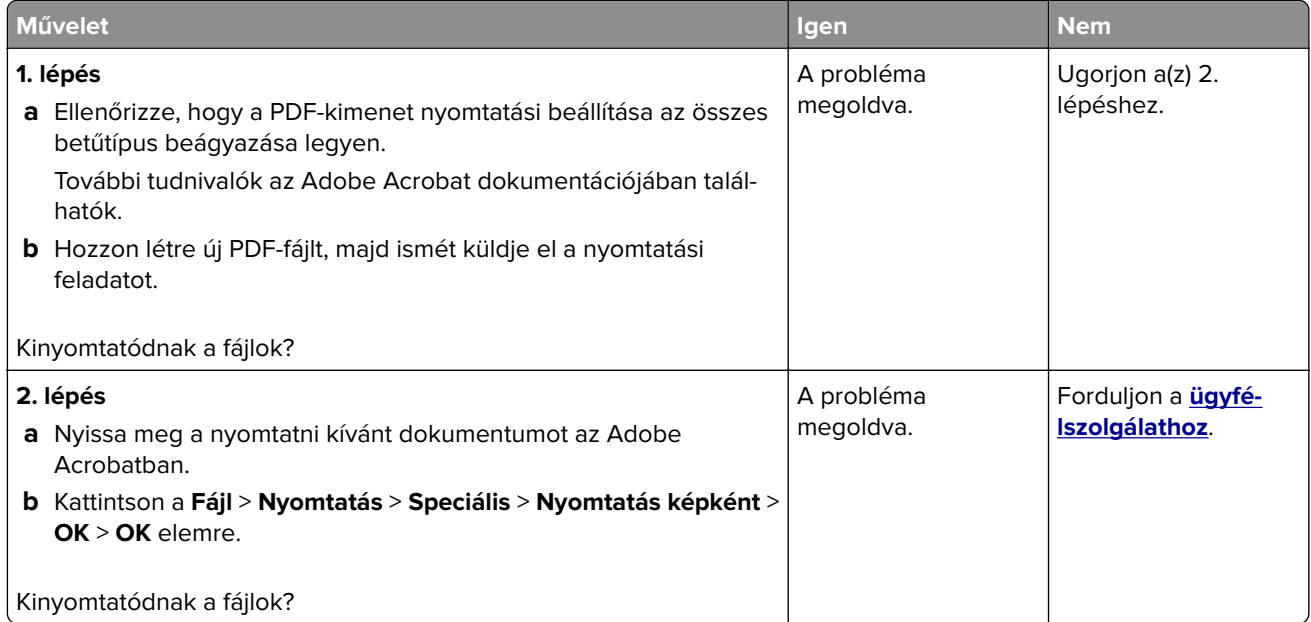

#### **A nyomtatás lelassul**

#### **Megjegyzések:**

- **•** Keskeny papírra nyomtatáskor a nyomtató csökkentett sebességgel nyomtat, hogy elkerülhető legyen a beégető egység károsodása.
- **•** A nyomtató sebessége csökkentett lehet hosszabb ideig tartó vagy magasabb hőmérsékleten történő nyomtatás esetében is.

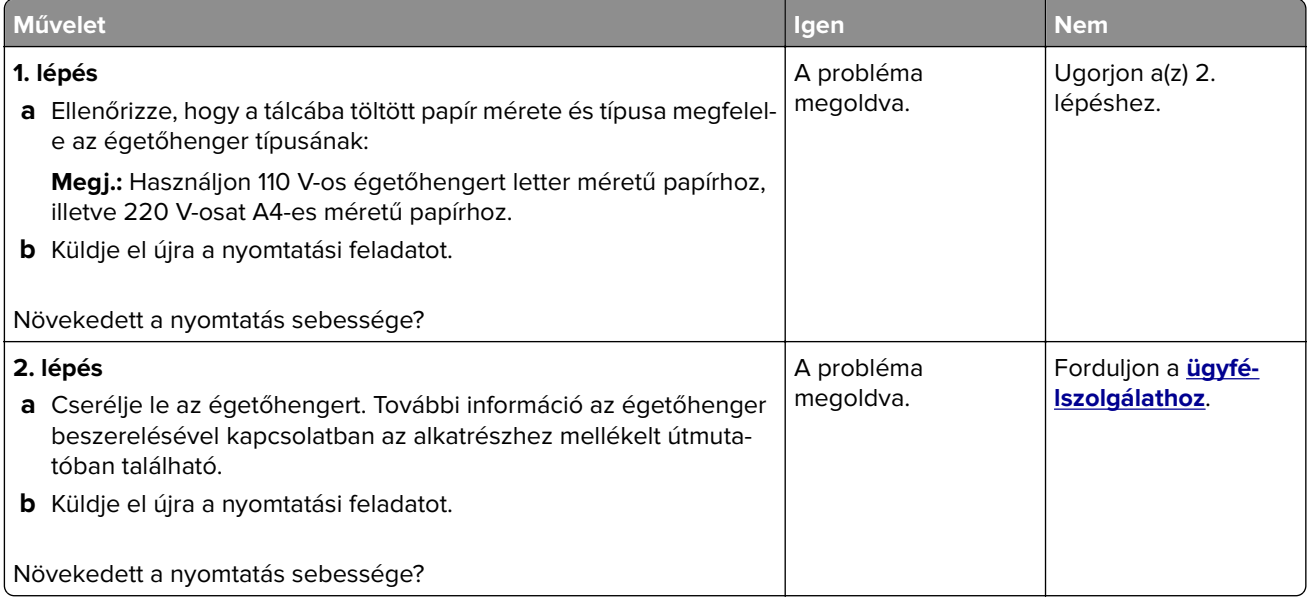

#### **A nyomtatási feladatok nem nyomtatódnak ki**

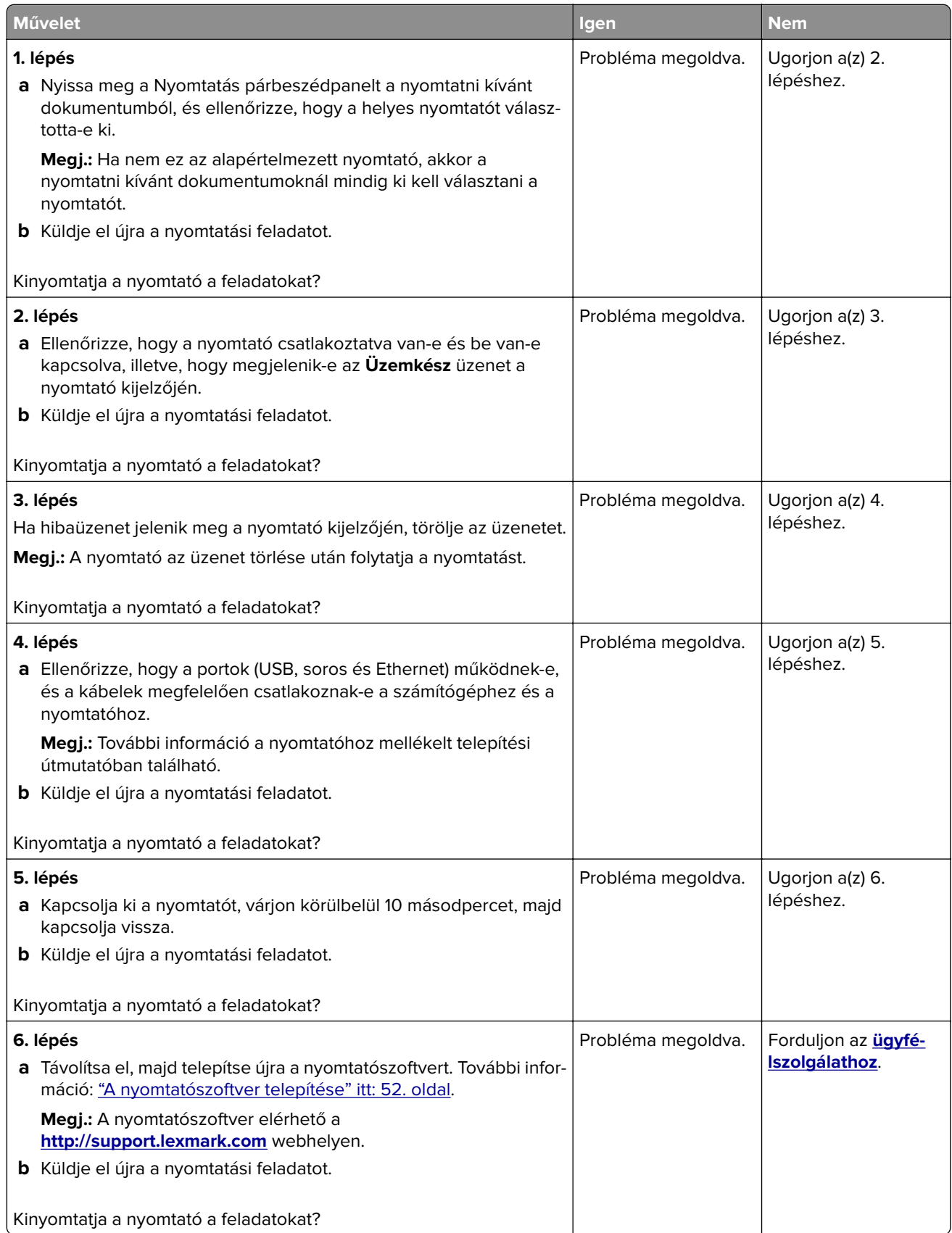

# **A nyomtatási feladat a vártnál tovább tart**

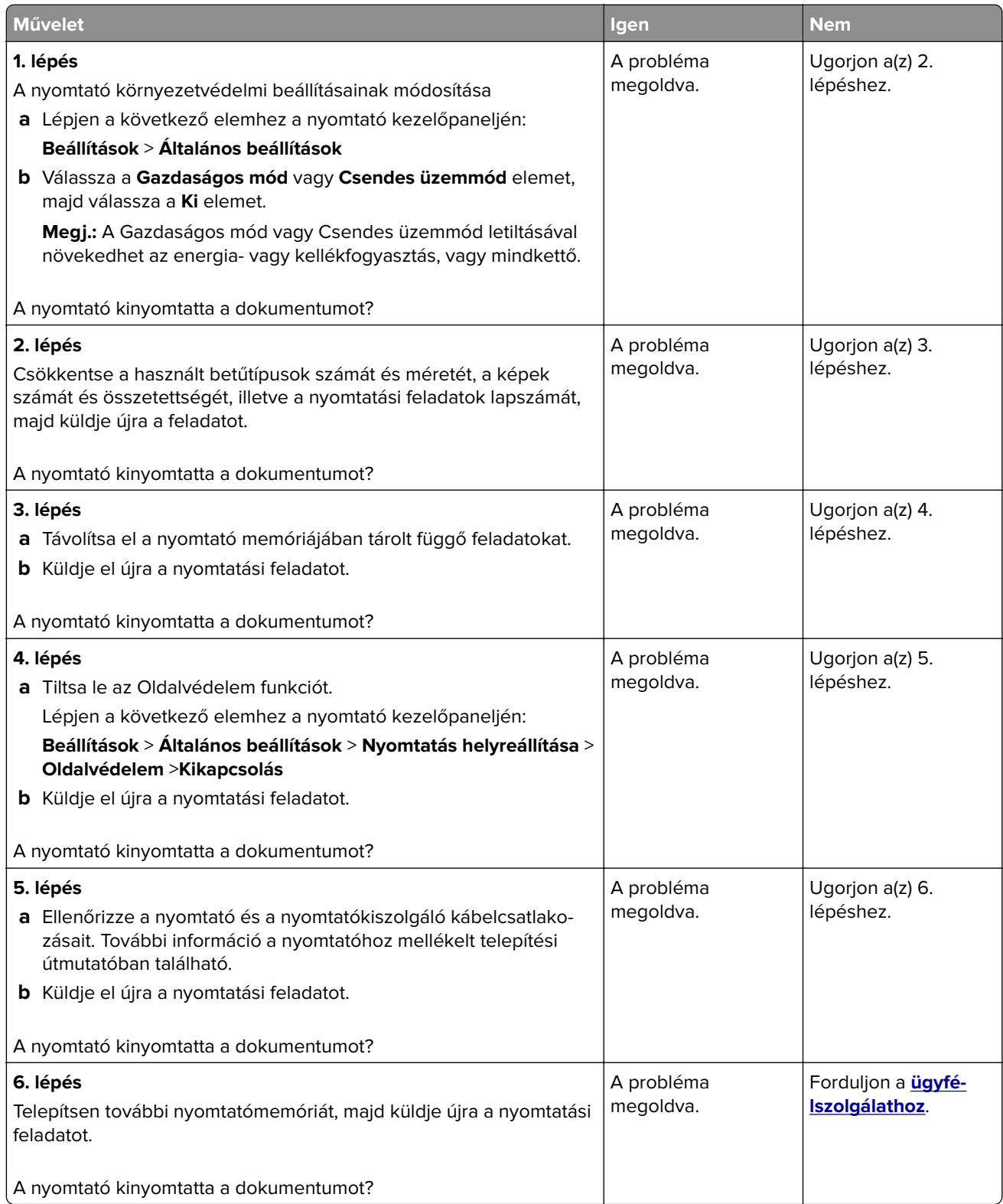

### **A tálca-összekapcsolás nem működik**

#### **Megjegyzések:**

- **•** A tálcák képesek a papírhosszúság érzékelésére.
- **•** A többcélú adagoló nem érzékeli automatikusan a papírméretet. Be kell állítania a méretet a Méret/típus menüben.

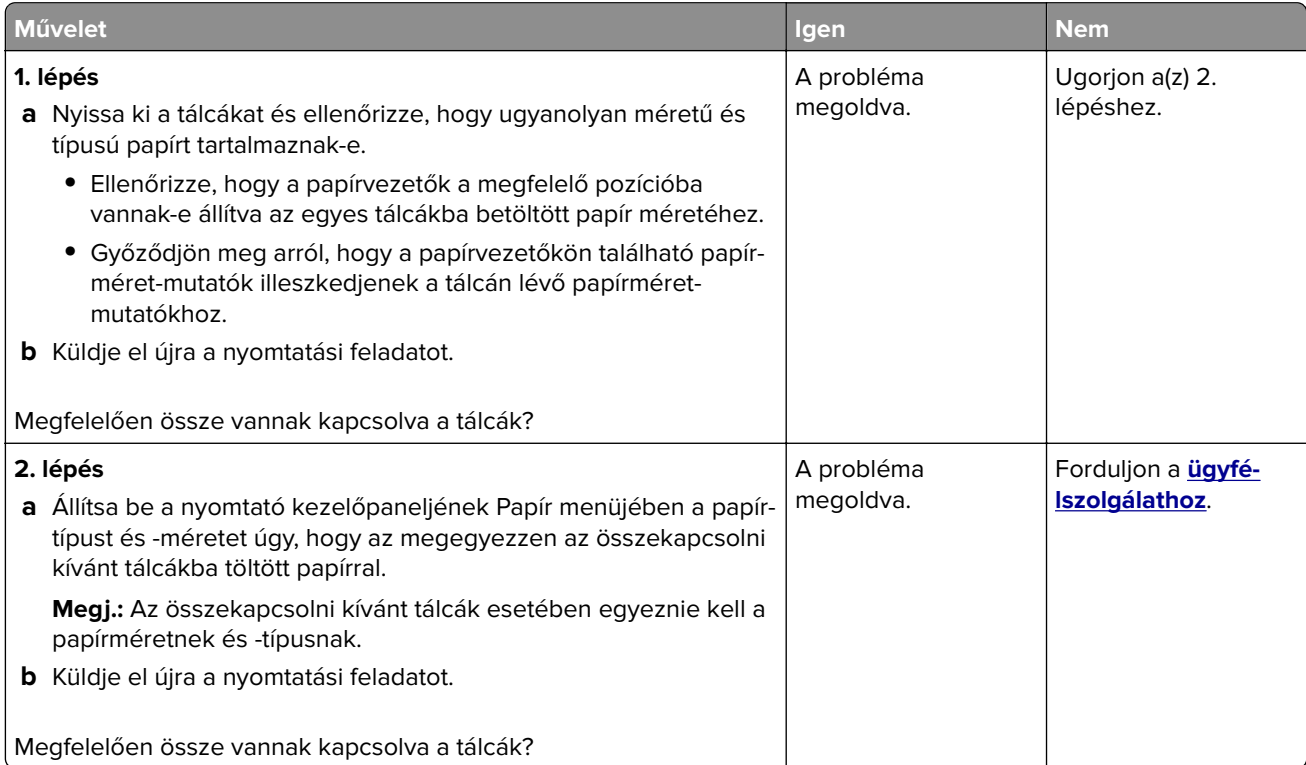

#### **Nem várt oldaltörések láthatók**

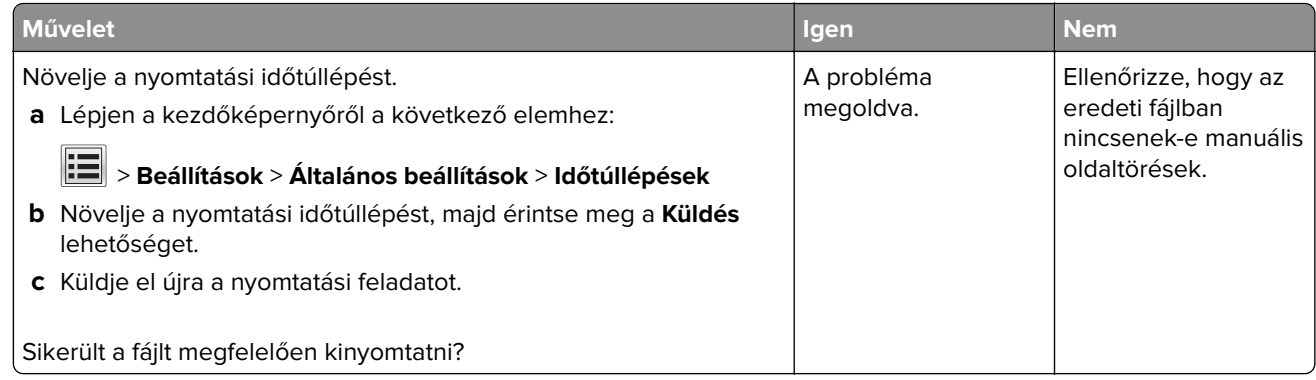

## <span id="page-330-0"></span>**Nyomtatás minőségével kapcsolatos problémák**

### **A karakterek széle recés vagy egyenetlen**

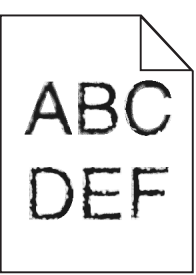

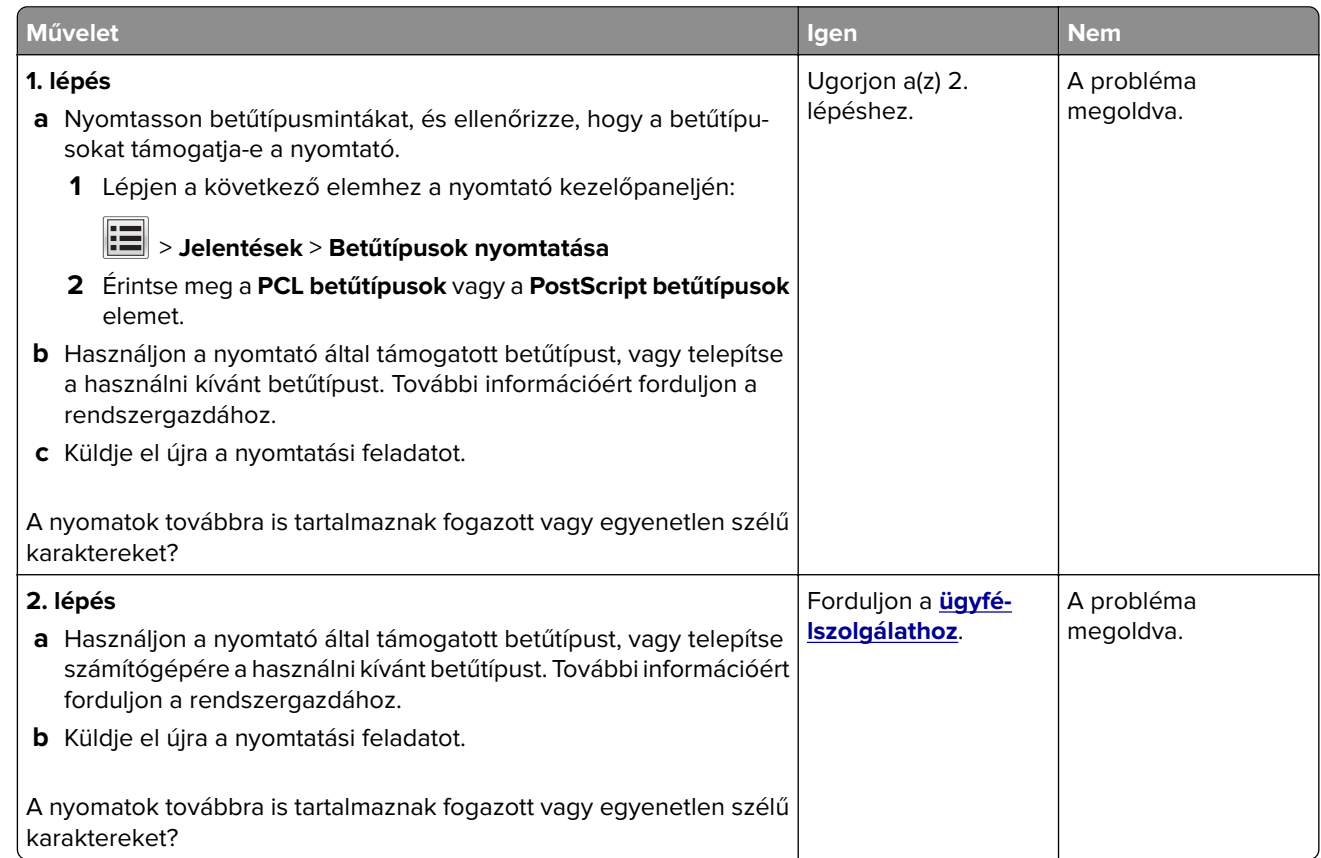

# **Levágott oldalak vagy képek**

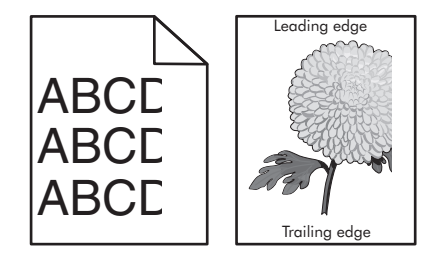

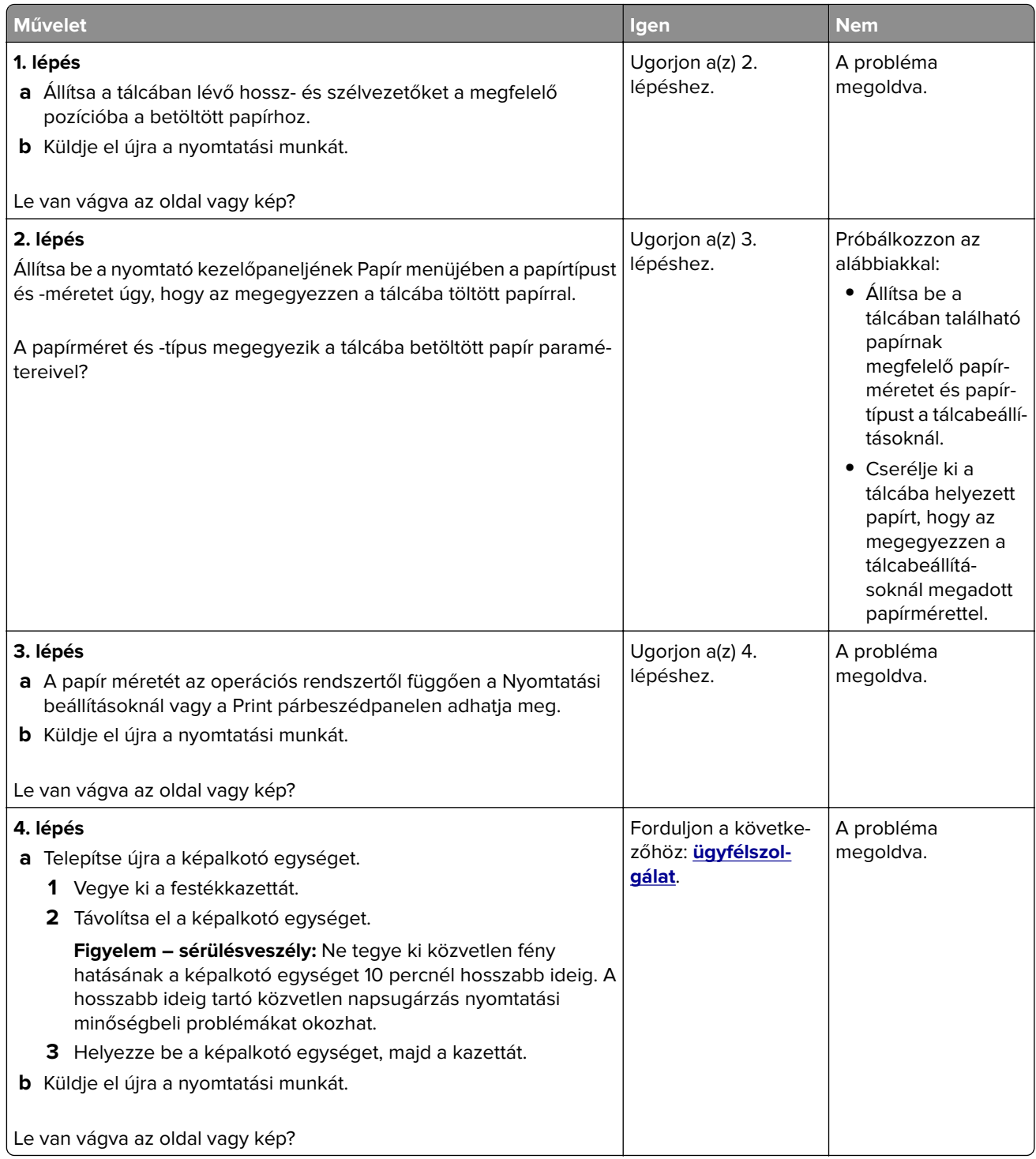

#### **Tömörített képek jelennek meg a nyomatokon**

**Megj.:** Letter méretű papírra 220 V-os-égetőhenger segítségével történő nyomtatáskor tömörített képek jelennek meg.

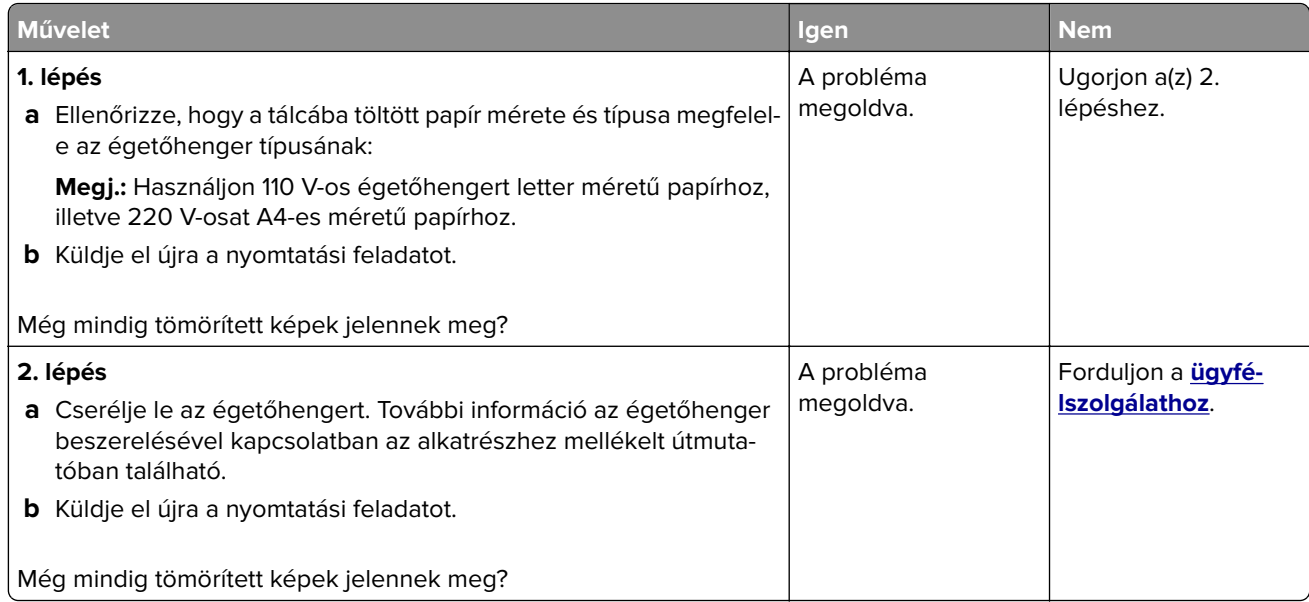

### **Szürke háttér a nyomatokon**

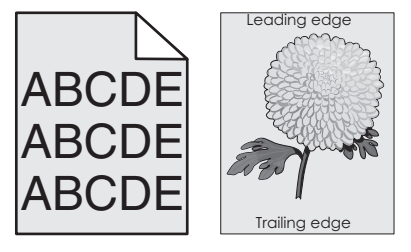

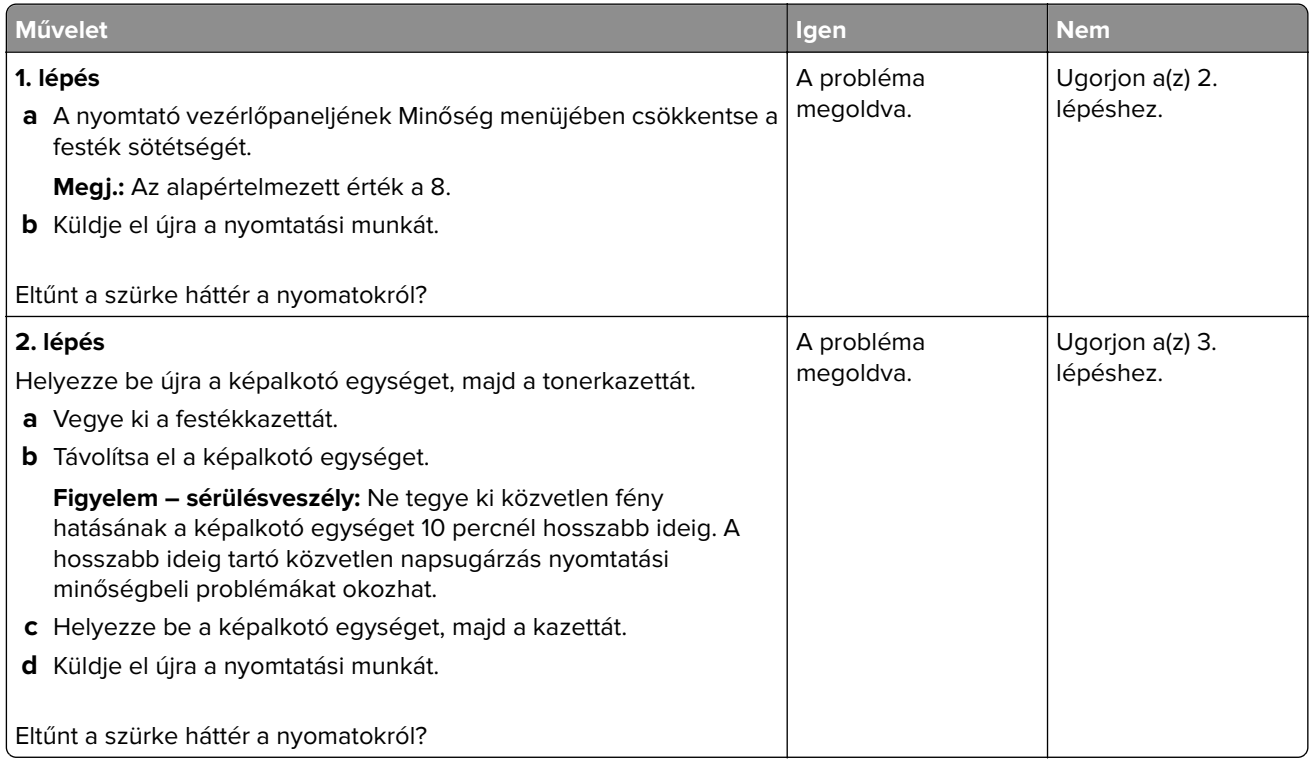

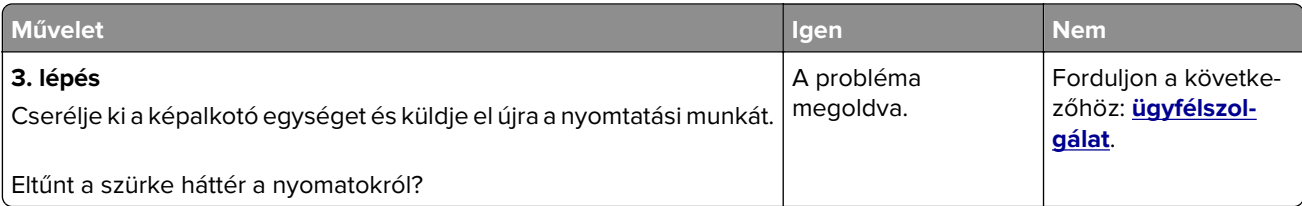

### **Vízszintes vonalak jelennek meg a nyomatokon**

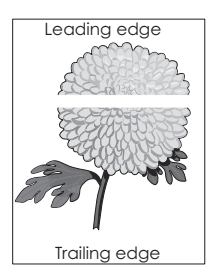

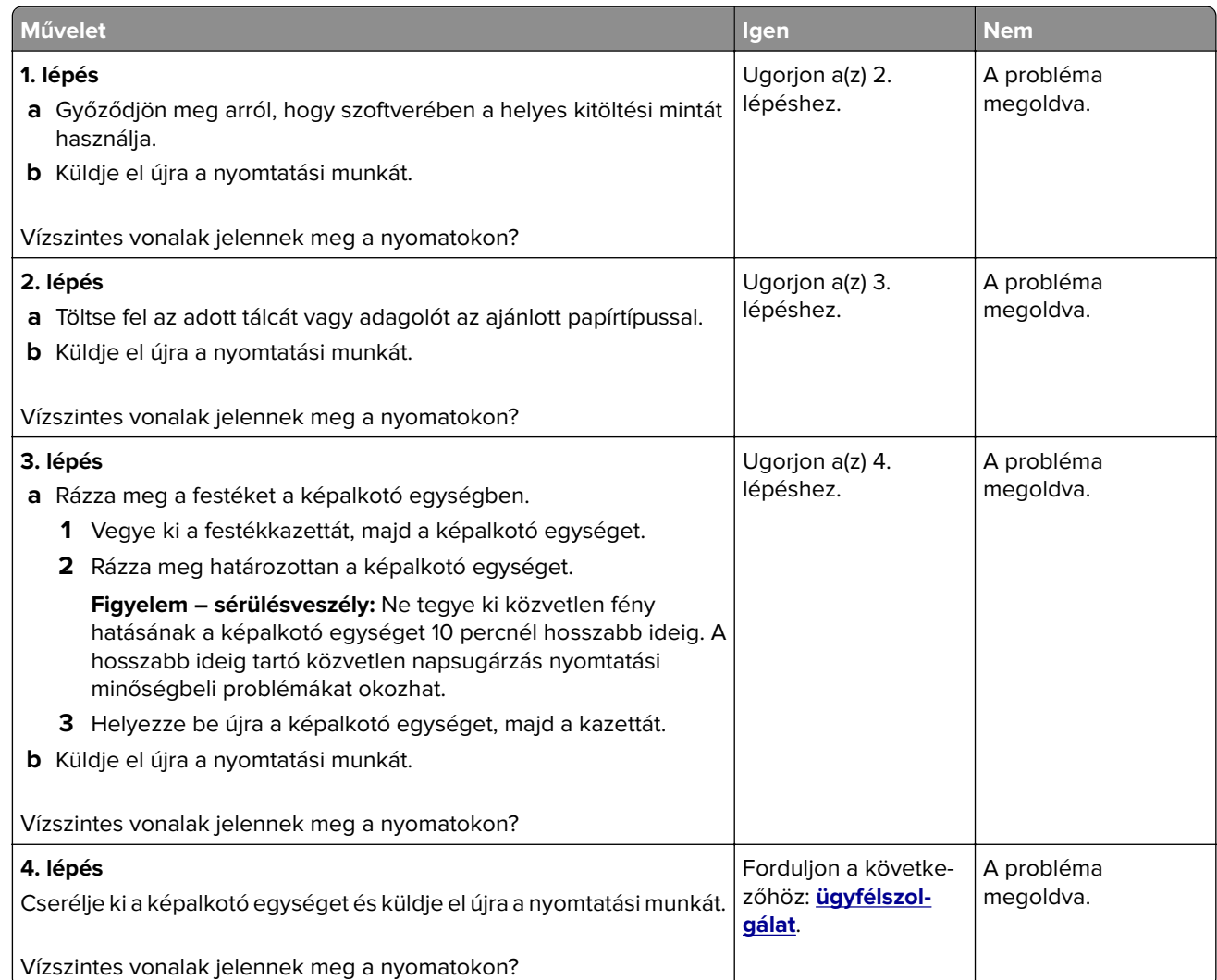

#### **Helytelen margók a nyomatokon**

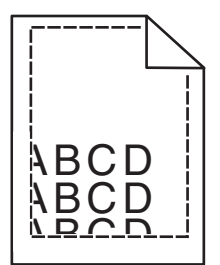

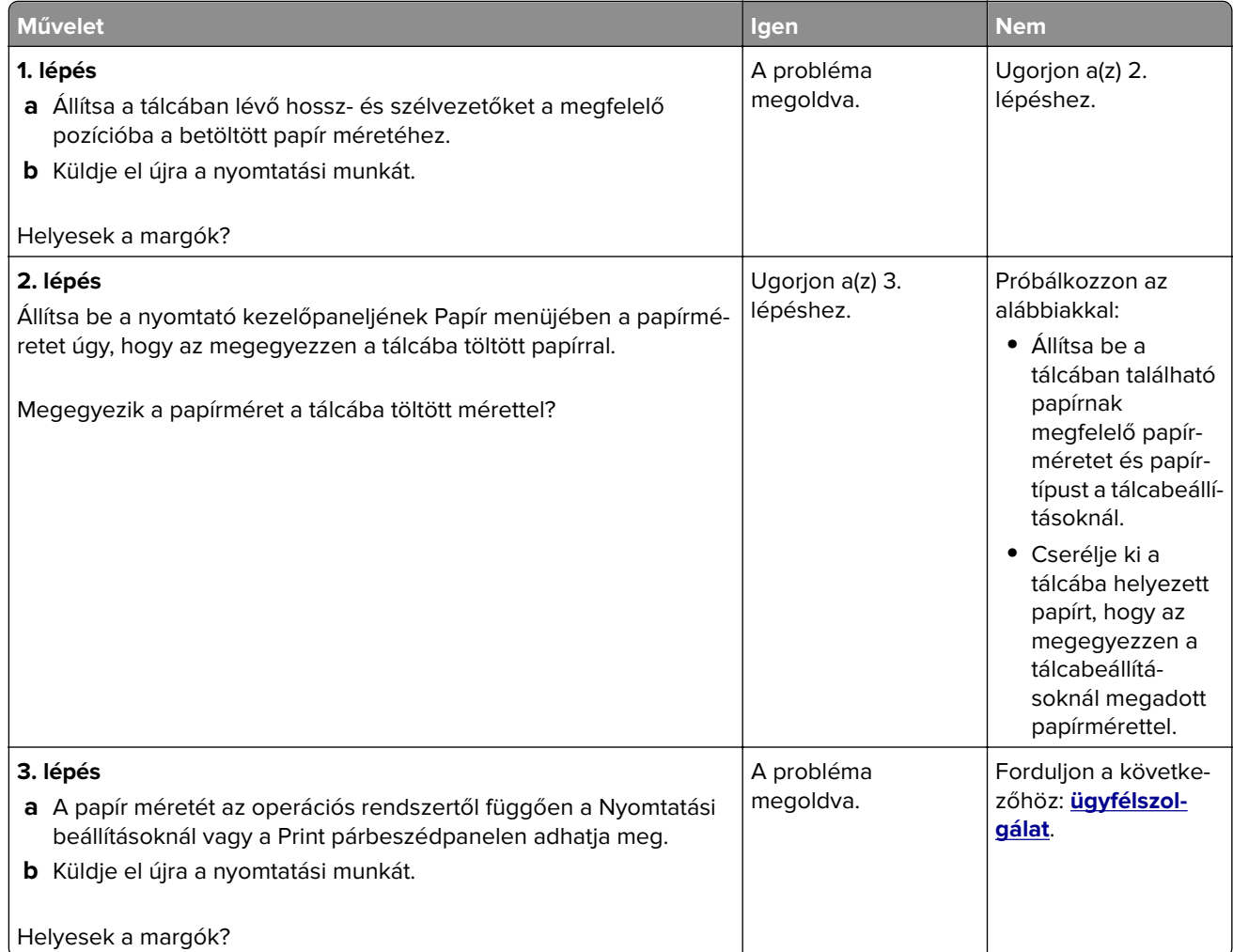

### **Gyűrött papír**

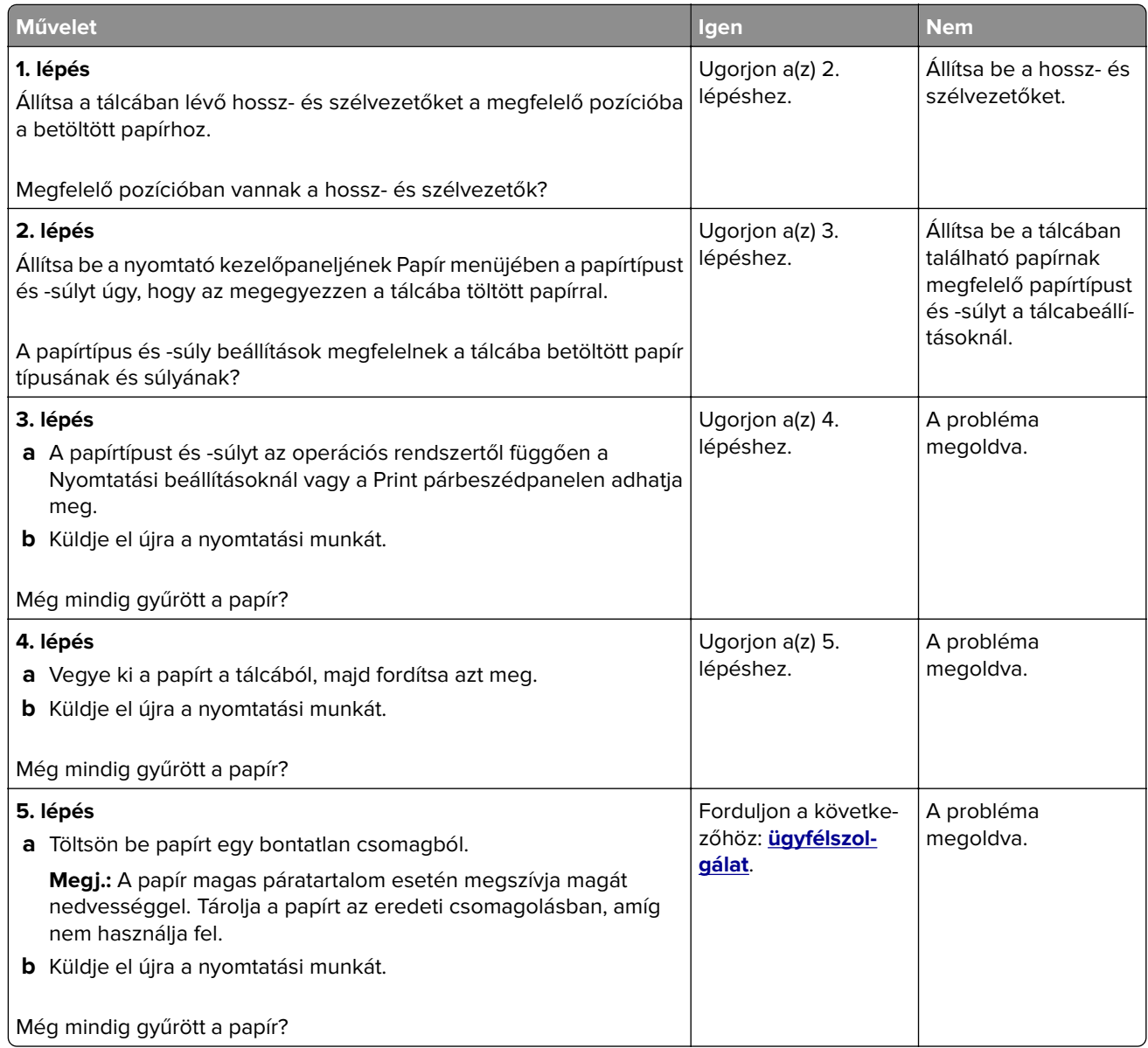

### **A nyomtató üres lapokat ad ki a nyomtatásnál**

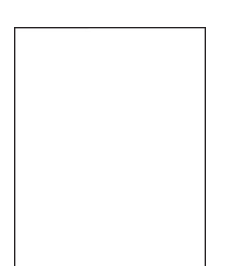

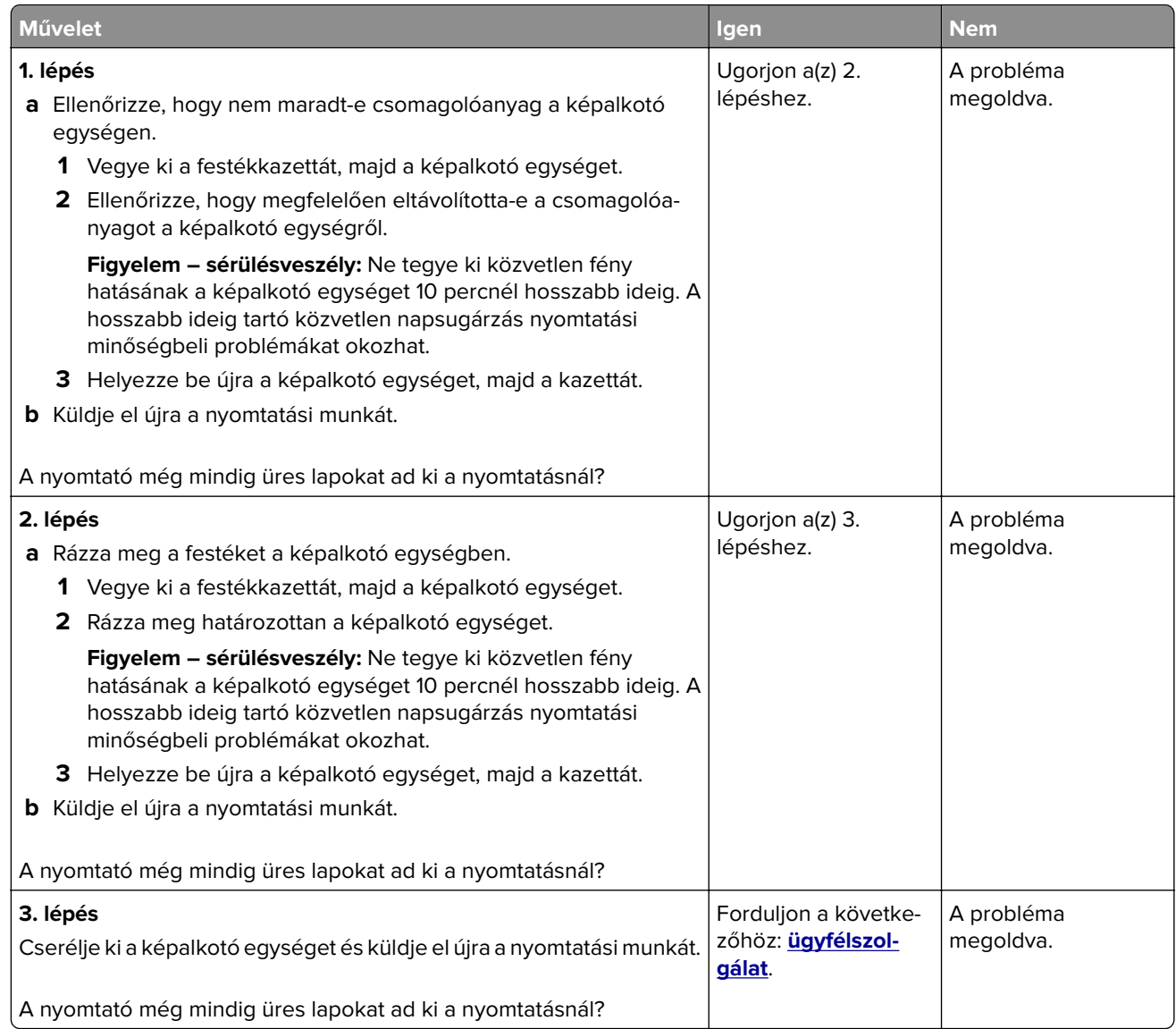

### **A nyomtató egyszínű fekete lapokat ad ki a nyomtatásnál**

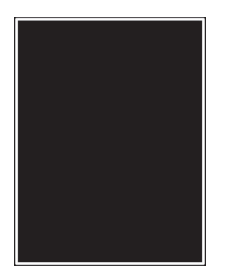

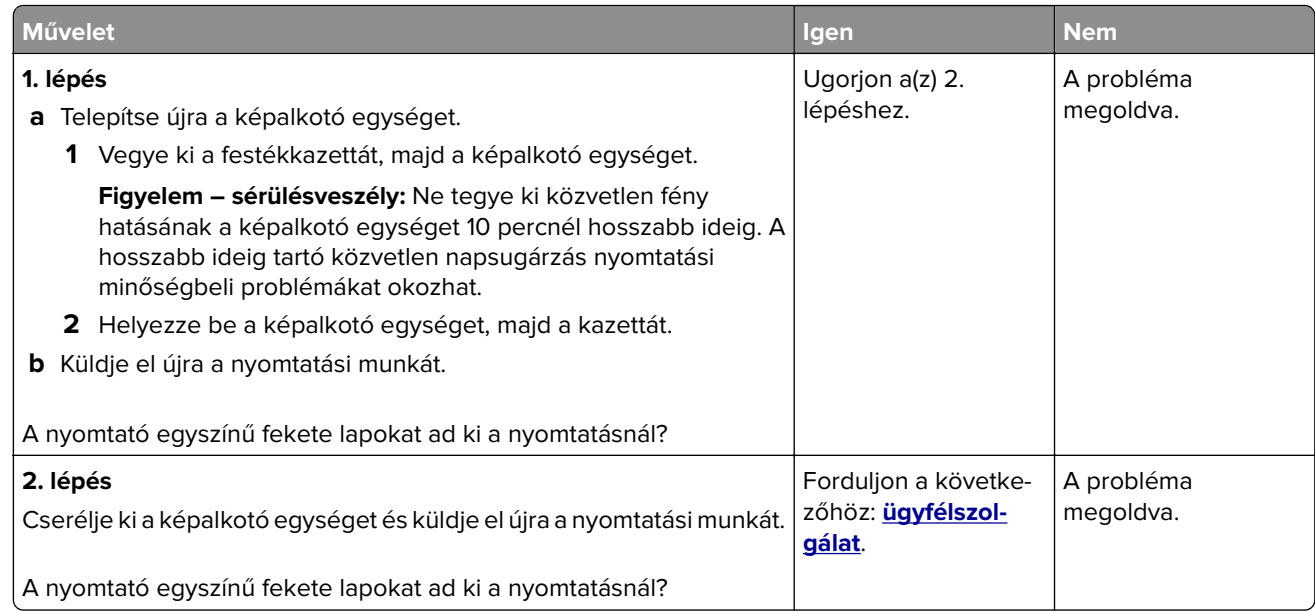

### **Nyomtatási hibák**

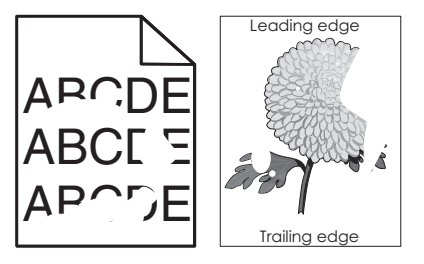

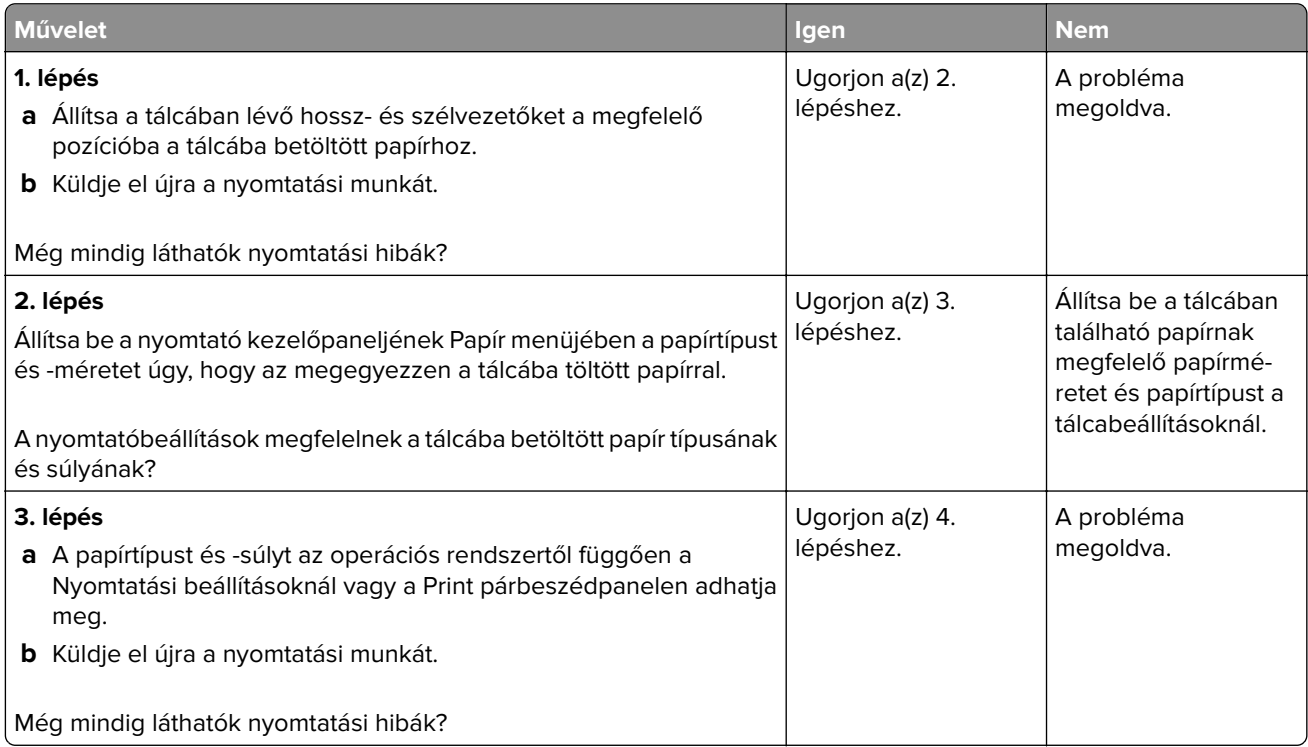

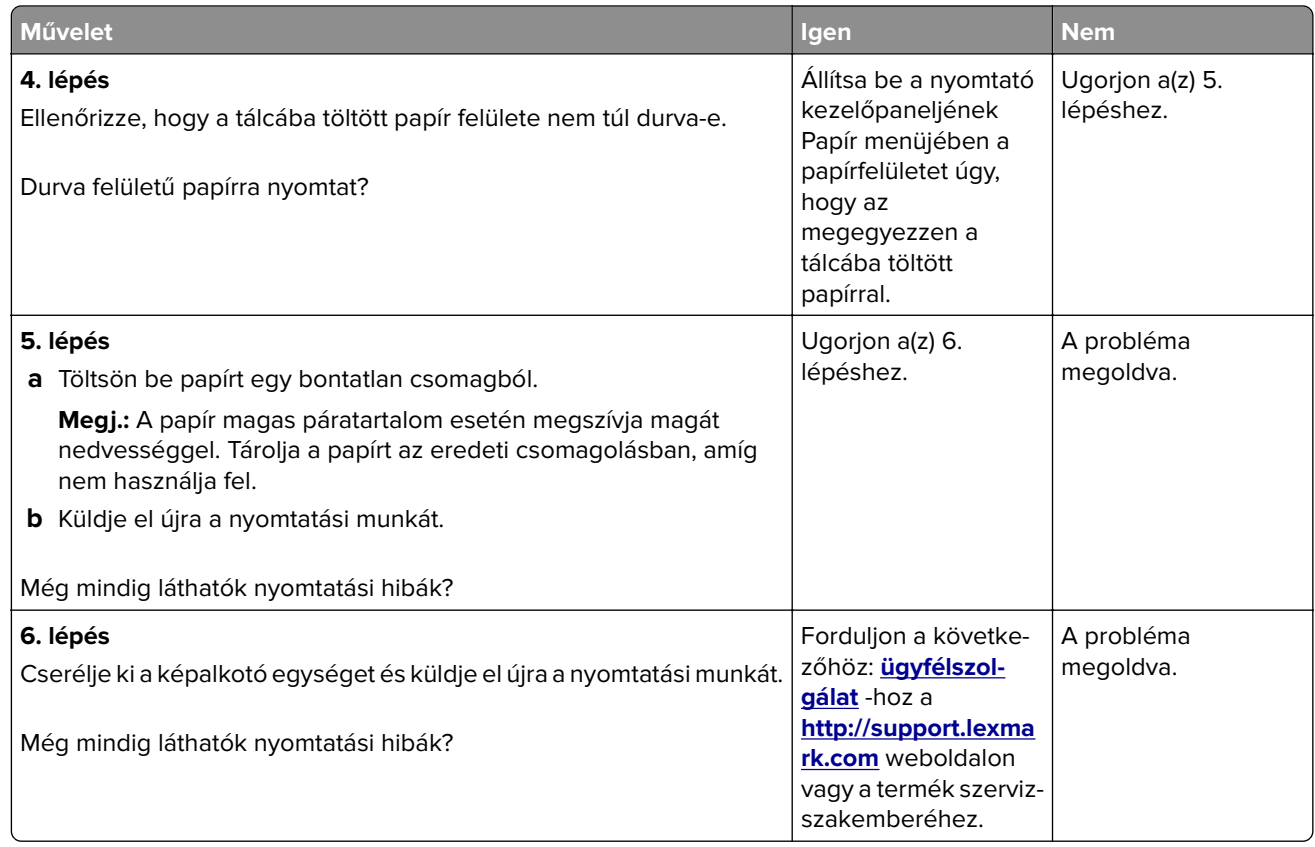

### **A nyomtatás túl sötét**

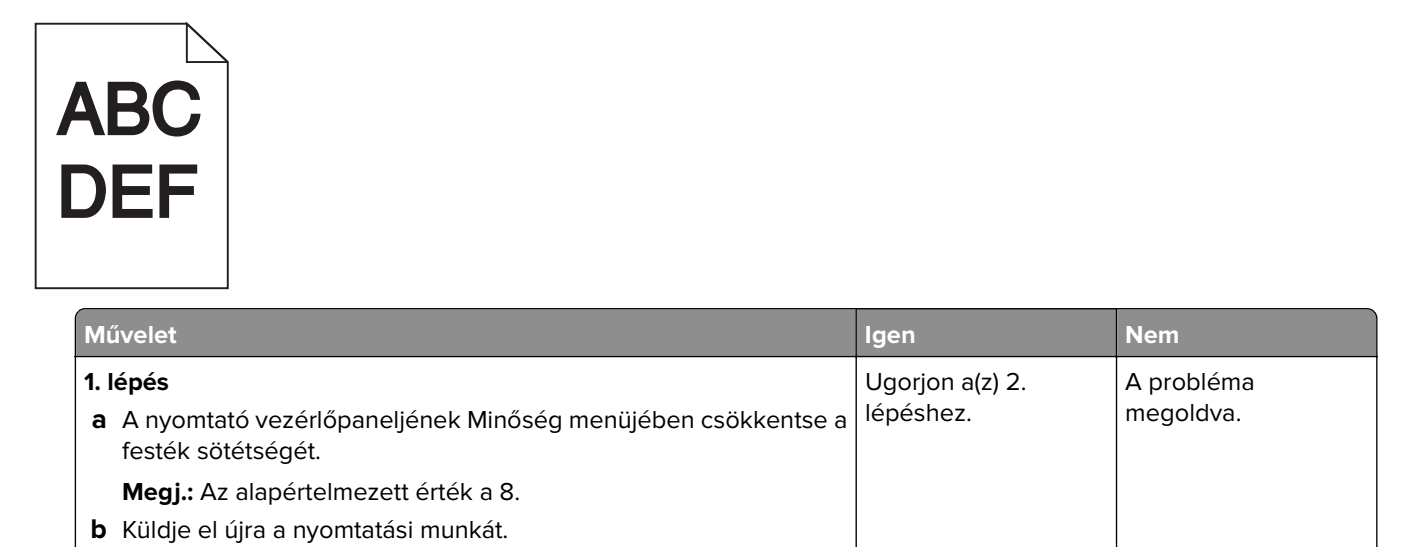

Még mindig túl sötét a nyomat?

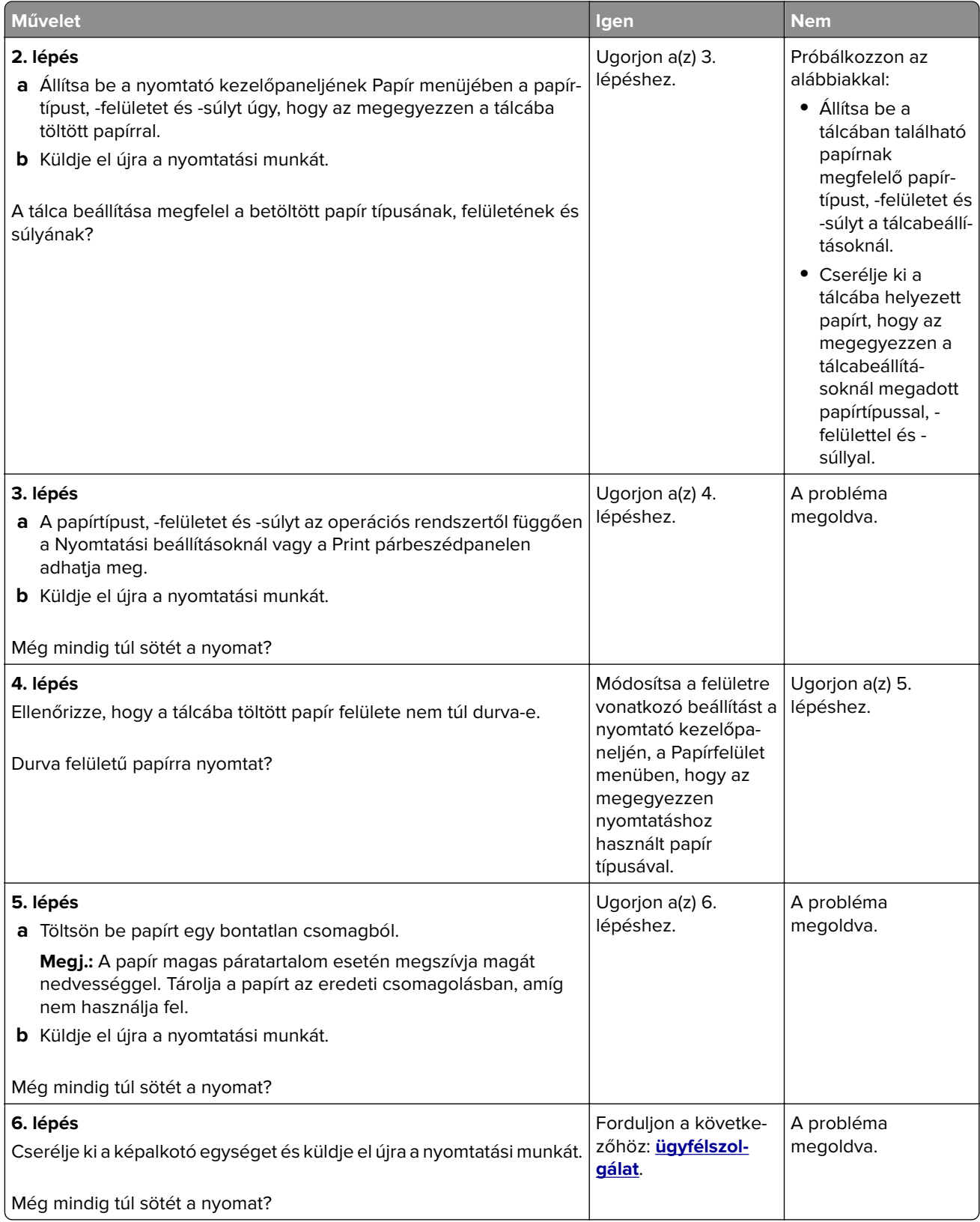

### **A nyomtatás túl világos**

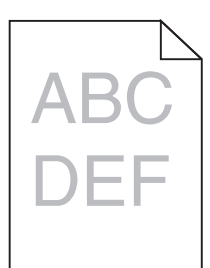

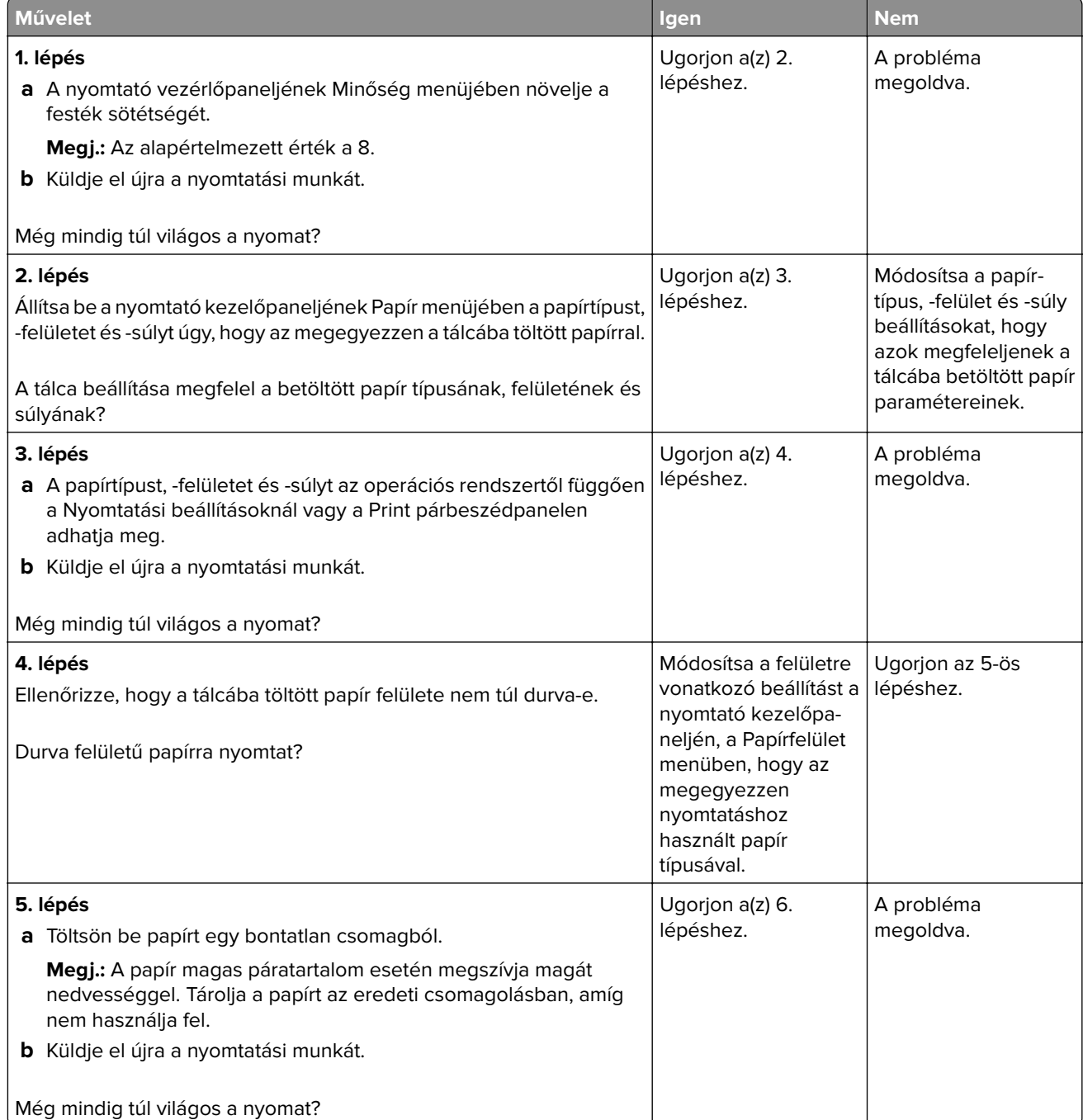

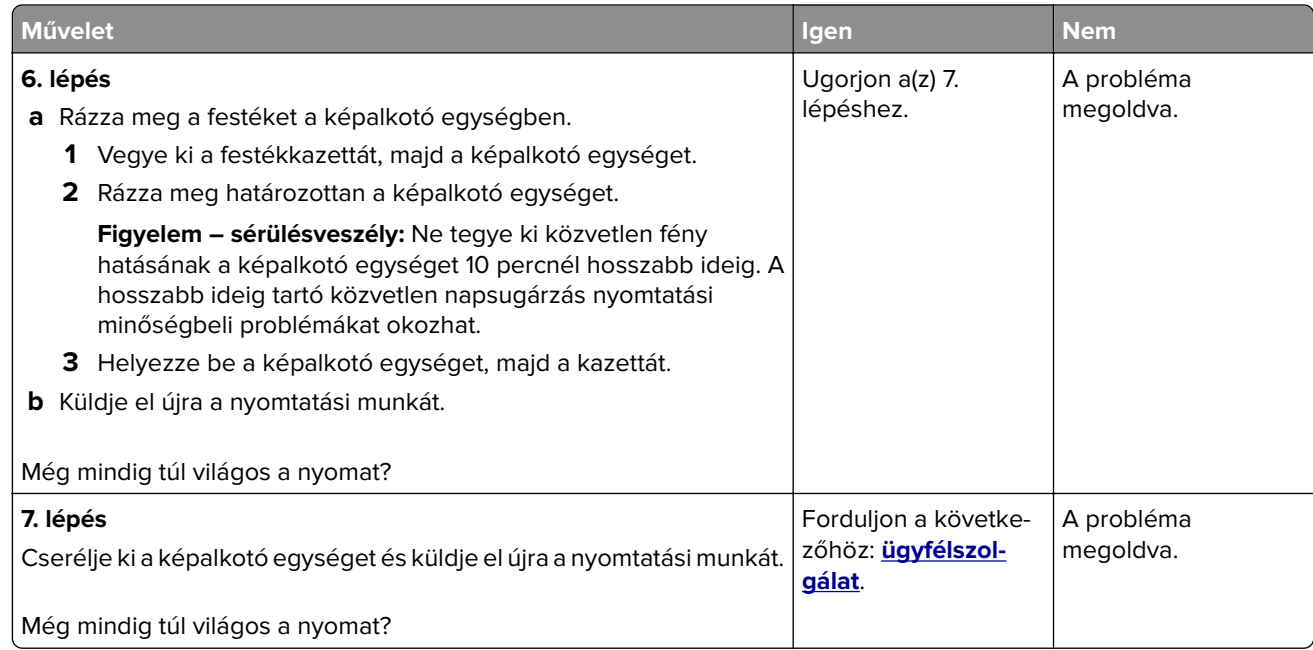

### **Ismétlődő hibák jelennek meg a nyomatokon**

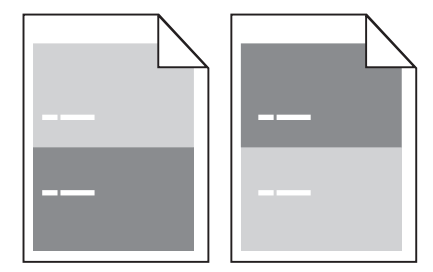

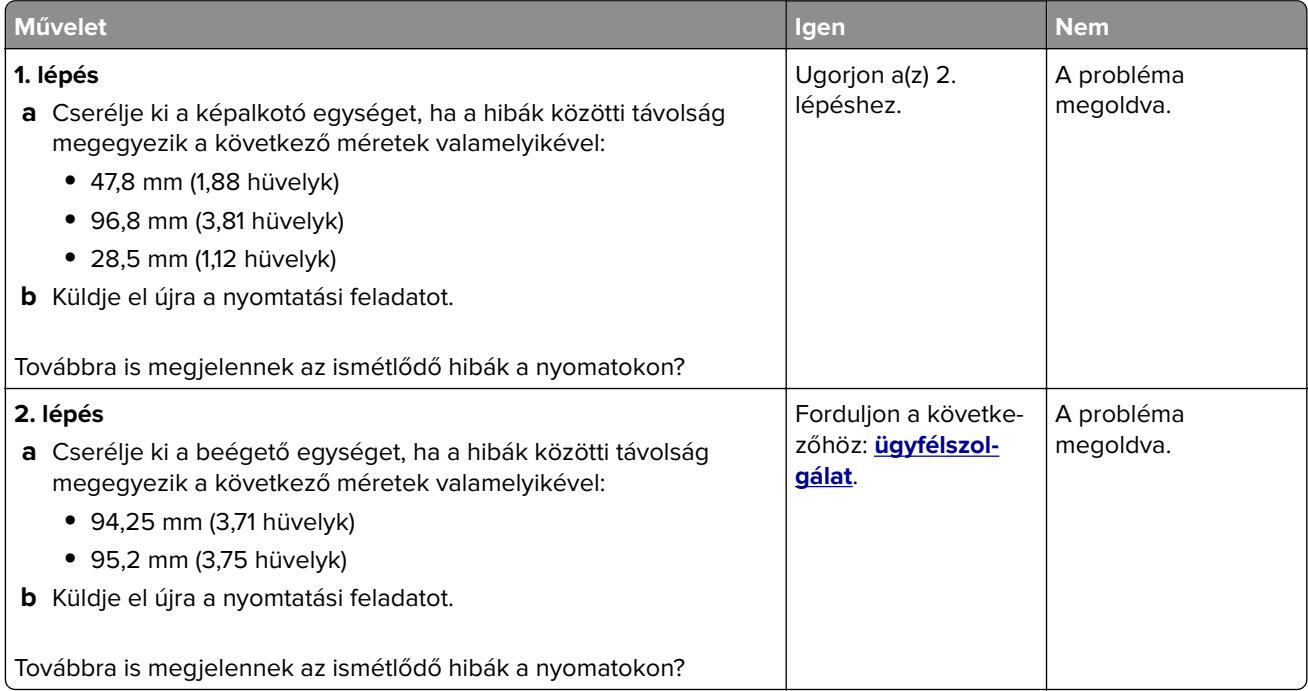

### **Árnyékképek jelennek meg a nyomatokon**

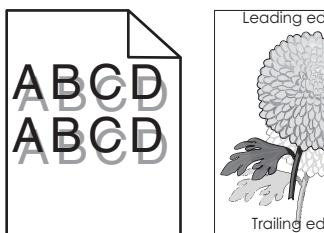

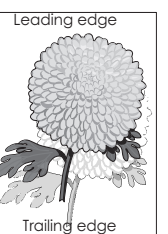

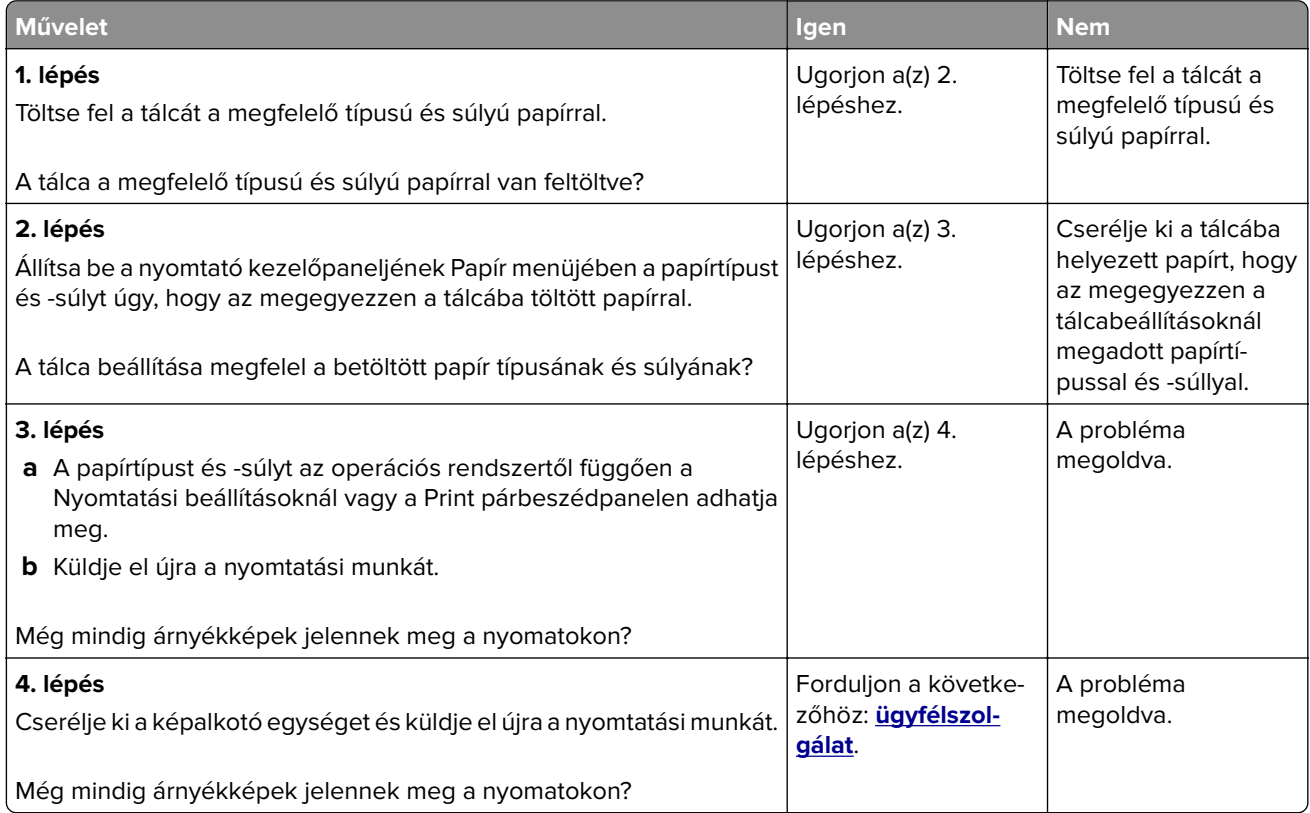

### **Ferde nyomtatás**

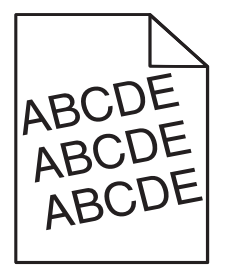

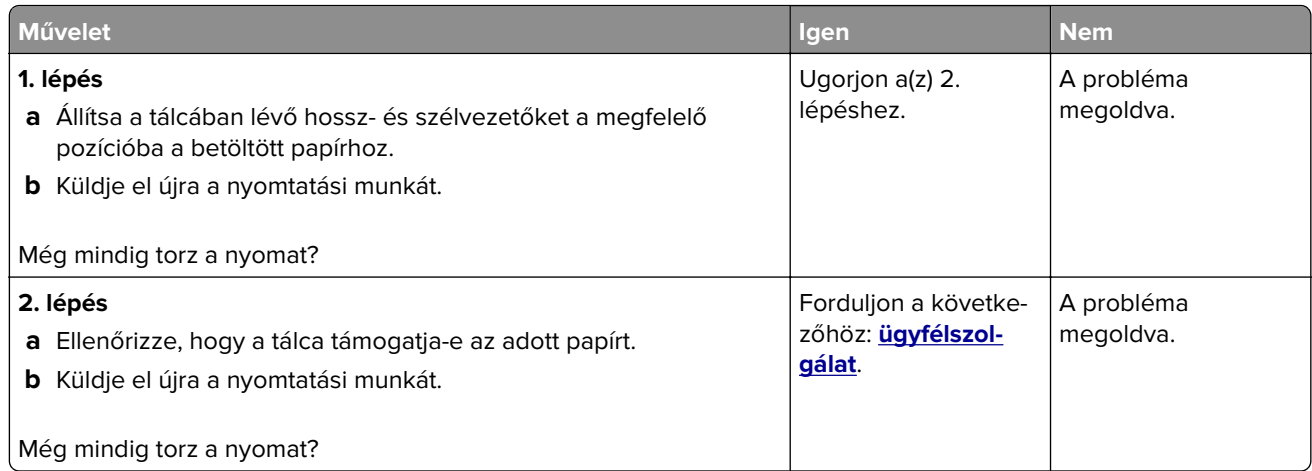

### **Szaggatott vízszintes vonalak jelennek meg a nyomatokon**

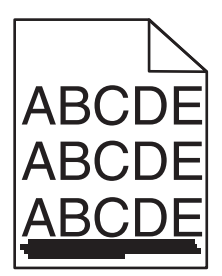

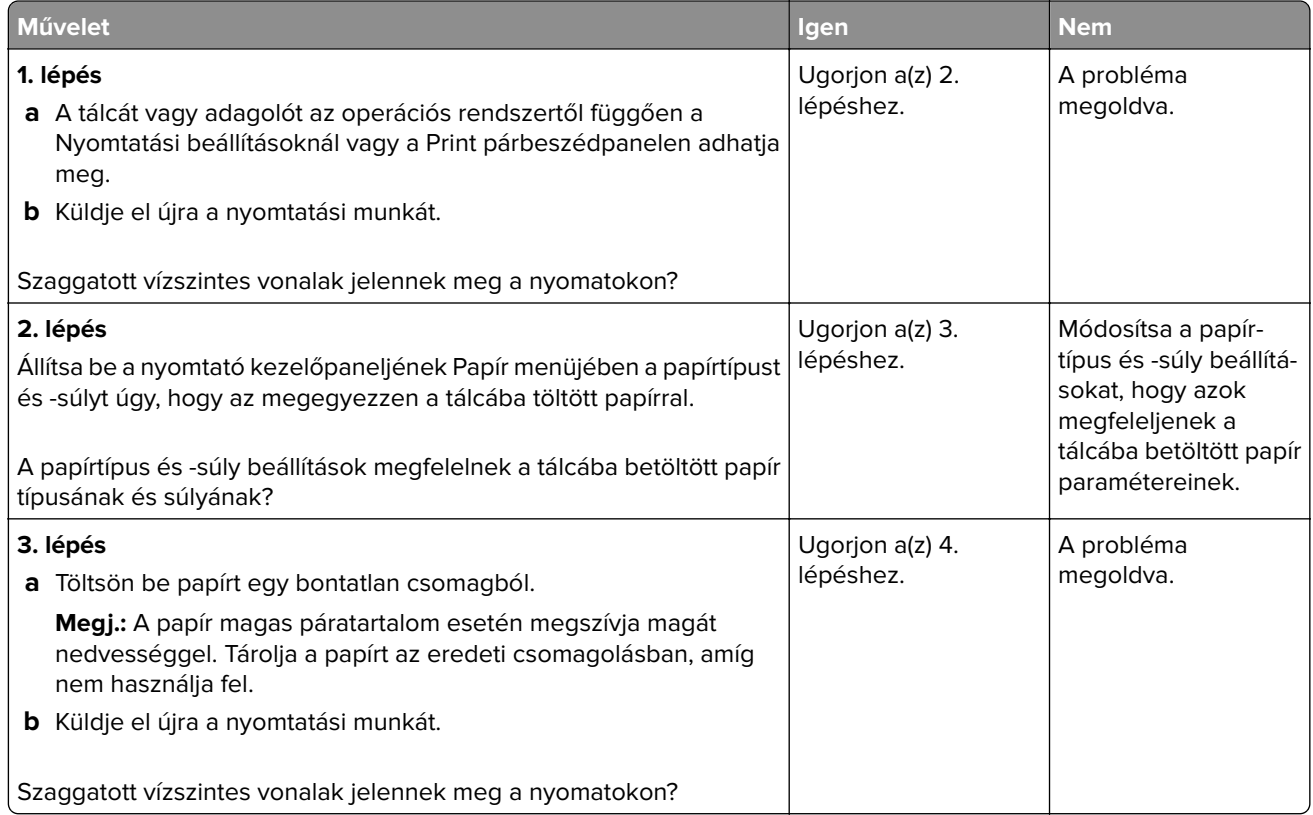

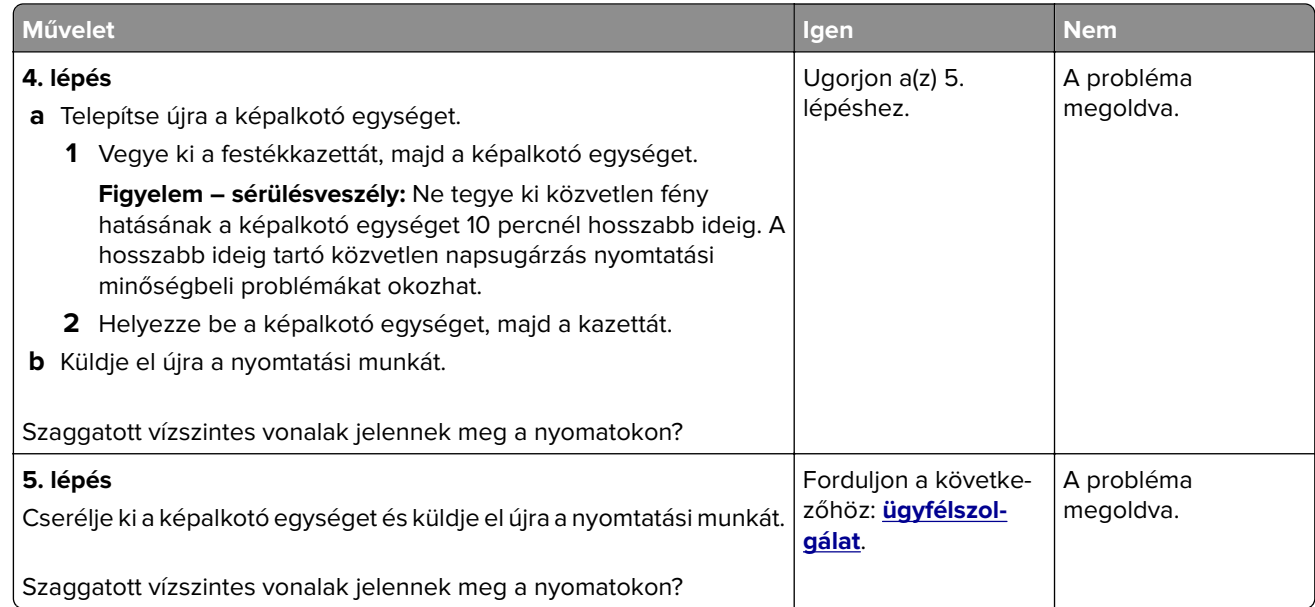

# **Szaggatott függőleges vonalak jelennek meg a nyomatokon**

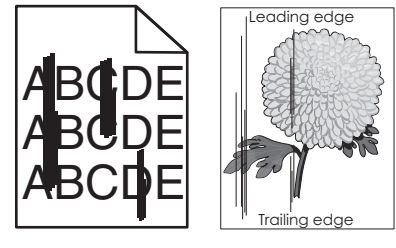

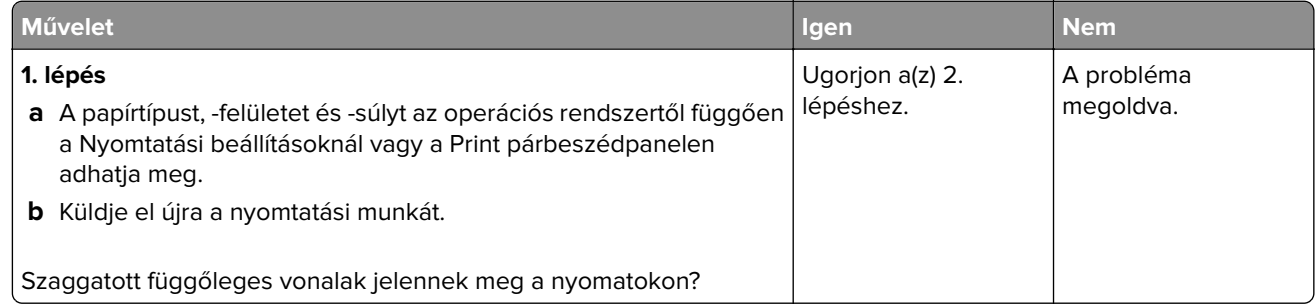

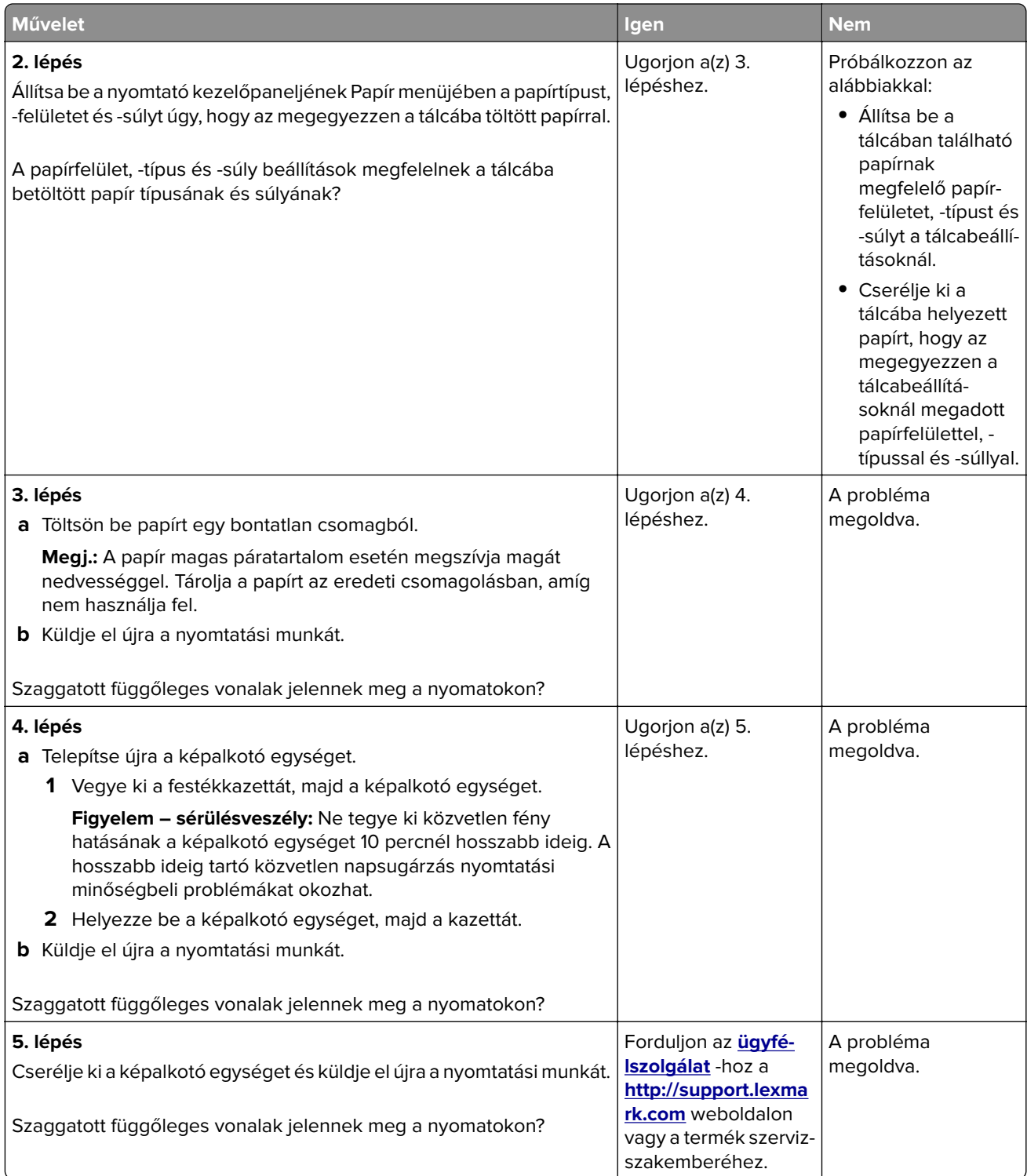

### **A nyomatokon festékfoltok vagy háttérárnyalatok láthatók**

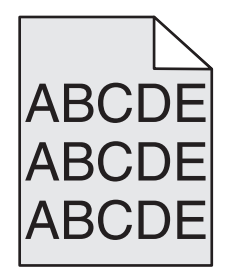

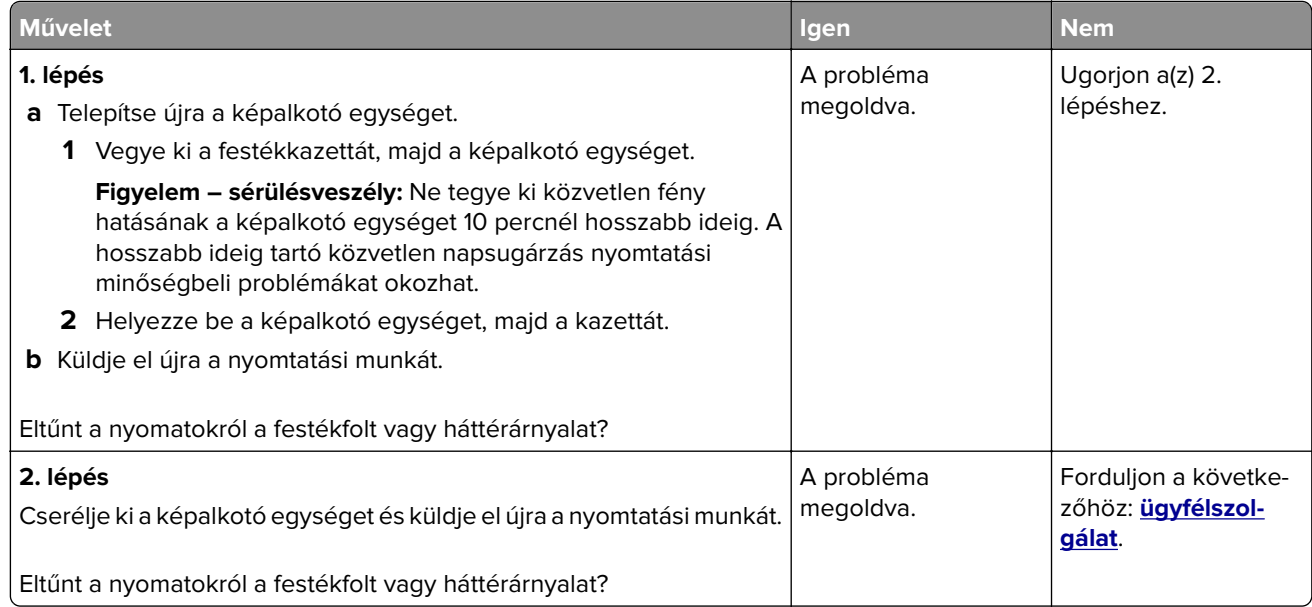

### **A festék lepereg**

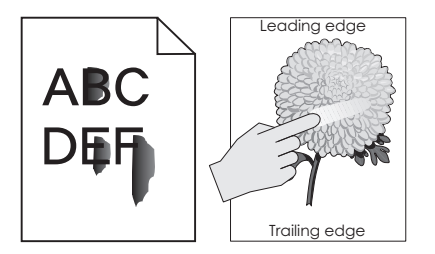

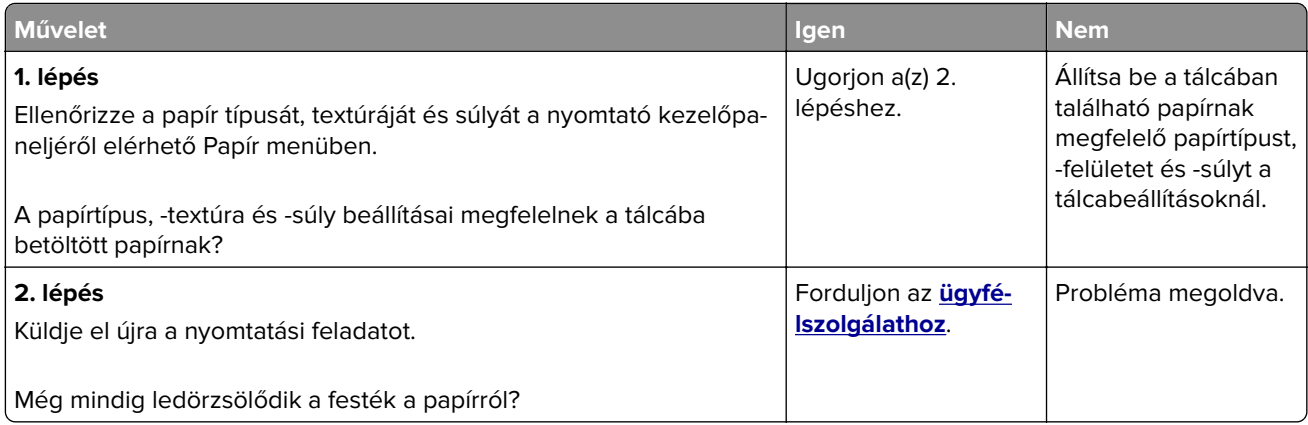

### **A nyomatokon festékpöttyök jelennek meg**

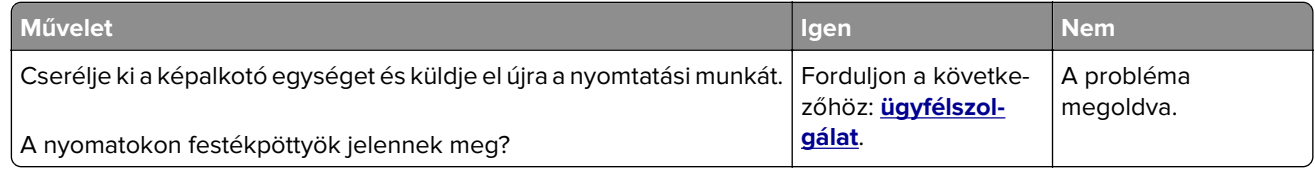

### **Gyenge az írásvetítő-fóliákra történő nyomtatás minősége**

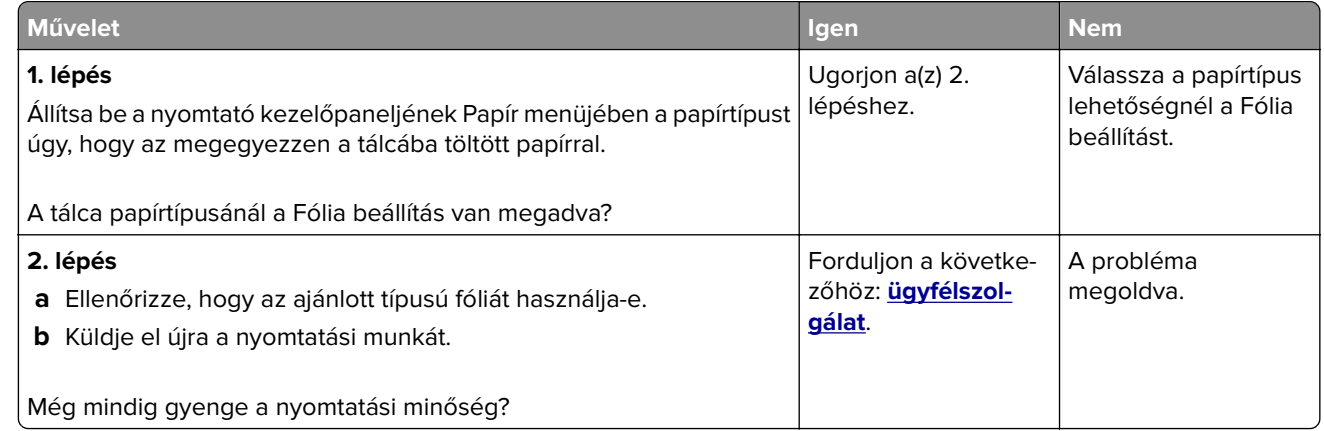

### **Egyenetlen nyomtatási eloszlás**

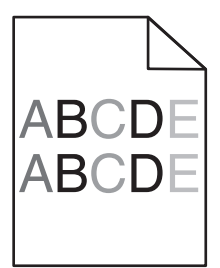

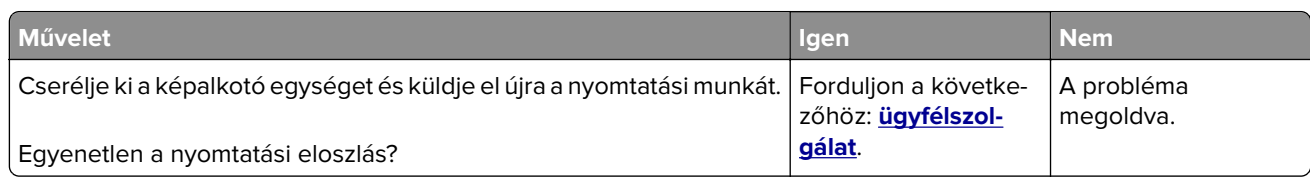

### **Függőleges vonalak jelennek meg a nyomatokon**

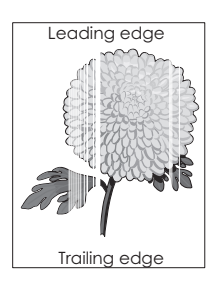

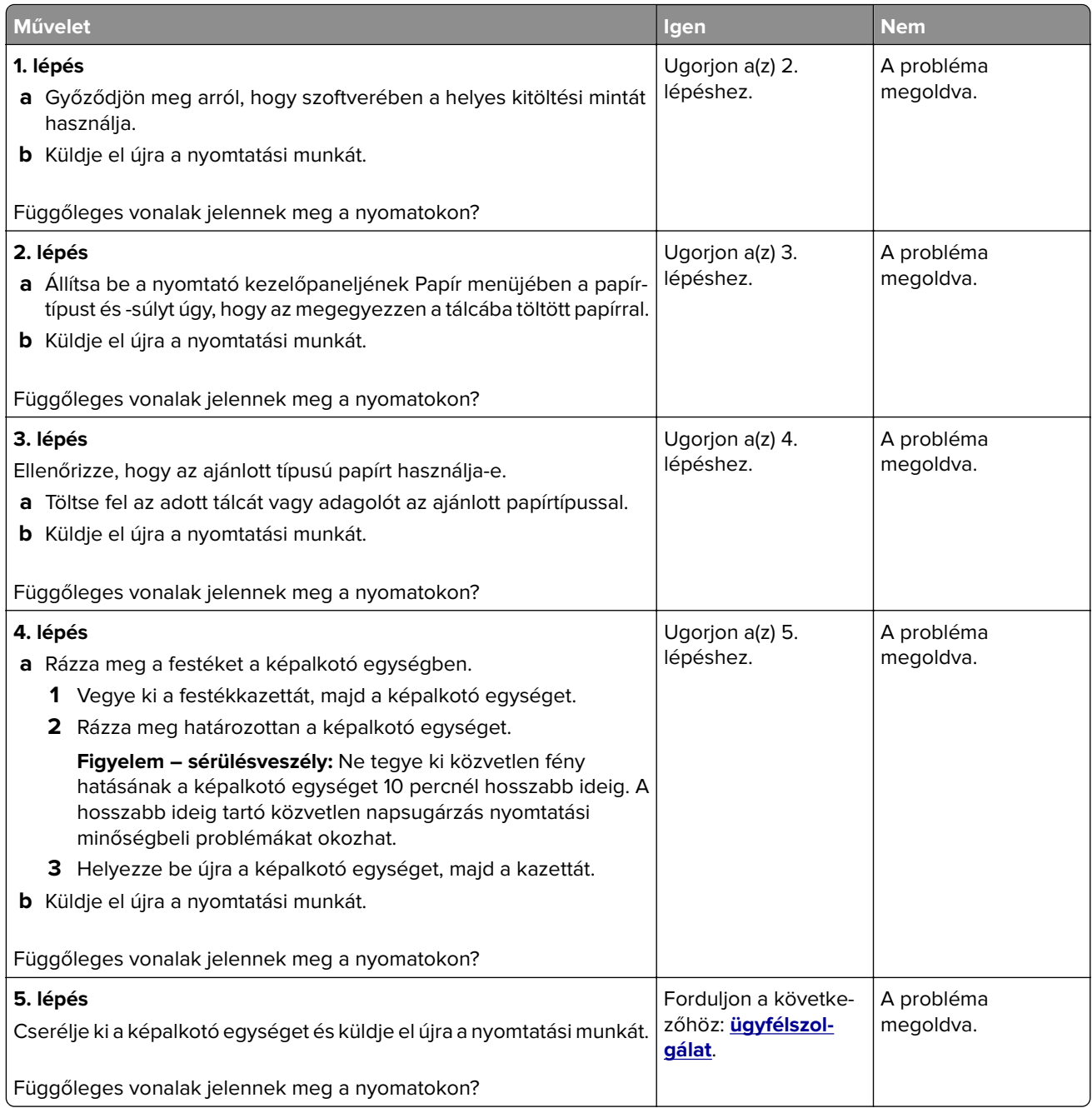

# **Másolással kapcsolatos problémák megoldása**

- **•** ["A másoló nem válaszol" itt: 350. oldal](#page-349-0)
- **•** ["A nyomtató a dokumentumnak vagy fényképnek csak egy részét másolja" itt: 350. oldal](#page-349-0)
- **•** ["Gyenge másolási minőség" itt: 351. oldal](#page-350-0)
- **•** ["A lapolvasó egységet nem lehet lecsukni" itt: 352. oldal](#page-351-0)

### <span id="page-349-0"></span>**A másoló nem válaszol**

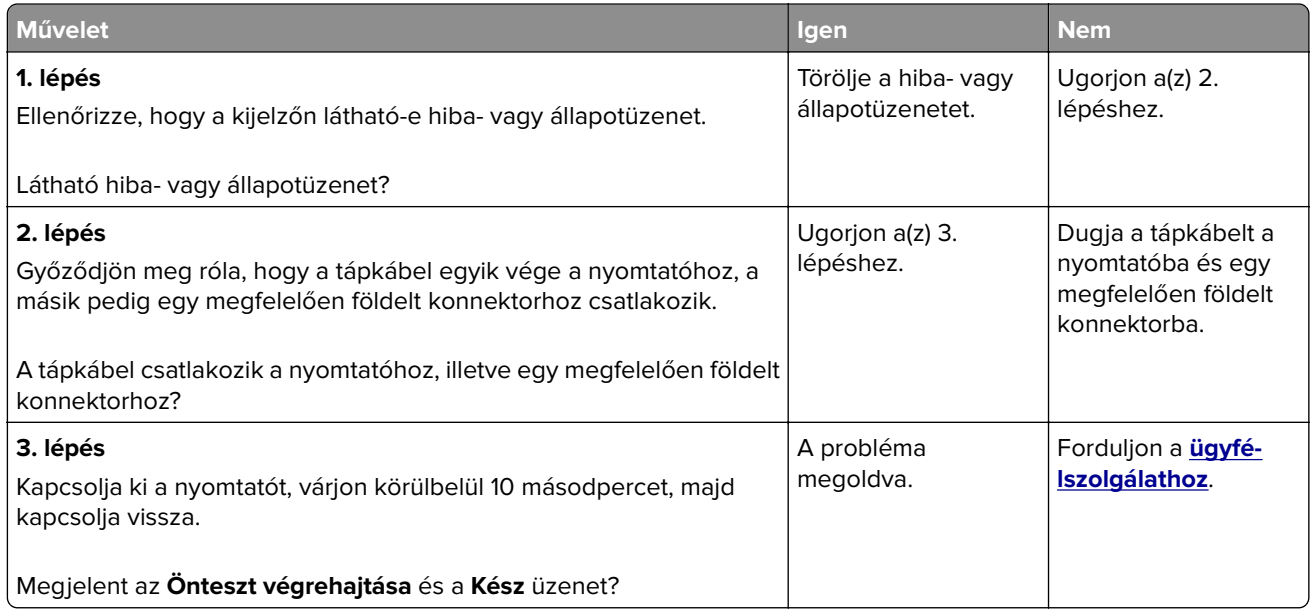

# **A nyomtató a dokumentumnak vagy fényképnek csak egy részét másolja**

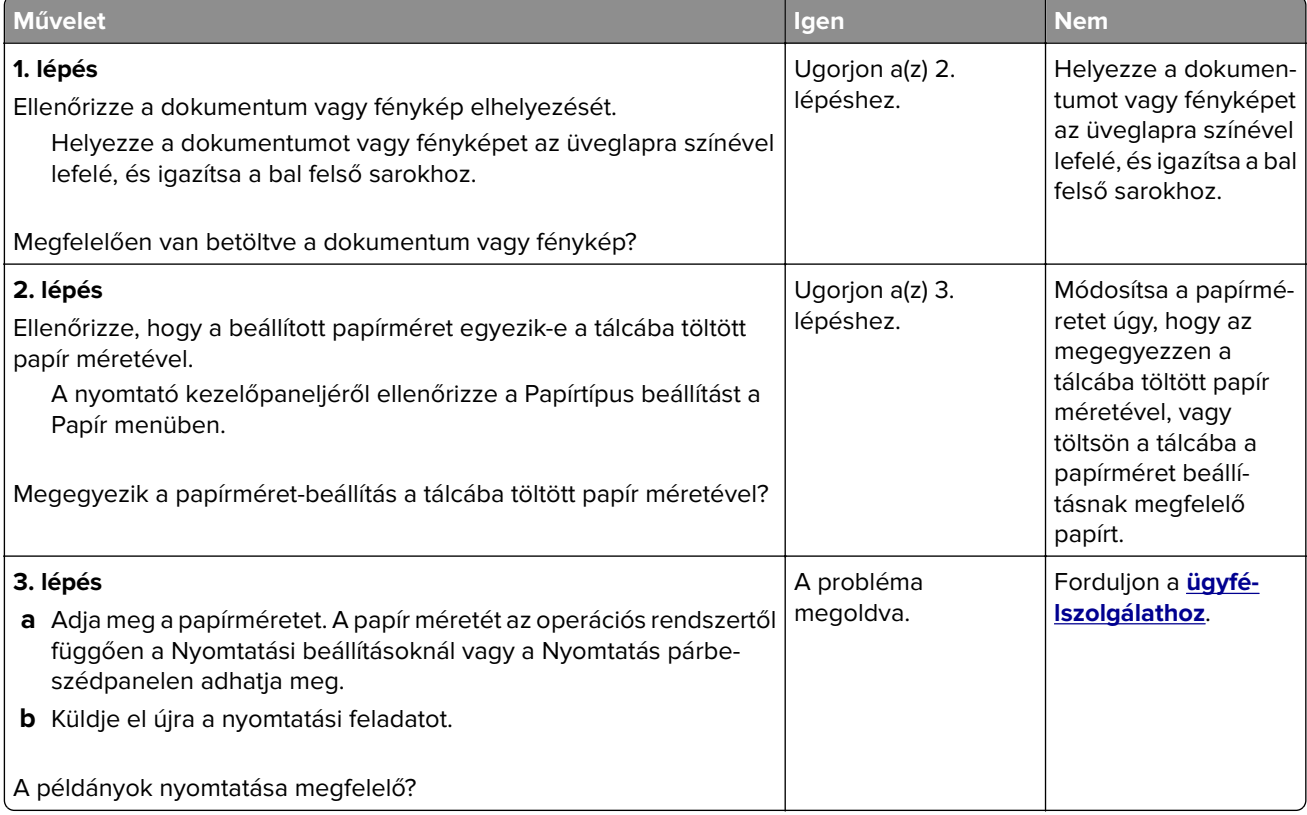

# <span id="page-350-0"></span>**Gyenge másolási minőség**

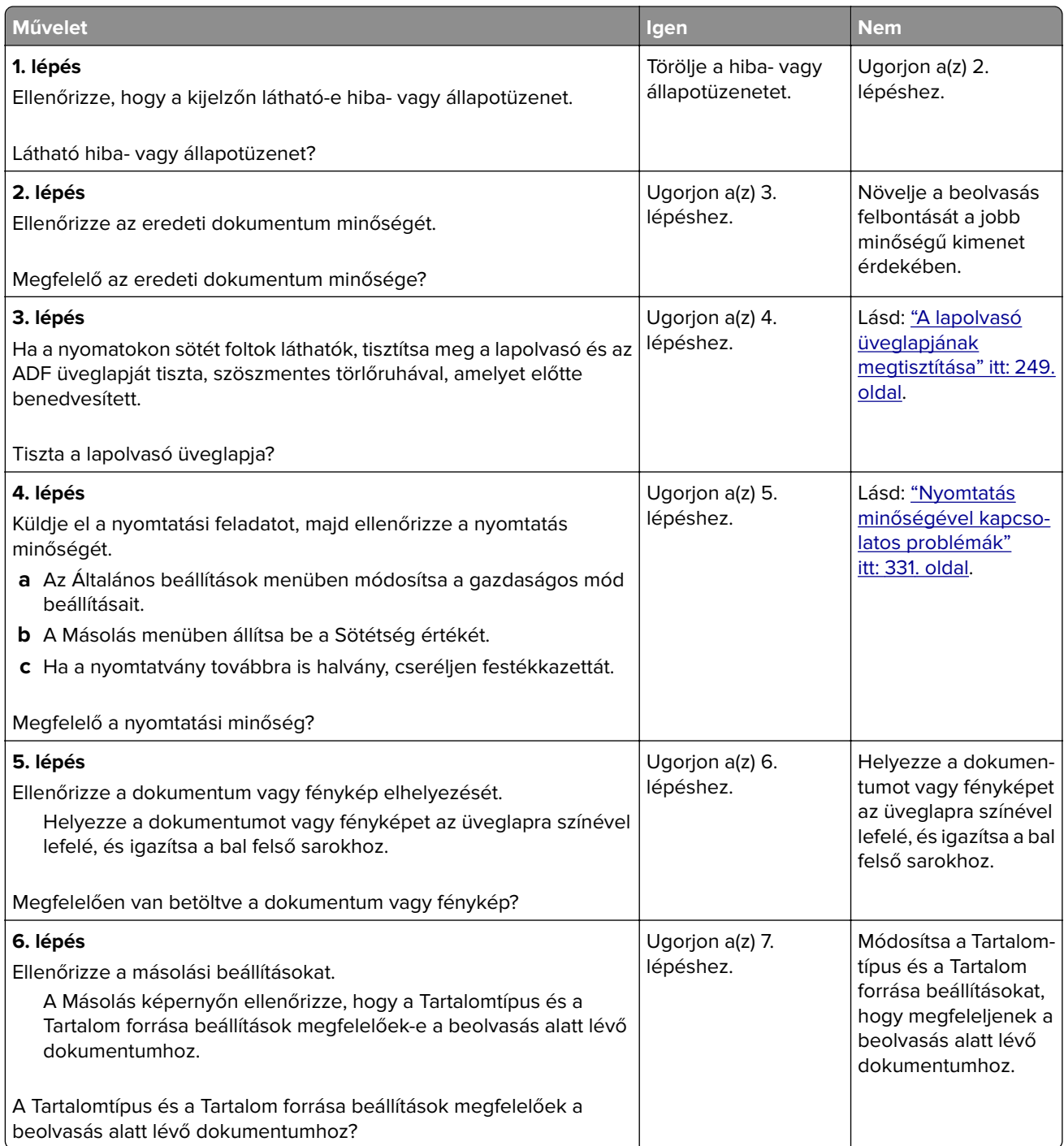

<span id="page-351-0"></span>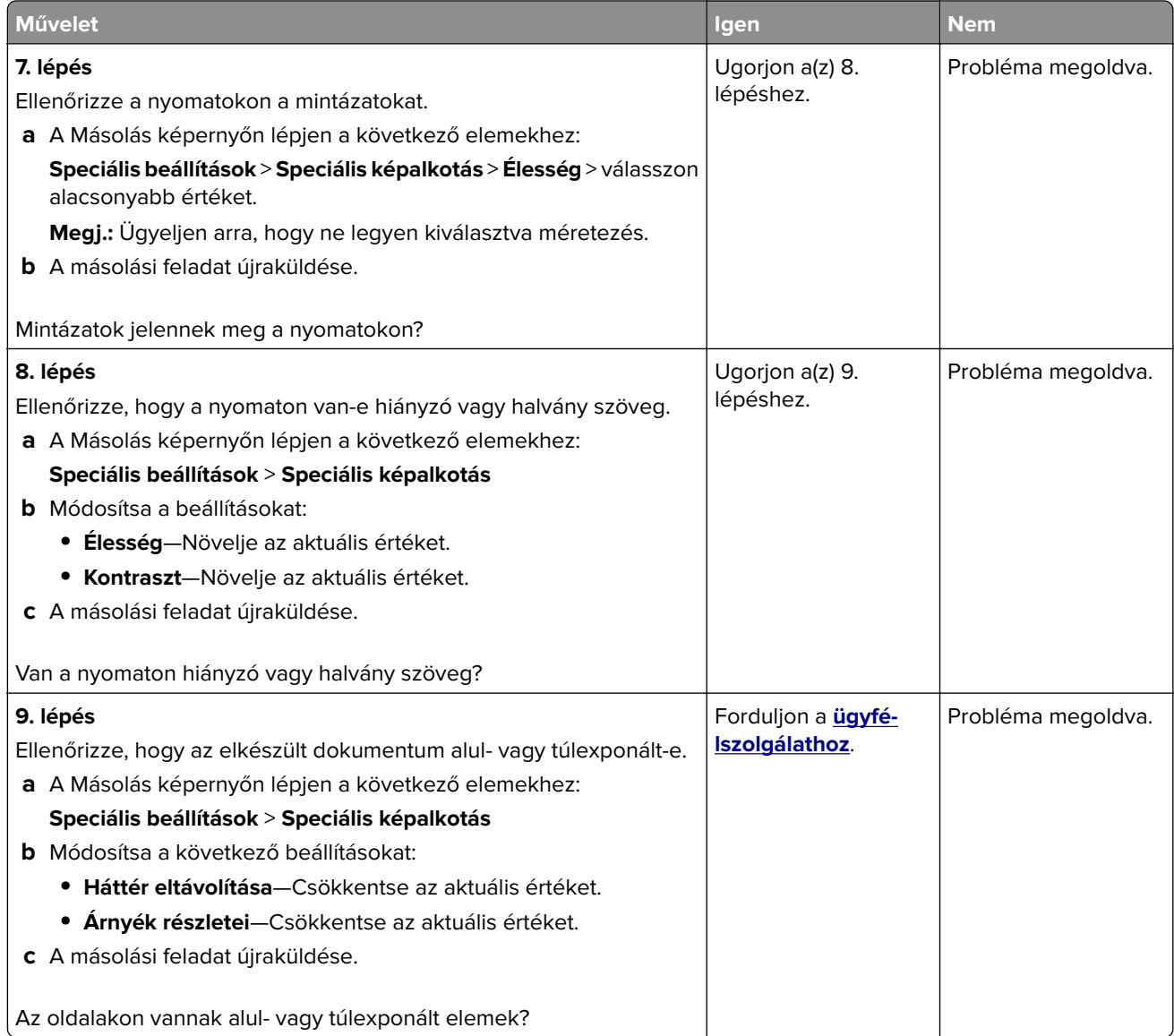

# **A lapolvasó egységet nem lehet lecsukni**

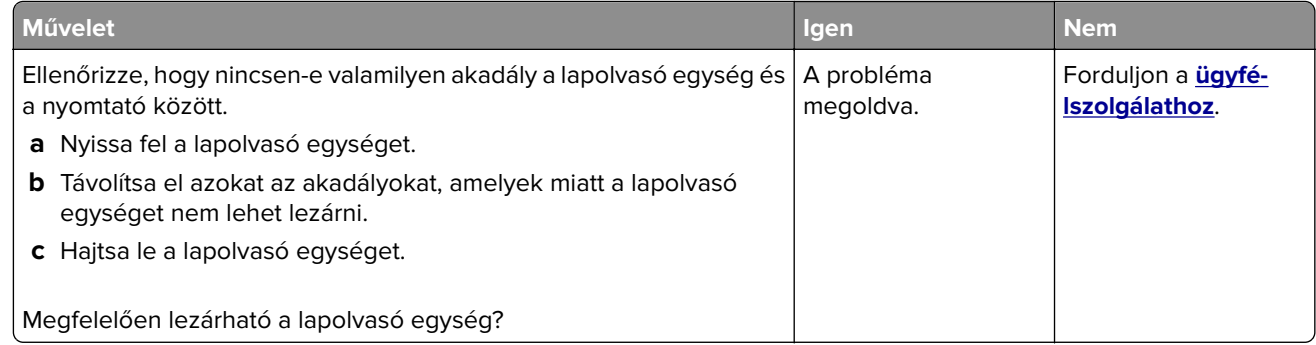

# **Faxolással kapcsolatos problémák megoldása**

- **•** "A hívó fél azonosítója nem jelenik meg" itt: 353. oldal
- **•** "Nem lehet faxot küldeni vagy fogadni" itt: 353. oldal
- **•** ["A készülékkel lehet faxot fogadni, de küldeni nem" itt: 356. oldal](#page-355-0)
- **•** ["A készülékkel lehet faxot küldeni, de fogadni nem" itt: 357. oldal](#page-356-0)
- **•** ["A fax- és e-mail funkció nincs beállítva" itt: 357. oldal](#page-356-0)
- **•** ["A fogadott fax rossz minőségű" itt: 358. oldal](#page-357-0)

### **A hívó fél azonosítója nem jelenik meg**

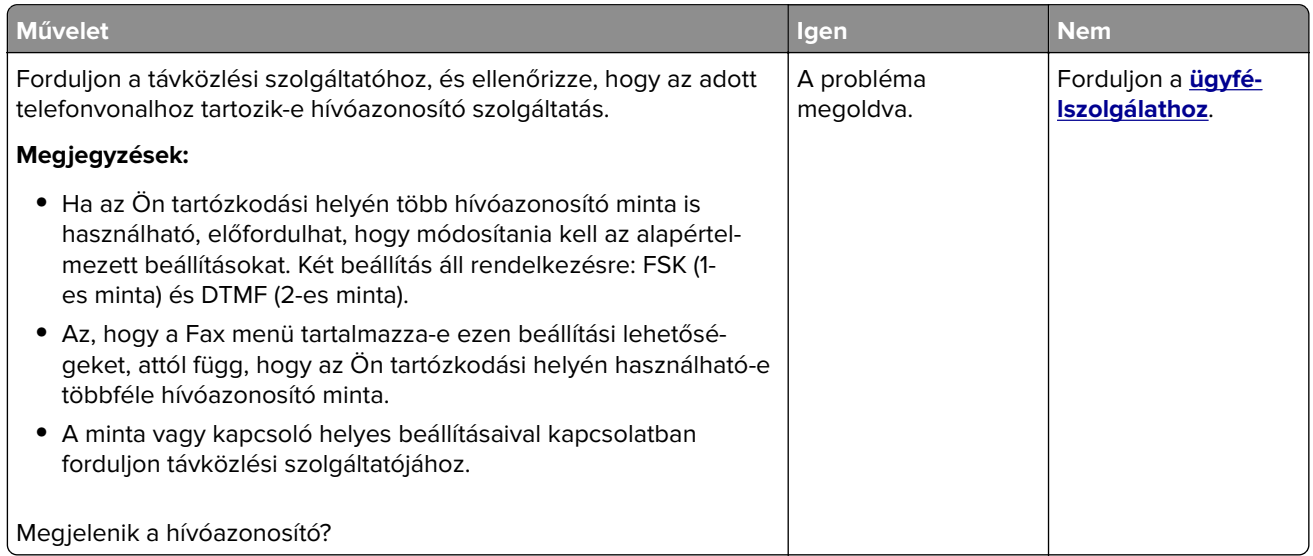

### **Nem lehet faxot küldeni vagy fogadni**

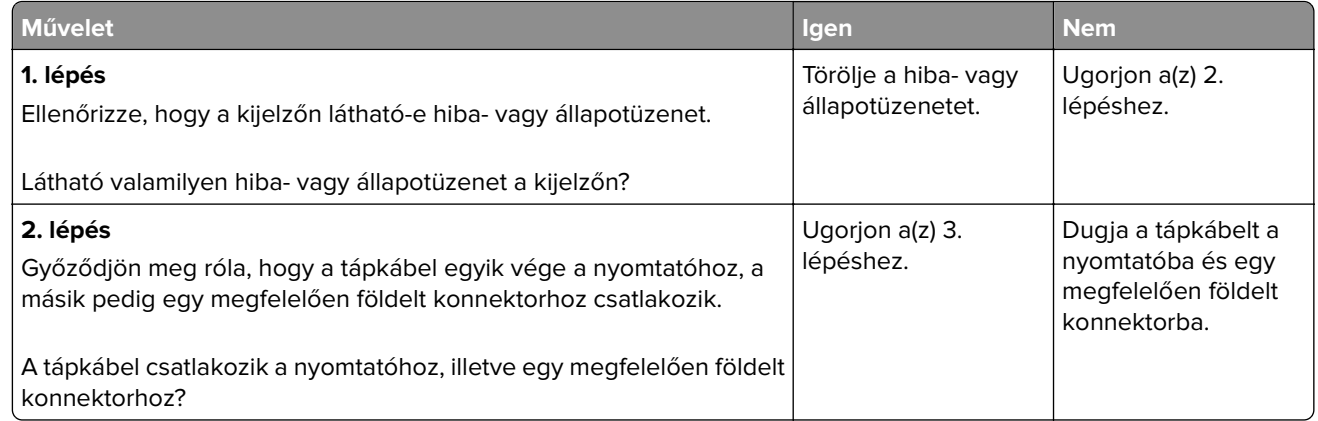

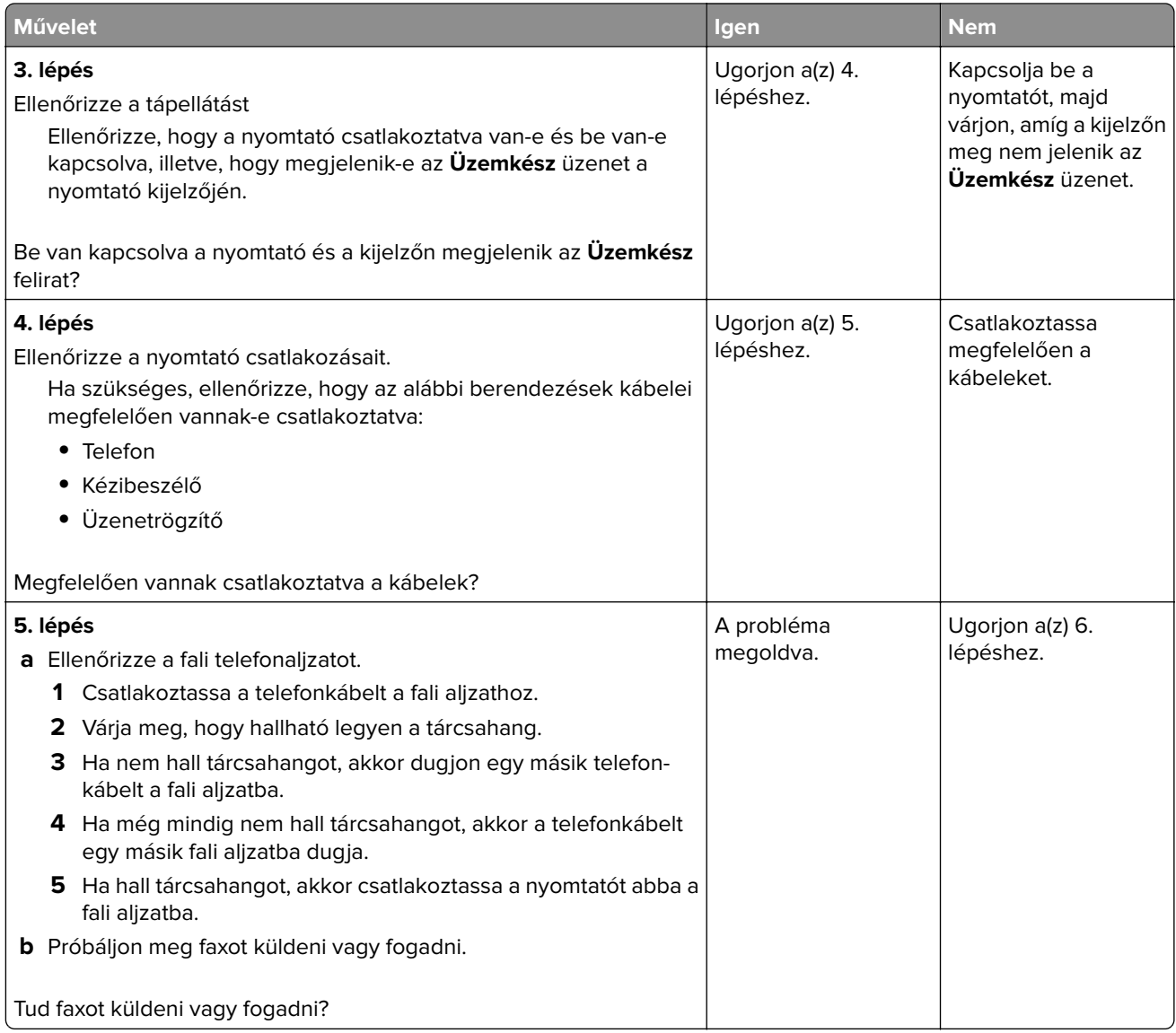

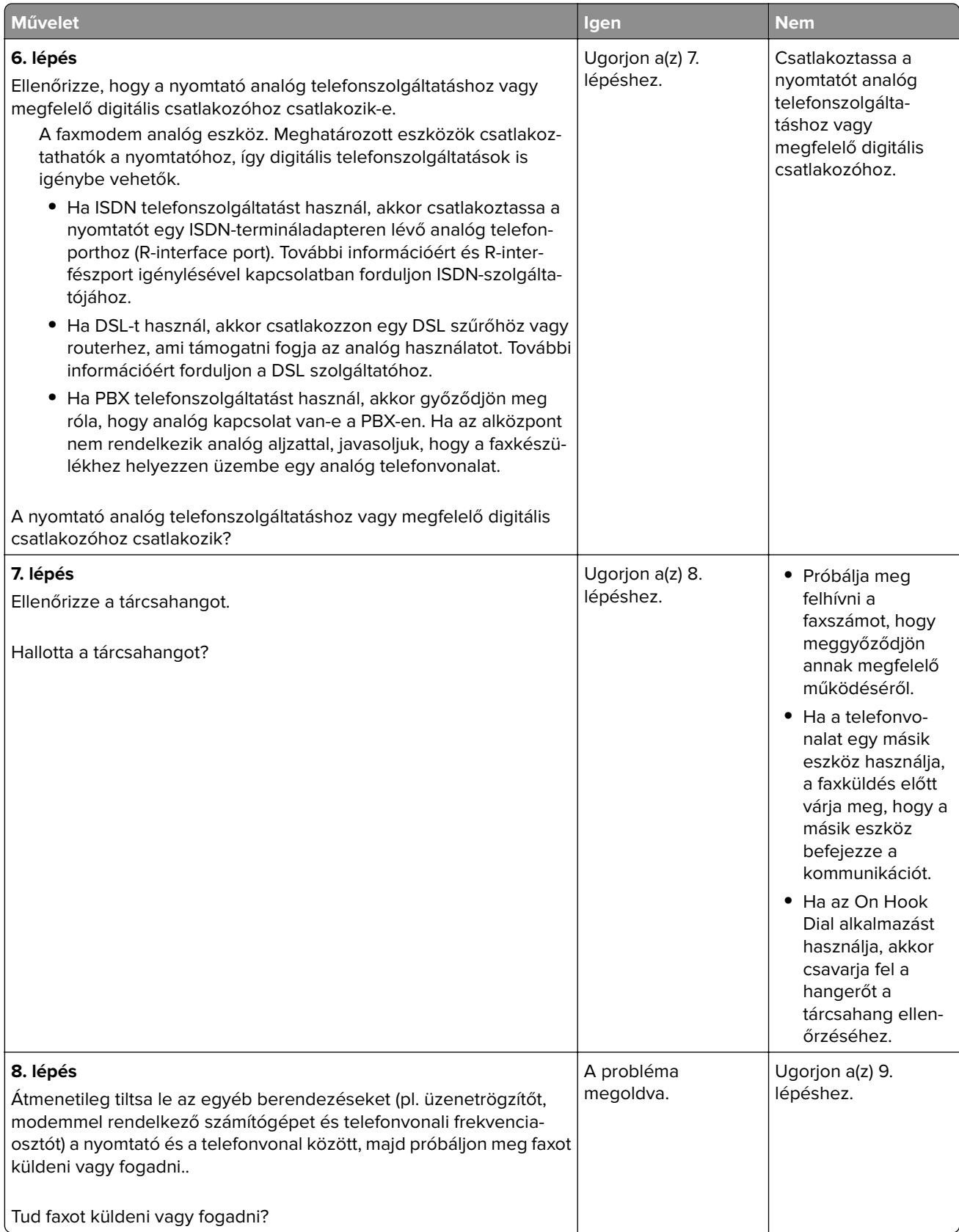

<span id="page-355-0"></span>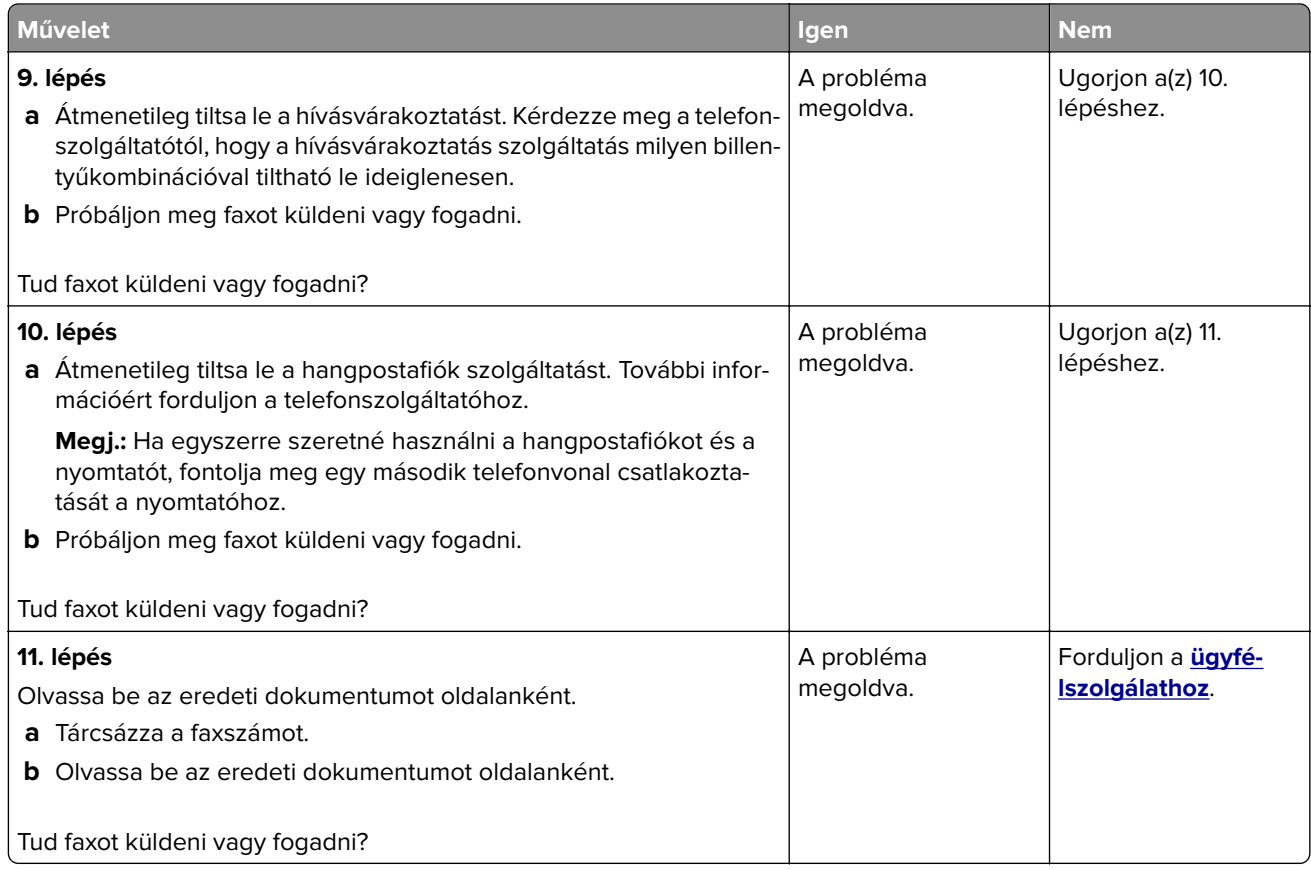

# **A készülékkel lehet faxot fogadni, de küldeni nem**

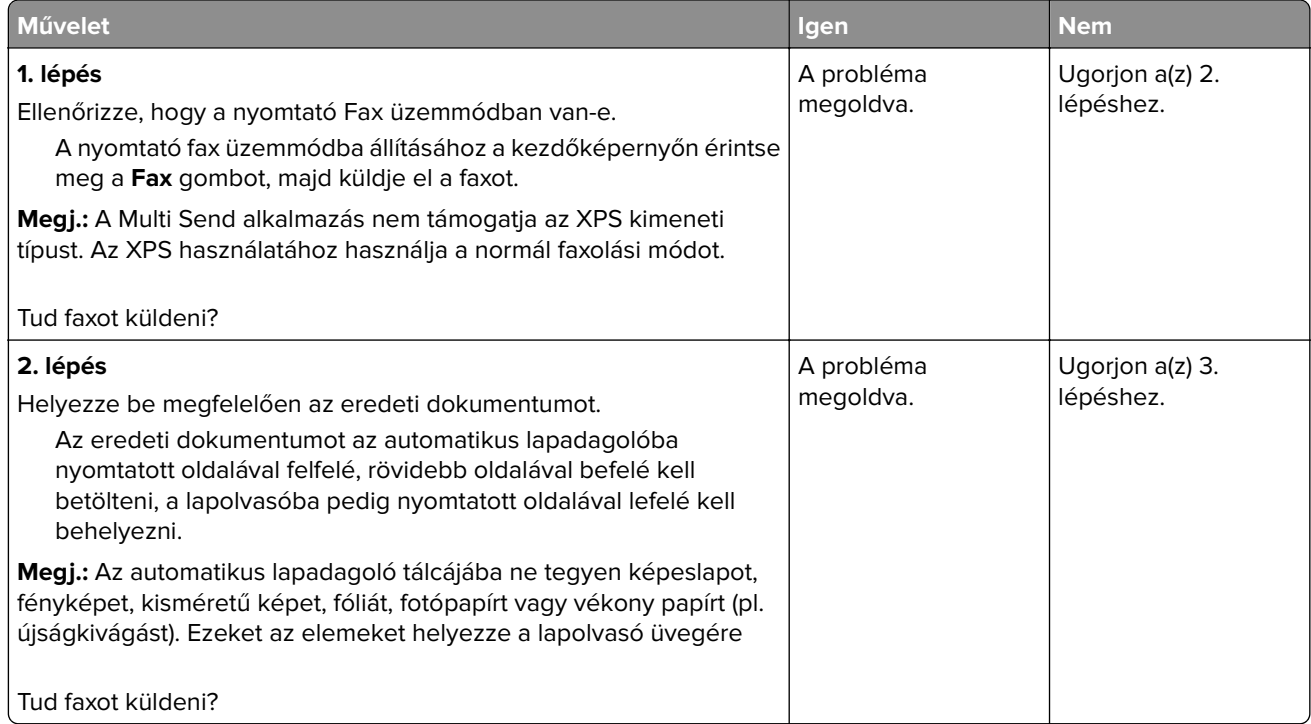

<span id="page-356-0"></span>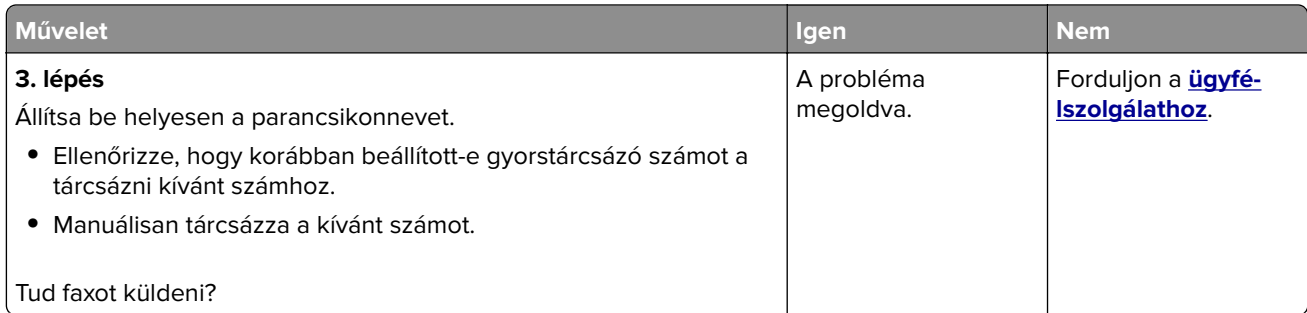

### **A készülékkel lehet faxot küldeni, de fogadni nem**

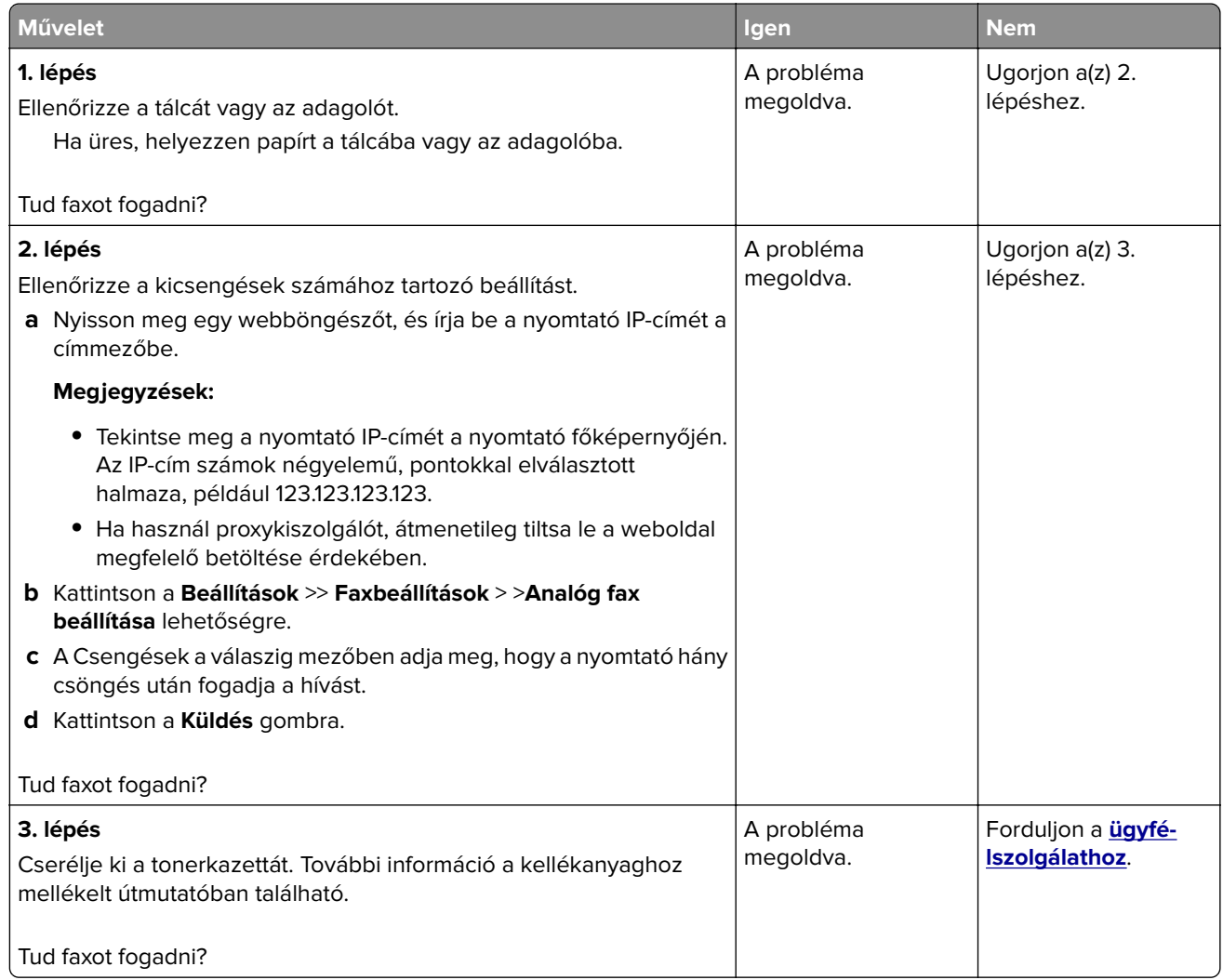

### **A fax- és e-mail funkció nincs beállítva**

#### **Megjegyzések:**

- **•** A hibaelhárítás előtt ellenőrizze, hogy a faxkábelek megfelelően vannak-e csatlakoztatva.
- **•** A jelzőfény pirosan villog, amíg nem állítja be a fax- és e-mail funkciót.

<span id="page-357-0"></span>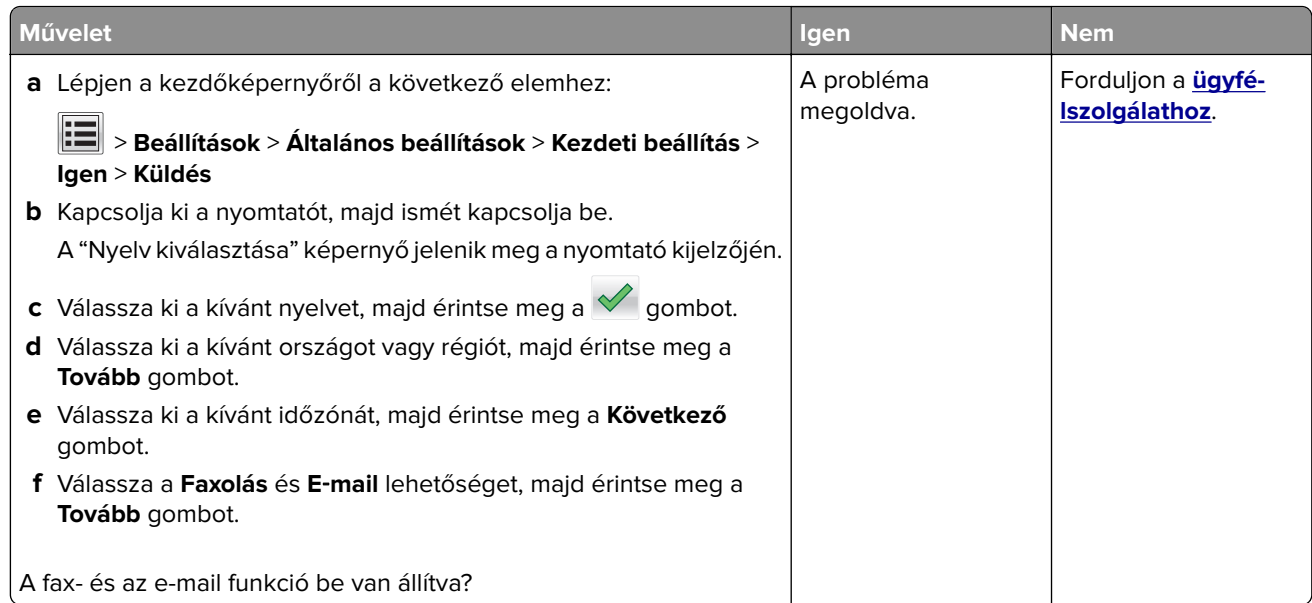

# **A fogadott fax rossz minőségű**

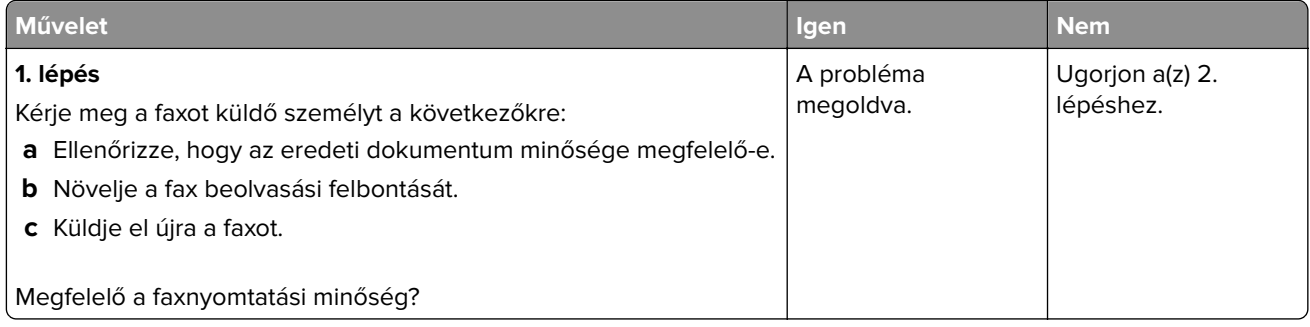

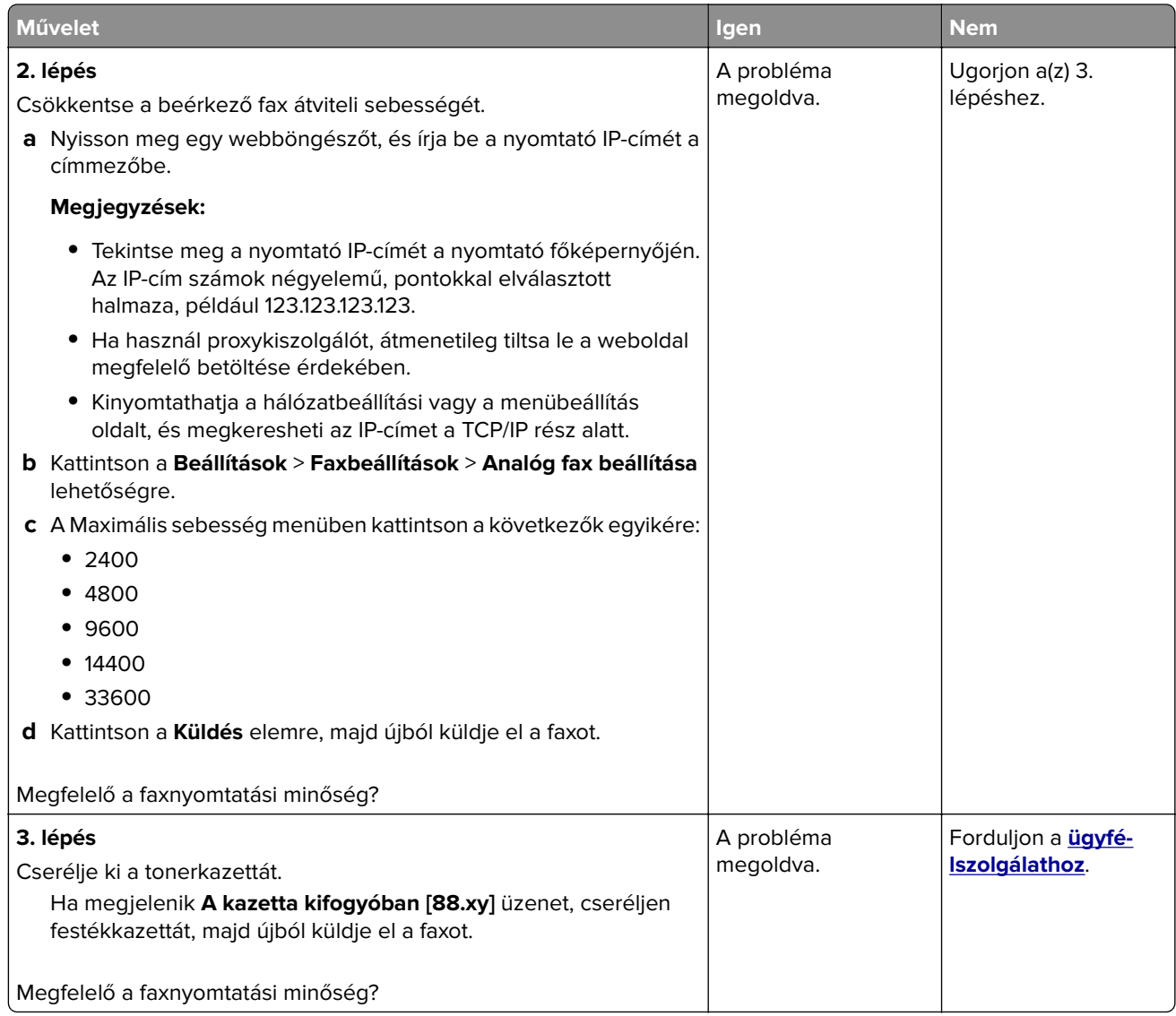

# **Beolvasással kapcsolatos problémák megoldása**

- **•** ["Nem lehet beolvasni a számítógépről" itt: 360. oldal](#page-359-0)
- **•** ["A nyomtató a dokumentumnak vagy fényképnek csak egy részét olvassa be" itt: 360. oldal](#page-359-0)
- **•** ["Rossz minőségű a beolvasott kép" itt: 360. oldal](#page-359-0)
- **•** ["A beolvasási feladat nem sikerült" itt: 361. oldal](#page-360-0)
- **•** ["A lapolvasó egységet nem lehet lecsukni" itt: 362. oldal](#page-361-0)
- **•** ["A beolvasás sokáig tart, vagy lefagy tőle a számítógép" itt: 362. oldal](#page-361-0)
- **•** ["A lapolvasó nem válaszol" itt: 363. oldal](#page-362-0)

# <span id="page-359-0"></span>**Nem lehet beolvasni a számítógépről**

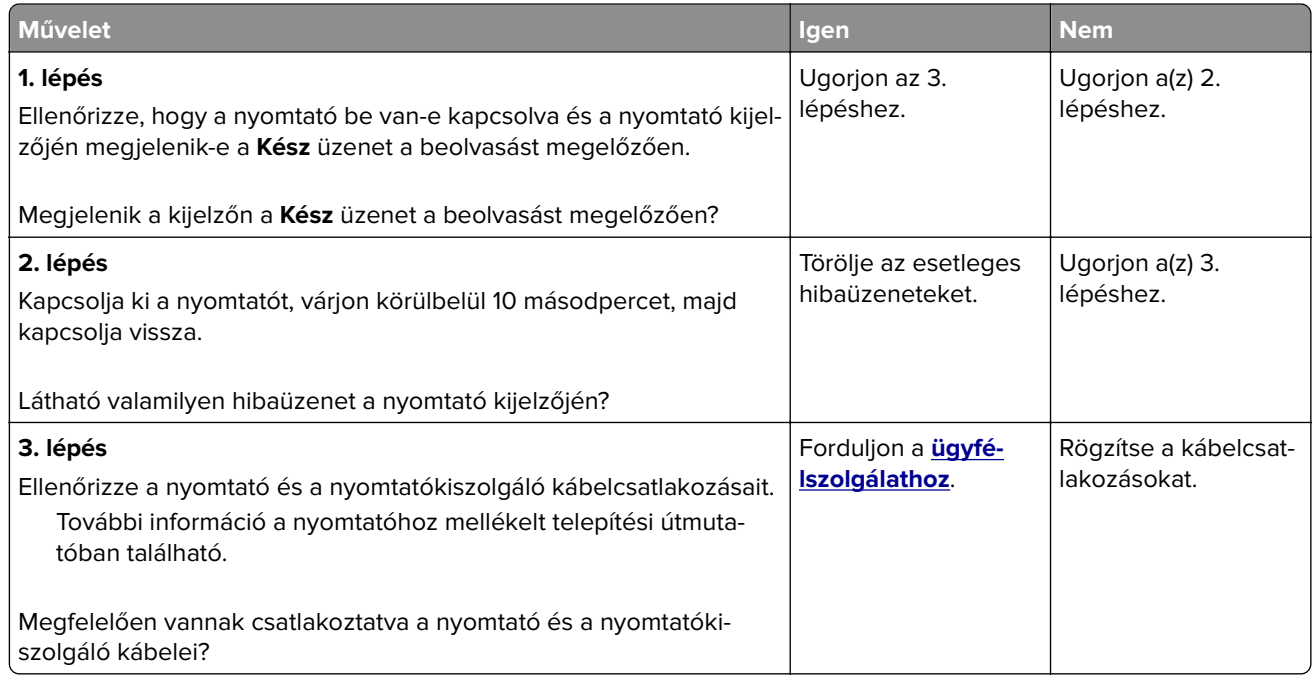

## **A nyomtató a dokumentumnak vagy fényképnek csak egy részét olvassa be**

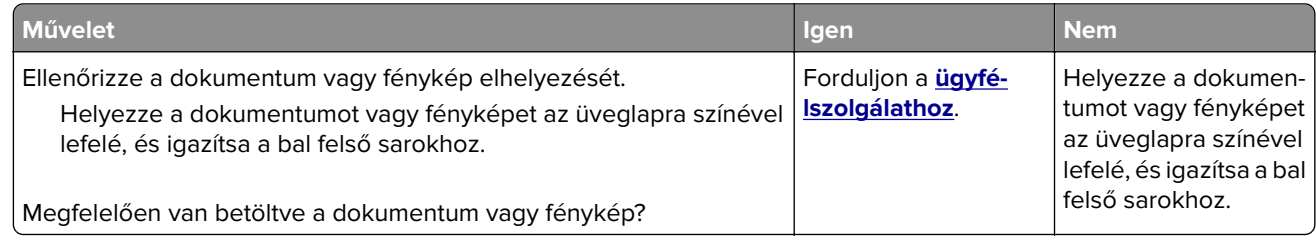

# **Rossz minőségű a beolvasott kép**

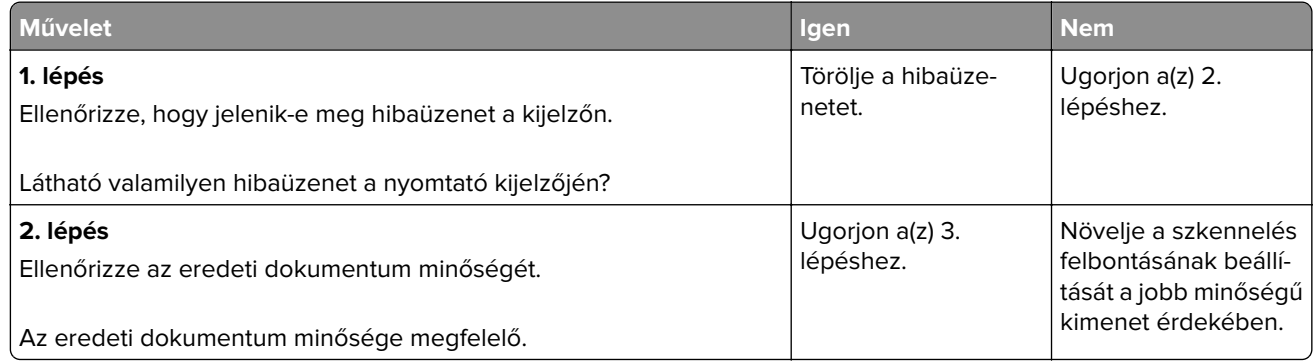
<span id="page-360-0"></span>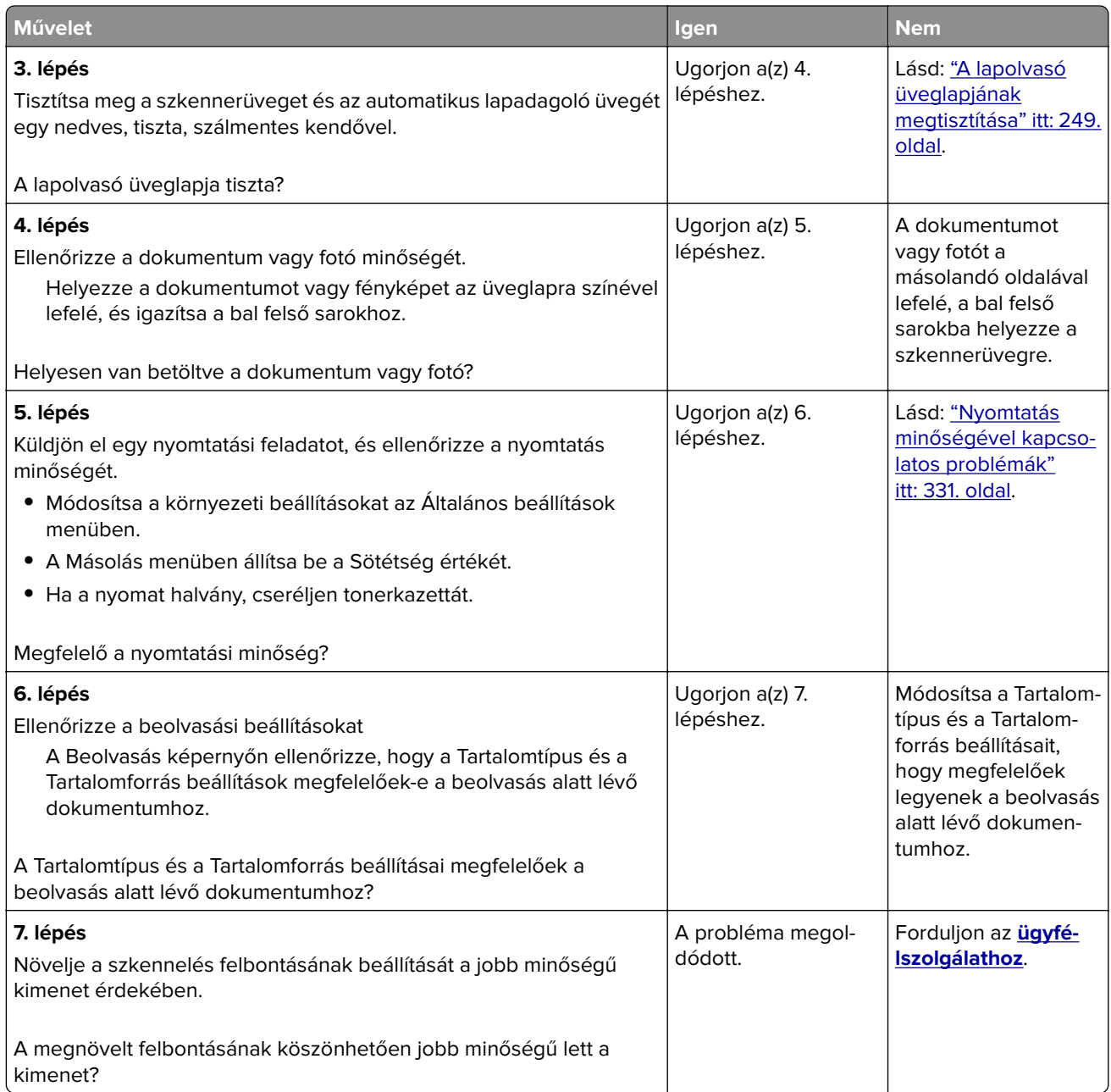

## **A beolvasási feladat nem sikerült**

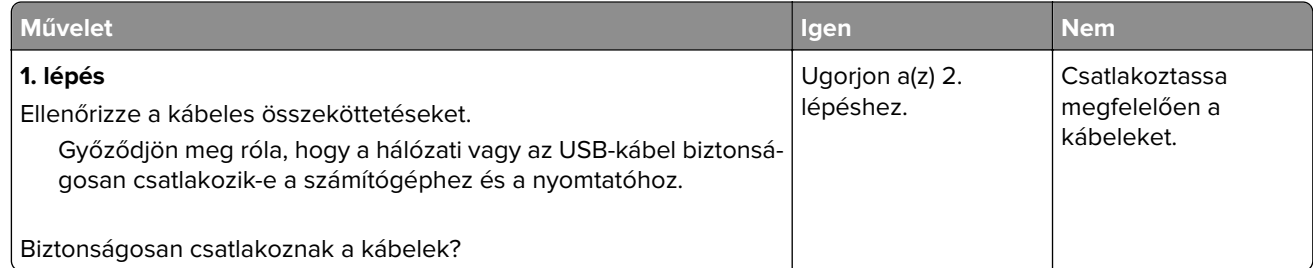

<span id="page-361-0"></span>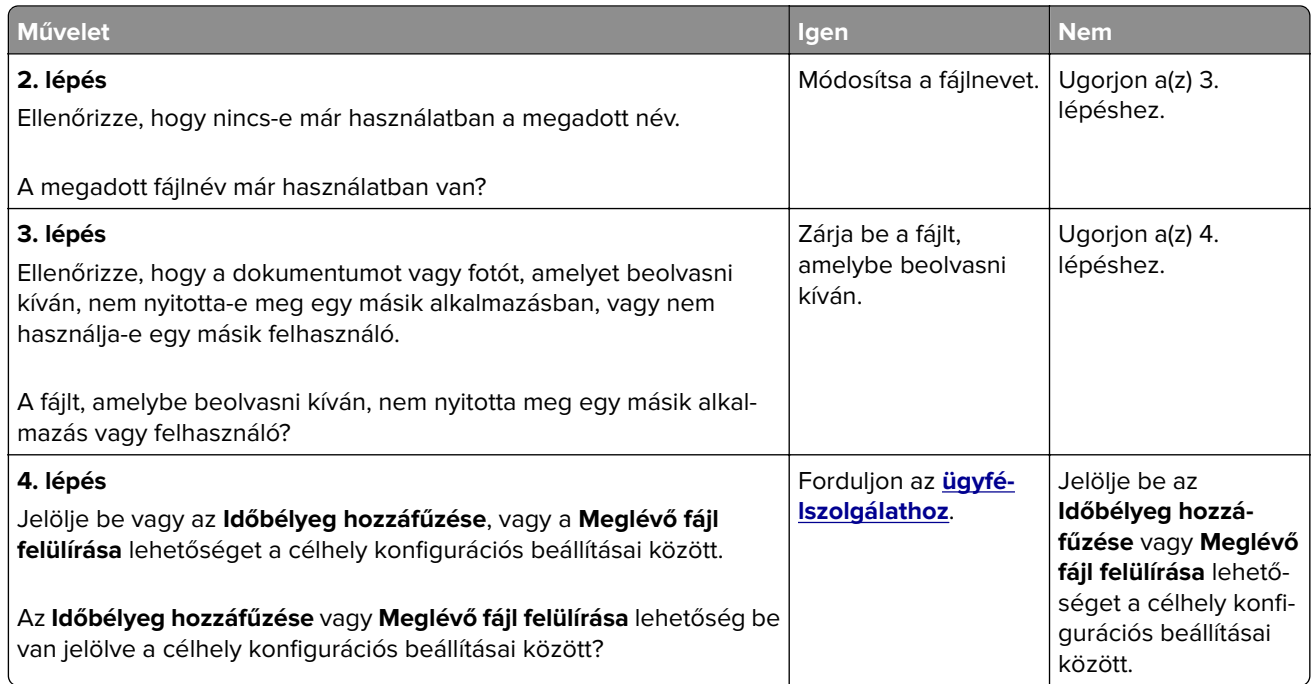

# **A lapolvasó egységet nem lehet lecsukni**

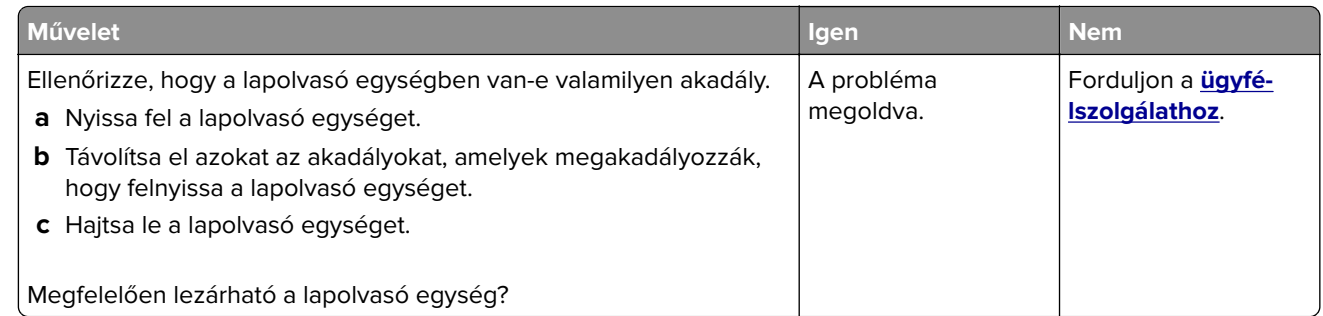

# **A beolvasás sokáig tart, vagy lefagy tőle a számítógép**

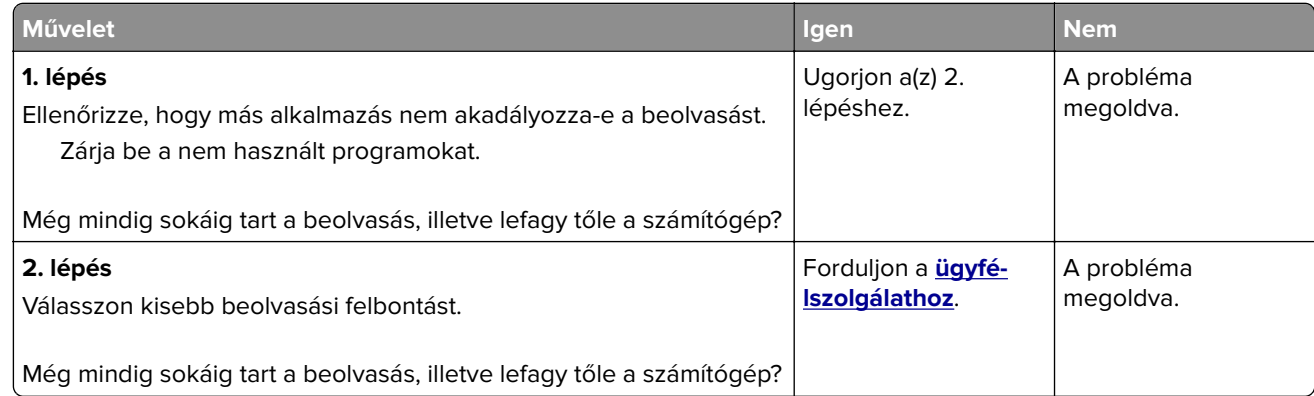

# <span id="page-362-0"></span>**A lapolvasó nem válaszol**

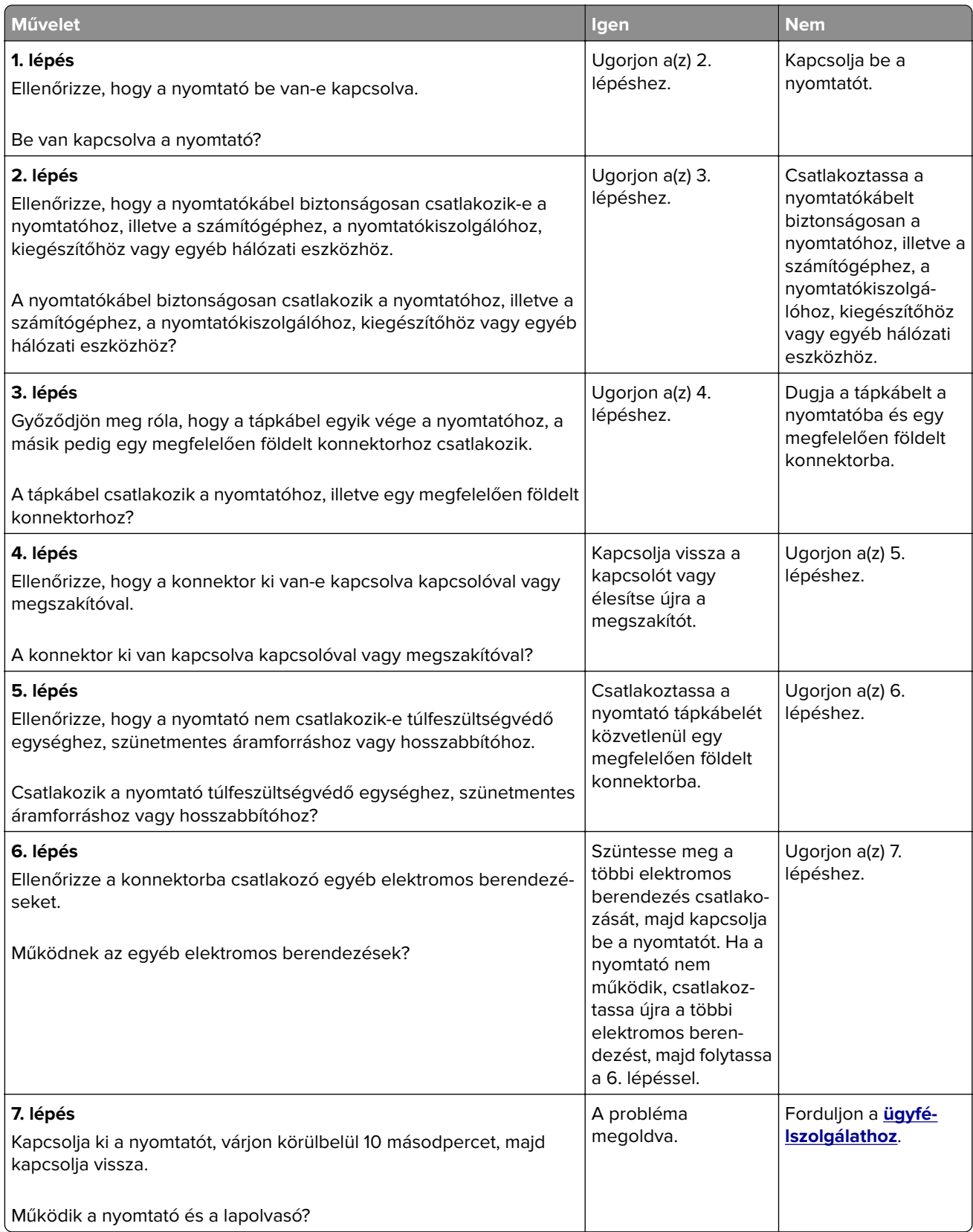

# <span id="page-363-0"></span>**A kezdőképernyő-alkalmazásokkal kapcsolatos problémák elhárítása**

# **Alkalmazáshiba történt**

![](_page_363_Picture_175.jpeg)

# **Az Embedded Web Server nem nyílik meg**

![](_page_363_Picture_176.jpeg)

![](_page_364_Picture_211.jpeg)

# <span id="page-365-0"></span>**Kapcsolatba lépés az ügyfélszolgálattal**

Mielőtt felvenné a kapcsolatot az ügyfélszolgálattal, gyűjtse össze a következő információkat:

- **•** A probléma
- **•** A hibaüzenet
- **•** A nyomtató típusa és sorozatszáma

Látogasson el a **<http://support.lexmark.com>** címre e-mailes vagy chat alapú támogatásért, illetve a kézikönyvek, dokumentációk, illesztőprogramok és más letöltések eléréséért.

Telefonos műszaki támogatás is elérhető. Az Egyesült Államokban vagy Kanadában hívja az 1-800-539-6275 számot. Más ország vagy régió esetén: **<http://support.lexmark.com>**.

# **Megjegyzések**

### **Termékinformációk**

A termék neve:

Lexmark XM7155, XM7163, XM7263, XM7170 és XM7270

Gép típusa:

7463

Modell(ek):

496, 696, 896

### **Megjegyzés a kiadáshoz**

2017. június

**A következő bekezdés nem vonatkozik azokra az országokra, ahol ütközne a helyi törvényekkel:** A LEXMARK INTERNATIONAL, INC. ERRE A DOKUMENTUMRA NEM VÁLLAL SEMMILYEN – SEM KIFEJEZETT, SEM JÁRULÉKOS – GARANCIÁT, BELEÉRTVE TÖBBEK KÖZÖTT AZ ÉRTÉKESÍTHETÕSÉGRE VAGY EGY ADOTT CÉLRA VALÓ FELHASZNÁLÁSRA VONATKOZÓ JÁRULÉKOS GARANCIÁKAT IS. Egyes államok bizonyos tranzakciók esetén nem teszik lehetővé a kifejezett vagy a járulékos garanciákról való lemondást, így lehet, hogy önre ez a bekezdés nem vonatkozik.

Előfordulhat, hogy a dokumentum technikai pontatlanságokat és gépelési hibákat tartalmaz. A dokumentum tartalmát folyamatosan módosítjuk; ezek a változtatások a későbbi kiadásokban fognak megjelenni. A leírt termékek vagy programok bármikor megváltozhatnak vagy továbbfejlesztett verziójuk jelenhet meg.

A kiadványban a termékekre, programokra vagy szolgáltatásokra való hivatkozások nem jelentik azt, hogy a gyártó azokat minden olyan országban elérhetővé kívánja tenni, ahol üzleti tevékenységet folytat. A termékekre, programokra vagy szolgáltatásokra való hivatkozás nem jelenti azt, hogy csak az a termék, program vagy szolgáltatás használható. Használható helyettük bármilyen, működésében egyenértékű termék, program vagy szolgáltatás, amely nem sért létező szellemi tulajdonjogot. Azon termékek, programok vagy szolgáltatások működésének kiértékelése és ellenőrzése, amelyeket nem a gyártó ajánlott, a felhasználó feladata.

Műszaki támogatás a következő címen érhető el: **<http://support.lexmark.com>**.

Információ a kellékekkel és a letöltésekkel kapcsolatban: **[www.lexmark.com](http://www.lexmark.com)**.

**© 2012 Lexmark International, Inc.**

#### **Minden jog fenntartva.**

# **Védjegyek**

A Lexmark, a Lexmark logó, a MarkNet és a MarkVision a Lexmark International, Inc védjegye vagy bejegyzett védjegye az Egyesült Államokban és/vagy más országokban.

A Google Cloud Print a Google Inc. védjegye.

A Mac és a Mac logó az Apple Inc. védjegye az Egyesült Államokban és más országokban.

A Microsoft és a Windows bejegyzett védjegyek vagy a Microsoft cégcsoport bejegyzett védjegyei az Egyesült Államokban és más országokban.

A Mopria®, a Mopria® logó, és a Mopria® Alliance logó a Moproa Alliance, Inc. bejegyzett védjegye és szolgáltatás-védjegye az Egyesült Államokban és más országokban. A jogosulatlan felhasználás szigorúan tilos.

A PCL® a Hewlett-Packard Company bejegyzett védjegye. A PCL jelölést a Hewlett-Packard Company a nyomtatóiban használt nyomtatóparancsok (nyelv) és funkciók megjelölésére használja. A tervek szerint ez a nyomtató kompatibilis a PCL nyelvvel. Ez azt jelenti, hogy a nyomtató felismeri a különböző alkalmazásokban használt PCL parancsokat, és a nyomtató képes emulálni a parancsoknak megfelelő funkciókat.

A PostScript az Adobe Systems Incorporated bejegyzett védjegye az Egyesült Államokban és/vagy más országokban.

![](_page_367_Picture_129.jpeg)

Az alábbi kifejezések az alábbi vállalatok védjegyei vagy bejegyzett védjegyei:

<span id="page-368-0"></span>A többi védjegy a megfelelő tulajdonosok védjegye.

Az AirPrint és az AirPrint logó az Apple, Inc. védjegye.

### **Zajkibocsátási szintek**

A következő méréseket végeztük el az ISO 7779 előírással kapcsolatban, és azokat az ISO 9296 szerint tettük közzé.

**Megj.:** Egyes üzemmódok nem vonatkoznak az Ön által vásárolt termékre.

![](_page_368_Picture_100.jpeg)

Az értékek megváltozhatnak. Az aktuális értékeket lásd a **[www.lexmark.com](http://www.lexmark.com)** webhelyen.

### **Hőmérsékletadatok**

![](_page_368_Picture_101.jpeg)

### **A Waste from Electrical and Electronic Equipment (WEEE) direktíva**

![](_page_368_Picture_11.jpeg)

A WEEE logó az Európai Unió országaiban az elektronikai készülékek újrafelhasználására bevezetett programokat és eljárásokat jelöl. Vásárlóinkat bátorítjuk készülékeink újrafelhasználására.

Ha az újrahasznosítási opciókkal kapcsolatban további kérdései lennének, keresse fel a Lexmark webhelyét a **[www.lexmark.com](http://www.lexmark.com)** címen, ahol megtalálható a helyi képviseletek telefonszáma.

#### **A termék kidobása**

A nyomtatót és kellékanyagokat ne dobja a háztartási hulladékba. Az elhelyezéssel és újrahasznosítással kapcsolatban forduljon a helyi hatóságokhoz.

# **Figyelmeztetés a sztatikus elektromosságra való érzékenységre**

![](_page_369_Picture_2.jpeg)

Ez a jel arra figyelmeztet, hogy az eszköz egyes alkatrészei érzékenyek a sztatikus elektromosságra. Ne érintse meg a jel mellett található részeket a nyomtató fémkeretének megérintése nélkül.

### **ENERGY STAR**

Azok a Lexmark termékek, amelyeken vagy amelyek kezdőképernyőjén szerepel az ENERGY STAR embléma, igazoltan megfelelnek az Amerikai Környezetvédelmi Hivatal (Environmental Protection Agency, EPA) ENERGY STAR követelményeinek a Lexmark által történő szállítás időpontjában.

![](_page_369_Picture_6.jpeg)

## **Megjegyzés a lézerrel kapcsolatban**

A készülék az Egyesült Államokban megfelel a Class I (1) besorolású lézertermékekre vonatkozó DHHS 21 CFR előírás I fejezete J alfejezetének, máshol pedig IEC 60825-1 előírás követelményeinek megfelelő Class I besorolású lézerterméknek számít: 2014.

Megállapítást nyert, hogy a Class I lézerek veszélytelenek. A nyomtató belsejében található egy 15 mW névleges teljesítményű gallium-arzén, Class IIIb (3b) lézer is, amely a 787-800 nanométeres tartományban működik. A lézerrendszer és a nyomtató úgy lett megtervezve, hogy senki nem kerül kapcsolatba Class I feletti lézersugárzással a normál működés, felhasználói karbantartás vagy előírt javítások során.

### **A lézerrel kapcsolatos tanácsadó címke**

Lehetséges, hogy a nyomtatón egy lézerrel kapcsolatos figyelmeztető címke is található, az ábrán látható módon:

DANGER - Invisible laser radiation when cartridges are removed and interlock defeated. Avoid exposure to laser beam. PERIGO - Radiação a laser invisível será liberada se os cartuchos forem removidos e o lacre rompido. Evite a exposição aos feixes de laser. Opasnost - Nevidljivo lasersko zračenje kada su kasete uklonjene i poništena sigurnosna veza. Izbjegavati izlaganje zracima. NEBEZPEČÍ - Když jsou vyjmuty kazety a je odblokována pojistka, ze zařízení je vysíláno neviditelné laserové záření. Nevystavujte se působení laserového paprsku. FARE - Usynlig laserstråling, når patroner fjernes, og spærreanordningen er slået fra. Undgå at blive udsat for laserstrålen. GEVAAR - Onzichtbare laserstraling wanneer cartridges worden verwijderd en een vergrendeling wordt genegeerd. Voorkom blootstelling aan de laser. DANGER - Rayonnements laser invisibles lors du retrait des cartouches et du déverrouillage des loquets. Eviter toute exposition au rayon laser. VAARA - Näkymätöntä lasersäteilyä on varottava, kun värikasetit on poistettu ja lukitus on auki. Vältä lasersäteelle altistumista. GEFAHR - Unsichtbare Laserstrahlung beim Herausnehmen von Druckkassetten und offener Sicherheitssperre. Laserstrahl meiden. ΚΙΝΔΥΝΟΣ - Έκλυση αόρατης ακτινοβολίας laser κατά την αφαίρεση των κασετών και την απασφάλιση της μανδάλωσης. Αποφεύγετε την έκθεση στην ακτινοβολία laser. VESZÉLY – Nem látható lézersugárzás fordulhat elő a patronok eltávolításakor és a zárószerkezet felbontásakor. Kerülje a lézersugárnak való kitettséget. PERICOLO - Emissione di radiazioni laser invisibili durante la rimozione delle cartucce e del blocco. Evitare l´esposizione al raggio laser. FARE – Usynlig laserstråling når kassettene tas ut og sperren er satt ut av spill. Unngå eksponering for laserstrålen. NIEBEZPIECZEŃSTWO - niewidzialne promieniowanie laserowe podczas usuwania kaset i blokady. Należy unikać naświetlenia promieniem lasera. ОПАСНО! Невидимое лазерное излучение при извлеченных картриджах и снятии блокировки. Избегайте воздействия лазерных лучей. Pozor – Nebezpečenstvo neviditeľného laserového žiarenia pri odobratých kazetách a odblokovanej poistke. Nevystavujte sa lúčom. PELIGRO: Se producen radiaciones láser invisibles al extraer los cartuchos con el interbloqueo desactivado. Evite la exposición al haz de láser. FARA – Osynlig laserstrålning när patroner tas ur och spärrmekanismen är upphävd. Undvik exponering för laserstrålen. 危险 - 当移除碳粉盒及互锁失效时会产生看不见的激光辐射,请避免暴露在激光光束下。 危險 - 移除碳粉匣與安全連續開關失效時會產生看不見的雷射輻射。請避免曝露在雷射光束下。 危険 - カートリッジが取り外され、内部ロックが無効になると、見えないレーザー光が放射されます。 このレーザー光に当たらないようにしてください。

# **Tápfelvétel**

#### **A termék áramfogyasztása**

A következő táblázat a készülék áramfogyasztási adatait tartalmazza.

**Megj.:** Egyes üzemmódok nem vonatkoznak az Ön által vásárolt termékre.

![](_page_370_Picture_158.jpeg)

A táblázatban szereplő energiafelhasználási szintek átlagértékek. A pillanatnyi teljesítményfelvétel lényegesen meghaladhatja az átlagot.

Az értékek megváltozhatnak. Az aktuális értékeket lásd a **[www.lexmark.com](http://www.lexmark.com)** webhelyen.

#### **Alvó üzemmód**

A termék energiatakarékos módban is tud működni, amelynek neve alvó üzemmód. Az alvó üzemmódban a készülék csökkenti a teljesítményfelvételt a hosszabb inaktív időszakokban. Ha a készüléket az alvó üzemmód időhatárát meghaladó ideig nem használják, a készülék automatikusan alvó üzemmódba vált.

Az alvó üzemmód alapértelmezett gyári időhatára (perc): 20

Az alvó üzemmód időhatára 1 és 120 perc között módosítható a beállítási menük használatával. Ha alacsony értékre állítja az alvó üzemmód időhatárát, kisebb lesz az energiafelhasználás, nagyobb lehet viszont a termék válaszideje. Ha magas értékre állítja az alvó üzemmód időhatárát, megmarad a rövid reakcióidő, viszont a készülék több energiát fog felhasználni.

#### **Befagyasztott üzemmód**

A termék ultraalacsony energiafelhasználású módban is tud működni, amelynek neve Hibernált mód. Hibernált üzemmódban történő működéskor minden más rendszer és eszköz tápellátása biztonságosan ki van kapcsolva.

Hibernált módba az alábbi módszerek valamelyikével lehet belépni:

- **•** A Hibernálási idő beállításával
- **•** A Teljesítmény-üzemmódok ütemezése funkció használatával
- **•** Az Alvás/Hibernált gomb használatával

Gyári alapértelmezett Hibernálási idő erre a termékre vonatkozóan minden országban vagy régióban 3 nap

Az az időmennyiség, amely meghatározza, hogy a nyomtató egy feladat kinyomtatása után mennyi idő múlva váltson át hibernált üzemmódra, egy óra és egy hónap közötti értékre állítható be.

#### **Kikapcsolva**

Ha a készülék rendelkezik olyan kikapcsolt üzemmóddal, amelyben vesz fel némi áramot, akkor ha teljesen meg szeretné akadályozni az áramfelvételt, húzza ki a készüléket a konnektorból.

#### **Teljes energiafelhasználás**

Esetenként hasznos lehet kiszámítani a készülék energiafelhasználását. Mivel az energiafelhasználást wattban adják meg, a teljes energiafelhasználás kiszámításához a fogyasztást meg kell szorozni azzal az idővel, amit a készülék az egyes üzemmódokban eltölt. A készülék teljes energiafelhasználását az egyes üzemmódokban számított energiafelhasználás összege adja meg.

### **Az Európai Közösség (EK) előírásainak való megfelelés**

Ez a termék megfelel az Európai Közösség Tanácsa által a biztonsággal kapcsolatban kiadott 2014/30/EU, 2014/35/EU és 2011/65/EU irányelvei követelményeinek, melyek az egyes tagállamoknak az elektromágneses kompatibilitásra, a bizonyos feszültséghatárokon belül használt elektromos berendezések, valamint egyes veszélyes anyagok elektromos és elektronikus berendezésekben való alkalmazásának korlátozására vonatkozó törvényeinek közelítését és harmonizálását célozzák.

E termék gyártója: Lexmark International, Inc., 740 West New Circle Road, Lexington, KY, 40550 USA. A gyártó hivatalos képviselője: Lexmark International Technology Hungária Kft., Lechner Ödön fasor 8., Millennium Tower III, 1095 Budapest HUNGARY. Az előírásoknak való megfelelést igazoló tanúsítvány a hivatalos képviselőtől, illetve a következő weboldalról szerezhető be:

**[www.lexmark.com/en\\_us/about/regulatory-compliance/european-union-declaration-of-conformity.html](http://www.lexmark.com/en_us/about/regulatory-compliance/european-union-declaration-of-conformity.html)**.

Ez a termék megfelel az EN 55022 és az EN 55032 Class A előírásoknak, valamint az EN 60950-1 biztonsági követelményeknek.

#### **Rádióinterferenciával kapcsolatos tudnivalók**

#### **Vigyázat!**

Ez a termék megfelel az EN55022 és az EN550032 Class A előírásoknak és az EN55024 zavartűrési követelményeinek. Ezt a terméket nem lakossági környezetben való felhasználásra szánták.

Ez egy Class A termék. Lakossági felhasználás esetén a készülék rádióinterferenciát okozhat. Ebben az esetben megfelelő lépéseket kell tenni az interferencia megszüntetése érdekében.

#### **A telekommunikációs végberendezésekre vonatkozó szabályok**

Ez a szakasz tájékoztatást tartalmaz azokról a szabályokról, amelyek a telekommunikációs végberendezéseket (például faxkészülék) tartalmazó termékekre vonatkoznak.

### **Megjegyzés a moduláris alkatrészekhez**

A vezetékmentes modellek a következő moduláris alkatrész(eke)t tartalmazzák:

Lexmark hatósági típus-/modellmegjelölés LEX-M01-005; FCC ID:IYLLEXM01005; IC:2376A-M01005

#### **Patent acknowledgment**

The use of this product or service is subject to the reasonable, non-discriminatory terms in the Intellectual Property Rights (IPR) Disclosure of Certicom Corp. at the IETF for Elliptic Curve Cryptography (ECC) Cipher Suites for Transport Layer Security (TLS) implemented in the product or service.

The use of this product or service is subject to the reasonable, non-discriminatory terms in the Intellectual Property Rights (IPR) Disclosure of Certicom Corp. at the IETF for TLS Elliptic Curve Cipher Suites with SHA-256/382 and AES Galois Counter Mode (GCM) implemented in the product or service.

The use of this product or service is subject to the reasonable, non-discriminatory terms in the Intellectual Property Rights (IPR) Disclosure of Certicom Corp. at the IETF for TLS Suite B Profile for Transport Layer Security (TLS) implemented in the product or service.

The use of this product or service is subject to the reasonable, non-discriminatory terms in the Intellectual Property Rights (IPR) Disclosure of Certicom Corp. at the IETF for Addition of the Camellia Cipher Suites to Transport Layer Security (TLS) implemented in the product or service.

The use of certain patents in this product or service is subject to the reasonable, non-discriminatory terms in the Intellectual Property Rights (IPR) Disclosure of Certicom Corp. at the IETF for AES-CCM ECC Cipher Suites for TLS implemented in the product or service.

The use of this product or service is subject to the reasonable, non-discriminatory terms in the Intellectual Property Rights (IPR) Disclosure of Certicom Corp. at the IETF for IKE and IKEv2 Authentication Using the Eliptic Curve Digital Signature Algorithm (ECDSA) implemented in the product or service.

The use of this product or service is subject to the reasonable, non-discriminatory terms in the Intellectual Property Rights (IPR) Disclosure of Certicom Corp. at the IETF for Suite B Cryptographic Suites for IPSec implemented in the product or service.

The use of this product or service is subject to the reasonable, non-discriminatory terms in the Intellectual Property Rights (IPR) Disclosure of Certicom Corp. at the IETF for Algorithms for Internet Key Exchange version 1 (IKEv1) implemented in the product or service.

# **Index**

#### **Számok**

2100 lapos tálca betöltés [69](#page-68-0) 550 lapos tálca beszerelés [47](#page-46-0)

#### **[**

[paper source] módosítása erre: [custom string] betöltési mód: [orientation] [293](#page-292-0) [paper source] módosítása erre: [custom type name] betöltési mód: [orientation] [294](#page-293-0) [paper source] módosítása erre: [paper size] [paper type] betöltési mód: [orientation] [294](#page-293-0) [paper source] módosítása erre: [paper size] betöltési mód: [orientation] [294](#page-293-0) [x] egyéni típus név módosítása [83](#page-82-0) [x] hálózat menü [169](#page-168-0) [x] hálózati szoftverhiba [54] [304](#page-303-0) [x] soros menü [178](#page-177-0)  $[x] - [y]$ . tárolók visszahelyezése [306](#page-305-0) [x]. tálca kapcsolatának ellenőrzése [294](#page-293-0) [x]. tároló telepítése [300](#page-299-0) [x]. tároló visszahelyezése [305](#page-304-0) [x]. USB-port letiltva [56] [315](#page-314-0)

### **A**

a beágyazott webkiszolgálót nem lehet megnyitni [364](#page-363-0) A beolvasott dokumentum túl hosszú [311](#page-310-0) a fax első beállítása [123](#page-122-0) beépített webkiszolgáló használata [123](#page-122-0) a fax- és e-mail funkció nincs beállítva [357](#page-356-0) A Faxállomásnév nincs beállítva. Lépjen kapcsolatba a rendszergazdával. [298](#page-297-0)

A Faxállomásszám nincs beállítva. Lépjen kapcsolatba a rendszergazdával. [298](#page-297-0) A faxkiszolgálón a "Címjegyzék formátum" nincs beállítva. Lépjen kapcsolatba a rendszergazdával. [298](#page-297-0) A faxmemória megtelt [297](#page-296-0) A faxpartíció nem működik. Lépjen kapcsolatba a rendszergazdával. [298](#page-297-0) A feladat befejezéséhez kellékanyag szükséges [313](#page-312-0) a festék sötétségének beállítása [96](#page-95-0) A görgőkészlet cseréje [81.xx] [310](#page-309-0) A hiányzó beégető egység cseréje [80.xx] [309](#page-308-0) A hiányzó képalkotó egység cseréje [31.xy] [310](#page-309-0) a kábelek kezelése [50](#page-49-0) A karbantartókészlet hamarosan kifogyóban [80.xy] [303](#page-302-0) A karbantartókészlet kifogyóban [80.xy] [303](#page-302-0) A karbantartókészlet majdnem kifogyott , [x] becsült hátral. old. [80.xy] [303](#page-302-0) A kazetta fogyóban [88.xy] [293](#page-292-0) A kazetta kifogyóban [88.xy] [293](#page-292-0) A képalkotó egység cseréje, 0 becsült hátral. old. [84.xy] [308](#page-307-0) A képalkotó egység kifogyóban [84.xy] [298](#page-297-0) A készülék csökkentett módban üzemel. Egyes nyomtatóbeállítások le lehetnek tiltva, vagy nem várt eredményt hoznak. [313](#page-312-0) a kezdőképernyő gombjai és ikonjai leírás [17](#page-16-0) a kezdőképernyő gombjainak és ikonjainak bemutatása [17](#page-16-0) a kimeneti fájl típusának módosítása e-mail küldés [119](#page-118-0)

A konfiguráció módosult, néhány felfüggesztett feladat nem lett visszaállítva [57] [296](#page-295-0) A lapolvasó automatikus lapadagolójának a fedele nyitva van [311](#page-310-0) A lapolvasó elakadás-elhárítási fedele nyitva van [312](#page-311-0) a lapolvasó nem válaszol [363](#page-362-0) A lapolvasót a rendszergazda letiltotta [840.01] [311](#page-310-0) A lemez megtelt [62] [296](#page-295-0) A lemezt formázni kell a készülékben való használat előtt [297](#page-296-0) A lyukasztódoboz behelyezése [299](#page-298-0) a lyukasztódoboz ürítése [251](#page-250-0) a másolat minőségének beállítása [108](#page-107-0) A meghibásodott képalkotó egység cseréje [31.xy] [308](#page-307-0) A memória megtelt [38] [303](#page-302-0) A memória megtelt, nem nyomtathatók faxok [303](#page-302-0) a merevlemez-memória törlése [245](#page-244-0) A nem Lexmark által gyártott [supply type] kellékről több információt talál a Felhasználói kézikönyvben [33.xy] [304](#page-303-0) A nem támogatott kazetta cseréje [32.xy] [310](#page-309-0) A nem támogatott képalkotó egység cseréje [32.xy] [310](#page-309-0) A normál USB-port le van tiltva [56] [313](#page-312-0) a nyomtatás lelassul [327](#page-326-0) a nyomtató áthelyezése [10](#page-9-0), [264](#page-263-0), [265](#page-264-0) a nyomtató csatlakoztatása megkülönböztető csengési szolgáltatáshoz [136](#page-135-0) a nyomtató helyének kiválasztása [10](#page-9-0) a nyomtató IP-címe keresés [21](#page-20-0)

a nyomtató kijelzője fényerejének beállítása [242](#page-241-0) a nyomtató merevlemezének beszerelése [40](#page-39-0) a nyomtató merevlemezének eltávolítása [45](#page-44-0) a nyomtató merevlemezének titkosítása [246](#page-245-0) a nyomtató merevlemezének törlése [245](#page-244-0) A nyomtató újraindult. Lehet, hogy az utolsó feladat nincs befejezve. [305](#page-304-0) a nyomtató üres lapokat ad ki a nyomtatásnál [336](#page-335-0) a nyomtató üzembe helyezésének előkészítése Ethernet hálózaton [53](#page-52-0) a nyomtató-merevlemez leselejtezése [244](#page-243-0) a papír kiválasztása [88](#page-87-0) A tűzőkazetta behelyezése [299](#page-298-0) a vezeték nélküli hálózat beállítása beépített webkiszolgáló használata [56](#page-55-0) a virtuális kijelző ellenőrzése beépített webkiszolgáló használata [266](#page-265-0) A Weblink kiszolgáló nincs beállítva. Lépjen kapcsolatba a rendszergazdával. [315](#page-314-0) A(z) [x]. párhuzamos port letiltva [56] [305](#page-304-0) A(z) [x]. soros port letiltva [56] [312](#page-311-0) A(z) [x]. tálca beillesztése [299](#page-298-0) A(z) [x]. tálca papírmérete nem támogatott [314](#page-313-0) A(z) [x]. tálca telepítése [300](#page-299-0) Active NIC (Aktív NIC) menü [169](#page-168-0) adaptercsatlakozó [133](#page-132-0) ADF másolás [103](#page-102-0) AirPrint használata [97](#page-96-0) Alapértelmezett forrás menü [155](#page-154-0) alkalmazások ismertetés [22](#page-21-0) kezdőképernyő [23](#page-22-0) alkalmazások a kezdőképernyőn információ keresése [23](#page-22-0)

konfigurálás [23](#page-22-0) alkatrészei állapot ellenőrzése [252](#page-251-0) ellenőrzés a beágyazott webkiszolgáló használatával [252](#page-251-0) ellenőrzés a nyomtató vezérlőpaneljéről [252](#page-251-0) használat, eredeti Lexmark [253](#page-252-0) alkatrészek állapota ellenőrzés [252](#page-251-0) alkatrészek és kellékek állapotának ellenőrzése [252](#page-251-0) Alvó üzemmód beállítás [241](#page-240-0) alvó üzemmód beállítása [241](#page-240-0) AppleTalk menü [174](#page-173-0) az alkatrészek és kellékek állapotának ellenőrzése [252](#page-251-0) Az elválasztólap cseréje [310](#page-309-0) az érintőképernyő gombjainak használata [19](#page-18-0) Az összes eredeti dokumentum kicserélése a feladat újraindításakor. [307](#page-306-0) Az SMTP-kiszolgáló nincs beállítva. Lépjen kapcsolatba a rendszergazdával. [312](#page-311-0) az Univerzális papírméret beállítása [59](#page-58-0) az Űrlapok és kedvencek használata [96](#page-95-0)

## **Á**

Általános beállítások menü [189](#page-188-0)

#### **B**

Beágyazott webkiszolgáló a fax első beállítása [123](#page-122-0) az alkatrészek állapotának ellenőrzése [252](#page-251-0) beolvasás számítógépre a következő segítségével [149](#page-148-0) bizalmas nyomtatási beállítások módosítása [101](#page-100-0) e-mail parancsikonok létrehozása [117](#page-116-0) e‑mail riasztások beállítása [266](#page-265-0) faxcél parancsikon létrehozása [140](#page-139-0) fényerő módosítása [242](#page-241-0)

FTP-parancsikon létrehozása [146](#page-145-0) hálózati beállítások [266](#page-265-0) hozzáférés [21](#page-20-0) hozzáférési probléma [364](#page-363-0) kellékek állapotának ellenőrzése [252](#page-251-0) rendszergazdai beállítások [266](#page-265-0) beágyazott webkiszolgáló elérése [21](#page-20-0) beállítás papírméret [59](#page-58-0) papírtípus [59](#page-58-0) TCP/IP-cím [171](#page-170-0) Beállítások menü [227](#page-226-0) beépített megoldásokra vonatkozó információk törlés [245](#page-244-0) Befagyasztott üzemmód használata [241](#page-240-0) Befagyasztott üzemmód használata [241](#page-240-0) belső kiegészítők [28](#page-27-0) belső kiegészítők hozzáadása nyomtató-illesztőprogram [52](#page-51-0) belső kiegészítők telepítése beszerelési sorrend [47](#page-46-0) belső kiegészítők, hozzáadás nyomtató-illesztőprogram [52](#page-51-0) belső megoldások port telepítése [35](#page-34-0) belső nyomtatókiszolgáló hibaelhárítás [318](#page-317-0) beolvasás flash meghajtóról [150](#page-149-0) FTP-címre [147](#page-146-0)[, 148](#page-147-0) gyorsmásolás [103](#page-102-0) számítógépre beágyazott webkiszolgáló használatával [149](#page-148-0) beolvasás flash-meghajtóra [150](#page-149-0) beolvasás hálózati célhelyekre [146](#page-145-0) Beolvasás hálózatra beállítás [25](#page-24-0) használata [146](#page-145-0) beolvasás képernyő tartalom forrása [152](#page-151-0) tartalom típusa [152](#page-151-0) Beolvasás számítógépre beállítás [150](#page-149-0)

beolvasás számítógépre [150](#page-149-0) beépített webkiszolgáló használata [149](#page-148-0) beolvasási beállítások Beolvasási előnézet [152](#page-151-0) eredeti méret [151](#page-150-0) fájlnév [151](#page-150-0) felbontás [151](#page-150-0) Küldés módja [151](#page-150-0) Mentés parancsikonként [151](#page-150-0) oldalbeállítás [152](#page-151-0) sötétség [151](#page-150-0) Beolvasási előnézet beolvasási beállítások [152](#page-151-0) beolvasási előnézet faxbeállítások [145](#page-144-0) beolvasással kapcsolatos hibaelhárítás a beolvasás sokáig tart, vagy lefagy tőle a számítógép [362](#page-361-0) a nyomtató a dokumentumnak vagy fényképnek csak egy részét olvassa be [360](#page-359-0) beolvasási feladat nem sikerült [361](#page-360-0) lapolvasó egységet nem lehet lecsukni [352](#page-351-0)[, 362](#page-361-0) nem lehet beolvasni a számítógépről [360](#page-359-0) betöltés 2100 lapos tálca [69](#page-68-0) borítékok [76](#page-75-0) fejléc a tálcákban [59](#page-58-0) fejléc a többfunkciós adagolóban [76](#page-75-0) fejléces papír a 2100 lapos tálcában [69](#page-68-0) fóliák [76](#page-75-0) kártya [76](#page-75-0) kiegészítő 550 lapos tálca [59](#page-58-0) normál 550 lapos tálca [59](#page-58-0) többfunkciós adagoló [76](#page-75-0) betűtípusminták listája nyomtatás [101](#page-100-0) betűtípusminták listájának nyomtatása [101](#page-100-0) bizalmas adatok védelmére vonatkozó információk [247](#page-246-0) bizalmas feladatok nyomtatási beállítások módosítása [101](#page-100-0)

Bizalmas nyomtatás menü [184](#page-183-0) bizalmas nyomtatási feladatok [100](#page-99-0) biztonság bizalmas nyomtatási beállítások módosítása [101](#page-100-0) Biztonsági beállítások szerkesztése menü [182](#page-181-0) biztonsági beállításokra vonatkozó információk törlés [245](#page-244-0) Biztonsági ellenőrzési napló menü [186](#page-185-0) biztonsági információk [7](#page-6-0), [8](#page-7-0) biztonsági weblap hol található [247](#page-246-0) Bonyolult oldal, lehet, hogy egyes adatok nem lettek kinyomtatva [39] [296](#page-295-0) borítékok betöltés [76](#page-75-0) ötletek a használathoz [85](#page-84-0)

#### **C**

címjegyzék segítségével [119](#page-118-0) faxküldés [139](#page-138-0) címke, papír tippek [86](#page-85-0) címzett(ek) e-mail beállítások [120](#page-119-0)

## **Cs**

csatlakozás vezeték nélküli hálózathoz a Személyes azonosító kód (PIN-kód) használata [55](#page-54-0) beépített webkiszolgáló használata [56](#page-55-0) PBC, gombnyomásos beállítás használata [55](#page-54-0) vezeték nélküli beállítási varázsló használata [55](#page-54-0) Csendes üzemmód [240](#page-239-0) Cserélje ki a hiányzó kazettát [31.xy] [309](#page-308-0) Cserélje ki a karbantartási készletet a nyomtatás folytatásához [80.xy] [309](#page-308-0) Cserélje ki a karbantartási készletet, ha az túllépte a javasolt élettartamot [80.xy] [309](#page-308-0)

Cserélje ki a törlőt [311](#page-310-0) Cserélje le az utoljára szkennelt oldalt és az elakadt eredetiket, ha újraindítja a feladatot. [309](#page-308-0) Csereméret menü [159](#page-158-0) csíkok jelennek meg [348](#page-347-0) Csomagolóanyag eltávolítása, [területnév] [307](#page-306-0) Csukja be a hátsó ajtót [295](#page-294-0) Csukja be a szétválogató hátsó ajtaját [295](#page-294-0) Csukja be az ajtót vagy helyezzen be kazettát [295](#page-294-0)

### **D**

dátum és idő, fax beállítás [137](#page-136-0) Dátum/idő beállítása menü [187](#page-186-0) digitális előfizetői vonal (DSL) fax beállítása [129](#page-128-0) digitális telefonszolgáltatás fax beállítása [131](#page-130-0) dokumentumok, nyomtatás számítógépről [96](#page-95-0) DSL-szűrő [129](#page-128-0)

### **E**

e-mail leállítás [120](#page-119-0) e-mail beállítások címzett(ek) [120](#page-119-0) eredeti méret [120](#page-119-0) felbontás [120](#page-119-0) Küldés módja [121](#page-120-0) Mentés parancsikonként [121](#page-120-0) oldalbeállítás [122](#page-121-0) sötétség [121](#page-120-0) tárgy [120](#page-119-0) további beállítások [122](#page-121-0) üzenet [120](#page-119-0) e-mail beállítások konfigurálása [116](#page-115-0) E-mail beállítások menü [211](#page-210-0) e-mail képernyő opciók [120](#page-119-0), [122](#page-121-0) e-mail küldés a nyomtató vezérlőpaneljének használata [118](#page-117-0) címjegyzék segítségével [119](#page-118-0) e-mail beállítások konfigurálása [116](#page-115-0)

e-mail funkció beállítása [116](#page-115-0) gyorstárcsázó elem létrehozása Embedded Web Server segítségével [117](#page-116-0) hivatkozások létrehozása a nyomtató vezérlőpaneljének használatával [117](#page-116-0) parancsikon-szám használatával [118](#page-117-0) tárgysor hozzáadása [119](#page-118-0) üzenetsor hozzáadása [119](#page-118-0) e-mail küldés megszakítása [120](#page-119-0) e-mail küldése a nyomtató kezelőpanelje segítségével [118](#page-117-0) e-mail küldési lehetőség beállítás [116](#page-115-0) e-mail parancsikonok, létrehozás beépített webkiszolgáló használata [117](#page-116-0) e-mail, küldés címjegyzék segítségével [119](#page-118-0) parancsikon-szám használatával [118](#page-117-0) Egyéb biztonsági beállítások menü [183](#page-182-0) egyenetlen nyomtatási eloszlás [348](#page-347-0) egyéni beállításokra vonatkozó információk törlés [245](#page-244-0) Egyéni nevek menü [164](#page-163-0) egyéni papírtípus hozzárendelés [84](#page-83-0) egyéni papírtípusnév létrehozás [83](#page-82-0) Egyéni szkennelési méretek menü [165](#page-164-0) Egyéni tálcanevek menü [165](#page-164-0) Egyéni típusok menü [164](#page-163-0) Elakadás a lapolvasóban, nyissa ki és csukja be az automatikus lapadagoló fedelét [2yy.xx] [312](#page-311-0) Elakadás a lapolvasóban, vegye ki az elakadt eredetiket a lapolvasóból [2yy.xx] [312](#page-311-0) Elakadás a lapolvasóban, vegye ki az eredetiket a lapolvasóból [2yy.xx] [312](#page-311-0) elakadás helyének azonosítása [272](#page-271-0) elakadások elkerülés [269](#page-268-0)

Elfogyott a tűzőkapocs [303](#page-302-0) elválasztólapok másolatok közé helyezése [110](#page-109-0) Embedded Web Server Administrator's Guide (Embedded Web Server - Rendszergazdai kézikönyv) hol található [266](#page-265-0) Embedded Web Server – Security (Beágyazott webkiszolgáló – Biztonság): Rendszergazdai útmutató hol található [247](#page-246-0) eredeti méret beolvasási beállítások [151](#page-150-0) e-mail beállítások [120](#page-119-0) eszköz- és hálózati beállításokra vonatkozó információk törlés [245](#page-244-0) Ethernet beállítás előkészítés [53](#page-52-0) Ethernet hálózat Ethernet-nyomtatás beállításának előkészítése [53](#page-52-0) Ethernet-port [50](#page-49-0) EXT-port [50](#page-49-0) e‑mail riasztások alacsony kellékszint [266](#page-265-0) beállítás [266](#page-265-0) papírelakadás [266](#page-265-0) e‑mail riasztások beállítása [266](#page-265-0)

# **É**

érintőképernyő gombok [19](#page-18-0)

#### **F**

fájlnév beolvasási beállítások [151](#page-150-0) fax küldés [139](#page-138-0) küldés ütemezett időben [139](#page-138-0) fax beállítása digitális telefonszolgáltatás [131](#page-130-0) DSL-kapcsolat [129](#page-128-0) normál telefonvonalas kapcsolat [124](#page-123-0) ország-, illetve régióspecifikus [133](#page-132-0) VoIP [130](#page-129-0)

fax küldése a nyomtató kezelőpanelje segítségével [137](#page-136-0) fax küldése a számítógép segítségével [138](#page-137-0) fax- és e-mail funkció beállítás [357](#page-356-0) fax- és e-mail funkció beállítása [357](#page-356-0) faxbeállítás digitális telefonszolgáltatás [131](#page-130-0) DSL-kapcsolat [129](#page-128-0) normál telefonvonalas kapcsolat [124](#page-123-0) ország-, illetve régióspecifikus [133](#page-132-0) VoIP-kapcsolat [130](#page-129-0) faxbeállítások beolvasási előnézet [145](#page-144-0) felbontás [144](#page-143-0) későbbi küldés [145](#page-144-0) oldalbeállítás [144](#page-143-0) sötétség [144](#page-143-0) tartalom forrása [144](#page-143-0) tartalom típusa [144](#page-143-0) további beállítások [145](#page-144-0) faxcél parancsikon létrehozása beépített webkiszolgáló használata [140](#page-139-0) faxküldés címjegyzék segítségével [139](#page-138-0) gyorstárcsázó elemek segítségével [138](#page-137-0) faxküldés a címjegyzék használatával [139](#page-138-0) faxküldés ütemezett időben [139](#page-138-0) faxnapló megtekintés [141](#page-140-0) faxnapló megjelenítése [141](#page-140-0) faxnév, beállítás [136](#page-135-0) faxok tartása [143](#page-142-0) faxok továbbítása [143](#page-142-0) faxolás a nyomtató konfigurálása a nyári időszámítás követésére [137](#page-136-0) dátum és idő beállítása [137](#page-136-0) fax beállítása [123](#page-122-0) fax világosítása vagy sötétítése [141](#page-140-0) faxfeladat törlése [142](#page-141-0) faxküldés ütemezett időben [139](#page-138-0)

faxnapló megjelenítése [141](#page-140-0) faxok tartása [143](#page-142-0) faxok továbbítása [143](#page-142-0) faxszám beállítása [136](#page-135-0) gyorstárcsázó elem létrehozása Embedded Web Server segítségével [140](#page-139-0) hivatkozások létrehozása a nyomtató vezérlőpaneljének használatával [140](#page-139-0) kéretlen faxok blokkolása [142](#page-141-0) kimenő faxon szereplő név beállítása [136](#page-135-0) küldés a kezelőpanel segítségével [137](#page-136-0) megkülönböztető csengési szolgáltatás [136](#page-135-0) módosítás, felbontás [141](#page-140-0) Faxolás üzemmód (Analóg fax beállítása) menü [201](#page-200-0) Faxolás üzemmód (Faxkiszolgáló beállítása) menü [209](#page-208-0) faxolással kapcsolatos hibaelhárítás faxok fogadhatók, de nem küldhetők [356](#page-355-0) faxot küldeni lehet, de fogadni nem [357](#page-356-0) fogadott fax rossz minőségű [358](#page-357-0) nem jelenik meg a hívó fél azonosítója [353](#page-352-0) nem lehet faxot küldeni vagy fogadni [353](#page-352-0) faxport [50](#page-49-0) faxszám beállítása [136](#page-135-0) faxszám, beállítás [136](#page-135-0) fejléc betöltés, 2100 lapos tálca [69](#page-68-0) betöltés, multifunkciós adagoló [76](#page-75-0)[, 86](#page-85-0) betöltés, tálcák [59](#page-58-0), [86](#page-85-0) másolás [105](#page-104-0) fejléc vagy lábléc beszúrása [112](#page-111-0) fejléces papír betöltése papírtájolás [86](#page-85-0) Feladat-nyilvántartás menü [231](#page-230-0) felbontás beolvasási beállítások [151](#page-150-0) e-mail beállítások [120](#page-119-0) faxbeállítások [144](#page-143-0)

felbontás, fax módosítás [141](#page-140-0) felejtő memória [244](#page-243-0) törlés [244](#page-243-0) felejtő memória törlése [244](#page-243-0) felfüggesztett feladatok nyomtatása Macintosh számítógépről [101](#page-100-0) Windows rendszeren [101](#page-100-0) felfüggesztett nyomtatási feladatok nyomtatás Macintosh számítógépről [101](#page-100-0) nyomtatás Windows rendszerből [101](#page-100-0) fennmaradó oldalak száma becslés [253](#page-252-0) fény, jelző [16](#page-15-0) fénykép másolás [104](#page-103-0) festék sötétsége beállítás [96](#page-95-0) festékkazetta cseréje [256](#page-255-0), [259](#page-258-0) festékkazetták újrahasznosítás [243](#page-242-0) festékkazettát csere [256](#page-255-0)[, 259](#page-258-0) rendelés [253](#page-252-0) Finishing (Utófeldolgozás) menü [228](#page-227-0) firmware-kártya [28](#page-27-0) Flash-meghajtó menü [220](#page-219-0) Fogyóban a képalkotó egység [84.xy] [298](#page-297-0) fóliák betöltés [76](#page-75-0) másolás [104](#page-103-0) tippek [87](#page-86-0) FTP FTP-beállítások [151](#page-150-0) FTP-beállítások FTP [151](#page-150-0) további beállítások [152](#page-151-0) FTP-beállítások menü [216](#page-215-0) FTP-cím hivatkozások létrehozása a nyomtató vezérlőpaneljének használatával [147](#page-146-0) FTP-címre, beolvasás a nyomtató vezérlőpaneljének használata [147](#page-146-0)

parancsikon-szám használatával [148](#page-147-0) FTP-parancsikon létrehozása beépített webkiszolgáló használata [146](#page-145-0) függő feladatok [100](#page-99-0) nyomtatás Macintosh számítógépről [101](#page-100-0) nyomtatás Windows rendszerből [101](#page-100-0) függőleges vonalak jelennek meg [348](#page-347-0)

#### **G**

Gazdaságos mód beállítás [240](#page-239-0) Gombnyomásos beállítás használata [55](#page-54-0) gombok, a nyomtató kezelőpanelje [16](#page-15-0) gombok, érintőképernyő használata [19](#page-18-0) Google Cloud Print használata [97](#page-96-0)

#### **Gy**

gyári alapértelmezett beállítások visszaállítás [268](#page-267-0) gyári alapértelmezett értékek visszaállítása [268](#page-267-0) gyorstárcsázó elemek segítségével faxküldés [138](#page-137-0) Gyorstárcsázó elemek, létrehozás e-mail [117](#page-116-0) fax címzettje [140](#page-139-0) FTP célállomás [146](#page-145-0) FTP-cím [147](#page-146-0) képernyő másolása [105](#page-104-0)

#### **H**

hálózatbeállítási oldal nyomtatása [58](#page-57-0) hálózati beállítások Beágyazott webkiszolgáló [266](#page-265-0) Hálózati jelentések menü [171](#page-170-0) Hálózati kártya menü [171](#page-170-0) Hálózati útmutató hol található [266](#page-265-0) hálózatibeállítás-oldal nyomtatás [58](#page-57-0)

Hamarosan szükséges a lapolvasó karbantartása, használja az ADF készletet [80] [312](#page-311-0) hangposta beállítás [124](#page-123-0) hardverkiegészítők hozááadása nyomtató-illesztőprogram [52](#page-51-0) hardverkiegészítők, hozzáadás nyomtató-illesztőprogram [52](#page-51-0) Helyezze vissza az elakadt eredetiket, ha újraindítja a feladatot. [308](#page-307-0) Hiányzó vagy nem válaszoló kazetta újratelepítése [31.xy] [306](#page-305-0) Hiba az USB-hub olvasásakor. Távolítsa el a hubot. [297](#page-296-0) Hiba az USB-meghajtó olvasása közben. Távolítsa el az USBmeghajtót. [297](#page-296-0) hibaelhárítás a beágyazott webkiszolgálót nem lehet megnyitni [364](#page-363-0) a fax- és e-mail funkció nincs beállítva [357](#page-356-0) a lapolvasó nem válaszol [363](#page-362-0) alapvető nyomtatóproblémák megoldása [315](#page-314-0) alkalmazáshiba történt [364](#page-363-0) nem válaszoló nyomtató ellenőrzése [315](#page-314-0) hibaelhárítás, beolvasás a beolvasás sokáig tart, vagy lefagy tőle a számítógép [362](#page-361-0) a nyomtató a dokumentumnak vagy fényképnek csak egy részét olvassa be [360](#page-359-0) beolvasási feladat nem sikerült [361](#page-360-0) lapolvasó egységet nem lehet lecsukni [352](#page-351-0)[, 362](#page-361-0) nem lehet beolvasni a számítógépről [360](#page-359-0) hibaelhárítás, faxolással kapcsolatos faxok fogadhatók, de nem küldhetők [356](#page-355-0) faxot küldeni lehet, de fogadni nem [357](#page-356-0) fogadott fax rossz minőségű [358](#page-357-0)

nem jelenik meg a hívó fél azonosítója [353](#page-352-0) nem lehet faxot küldeni vagy fogadni [353](#page-352-0) hibaelhárítás, kijelző a nyomtató kijelzőjén nem látható semmi [317](#page-316-0) hibaelhárítás, másolással kapcsolatos a másoló nem válaszol [350](#page-349-0) a nyomtató a dokumentumnak vagy fényképnek csak egy részét másolja [350](#page-349-0) gyenge másolási minőség [351](#page-350-0) lapolvasó egységet nem lehet lecsukni [352](#page-351-0)[, 362](#page-361-0) rossz minőségű a beolvasott kép [360](#page-359-0) hibaelhárítás, nyomtatás a feladat nem megfelelő papírra nyomtatódik ki [325](#page-324-0) a nyomtatás lelassul [327](#page-326-0) a nyomtatás rossz tálcából történik [325](#page-324-0) a nyomtatási feladat a vártnál tovább tart [329](#page-328-0) a tálca-összekapcsolás nem működik [330](#page-329-0) a többnyelvű PDF-fájlokat nem lehet kinyomtatni [327](#page-326-0) az elakadt lapokat a nyomtató nem nyomtatja ki újra [321](#page-320-0) bizalmas és felfüggesztett dokumentumok nem nyomtatódnak ki [323](#page-322-0) boríték összetapad nyomtatás közben [324](#page-323-0) feladatok nem nyomtatódnak ki [328](#page-327-0) helytelen karakterek a nyomtatásban [325](#page-324-0) helytelen margók a nyomatokon [335](#page-334-0) hiba a flash-meghajtó olvasása közben [324](#page-323-0) nem várt oldaltörések láthatók [330](#page-329-0) Nincs elég memória a feladat szétválogatásához [326](#page-325-0) papír gyakran elakad [322](#page-321-0) papírmeghajlás [336](#page-335-0)

hibaelhárítás, nyomtatási minőség a festék ledörzsölődik [347](#page-346-0) a karakterek széle recés [331](#page-330-0) a nyomatokon festékfoltok vagy háttérárnyalatok láthatók [347](#page-346-0) a nyomatokon festékpöttyök jelennek meg [348](#page-347-0) a nyomtatás túl sötét [339](#page-338-0) a nyomtató egyszínű fekete lapokat ad ki a nyomtatásnál [337](#page-336-0) árnyékképek jelennek meg a nyomatokon [343](#page-342-0) egyenetlen nyomtatási eloszlás [348](#page-347-0) eltorzult nyomtatás [343](#page-342-0) fehér csíkok a lapon [348](#page-347-0) gyenge az írásvetítő-fóliákra történő nyomtatás minősége [348](#page-347-0) ismétlődő hibák jelennek meg a nyomatokon [342](#page-341-0) levágott oldalak vagy képek [331](#page-330-0) nyomtatás túl világos [341](#page-340-0) nyomtatási hibák [338](#page-337-0) szaggatott függőleges vonalak [345](#page-344-0) szaggatott vízszintes vonalak jelennek meg a nyomatokon [344](#page-343-0) szürke háttér nyomatokon [333](#page-332-0) tömörített képek jelennek meg a nyomatokon [332](#page-331-0) üres oldalak [336](#page-335-0) vízszintes vonalak jelennek meg a nyomatokon [334](#page-333-0) hibaelhárítás, nyomtatókiegészítők belső kiegészítő nem érzékelhető [318](#page-317-0) belső nyomtatókiszolgáló [318](#page-317-0) Internal Solutions Port [319](#page-318-0) problémák a tálcával [320](#page-319-0) USB-/párhuzamos illesztőkártya [321](#page-320-0) hibaelhárítás, papíradagolás az üzenet az elakadás elhárítása után is a kijelzőn marad [322](#page-321-0) Hibás flash kártya [51] [296](#page-295-0)

Hibás lemez eltávolítása [61] [306](#page-305-0) HTML-menü [237](#page-236-0)

#### **I**

Ideiglenes adatfájlok törlése menü [185](#page-184-0) ikonok a kezdőképernyőn elrejtése [22](#page-21-0) megjelenítés [22](#page-21-0) ikonok elrejtése a kezdőképernyőn [22](#page-21-0) ikonok megjelenítése a kezdőképernyőn [22](#page-21-0) információk a nyomtatóról hol található [9](#page-8-0) Internal Solutions Port beszerelés [35](#page-34-0) hibaelhárítás [319](#page-318-0) IP-cím, nyomtató keresés [21](#page-20-0) IPv6 menü [173](#page-172-0) ismétlődő hibák jelennek meg a nyomatokon [342](#page-341-0)

#### **J**

jelentések megtekintés [267](#page-266-0) Jelentések menü [168](#page-167-0)

#### **K**

kábelek Ethernet [50](#page-49-0) USB [50](#page-49-0) kábelek csatlakoztatása [50](#page-49-0) kapcsolatba lépés az ügyfélszolgálattal [366](#page-365-0) kapocselakadás a kiadóegységnél [290](#page-289-0) karbantartási készlet rendelés [254](#page-253-0) kártya betöltés [76](#page-75-0) tippek [85](#page-84-0) Kártya másolása beállítás [24](#page-23-0) Kazetta cseréje, 0 becsült hátral. old. [88.xy] [307](#page-306-0) Kazetta cseréje, hibás illesztés a nyomtatónál [42.xy] [308](#page-307-0) Kazetta, képalkotó egység nem egyezik [41.xy] [293](#page-292-0)

Kazettában nagyon kevés a festék, [x] becsült hátral. old. [88.xy] [293](#page-292-0) kellékanyagok cseréje tűzőkazetta [263](#page-262-0) kellékanyagok értesítése konfigurálás [267](#page-266-0) kellékanyagok értesítésének konfigurálása [267](#page-266-0) kellékanyagok megőrzése [239](#page-238-0) kellékanyagok rendelése festékkazettát [253](#page-252-0) kellékanyagok, rendelés festékkazettát [253](#page-252-0) karbantartási készlet [254](#page-253-0) képalkotó egység [255](#page-254-0) tűzőkazetták [255](#page-254-0) kellékek állapot ellenőrzése [252](#page-251-0) ellenőrzés a beágyazott webkiszolgáló használatával [252](#page-251-0) ellenőrzés a nyomtató vezérlőpaneljéről [252](#page-251-0) használat, eredeti Lexmark [253](#page-252-0) takarékoskodás [239](#page-238-0) tárolás [255](#page-254-0) újrahasznosított papír használata [239](#page-238-0) kellékek állapota ellenőrzés [252](#page-251-0) kép beolvasása kimeneti fájl típusa [151](#page-150-0) Kép menü [238](#page-237-0) képalkotó egység rendelés [255](#page-254-0) Képalkotó egység majdnem kifogyott, [x] becsült hátral. old. [84.xy] [298](#page-297-0) képernyő másolása opciók [113](#page-112-0)[, 114](#page-113-0) tartalom forrása [114](#page-113-0) tartalom típusa [114](#page-113-0) kéretlen faxok blokkolása [142](#page-141-0) későbbi küldés faxbeállítások [145](#page-144-0) kétoldalas nyomtatás [108](#page-107-0) kezdőképernyő ikonok elrejtése [22](#page-21-0) ikonok megjelenítése [22](#page-21-0) testreszabás [22](#page-21-0)

kezelőpanel, nyomtató [16](#page-15-0) Alvó gomb fénye [16](#page-15-0) jelzőfény [16](#page-15-0) kiadóegység támogatott méretek [93](#page-92-0) támogatott papírtípusok és súlyok [93](#page-92-0) kibocsátással kapcsolatos nyilatkozatok [369](#page-368-0) kiegészítő 550 lapos tálca betöltés [59](#page-58-0) kiegészítő kártya beszerelés [33](#page-32-0) kiegészítő kártya beszerelése [33](#page-32-0) kiegészítők, másolás képernyő arány [114](#page-113-0) másolás innen [113](#page-112-0) kijelző hibaelhárítása a nyomtató kijelzőjén nem látható semmi [317](#page-316-0) kijelző, a nyomtató vezérlőpanelje [16](#page-15-0) fényerő módosítása [242](#page-241-0) kimeneti beállítások támogatott papírméretek [93](#page-92-0) támogatott papírtípusok és súlyok [93](#page-92-0) kimeneti fájl típusa kép beolvasása [151](#page-150-0) módosítás [119](#page-118-0) kimenő faxon szereplő név beállítása [136](#page-135-0) konfiguráció exportálása beépített webkiszolgáló használata [27](#page-26-0) konfiguráció importálása beépített webkiszolgáló használata [27](#page-26-0) konfigurációs információ vezeték nélküli hálózat [53](#page-52-0) konfigurálás kellékanyagok értesítése, festékkazetta [267](#page-266-0) kellékanyagok értesítése, karbantartási készlet [267](#page-266-0) kellékanyagok értesítése, képalkotó egység [267](#page-266-0) könyvtárlista nyomtatás [102](#page-101-0) könyvtárlista nyomtatása [102](#page-101-0) környezeti beállítások Alvó üzemmód [241](#page-240-0)

Befagyasztott üzemmód [241](#page-240-0) Csendes üzemmód [240](#page-239-0) Gazdaságos mód [240](#page-239-0) kellékanyagok megőrzése [239](#page-238-0) nyomtató kijelzőjének fényereje, beállítás [242](#page-241-0) környezetkímélő beállítások Alvó üzemmód [241](#page-240-0) Befagyasztott üzemmód [241](#page-240-0) Csendes üzemmód [240](#page-239-0) fényerő, módosítás [242](#page-241-0) Gazdaságos mód [240](#page-239-0) kellékanyagok megőrzése [239](#page-238-0) Küldés módja beolvasási beállítások [151](#page-150-0) e-mail beállítások [121](#page-120-0) különböző papírméretek, másolás [107](#page-106-0) különböző papírméretű oldalak másolása [107](#page-106-0)

#### **L**

lapolvasó Automatikus lapadagoló [14](#page-13-0) funkciók [14](#page-13-0) lapolvasó üveglapja [14](#page-13-0) Lapolvasó letiltva. Ha a probléma továbbra is fennáll, forduljon a rendszergazdához. [840.02] [312](#page-311-0) lapolvasó üveglapja másolás [104](#page-103-0) tisztítás [249](#page-248-0) Lemez tele,beolvasási feladat megszakítva [296](#page-295-0) lemeztörlés [245](#page-244-0) leválogatás másolási beállítások [114](#page-113-0) Lexmark Print használata [98](#page-97-0) LINE-port [50](#page-49-0)

#### **Ly**

lyukasztódoboz ürítés [251](#page-250-0)

#### **M**

másolás automatikus lapadagoló segítségével [103](#page-102-0) beállítás, minőség [108](#page-107-0) csökkentése [108](#page-107-0)

egyéni feladat [111](#page-110-0) elválasztólapok másolatok közé helyezése [110](#page-109-0) fedvényüzenet elhelyezése [112](#page-111-0) fejléc vagy lábléc beszúrása [112](#page-111-0) fejléces papírra [105](#page-104-0) fénykép [104](#page-103-0) gyorsmásolás [103](#page-102-0) hivatkozások létrehozása a nyomtató vezérlőpaneljének használatával [105](#page-104-0) írásvetítő fóliára [104](#page-103-0) különböző méretűre [106](#page-105-0) különböző papírméretek [107](#page-106-0) másolás megszakítása [112](#page-111-0)[, 113](#page-112-0) nagyítás [108](#page-107-0) papír mindkét oldalára [108](#page-107-0) példányok leválogatása [109](#page-108-0) tálca választása [106](#page-105-0) több oldal egy lapra [110](#page-109-0) üveglap segítségével [104](#page-103-0) másolás a papír mindkét oldalára (kétoldalas másolás) [108](#page-107-0) másolás írásvetítő fóliára [104](#page-103-0) másolás, megszakítás automatikus lapadagoló segítségével [112](#page-111-0) üveglap segítségével [113](#page-112-0) másolási beállítások leválogatás [114](#page-113-0) Mentés parancsikonként [115](#page-114-0) oldalak (duplex) [114](#page-113-0) példányszám [114](#page-113-0) sötétség [114](#page-113-0) további beállítások [115](#page-114-0) Másolási beállítások menü [197](#page-196-0) másolási minőség beállítás [108](#page-107-0) másolással kapcsolatos hibaelhárítás a másoló nem válaszol [350](#page-349-0) a nyomtató a dokumentumnak vagy fényképnek csak egy részét másolja [350](#page-349-0) gyenge másolási minőség [351](#page-350-0) lapolvasó egységet nem lehet lecsukni [352](#page-351-0)[, 362](#page-361-0) rossz minőségű a beolvasott kép [360](#page-359-0) másolat kicsinyítése [108](#page-107-0) másolat nagyítása [108](#page-107-0)

másolatok készítése a kiválasztott tálcában lévő papírokra [106](#page-105-0) megkülönböztető csengési szolgáltatás, fax csatlakozás [136](#page-135-0) megrendelhető belső kiegészítők [28](#page-27-0) megtekintés jelentések [267](#page-266-0) memória a nyomtatóra telepített típusok [244](#page-243-0) memóriakártya [28](#page-27-0) beszerelés [32](#page-31-0) Mentés parancsikonként beolvasási beállítások [151](#page-150-0) e-mail beállítások [121](#page-120-0) másolási beállítások [115](#page-114-0) menübeállítások oldal nyomtatása [58](#page-57-0) menübeállítások oldala nyomtatás [58](#page-57-0) menük [x] hálózat [169](#page-168-0) Aktív NIC [169](#page-168-0) Alapértelmezett forrás [155](#page-154-0) Általános beállítások [189](#page-188-0) AppleTalk [174](#page-173-0) beállítások [227](#page-226-0) Bizalmas nyomtatás [184](#page-183-0) Biztonsági beállítások szerkesztése [182](#page-181-0) Biztonsági ellenőrzési napló [186](#page-185-0) Csereméret [159](#page-158-0) Dátum és idő beállítása [187](#page-186-0) diagram [154](#page-153-0) E-mail beállítások [211](#page-210-0) Egyéb biztonsági beállítások [183](#page-182-0) Egyéni nevek [164](#page-163-0) Egyéni szken. méretek [165](#page-164-0) Egyéni tálcanevek [165](#page-164-0) Egyéni típusok [164](#page-163-0) Faxolás üzemmód (Analóg fax beállítása) [201](#page-200-0) Faxolás üzemmód (Faxkiszolgáló beállítása) [209](#page-208-0) Feladat-nyilvántartás [231](#page-230-0) FTP-beállítások [216](#page-215-0) Hálózati jelentések [171](#page-170-0)

Hálózati kártya [171](#page-170-0) HTML [237](#page-236-0) Ideiglenes adatfájlok törlése [185](#page-184-0) IPv6 [173](#page-172-0) Jelentések [168](#page-167-0) Kép [238](#page-237-0) Másolási beállítások [197](#page-196-0) Minőség [231](#page-230-0) MP konfigurálása [155](#page-154-0) OCR beáll. [226](#page-225-0) Papír textúra [159](#page-158-0) Papírbetöltés [163](#page-162-0) Papírméret/-típus [156](#page-155-0) Papírsúly [161](#page-160-0) Párhuzamos [x] [176](#page-175-0) PCL-emuláció [234](#page-233-0) PDF [234](#page-233-0) Pendrive [220](#page-219-0) PostScript [234](#page-233-0) Segédprogramok [233](#page-232-0) SMTP-beállítás [181](#page-180-0) Soros [x] [178](#page-177-0) Súgó [238](#page-237-0) Szabványos hálózat [169](#page-168-0) Szabványos USB [175](#page-174-0) Tároló beállítás [166](#page-165-0) TCP/IP [171](#page-170-0) Universal Setup (Univerzális beállítás) [166](#page-165-0) Utófeldolgozás [228](#page-227-0) Vezeték nélküli [173](#page-172-0) XPS [233](#page-232-0) menük diagram [154](#page-153-0) Minőség menü [231](#page-230-0) mobileszköz nyomtatás róla [97](#page-96-0)[, 98](#page-97-0) Mopria nyomtatószolgáltatás használata [97](#page-96-0) MP menü konfigurálása [155](#page-154-0)

#### **N**

Néhány függő feladat nem lett visszaállítva [313](#page-312-0) nem felejtő memória [244](#page-243-0) törlés [245](#page-244-0) nem felejtő memória törlése [245](#page-244-0) Nem formázott flash kártya észlelhető [53] [314](#page-313-0) Nem kapcsolódik analóg telefonvonal a modemhez, fax kikapcsolva. [304](#page-303-0)

Nem kompatibilis [x]. kimeneti tároló [59] [299](#page-298-0) Nem kompatibilis [x]. tálca [59] [299](#page-298-0) Nem megfelelő papírméret, nyissa ki: [paper source] [34] [299](#page-298-0) Nem támogatott opció a(z) [x]. nyílásban [55] [315](#page-314-0) Nem támogatott USB-hub, távolítsa el [297](#page-296-0) nem válaszoló nyomtató ellenőrzése [315](#page-314-0) Nincs elég memória a feladat leválogatásához [37] [300](#page-299-0) Nincs elég memória az Erőforrások mentése funkció támogatásához [35] [300](#page-299-0) Nincs elég memória, egyes felfüggesztett feladatok nem lesznek visszaállítva [37] [301](#page-300-0) Nincs elég memória, egyes felfüggesztett feladatok törlődtek [37] [300](#page-299-0) Nincs elég szabad hely a flash memóriában az erőforrások számára [52] [305](#page-304-0) normál 550 lapos tálca betöltés [59](#page-58-0) Normál hálózati szoftverhiba [54] [313](#page-312-0) normál tálca betöltés [59](#page-58-0)

#### **Ny**

nyári időszámítás, beállítás [137](#page-136-0) nyomtatás betűtípusminták listája [101](#page-100-0) flash-meghajtóról [98](#page-97-0) hálózatibeállítás-oldal [58](#page-57-0) könyvtárlista [102](#page-101-0) megszakítás a nyomtató kezelőpaneljéről [102](#page-101-0) menübeállítások oldala [58](#page-57-0) nyomtatás mobileszközről [97](#page-96-0)[, 98](#page-97-0) számítógépről [96](#page-95-0) űrlapok [96](#page-95-0) nyomtatás flash-meghajtóról [98](#page-97-0) nyomtatás minősége, hibaelhárítás a festék ledörzsölődik [347](#page-346-0) a karakterek széle recés [331](#page-330-0)

a nyomatokon festékfoltok vagy háttérárnyalatok láthatók [347](#page-346-0) a nyomatokon festékpöttyök jelennek meg [348](#page-347-0) a nyomtatás túl sötét [339](#page-338-0) a nyomtató egyszínű fekete lapokat ad ki a nyomtatásnál [337](#page-336-0) árnyékképek jelennek meg a nyomatokon [343](#page-342-0) egyenetlen nyomtatási eloszlás [348](#page-347-0) eltorzult nyomtatás [343](#page-342-0) fehér csíkok [348](#page-347-0) gyenge az írásvetítő-fóliákra történő nyomtatás minősége [348](#page-347-0) ismétlődő hibák jelennek meg a nyomatokon [342](#page-341-0) levágott oldalak vagy képek [331](#page-330-0) nyomtatás túl világos [341](#page-340-0) nyomtatási hibák [338](#page-337-0) szaggatott függőleges vonalak [345](#page-344-0) szaggatott vízszintes vonalak jelennek meg a nyomatokon [344](#page-343-0) szürke háttér nyomatokon [333](#page-332-0) tömörített képek jelennek meg a nyomatokon [332](#page-331-0) üres oldalak [336](#page-335-0) vízszintes vonalak jelennek meg a nyomatokon [334](#page-333-0) nyomtatás, hibaelhárítás a feladat nem megfelelő papírra nyomtatódik ki [325](#page-324-0) a nyomtatás rossz tálcából történik [325](#page-324-0) a nyomtatási feladat a vártnál tovább tart [329](#page-328-0) a tálca-összekapcsolás nem működik [330](#page-329-0) a többnyelvű PDF-fájlokat nem lehet kinyomtatni [327](#page-326-0) az elakadt lapokat a nyomtató nem nyomtatja ki újra [321](#page-320-0) bizalmas és felfüggesztett dokumentumok nem nyomtatódnak ki [323](#page-322-0) boríték összetapad nyomtatás közben [324](#page-323-0)

feladatok nem nyomtatódnak ki [328](#page-327-0) helytelen karakterek a nyomtatásban [325](#page-324-0) helytelen margók a nyomatokon [335](#page-334-0) hiba a flash-meghajtó olvasása közben [324](#page-323-0) nem várt oldaltörések láthatók [330](#page-329-0) Nincs elég memória a feladat szétválogatásához [326](#page-325-0) papír gyakran elakad [322](#page-321-0) papírmeghajlás [336](#page-335-0) nyomtatási feladat megszakítás a számítógépről [102](#page-101-0) nyomtatási feladat megszakítása a nyomtató kezelőpaneljén [102](#page-101-0) számítógépről [102](#page-101-0) nyomtatási feladatok ellenőrzése [100](#page-99-0) nyomtatás Macintosh számítógépről [101](#page-100-0) nyomtatás Windows rendszerből [101](#page-100-0) nyomtatási feladatok eltárolása [100](#page-99-0) nyomtatási feladatok ismétlése [100](#page-99-0) nyomtatás Macintosh számítógépről [101](#page-100-0) nyomtatás Windows rendszerből [101](#page-100-0) nyomtatási feladatok megőrzése [100](#page-99-0) nyomtatás Macintosh számítógépről [101](#page-100-0) nyomtatás Windows rendszerből [101](#page-100-0) nyomtatási hibák [338](#page-337-0) nyomtatási minőség lapolvasó üveglapjának tisztítása [249](#page-248-0) nyomtató alapmodell [12](#page-11-0) hely kiválasztása [10](#page-9-0) minimális elakadások [10](#page-9-0) mozgatás [10](#page-9-0), [264](#page-263-0), [265](#page-264-0) szállítás [265](#page-264-0) teljesen konfigurált [12](#page-11-0)

nyomtató IP-címének megkeresése [21](#page-20-0) nyomtató kezelőpanelje [16](#page-15-0) Alvó gomb fénye [16](#page-15-0) fényerő módosítása [242](#page-241-0) gyári alapértékek, visszaállítás [268](#page-267-0) jelzőfény [16](#page-15-0) nyomtató külseje tisztítás [248](#page-247-0) nyomtató merevlemeze beszerelés [40](#page-39-0) eltávolítása [45](#page-44-0) leselejtezés [244](#page-243-0) titkosítás [246](#page-245-0) törlés [245](#page-244-0) nyomtató merevlemezének memóriája törlés [245](#page-244-0) nyomtató merevlemezének titkosítása [246](#page-245-0) nyomtató részei vezérlő alaplapja [28](#page-27-0) nyomtató szállítása [265](#page-264-0) nyomtató telepítése [52](#page-51-0) nyomtató tisztítása [248](#page-247-0) nyomtató-illesztőprogram hardverkiegészítők, hozzáadás [52](#page-51-0) nyomtatóbeállítások [12](#page-11-0) nyomtatókiegészítők hibaelhárítása belső kiegészítő nem érzékelhető [318](#page-317-0) belső nyomtatókiszolgáló [318](#page-317-0) Internal Solutions Port [319](#page-318-0) problémák a tálcával [320](#page-319-0) USB-/párhuzamos illesztőkártya [321](#page-320-0) nyomtatóproblémák, alapvetők megoldása [315](#page-314-0) nyomtatóüzenetek [paper source] módosítása erre: [custom string] betöltési mód: [orientation] [293](#page-292-0) [paper source] módosítása erre: [custom type name] betöltési mód: [orientation] [294](#page-293-0) [paper source] módosítása erre: [paper size] [paper type] betöltési mód: [orientation] [294](#page-293-0)

[paper source] módosítása erre: [paper size] betöltési mód: [orientation] [294](#page-293-0) [x] hálózati szoftverhiba [54] [304](#page-303-0) [x] – [y]. tárolók visszahelyezése [306](#page-305-0) [x]. tálca kapcsolatának ellenőrzése [294](#page-293-0) [x]. tároló telepítése [300](#page-299-0) [x]. tároló visszahelyezése [305](#page-304-0) [x]. USB-port letiltva [56] [315](#page-314-0) A beolvasott dokumentum túl hosszú [311](#page-310-0) A Faxállomásnév nincs beállítva. Lépjen kapcsolatba a rendszergazdával. [298](#page-297-0) A Faxállomásszám nincs beállítva. Lépjen kapcsolatba a rendszergazdával. [298](#page-297-0) A faxkiszolgálón a "Címjegyzék formátum" nincs beállítva. Lépjen kapcsolatba a rendszergazdával. [298](#page-297-0) A faxmemória megtelt [297](#page-296-0) A faxpartíció nem működik. Lépjen kapcsolatba a rendszergazdával. [298](#page-297-0) A feladat befejezéséhez kellékanyag szükséges [313](#page-312-0) A görgőkészlet cseréje [81.xx] [310](#page-309-0) A hiányzó beégető egység cseréje [80.xx] [309](#page-308-0) A hiányzó képalkotó egység cseréje [31.xy] [310](#page-309-0) A karbantartókészlet hamarosan kifogyóban [80.xy] [303](#page-302-0) A karbantartókészlet kifogyóban [80.xy] [303](#page-302-0) A karbantartókészlet majdnem kifogyott , [x] becsült hátral. old.[80.xy] [303](#page-302-0) A kazetta fogyóban [88.xy] [293](#page-292-0) A kazetta kifogyóban [88.xy] [293](#page-292-0) A képalkotó egység cseréje, 0 becsült hátral. old. [84.xy] [308](#page-307-0) A képalkotó egység kifogyóban [84.xy] [298](#page-297-0)

A készülék csökkentett módban üzemel. Egyes nyomtatóbeállítások le lehetnek tiltva, vagy nem várt eredményt hoznak. [313](#page-312-0) A konfiguráció módosult, néhány felfüggesztett feladat nem lett visszaállítva [57] [296](#page-295-0) A lapolvasó automatikus lapadagolójának a fedele nyitva van [311](#page-310-0) A lapolvasó elakadás-elhárítási fedele nyitva van [312](#page-311-0) A lapolvasót a rendszergazda letiltotta [840.01] [311](#page-310-0) A lemez megtelt [62] [296](#page-295-0) A lemezt formázni kell a készülékben való használat előtt [297](#page-296-0) A lyukasztódoboz behelyezése [299](#page-298-0) A meghibásodott képalkotó egység cseréje [31.xy] [308](#page-307-0) A memória megtelt [38] [303](#page-302-0) A memória megtelt, nem nyomtathatók faxok [303](#page-302-0) A nem Lexmark által gyártott [supply type] kellékről több információt talál a Felhasználói kézikönyvben [33.xy] [304](#page-303-0) A nem támogatott kazetta cseréje [32.xy] [310](#page-309-0) A nem támogatott képalkotó egység cseréje [32.xy] [310](#page-309-0) A normál USB-port le van tiltva [56] [313](#page-312-0) A nyomtató újraindult. Lehet, hogy az utolsó feladat nincs befejezve. [305](#page-304-0) A tűzőkazetta behelyezése [299](#page-298-0) A Weblink kiszolgáló nincs beállítva. Lépjen kapcsolatba a rendszergazdával. [315](#page-314-0) A(z) [x]. párhuzamos port letiltva [56] [305](#page-304-0) A(z) [x]. soros port letiltva [56] [312](#page-311-0) A(z) [x]. tálca beillesztése [299](#page-298-0) A(z) [x]. tálca papírmérete nem támogatott [314](#page-313-0) A(z) [x]. tálca telepítése [300](#page-299-0) Az elválasztólap cseréje [310](#page-309-0)

Az összes eredeti dokumentum kicserélése a feladat újraindításakor. [307](#page-306-0) Az SMTP-kiszolgáló nincs beállítva. Lépjen kapcsolatba a rendszergazdával. [312](#page-311-0) Bonyolult oldal, lehet, hogy egyes adatok nem lettek kinyomtatva [39] [296](#page-295-0) Cserélje ki a hiányzó kazettát [31.xy] [309](#page-308-0) Cserélje ki a karbantartási készletet a nyomtatás folytatásához [80.xy] [309](#page-308-0) Cserélje ki a karbantartási készletet, ha az túllépte a javasolt élettartamot [80.xy] [309](#page-308-0) Cserélje ki a törlőt [311](#page-310-0) Cserélje le az utoljára szkennelt oldalt és az elakadt eredetiket, ha újraindítja a feladatot. [309](#page-308-0) Csomagolóanyag eltávolítása, [területnév] [307](#page-306-0) Csukja be a hátsó ajtót [295](#page-294-0) Csukja be a szétválogató hátsó ajtaját [295](#page-294-0) Csukja be az ajtót vagy helyezzen be kazettát [295](#page-294-0) Elakadás a lapolvasóban, nyissa ki és csukja be az automatikus lapadagoló fedelét [2yy.xx] [312](#page-311-0) Elakadás a lapolvasóban, vegye ki az elakadt eredetiket a lapolvasóból [2yy.xx] [312](#page-311-0) Elakadás a lapolvasóban, vegye ki az eredetiket a lapolvasóból [2yy.xx] [312](#page-311-0) Elfogyott a tűzőkapocs [303](#page-302-0) Fogyóban a képalkotó egység [84.xy] [298](#page-297-0) Hamarosan szükséges a lapolvasó karbantartása, használja az ADF készletet [80] [312](#page-311-0) Helyezze vissza az elakadt eredetiket, ha újraindítja a feladatot. [308](#page-307-0) Hiányzó vagy nem válaszoló kazetta újratelepítése [31.xy] [306](#page-305-0)

Hiba az USB-hub olvasásakor. Távolítsa el a hubot. [297](#page-296-0) Hiba az USB-meghajtó olvasása közben. Távolítsa el az USBmeghajtót. [297](#page-296-0) Hibás flash kártya [51] [296](#page-295-0) Hibás lemez eltávolítása [61] [306](#page-305-0) Kazetta cseréje, 0 becsült hátral. old. [88.xy] [307](#page-306-0) Kazetta cseréje, hibás illesztés a nyomtatónál [42.xy] [308](#page-307-0) Kazetta, képalkotó egység nem egyezik [41.xy] [293](#page-292-0) Kazettában nagyon kevés a festék, [x] becsült hátral. old. [88.xy] [293](#page-292-0) Képalkotó egység majdnem kifogyott, [x] becsült hátral. old. [84.xy] [298](#page-297-0) Lapolvasó letiltva. Ha a probléma továbbra is fennáll, forduljon a rendszergazdához. [840.02] [312](#page-311-0) Lemez majdnem megtelt. Lemezterület biztonságos törlése. [297](#page-296-0) Lemez tele,beolvasási feladat megszakítva [296](#page-295-0) Néhány függő feladat nem lett visszaállítva [313](#page-312-0) Nem formázott flash kártya észlelhető [53] [314](#page-313-0) Nem kapcsolódik analóg telefonvonal a modemhez, fax kikapcsolva. [304](#page-303-0) Nem kompatibilis [x]. kimeneti tároló [59] [299](#page-298-0) Nem kompatibilis [x]. tálca [59] [299](#page-298-0) Nem megfelelő papírméret, nyissa ki: [paper source] [34] [299](#page-298-0) Nem támogatott lemez [314](#page-313-0) Nem támogatott opció a(z) [x]. nyílásban [55] [315](#page-314-0) Nem támogatott USB-hub, távolítsa el [297](#page-296-0) Nincs elég memória a feladat leválogatásához [37] [300](#page-299-0)

Nincs elég memória az Erőforrások mentése funkció támogatásához [35] [300](#page-299-0) Nincs elég memória, egyes felfüggesztett feladatok nem lesznek visszaállítva [37] [301](#page-300-0) Nincs elég memória, egyes felfüggesztett feladatok törlődtek [37] [300](#page-299-0) Nincs elég szabad hely a flash memóriában az erőforrások számára [52] [305](#page-304-0) Normál hálózati szoftverhiba [54] [313](#page-312-0) Papír eltávolítása a normál kimeneti tárolóból [307](#page-306-0) Papírbehúzási hiba elhárítva, tartalék lapok a kimeneti tálcán [24y.xx] [304](#page-303-0) Papírcsere szükséges [305](#page-304-0) Távolítsa el a papírt a(z) [x]. tárolóból [307](#page-306-0) Távolítsa el a papírt az összes tárolóból [307](#page-306-0) Távolítsa el a papírt ebből: [linked set bin name] [307](#page-306-0) Töltse fel a többfunkciós adagolót ezzel: [egyéni karakterlánc] [papírtájolás] [302](#page-301-0) Töltse fel a többfunkciós adagolót ezzel: [egyéni típusnév] [papírtájolás] [302](#page-301-0) Töltse fel a többfunkciós adagolót ezzel: [papírméret] [papírtájolás] [302](#page-301-0) Töltse fel a többfunkciós adagolót ezzel: [papírtípus] [papírméret] [papírtájolás] [302](#page-301-0) Töltse fel ezt: [papírforrás] a következővel: [egyéni karakterlánc] [papírtájolás] [301](#page-300-0) Töltse fel ezt: [papírforrás] a következővel: [egyéni típusnév] [papírtájolás] [301](#page-300-0) Töltse fel ezt: [papírforrás] a következővel: [papírméret] [papírtájolás] [301](#page-300-0) Töltse fel ezt: [papírforrás] a következővel: [papírtípus] [papírméret] [papírtájolás] [301](#page-300-0)

Túl sok frissítési opció van telepítve [58] [314](#page-313-0) Túl sok lemez van telepítve [58] [314](#page-313-0) Túl sok tálca van csatlakoztatva [58] [314](#page-313-0) Túl sok tároló van csatlakoztatva [58] [313](#page-312-0) Ürítse a lyukasztódobozt [297](#page-296-0) Visszaállítja a függő feladatokat? [311](#page-310-0) Zária be a felső szervizfedelet [295](#page-294-0) Zárja le a síkágy fedelét és töltse be az eredeti dokumentumot a feladat újraindításakor [2yy.xx] [295](#page-294-0) nyomtatóvédelem információ [247](#page-246-0)

#### **O**

OCR beállítások menü [226](#page-225-0) oldalak (duplex) másolási beállítások [114](#page-113-0) oldalbeállítás beolvasási beállítások [152](#page-151-0) e-mail beállítások [122](#page-121-0) faxbeállítások [144](#page-143-0) opciók 550 lapos tálca, beszerelés [47](#page-46-0) Belső megoldások port, telepítése [35](#page-34-0) firmware-kártyák [28](#page-27-0) memóriakártya [28](#page-27-0)[, 32](#page-31-0) nyomtató merevlemez, eltávolítás [45](#page-44-0) nyomtató merevlemeze, beszerelés [40](#page-39-0) opciók, érintőképernyő e-mail [120](#page-119-0)[, 122](#page-121-0) másolás [113](#page-112-0)

#### **P**

papír előnyomott űrlapok [88](#page-87-0) fejléc [88](#page-87-0) jellemzők [87](#page-86-0) kiválasztás [88](#page-87-0) különböző méretek, másolás [107](#page-106-0) nem elfogadható [88](#page-87-0)

takarékosság [110](#page-109-0) tárolás [87](#page-86-0), [90](#page-89-0) újrafelhasznált [88](#page-87-0) újrahasznosított kellékek használata [239](#page-238-0) Univerzális méret beállítása [59](#page-58-0) Papír eltávolítása a normál kimeneti tárolóból [307](#page-306-0) papíradagolás, hibaelhárítás az üzenet az elakadás elhárítása után is a kijelzőn marad [322](#page-321-0) Papírbehúzási hiba elhárítva, tartalék lapok a kimeneti tálcán [24y.xx] [304](#page-303-0) Papírbetöltés menü [163](#page-162-0) Papírcsere szükséges [305](#page-304-0) papírelakadás elhelyezkedés [272](#page-271-0) elkerülés [269](#page-268-0) papírelakadás a duplex egységben [282](#page-281-0) papírelakadás a hátsó ajtónál [277](#page-276-0) papírelakadás a kapcsozó kiadóegységénél [289](#page-288-0) papírelakadás a többcélú adagolóban [284](#page-283-0) papírelakadás az automatikus lapadagolóban [287](#page-286-0) papírelakadás az elosztónál [285](#page-284-0) papírelakadás az elülső fedélnél [274](#page-273-0) papírelakadás, elhárítás a duplex egységben [282](#page-281-0) az automatikus lapadagolóban [287](#page-286-0) elosztó [285](#page-284-0) elülső fedél [274](#page-273-0) hátsó ajtó [277](#page-276-0) kapcsozó ajtaja [290](#page-289-0) kapcsozó kiadóegység [289](#page-288-0) normál tárolóban [281](#page-280-0) tálcáknál [283](#page-282-0) többfunkciós adagoló [284](#page-283-0) papírelakadások elkerülése [90,](#page-89-0) [269](#page-268-0) papírjellemzők [87](#page-86-0) papírméret beállítás [59](#page-58-0) Papírméret/Papírtípus menü [156](#page-155-0)

papírméretek nyomtató által támogatott [90](#page-89-0) Papírsúly menü [161](#page-160-0) papírsúlyok nyomtató által támogatott [92](#page-91-0) papírtakarékosság [110](#page-109-0) Papírtextúra menü [159](#page-158-0) papírtípus beállítás [59](#page-58-0) papírtípusok nyomtató által támogatott [92](#page-91-0) parancsikon-szám használatával szkennelés FTP címre [148](#page-147-0) Párhuzamos [x] menü [176](#page-175-0) PCL Emul (PCL-emuláció) menü [234](#page-233-0) PDF menü [234](#page-233-0) példányok leválogatása [109](#page-108-0) példányszám másolási beállítások [114](#page-113-0) pendrive nyomtatás róla [98](#page-97-0) pendrive-ok támogatott fájltípusok [99](#page-98-0) portbeállítások konfigurálás [57](#page-56-0) portbeállítások konfigurálása [57](#page-56-0) portbeállítások módosítása belső port [57](#page-56-0) PostScript menü [234](#page-233-0) publikációk hol található [9](#page-8-0)

### **R**

rendelés karbantartási készlet [254](#page-253-0) képalkotó egység [255](#page-254-0) tűzőkazetták [255](#page-254-0) rendszergazdai beállítások Beágyazott webkiszolgáló [266](#page-265-0) RJ11 adapter [133](#page-132-0)

#### **S**

Saját parancsikon áttekintés [24](#page-23-0) SMTP-beállítási menü [181](#page-180-0) soros nyomtatás beállítás [57](#page-56-0) soros nyomtatás beállítása [57](#page-56-0) sötétség beolvasási beállítások [151](#page-150-0)

e-mail beállítások [121](#page-120-0) faxbeállítások [144](#page-143-0) másolási beállítások [114](#page-113-0) splitter [130](#page-129-0) Súgó menü [238](#page-237-0)

#### **Sz**

Szabványos hál. menü [169](#page-168-0) Szabványos USB menü [175](#page-174-0) szaggatott függőleges vonalak jelennek meg a nyomatokon [345](#page-344-0) szaggatott vízszintes vonalak jelennek meg a nyomatokon [344](#page-343-0) számítógép IP-címe keresés [21](#page-20-0) Személyes azonosító kód módszer használata [55](#page-54-0) szkennelés FTP címre a nyomtató vezérlőpaneljének használata [147](#page-146-0) címjegyzék segítségével [148](#page-147-0) parancsikon-szám használatával [148](#page-147-0) parancsikonok létrehozása a számítógép segítségével [146](#page-145-0)

# **T**

tálca-összekapcsolás bontása [82](#page-81-0), [84](#page-83-0) tálcák összekapcsolás [82](#page-81-0)[, 84](#page-83-0) összekapcsolás bontása [82](#page-81-0)[, 84](#page-83-0) tálcák csatolása [82](#page-81-0), [84](#page-83-0) támogatott flash-meghajtók [99](#page-98-0) támogatott papírméretek [90,](#page-89-0) [93](#page-92-0) támogatott papírsúlyok [92](#page-91-0) támogatott papírtípusok [92](#page-91-0) támogatott papírtípusok és súlyok [93](#page-92-0) tápcsatlakozó [50](#page-49-0) tárgy és üzenetinformációk hozzáadás e-mailhez [119](#page-118-0) tárolás kellékek [255](#page-254-0) papír [90](#page-89-0) Tároló beállítás menü [166](#page-165-0) tartalom e-mail beállítások [120](#page-119-0) tartalom forrása e-mail beállítások [120](#page-119-0)

faxbeállítások [144](#page-143-0) tartalom típusa e-mail beállítások [120](#page-119-0) faxbeállítások [144](#page-143-0) Távoli kezelőpanel beállítás [26](#page-25-0) Távolítsa el a papírt a(z) [x]. tárolóból [307](#page-306-0) Távolítsa el a papírt az összes tárolóból [307](#page-306-0) Távolítsa el a papírt ebből: [linked set bin name] [307](#page-306-0) TCP/IP menü [171](#page-170-0) telepítés, nyomtató [52](#page-51-0) tippek borítékok használatával kapcsolatban [85](#page-84-0) címke, papír [86](#page-85-0) fejléces papír használatáról [86](#page-85-0) fóliák [87](#page-86-0) kártya [85](#page-84-0) tippek borítékok használatával kapcsolatban [85](#page-84-0) tippek fejléces papír használatához [86](#page-85-0) tisztítás lapolvasó üveglapja [249](#page-248-0) nyomtató külseje [248](#page-247-0) Több küldése beállítás [25](#page-24-0) profil hozzáadása [25](#page-24-0) több oldal másolása egy lapra [110](#page-109-0) többfunkciós adagoló betöltés [76](#page-75-0) Töltse fel a többfunkciós adagolót ezzel: [egyéni karakterlánc] [papírtájolás] [302](#page-301-0) Töltse fel a többfunkciós adagolót ezzel: [egyéni típusnév] [papírtájolás] [302](#page-301-0) Töltse fel a többfunkciós adagolót ezzel: [papírméret] [papírtájolás] [302](#page-301-0) Töltse fel a többfunkciós adagolót ezzel: [papírtípus] [papírméret] [papírtájolás] [302](#page-301-0) Töltse fel ezt: [papírforrás] a következővel: [egyéni karakterlánc] [papírtájolás] [301](#page-300-0)

Töltse fel ezt: [papírforrás] a következővel: [egyéni típusnév] [papírtájolás] [301](#page-300-0) Töltse fel ezt: [papírforrás] a következővel: [papírméret] [papírtájolás] [301](#page-300-0) Töltse fel ezt: [papírforrás] a következővel: [papírtípus] [papírméret] [papírtájolás] [301](#page-300-0) tömörített képek jelennek meg a nyomatokon [332](#page-331-0) törölhetőség nyilatkozat – [244](#page-243-0) törölhetőségi nyilatkozat [244](#page-243-0) további beállítások e-mail beállítások [122](#page-121-0) faxbeállítások [145](#page-144-0) FTP-beállítások [152](#page-151-0) másolási beállítások [115](#page-114-0) további információk a nyomtatóról [9](#page-8-0) Túl sok frissítési opció van telepítve [58] [314](#page-313-0) Túl sok lemez van telepítve [58] [314](#page-313-0) Túl sok tálca van csatlakoztatva [58] [314](#page-313-0) Túl sok tároló van csatlakoztatva [58] [313](#page-312-0) tűzőkazetta csere [263](#page-262-0) tűzőkazetta kicserélése [263](#page-262-0) tűzőkazetták rendelés [255](#page-254-0)

#### **U**

Universal Setup (Univerzális beállítás) menü [166](#page-165-0) Univerzális papírméret beállítás [59](#page-58-0) USB-/párhuzamos illesztőkártya hibaelhárítás [321](#page-320-0) USB-port [50](#page-49-0) Utilities (Segédprogramok) menü [233](#page-232-0)

## **Ú**

újrahasznosítás festékkazetták [243](#page-242-0) Lexmark csomagolás [242](#page-241-0) Lexmark termékek [242](#page-241-0)

újrahasznosított papír használata [88](#page-87-0), [239](#page-238-0) újrahasznosított papír használata [239](#page-238-0)

# **Ü**

ügyfélszolgálat kapcsolatfelvétel [366](#page-365-0) Ürítse a lyukasztódobozt [297](#page-296-0) üzenet e-mail beállítások [120](#page-119-0) üzenetrögzítő beállítás [124](#page-123-0)

#### **V**

vezérlő alaplapja hozzáférés [28](#page-27-0) vezeték nélküli beállítási varázsló használata [55](#page-54-0) vezeték nélküli hálózat konfigurációs információ [53](#page-52-0) virtuális kijelző ellenőrzés a beágyazott webkiszolgáló használatával [266](#page-265-0) Visszaállítja a függő feladatokat? [311](#page-310-0) VoIP fax beállítása [130](#page-129-0) VoIP adapter [130](#page-129-0) vonalak jelennek meg [348](#page-347-0) vonalszűrő [129](#page-128-0)

#### **W**

Wireless (Vezeték nélküli) menü [173](#page-172-0)

### **X**

XPS menü [233](#page-232-0)

#### **Z**

zaj csökkentése [240](#page-239-0) zajkibocsátási szintek [369](#page-368-0) Zárja be a felső szervizfedelet [295](#page-294-0) Zárja le a síkágy fedelét és töltse be az eredeti dokumentumot a feladat újraindításakor [2yy.xx] [295](#page-294-0)

zöld beállítások Befagyasztott üzemmód [241](#page-240-0) Csendes üzemmód [240](#page-239-0) Gazdaságos mód [240](#page-239-0)

# **Ű**

Űrlapok és kedvencek beállítás [23](#page-22-0) űrlapok nyomtatása [96](#page-95-0)